## **Brukerhåndbok Brukerhåndbok**

### Samsung Printer *Xpress*

M267x series M287x series M<sub>288</sub>x series

### <span id="page-0-0"></span>**GRUNNLEGGENDE GRUNNLEGGENDE**

Denne brukerhåndboken gir informasjon vedrørende installasjon, grunnleggende bruk og feilsøking på Windows.

#### **AVANSERT**

Brukerhåndboken gir informasjon om installasjon avansert konfigurasjon, drift og feilsøking for flere typer operativsystem. Det kan hende at enkelte funksjoner ikke er tilgjengelige, avhengig av modell og land.

## **[GRUNNLEGGENDE](#page-0-0)**

#### **[1.](#page-3-0) Innledning**

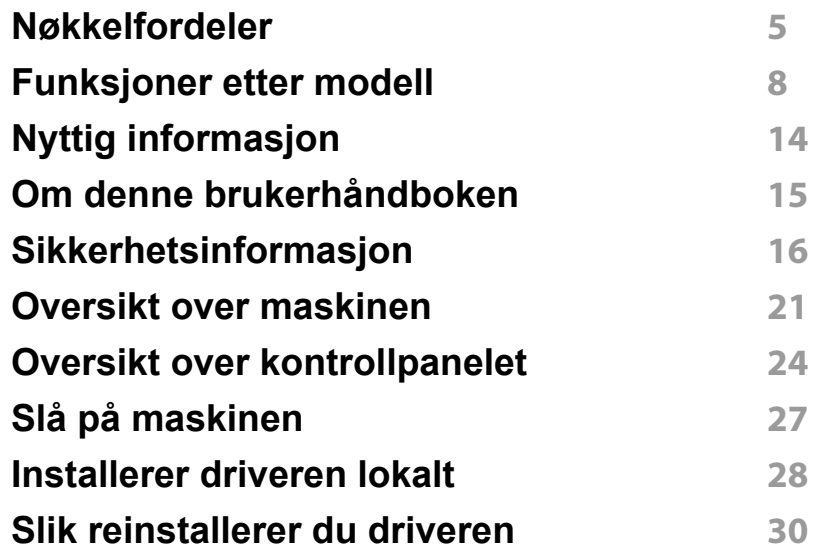

#### **[2.](#page-30-0) Menyoversikt og grunnleggende oppsett**

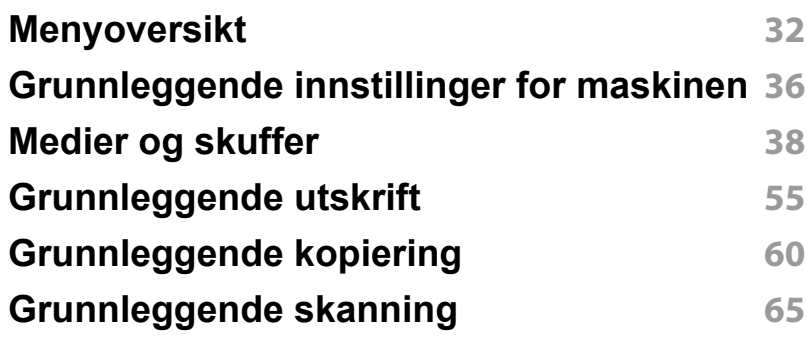

#### **[Grunnleggende faksing](#page-65-0) 66**

#### **[3.](#page-69-0) Vedlikehold**

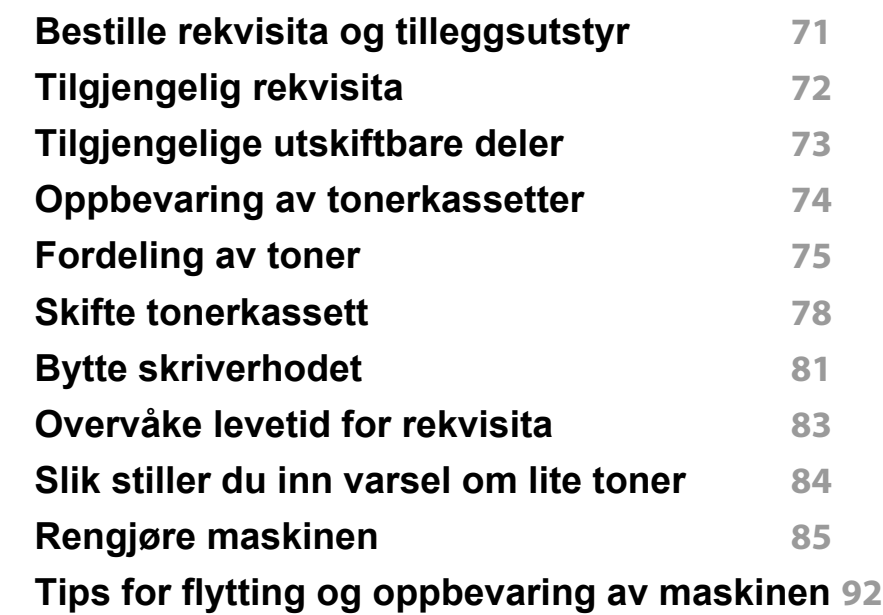

#### **[4.](#page-92-0) Feilsøking**

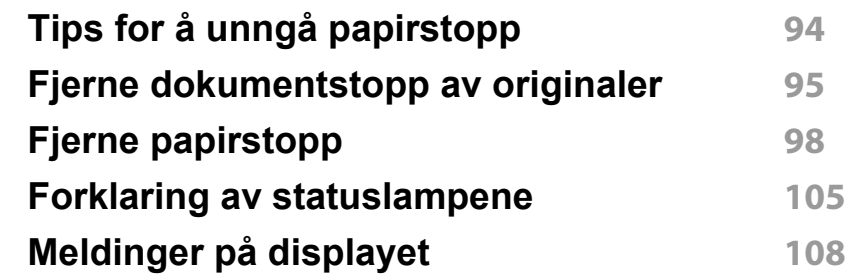

## **GRUNNLEGGENDE**

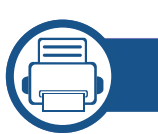

#### **[5.](#page-112-0) Tillegg**

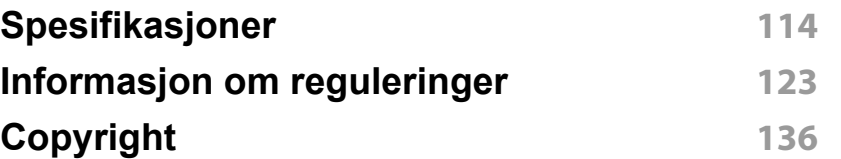

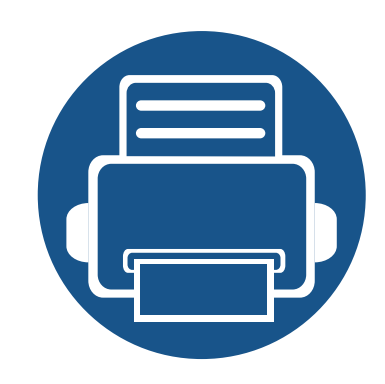

# <span id="page-3-0"></span>**1. Innledning**

Dette kapittelet gir informasjon du trenger å vite før du bruker maskinen.

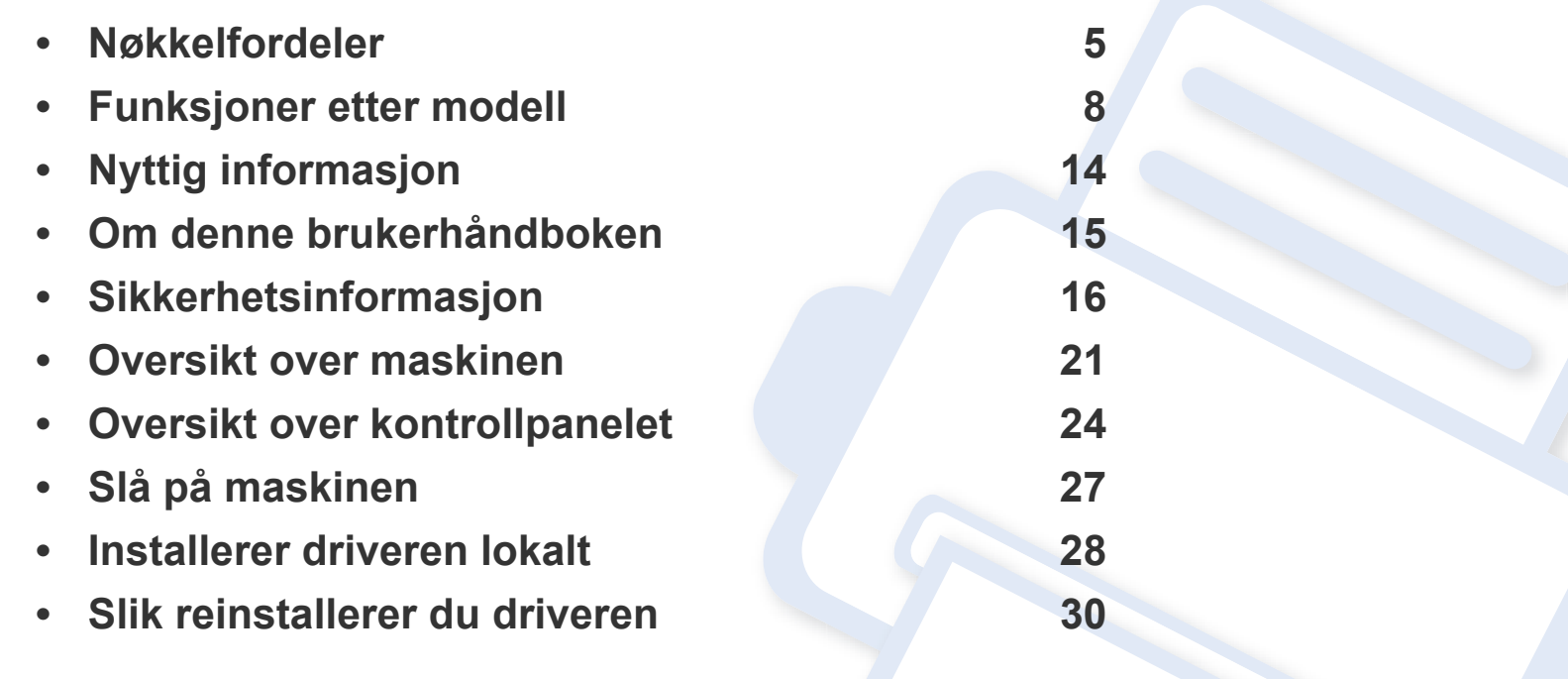

### <span id="page-4-1"></span><span id="page-4-0"></span>**Nøkkelfordeler**

#### **Miljøvennlig**

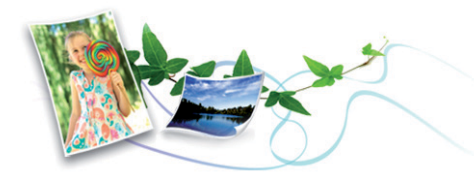

- Maskinen støtter ECO-funksjoner som sparer toner og papir.
- For å spare papir kan du skrive ut flere sider på ett enkelt ark (se ["Bruke](#page-229-0)  [avanserte utskriftsfunksjoner" på side 230\)](#page-229-0).
- For å spare papir kan du skrive ut på begge sider av arket (dobbeltsidig utskrift) (se ["Bruke avanserte utskriftsfunksjoner" på side 230](#page-229-0)).
- Denne maskinen har automatisk strømsparing, og reduserer strømforbruket betraktelig når den er i ventemodus.
- Vi anbefaler bruk av resirkulert papir for å redusere energiforbruket.

#### **Hurtig utskrift med høy oppløsning**

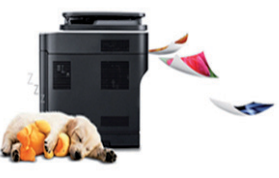

- Du kan skrive ut med en effektiv oppløsning på opptil 4 800 × 600 dpi (600 x 600 x 3 bit).
- Hurtig utskrift på forespørsel. M267x series:
	- For enkeltsidig utskrift opp til 26 ppm (A4) eller opp til 27 ppm (Letter).

M287x/M288x series:

- For enkeltsidig utskrift opp til 28 ppm (A4) eller opp til 29 ppm (Letter).

### **Nøkkelfordeler**

#### **Bekvemmelighet**

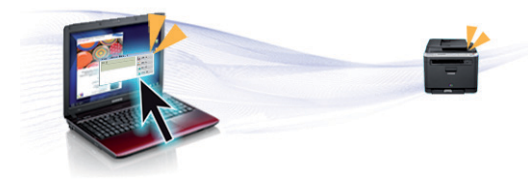

- Merk mobiltelefonen på alternativet NFC på skriveren og få utskriftsjobben gjort (se ["Slik bruker du NFC" på side 193\)](#page-192-0).
- Du kan skrive ut fra smarttelefon eller datamaskin via Google Cloud Print™-aktiverte applikasjoner (se ["Google Cloud Print™" på side 201\)](#page-200-0) når du er på farten.
- Med Easy Capture Manager kan du enkelt redigere og skrive ut det du har tatt bilde av ved å bruke tasten Print Screen på tastaturet (se ["Easy](#page-259-0)  [Capture Manager" på side 260](#page-259-0)).
- Samsung Easy Printer Manager og Utskriftsstatus er et program som overvåker og informerer deg om maskinens status og lar deg tilpasse maskinens innstillinger (se ["Bruk av Samsung skriverstatus" på side](#page-270-0)  [271](#page-270-0) eller ["Bruk av Samsung Easy Printer Manager" på side 267](#page-266-0)).
- Samsung Easy Document Creator er en applikasjon som lar brukerne skanne, kompilere og lagre dokumenter i flere formater, som f. eks. .epub-format. Disse dokumentene kan deles via sider for sosiale nettverk eller faks (se ["Bruk av Samsung Easy Document Creator" på](#page-265-0)  [side 266\)](#page-265-0).
- AnyWeb Print hjelper deg å kopiere skjermbildet, forhåndsvise, klippe og skrive ut skjermbildet i Windows Internet Explorer, enklere enn om du bruker det vanlige programmet (se ["Samsung AnyWeb Print" på side](#page-260-0)  [261](#page-260-0)).
- Med Smart oppdatering kan du se etter den nyeste programvaren, og installere den nyeste versjonen under installasjon av skriverdriveren. Denne funksjonen er bare tilgjengelig i Windows.
- [Hvis du har tilgang til Internett, kan du få hjelp, støtte, maskindrivere,](http://www.samsung.com)  håndbøker og bestillingsinformasjon fra Samsungs webområde www.samsung.com > finn ditt produkt > Støtte eller Nedlastinger.

#### **Støtte for et bredt spekter av funksjoner og programmer**

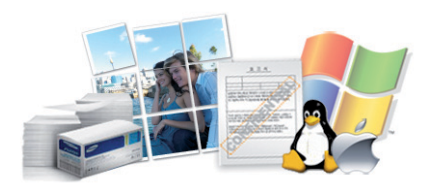

- Støtter flere papirstørrelser (se ["Spesifikasjoner for utskriftsmedier" på](#page-115-0)  [side 116\)](#page-115-0).
- Skriv ut vannmerker: Du kan merke dokumenter med tekst, f. eks. "Konfidensielt" (se ["Bruke avanserte utskriftsfunksjoner" på side 230\)](#page-229-0).
- Skriv ut plakater: Teksten og bildene på hver dokumentside forstørres og skrives ut på tvers av arket. Arkene kan deretter limes sammen til en plakat (se ["Bruke avanserte utskriftsfunksjoner" på side 230](#page-229-0)).
- Du kan skrive ut i flere operativsystemer (se ["Systemkrav" på side 119](#page-118-0)).
- Maskinen er utstyrt med et USB-grensesnitt og/eller et nettverksgrensesnitt.

### **Nøkkelfordeler**

#### **Støtter forskjellige trådløse innstillingsmetoder**

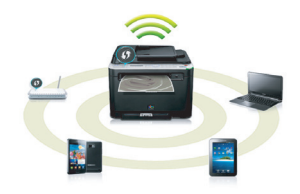

- Bruk av knappen WPS (Wi-Fi Protected Setup™)
	- Du kan enkelt koble til et trådløst nettverk ved bruk av WPS-knappen på maskinen og tilgangspunktet (en trådløs ruter).
- Bruk av USB-kabelen eller en nettverkskabel
	- Du kan koble til og stille inn flere trådløse nettverksinnstillinger ved bruk av en USB-kabel eller en nettverkskabel.
- Bruk av Wi-Fi Direct
	- Du kan enkelt skrive ut fra din mobile enhet ved bruk av Wi-Fi eller Wi-Fi Direct.

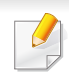

Se ["Fremgangsmåter for trådløst oppsett" på side 162](#page-161-0).

<span id="page-7-1"></span><span id="page-7-0"></span>**Det kan hende at enkelte funksjoner og tilbehør ikke er tilgjengelige, avhengig av modell eller land.**

#### **Operativsystem**

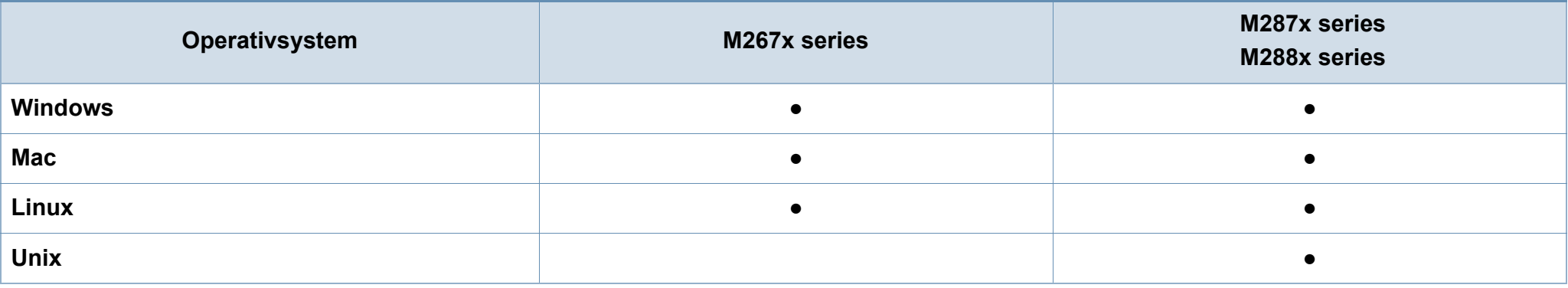

(●: inkludert, tomt: Ikke tilgjengelig)

#### **Programvare**

Du kan installere driveren og programvaren for skriveren når du setter inn programvare-CD-en inn i CD-stasjonen.

I Windows, velg driveren og programvaren for skriveren i vinduet **Velg programvare og verktøy som skal installeres**.

<span id="page-8-1"></span><span id="page-8-0"></span>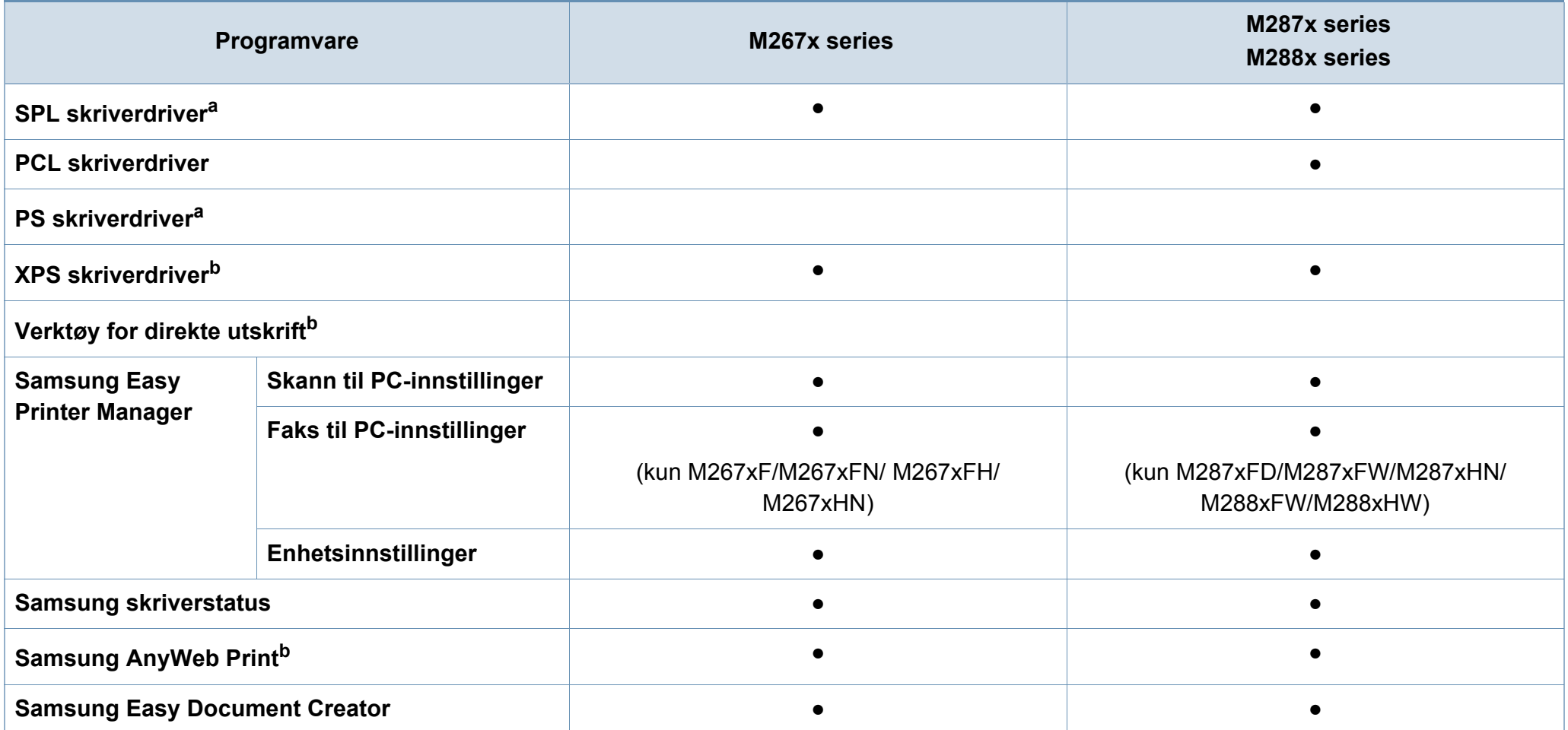

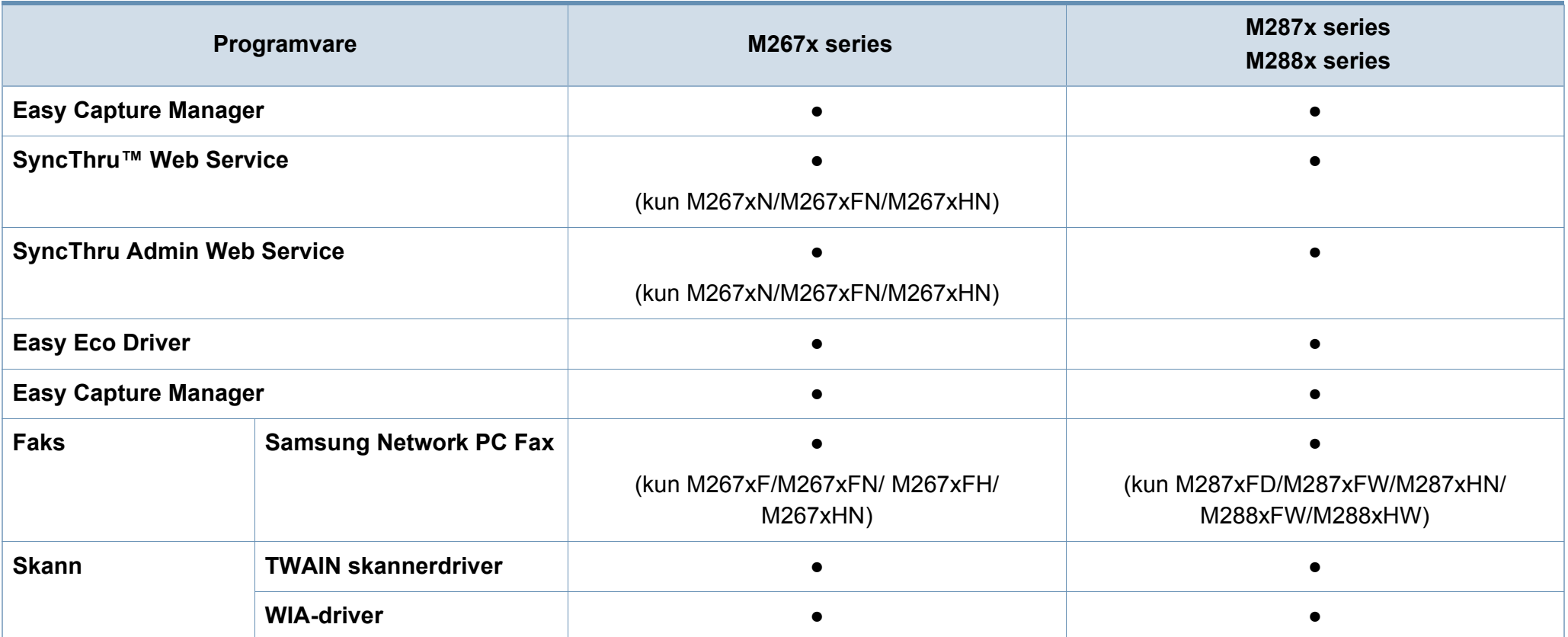

a. Installert skriverdriver kan variere, avhengig av operativsystem.

b. [Last ned programvaren fra Samsungs nettside og installer den: \(http://www.samsung.com > finn produkt > Støtte eller Nedlastinger\). Før du installerer, kontroller at](http://www.samsung.com)  [programvaren støttes av operativsystemet på din datamaskin.](http://www.samsung.com)

(●: inkludert, tomt: Ikke tilgjengelig)

#### <span id="page-10-0"></span>**Variety funksjoner**

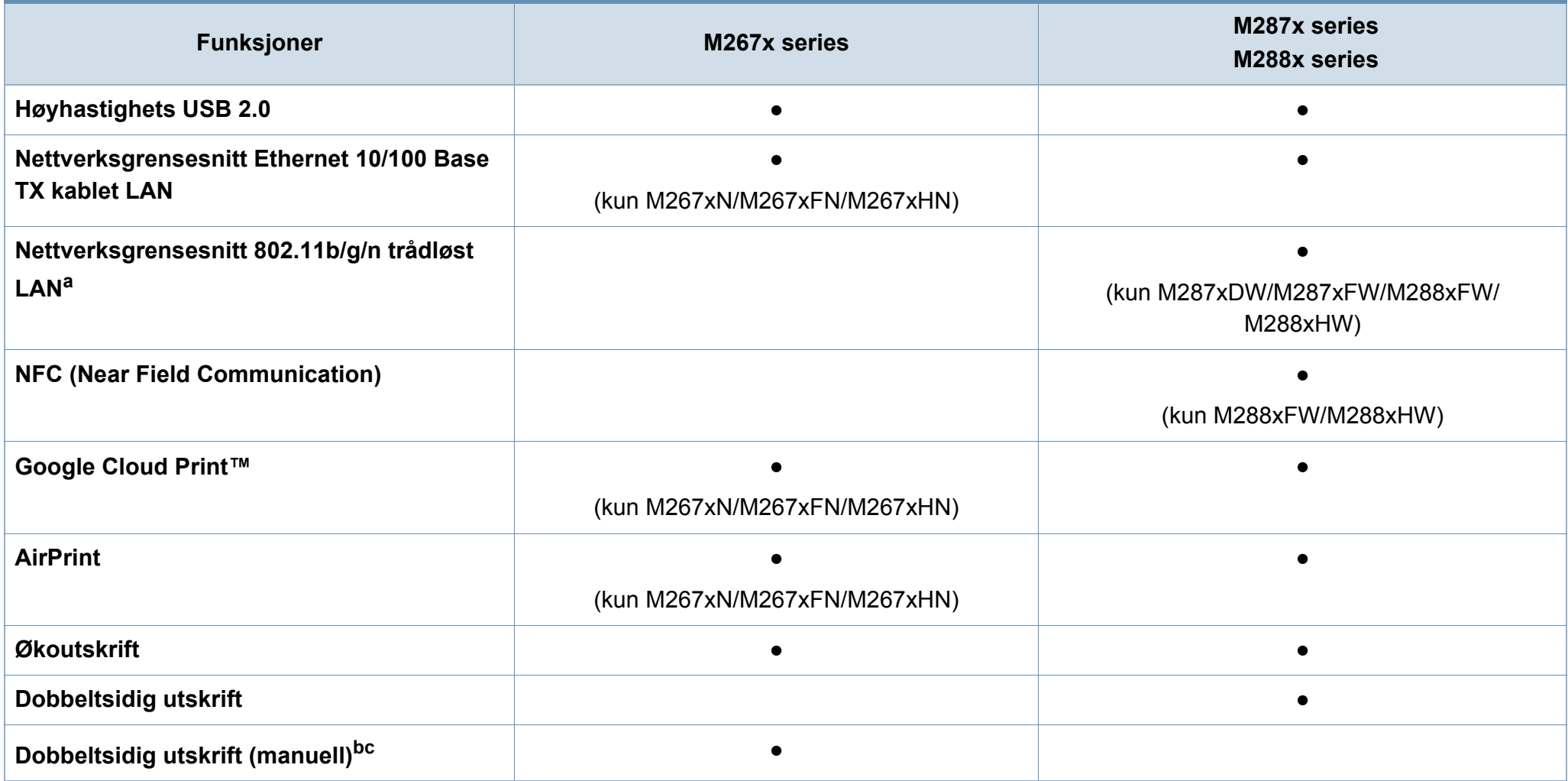

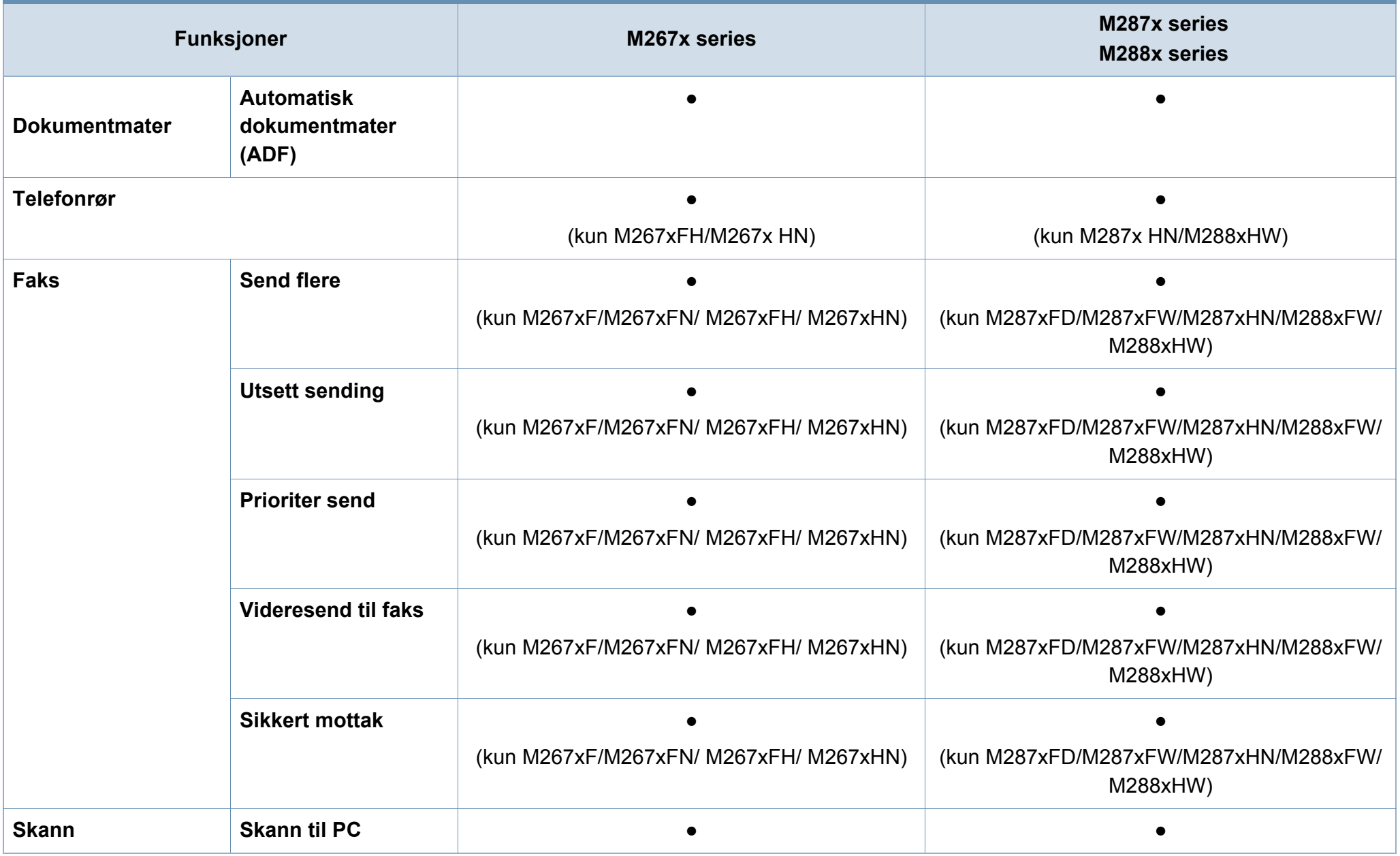

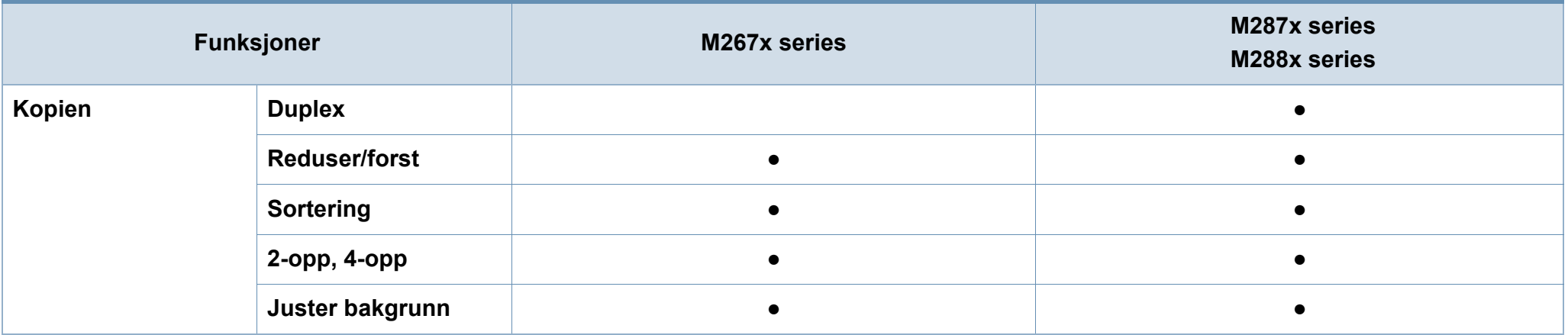

a. Det er mulig at trådløst LAN-kort ikke er tilgjengelig, avhengig av hvilket land du befinner deg i. For enkelte land kan kun 802.11 b/g brukes. Ta kontakt med din lokale Samsung-forhandler eller forhandleren du kjøpte maskinen hos.

b. Tilgjengelig kun for brukere av Windows operativsystem.

c. Tåler kun 1 brett.

(●: inkludert, tomt: Ikke tilgjengelig)

## <span id="page-13-1"></span><span id="page-13-0"></span>**Nyttig informasjon**

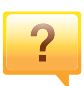

#### **Maskinen skriver ikke ut.**

- Åpne utskriftskøen og fjern dokumentet fra køen (se ["Avbryte en utskriftsjobb" på side 56\)](#page-55-0).
- Fjern driveren og installer den igjen (se ["Installerer driveren](#page-27-1)  [lokalt" på side 28](#page-27-1)).
- Velg din maskin som standardmaskin i Windows.

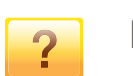

**Hvor kan jeg kjøpe tilbehør og rekvisita?**

- Spør en Samsung distributør eller eller din forhandler.
- • [Besøk www.samsung.com/supplies. Velg land/område for](http://www.samsung.com/supplies)  [å se informasjon om produkttjenester.](http://www.samsung.com/supplies)

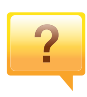

**Statuslampen blinker eller lyser konstant.**

- Slå produktet av og på igjen.
- Finn betydningen av strømlampens indikasjoner i denne brukerhåndboken og feilsøk deretter (se ["Forklaring av](#page-104-1)  [statuslampene" på side 105\)](#page-104-1).

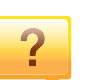

 $\overline{\mathbf{?}}$ 

#### **Det har oppstått papirstopp.**

- Åpne og lukk frontdekselet.
- Finn betydningen av strømlampens indikasjoner i denne brukerhåndboken og feilsøk deretter (se ["Fjerne](#page-97-1)  [papirstopp" på side 98](#page-97-1)).

#### **Uskarp utskrift.**

- Nivå for toner kan være lavt eller ujevnt fordelt. Rist tonerkassetten.
- Prøv en annen utskriftsoppløsning.
- Skift tonerkassett.

#### **Hvor kan jeg laste ned maskinens driver?**

• [Besøk www.samsung.com for å laste ned maskinens](http://www.samsung.com)  [driver, og installere den i systemet ditt.](http://www.samsung.com)

### <span id="page-14-1"></span><span id="page-14-0"></span>**Om denne brukerhåndboken**

Denne brukerhåndboken inneholder grunnleggende informasjon om maskinen og detaljerte forklaringer om hvordan du bruker den.

- Oppbevar bruksanvisningen for senere bruk.
- Les sikkerhetsinformasjonen før du tar i bruk maskinen.
- Hvis du får problemer med å bruke maskinen, kan du lese feilsøkingskapitlet.
- Begreper som brukes i denne håndboken, er beskrevet i ordlisten.
- Illustrasjonene i denne brukerhåndboken kan være forskjellige fra din maskin, avhengig av tilleggsutstyr eller modell.
- Skjermdumpene i denne bruksanvisningen kan variere fra din maskin avhengig av maskinens fastvare/driverversjon.
- Prosedyrene i denne brukerhåndboken hovedsaklig baseret på Windows 7

#### **Sjenerelle ikoner**

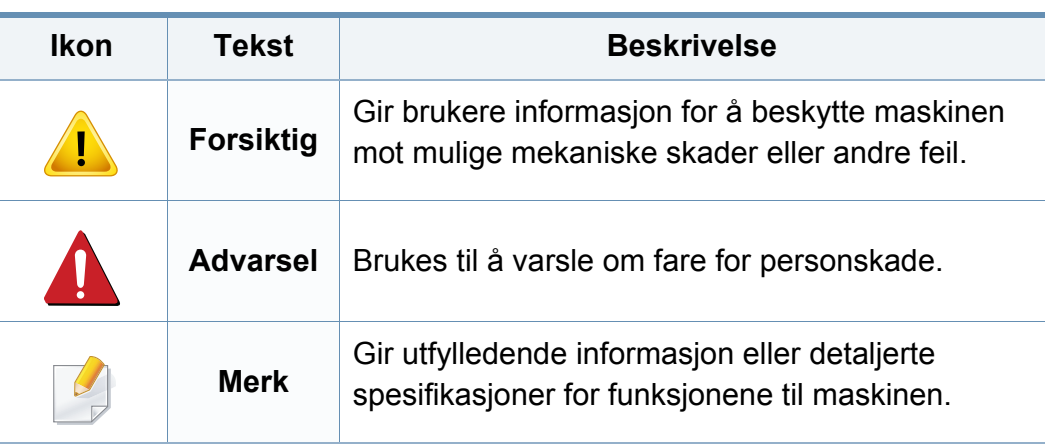

#### **Konvensjoner**

Noen begreper i denne brukerhåndboken brukes om hverandre, som beskrevet nedenfor.

- Dokument er synonymt med original.
- Papir er synonymt med medier eller utskriftsmedier.
- Maskin refererer til skriveren eller MFP-enheten.

<span id="page-15-1"></span><span id="page-15-0"></span>Disse advarslene og forholdsreglene er inkludert for å hindre at du skader deg selv eller andre, samt forhindre mulig skade på maskinen. Pass på at du har lest og forstått alle disse instruksjonene før du bruker maskinen. Etter at du har lest denne delen, bør du oppbevare den på et trygt sted for å kunne lese den igjen senere.

#### **Viktige sikkerhetssymboler**

#### **Forklaring for alle ikoner og tegn brukt i dette kapittel**

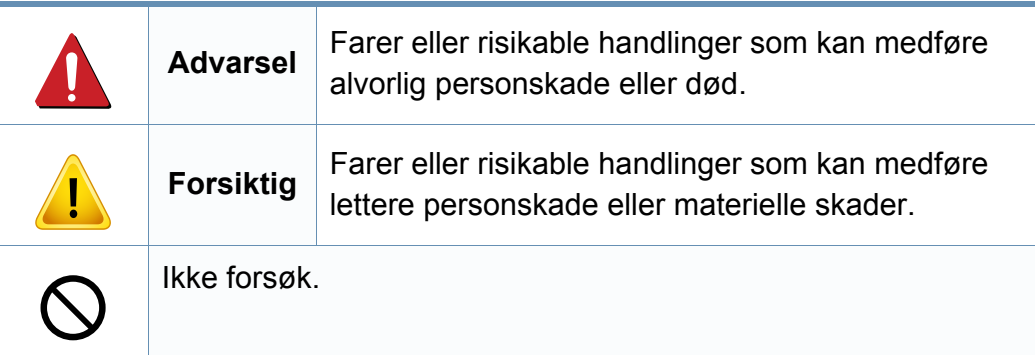

#### **Driftsmiljø**

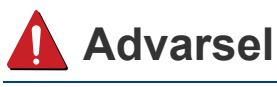

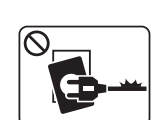

Må ikke brukes hvis strømledningen er skadet eller stikkontakten ikke er jordet.

Det kan føre til elektrisk støt eller brann.

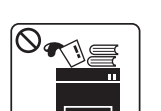

Ikke plasser ting oppå maskinen (vann, små metallobjekter eller tunge ting, lys, tente sigaretter osv.).

Det kan føre til elektrisk støt eller brann.

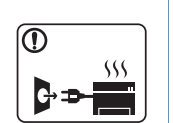

- Hvis maskinen blir overopphetet, vil den slippe ut røyk eller lage rare lyder eller lukter. Slå av strømmen øyeblikkelig og trekk ut støpselet til maskinen.
- Brukeren må ha tilgang til strømuttaket i tilfelle uventede hendelser som krever at brukeren må trekke ut kontakten.

Det kan føre til elektrisk støt eller brann.

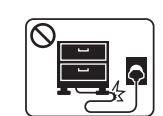

Ikke bøy eller legg tunge gjenstander på strømledningen.

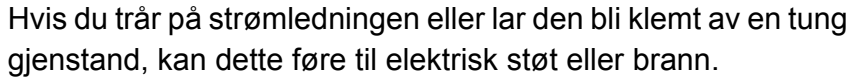

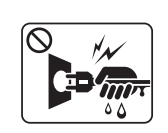

Ikke trekk ut støpselet ved å dra i ledningen. Du må ikke ta i støpselet med våte hender.

Det kan føre til elektrisk støt eller brann.

#### **Forsiktig**

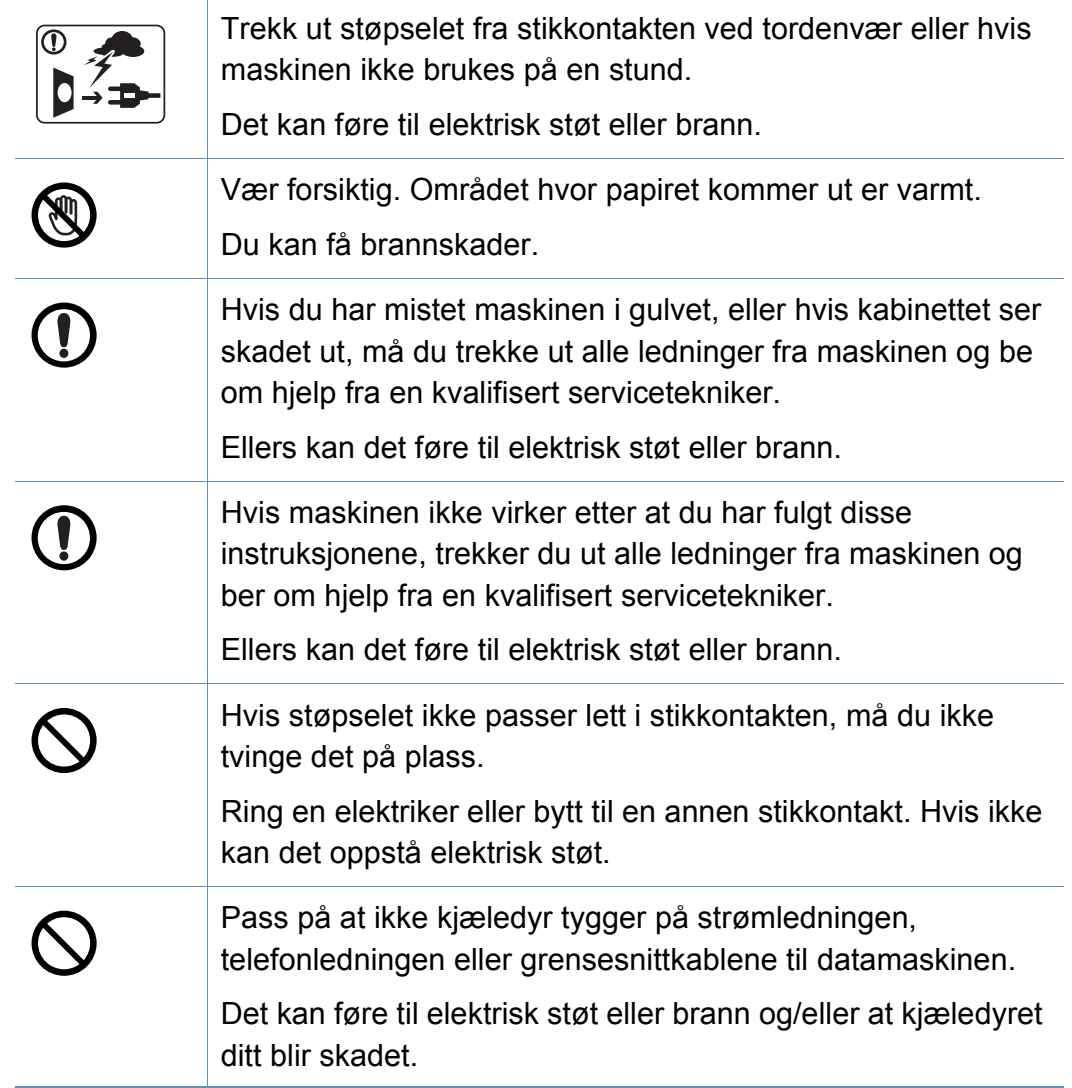

#### **Driftsmetode**

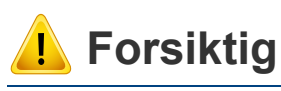

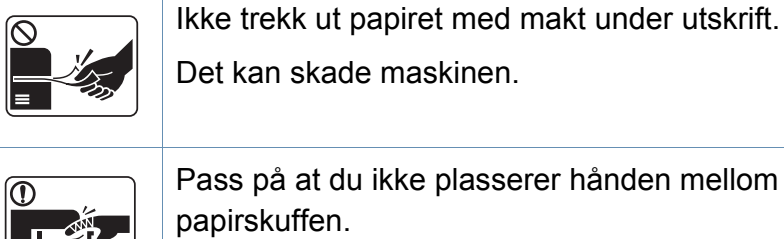

Pass på at du ikke plasserer hånden mellom maskinen og papirskuffen.

Du kan skade deg.

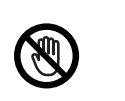

盲

Vær forsiktig når du legger inn papir eller fjerner papirstopp.

Nytt papir har skarpe kanter og kan forårsake smertefulle kutt.

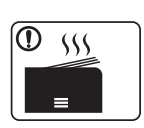

Når du skriver ut store mengder, kan nedre del av området, hvor papiret kommer ut, bli varmt. Ikke la barn berøre overflaten.

Du kan få brannskader.

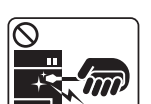

Bruk ikke pinsett eller skarpe metallgjenstander når du fjerner papir som sitter fast.

Det kan skade maskinen.

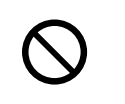

La ikke for mange ark samle seg opp i utskuffen.

Det kan skade maskinen.

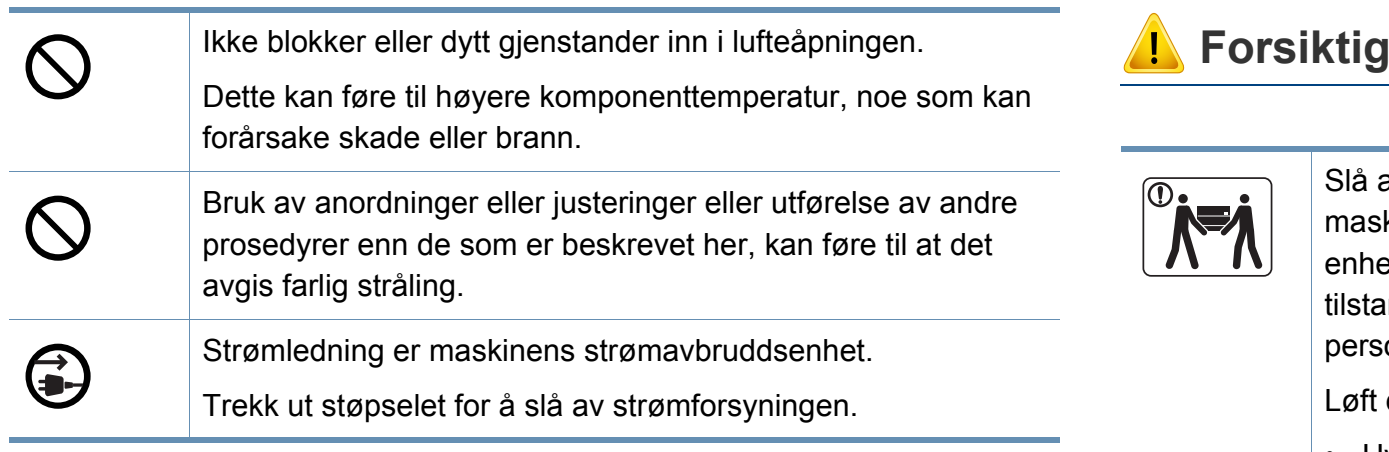

#### **Installasjon/flytting**

#### **Advarsel**

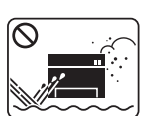

Ikke plasser maskinen i et område med støv, fuktighet eller vannlekkasjer.

Det kan føre til elektrisk støt eller brann.

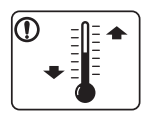

Plasser maskinen i et miljø med driftstemperatur og fuktighet iht. spesifikasjonene.

Hvis ikke kan det oppstå kvalitetsproblemer og det kan forårsake skade på maskinen (se ["Generelle spesifikasjoner"](#page-113-1)  [på side 114](#page-113-1)).

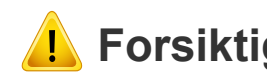

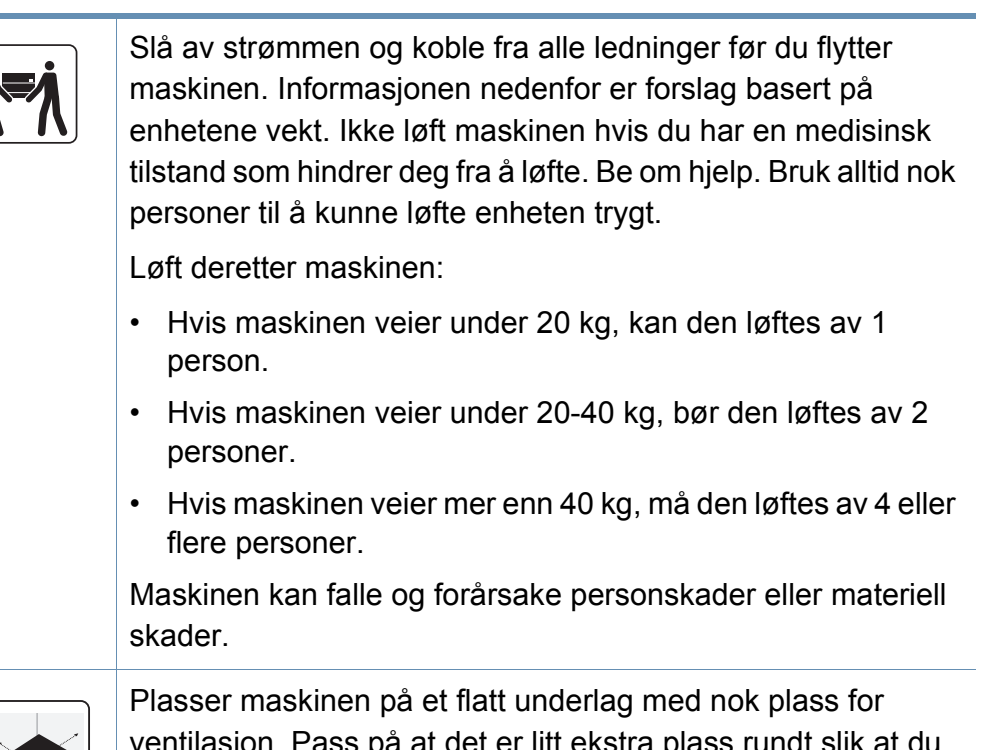

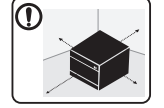

ventilasjon. Pass på at det er litt ekstra plass rundt slik at du får åpnet deksler og skuffer.

Stedet bør være godt ventilert og være langt fra direkte lys, varme og fuktighet.

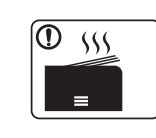

Når du bruker maskinen i lengre tid eller skriver ut et stort antall sider på et sted uten ventilasjon, kan det forurense luften og være helseskadelig. Plasser maskinen på et sted med god ventilasjon eller åpne et vindu for luftsirkulering.

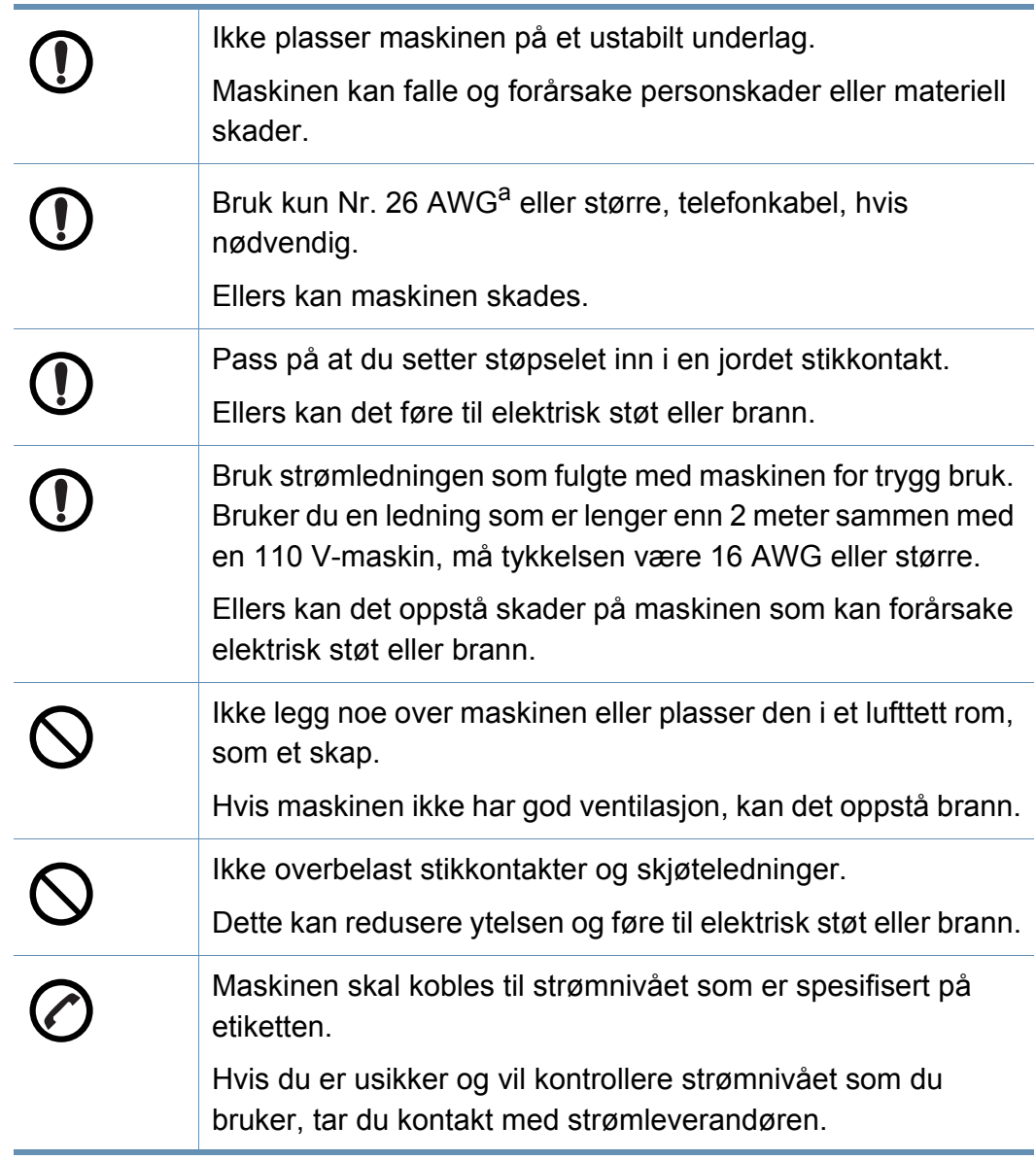

a. AWG: American Wire Gauge (amerikansk standard for ledningsdiameter)

#### **Vedlikehold/kontroll**

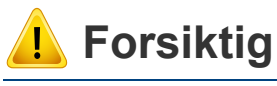

Alcohol

 $\bigcirc$ 

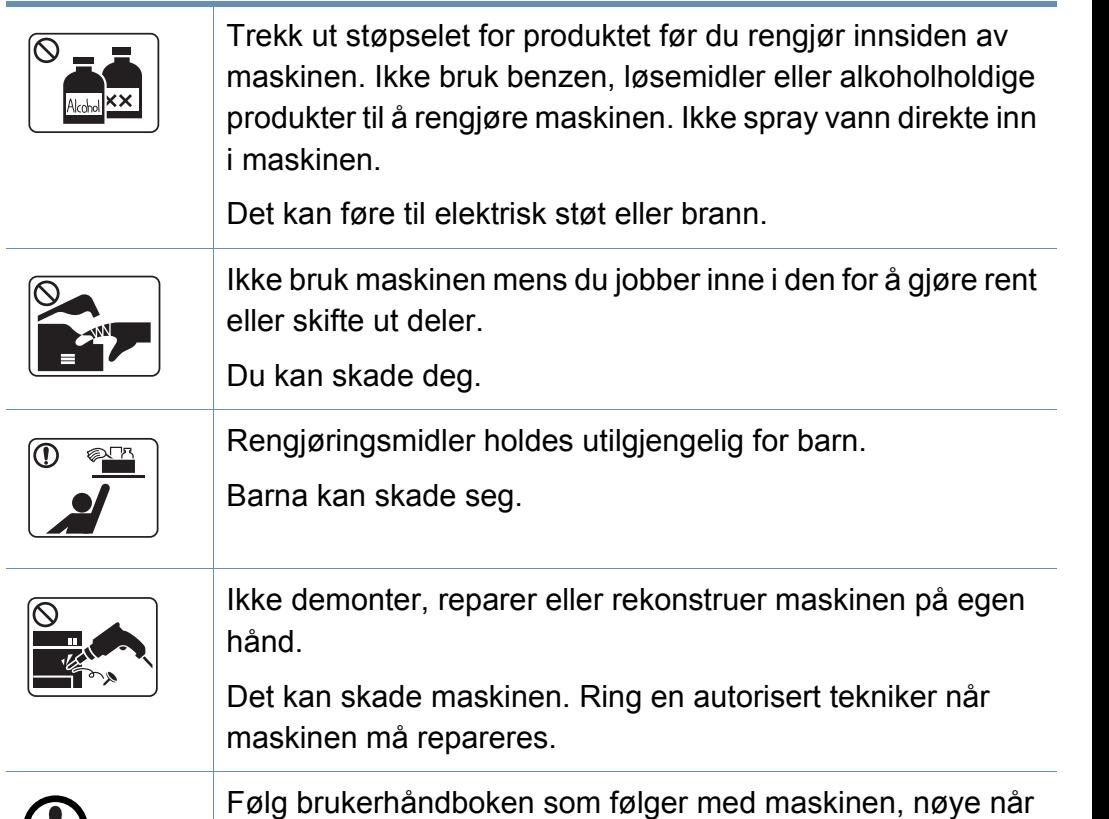

I motsatt fall kan du skade maskinen.

du rengjør og bruker den.

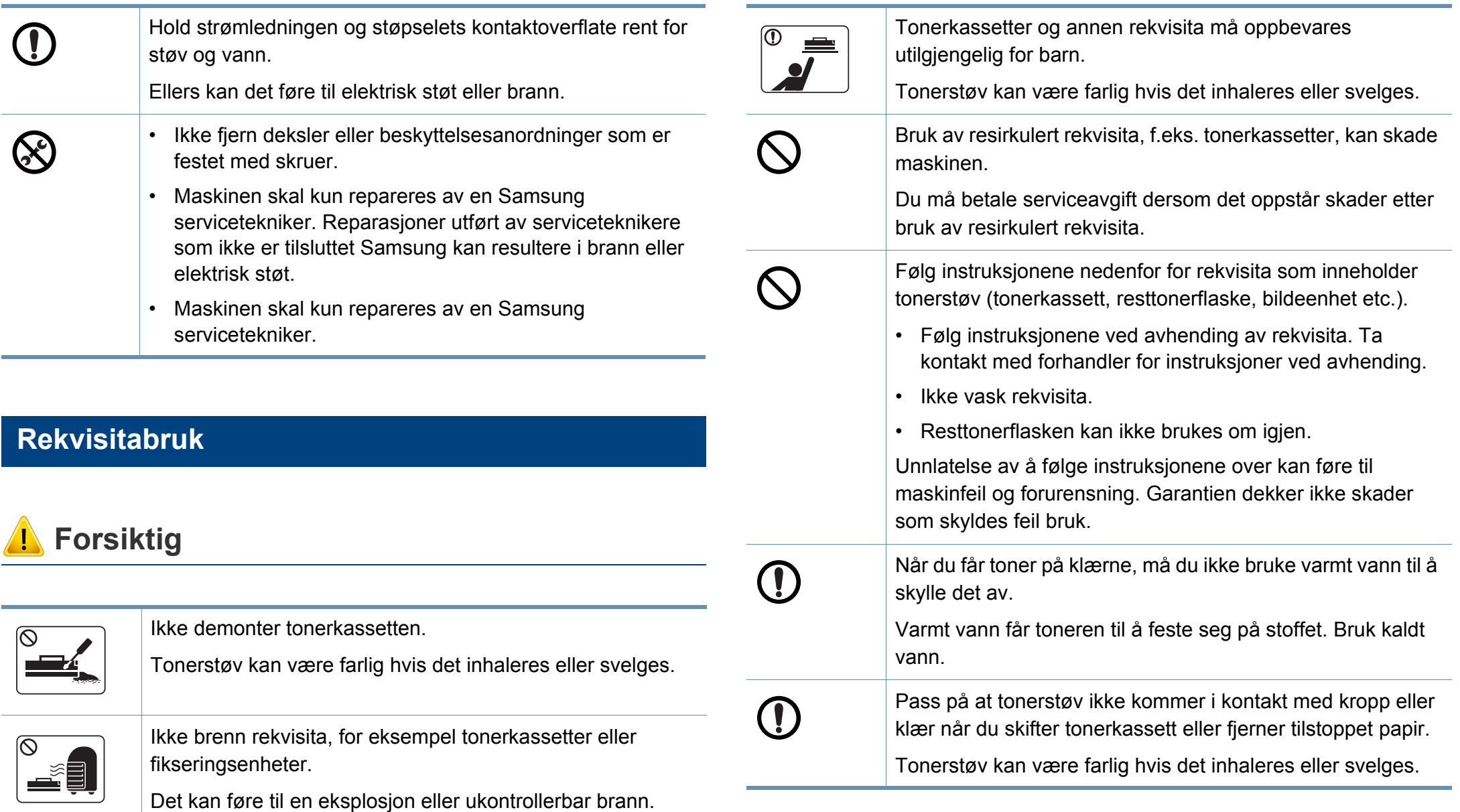

### <span id="page-20-1"></span><span id="page-20-0"></span>**Oversikt over maskinen**

#### **Komponenter**

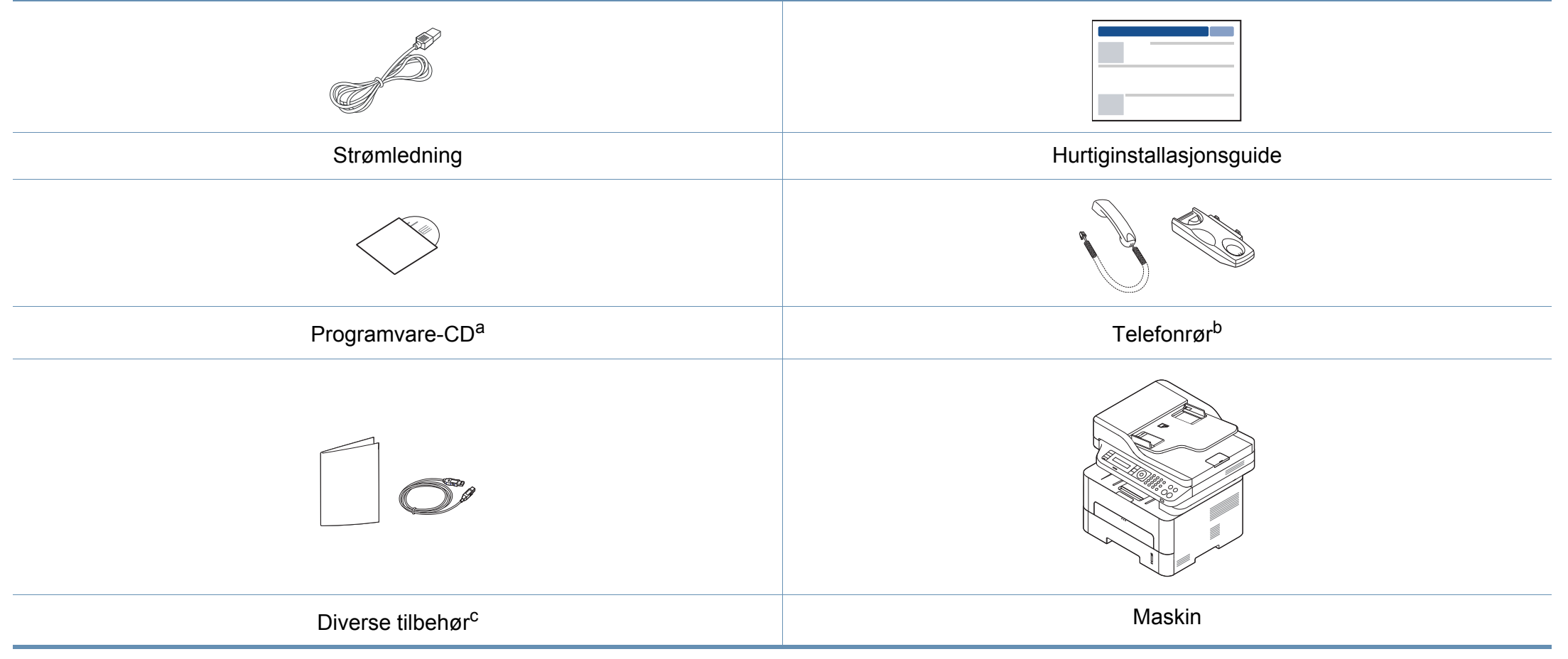

a. CD-en med programvare inneholder skriverdriver og programmer for skriveren.

b. Kun for modell med telefonrør (se ["Variety funksjoner" på side 11\)](#page-10-0)

c. Diverse tilbehør inkludert med din maskin kan variere i henhold til land og modell.

### **Oversikt over maskinen**

#### **Sett forfra**

- Illustrasjonen kan være forskjellig fra din maskin, avhengig av hvilken modell du har.
- Det kan hende at noen funksjoner og ekstra varer ikke er tilgjengelig. Dette avhenger av modeller eller land (se ["Funksjoner etter modell"](#page-7-1)  [på side 8](#page-7-1)).

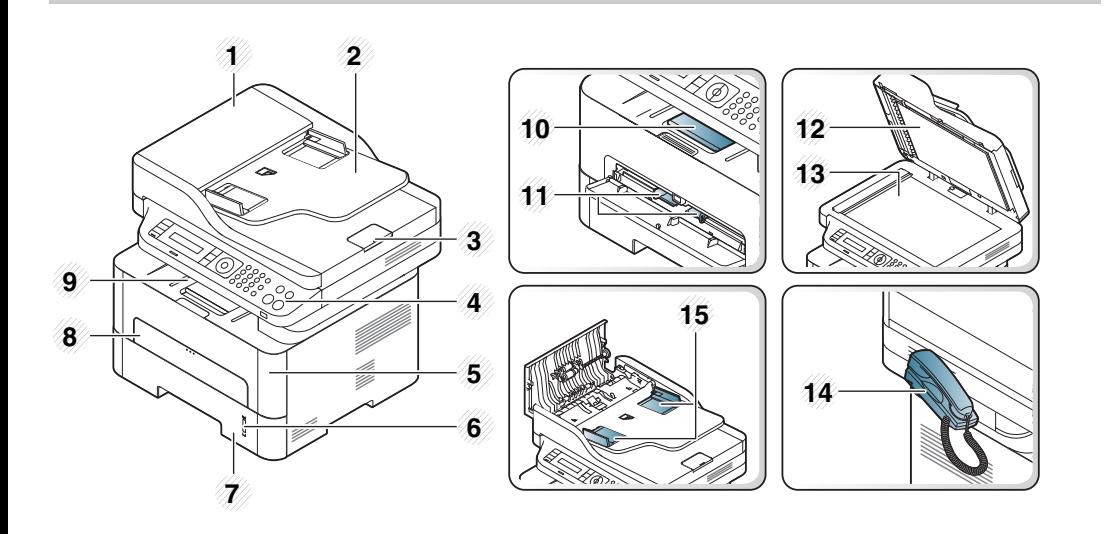

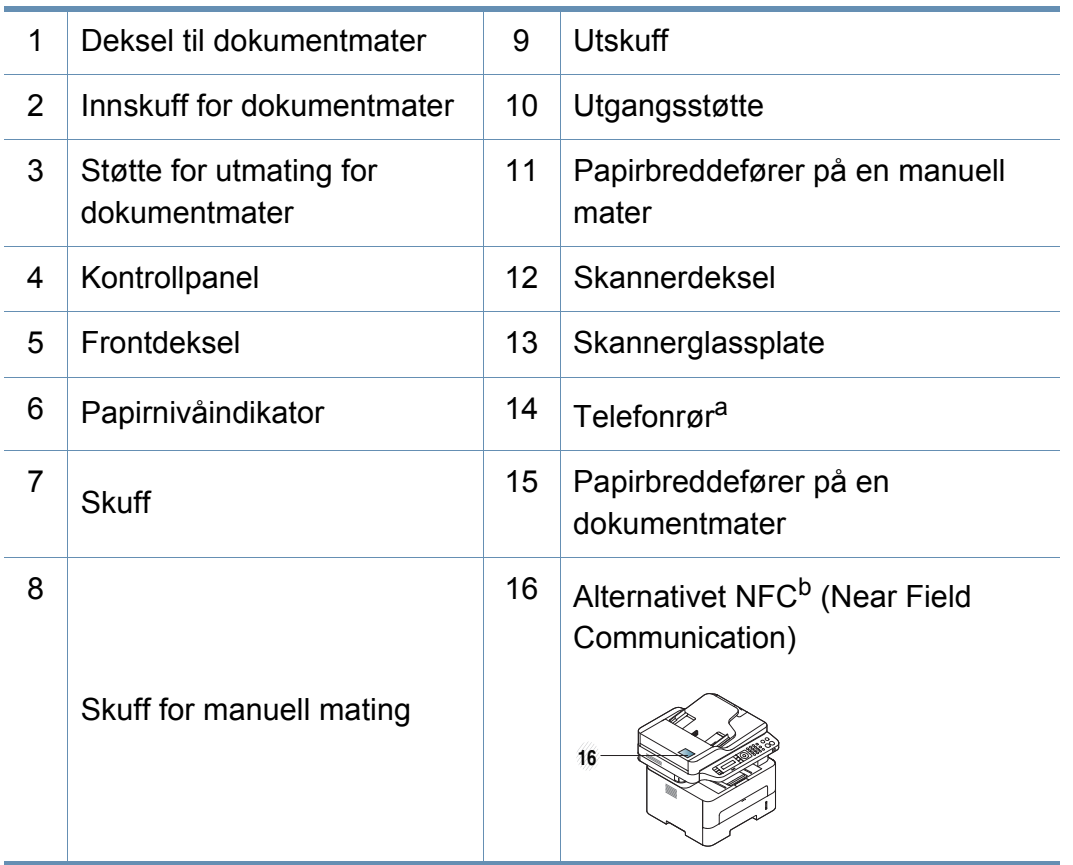

a. Kun for modell med telefonrør (se ["Variety funksjoner" på side 11](#page-10-0)). b. Kun M288x series.

### **Oversikt over maskinen**

#### **Sett bakfra**

- Illustrasjonen kan være forskjellig fra din maskin, avhengig av hvilken modell du har.
- Det kan hende at noen funksjoner og ekstra varer ikke er tilgjengelig. Dette avhenger av modeller eller land (se ["Funksjoner etter modell"](#page-7-1)  [på side 8](#page-7-1)).

<span id="page-22-0"></span>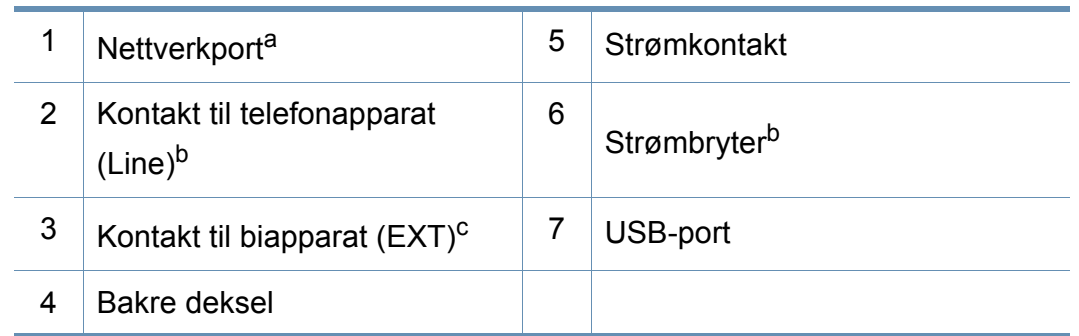

a. Kun M267xN/M267xFN/M267xHN/M267xHN/M287xND/M287xFD/M287xDW/ M287xFW/M287xHN/M288xFW/M288xHW.

b. Det kan hende at enkelte funksjoner ikke er tilgjengelige, avhengig av modell og land.

c. Kun M267xF/M267xFN/M267xHN/M267xHN/M287xFD/M287xFW/M287xHN/ M288xFW/M288xHW.

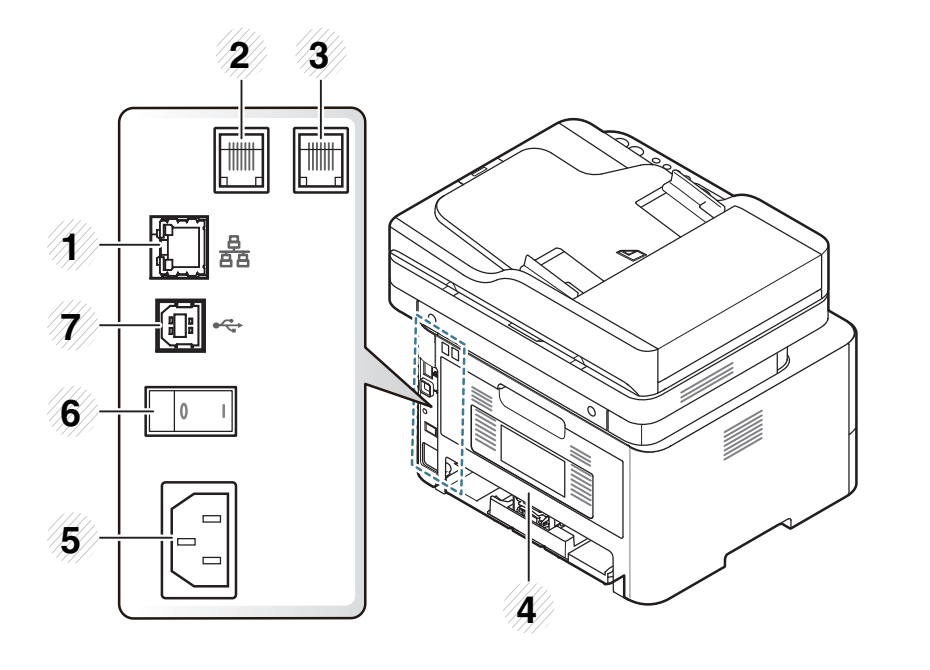

### <span id="page-23-1"></span><span id="page-23-0"></span>**Oversikt over kontrollpanelet**

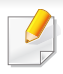

Dette kontrollpanelet kan være forskjellig fra din maskin, avhengig av hvilken modell du har. Det er flere typer kontrollpaneler.

#### **M267xN/M287xND/M287xDW**

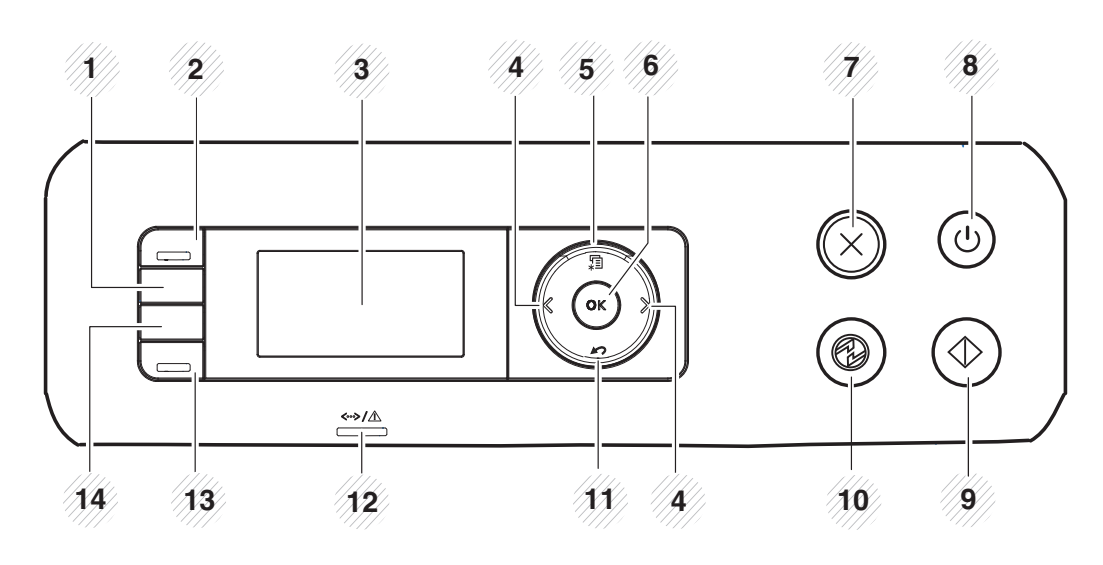

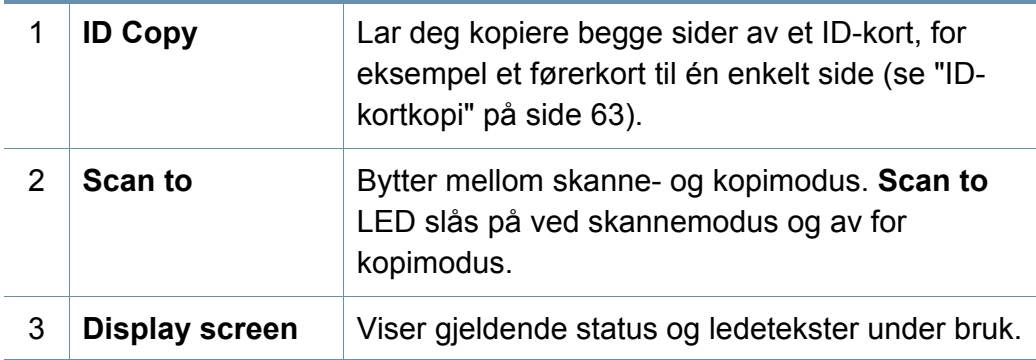

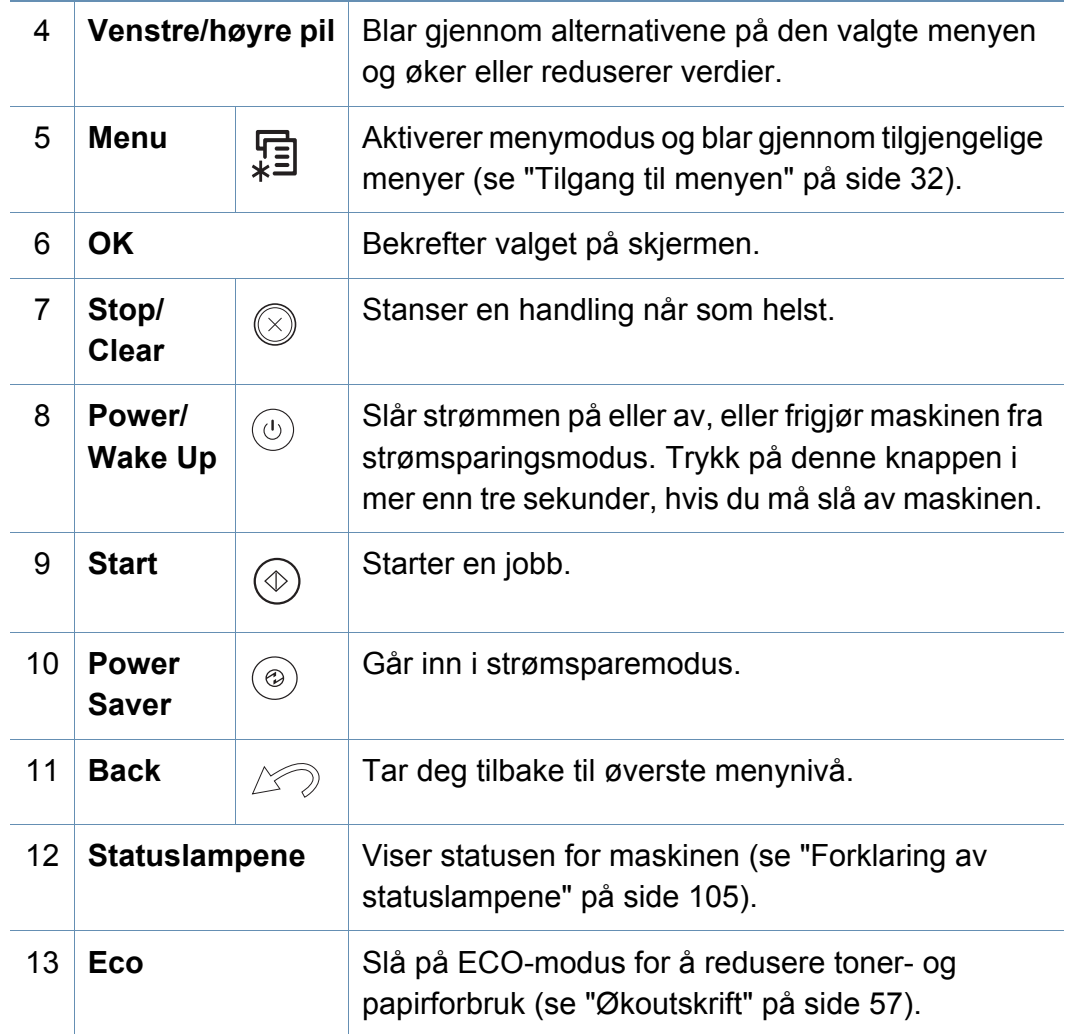

### **Oversikt over kontrollpanelet**

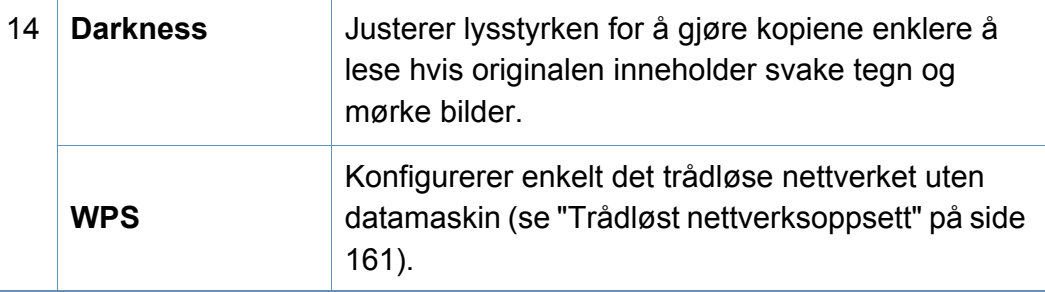

#### **M267xF/M267xFN/M287xFD/M267xFH/M287xFW/ M267xHN/M287xHN/M288xFW/M288xHW**

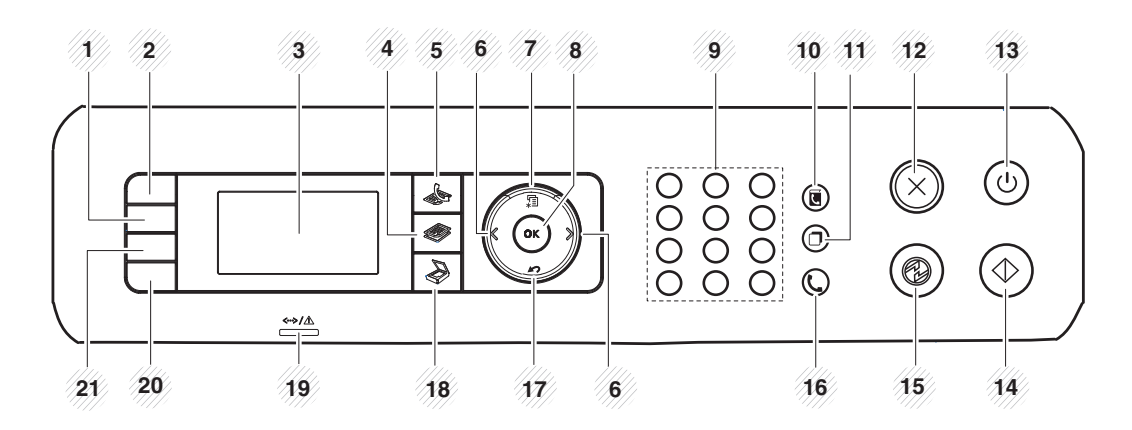

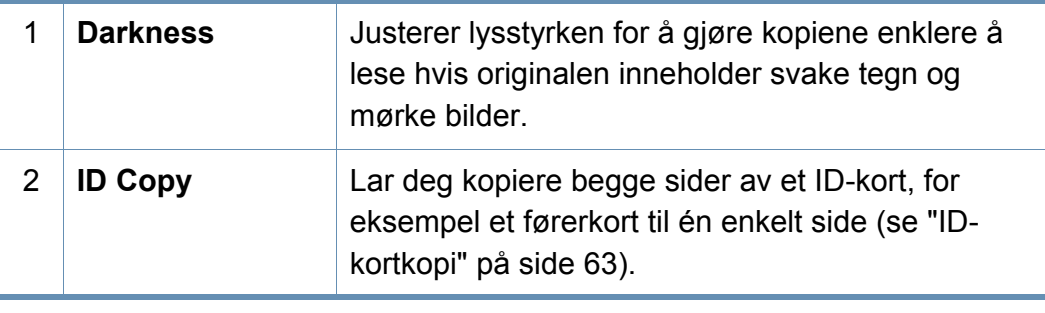

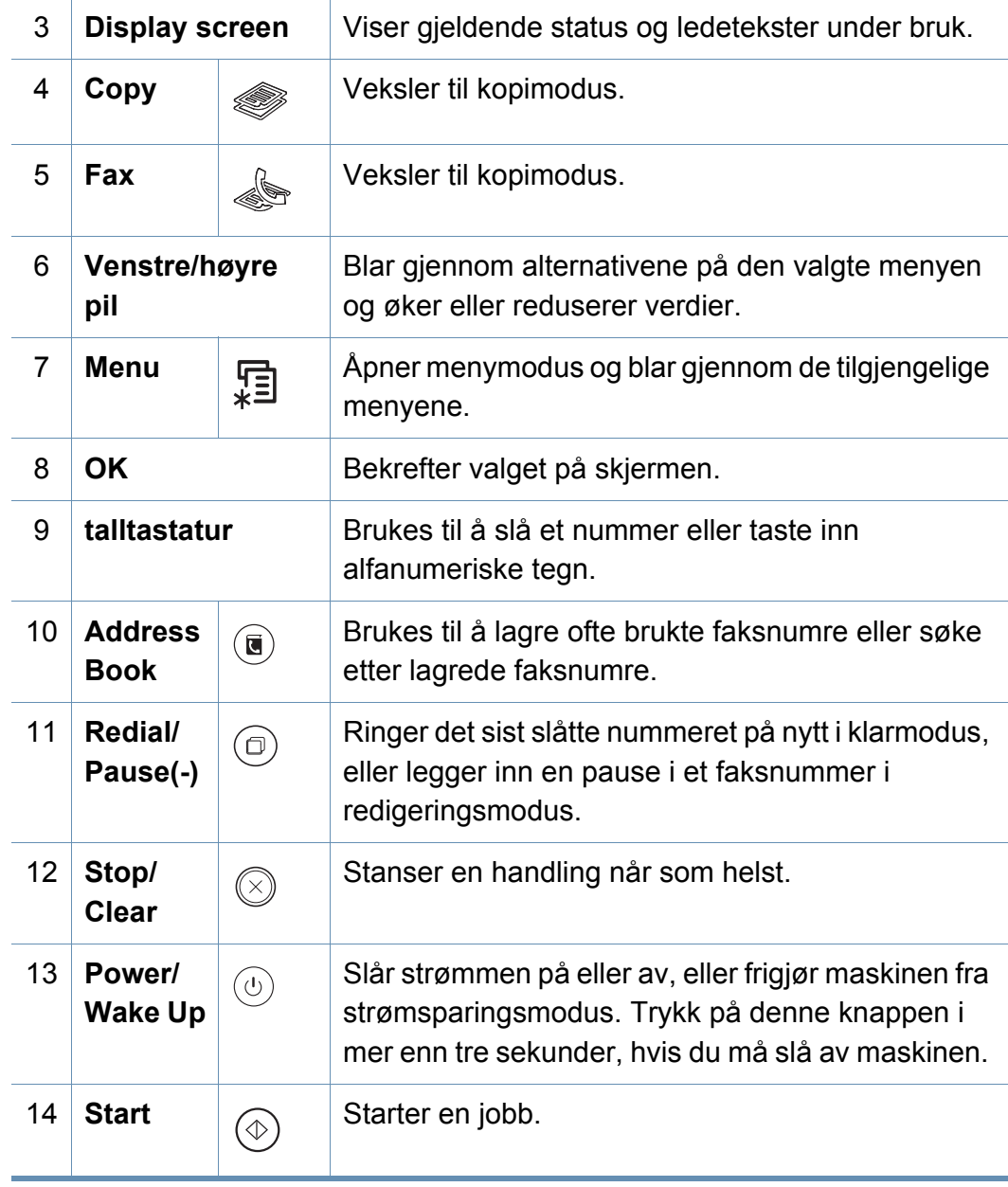

### **Oversikt over kontrollpanelet**

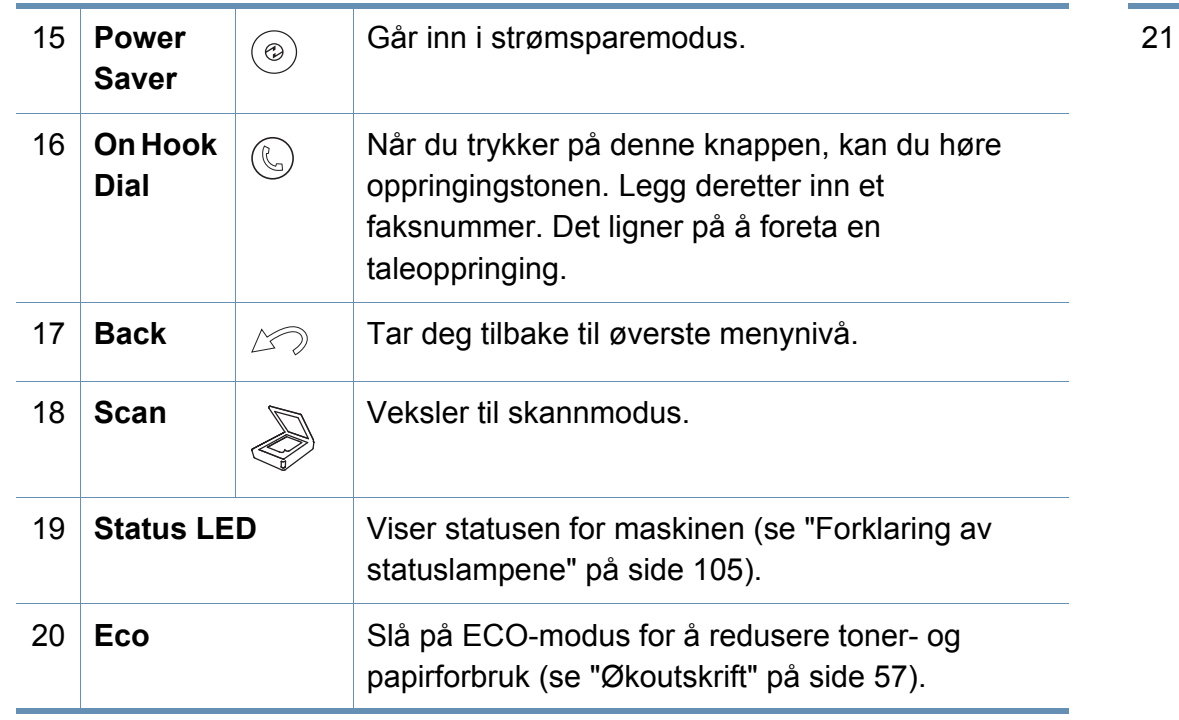

Trykk på knappen og displayet viser **Skriv ut skjerm?** på displayet. Hvis du vil skrive ut den aktive skjermen velger du **Aktiv**. Hvis du vil skrive ut hele skjermen velger du **Full**.

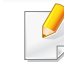

**Print Screen**

- **Skriv ut skjerminnhold** kan bare brukes på Windows- og Mac-systemer.
- Du kan bruke denne funksjonen med en USB-tilkoblet maskin.

• Når du skriver ut det aktive vinduet/hele skjermbildet ved hjelp av PrtSc-knappen, kan maskinen bruke mer toner, avhengig av hva du skriver ut.

• Denne funksjonen kan bare brukes hvis maskinens Samsung Easy Printer Manager-program er installert. Hvis du bruker Mac operativsystem, må du aktivere **Screen Print Settings** fra Samsung Easy Printer Manager for å bruke funksjonen Print Screen.

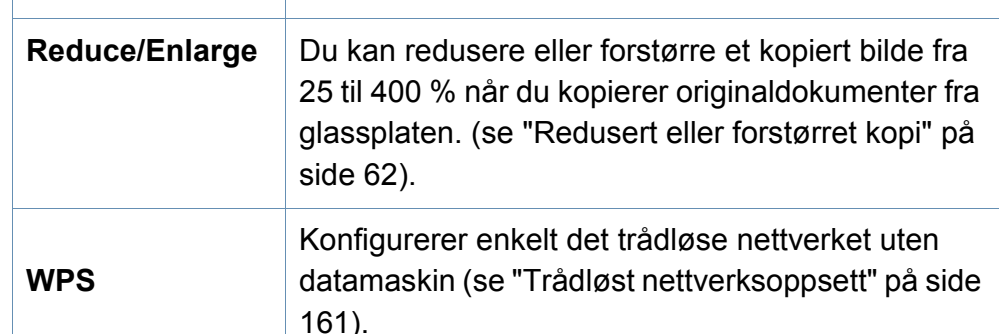

### <span id="page-26-1"></span><span id="page-26-0"></span>**Slå på maskinen**

Illustrasjonene i brukerhåndboken kan være forskjellige fra din maskin, avhengig av tilleggsutstyr eller modell. Sjekk maskintype (se ["Oversikt over](#page-20-1)  [maskinen" på side 21\)](#page-20-1).

**1** Koble først maskinen til strømforsyningen.

Slå på bryteren hvis maskinen har en strømbryter.

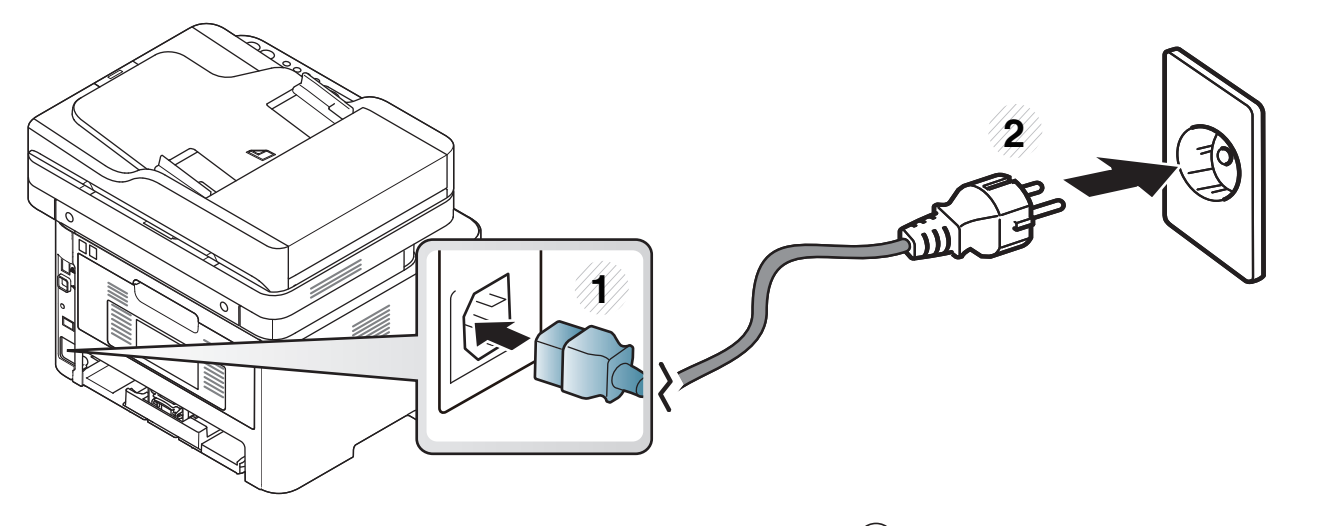

For M267xN and M287xND/M287xDW: Trykk på knappen (**Power/Wake Up**) for å slå på maskinen.

### <span id="page-27-1"></span><span id="page-27-0"></span>**Installerer driveren lokalt**

En lokaltilkoblet maskin er en maskin som er koblet direkte til datamaskinen med en kabel. Hvis datamaskinen er tilkoblet et nettverk, kan du hoppe over trinnene nedenfor og gå direkte til installasjon av driveren for den nettverkstilkoblede maskinen (se ["Slik installerer du driver i nettverket" på](#page-149-0)  [side 150\)](#page-149-0).

- 
- Se ["Installasjon av programvare" på side 140](#page-139-0) hvis du bruker Mac, Linux eller Unix.
- Installasjonsvinduet i denne Brukerhåndbok kan variere, avhengig av maskinen og grensesnittet som brukes.
- Bruk kun USB-kabel som er lengre enn 3 meter.

#### **Windows**

- **1** Kontroller at maskinen er koblet til datamaskinen og slått på.
- **2** Sett inn den medfølgende programvare-CD-en i CD-stasjonen.

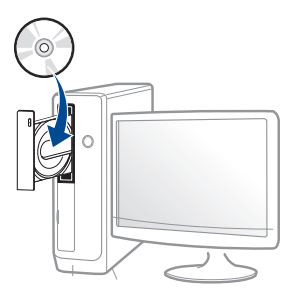

Hvis installasjonsskjermen ikke vises, klikk **Start** > **Alle programmer** > **Tilbehør** > **Kjør**.

Skriv inn X:\**Setup.exe**, og bytt ut "X" med bokstaven som representerer din CD-ROM-stasjon. Klikk deretter på **OK**.

• For Windows 8:

Hvis installasjonsvinduet ikke vises fra **Charms(Charms)**, velg**Søk** > **Apps(Apper)** og søk etter **Kjør**. Skriv inn X:\Setup.exe og bytt ut "X" med bokstaven som representerer din CD-ROM-stasjon. Klikk deretter på **OK**.

Hvis vinduet "**Tap for å velge hva som skjer med denne disken**." vises, klikk på vinduet og velg **Run Setup.exe**.

**3** Les og godta avtalen i installasjonsvinduet. Klikk på **Neste**.

### **Installerer driveren lokalt**

- **4** Velg **USB-tilkobling** på skjermen **Skrivertilkoblingstype**. Klikk på **Neste**.
- **5** Følg instruksene i installasjonsvinduet.
	- Du kan velge programvaren i skjermbildet **Velg programvare og verktøy som skal installeres**.

#### **Fra Windows 8 Start-skjermen**

- V4-driveren lastes ned automatisk fra Windows Update når datamaskinen er tilkoblet Internett. Hvis ikke, kan du laste ned V4 [driveren fra Samsungs nettsidewww.samsung.com > finn produkt >](http://www.samsung.com)  Støtte eller nedlastinger.
	- Du kan laste ned appen Samsung Printer Experience fra **Windows Store**. Du trenger en Microsoftkonto for å bruke Windows**Store(Store)**.
		- **1** Fra **Charms(Charms)** velges **Søk**.
		- **2** Klikk på **Store(Store)**.
		- **3** Søk og klikk på **Samsung Printer Experience**.
		- **4** Klikk på **Install**.
- V4-driveren installeres ikke hvis du installerer driveren ved hjelp den medfølgende programvare-CD-en. Hvis du ønsker å bruke V4 driveren i **skrivebord**[-skjermen, kan du laste ned fra Samsungs](http://www.samsung.com)  [nettside www.samsung.com > finn produkt > Støtte eller](http://www.samsung.com)  nedlastinger.
- Hvis du ønsker å installere Samsungs administrasjonsverktøy for skriver, må dette gjøres ved hjelp av den medfølgende programvare-CD-en.
- **1** Kontroller at maskinen er koblet til Internett og slått på.
- **2** Kontroller at maskinen er slått på.
- **3** Koble datamaskinen og maskinen med en USB-kabel.
	- Driveren installeres automatisk fra **Windows Update**.

### <span id="page-29-1"></span><span id="page-29-0"></span>**Slik reinstallerer du driveren**

Hvis skriverdriveren ikke fungerer som den skal, følger du fremgangsmåten nedenfor for installere driveren på nytt.

#### **Windows**

- **1** Kontroller at maskinen er koblet til datamaskinen og slått på.
- **2** Fra **Start**-menyen velger du **Programmer** eller **Alle programmer**<sup>&</sup>gt; **Samsung Printers** > **Avinstaller programvare for Samsung skriver**.
	- For Windows 8:
		- **1** Fra Charms velges **Søk** > **Apps(Apper)**.
		- **2** Søk og klikk på **Kontrollpanel**.
		- **3** Klikk på **Programmer og funksjoner**.
		- **4** Høyreklikk på driveren du vil avinstallere, og velg **Avinstaller**.
- **3** Følg instruksene i installasjonsvinduet.

**4** Sett inn programvare-CD-en og installer driveren igjen (se ["Installerer driveren lokalt" på side 28\)](#page-27-1).

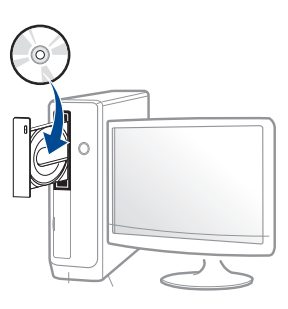

#### **Fra Windows 8 Start-skjermen**

- **1** Kontroller at maskinen er koblet til datamaskinen og slått på.
- **2** Klikk på **Avinstaller programvare for Samsung skriver** i **Start**skjermen.
- **3** Følg instruksene i vinduet.
	- Hvis du ikke finner alternativet Programvare for Samsung skriver kan det avinstalleres fra desktop-skjermen.
		- Hvis du ønsker å avinstallere Samsungs administrasjonsverktøy for skriver fra **Start**-skjermen, høyreklikk på appen > **Avinstaller** > høyreklikk på programmet du ønsker å slette > **Avinstaller** og følg instruksjonene i vinduet.

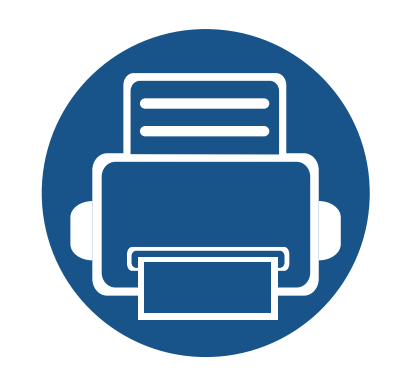

## <span id="page-30-0"></span>**2. Menyoversikt og grunnleggende oppsett**

Dette kapittelet gir informasjon om den totale menystrukturen og grunnleggende innstillinger.

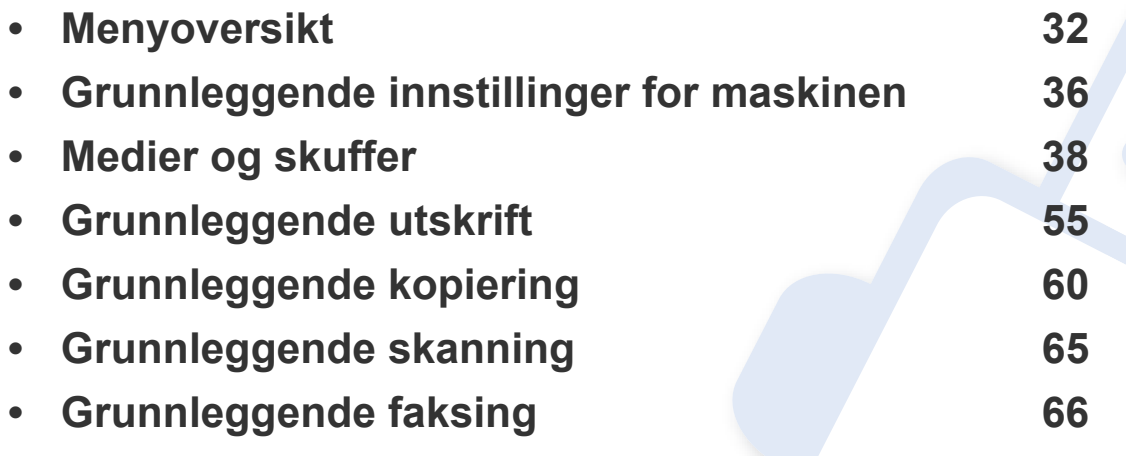

<span id="page-31-2"></span><span id="page-31-0"></span>Kontrollpanelet gir deg tilgang til ulike menyer for å konfigurere maskinen eller bruke maskinens funksjoner.

- En stjerne (\*) vises ved siden av valgt meny.
- Enkelte menyer vises kanskje ikke på displayet, avhengig av alternativer eller modeller. I så fall gjelder de ikke for din maskin.
- Noen menynavn kan variere på din maskin avhengig av dens alternativer eller modell.
- Menyene er beskrevet i avansert brukerveiledning (se ["Nyttige](#page-203-0)  [innstillingsmenyer" på side 204\)](#page-203-0).

#### <span id="page-31-1"></span>**Tilgang til menyen**

- **1** Velg knappen for faks, kopiering eller skann på kontrollpanelet avhengig av funksjonens som skal brukes.
- **2** Velg  $\sqrt{2}$  (Menu) til menyen du ønsker vises nederst i displayet og trykk **OK**.
- **3** Trykk på venstre/høyre pil til ønsket menyelement vises, og trykk på **OK**.
- **4** Hvis innstillingselementet har undermenyer, gjentar du trinn 3.
- **5** Trykk OK for å lagre valget.

**6** Trykk (**Stop/Clear**) for å gå tilbake til klarmodus.

<span id="page-32-0"></span>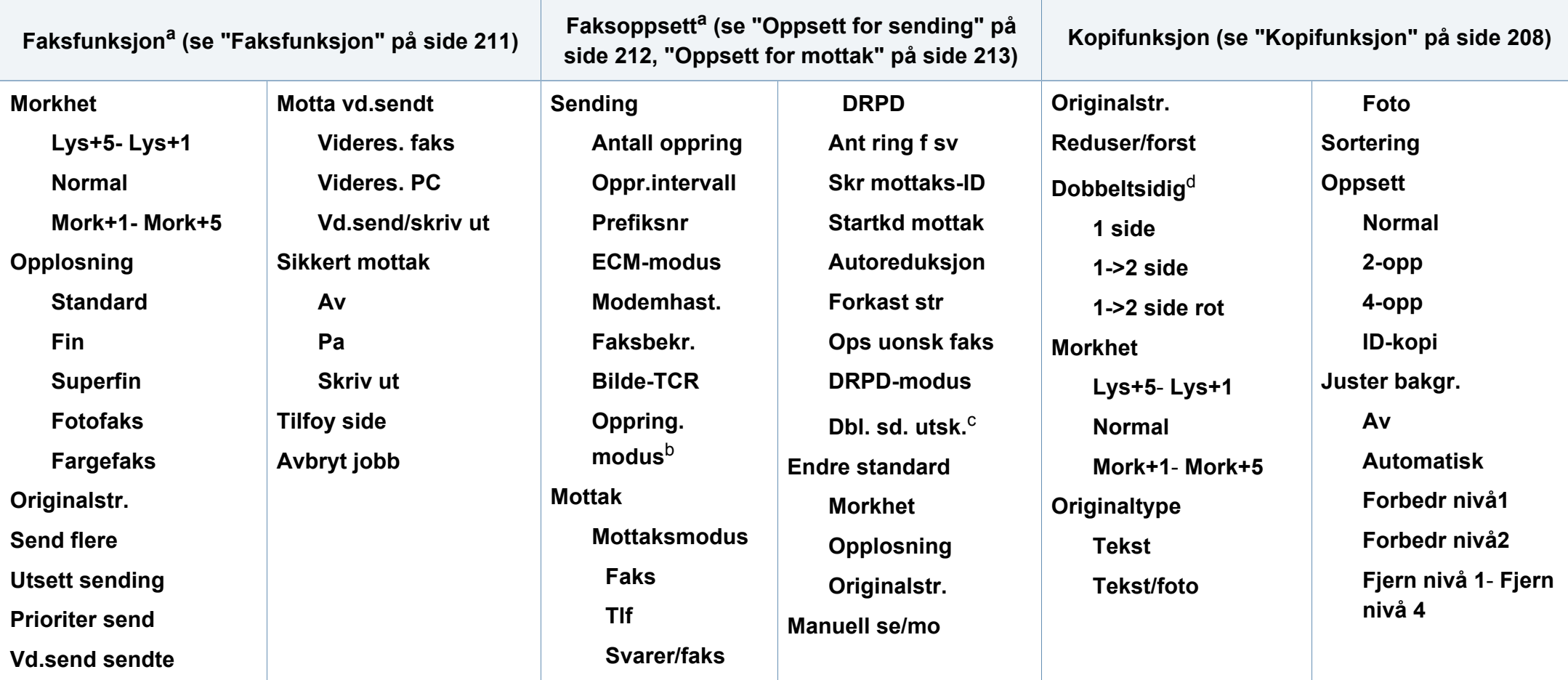

a. Kun M267xF/ M267xFN/ M287xFD/ M287xFW/ M267xFH/ M267xHN/ M287xHN/M288xFW/M288xHW

b. Denne innstillingen er ikke tilgjengelig i alle land.

c. Kun M287xFD/M287xFW/ M287xHN/M288xFW/M288xHW.

d. Kun M287xND/M287xFD/M287xDW/M287xFW/M287xHN/M288xFW/M288xHW.

<span id="page-33-1"></span><span id="page-33-0"></span>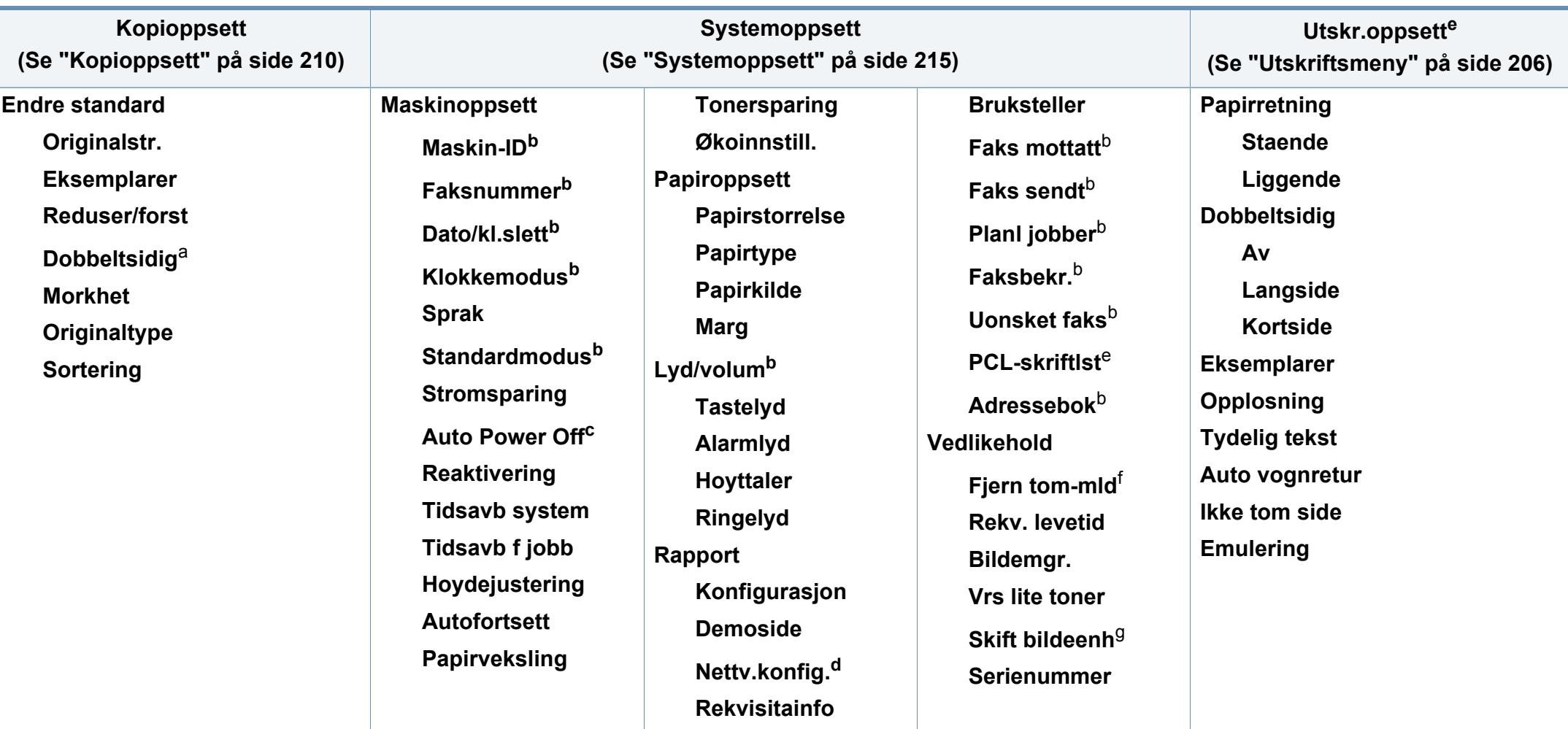

a. Kun M287xND/ M287xFD/M287xDW/M287xFW/M287xHN/M288xFW/M288xHW.

b. Kun M267xF/ M267xFN/ M287xFD/M287xFW/M267xFH/ M267xHN/M287xHN/M288xFW/M288xHW.

c. Kun M267xN/ M287xND.

d. Kun M267xN/M267xFN/M287xND/ M287xFD/M287xDW/M287xFW/M267xHN/M287xHN/M288xFW/M288xHW.

e. Kun M287xND/M287xFD/M287xDW/M287xFW/M287xHN/M288xFW/M288xHW.

f. Vises når tonerkassetten er nesten tom.

g. Kun M2675/M2676/M2875/M2876/M2885/M2886 series.

<span id="page-34-1"></span><span id="page-34-0"></span>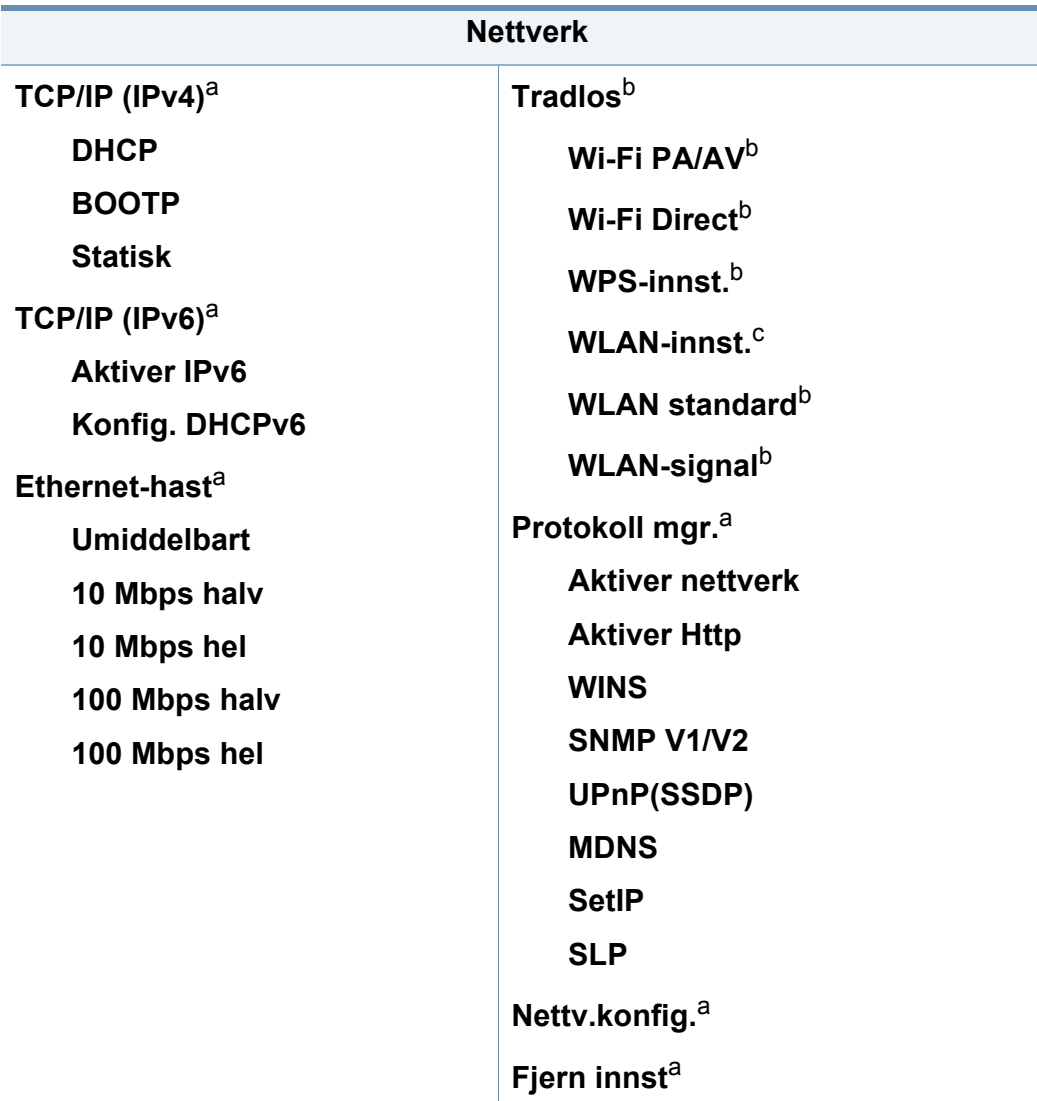

a. Kun M267xN/M267xFN/M287xND/M287xFD/M287xDW/M287xFW/M267xHN/ M288xFW/M288xHW.

b. Kun M287xDW/M287xFW/M288xFW/M288xHW.

c. Kun M287xFW/M288xFW.

### <span id="page-35-1"></span><span id="page-35-0"></span>**Grunnleggende innstillinger for maskinen**

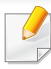

Du kan stille inn maskinens innstillinger fra **Enhetsinnstillinger** i programmet Samsung Easy Printer Manager.

• For brukere av Windows og Mac, stiller du inn fra **Samsung Easy** 

**Printer Manager** > **(bytt til avansert modus)** > **Enhetsinnstillinger** (se ["Enhetsinnstillinger" på side 269](#page-268-0)).

Når installeringen er ferdig, ønsker du kanskje å angi standardinnstillingene til maskinen.

Følg disse trinnene hvis du vil endre maskinens standardinnstillinger:

- For noen modeller kan det hende du må trykke på **OK** for å navigere til menyer på lavere nivå.
- **1** Trykk (**Menu**) > **Systemoppsett** > **Maskinoppsett** på kontrollpanelet.
- **2** Velg alternativet du ønsker, og trykk **OK**.
	- **Sprak:** endre språket som vises på kontrollpanelet.
	- **Dato/kl.slett:** Dato og klokkeslett brukes når du skal legge inn en forsinkelse ved faksing. De skrives også ut på rapporter. Hvis de er feil angitt, må du endre dem slik at riktig dato og klokkeslett vises.
- Tast inn dato og klokkeslett ved hjelp av piltastene eller talltastaturet (se ["Bokstaver og tall på tastaturet" på side 224\)](#page-223-0).
	- Måned = 01 til 12
	- $\cdot$  Dag = 01 til 31
	- $\hat{A}$  = må ha fire sifre
	- $Time = 01$  til 12
	- Minutt =  $00$  til 59
	- **Klokkemodus:** Du kan velge om maskinen skal vise klokkeslettet i 12- eller 24-timers format.
	- **Stromsparing:** Bruk denne funksjonen for å spare strøm når du ikke bruker maskinen på en stund.
- Når du trykker på (**Power/Wake Up**)-knappen, starter utskrift, eller mottar faks, vil produktet gå ut av strømsparingsmodus.
	- **Hoydejustering:** Utskriftskvaliteten påvirkes av atmosfærisk trykk, som varierer avhengig av hvor mange meter over havet maskinen er plassert. Før du angir høydeverdien, må du finne ut hvilken høyde du befinner deg på (se ["Høydejustering" på side](#page-222-0)  [223\)](#page-222-0).
- **3** Velg alternativet du ønsker, og trykk **OK**.
- **4** Trykk **OK** for å lagre valget.
# **Grunnleggende innstillinger for maskinen**

- **5** Trykk på (**Stop/Clear**) for å gå tilbake til klarmodus.
	- Se linkene nedenfor for innstilling av andre nyttige innstillinger for bruk av maskinen.
	- Se ["Slik legger du inn forskjellige tegn" på side 224.](#page-223-0)
	- Se ["Bokstaver og tall på tastaturet" på side 224.](#page-223-1)
	- Se ["Angi papirstørrelse og papirtype" på side 50](#page-49-0).
	- Se ["Oppsett av faksadressebok" på side 226.](#page-225-0)

Dette kapitlet inneholder informasjon om hvordan du legger utskriftsmateriale inn i maskinen.

### **Velg utskriftsmedier**

Du kan skrive ut på en rekke forskjellige utskriftsmedier, f.eks. vanlig papir, konvolutter, etiketter og transparenter. Bruk alltid utskriftsmedier som oppfyller spesifikasjonene for bruk med denne maskinen.

#### **Retningslinjer for valg av utskriftsmedier**

Utskriftsmedier som ikke samsvarer med retningslinjene i denne brukerhåndboken kan forårsake følgende problemer:

- Dårlig utskriftskvalitet
- Hyppige papirstopp
- Tidlige tegn på slitasje.

Egenskaper som vekt, konsistens, samt fiber- og fuktighetsinnhold, er viktige faktorer som påvirker ytelsen til maskinen og utskriftskvaliteten. Ta dette med i betraktning når du skal velge utskriftsmedier:

- Typen, formatet og vekten til utskriftsmediene for maskinen blir beskrevet i spesifikasjonene for utskriftsmedier (se ["Spesifikasjoner for](#page-115-0)  [utskriftsmedier" på side 116\)](#page-115-0).
- Type utskrift: Utskriftsmediet bør passe til det aktuelle prosjektet.
- Lyshet: Noen utskriftsmedier er hvitere enn andre, og gir skarpere og klarere bilder.
- Glatthet: Utskriftsmediets glatthet påvirker hvor klar utskriften blir.
	- Noen typer utskriftsmedier kan oppfylle alle kravene i denne brukerhåndboken, men likevel ikke gi tilfredsstillende resultater. Dette kan skyldes spesielle kjennetegn ved papirarkene, feil håndtering, uakseptable temperatur- eller fuktighetsnivåer, eller andre faktorer som ikke kan kontrolleres.
		- Før du kjøper inn store mengder utskriftsmedier, bør du kontrollere at de oppfyller kravene i denne brukerhåndboken.
	- Bruk av utskriftsmedier som ikke imøtekommer disse spesifikasjonene kan føre til problemer eller reparasjoner. Slike reparasjoner dekkes ikke av Samsungs garanti eller serviceavtaler.
		- Mengden papir som legges i skuffen, kan variere avhengig av medietypen som brukes (se ["Spesifikasjoner for utskriftsmedier" på](#page-115-0)  [side 116\)](#page-115-0).
		- Se til at fotopapir for blekkskrivere ikke brukes i denne maskinen. Det kan skade maskinen.
		- Bruk av ildsfarlige utskriftsmedia kan føre til brann.
		- Bruk bare anbefalte utskriftsmedier (se ["Spesifikasjoner for](#page-115-0)  [utskriftsmedier" på side 116\)](#page-115-0).

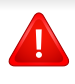

Bruk av ildsfarlige medier eller fremmedlegemer avglemt inne i skriveren kan føre til overoppheting av enheten, og i sjeldne tilfeller føre til brann.

Mengden papir som legges i skuffen, kan variere avhengig av medietypen som brukes (se ["Spesifikasjoner for utskriftsmedier" på side 116\)](#page-115-0).

### **Oversikt over skuffene**

Hvis du vil endre størrelsen, må du justere papirførerne.

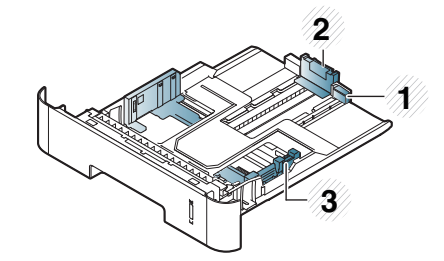

- **1** Fører til skuffutvider
- **2** Lengdefører
- **3** Papirbreddefører

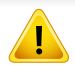

Hvis du ikke justerer papirbreddeføreren, kan papirregistrering, skjeve bilder, eller papirstopp.

Nivåindikatoren viser hvor mye papir som er igjen i skuffen.

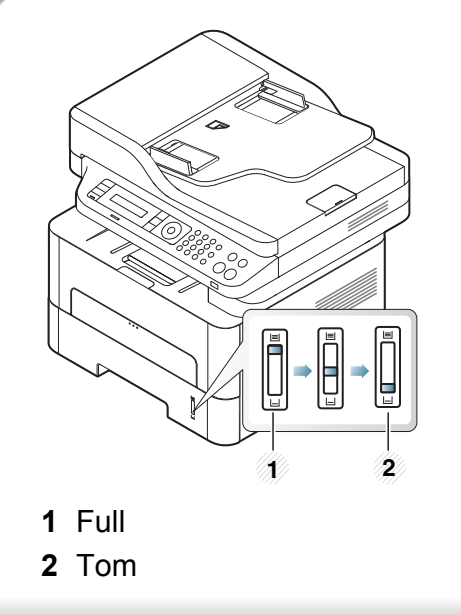

### **Tilgjengelige papirtyper for tosidig utskrifter**

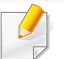

Det kan forekomme at Duplex utskrift ikke er tilgjengelig for enkelte modeller (se ["Funksjoner etter modell" på side 8\)](#page-7-0).

Avhengig av hvilken strømspenning maskinen bruker, varierer de tilgjengelige papirtypene til tosidig utskrift. Se tabellen nedenfor.

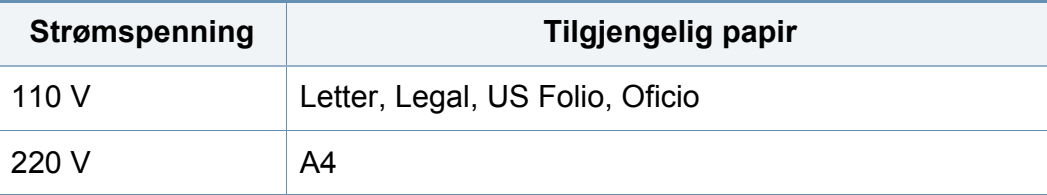

### **Legg papir i papirskuffen**

Legg ikke papir i den manuelle materen ved utskrift fra skuffen. Dette kan forårsake papirstopp.

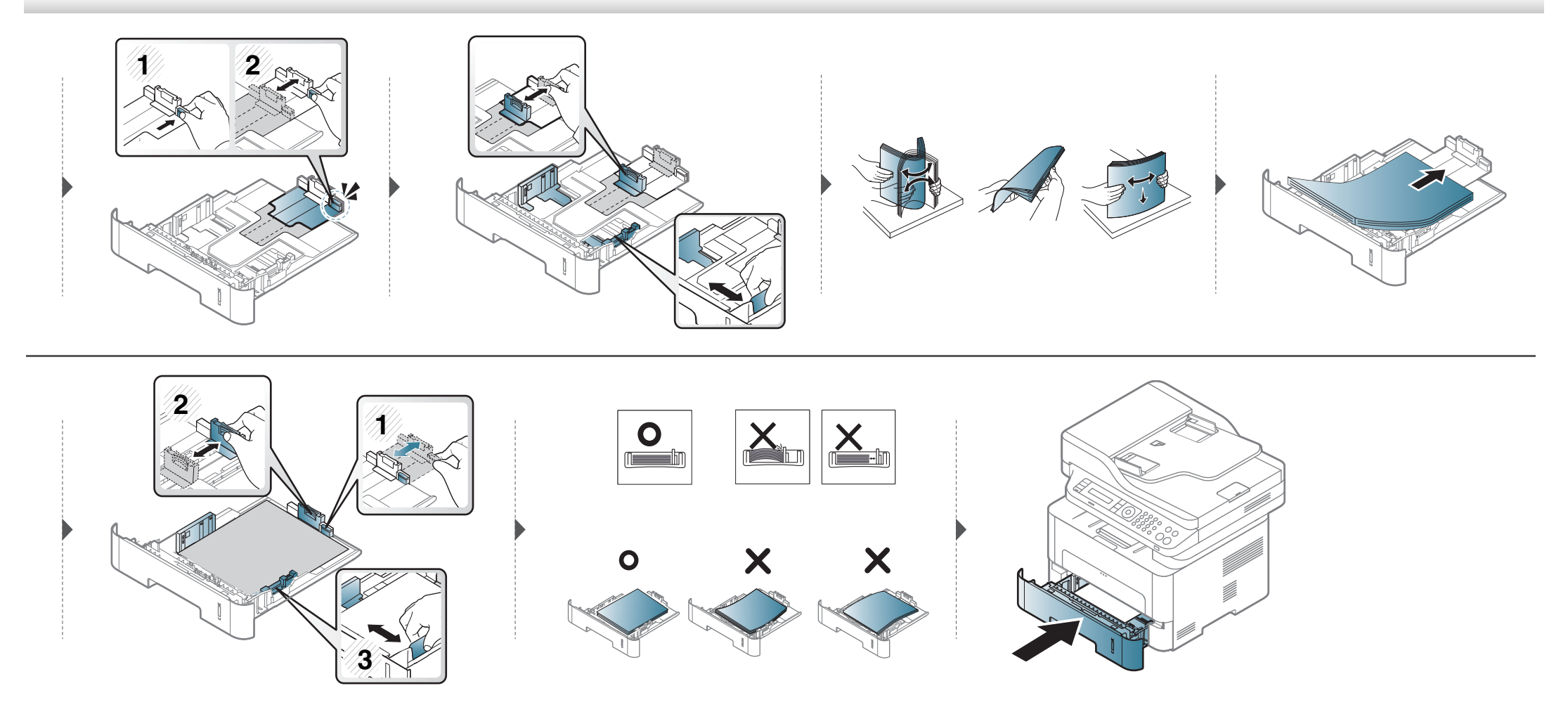

#### **Laster i manuell mater**

Den manuelle materen støtter utskriftsmateriale av spesielle størrelser og typer, som kort og konvolutter (se ["Spesifikasjoner for utskriftsmedier" på side](#page-115-0)  [116\)](#page-115-0).

#### **Tips for bruk av den manuelle materen**

- Legg i utskriftsmedier av bare én type, størrelse og vekt om gangen i den manuelle materen.
- For å unngå papirstopp må du ikke legge i papir under utskrift mens det fortsatt er papir i den manuelle materen.
- Utskriftsmedier skal legges midt i den manuelle materen med forsiden opp og den øvre kanten først.
- Legg i kun tilgjengelig papir for å sikre utskriftskvalitet og hindre papirstopp (se ["Spesifikasjoner for utskriftsmedier" på side 116](#page-115-0)).
- Rett ut bøyde postkort, konvolutter og etiketter før du legger dem i den manuelle materen.
- Når du skriver ut spesielle medier, må du følge retningslinjene for hvordan du legger dem i (se ["Utskrift på spesialpapir" på side 44](#page-43-0)).
- Hvis ark overlapper hverandre når du skriver ut fra den manuelle materen, åpner du skuffen, fjerner overlappende papir og prøver å skrive ut på nytt.
- Hvis papir ikke mates skikkelig når du skriver ut, dytter du inn papiret manuelt inntil det mates automatisk.
- Maskinen mater ikke papir fra den manuelle materen når den er i strømsparermodus. Frigjør maskinen fra strømsparingsmodus ved å trykke på strømknappen før bruk av manuell mater.

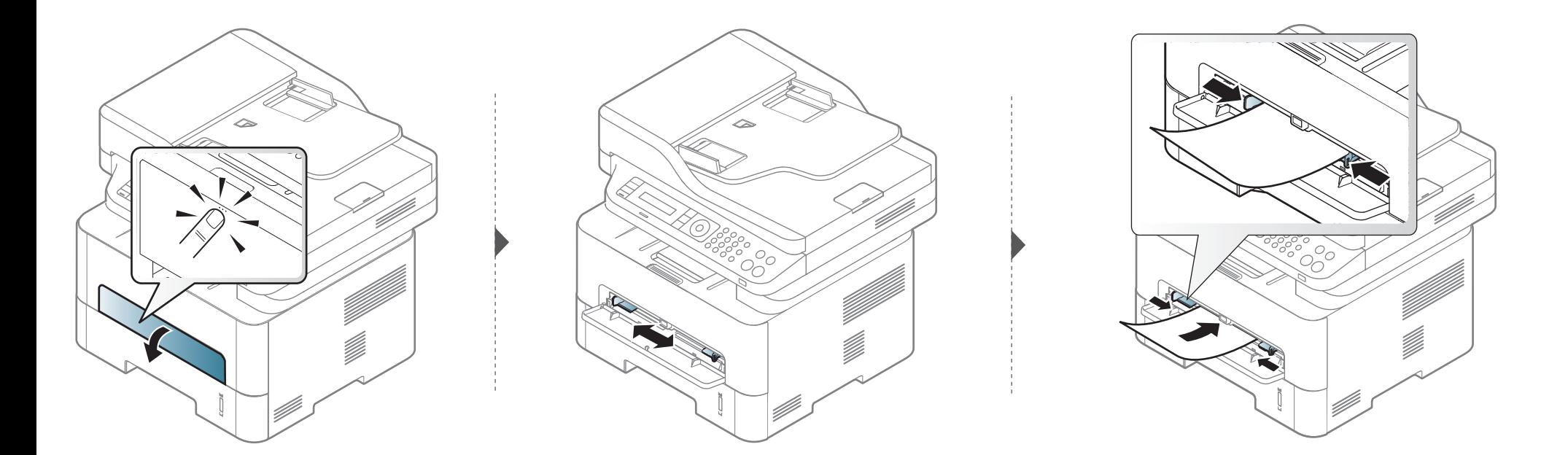

### <span id="page-43-0"></span>**Utskrift på spesialpapir**

Tabellen under viser spesialpapiret som er tilgjengelig for hver skuff.

Innstillinger for papir i maskinen og driveren bør matche for utskrift uten melding om feil papirtype.

Innstillinger for maskinens innstillinger for papir kan endres fra **Samsung** 

**Easy Printer Manager** velg **(bytt til avansert modus**) > **Enhetsinnstillinger**.

Hvis maskinen har display kan det stilles inn ved bruk av **FE** (Menu)knappen på kontrollpanelet.

Deretter stilles papirtypen inn fra **Utskriftsinnstillinger** > alternativet **Papir** > **Papirtype** (se ["Åpne utskriftsinnstillinger" på side 56\)](#page-55-0).

- Når du bruker spesialpapir, anbefaler vi at du mater inn ett ark om gangen (se ["Spesifikasjoner for utskriftsmedier" på side 116](#page-115-0)).
- **Slik skriver du ut på spesialpapir (forsiden opp)** Hvis spesialpapiret skrives ut med krøll, skrukker, bretter, eller sorte tykke streker, åpne bakre deksel og prøv å skrive ut igjen. La det bakre dekselet være åpent under utskrift.

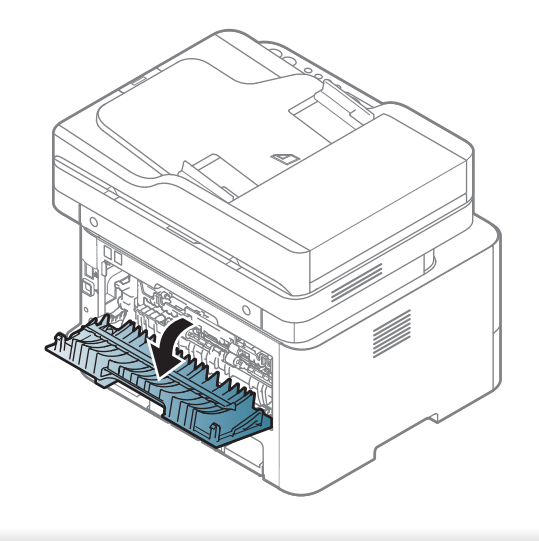

Se ["Spesifikasjoner for utskriftsmedier" på side 116](#page-115-0) for vekt og størrelser på papir.

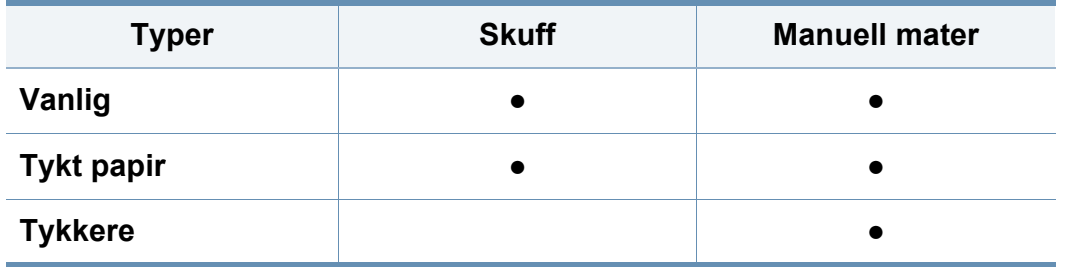

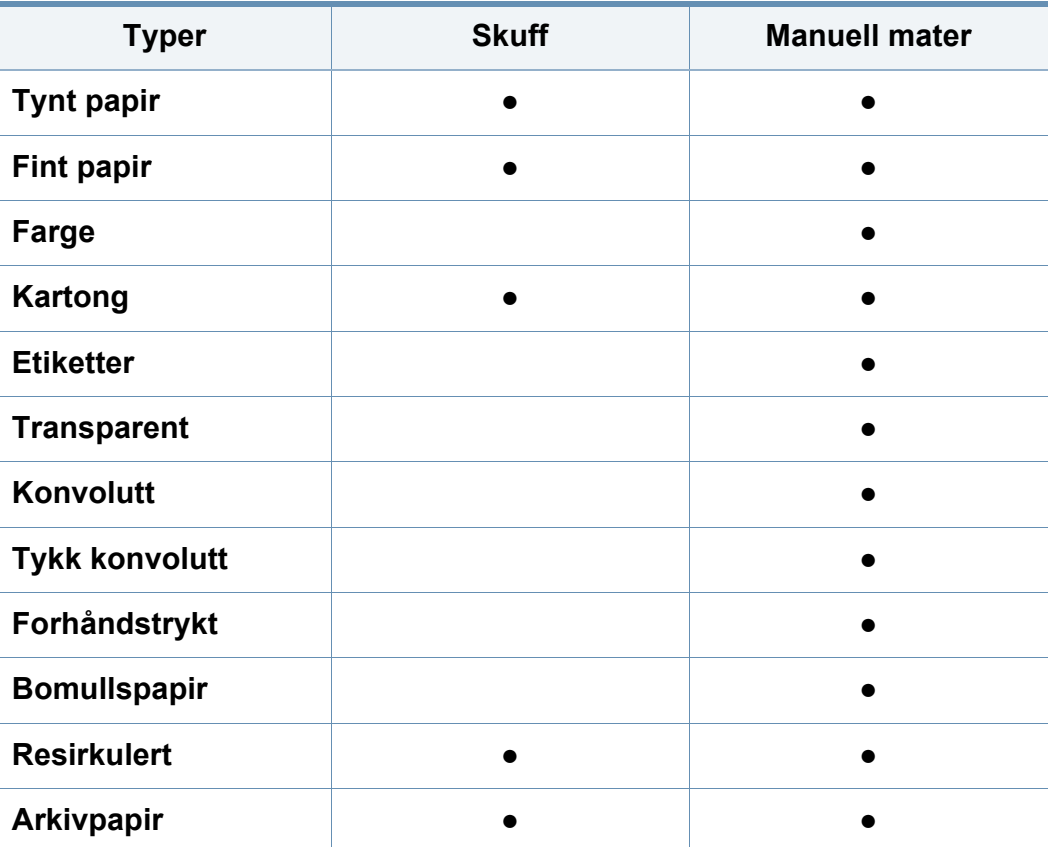

(●: inkludert, tomt: Ikke tilgjengelig)

### **Konvolutt**

Kvaliteten på konvoluttene må være god for at utskriften skal bli vellykket. Plasser konvolutten som vist i følgende figur for utskrift på konvolutt.

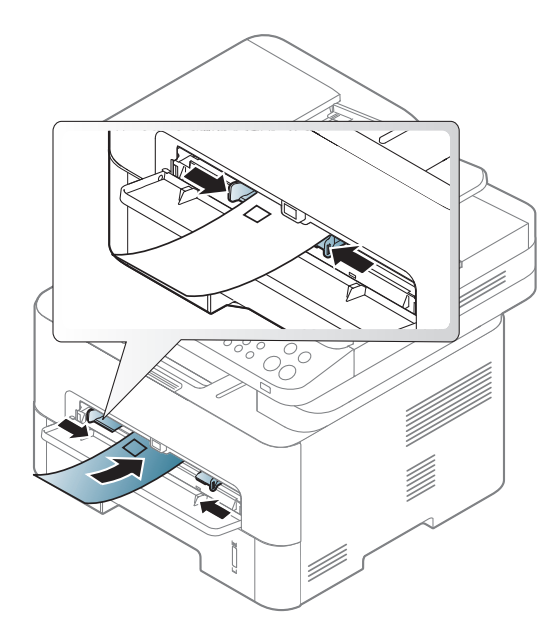

Hvis konvolutter skrives ut med krøll, skrukker, bretter, eller sorte tykke streker, åpne bakre deksel og prøv å skrive ut igjen. La det bakre dekselet være åpent under utskrift.

- Ta hensyn til følgende når du velger konvolutter:
	- **Vekt:** bør ikke overskride 90 g/m2 hvis ikke, kan det oppstå papirstopp.
	- **Utførelse:** bør ligge flatt med mindre enn 6 mm krumming og bør ikke inneholde luft.
- **Tilstand:** må ikke ha skrukker, hakk eller andre skader.
- **Temperatur:** bør tåle varmen og trykket fra maskinen under utskriften.
- Bruk bare riktig utformede konvolutter med skarpe, godt falsede bretter.
- Ikke bruk pregede konvolutter.
- Ikke bruk konvolutter med klips- eller snapplukking, vindu, belagt fôr, selvklebende lukking eller andre syntetiske materialer.
- Ikke bruk skadede konvolutter eller konvolutter av dårlig kvalitet.
- Pass på at sømmen på begge sider av konvolutten går helt ut til hjørnet av konvolutten.

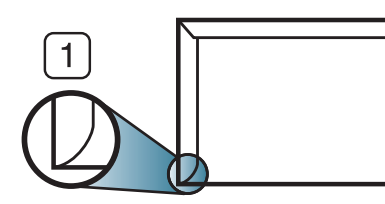

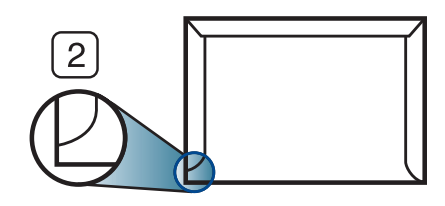

**1** Akseptabelt **2** Uakseptabelt

- Konvolutter med limstriper eller flere klaffer som brettes over hverandre, må ha lim som tåler maskinens fikseringstemperatur (ca. 170 ºC) i 0,1 sekunder. Ekstra klaffer og remser kan føre til skrukker, bretter og papirstopp som kan skade fikseringsenheten.
- For at utskriftskvaliteten skal bli best mulig, bør avstanden mellom margene og konvoluttkantene ikke være under 15 mm.
- Unngå å skrive ut på området der konvoluttsømmene møtes.

### **Transparent**

For å unngå skade på skriveren bør du kun bruke transparenter som er utviklet for laserskrivere.

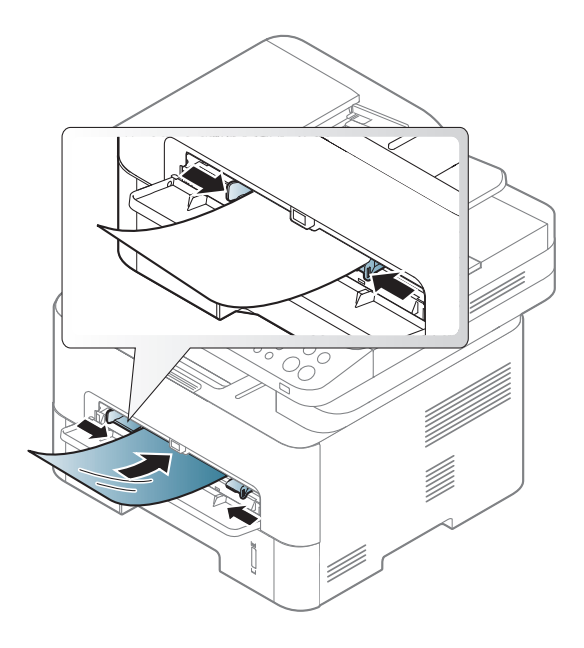

- Må tåle maskinens fikseringstemperatur.
- Legg utskrevne transparenter på et flatt underlag.
- La ikke ubrukte transparenter ligge i papirskuffen over lengre tid. Støv og smuss kan samle seg på dem og føre til flekker på utskriften.
- Håndter transparenter forsiktig for å unngå flekker forårsaket av fingeravtrykk.
- For å unngå falming må ikke transparenter utsettes for langvarig sollys.
- Kontroller at transparentene ikke er skrukkete, krøllete eller har ødelagte kanter.
- Ikke bruk transparenter som har løsnet fra baksidearket.
- For å unngå at de utskrevne transparentene klistres sammen må du ikke stable dem i utskuffen når de skrives ut.
- Anbefalte medier: Transparenter for en fargelaserskriver fra Xerox, som for eksempel 3R 91331(A4), 3R 2780(Letter).

### **Etiketter**

For å unngå skade på skriveren bør du bare bruke etiketter som er utviklet for laserskrivere.

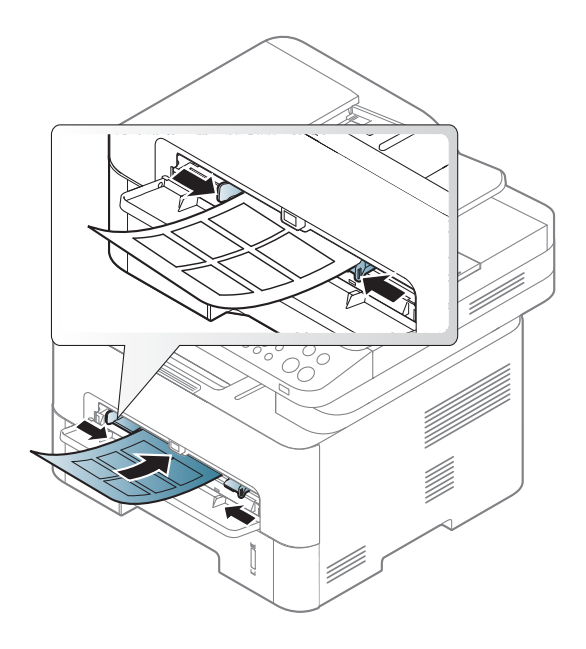

- Ta hensyn til følgende når du velger etiketter:
	- **Lim:** Må være stabilt ved maskinens fikseringstemperatur. Les maskinens spesifikasjoner for informasjon om fikseringstemperaturen (ca. 170 °C).
	- **Oppsett:** Bruk bare etiketter uten synlige områder med underlagspapir. Hvis det er mellomrom mellom etikettene, kan de løsne fra arket. Dette kan føre til alvorlig papirstopp.
	- **Krumming:** Må ligge flatt med ikke mer enn 13 mm krumming i noen retning.
- **Tilstand:** ikke bruk etiketter med skrukker, bobler eller andre tegn som tyder på at de er i ferd med å løsne.
- Kontroller at limflatene mellom etikettene ikke er synlige. Slike områder kan føre til at etiketter løsner under utskrift, noe som kan forårsake papirstopp. Synlig lim kan også føre til skader på maskinens komponenter.
- Ikke send et etikettlark gjennom maskinen mer enn én gang. Limet på baksiden av etikettene er kun beregnet for én kjøring gjennom maskinen.
- Ikke bruk etiketter som har løsnet fra underlagsarket, eller som har skrukket, bobler eller andre skader.

### **Kort/papir med egendefinerte størrelser**

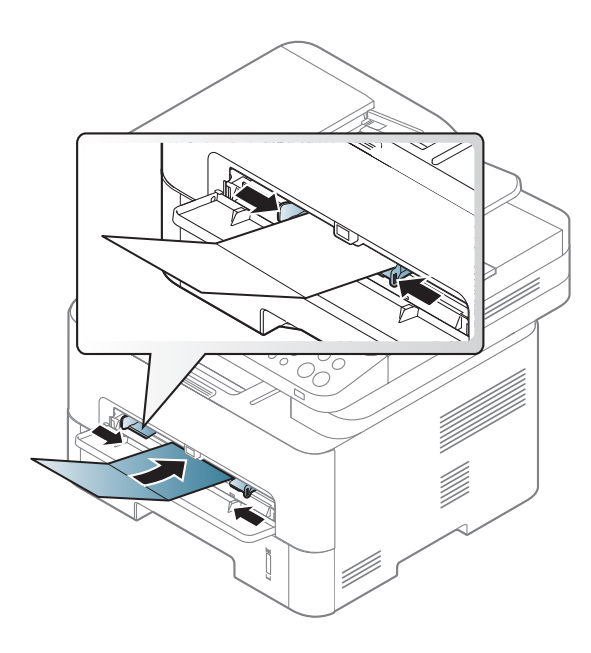

• Sett margen minst 6,4 mm fra kanten av utskriftsmediet i programmet som du skriver ut fra.

### **Forhåndstrykt papir**

Når du legger i forhåndstrykt papir, skal den trykte siden ligge opp og ha en ubrettet kant foran. Hvis det oppstår problemer med papirmating, må du snu papiret. Vær oppmerksom på at utskriftskvaliteten kan variere.

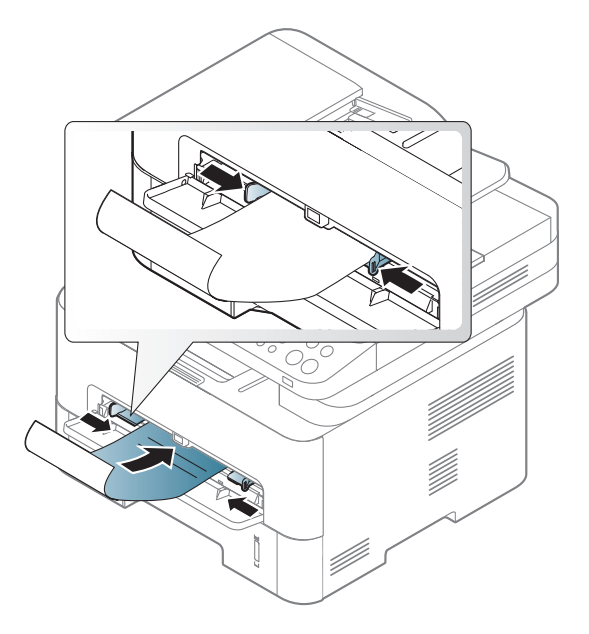

- Ark med brevhode må trykkes med varmebestandig blekk som ikke smelter, fordamper eller avgir farlige stoffer når det utsettes for maskinens fikseringstemperatur i 0,1 sekund.
- Blekket som brukes for forhåndstrykt papir, må være flammesikkert og må ikke skade skrivervalsene.
- Før du legger i forhåndstrykt papir, må du kontrollere at blekket på papiret er tørt. Under fikseringsprosessen kan vått blekk smitte fra det forhåndstrykte papiret og på den måten redusere utskriftskvaliteten.

#### <span id="page-49-0"></span>**Angi papirstørrelse og papirtype**

Når du har lagt papir i papirskuffen, angir du papirstørrelsen og -typen ved hjelp av knappene på kontrollpanelet.

Innstillinger for papir i maskinen og driveren bør matche for utskrift uten melding om feil papirtype.

Innstillinger for maskinens innstillinger for papir kan endres fra **Samsung** 

**Easy Printer Manager** velg **(bytt til avansert modus**) > **Enhetsinnstillinger**.

Hvis maskinen har display kan det stilles inn ved bruk av  $\sqrt[n]{\equiv}$  (Menu)knappen på kontrollpanelet.

Deretter stilles papirtypen inn fra **Utskriftsinnstillinger** > alternativet **Papir** > **Papirtype** (se ["Åpne utskriftsinnstillinger" på side 56\)](#page-55-0).

For noen modeller kan det hende du må trykke på **OK** for å navigere til menyer på lavere nivå.

- **1** Velg (**Menu**) > **Systemoppsett** > **Papiroppsett**<sup>&</sup>gt; **Papirstorrelse** eller **Papirtype** på kontrollpanelet.
- **2** Velg skuff og ønsket alternativ.
- **3** Trykk **OK** for å lagre valget.
	- Hvis du ønsker å bruke papir med spesialstørrelse som fakturapapir, velger du alternativet **Papir** > **Størrelse** > **Rediger...** og velg**Innstillinger for spesialpapirformat** i **Utskriftsinnstillinger** (se ["Åpne utskriftsinnstillinger" på side 56\)](#page-55-0).

### **Slik bruker du utgangsstøtte**

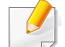

Utskuffens overflate kan bli varm hvis du skriver ut mange sider uten pause. Ikke berør overflaten, og pass på at barn ikke kommer i nærheten av den.

Utskrifter stables på utgangsstøtten, og utgangsstøtten er hjelper til å samle utskriftene. Åpne utgangsstøtten.

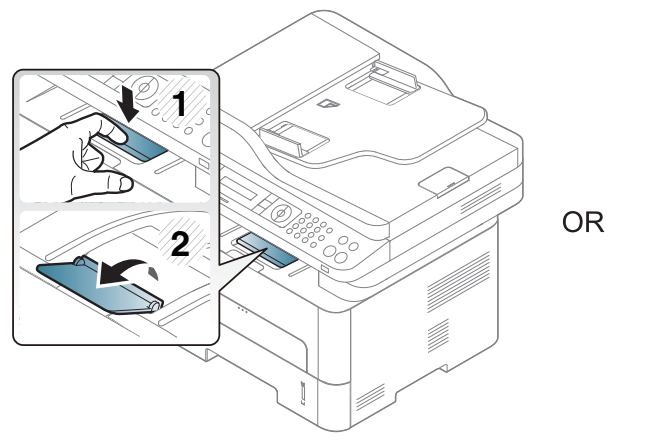

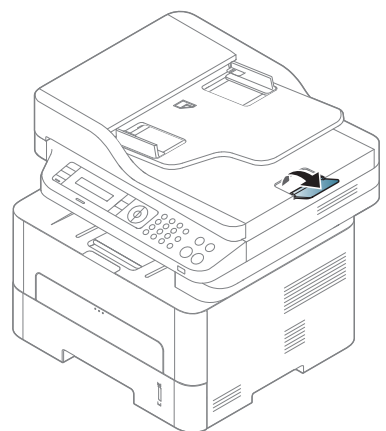

#### **Forberede originaler**

- Ikke legg i papir som er mindre enn 142 x 148 mm eller større enn 216 x 356 mm.
- Ikke legg i følgende papirtyper. De kan forårsake papirstopp, lav utskriftskvalitet og skade på maskinen.
	- Karbonpapir eller papir med karbonbakside
	- Bestrøket papir
	- Kalkerpapir eller tynt papir
	- Skrukket eller brettet papir
	- Krøllet papir eller papir som har vært sammenrullet
	- Revet papir
- Fjern alle stifter og binders før du legger i arkene.
- Sørg for at lim, blekk og korrekturlakk er helt tørt helt før du legger i papiret.
- Ikke legg i originaler med forskjellig størrelse eller papirvekt.
- Ikke legg i hefter, brosjyrer, transparenter eller dokumenter med uvanlig utforming.

### <span id="page-51-0"></span>**Legge i originaler**

Du kan bruke glassplaten på skanneren eller dokumentmateren for kopiering, skanning og sending av faks.

### **På skannerglassplaten**

Ved hjelp av glassplaten kan du kopiere eller skanne originaler. Du kan få det best mulige skanneresultatet, spesielt for farge- eller sorthvitbilder. Sørg for at ingen originaler er i dokumentmateren. Hvis en original registreres i dokumentmatere, vil maskinen straks gi den prioritet over originalen på skannerens glassplate.

**1** Løft og åpne skannerdekselet.

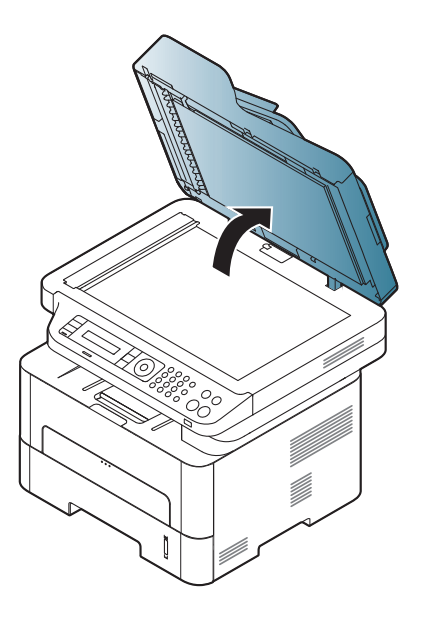

**2** Legg originalen med forsiden ned på skannerglassplaten. Juster det etter formatmerket øverst i venstre hjørne av glasset.

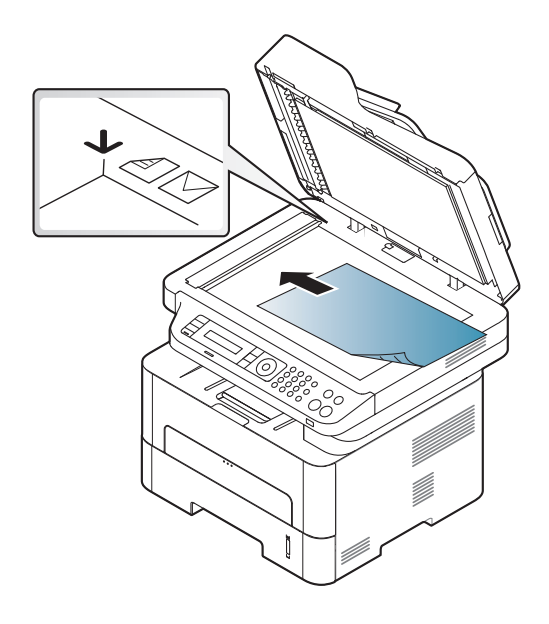

- **3** Lukk skannerdekselet.
	- Hvis du lar skannerdekselet stå åpent under kopiering, kan det påvirke kopikvaliteten og tonerforbruket.
	- Støv på skannerglassplaten kan forårsake svarte flekker på utskriften. Hold den alltid ren (se ["Rengjøre maskinen" på side 85\)](#page-84-0).
	- Hvis du skal kopiere en side fra en bok eller et blad, løfter du skannerdekselet til hengslene treffer stopperne, og deretter lukker du det. Hvis boken eller bladet er tykkere enn 30 mm, kan du kopiere med lokket åpent.
- Pass på at skannerglassplaten ikke knuses. Du kan skade deg.
- Ikke la hendene være i veien når du lukker skannerdekselet. Det kan falle på hendene og skade deg.
- Ikke se inn i lyset fra skanneren mens den kopierer eller skanner. Det er skadelig for øynene.

### **I dokumentmateren**

I dokumentmateren kan du legge inn 40 ark (80 g/m<sup>2</sup>, for én jobb.

**1** Bøy eller luft kanten av papirbunken for å skille arkene fra hverandre før du legger dem i skuffen.

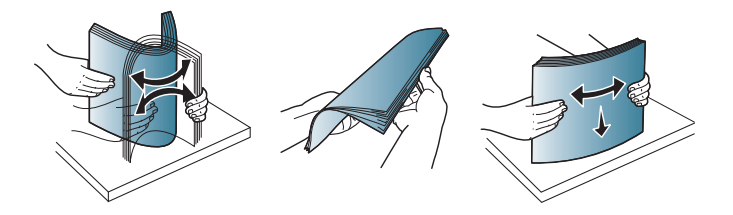

**2** Legg originalen med forsiden opp i dokumentmateren. Sørg for at bunnen av bunken med originaler stemmer overens med papirformatmerkene i skuffen.

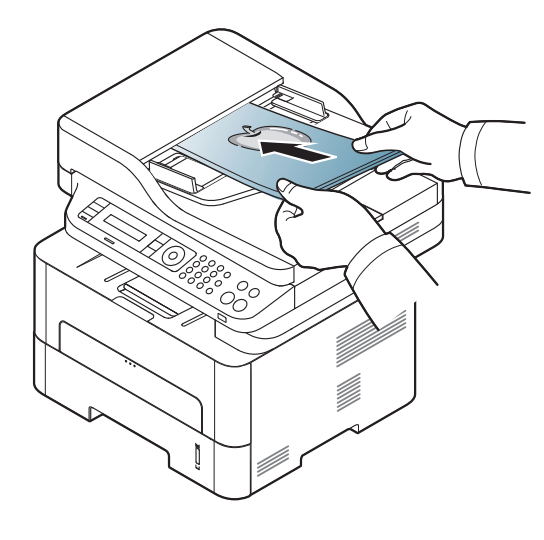

**3** Juster breddeførerne i dokumentmateren i forhold til papirstørrelsen.

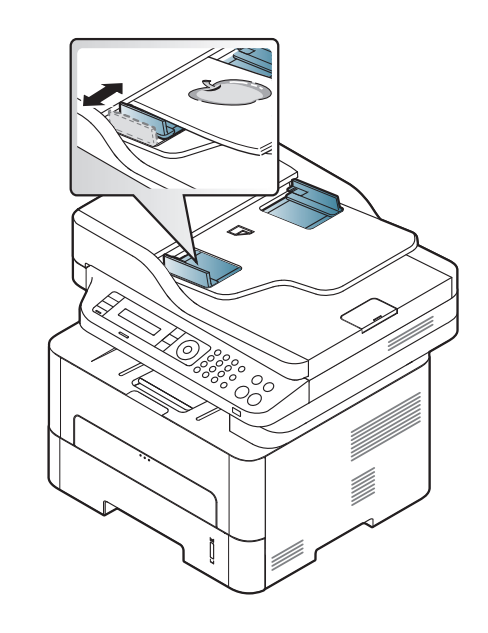

- Støv på glassplaten til dokumentmateren kan føre til svarte streker på utskriften. Hold alltid glassplaten ren (se ["Rengjøre maskinen" på](#page-84-0)  [side 85](#page-84-0)).
	- Utskrift på begge sider ved bruk av dokumentmateren gjøres ved at

du på kontrollpanelet trykker (kopi) > (**Menu**) >

**Kopifunksjon** > **Dobbeltsidig** > **1->2 side**eller **1->2 side rot** og skriver ut på den ene siden og legger inn arkene på nytt for å skrive på den andre siden.

Det kan forekomme at Duplex utskrift ikke er tilgjengelig for enkelte modeller (se ["Funksjoner etter modell" på side 8\)](#page-7-0).

- 
- Se avansert brukerhåndbok for grunnleggende utskriftsfunksjoner (se ["Bruke avanserte utskriftsfunksjoner" på side 230\)](#page-229-0).
- Enkelte menyer støttes kanskje ikke, avhengig av modeller og alternativer. (se ["Funksjoner etter modell" på side 8](#page-7-0)).

#### **Utskrift**

- Hvis du bruker Mac-, Linux- eller UNIX-operativsystemer, se ["Mac](#page-236-0)  [utskrift" på side 237](#page-236-0) eller ["Linux-utskrift" på side 239](#page-238-0) UNIX.
- For Windows 8 bruker, se ["Grunnleggende utskrift" på side 275.](#page-274-0)

Følgende **Utskriftsinnstillinger**-vindu er for Notisblokk i Windows 7.

- **1** Åpne dokumentet som du vil skrive ut.
- **2** Velg **Skriv ut** på **Fil**-menyen.

**3** Velg maskinen fra **Velg skriver**-listen.

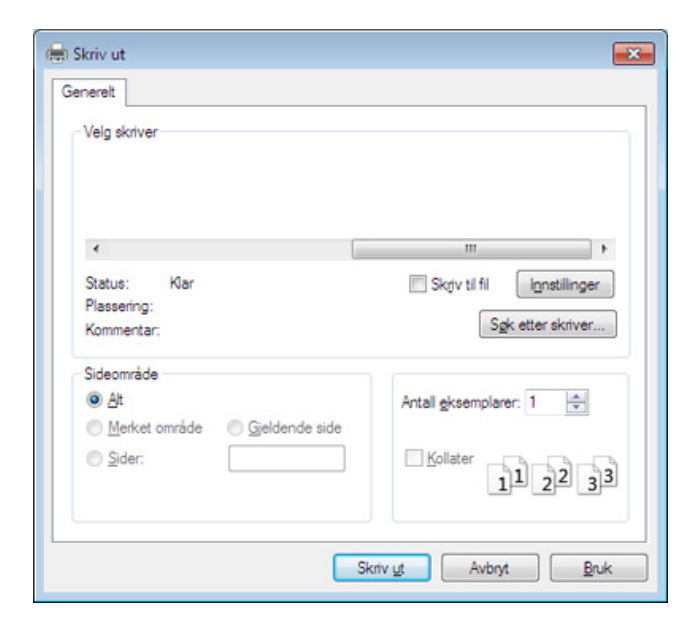

- **4** De grunnleggende utskriftsinnstillinger, herunder antall kopier og utskriftsområde, velges i vinduet **Skriv ut**.
	- For å velge den avanserte funksjonen, klikker du på **Egenskaper** eller **Innstillinger** fra utskriftsvinduet (se ["Åpne utskriftsinnstillinger" på side](#page-55-0)  [56\)](#page-55-0).
- **5** Klikk på **OK** eller **Skriv ut** i **Skriv ut**-vinduet for å starte utskriftsjobben.

### **Avbryte en utskriftsjobb**

Hvis utskriftsjobben venter i en skrive- eller utskriftskø, kan du annullere jobben som følger:

- Du kan også åpne dette vinduet ved å dobbeltklikke på maskinikonet ( ) i oppgavelinjen i Windows.
- Du kan avbryte gjeldende jobb ved å trykke på knappen (**Stop/ Clear**) i kontrollpanelet.

### <span id="page-55-0"></span>**Åpne utskriftsinnstillinger**

- **Utskriftsinnstillinger**-vinduet som vises i denne brukerhåndboken, kan se annerledes ut enn på din maskin.
- Når du velger et alternativ i **Utskriftsinnstillinger**, kan det hende det vises en advarsel,  $\bullet$  eller **i**. Et **j** betyr at du kan velge det spesielle alternativet, men at det ikke anbefales, og et  $\bullet$  betyr at du ikke kan velge det alternativet på grunn av maskinens innstillinger eller miljøet.
- For Windows 8 bruker, se ["Slik åpner du flere innstillinger" på side](#page-275-0)  [276.](#page-275-0)
- **1** Åpne dokumentet som du vil skrive ut.
- **2** Velg **Skriv ut** på Fil-menyen. **Skriv ut**-vinduet åpnes.
- **3** Velg maskinen fra **Velg skriver**.
- **4** Klikk på **Egenskaper** eller **Innstillinger**.

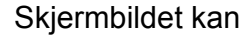

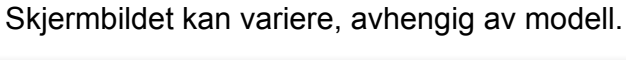

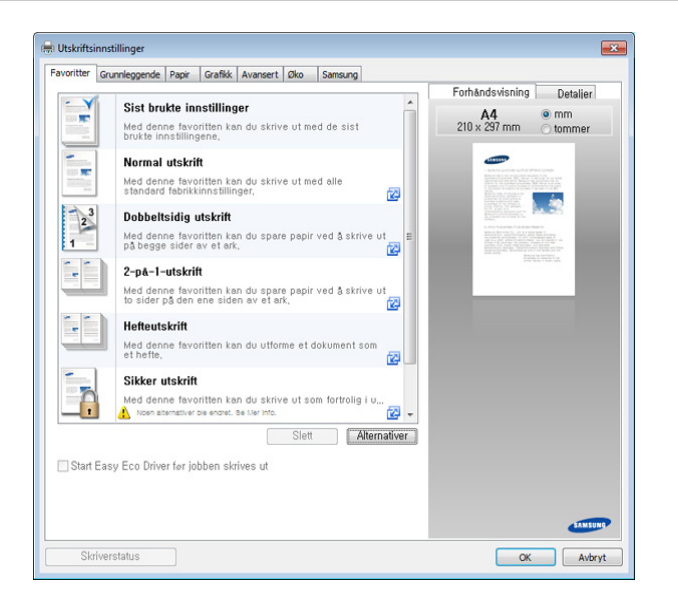

- Du kan bruke **Øko**-funksjoner for å lagre papir og toner før du skriver ut (se ["Easy Eco Driver" på side 262\)](#page-261-0).
	- Du kan sjekke maskinens nåværende status ved bruk av knappen **Skriverstatus** (se ["Bruk av Samsung skriverstatus" på side 271\)](#page-270-0).

### **Bruke en favorittinnstilling**

Med alternativet **Favoritter**, som er tilgjengelig i alle kategorier bortsett fra **Favoritter** og **Samsung**, kan du lagre gjeldende egenskapsinnstillinger for senere bruk.

Slik lagrer du et **Favoritter**-element:

- **1** Velg ønskede innstillinger i de enkelte kategoriene.
- **2** Angi et navn i feltet **Favoritter**.

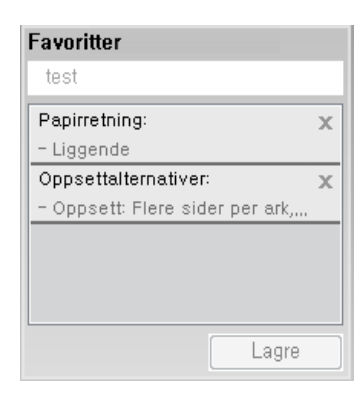

- **4** Skriv inn navn og beskrivelse og velg deretter ikonet du foretrekker.
- **5** Klikk på **OK**. Når du lagrer **Favoritter**, lagres alle gjeldende driverinnstillinger.
- Hvis du vil bruke en lagret innstilling, velger du den fra alternativet  $\overline{v}$ **Favoritter**. Maskinen er nå stilt inn til å skrive ut i samsvar med innstillingen du valgte. Hvis du vil slette en lagret innstilling, velger du den fra **Favoritter** fanen og klikker på **Slett**.

#### **Bruke hjelp**

Klikk på alternativet du ønsker å vite i vinduet **Utskriftsinnstillinger** og trykk **F1** på tastaturet.

#### **Økoutskrift**

Funksjonen **Eco** reduserer toner- og papirforbruket. Funksjonen **Eco** lar deg spare utskriftsressurser og er miljøvennlig.

Hvis du trykker på knappen **ECO** fra kontrollpanelet, aktiveres ECO-modus. Fabrikkinnstillingene for ECO-modus er dobbeltsidig (langside), flere sider på ett ark (2-opp), hoppe over blanke sider og tonersparing. Det kan hende at enkelte funksjoner ikke er tilgjengelige, avhengig av modell.

- Dobbeltsidig utskrift (langside) er kun tilgjengelig på enkelte modeller (se ["Variety funksjoner" på side 11](#page-10-0)).
	- Det kan hende at Hopp over tomme sider ikke virker korrekt. Dette avhenger av skriveren du bruker. Hvis funksjonen Hopp over blanke sider ikke fungerer korrekt, kan du gjøre innstillinger iEasy Eco Driver (se ["Easy Eco Driver" på side 262\)](#page-261-0).

### **Slik stiller du inn ECO-modus på kontrollpanelet**

- Tilgangsmenyer kan varierer fra modell til modell (se ["Tilgang til](#page-31-0)  [menyen" på side 32\)](#page-31-0).
- For noen modeller kan det hende du må trykke på **OK** for å navigere til menyer på lavere nivå.
- **1** Trykk (**Menu**) > **Systemoppsett** > **Maskinoppsett**<sup>&</sup>gt; **Økoinnstill.** på kontrollpanelet.
- **2** Velg alternativet du ønsker, og trykk **OK**.
	- **Standardmodus:** Velg dette for å slå av ECO-modus (dobbeltsidig (langside), tonersparing, 2-opp og hoppe over blanke sider).

Det kan hende at dobbeltsidig utskrift og Hopp over blanke sider ikke er tilgjengelig på enkelte modeller (se ["Funksjoner etter](#page-7-0)  [modell" på side 8\)](#page-7-0).

- **Av**: Slår miljømodus av.
- **Pa**: Slår miljømodus på.
- Hvis du setter ECO-modus på med passord fra SyncThru™ Web Service (**Settings** fane > **Machine Settings** > **System** > **Eco Settings**), vil **Tving pa** meldinger vises. Du må legge inn passordet for å endre status for ECO-modus.
- **Endre mal:** Følg innstillingene for Syncthru™ Web Service eller Samsung Easy Printer Manager. Før du velger dette punktet må du sette Eco-funksjonen i SyncThru™ Web-service (**Settings** fanen > **Machine Settings** > **System** > **Eco Settings**) eller Samsung Easy Printer Manager (**Enhetsinnstillinger** > **Eco**).
- **3** Trykk **OK** for å lagre valget.

### **Slik stiller du inn driver for ECO-modus**

Åpne ECO-fanen for å stille inn ECO-modus. Når du ser ECO-bildet ( $\mathbf{G}$ ), betyr det at ECO-modus er aktivert.

#### **Alternativer for ECO**

- **Skriverstandard:** Følg innstillingene fra maskinens kontrollpanel.
- **Ingen:** Deaktiverer økomodus.
- **Økoutskrift:** Aktiverer ECO-modus. Aktiverer forskjellige ECO-punkt du ønsker å bruke.
- **Passord:** Hvis ECO-modus er aktivert av administrator, må du legge inn passordet for å endre status.

#### **Resultatsimulator**

**Resultatsimulator** viser resultatet for redusert utslipp av karbondioksid, strømforbruk, og mengde spart papir i henhold til valgte innstillinger.

- Resultatet er beregnet på basis av at totalt antall utskrevet papir er ett hundre uten en blank side når ECO-modus er deaktivert.
- Se beregningskoeffisient for CO2, energi, og papir fra **IEA**[, indeks fra](http://www.remanufacturing.org.uk)  Ministry of Internal Affairs and Communication i Japan og [www.remanufacturing.org.uk. Hver modell har forskjellig indeks.](http://www.remanufacturing.org.uk)
- Strømforbruket i utskriftsmodus refererer til gjennomsnittlig strømforbruk ved utskrift for denne maskinen.

• Reell spart eller redusert mengde kan variere avhengig av operativsystem, dataytelse, programvare, tilkoblingsmetode, medietype og medieformat, jobbens kompleksitet etc.

- 
- Se avansert brukerhåndbok for grunnleggende utskriftsfunksjoner (se ["Kopimeny" på side 208\)](#page-207-0).
- Tilgangsmenyer kan variere fra modell til modell (se ["Tilgang til](#page-31-0)  [menyen" på side 32](#page-31-0) eller ["Oversikt over kontrollpanelet" på side 24\)](#page-23-0).
- Enkelte menyer støttes kanskje ikke, avhengig av modeller og alternativer. (se ["Funksjoner etter modell" på side 8](#page-7-0)).

### **Grunnleggende kopiering**

**1** Trykk (kopi) > (**Menu**) > **Kopifunksjon** på kontrollpanelet.

Eller velg (**Menu**) > **Kopifunksjon** på kontrollpanelet.

**2** Legg på et enkelt dokument (se ["Legge i originaler" på side 52\)](#page-51-0).

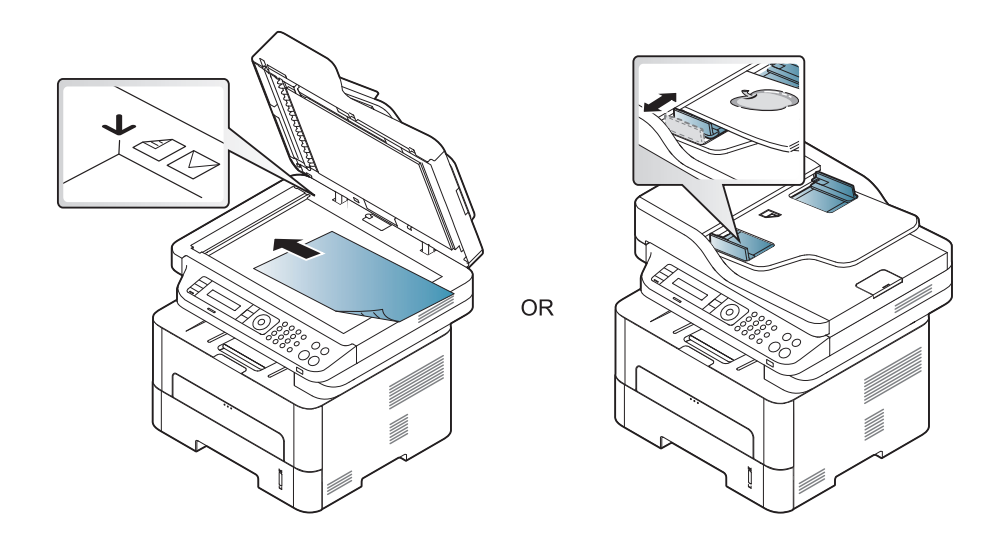

- **3** Hvis du vil tilpasse kopieringsinnstillingene, for eksempel **Reduser/ forst**, **Morkhet**, **Originaltype** og mer ved hjelp av knappene på kontrollpanelet (se ["Endre innstillinger for hver kopi" på side 61](#page-60-0)).
- **4** Tast inn ønsket antall kopier ved hjelp av pilen eller talltastaturet, om nødvendig.
- **5** Trykk **(Start)**.

Hvis du vil avbryte kopieringsjobben som pågår, trykker du på (**Stop/Clear**) og kopieringen stopper.

### <span id="page-60-0"></span>**Endre innstillinger for hver kopi**

Maskinen har standardinnstillinger for kopiering, slik at du kan kopiere raskt og enkelt. Hvis du imidlertid ønsker å endre alternativene for hver kopi, bruker du kopifunksjonsknappene på kontrollpanelet.

- 
- Hvis du trykker på (**Stop/Clear**) mens du angir kopieringsalternativer, blir alle angitte innstillinger for gjeldende kopieringsjobb slettet og tilbakestilt til standardverdier når maskinen er ferdig med den pågående kopieringen. Alternativt tilbakestilles innstillingene automatisk til standardverdier etter fullført kopiering.
- Tilgangsmenyer kan varierer fra modell til modell (se ["Tilgang til](#page-31-0)  [menyen" på side 32\)](#page-31-0).
- For noen modeller kan det hende du må trykke på **OK** for å navigere til menyer på lavere nivå.

### **Mørkhet**

Hvis originalen har svak skrift eller mørke bilder, kan du justere kontrasten for å gjøre kopien lettere å lese.

**1** Trykk (kopi) > (**Menu**) > **Kopifunksjon** > **Morkhet** på kontrollpanelet.

Eller velg knappen **Morkhet** på kontrollpanelet.

**2** Velg alternativet du ønsker, og trykk **OK**.

For eksempel, er **Lys+5** lysest, og **Mork+5** mørkest.

**3** Trykk på (**Stop/Clear**) for å gå tilbake til klarmodus.

### **Original**

Originalinnstillingene brukes til å forbedre kopikvaliteten for dokumentene i den aktuelle kopijobben.

**1** Velg (kopi) >  $\overline{F}$  (Menu) > **Kopifunksjon** > **Originaltype** på kontrollpanelet.

Eller velg (**Menu**) > **Kopifunksjon** > **Originaltype** på kontrollpanelet.

- **2** Velg alternativet du ønsker, og trykk **OK**.
	- **Tekst**: Brukes til originaler som hovedsakelig inneholder tekst.
	- **Tekst/foto**: Brukes til originaler med en blanding av tekst og fotografier.

Hvis teksten på utskriften er uskarp, velg **Tekst** for å få skarp tekst.

- **Foto**: Brukes når originalene er fotografier.
- **3** Trykk på (**Stop/Clear**) for å gå tilbake til klarmodus.

### **Redusert eller forstørret kopi**

Du kan redusere eller forstørre et kopiert bilde fra 25 til 400 % når du kopierer originaldokumenter fra glassplaten.

- Det kan hende at denne funksjonen ikke er tilgjengelig. Dette avhenger av modell og ekstrautstyr (se ["Variety funksjoner" på side](#page-10-0)  [11](#page-10-0)).
	- Funksioner for forminsking og forstørring er ikke tilgjengelig hvis maskinen står i ECO-modus.

#### **Slik velger du en forhåndsdefinert kopistørrelse:**

**1** Velg (kopi) > (**Menu**) > **Kopifunksjon** > **Reduser/forst** på kontrollpanelet.

Eller velg (**Menu**) > **Kopifunksjon** > **Reduser/forst** på kontrollpanelet.

- **2** Velg alternativet du ønsker, og trykk **OK**.
- **3** Trykk på (**Stop/Clear**) for å gå tilbake til klarmodus.

**Slik skalerer du kopien ved å angi skaleringsverdien direkte**

**1** Velg (kopi) > (**Menu**) > **Kopifunksjon** > **Reduser/forst**<sup>&</sup>gt; **Egendefinert** på kontrollpanelet.

Eller velg (**Menu**) > **Kopifunksjon** > **Reduser/forst** på kontrollpanelet.

- **2** Legg inn kopistørrelsen du ønsker ved bruk av talltastaturet.
- **3** Trykk **OK** for å lagre valget.
- **4** Trykk på (**Stop/Clear**) for å gå tilbake til klarmodus.
- Når du lager en forminsket kopi, kan det forekomme svarte streker nederst på kopien.

### **ID-kortkopi**

Maskinen kan skrive ut 2-siders originaler på ett ark.

Maskinen skriver ut den ene siden av originalen øverst på arket og den andre siden nederst på arket uten å forminske originalstørrelsen. Denne funksjonen er nyttig ved kopiering av enheter med lite format, for eksempel visittkort.

- Originalen må legges på skannerglassplaten for at du skal kunne bruke denne funksjonen.
	- Funksjonen er ikke tilgjengelig hvis maskinen står i ECO-modus.
	- For bedre kvalitet kan du velge **(kopi**) >  $\sqrt{\frac{1}{2}}$  (**Menu**) >

**Kopifunksjon > Originaltype > Foto** på kontrollpanelet  $\sqrt[k]{\mathbf{E}}$  (Menu) > **Kopifunksjon** > **Originaltype** > **Foto**.

- **1** Trykk på **ID Copy** på kontrollpanelet.
- **2** Plasser originalen med forsiden ned på skannerglasset slik pilene viser. Deretter lukkes skannerdekselet.

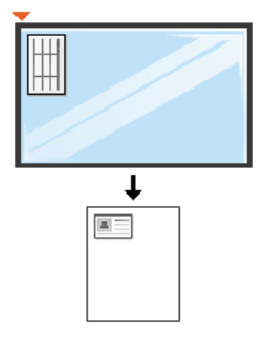

**3 Plasser forside og trykk [Start]** vises på displayet.

**4** Trykk på **Start**.

Maskinen begynner å skanne forsiden, og **Plasser bakside og trykk [Start]** vises.

**5** Snu originalen og plasser den på skannerglasset slik pilene viser. Deretter lukkes skannerdekselet.

• Hvis du ikke trykker på knappen (**Start**) blir kun forsiden kopiert.

• Hvis originalen er større enn utskriftsområdet, kan det hende at noen deler ikke blir skrevet ut.

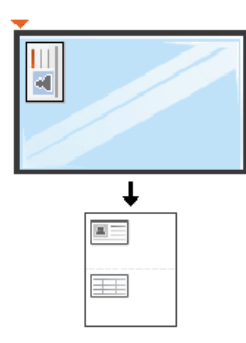

#### **6** Trykk på **Start**.

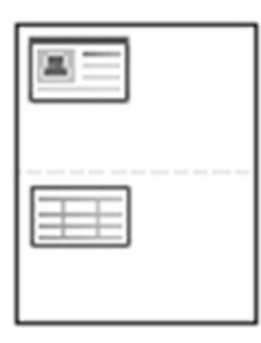

# **Grunnleggende skanning**

- Se Avansert brukerhåndbok vedrørende funksjoner for spesialutskrifter (se ["Funksjoner for skanning" på side 242](#page-241-0)).
- Enkelte menyer støttes kanskje ikke, avhengig av modeller og alternativer. (se ["Funksjoner etter modell" på side 8](#page-7-0)).

Hvis du ser meldingen **Ikke tilgjengelig**, kontroller porttilkoblingen eller velg **Aktiver skanning fra enhetspanel** i **Samsung Easy Printer** 

**Manager** > **Bytt til avansert modus.** > **Skann til PCinnstillinger**.

**Grunnleggende skanning**

Dette er den vanlige fremgangsmåten for skanning av originaler.

Dette er en grunnleggende skannemetode for en USB-tilkoblet maskin.

- For noen modeller kan det hende du må trykke på **OK** for å navigere til menyer på lavere nivå.
- hvis du ønsker å skanne via nettverket, se Avansert brukerhåndbok (se ["Skanning fra nettverkstilkoblet maskin" på side 247](#page-246-0)).
- **1** Legg et enkelt dokument med forsiden ned på glassplaten, eller legg dokumentet med forsiden opp i arkmateren (se ["Legge i originaler"](#page-51-0)  [på side 52\)](#page-51-0).
- **2** Velg (**Skann**) > **Skann til PC** > **Lokal PC** på kontrollpanelet.

Eller velg **Scann til** > **Lokal PC** på kontrollpanelet.

**3** Angi programmet du ønsker og trykk **OK**. Standardinnstillingen er **Mine dok.**.

Du kan legge til eller slette mappen den skannede filen lagres i

**Samsung Easy Printer Manager** > **Skift til avansert modus** > **Innstillinger for skann til PC**.

- **4** Velg alternativet du ønsker, og trykk **OK**.
- **5** Skanningen begynner.
- Skannet bilde lagres på datamaskinens **C:\Brukere\brukernavn\Mine dokumenter**. Lagringsmappen kan variere, avhengig av operativsystemet eller programmet du bruker.

- Se Avansert brukerhåndbok for for grunnleggende utskriftsfunksjoner (se ["Faksfunksjon" på side 249\)](#page-248-0).
- Tilgangsmenyer kan variere fra modell til modell (se ["Tilgang til](#page-31-0)  [menyen" på side 32](#page-31-0) eller ["Oversikt over kontrollpanelet" på side 24\)](#page-23-0).
- M267xN/M287xND/M287xDW støtter ikke faks egenskaper.
- Denne maskinen kan ikke brukes som faks via Internett-telefon. Kontakt din Internett-leverandør for mer informasjon.
- Vi anbefaler at du bruker vanlige analoge telefontjenester (PSTN: Offentlig svitsjet telefonnett) når du kobler telefonlinjer for å bruke faksen. Hvis du bruker andre Internett-tjenester (DSL, ISDN, VoIP), kan du forbedre kvaliteten på forbindelsen ved å bruke mikrofilteret. Mikrofilteret fjerner unødvendig støy og forbedrer kvaliteten til forbindelsen eller Internett-tjenesten. Siden DSL Micro-filteret ikke leveres med maskinen, kan du kontakte Internett-leverandøren for å bruke DSL Micro-filteret.

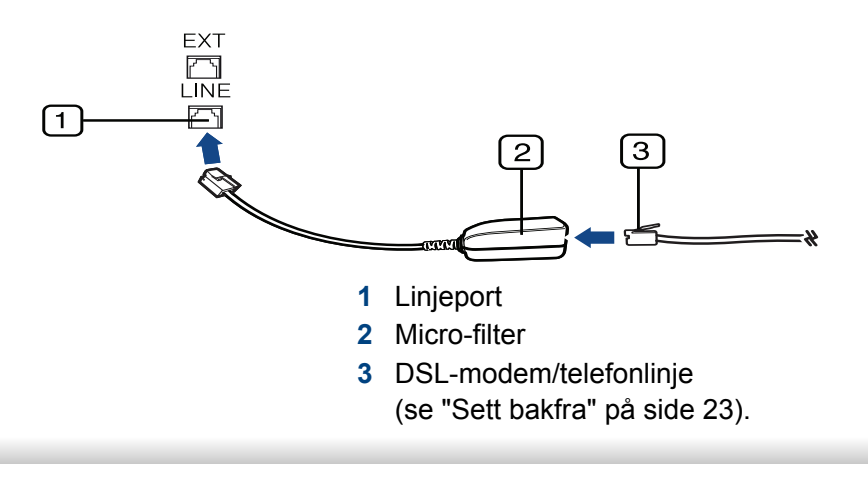

#### **Forberede faksing**

Før du sender eller mottar faks, må du sette støpselet i stikkontakten (se ["Sett bakfra" på side 23](#page-22-0)). Se Hurtiginstallasjonsguide hvis du vil ha mer informasjon om hvordan du oppretter en forbindelse. Fremgangmåten for å opprette en telefonforbindelse varierer fra land til land.

#### **Sende en faks**

- Du kan enten bruke dokumentmateren eller skannerglassplaten når du skal plassere originalene for skanning. Hvis du legger originaler både i dokumentmateren og på skannerglassplaten, leser maskinen originalene i dokumentmateren først, fordi den har høyere prioritet i forbindelse med skanning.
- **1** Legg et enkelt dokument med forsiden ned på glassplaten, eller legg dokumentet med forsiden opp i arkmateren (se ["Legge i originaler"](#page-51-0)  [på side 52](#page-51-0)).
- **2 2 2 2 (Faks)** på kontrollpanelet.
- **3** Juster oppløsning og lysstyrke etter behov (se ["Justere](#page-67-0)  [dokumentinnstillingene" på side 68](#page-67-0)).

- **4** Legg inn mottakerens faksnummer.
- **5** Trykk på **(Start)** på kontrollpanelet. Maskinen begynner å skanne og sende en faks til mottakerne.
	- Bruk Samsung Network PC Fax hvis du vil sende en faks direkte fra datamaskinen (se ["Slik sender du en faks fra datamaskinen" på side](#page-249-0)  [250\)](#page-249-0).
		- Når du vil avbryte en faksjobb, trykker du på (**Stop/Clear**) før maskinen starter overføringen.
		- Hvis du bruker skannerglassplaten, vises det en melding når du må legge i neste side.

### **Sende en faks manuelt**

Gjør følgende for å sende faks ved hjelp av (**On Hook Dial**) på kontrollpanelet. Hvis maskinen er en modell med telefonrør kan du sende faks med telefonrøret (se ["Funksjoner etter modell" på side 8\)](#page-7-0).

- **1** Legg et enkelt dokument med forsiden ned på glassplaten, eller legg dokumentet med forsiden opp i arkmateren (se ["Legge i originaler"](#page-51-0)  [på side 52\)](#page-51-0).
- **2 2 2 (Faks)** på kontrollpanelet.
- **3** Juster oppløsning og lysstyrke etter behov (se ["Justere](#page-67-0)  [dokumentinnstillingene" på side 68](#page-67-0)).
- **4** Trykk (**On Hook Dial**) på kontrollpanelet, eller løft telefonrøret.
- **5** Oppgi mottakerens faksnummer ved å bruke talltastaturet på kontrollpanelet.
- **6** Trykk på **(Start)** på kontrollpanelet når du hører et høyfrekvenssignal fra mottakermaskinen.

### **Sende en faks til flere mottakere**

Du kan bruke flersendingsfunksjonen, som lar deg sende samme faks til flere mottakere. Originaler lagres automatisk i minnet og sendes til en ekstern maskin. Etter sending fjernes originalene automatisk fra minnet (se ["Funksjoner etter modell" på side 8\)](#page-7-0).

Du kan ikke sende fakser med denne funksjonen hvis du valgte superfin som oppløsning eller hvis faksen er i farger.

- **1** Legg et enkelt dokument med forsiden ned på glassplaten, eller legg dokumentet med forsiden opp i arkmateren (se ["Legge i originaler"](#page-51-0)  [på side 52](#page-51-0)).
- **2** Velg (Faks) på kontrollpanelet.

- **3** Juster oppløsning og lysstyrke etter behov (se ["Justere](#page-67-0)  [dokumentinnstillingene" på side 68](#page-67-0)).
- **4** Velg (**Menu**) > **Faksfunksjon** > **Send flere** på kontrollpanelet.
- **5** Tast inn nummeret på den første mottakerfaksen og trykk **OK**. Du kan trykke inn hurtigvalgnumre eller gruppenumre med knappen (**Address book**).
- **6** Tast inn det andre faksnummeret, og trykk på **OK**.

Du blir bedt om å angi et annet faksnummer som dokumentet skal sendes til.

- **7** Hvis du vil angi flere faksnumre, trykker du på **OK** når **Ja** vises, og gjentar trinn 5 og 6. Du kan legge til opptil 10 mottakere.
	- Når du har skrevet inn et gruppenummer, kan du ikke skrive inne flere.
- **8** Når du har angitt alle faksnumrene, velg umiddelbart **Nei** ved **Annet nummer?**, og trykk **OK**.

Maskinen begynner å sende faksen til de numrene du har lagt inn, i den rekkefølgen du la dem inn.

#### **Motta en faks**

Din maskin er forhåndsinnstilt til faksmodus på fabrikken. Når det kommer inn en faks, besvarer maskinen anropet etter et angitt antall ringesignaler og mottar automatisk faksen.

#### <span id="page-67-0"></span>**Justere dokumentinnstillingene**

Før du sender en faks, må du endre følgende innstillinger i henhold til originalen, slik at du oppnår best mulig kvalitet.

- Tilgangsmenyer kan variere fra modell til modell (se ["Tilgang til](#page-31-0)  [menyen" på side 32](#page-31-0) eller ["Oversikt over kontrollpanelet" på side 24](#page-23-0)).
	- For noen modeller kan det hende du må trykke på **OK** for å navigere til menyer på lavere nivå.

### **Opplosning**

Standardinnstillingene for dokumenter gir gode resultater for vanlige, tekstbaserte originaler. Hvis du skal sende originaler av dårlig kvalitet eller som inneholder fotografier, kan du endre oppløsningen for å oppnå høyere kvalitet.

- **1** Velg (faks) > (**Menu**) > **Faksfunksjon** > **Opplosning** på kontrollpanelet.
- **2** Velg alternativet du ønsker, og trykk **OK**.
	- **Standard: Originaler med tegn i normal størrelse.**
	- **Fin**: Originaler som inneholder små tegn eller tynne linjer, eller originaler som er skrevet ut på en matriseskriver.
	- **Superfin**: Originaler som inneholder ekstremt små detaljer. **Superfin**-modusen aktiveres bare hvis den andre maskinen også støtter superfin oppløsning.
	- **Superfin** er ikke tilgjengelig for minneoverføring. Oppløsningsinnstillingen endres automatisk til **Fin**.
	- Hvis maskinen din er satt til oppløsningen **Superfin** og faksmaskinen du kommuniserer med, ikke støtter **Superfin** oppløsning, sender maskinen faksen med den høyeste oppløsningen som støttes av mottakermaskinen.
	- **Fotofaks**: Originaler som inneholder gråtoner eller fotografier.
	- **Fargefaks: Originaler med farger.**
- Overføringsminne er ikke tilgjengelig i denne modusen.
	- Du kan kun sende en fargefaks hvis maskinen du kommuniserer med, støtter mottak av fargefaks og du sender faksen manuelt.
- **3** Trykk på (**Stop/Clear**) for å gå tilbake til klarmodus.

#### **Morkhet**

Du kan velge mørkhetsgrad for originaldokumentet.

- Lysstyrkeinnstillingen brukes i gjeldende faksjobb. Endring av standard innstillinger (se ["Faksmeny" på side 211\)](#page-210-0).
- **1** Velg (faks) > (**Menu**) > **Faksfunksjon** > **Morkhet** på kontrollpanelet.
- **2** Velg ønsket styrke for mørkhet.
- **3** Trykk på (**Stop/Clear**) for å gå tilbake til klarmodus.

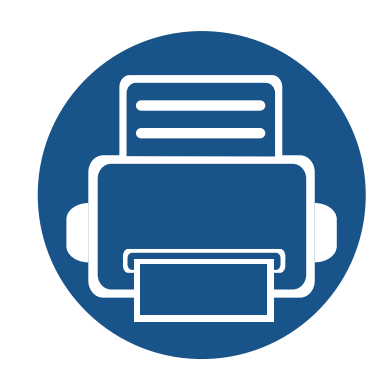

# **3. Vedlikehold**

Dette kapittelet inneholder informasjon om innkjøp av rekvisita, tilbehør og utskiftbare deler til maskinen.

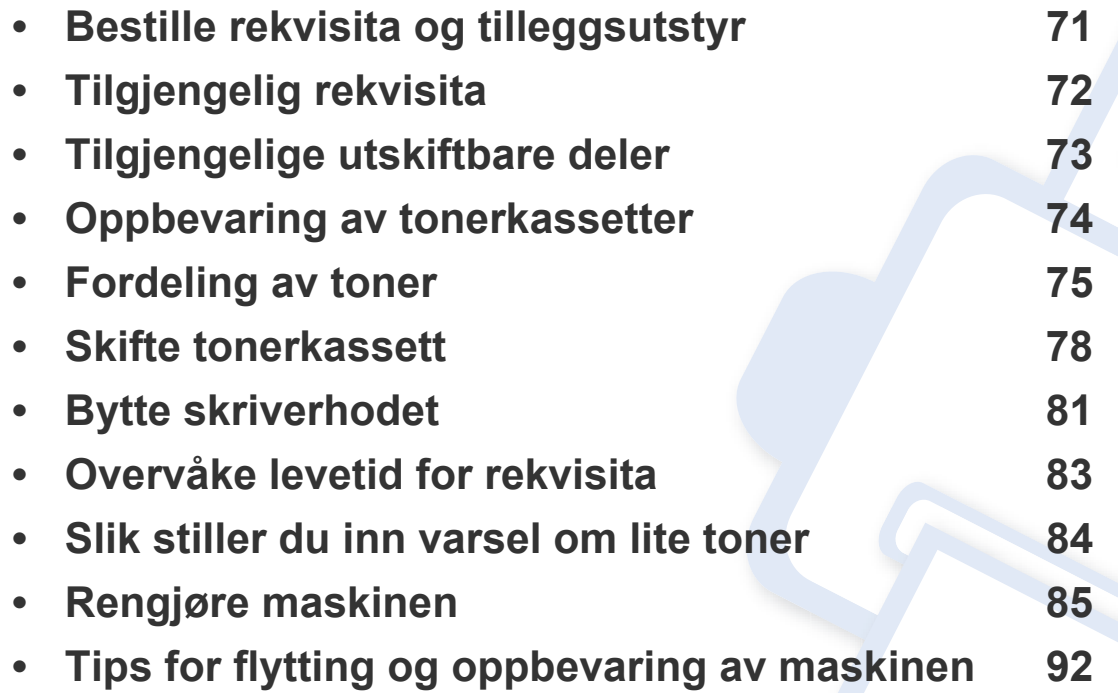

# <span id="page-70-0"></span>**Bestille rekvisita og tilleggsutstyr**

Tilgjengelig tilleggsutstyr kan variere fra land til land. Ta kontakt med en salgsrepresentant for å få en liste med tilgjengelige deler og tilleggsutstyr.

Kontakt din lokale Samsung-forhandler eller forretningen hvor du kjøpte maskinen for å bestille Samsung-godkjent rekvisita, tilleggsutstyr og utskiftbare deler. Du kan også gå til **[www.samsung.com/supplies](http://www.samsung.com/supplies)**, velge land/region og få informasjon om hvordan du ringer etter service.

# <span id="page-71-0"></span>**Tilgjengelig rekvisita**

Når levetiden til rekvisitaene nærmer seg slutten, kan du bestille følgene typer rekvisita for maskinen:

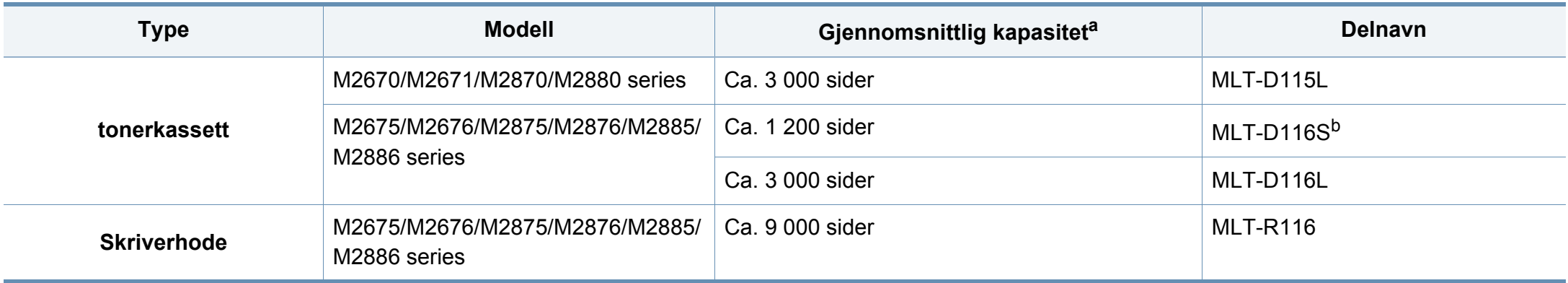

a. Kapasitet i samsvar med ISO/IEC 19752.

b. Støttes ikke for India.
# **Tilgjengelige utskiftbare deler**

Enkelte deler må skiftes ut ved bestemte intervaller for å holde maskinen i best stand og unngå problemer med utskriftskvalitet og papirmating som følge av utslitte deler. Vedlikeholdsdeler er stort sett valser, belter og puter. Tidspunkt for skifting av forbruksdeler kan variere avhengig av modell. Utskifting av utskiftbare deler kan bare utføres av en autorisert servicerepresentant, en forhandler eller en representant fra forretningen hvor du kjøpte maskinen. Ta kontakt med forretningen hvor du kjøpte maskinen hvis du vil kjøpe utskiftbare deler. Tidspunkt for utskifting av utskiftbare deler informeres av Samsung Printer Status. Hvis maskinen har display, vises en melding i displayet. Tidspunkt for utskifting vil variere med operativsystem, dataytelse, programvare, tilkoblingsmetode, papirtype, papirformat og jobbens kompleksitet.

# **Oppbevaring av tonerkassetter**

Tonerkassetter inneholder komponenter som er følsomme for lys, temperatur og fuktighet. Samsung foreslår at du følger anbefalingene for å sikre optimal ytelse, høy utskriftskvalitet og lang levetid for den nye Samsung-tonerkassetten.

Oppbevar denne kassetten i samme miljøtype som skriveren skal benyttes i. Dette bør være i kontrollert temperatur og luftfuktighet. Tonerkassetten skal oppbevares i uåpnet originalemballasje frem til installasjon. Hvis ikke originalemballasjen er tilgjengelig, skal toppåpningen til kassetten tildekkes med papir og den skal oppbevares i et mørkt skap.

Kassettens levetid reduseres drastisk hvis du åpner emballasjen lang tid før bruk. Ikke oppbevar kassetten på gulvet. Hvis du tar ut tonerkassetten fra skriveren, må du følge instruksjonene nedenfor for korrekt oppbevaring av tonerkassetten.

- Kassetten skal oppbevares i beskyttelsesposen fra originalemballasjen.
- Oppbevares liggende (ikke stående på høykant), med den samme siden opp som når den er installert i maskinen.
- Ikke lagre forbruksartikler under noen av disse forholdene:
	- Temperaturer høyere enn 40 °C.
	- Fuktighetsnivå lavere enn 20 % eller høyere enn 80 %.
	- Omgivelser med ekstreme svingninger i fuktighet eller temperatur.
	- Lys og sollys.
	- Støvete omgivelser.
	- En bil over lengre tid;
	- Omgivelser der det finnes etsende gasser.
	- omgivelser med salt luft.

#### **Håndteringsinstruksjoner**

- Ikke berør overflaten på den lysfølsomme trommelen i kassetten.
- Ikke utsett kassetten for unødvendige vibrasjoner eller støt.
- Ikke roter trommelen manuelt, spesielt i motsatt retning, da dette kan føre til innvendige skader og tonerlekkasje.

#### **Bruk av tonerkassetter**

Samsung Electronics verken anbefaler eller godkjenner bruk av uoriginal Samsung tonerkassetter i skriveren, inkludert generisk, butikkmerker, etterfylte eller reproduserte tonerkassetter.

Samsungs skrivergaranti dekker ikke skade på maskinen som er forårsaket av en etterfylt, reprodusert eller uoriginal Samsung tonerkassett.

#### **Forventet kassettlevetid**

Den anslåtte levetiden til en tonerkassett (kassettkapasitet) avhenger av hvor mye toner de forskjellige utskriftsjobbene bruker. Det faktiske utskriftsantallet kan variere avhengig av utskriftstettheten på sidene du skriver ut, driftsmiljø, prosenten av bildeområdet, utskriftsintervall, medietype og/eller mediestørrelse. Hvis du for eksempel skriver ut mye grafikk, er tonerforbruket høyt, og du må kanskje skifte kassett oftere.

# <span id="page-74-0"></span>**Fordeling av toner**

Følgende kan være tegn på at tonerkassetten begynner å bli tom:

- Hvite strek eller svakt trykk oppstår og/eller tetthet varier fra side til side.
- **Status**-lampen blinker rødt.

I så fall kan du forbedre utskriftskvaliteten midlertidig ved å omfordele den gjenværende toneren i kassetten. I noen tilfeller vil hvite streker eller svakt trykk fortsatt forekomme selv etter omfordeling av toner.

- Illustrasjonene i brukerhåndboken kan være forskjellige fra din maskin, avhengig av tilleggsutstyr eller modell. Sjekk maskintype (se ["Oversikt over](#page-20-0)  [maskinen" på side 21](#page-20-0)).
	- Hvis du får toner på tøyet, må du tørke det av med en tørr klut og vaske tøyet i kaldt vann. Varmt vann får toneren til å feste seg på stoffet.
- Tonerkassetten må ikke utsettes for lys i mer enn noen få minutter. For mye lys kan skade kassetten. Tildekk den om nødvendig med et stykke papir.
	- Ikke berør den grønne undersiden av tonerkassetten. Bruk håndtaket på kassetten for å unngå å berøre dette området.
	- Bruk ikke skarpe gjenstander, slik som kniv eller saks, til å åpne esken til tonerkassetten. De kan skrape tonerkassettens trommel.
	- Hvis du får toner på tøyet, må du tørke den av med en tørr klut og vaske tøyet i kaldt vann. Varmt vann får toneren til å feste seg på stoffet.

# **Fordeling av toner**

### **M2670/M2671/M2870/M2880 series**

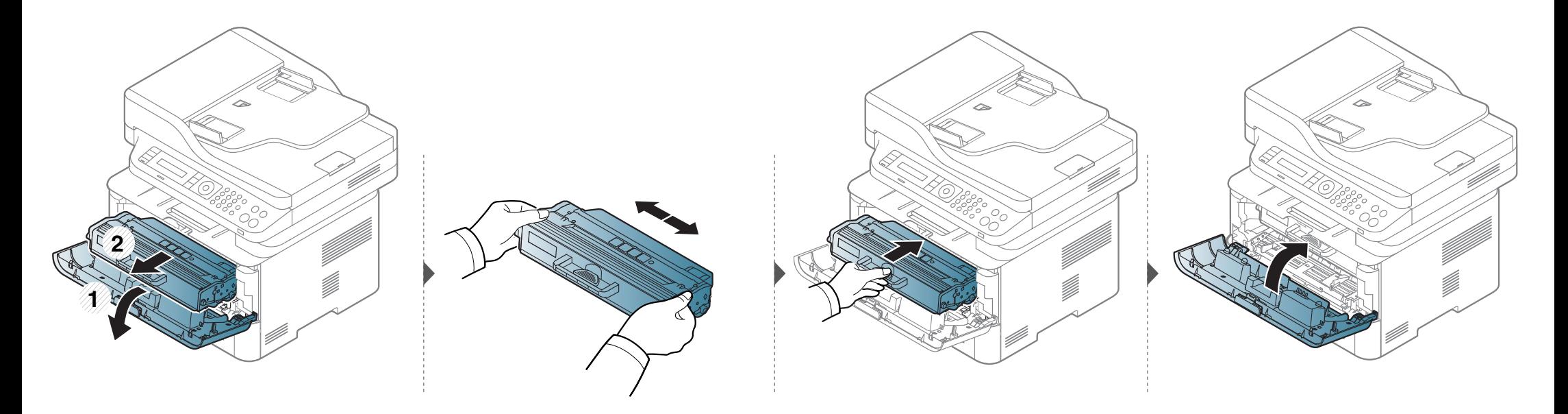

# **Fordeling av toner**

### **M2675/M2676/M2875/M2876/M2885/M2886 series**

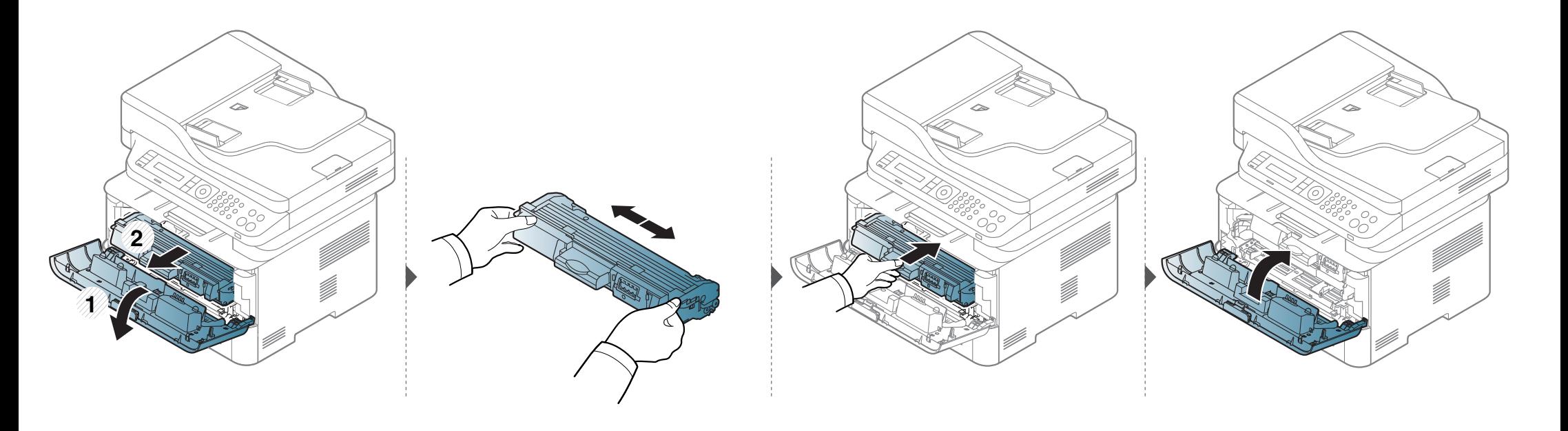

### <span id="page-77-0"></span>**Skifte tonerkassett**

- Rist tonerkassetten godt. Dette vil påvirke kvaliteten for første utskrift.
- Illustrasjonene i brukerhåndboken kan være forskjellige fra din maskin, avhengig av tilleggsutstyr eller modell. Sjekk maskintype (se ["Sett forfra" på side](#page-21-0)  [22](#page-21-0)).
- Tonerkassetten må ikke utsettes for lys i mer enn noen få minutter. For mye lys kan skade kassetten. Tildekk den om nødvendig med et stykke papir.
	- Ikke berør den grønne undersiden av tonerkassetten. Bruk håndtaket på kassetten for å unngå å berøre dette området.
	- Bruk ikke skarpe gjenstander, slik som kniv eller saks, til å åpne esken til tonerkassetten. De kan skrape tonerkassettens trommel.
	- Hvis du får toner på tøyet, må du tørke den av med en tørr klut og vaske tøyet i kaldt vann. Varmt vann får toneren til å feste seg på stoffet.

### **Skifte tonerkassett**

#### **M2670/M2671/M2870/M2880 series**

Når en tonerkassett er tom, vil maskinen stoppe utskriften.

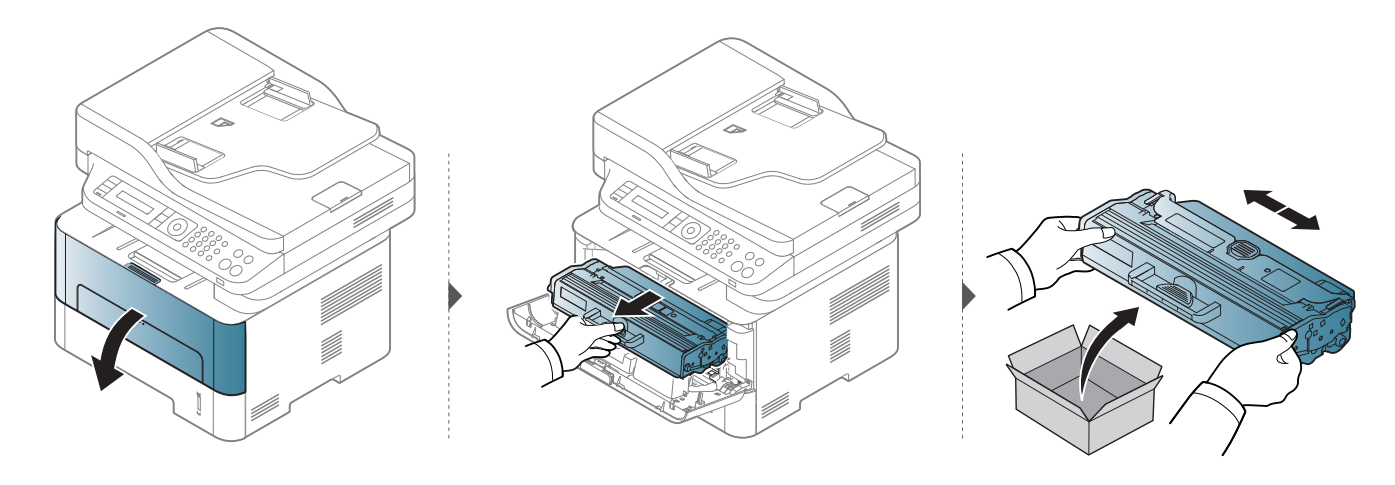

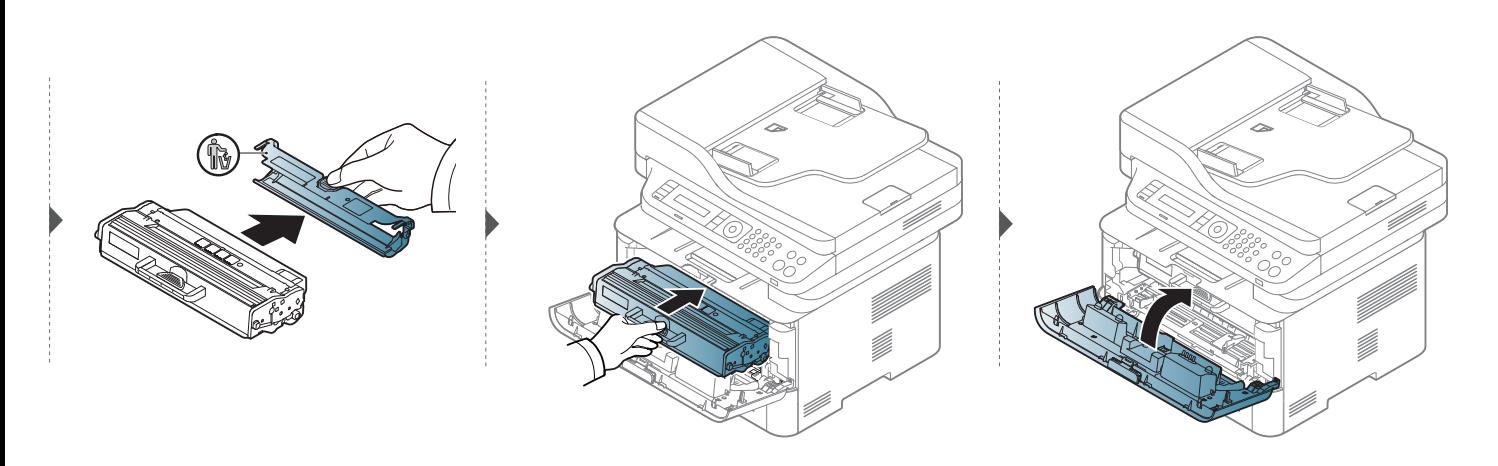

### **Skifte tonerkassett**

#### **M2675/M2676/M2875/M2876/M2885/M2886 series**

Når en tonerkassett er tom, vil maskinen stoppe utskriften.

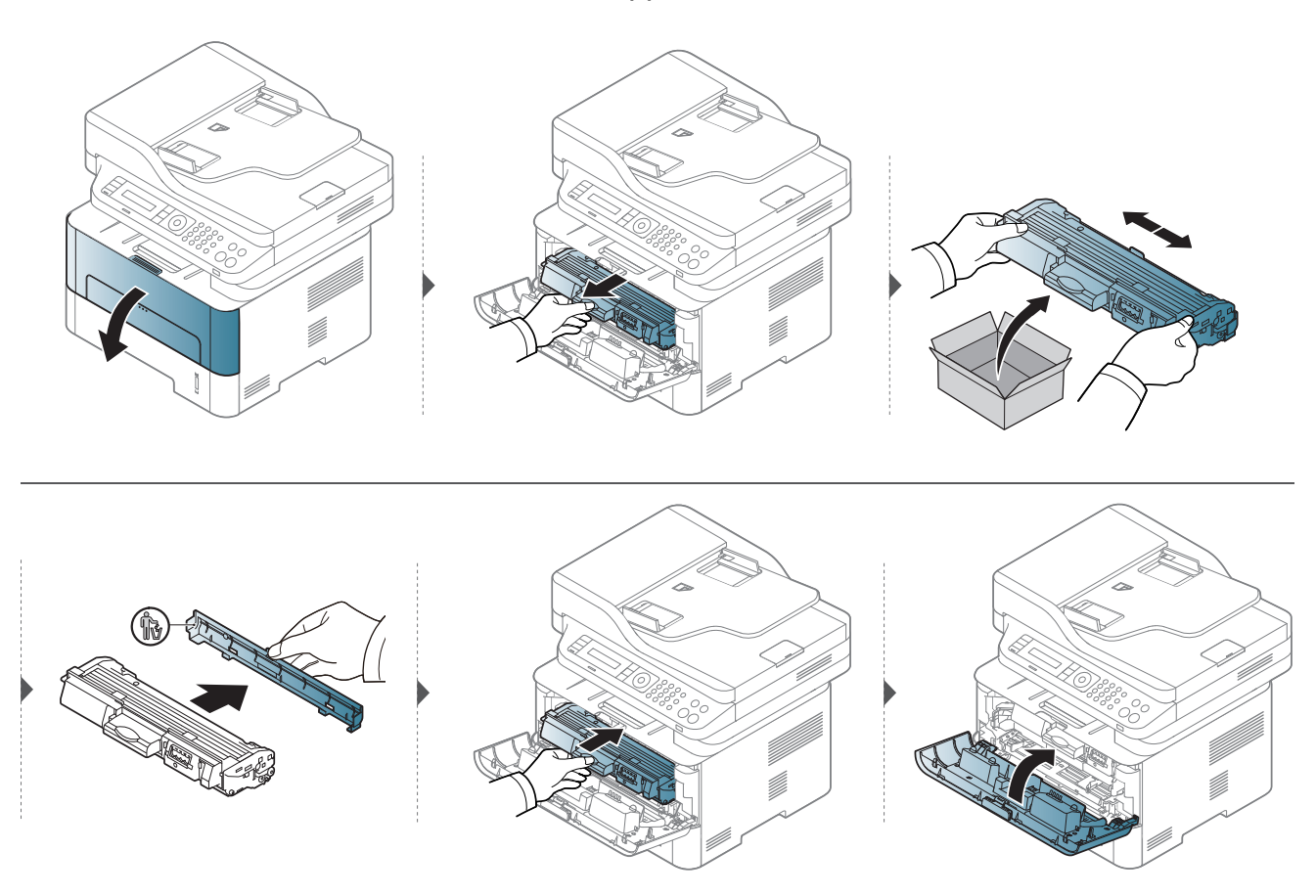

# <span id="page-80-0"></span>**Bytte skriverhodet**

Når en bildeenhet er tom, vil maskinen stoppe utskriften.

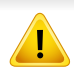

- Tonerkassetten må ikke utsettes for lys i mer enn noen få minutter. For mye lys kan skade kassetten. Tildekk den om nødvendig med et stykke papir.
- Ikke berør den grønne undersiden av tonerkassetten. Bruk håndtaket på kassetten for å unngå å berøre dette området.
- Bruk ikke skarpe gjenstander, slik som kniv eller saks, til å åpne esken til tonerkassetten. De kan skrape tonerkassettens trommel.
- Hvis du får toner på tøyet, må du tørke den av med en tørr klut og vaske tøyet i kaldt vann. Varmt vann får toneren til å feste seg på stoffet.

# **Bytte skriverhodet**

#### **M2675/M2676/M2875/M2876/M2885/M2886 series**

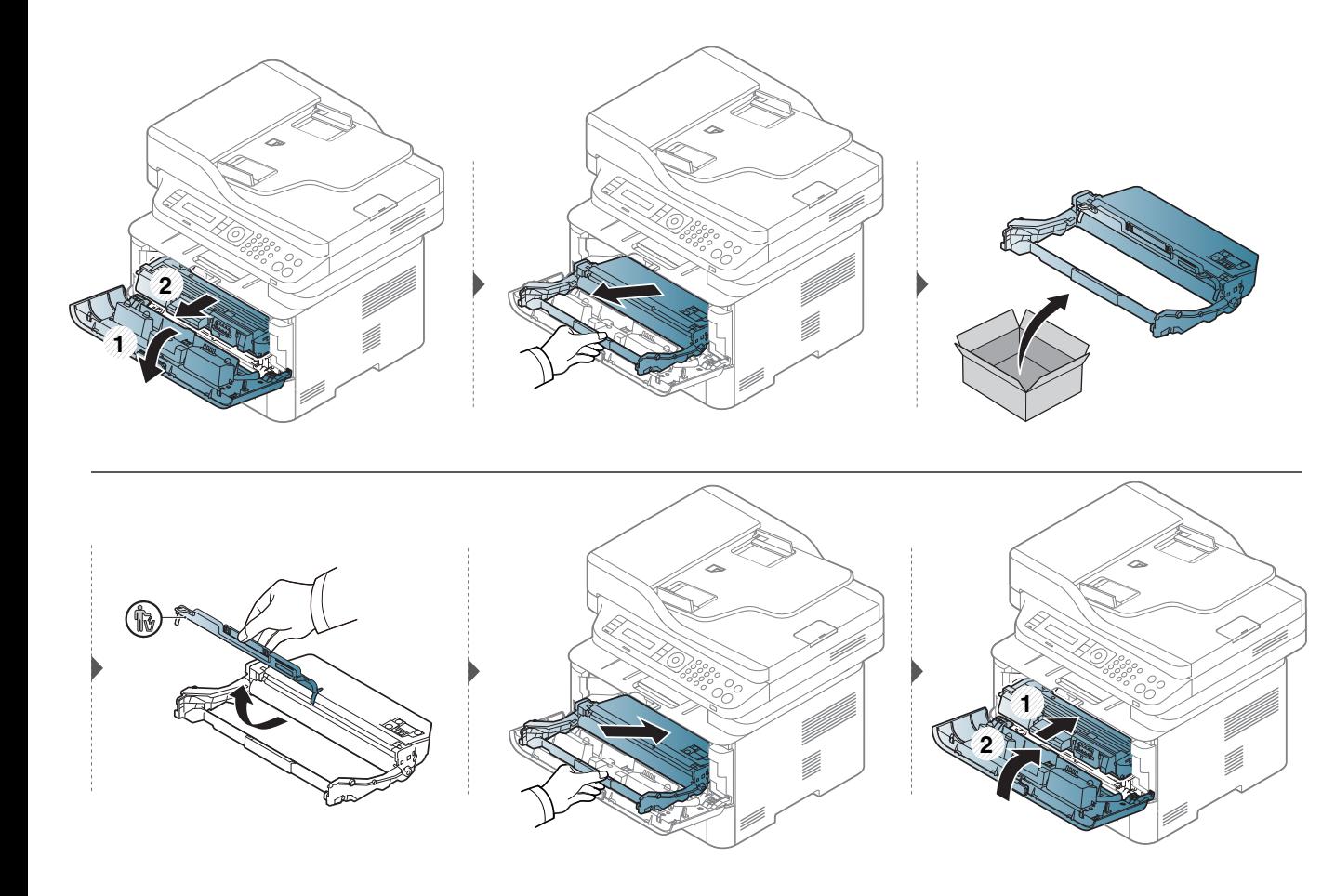

# **Overvåke levetid for rekvisita**

Hvis det ofte oppstår papirstopp eller utskriftsproblemer, må du kontrollere antall sider maskinen har skrevet ut eller skannet. Bytt ut deler om nødvendig.

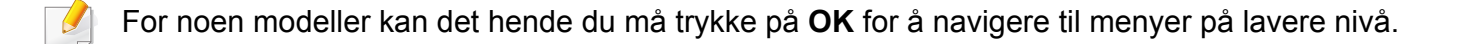

- **1** Velg (**Menu**) > **Systemoppsett** > **Vedlikehold** > **Rekv. levetid** på kontrollpanelet.
- **2** Velg alternativet du ønsker, og trykk **OK**.
- **3** Trykk på (**Stop/Clear**) for å gå tilbake til klarmodus.

### **Slik stiller du inn varsel om lite toner**

Hvis det er lite toner igjen i kassetten, vises en melding som ber brukeren bytte tonerkassett. Du kan velge om denne meldingen skal vises eller ikke.

- Tilgangsmenyer kan varierer fra modell til modell (se ["Tilgang til](#page-31-0)  [menyen" på side 32\)](#page-31-0).
	- For noen modeller kan det hende du må trykke på **OK** for å navigere til menyer på lavere nivå.
	- Du kan stille inn maskinens innstillinger fra **Enhetsinnstillinger** i programmet Samsung Easy Printer Manager.
		- For brukere av Windows og Mac, stiller du inn fra **Samsung Easy**

**Printer Manager** > **(Bytt til avansert modus)** > **Enhetsinnstillinger**.

- **1** Velg (**Menu**) > **Systemoppsett** > **Vedlikehold** > **Vrs lite toner** på kontrollpanelet.
- **2** Velg ønsket alternativ.
- **3** Trykk **OK** for å lagre valget.

Hvis det oppstår problemer med utskriftskvaliteten eller maskinen benyttes i støvete omgivelser, må du rengjøre maskinen regelmessig slik at utskriftsbetingelsene er optimale og maskinens levetid forlenges.

- Bruk av rengjøringsmidler som inneholder store mengder alkohol, løsemidler eller andre sterke stoffer, kan føre til at kabinettet blir misfarget eller sprekker.
	- Hvis maskinen eller omgivelsene er tilsmusset med toner, anbefaler vi at du rengjør med en fuktig klut eller serviett. Hvis du bruker støvsuger, kan toner blåses ut i luften. Dette kan være skadelig.
	- Under utskrift kan det samle seg partikler av papir, toner og støv inne i maskinen. Dette kan føre til problemer med utskriftskvaliteten, for eksempel tonerflekker eller -søl. Innvending rengjøring av maskinen fjerner og reduserer disse problemene.

#### **Rengjøring på utsiden eller displayet**

Rengjør maskinkabinettet eller displayet med en myk, lofri klut. Fukt kluten forsiktig med vann, men pass på at det ikke drypper vann på eller inn i maskinen.

#### **Innvendig rengjøring**

Under utskrift kan det samle seg partikler av papir, toner og støv inne i maskinen. Dette kan føre til problemer med utskriftskvaliteten, for eksempel tonerflekker eller -søl. Innvending rengjøring av maskinen fjerner og reduserer disse problemene.

- Tonerkassetten må ikke utsettes for lys i mer enn noen få minutter. For mye lys kan skade kassetten. Tildekk den om nødvendig med et stykke papir.
- Ikke berør den grønne undersiden av tonerkassetten. Bruk håndtaket på kassetten for å unngå å berøre dette området.
- Bruk en tørr lofri klut når du rengjør innsiden av maskinen. Vær forsiktig så du ikke skader overføringsvalsen eller andre innvendige deler. Bruk ikke løsemidler som benzen eller tynner. Dette kan føre til kvalitetsproblemer og skade på maskinen.
- Bruk en tørr og lofri klut for å rengjøre maskinen.
- Slå av maskinen og trekk ut strømledningen. Vent til maskinen er avkjølt. Slå av strømbryteren hvis maskinen har en, før du rengjør maskinen.
- Lukk utgangsstøtten før du åpner frontdekselet.
- Illustrasjonene i brukerhåndboken kan være forskjellige fra din maskin, avhengig av tilleggsutstyr eller modell. Sjekk maskintype (se ["Oversikt over](#page-20-0)  [maskinen" på side 21](#page-20-0)).

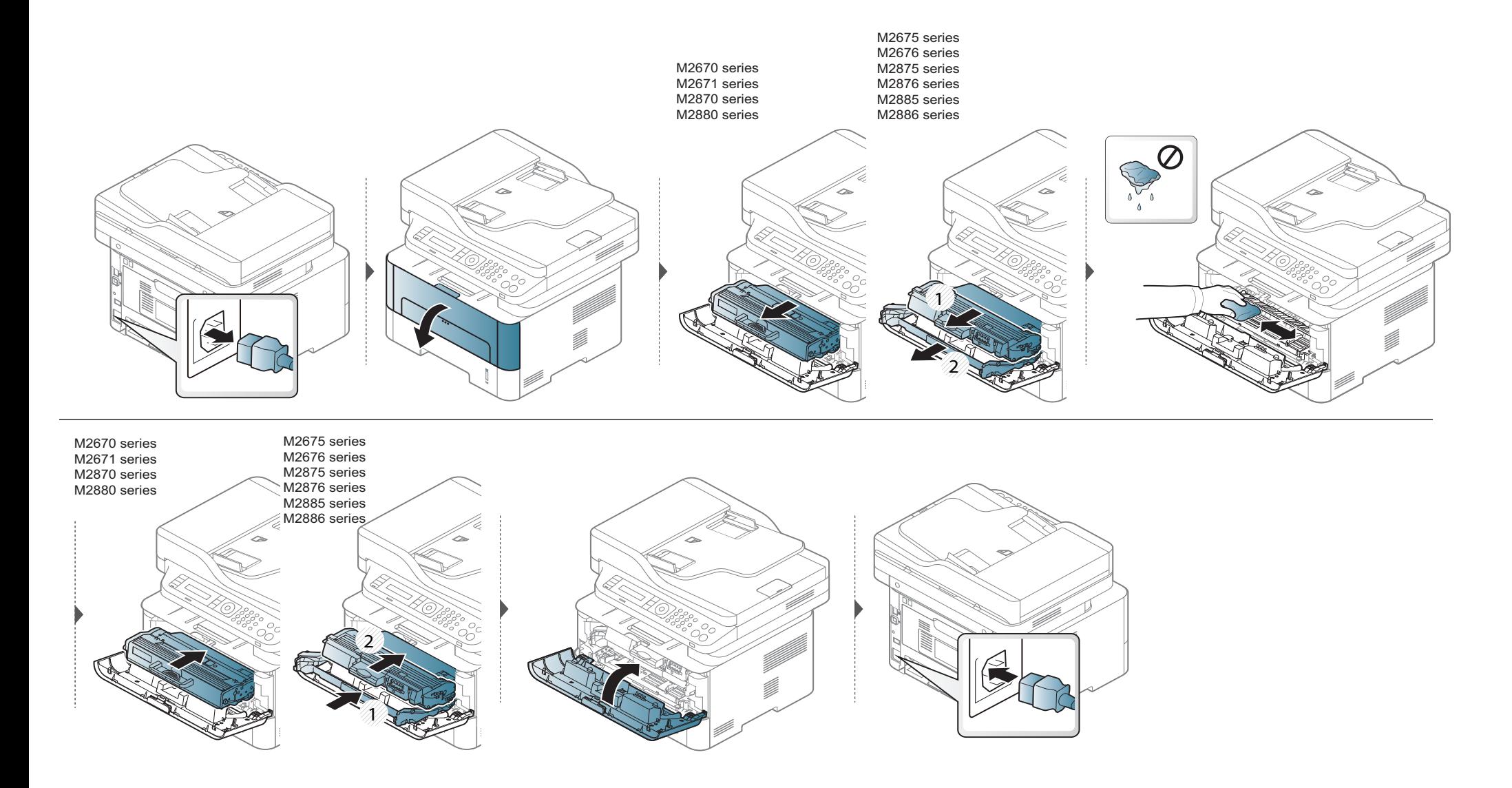

#### **Slik gjør du rent pickup-valsen**

 $\overline{\mathcal{L}}$ 

- Lukk utgangsstøtten før du åpner frontdekselet.
- Slå av maskinen og trekk ut strømledningen. Vent til maskinen er avkjølt. Slå på bryteren hvis maskinen har en strømbryter, før du rengjør den.
- Illustrasjonene i brukerhåndboken kan være forskjellige fra din maskin, avhengig av tilleggsutstyr eller modell. Sjekk maskintype (se ["Oversikt over](#page-20-0)  [maskinen" på side 21](#page-20-0)).

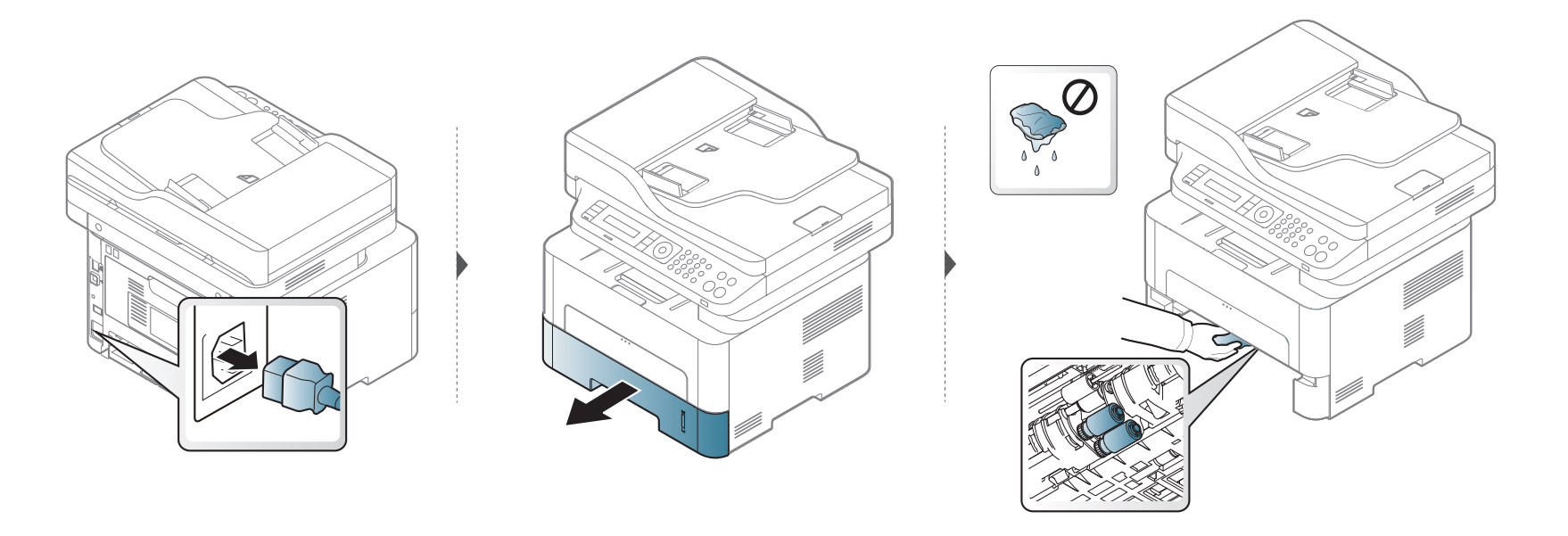

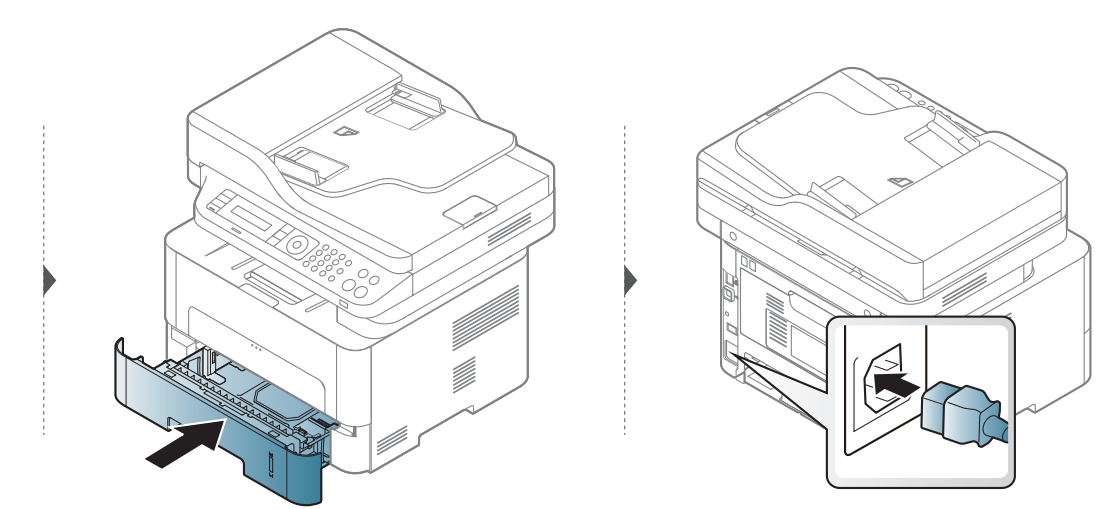

#### **Rengjøre skannerenheten**

En ren skannerenhet gir best mulig kopikvalitet. Vi anbefaler at du rengjør skanneenheten hver morgen og også i løpet av dagen etter behov.

- Slå av maskinen og trekk ut strømledningen. Vent til maskinen er avkjølt. Slå av strømbryteren hvis maskinen har en, før du rengjør maskinen.
- Illustrasjonene i brukerhåndboken kan være forskjellige fra din maskin, avhengig av tilleggsutstyr eller modell. Sjekk maskintype (se ["Oversikt over](#page-20-0)  [maskinen" på side 21](#page-20-0)).
- **1** Fukt en myk, lofri klut eller et stykke tørkepapir med vann.
- **2** Løft og åpne skannerdekselet.
- **3** Tørk av skannerglassplaten til den er ren og tørr.

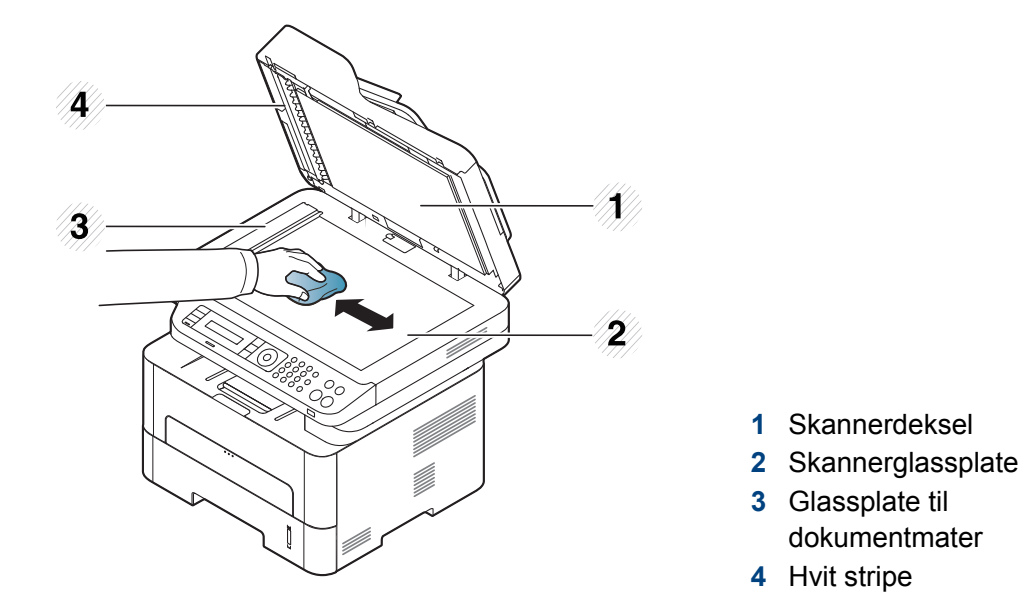

- Tørk av undersiden på skannerdekselet og den hvite flaten så de blir rene og tørre.
- Lukk skannerdekselet.

# **Tips for flytting og oppbevaring av maskinen**

- Unngå å vippe maskinen eller holde den opp-ned under flytting. Ellers kan maskinen bli tilsmusset av toner på innsiden, noe som kan føre til skade på maskinen eller dårlig utskriftskvalitet.
- Sørg for at minst to personer har et fast grep om maskinen når den flyttes.

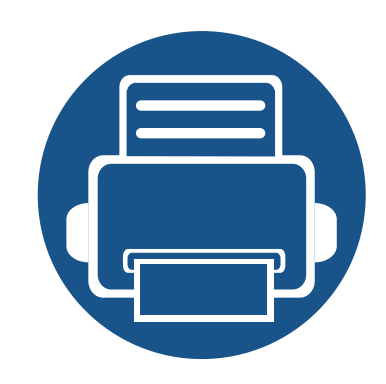

# **4. Feilsøking**

Dette kapittelet inneholder nyttig informasjon om hva du skal gjøre hvis det oppstår en feil.

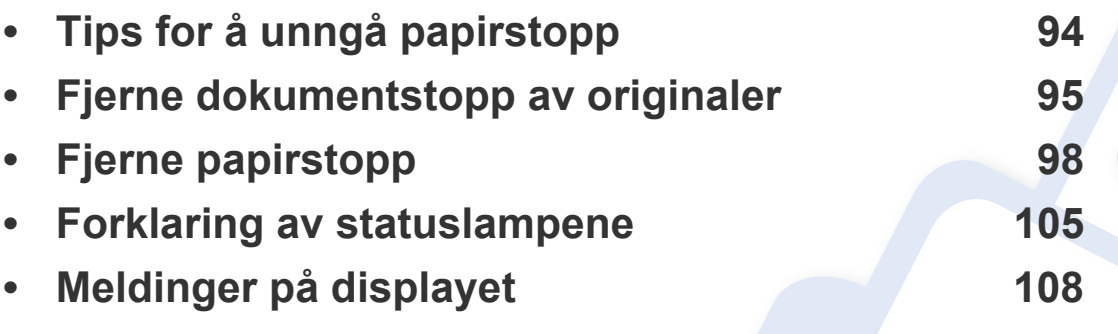

Dette kapitlet inneholder nyttig informasjon om hva du skal gjøre hvis det oppstår en feil. Hvis maskinen har display, les meldingen i displayet først for å korrigere feilen. Hvis du ikke kan finne en løsning på problemet i dette kapittelet, se kapittelet **Feilsøking** i Avansert Brukerhåndbok (se ["Feilsøking" på side 279\)](#page-278-0). Hvis du ikke finner løsningen i Brukerhåndbok eller problemet vedvarer, ring service.

# <span id="page-93-0"></span>**Tips for å unngå papirstopp**

Du kan unngå de fleste papirstopp ved å velge riktig type utskriftsmedium. Følg disse retningslinjene for å unngå papirstopp:

- Kontroller at de justerbare papirførerne er riktig innstilt (se ["Oversikt over skuffene" på side 39\)](#page-38-0).
- Ikke legg for mye papir i skuffen. Kontroller at papirnivået er under papirkapasitetsmerket på innsiden av skuffen.
- Ikke ta papir ut av skuffen mens maskinen skriver ut.
- Bøy, luft og rett ut papir før du legger det i skuffen.
- Ikke bruk brettet, fuktig eller svært krøllete papir.
- Bland ikke papirtyper og størrelser i samme skuff.
- Bruk bare anbefalte utskriftsmedier (se ["Spesifikasjoner for utskriftsmedier" på side 116\)](#page-115-0).

# <span id="page-94-0"></span>**Fjerne dokumentstopp av originaler**

Hvis en original setter seg fast i dokumentmateren, vises det en advarsel på displayet.

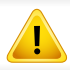

Fjern papiret sakte og forsiktig for å unngå at det rives i stykker.

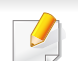

For å hindre dokumentstopp skal du bruke glassplaten til tykke og tynne originaler samt originaler av ulik type.

#### **Originalstopp foran i skanneren**

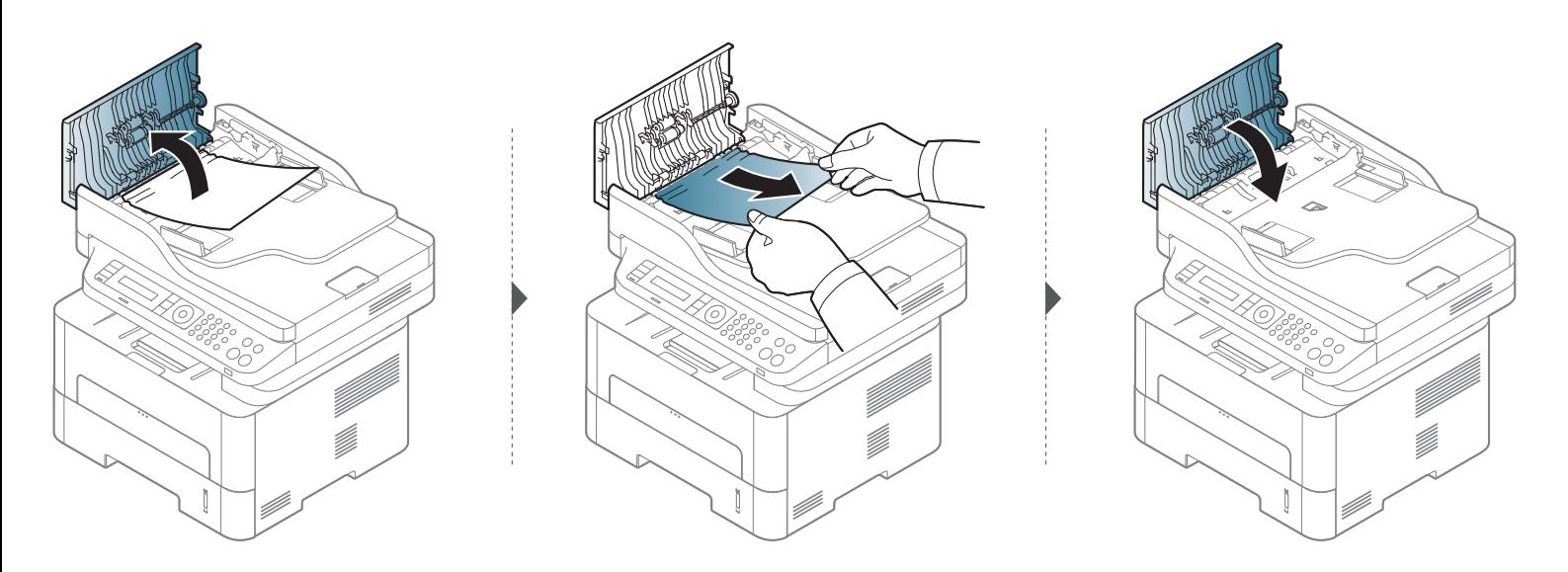

# **Fjerne dokumentstopp av originaler**

### **Originalstopp inni skanner**

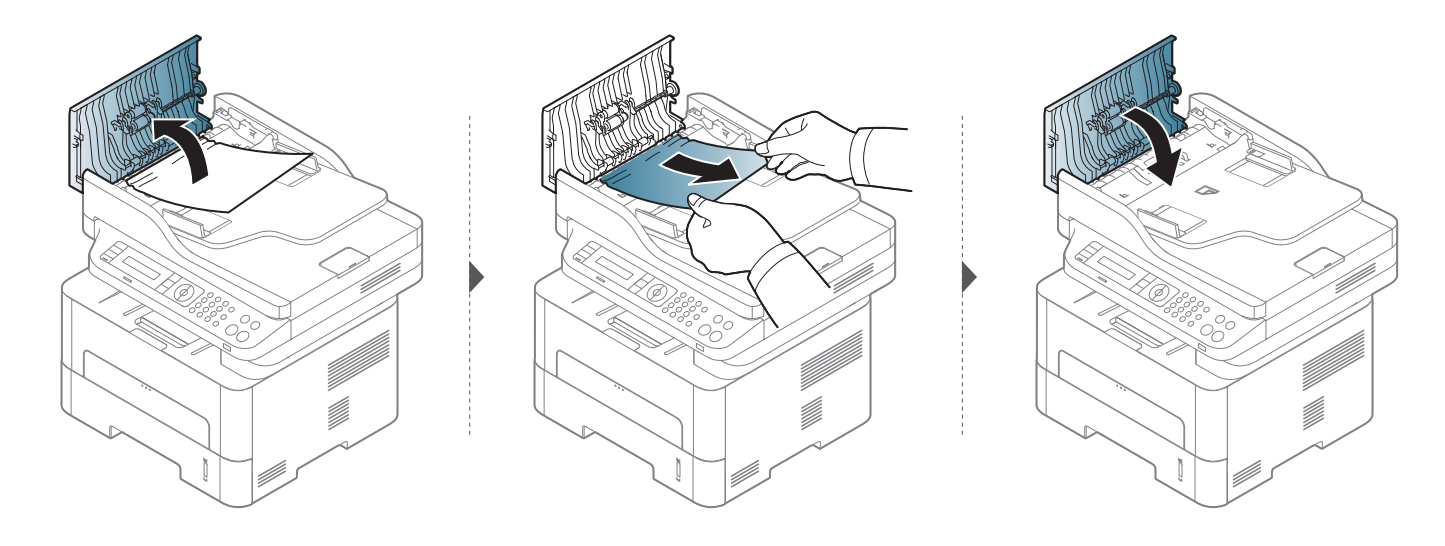

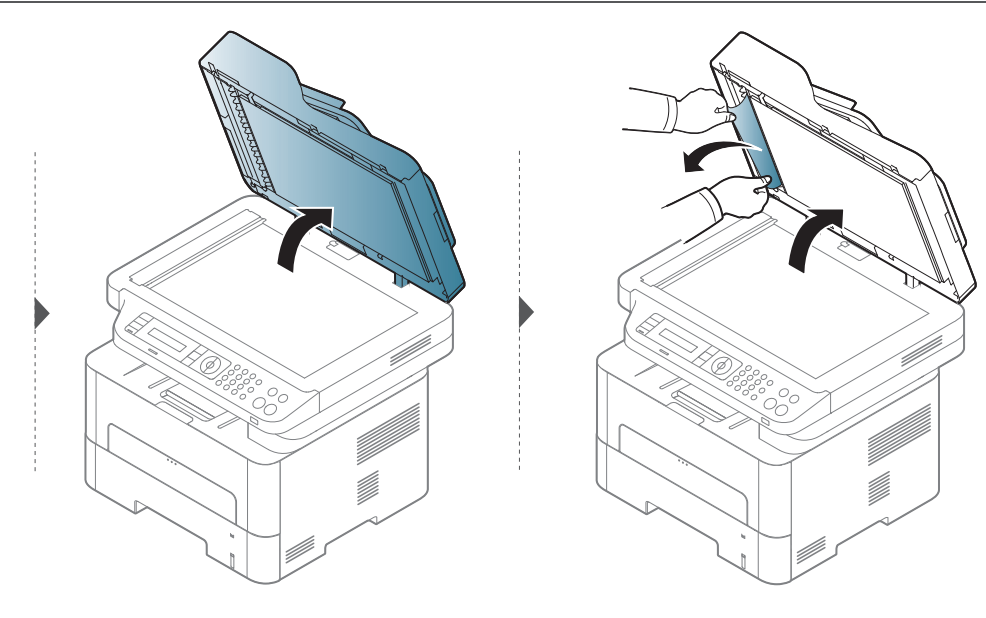

# **Fjerne dokumentstopp av originaler**

#### **Originalstopp i skannerens utområde.**

- **1** Fjern eventuelle gjenværende sider fra dokumentmateren.
- **2** Fjern forsiktig det fastkjørte papiret fra dokumentmateren.

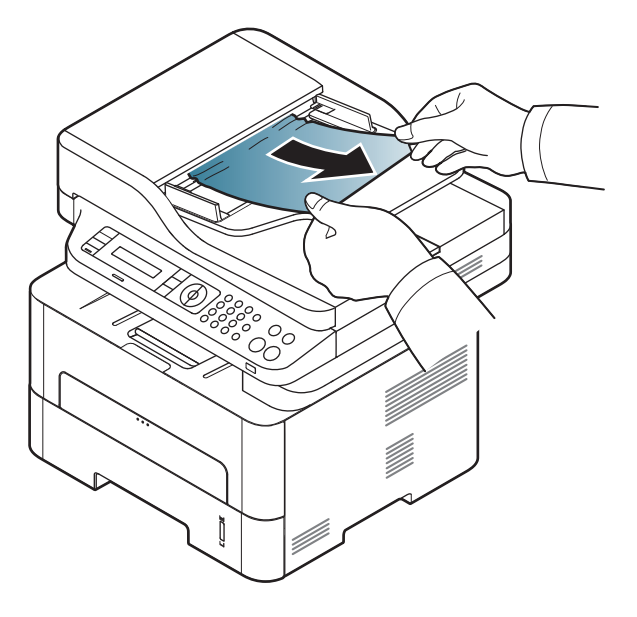

<span id="page-97-0"></span>-6

Trekk det fastkjørte papiret sakte og forsiktig ut for å unngå at det rives i stykker.

### <span id="page-97-1"></span>**I skuff**

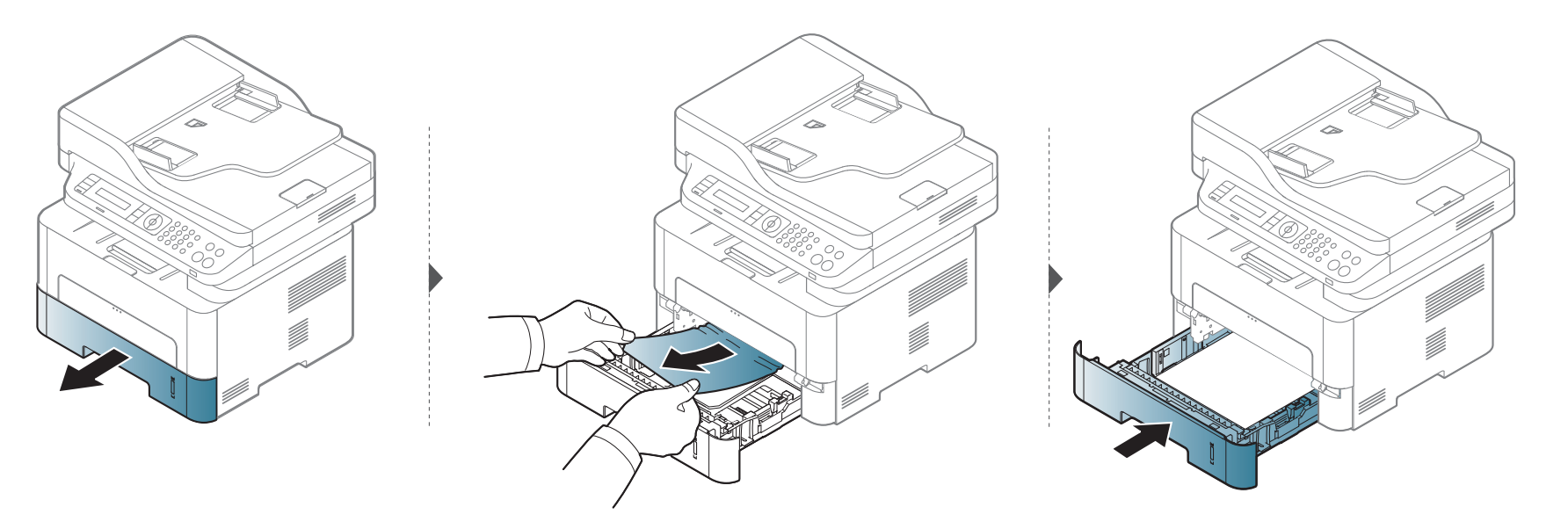

### <span id="page-98-0"></span>**I skuffen for manuell mating**

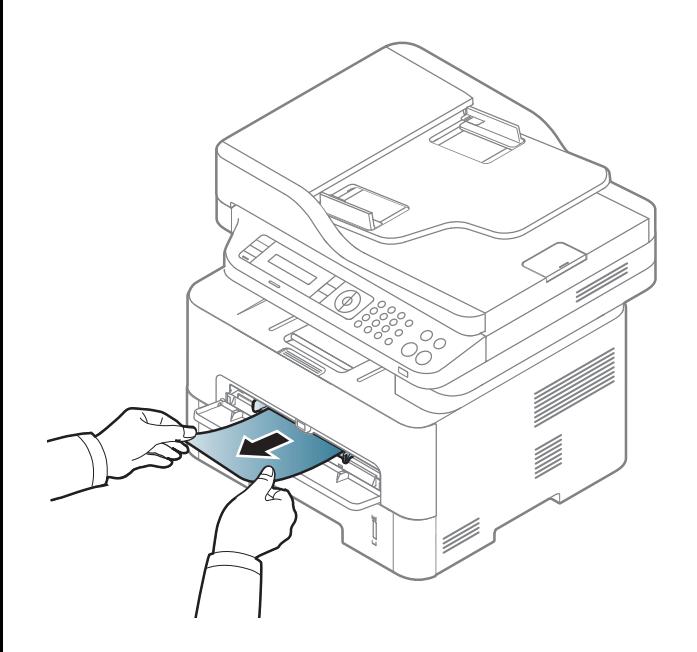

### <span id="page-99-0"></span>**Inni maskinen**

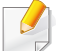

Varmeelementet er varmt. Vær forsiktig når du fjerner papir fra maskinen.

#### **M2670/M2671/M2870/M2880 series**

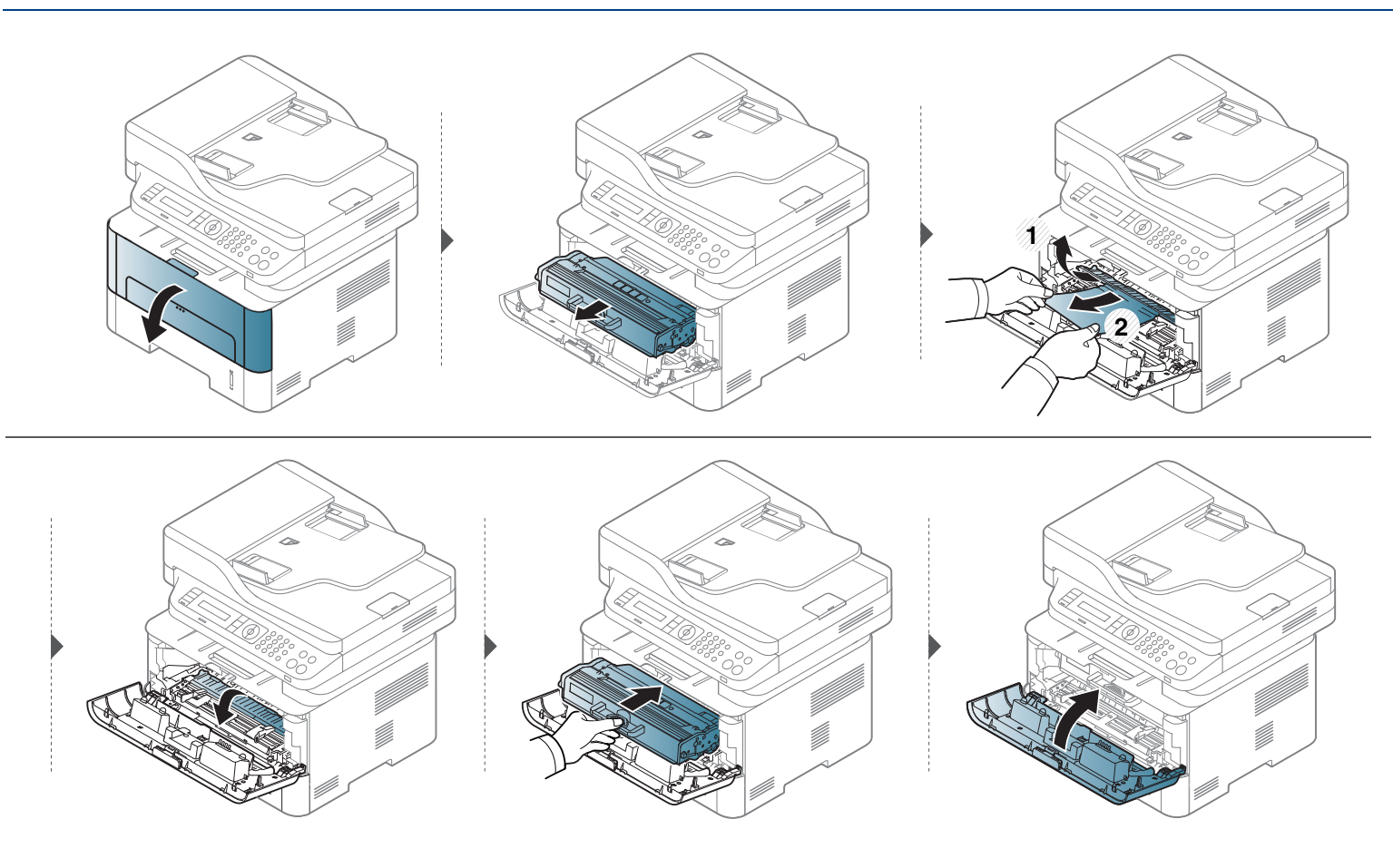

**M2675/M2676/M2875/M2876/M2885/M2886 series**

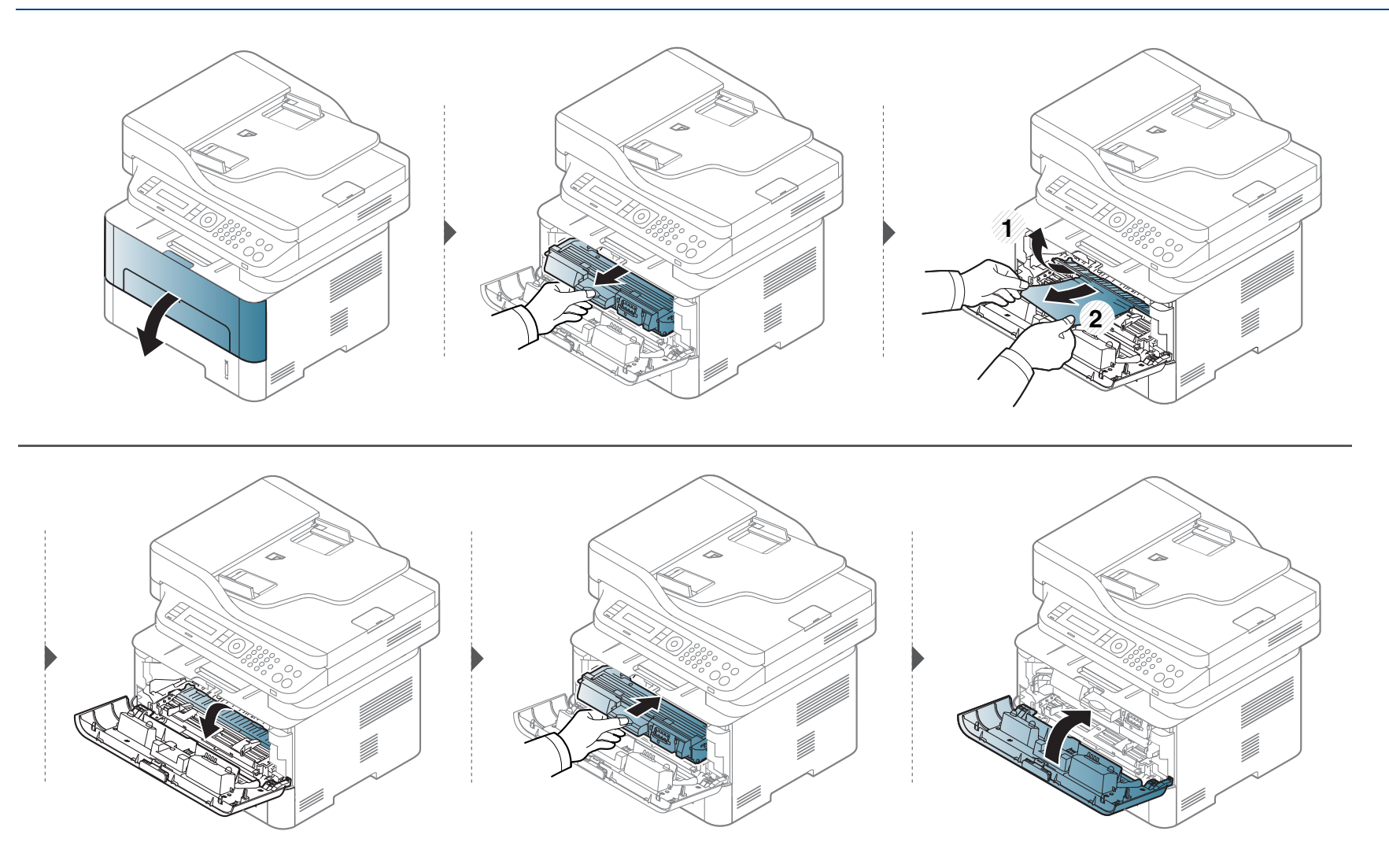

### <span id="page-101-0"></span>**I utmatingsområdet**

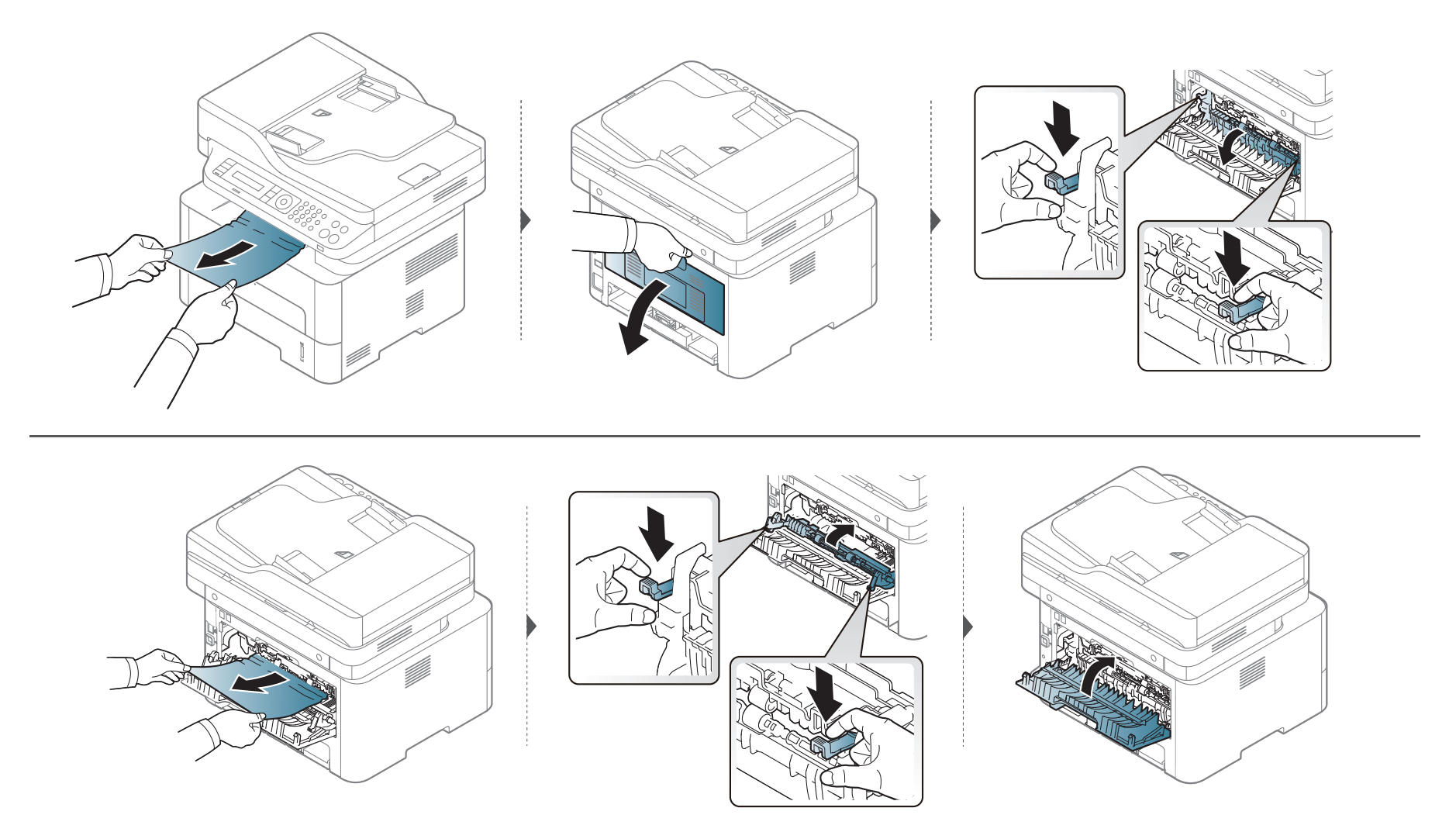

### <span id="page-102-0"></span>**I dupleksenhetsområdet**

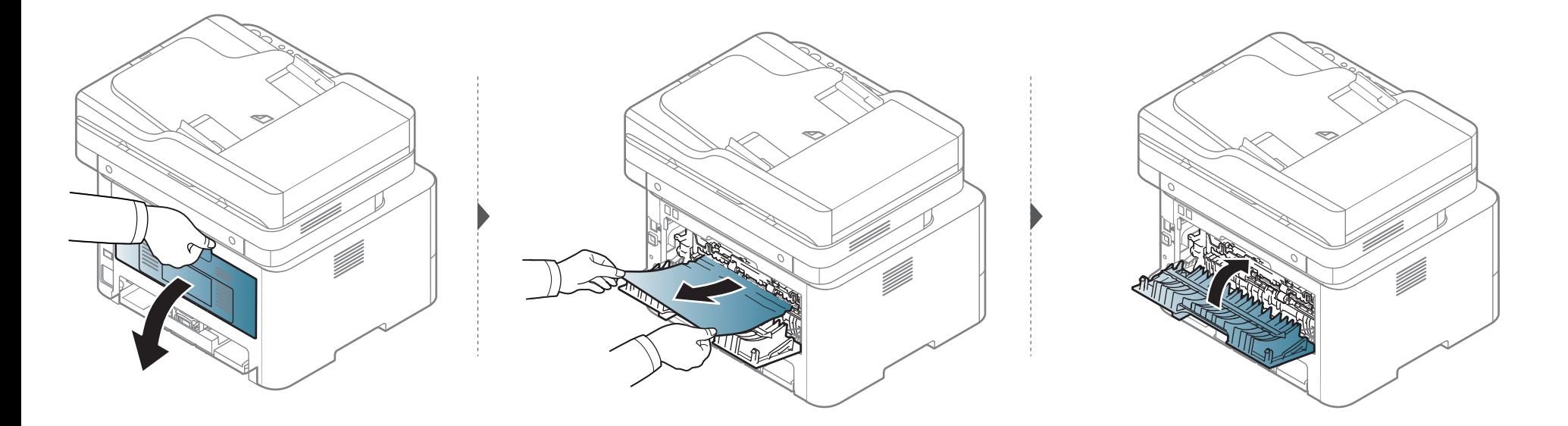

**Hvis du ikke ser papir i dette området, kan du gå til neste trinn:**

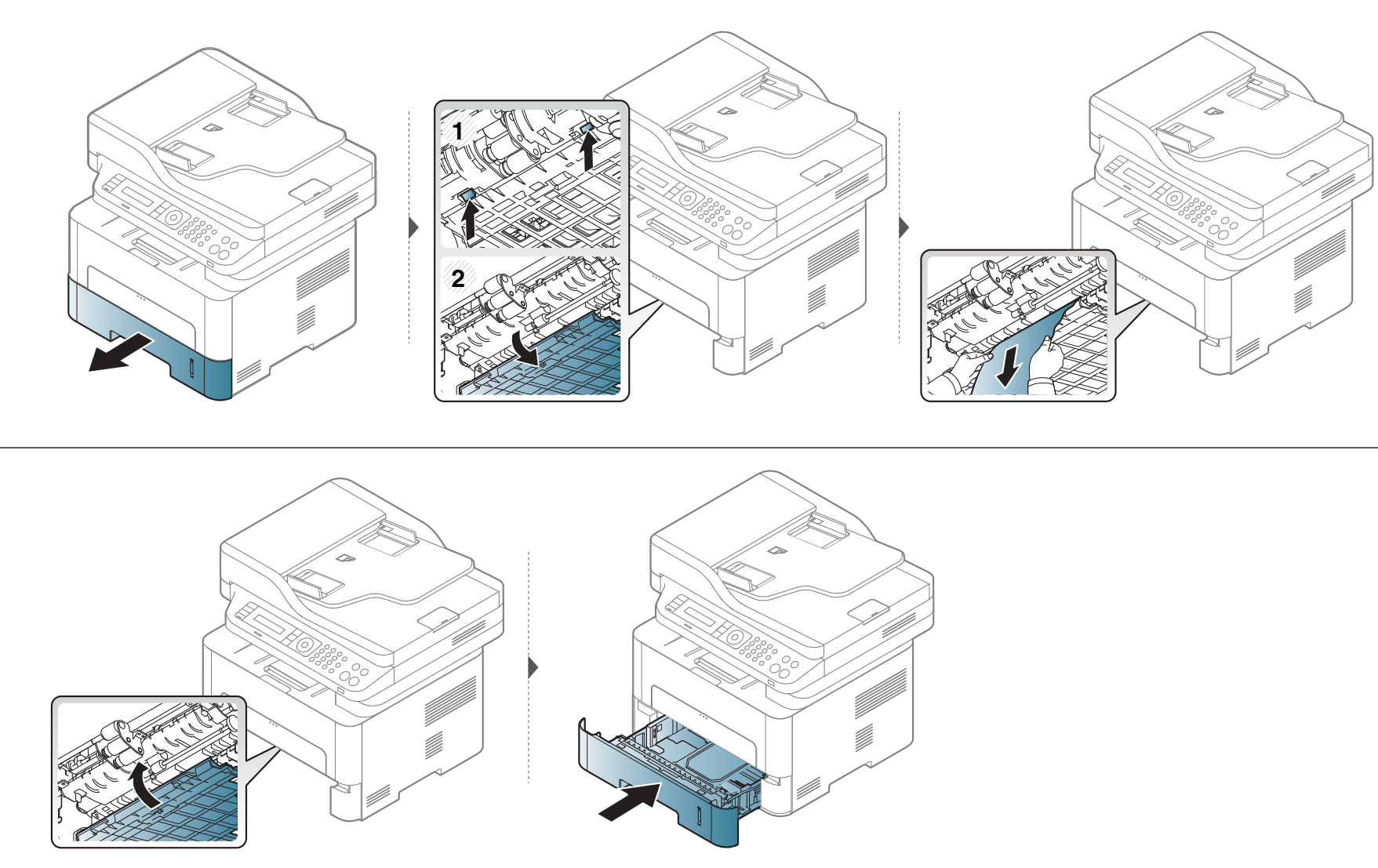

### <span id="page-104-0"></span>**Forklaring av statuslampene**

Fargen på LED-lampene angir maskinens gjeldende status.

- Det kan hende at enkelte LED-lamper ikke er tilgjengelige, avhengig av modell og land.
	- Les feilmeldingen og dens instruksjoner fra feilsøkingsdelen for å løse problemet.
	- Du kan også rette feil med retningslinjene fra datamaskinens Utskriftsstatus eller Smart Panel programvindu.
	- Hvis problemet vedvarer, må du be om service.

### **Forklaring av statuslampene**

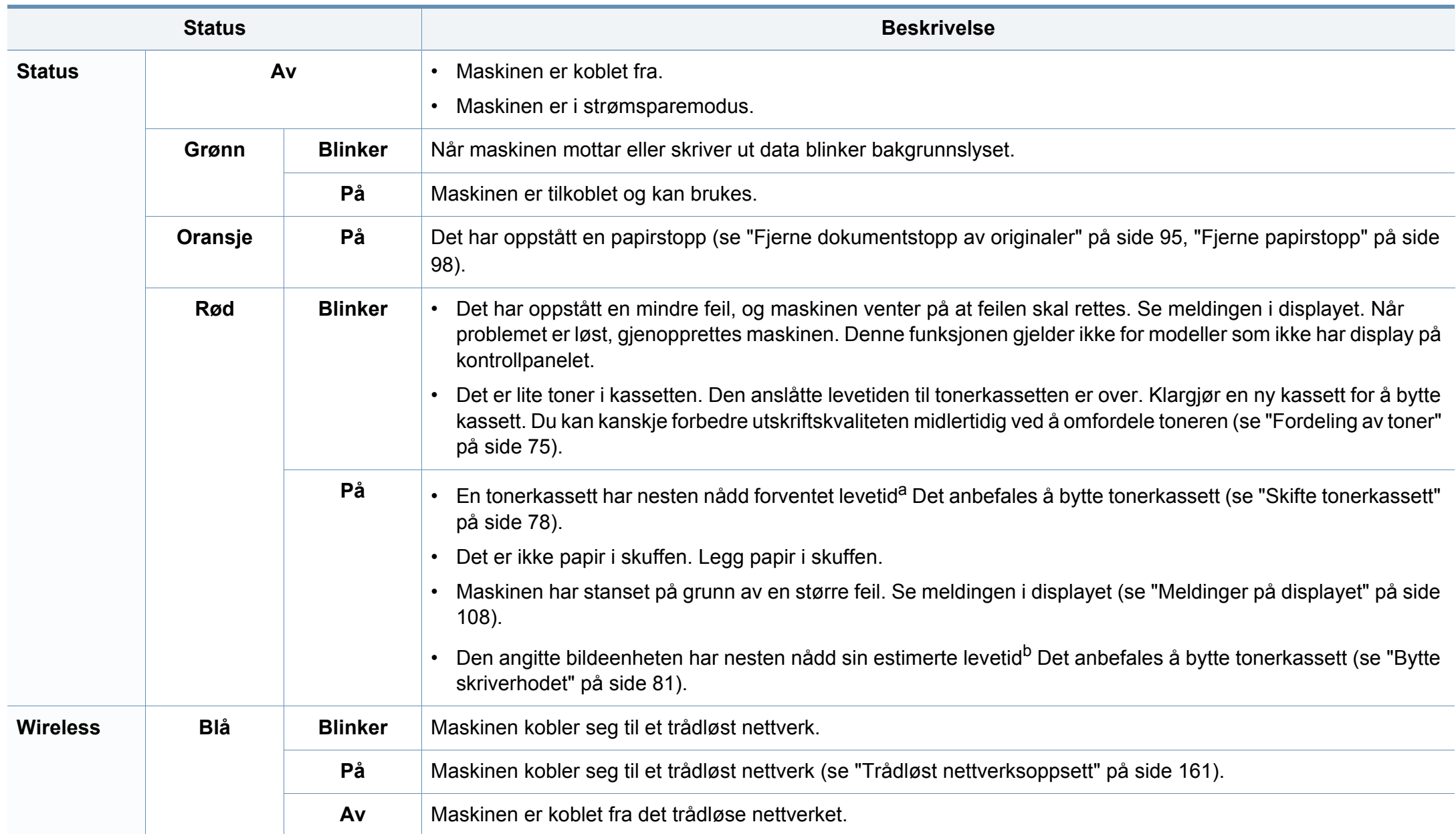

### **Forklaring av statuslampene**

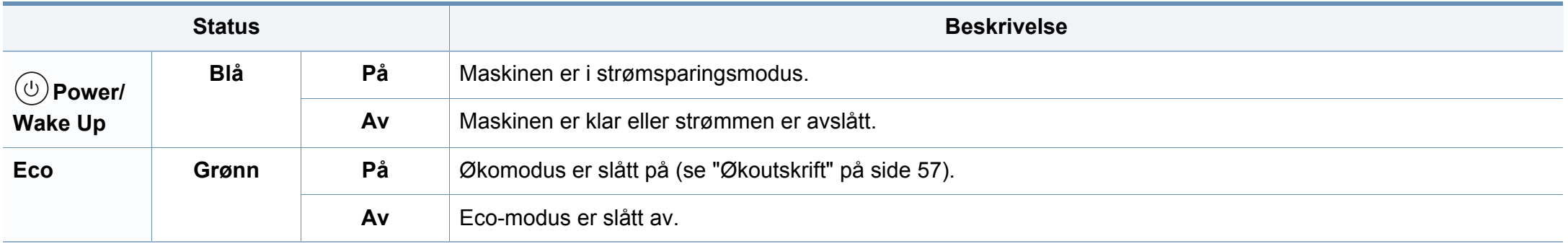

a. Anslått kassettlevetid betyr forventet eller estimert levetid for tonerkassetten og angir gjennomsnittskapasiteten for utskrifter, definert i henhold til ISO/IEC 19752. Antall sider kan påvirkes av driftsmiljø, prosenten av bildeområdet, utskriftshyppighet, grafikk, medietype og -størrelse. Det kan fortsatt finnes noe toner igjen i kassetten når den røde LED-lampen er tent og skriveren stopper utskriften.

b. Når en tonerkassett er tom, vil maskinen stoppe utskriften. I dette tilfelle kan du velge å stoppe eller fortsette utskrift fra SyncThru™Web Service (**Settings** > **Machine Settings** > **System** > **Setup** > **Supplies Management**> **Imaging Unit Stop**) or Samsung Easy Printer Manager (**Enhetsinnstillinger** > **System** > **Supplies Management** > **Imaging Unit Stop**). Hvis du slår av dette alternativet og fortsetter å skrive ut kan dette ødelegge enhetens system.

# <span id="page-107-0"></span>**Meldinger på displayet**

Det vises meldinger på kontrollpanelet som indikerer maskinens status eller eventuelle feil. Tabellen nedenfor forklarer hva meldingene betyr, og hvordan eventuelle problemer kan løses.

- Du kan også rette feil med retningslinjene fra datamaskinens skriverstatus-program (se ["Bruk av Samsung skriverstatus" på side](#page-270-0)  [271\)](#page-270-0).
	- Hvis en melding ikke finnes i tabellen, starter du maskinen på nytt og prøver å skrive ut igjen. Hvis problemet vedvarer, må du be om service.
- Det er viktig at du refererer innholdet i displaymeldingen når du kontakter en servicerepresentant.
- Avhengig av tilleggsutstyr eller modeller er det ikke sikkert at alle disse meldingene vises i displayet.
- [feil nr.] angir feilnummeret.
- [skuff nr.] angir skuffnummeret.

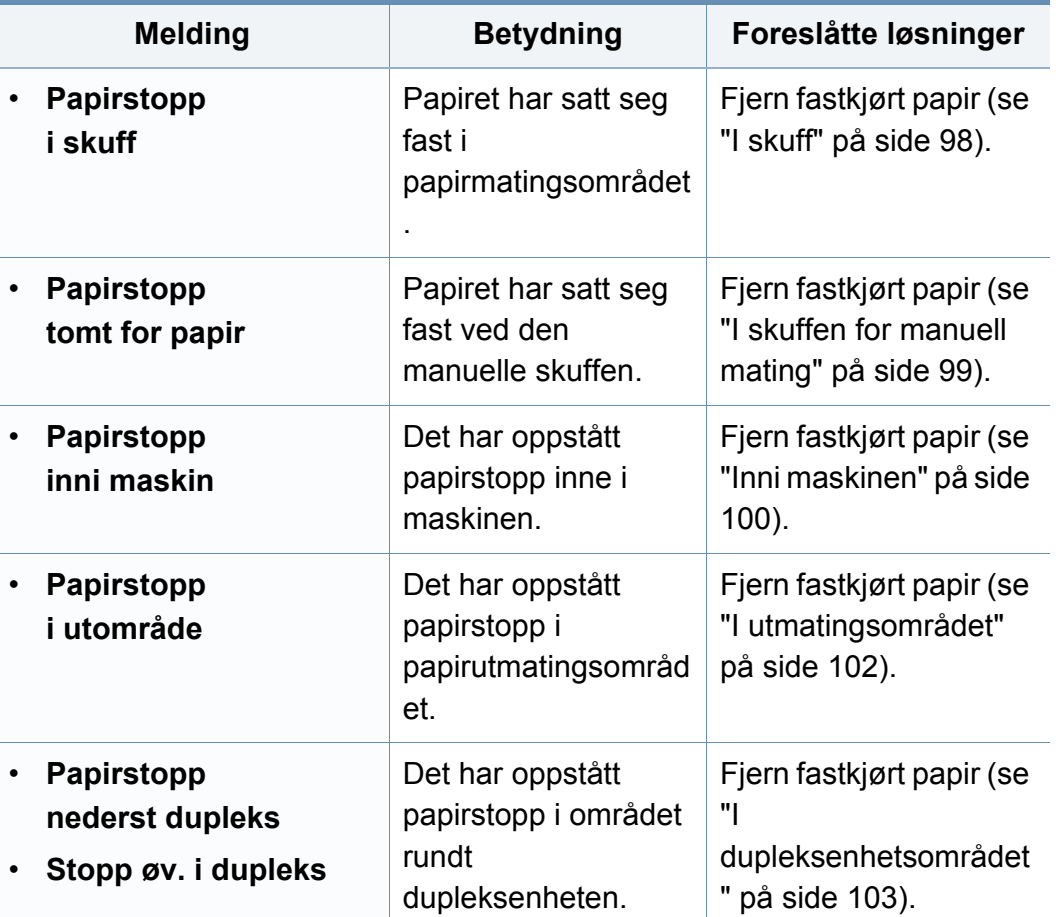

#### **Meldinger relatert til papirstopp**

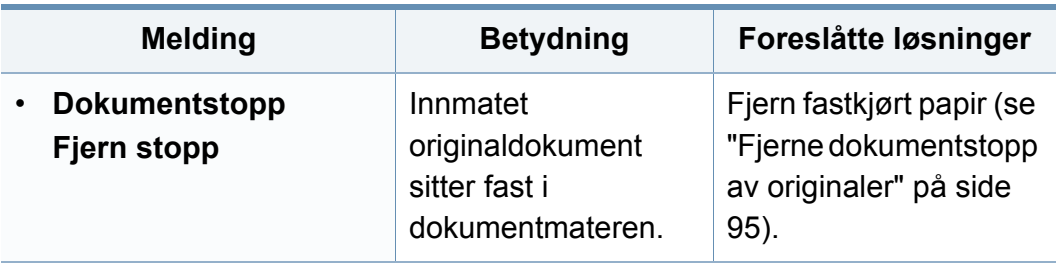
#### **Meldinger relatert til tonerkassetter**

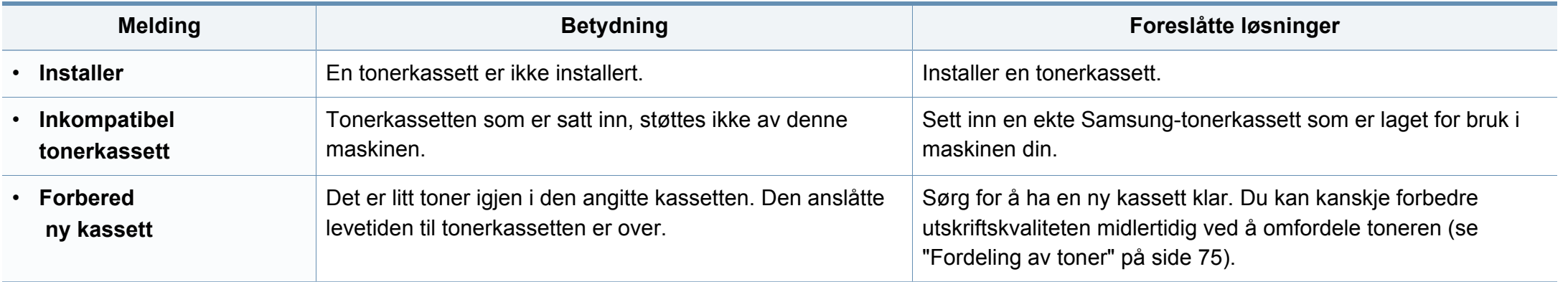

<span id="page-109-0"></span>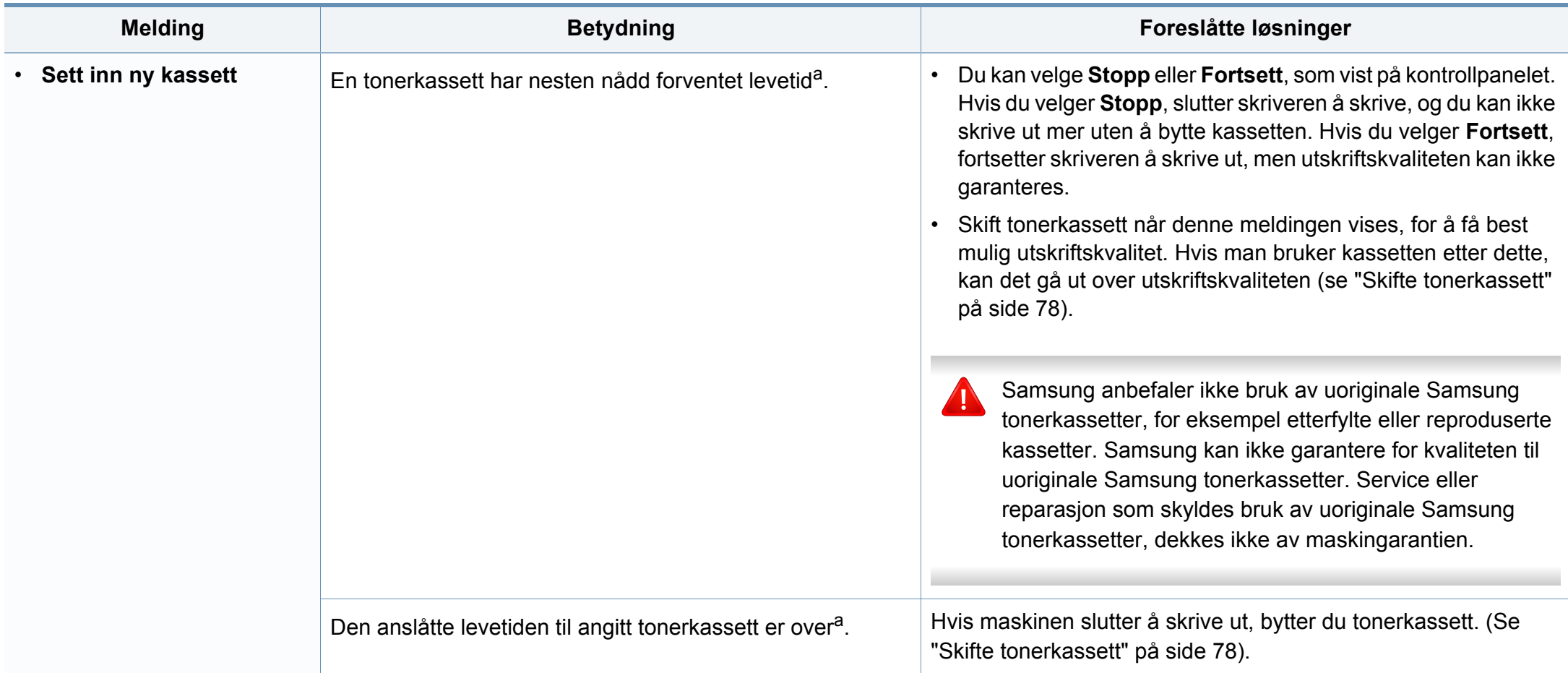

a. Estimert levetid for kassetten betyr forventet eller anslått levetid for tonerkassetten, som indikerer gjennomsnittskapasitet til utskrifter, og er utformet i samsvar med ISO/IEC 19752 (se ["Tilgjengelig rekvisita" på side 72](#page-71-0)). Antall sider kan påvirkes av driftsmiljø, prosenten av bildeområdet, utskriftsintervall, medietype og -størrelse. Det kan fortsatt finnes noe toner igjen i kassetten når du får beskjed om å bytte toner vises og skriveren stopper utskriften.

#### **Bildeenhet-relaterte beskjeder**

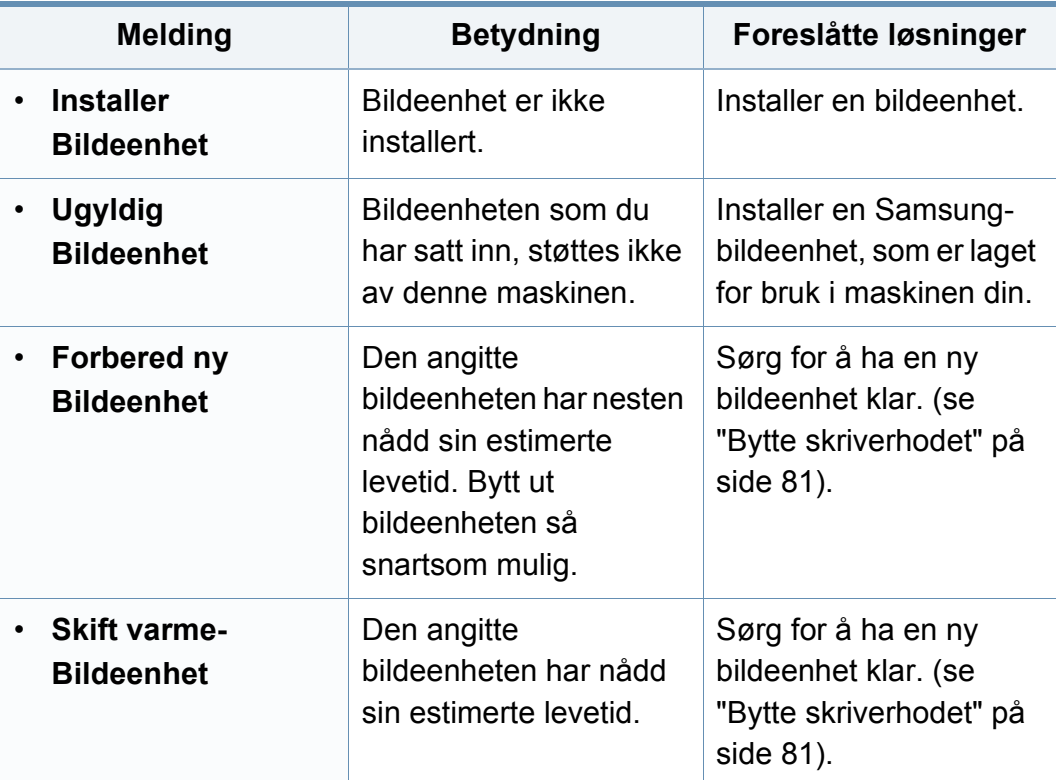

#### **Meldinger relatert til papirskuffer**

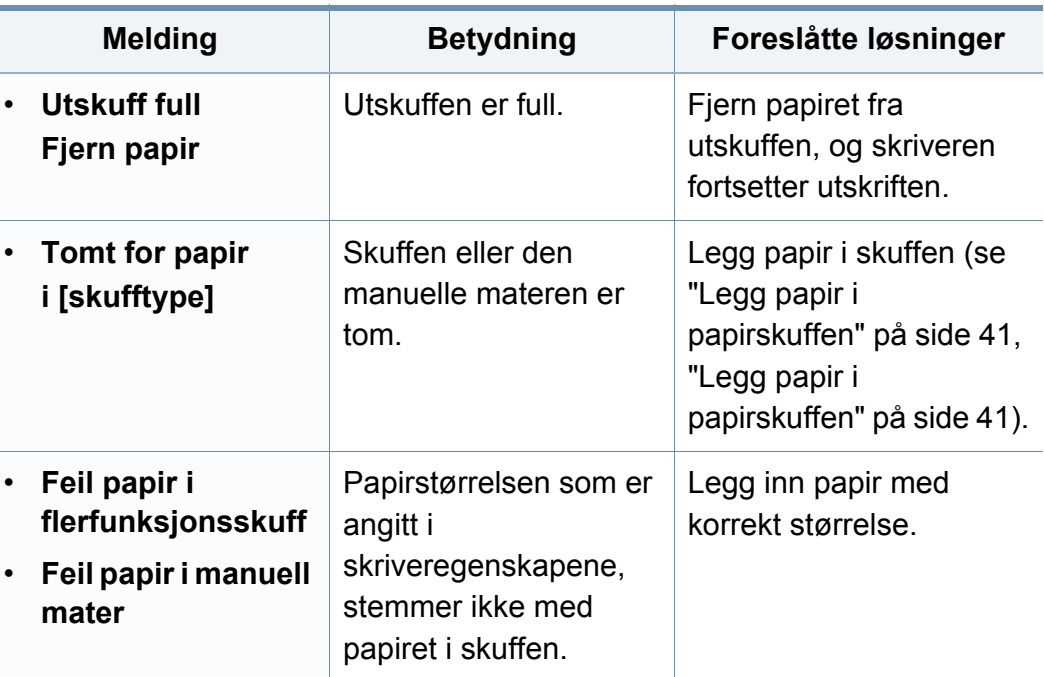

#### **Meldinger relatert til nettverk**

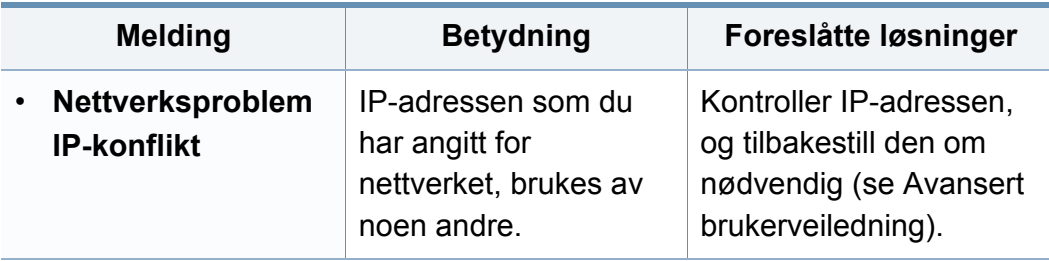

#### **Diverse meldinger**

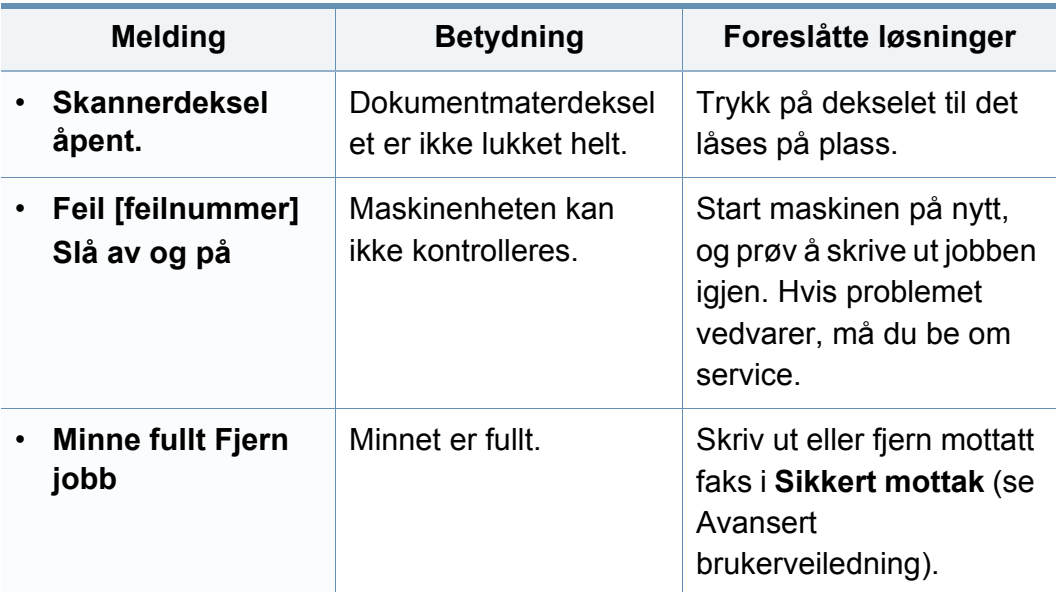

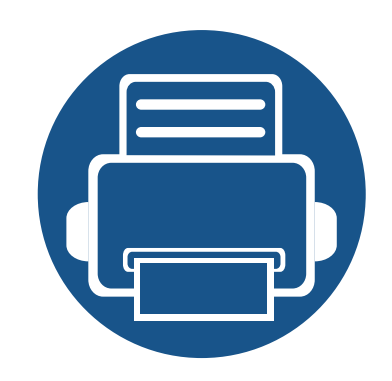

## **5. Tillegg**

I dette kapittelet får du produktspesifikasjoner og informasjon om gjeldende forskrifter

- **• [Spesifikasjoner 114](#page-113-0) • [Informasjon om reguleringer 123](#page-122-0)**
- **• [Copyright 136](#page-135-0)**

#### <span id="page-113-0"></span>**Generelle spesifikasjoner**

Spesifikasjonsverdiene, som er angitt nedenfor, kan endres uten forvarsel. Se **[www.samsung.com](http://www.samsung.com)** for mulige informasjonsendringer.

<span id="page-113-1"></span>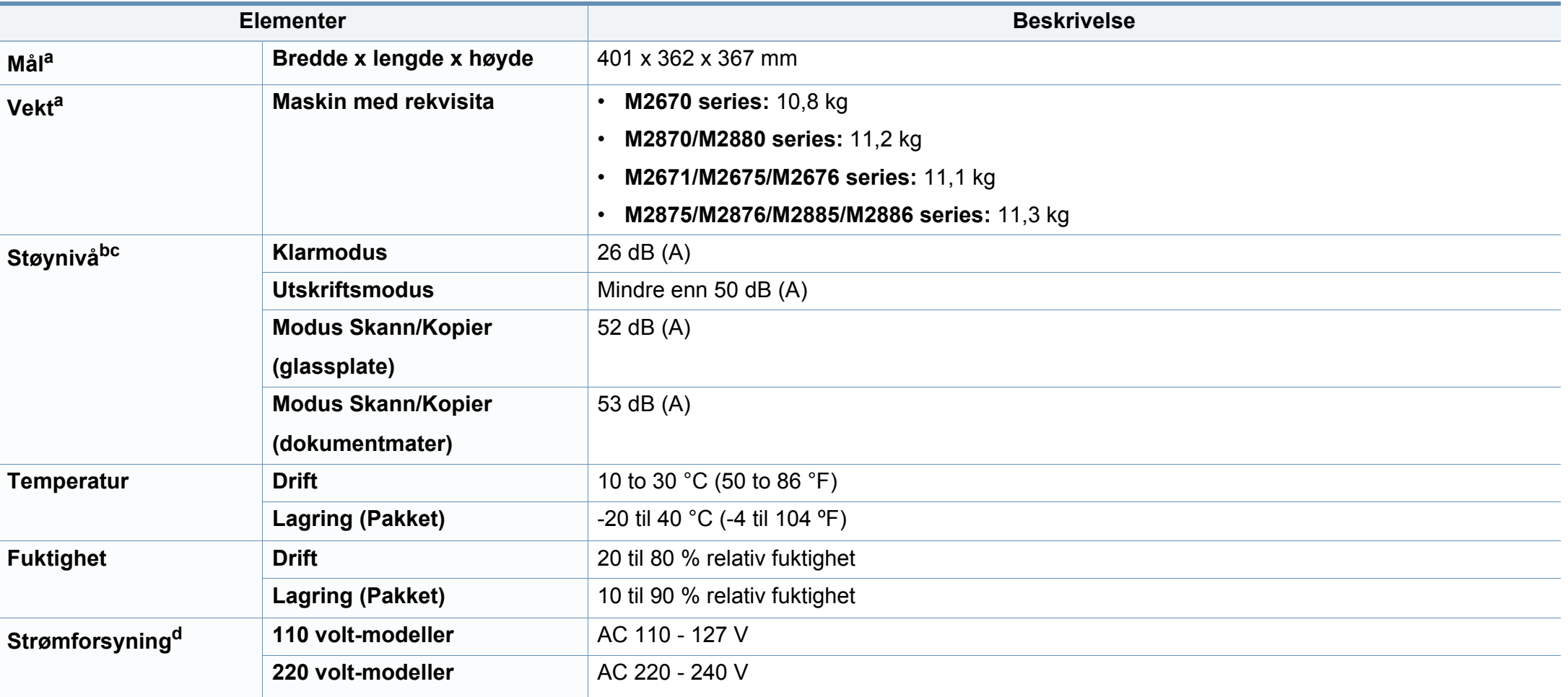

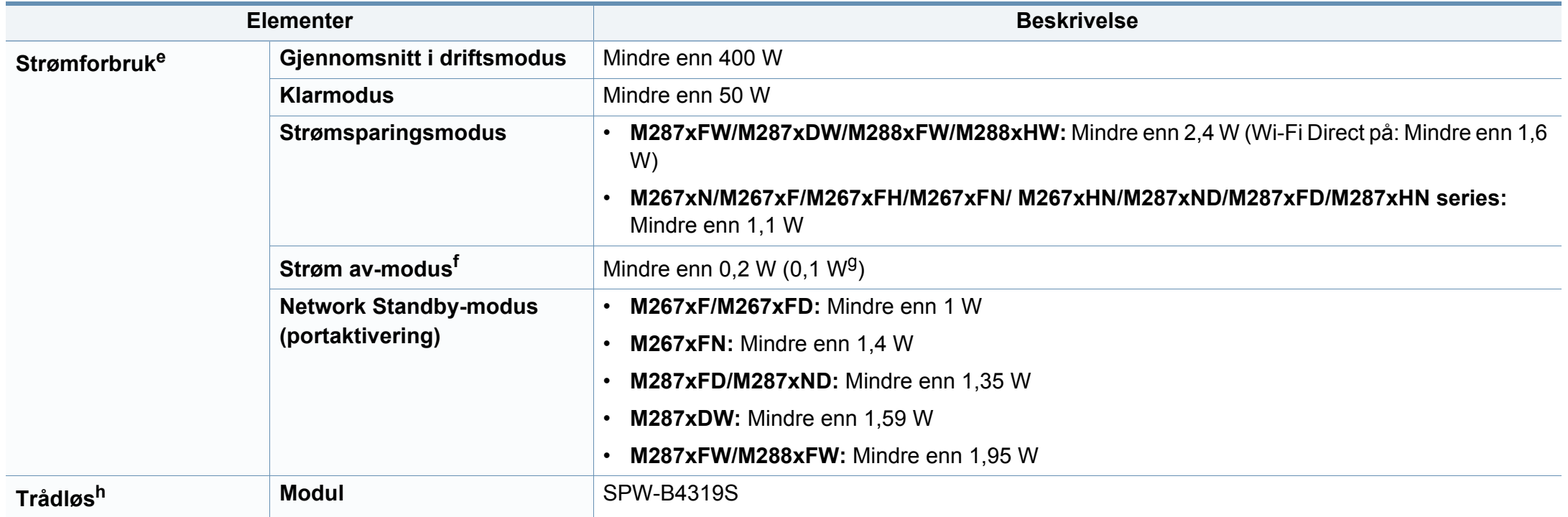

a. Dimensjoner og vekt er uten telefonrør.

b. Lydtrykknivå, ISO 7779. Konfigurasjonstestet: Grunnleggende maskininstallasjon, A4-papir, enkeltsidig utskrift.

c. Bare i Kina Hvis utstyrets støy er høyere enn 63 dB (A), bør utstyret plasseres i et relativt uavhengig område.

d. Se merknader på maskinen for korrekt spenning (V), frekvens (Hertz) og strømtype (A) for maskinen.

e. Strømforbruket i strømsparingsmodus kan påvirkes av maskinens status, innstillinger, driftsmiljø, måleutstyr og metode landet bruker.

f. Strømforbruket kan kun unngås fullstendig når strømkabelen ikke er tilkoblet.

g. For maskiner som har strømbryter.

h. Kun M287xDW/M287xFW/M288xFW/M288xHW (se ["Funksjoner etter modell" på side 8](#page-7-0)).

#### **Spesifikasjoner for utskriftsmedier**

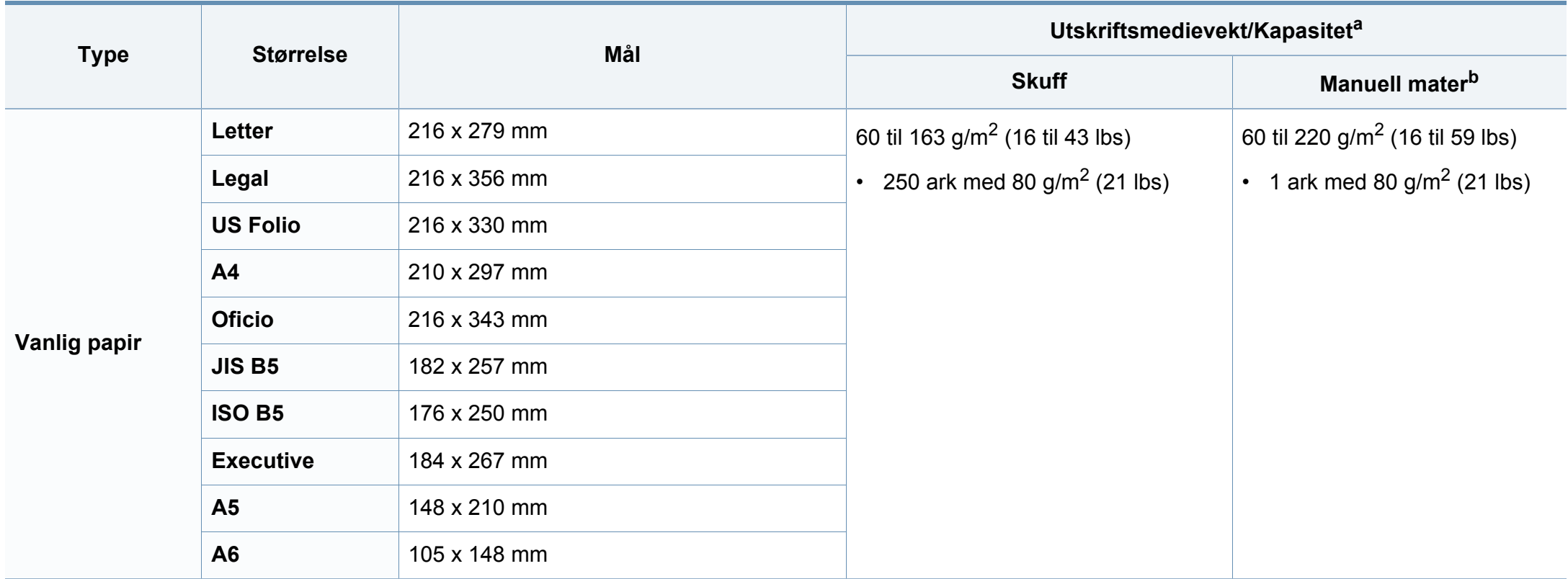

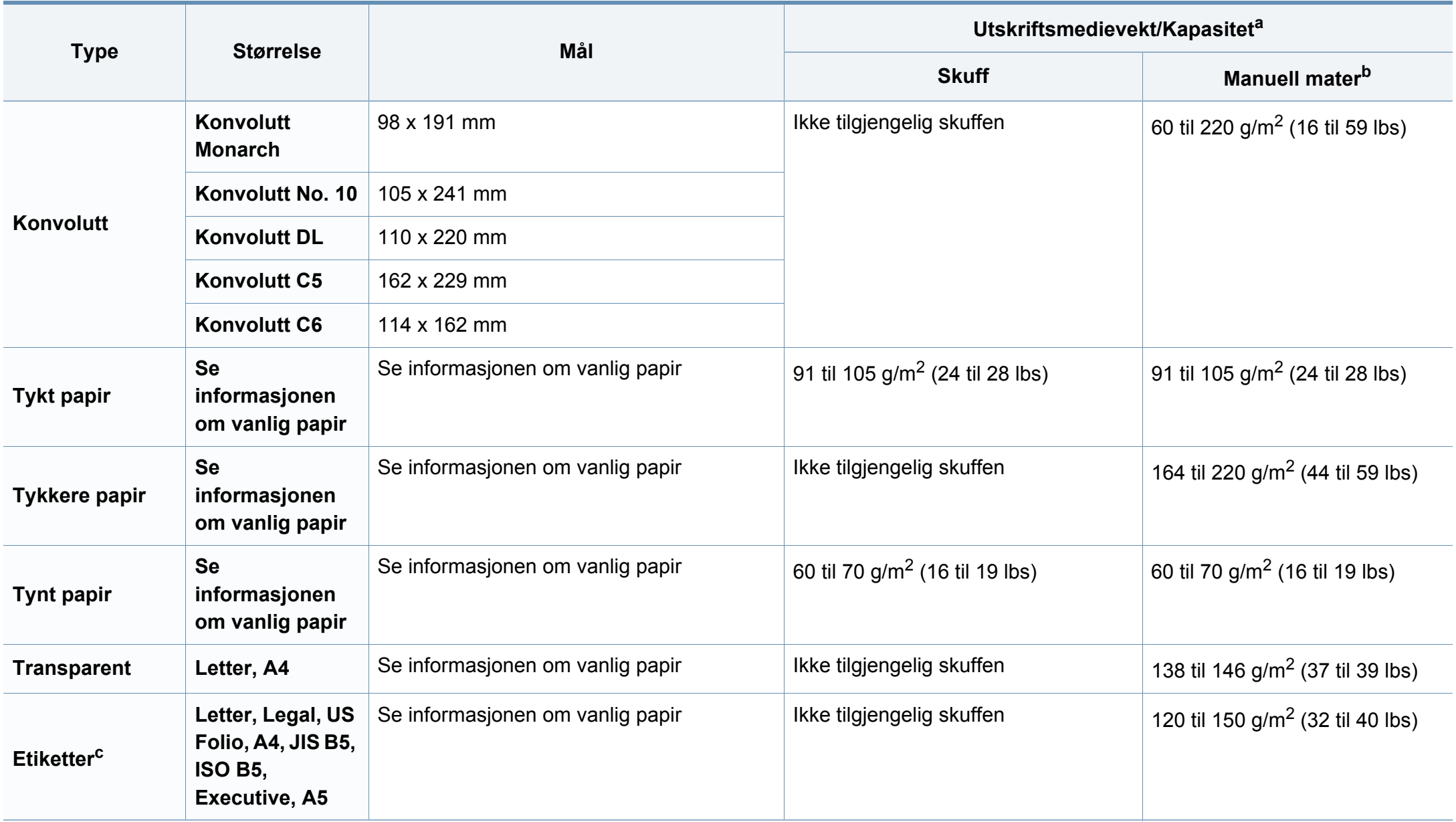

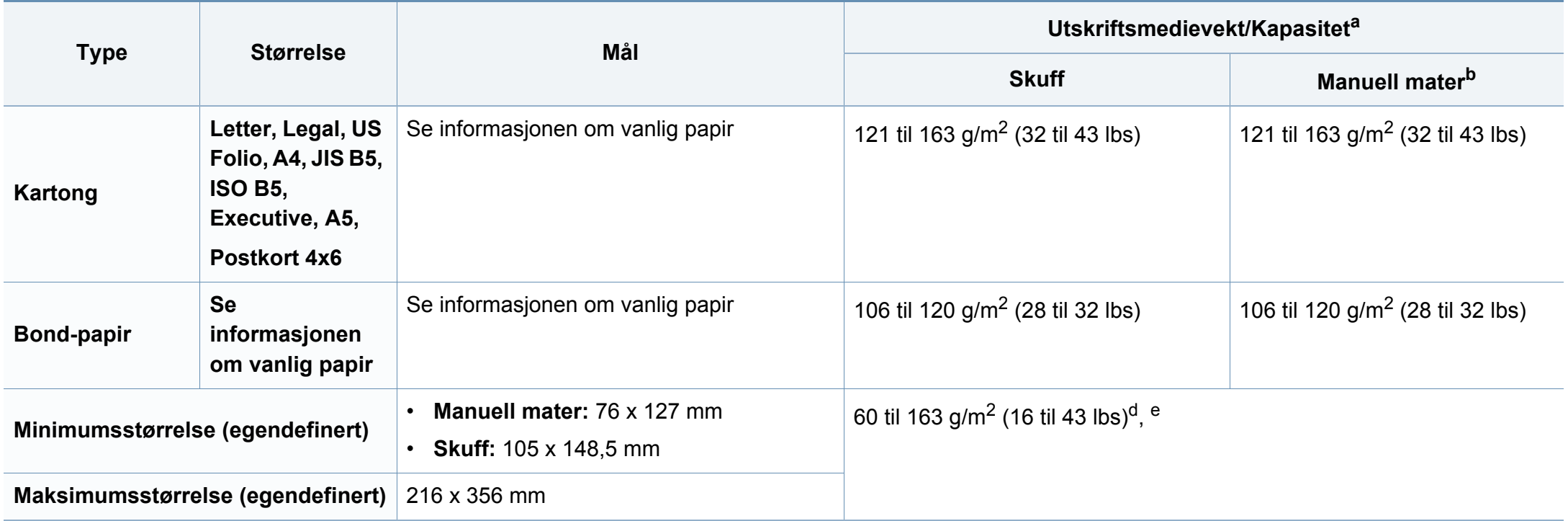

a. Maksimal kapasitet kan variere avhengig av utskriftsmediets vekt og tykkelse samt miljøforhold.

b. 1 ark for manuell mating.

c. Jevnheten til etikettene som er benyttet i denne maskinen er 100 til 250 (sheffield). Dette henviser til den numeriske verdien til jevnheten.

d. Papirtyper som er tilgjengelige i den manuelle materen: Vanlig, tykk, tykkere, tynt, bomull, farget, fortrykt, resirkulert, konvolutt, transparenter, etiketter, kartong, bond, arkiv e. Papirtyper tilgjengelig fra skuff: Vanlig, tykt, tynt, resirkulert, kartong, bond, arkiv

#### **Systemkrav**

#### **Microsoft® Windows®**

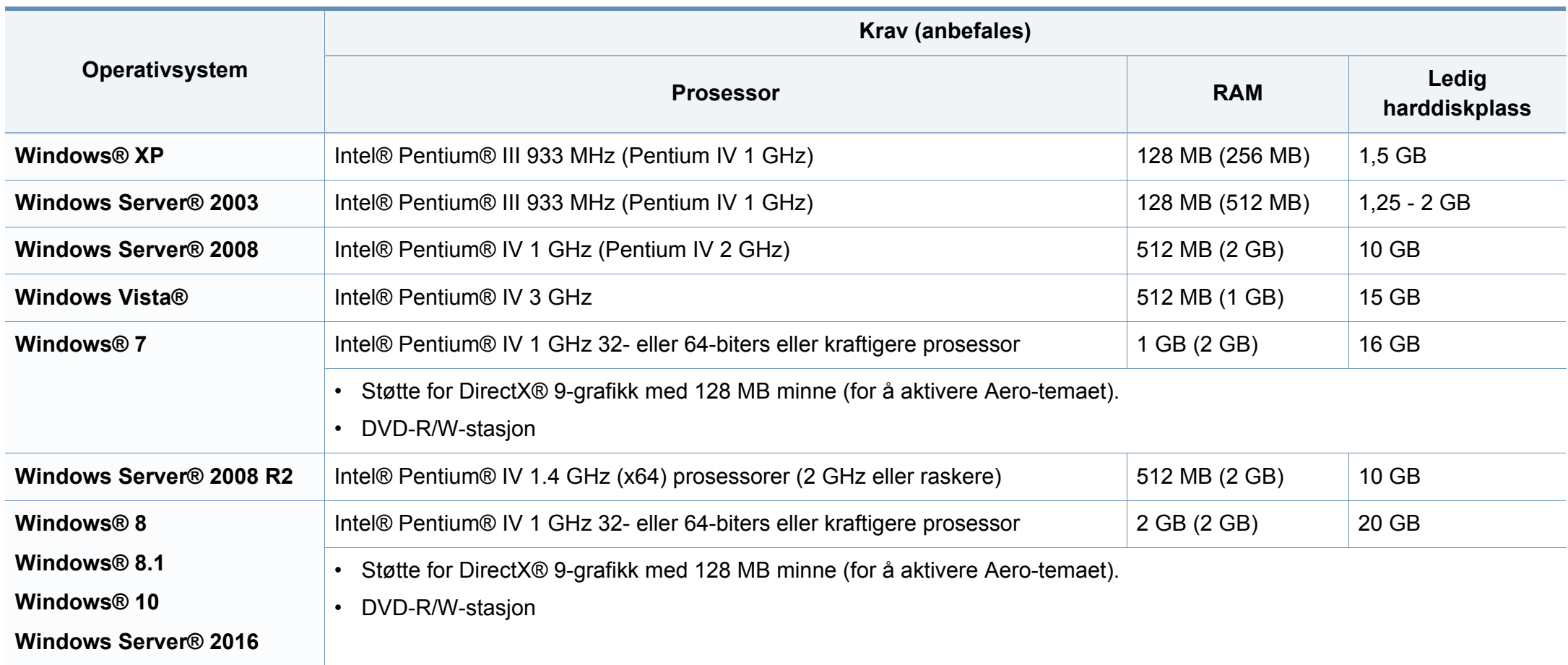

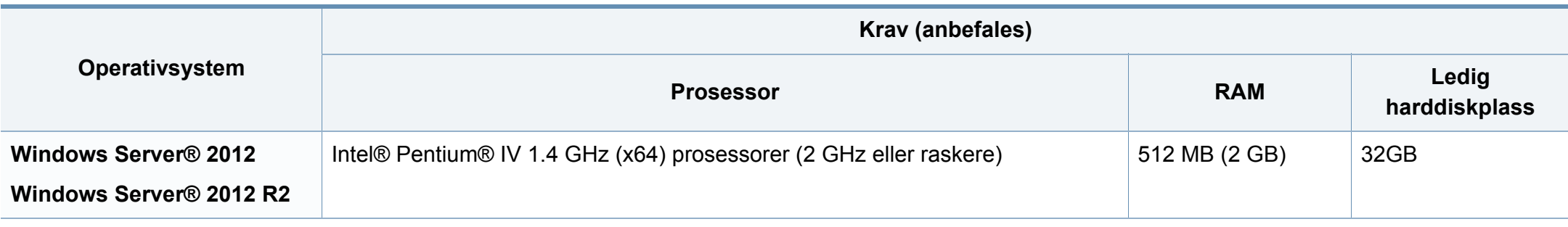

- Internet Explorer 6.0 eller nyere er minimumskravet for alle Windows-operativsystemer.
- Brukere med administratorrettigheter kan installere programvaren.
- **Windows Terminal Services** er kompatibel med maskinen din.

#### **Mac**

 $\overline{\mathcal{L}}$ 

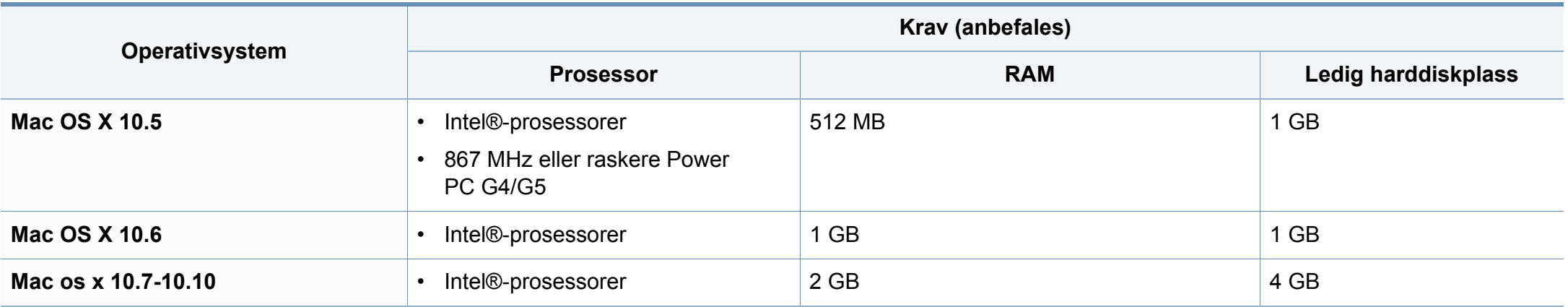

#### **Linux**

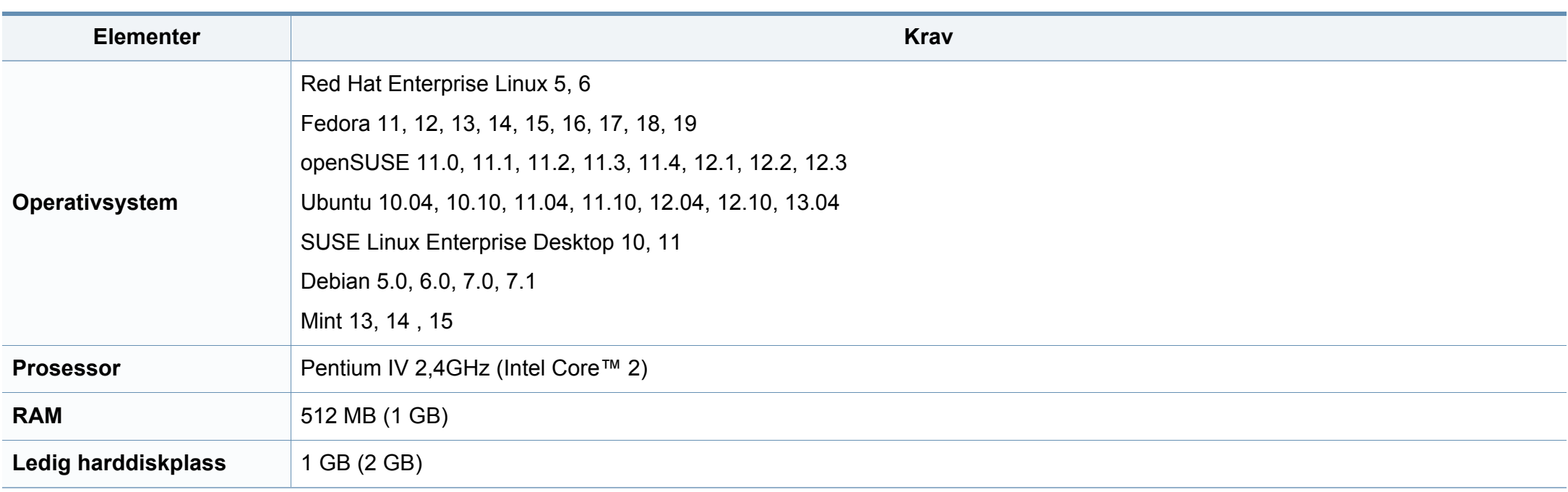

#### **Unix**

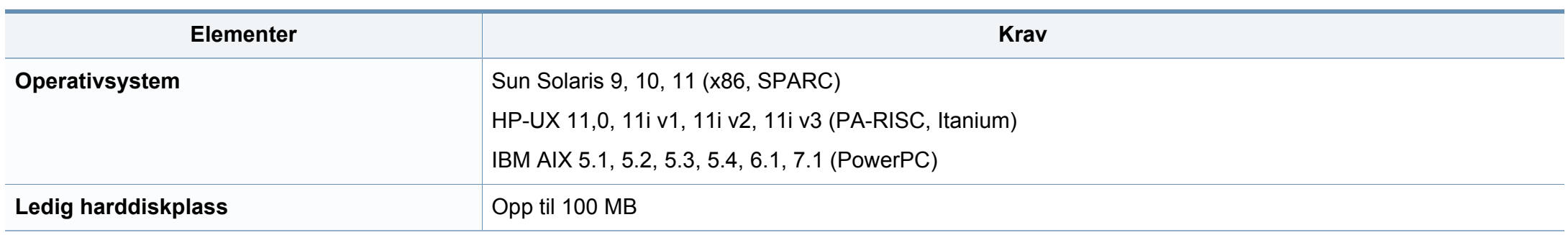

#### **Nettverksmiljø**

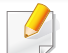

Kun for nettverk og trådløse modeller (se ["Funksjoner etter modell" på side 8\)](#page-7-0).

Du må konfigurere nettverksprotokollene på maskinen for å kunne bruke den som nettverksmaskin. Tabellen nedenfor viser nettverksmiljøet som støttes av maskinen.

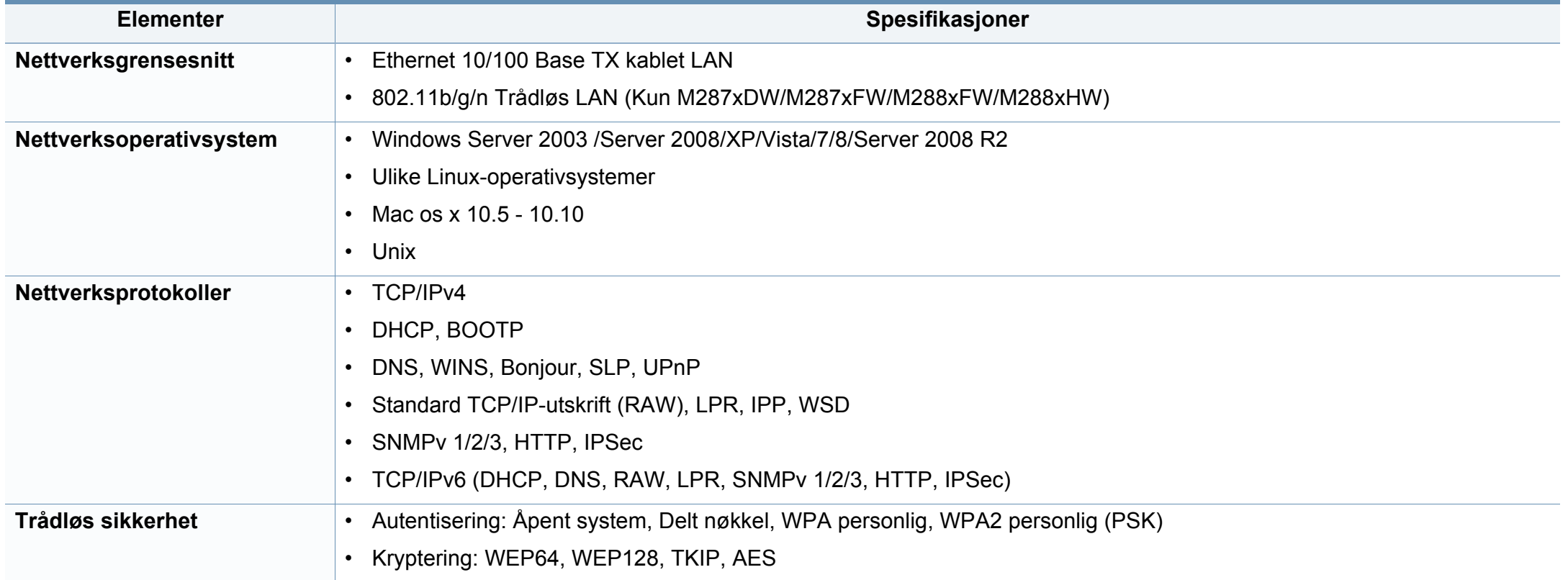

<span id="page-122-0"></span>Denne maskinen er utformet for normale arbeidsmiljøer og har flere sertifiseringer.

#### **Sikkerhetserklæring om laserutstyr**

Skriveren er sertifisert i USA som samsvarende med kravene i DHHS 21 CFR, kapittel 1, underkapittel J for laserprodukter av klasse I (1), og er også sertifisert som samsvarende med kravene i IEC 60825-1 : 2007 for laserprodukter av klasse I.

Laserprodukter av klasse I anses ikke som farlig utstyr. Lasersystemet og skriveren for øvrig er konstruert slik at personer ikke kan utsettes for laserstråling over nivå I under normal bruk, normalt vedlikehold eller service foretatt i samsvar med instruksjonene.

For å redusere faren for brann, elektrisk støt og personskade, må disse grunnleggende sikkerhetsreglene må alltid følges når maskinen benyttes.

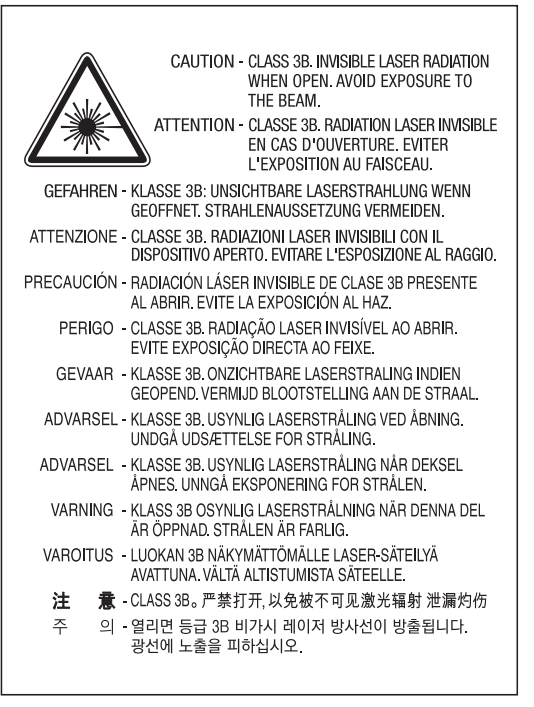

#### **Advarsel**

Du må aldri bruke skriveren eller utføre service på skriveren hvis beskyttelsesdekselet er fjernet fra laser/skanner-enheten. Den reflekterte strålen kan, selv om den er usynlig, skade øynene.

#### **Ozon og sikkerhet**

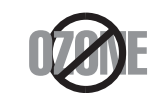

Produktets grad av osonutslipp er under 0,1 ppm. Fordi oson er tyngre enn luft må produktet oppbevares på et sted med god ventilering.

#### **Strømsparing**

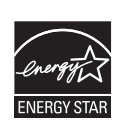

Skriveren er utstyrt med et avansert strømsparingssystem, som reduserer strømforbruket når skriveren ikke er i aktiv bruk.

Hvis skriveren ikke mottar data i løpet av en angitt tidsperiode, reduseres strømforbruket automatisk.

ENERGY STAR og ENERGY STAR-merket er registrerte merker i USA.

Hvis du vil ha mer informasjon om ENERGY STAR[programmet, kan du gå til http://www.energystar.gov.](http://www.energystar.gov)

Modeller som er ENERGY STAR-godkjent har en ENERGY STAR-etikett. Kontroller om maskinen din er ENERGY STAR-godkjent.

#### **Bare i Kina**

#### 回收和再循环

为了保护环境, 我公司已经为废弃的产品建立了回收和再循环系统。 我们会为您无偿提供回收同类废旧产品的服务。 当您要废弃您正在使用的产品时,请您及时与授权耗材更换中心取得联系, 我们会及时为您提供服务。

Nettside: http://www.samsung.com/cn/support/location/ [supportServiceLocation.do?page=SERVICE.LOCATION](http://www.samsung.com/cn/support/location/supportServiceLocation.do?page=SERVICE.LOCATION)

#### 中国能效标识

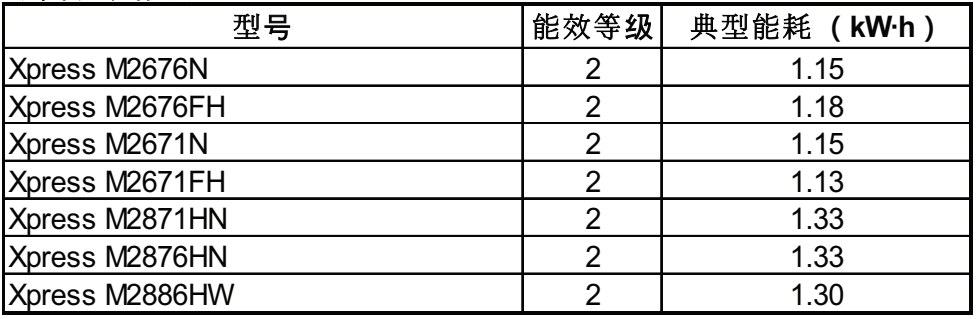

依据国家标准 GB 21521-2014

#### **Resirkulering**

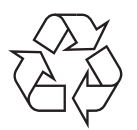

Produktemballasjen bør resirkuleres eller avhendes på en miljømessig forsvarlig måte.

**Korrekt avhending av dette produktet (Avfall fra elektrisk og elektronisk utstyr)**

#### **(Gjelder i land med sorteringssystemer for avfall)**

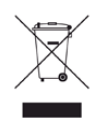

Når dette merket finnes på produktet, tilbehøret eller dokumentasjonen, betyr det at produktet og tilhørende elektronisk tilbehør (f.eks. lader, hodetelefoner og USB-kabel) ikke må kastes sammen med vanlig husholdningsavfall når produktlevetiden er over. For å hindre skade på miljø og helse på grunn av ukontrollert avfallshåndtering må disse artiklene skilles fra andre typer avfall og resirkuleres på en ansvarlig måte som fremmer gjenbruk av materialressurser.

Private forbrukere bør kontakte forhandleren de kjøpte produktet av eller lokale myndigheter for informasjon om hvor og hvordan disse artiklene kan resirkuleres på en miljøvennlig måte.

Forretningsbrukere bør kontakte sin leverandør og undersøke vilkårene i kjøpskontrakten. Dette produktet og tilhørende elektronisk tilbehør må ikke blandes med andre typer industriavfall.

#### **(Kun USA)**

avhender uønskede elektroniske produkter kun via godkjente miljøstasjoner for elektronisk avfall. Gå til vår nettside for å finne nærmeste miljøstasjon: www.samsung.com/recyclingdirect, eller ring (877) 278 - 0799

#### **EU REACH' SVHC-erklæring**

Hvis du ønsker informasjon om Samsungs miljøforpliktelser og produktspesifikke forskriftsmessige forpliktelser, f.eks. REACH, kan du besøke: www.samsung.com/uk/aboutsamsung/samsungelectronics/ corporatecitizenship/data\_corner.html

#### **Advarsel om lovforslag 65 fra California (kun USA)**

The California Safe Drinking Water and Toxic Enforcement Act requires the Governor of California to publish a list of chemicals known to the state of California to cause cancer or reproductive toxicity and requires businesses to warn of exposure to such chemicals.

WARNING: This product contains chemicals known to the State of California to cause cancer and birth defects or other reproductive harm. This appliance and its accessories can cause low-level exposure to chemicals during operation, which can be reduced by operating the appliance in a well ventilated area, and low-level exposure to chemicals through other use or handling.

#### **Bare i Taiwan**

#### 警告

本電池如果更換不正確會有爆炸的危險 請依製造商說明書處理用過之電池

#### **Radiostøy**

#### **FCC-informasjon til brukeren**

Denne enheten er i samsvar med del 15 av FCC-reglene. Bruk av enheten er underlagt følgende to betingelser:

- Enheten kan ikke forårsake skadelig interferens.
- Enheten må akseptere interferens utenfra, inkludert interferens som kan forårsake at enheten ikke virker som den skal.

Dette utstyret er testet og funnet ikke å overskride grenseverdiene for digitalt utstyr av klasse B, slik disse fremgår av del 15 av FCCbestemmelsene. Grenseverdiene er utformet for å gi en rimelig grad av beskyttelse mot uønsket interferens i bomiljøer. Utstyret produserer, bruker og kan utstråle signaler i radiofrekvensområdet, og kan dermed forstyrre radiokommunikasjon hvis det ikke installeres og brukes i samsvar med instruksjonene. Det kan imidlertid aldri garanteres at forstyrrelser ikke vil forekomme. Hvis utstyret virker forstyrrende på mottak av radio- eller TVsignaler (noe som kan fastslås ved å slå utstyret av og på), ber vi brukeren forsøke å eliminere forstyrrelsene vha. ett eller flere av følgende tiltak:

- Still mottakerantennen inn på nytt, eller omplasser den.
- Øk avstanden mellom utstyret og mottakeren.
- Koble utstyret til en stikkontakt som er på en annen strømkrets enn den som mottakeren er koblet til.
- Be om hjelp fra forhandleren eller en erfaren radio- eller TV-tekniker.
	- Endringer og modifikasjoner, som ikke uttrykkelig er godkjent av produsenten som er ansvarlig for at standardene overholdes, kan frata brukeren retten til å bruke utstyret.

#### **Bestemmelser om radiointerferens i Canada**

Denne digitale enheten overskrider ikke grenseverdiene for klasse B med hensyn til avgivelse av radiostøy fra digitalt utstyr, slik dette fremgår av standarden "Digital Apparatus", ICES-003, fra Industry and Science Canada.

Cet appareil numérique respecte les limites de bruits radioélectriques applicables aux appareils numériques de Classe B prescrites dans la norme sur le matériel brouilleur: "Appareils Numériques", ICES-003 édictée par l'Industrie et Sciences Canada.

#### **United States of America**

#### **FCC (Federal Communications Commission)**

#### **Forsettlig strålingskilde i henhold til FCC del 15**

Laveffekts radio-LAN-enheter (trådløst kommunikasjonsutstyr som benytter RF-området, dvs. radiofrekvensområdet) og opererer i 2,4 eller 5 GHz-båndet, kan være innebygd i skriveren. Informasjonen som følger gjelder bare dersom slikt utstyr er installert. Se merket på maskinen for å kontrollere om trådløst utstyr er installert.

Trådløst utstyr som eventuelt er installert i maskinen, er godkjent for bruk i USA hvis det er et ID-nummer fra FCC på merket på maskinen.

FCC har satt som en generell veiledning at det bør være minst 20 cm avstand mellom utstyret og brukerens kropp (gjelder ikke armer og ben). Denne maskinen skal være mer enn 20 cm fra brukerens kropp når trådløst utstyr er i bruk. Utgangseffekten til trådløst utstyr som eventuelt er innebygd i skriveren, holder seg godt under FCCs RF-grenseverdier.

Senderen må ikke plasseres eller brukes sammen med andre antenner eller sendere.

Bruk av denne enheten er underlagt følgende to betingelser: (1) Enheten må ikke forårsake skadelig interferens. (2) Enheten må godta interferens utenfra, inkludert interferens som kan forårsake at enheten ikke virker som den skal.

#### Trådløse enheter skal ikke repareres/vedlikeholdes av brukeren. De må ikke endres på noen som helst måte. Endring av en trådløs enhet fører til at brukeren fratas retten til å bruke den. Kontakt produsenten for service.

#### **FCC-erklæring for bruk av trådløst LAN**

Under installasjon og bruk av denne kombinerte senderen og antennen kan det hende at eksponeringsgrensen for radiobølger på 1 m W/cm2 overskrides når avstanden til antennen er kort. Brukeren må derfor til enhver tid sørge for å ha en avstand på minst 20 cm mellom seg selv og antennen. Denne enheten må ikke plasseres sammen med en annen sender og senderantenne.

#### **Bare i Russland/Kasakhstan/Hviterussland**

Изготовитель: «Самсунг Электроникс Ко., Лтд.» (Мэтан-донг) 129, Самсунг-ро, Енгтонг-гу, г. Сувон, Кёнги-до, Республика Корея Импортер: ООО «Самсунг Электроникс Рус Компани» Адрес: 125009, г. Москва, ул. Воздвиженка 10

Самсунг Электроникс Ко. Лтд (Мэтан-донг) 129, Самсунг-ро, Енгтонг-гу, Сувон к., Кёнги-до, Корея Республикасы «САМСУНГ ЭЛЕКТРОНИКС КЗ ЭНД ЦЕНТРАЛ ЭЙЖА» ЖШС Заңды мекен-жайы: Қазақстан Республикасы, Алматы қ., Әл-Фараби даңғылы, 36, 3,4-қабаттар

#### **Bare i Tyskland**

Das Gerät ist nicht für die Benutzung am Bildschirmarbeitsplatz gemäß BildscharbV vorgesehen.

Das Gerät kann der Bildschirmarbeitsverordnung unterliegen und in diesem Zusammenhang Abweichungen von an Bildschirmarbeitsplätze zu stellenden Anforderungen (Zeichengröße auf Bildschirmgerät und Tastatur) aufweisen. Es ist daher für Tätigkeiten nicht geeignet, bei denen Beschäftigte das Gerät für einen nicht unwesentlichen Teil ihrer normalen Arbeit mit Bildschirmarbeit benutzen.

Bei Aufstellung des Gerätes darauf achten, dass Blendungen durch in der Anzeige spiegelnde Lichtquellen vermieden werden.

#### **Bare i Tyrkia**

• Bu ürünün ortalama yaşam süresi 7 yıl, garanti suresi 2 yildir.

#### **Kun Thailand**

This telecommunication equipment conforms to NTC technical requirement.

#### **Kun Canada**

Dette produktet tilfredsstiller de tekniske spesifikasjonene til Industry Canada (det kanadiske industridepartementet). Dette produktet tilfredsstiller de tekniske spesifikasjonene til Industry Canada (det kanadiske industridepartementet).

REN-nummeret brukes til å angi hvor mange enheter som kan kobles til et telefonuttak. Telefonuttaket kan ha en hvilken som helst kombinasjon av enheter, kun begrenset av kravet om at summen av REN-numrene for alle enhetene ikke overstiger fem. / L'indice d'equivalence de la sonnerie (IES) sert a indiquer le nombre maximal de terminaux qui peuvent etre raccordes a une interface telephonique. La terminaison d'une interface peut consister en une combinaison quelconque de dispositifs, a la seule condition que la somme d'indices d'equivalence de la sonnerie de tous les dispositifs n'excede pas cinq.

#### **Merking av fakser**

Telephone Consumer Protection Act (lov om vern av telefonabonnenter) av 1991 gjør det ulovlig for en person å bruke en datamaskin eller annet elektronisk utstyr til å sende meldinger via en faksmaskin, hvis ikke meldingene tydelig inneholder et felt øverst eller nederst på hver sendte side eller på den første siden i sendingen, med følgende informasjon:

- **1** Dato og klokkeslett for sending.
- **2** Identifikasjon av firmaet, organisasjonen eller enkeltpersonen som sender meldingen.
- **3** Telefonnummeret til avsendermaskinen, firmaet, organisasjonen eller enkeltpersonen som sender meldingen.

Telefonselskapet kan foreta endringer på anlegg, utstyr, operasjoner eller prosedyrer, der slike tiltak med rimelighet kan kreves i forhold til selskapets drift og ikke bryter med regler og forskrifter i del 68 av FCC-bestemmelsene. Hvis slike endringer med rimelighet kan forventes å føre til at kundens terminalutstyr blir inkompatibelt med telefonselskapets

kommunikasjonsutstyr eller nødvendiggjør modifikasjoner eller endringer av slikt terminalutstyr eller på annen måte vesentlig påvirker bruk av eller ytelser for dette utstyret, skal kunden ha tilstrekkelig skriftlig varsel for å få anledning til å sørge for en tjenesten forblir uavbrutt.

#### **REN (Ringer Equivalence Number)**

REN (Ringer Equivalence Number) og maskinens FCCregistreringsnummer finnes på merket under eller på baksiden av maskinen. I noen tilfeller må du oppgi disse numrene til telefonselskapet.

REN (Ringer Equivalence Number) er et mål på den elektriske belastningen på telefonlinjen, og er nyttig hvis du vil finne ut om linjen er overbelastet. Installasjon av flere typer utstyr på samme telefonlinje kan føre til problemer med utgående og inngående telefonsamtaler, som at det ikke ringer ved innkommende anrop. Summen av alle REN-verdiene for utstyret på telefonlinjen skal være mindre enn 5 for å sikre god tjenesteytelse fra telefonselskapet. I noen tilfeller vil en sum på 5 være for mye for linjen. Hvis noe av telefonutstyret ikke fungerer som det skal, må du umiddelbart fjerne det fra linjen fordi det kan føre til skader på telefonnettet.

Utstyret er i overensstemmelse med del 68 i FCC-reglene samt kravene som er godkjent av ACTA. På baksiden av dette utstyret finnes det et merke som blant annet inneholder en produktidentifikator i formatet US:AAAEQ##TXXXXX. Hvis det kreves, må dette nummeret oppgis til telefonselskapet.

FCC-bestemmelsene sier at endringer og modifikasjoner som ikke uttrykkelig er godkjent av produsenten, kan frata brukeren retten til å bruke utstyret. Hvis terminalutstyr forårsaker skade på telefonnettet, skal telefonselskapet varsle kunden om at tjenesten kan bli stoppet. Hvis forhåndsvarsling imidlertid ikke er praktisk mulig, kan selskapet stoppe tjenesten midlertidig, forutsatt at de:

- **a** umiddelbart varsler kunden
- **b** gir kunden anledning til å utbedre problemet med utstyret
- **c** informerer kunden om retten til å fremsette en klage til Federal Communication Commission etter en prosedyre som er fremsatt i FCC-bestemmelsene og i bestemmelsenes underavsnitt E i del 68

#### **Du bør også vite følgende:**

- Maskinen er ikke konstruert for tilkobling til et digitalt PBX-system.
- Hvis du skal bruke et data- eller faksmodem på samme telefonlinje som den maskinen er koblet til, vil du kunne få problemer med sending og mottak på alt utstyr. Det anbefales at ikke noe annet utstyr, med unntak av en vanlig telefon, deler linje med maskinen.
- Hvis ditt område er utsatt for hyppig tordenvær eller spenningstopper, anbefaler vi at du installerer overspenningsvern for både strømtilførsel og telefonlinje. Overspenningsvern kan kjøpes fra en forhandler eller i spesialforretninger innen telefoni og elektronikk.
- Når du legger inn nødnumre og/eller foretar testoppringing til nødnumre, må du ringe disse tjenestene på et ordinært nummer, ikke nødnummeret, for å varsle vakthavende om testingen. Vakthavende vil gi deg instruksjoner om hvordan du tester nødnummeret.
- Denne maskinen kan ikke brukes på mynttelefonlinjer eller servicelinjer.
- Denne maskinen har magnetisk tilkobling for høreapparater.

Du kan foreta sikker tilkobling av dette utstyret til telefonnettet ved hjelp av en standard modulkontakt av typen USOC RJ-11C.

#### **Bytte ut det monterte støpselet (gjelder bare Storbritannia)**

#### **Viktig**

På strømledningen til denne maskinen er det montert et standardstøpsel (BS 1363) med 13 ampere, som har en sikring med 13 ampere. Når du bytter eller undersøker sikringen, må du sette inn riktig sikring med 13 ampere. Deretter må du sette sikringsdekselet på plass igjen. Hvis du har mistet sikringsdekselet, må du ikke bruke støpselet før du har fått et nytt sikringsdeksel.

Ta kontakt med forhandleren du kjøpte maskinen av.

Støpselet med 13 ampere er den vanligste typen i Storbritannia, og bør passe. Noen bygninger (hovedsakelig gamle bygninger) har imidlertid ikke vanlige stikkontakter for støpsler med 13 ampere. I så fall må du kjøpe en egnet adapter. Ikke fjern det monterte støpselet.

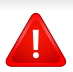

Hvis du kutter av det støpte støpselet, må det kastes umiddelbart. Du kan ikke lodde støpselet, og du kan få elektrisk støt hvis du setter det i en stikkontakt.

#### **Viktig advarsel:**

Du må jorde denne maskinen.

- $\pm$ Lederne i strømledningen har følgende fargekoder:
	- **Grønn og gul:** jordet
	- **Blå:** nøytral
	- **Brun:** spenningsførende

Hvis lederne i strømledningen ikke samsvarer med fargemerkingen i støpselet, gjør du følgende:

Koble den grønne og gule lederen til støpselpinnen som er merket med bokstaven "E" (eller et annet jordingssymbol) eller er grønn/gul eller grønn.

Koble den blå lederen til støpselpinnen som er merket med bokstaven "N" eller er svart.

Koble den brune lederen til støpselpinnen som er merket med bokstaven "L" eller er rød.

Du må ha en sikring med 13 ampere i støpselet, adapteren eller fordelingstavlen.

#### **Samsvarserklæring (land i Europa)**

#### **Godkjenninger og sertifiseringer**

Samsung Electronics erklærer herved at [Xpress M267xN, Xpress M287xND] imøtekommer hovedkrav og andre relevante tiltak i Lavspenningsdirektivet (2006/95/CE), EMC-direktiv (2004/108/CE).

Samsung Electronics erklærer ved dette at denne [Xpress M267xF, Xpress M267xFH, Xpress M267xFN, Xpress  $\epsilon$ M267xHN, Xpress M287xFD, Xpress M287xHN, Xpress M287xDW, Xpress M287xFW, Xpress M288xFW, Xpress M288xHW] er i samsvar med hovedkravene i og andre relevante forskrifter i R&TTE-direktivet (1999/5/EF).

> Samsvarserklæringen er tilgjengelig på **[www.samsung.com](http://www.samsung.com/printer)**. Gå til Support > Download center, og skriv inn navnet på skriveren (MFP) for å bla gjennom EuDoC.

**1. januar 1995:** Rådsdirektiv 2006/95/EC om tilnærming av medlemsstatenes lovgivning om lavspenningsutstyr.

**1. januar 1996:** Rådsdirektiv 2004/108/EC, om tilnærming av medlemsstatenes lovgivning om elektromagnetisk kompatibilitet.

**9. mars 1999:** Rådsdirektiv 1999/5/EC om radioutstyr og teleterminalutstyr og gjensidig godkjenning av utstyrets samsvar. En fullstendig erklæring med opplysninger om relevante direktiver og standarder kan fås ved henvendelse til representanten for Samsung Co., Ltd.

#### **EC-sertifisering**

Sertifisering i henhold til 1999/5/EC direktivet om radioutstyr og teleterminalutstyr og gjensidig godkjenning av utstyrets samsvar (R&TTE direktivet).

Dette Samsung-produktet er sertifisert av Samsung og utformet for å fungere i det norske analoge, offentlige svitsjede telefonnettverket i henhold til kravene i direktiv 1999/5/EC. Produktet er utviklet for å fungere med det offentlige svitsjede telefoninettet og kompatible PBX-nettverk i de europeiske land:

I tilfelle problemer bør du først og fremst kontakte den europeiske kvalitetsavdelingen hos Samsung Electronics Co., Ltd.

Produktet er testet i henhold til TBR21. ETSI (European Telecommunications Standards Institute) har utstedt et rådgivende dokument (EG 201 121) som inneholder notater og ytterligere krav for å sikre kompabiliteten av TBR21-terminaler for å bistå i bruk og anvendelse av terminalutstyr som overholder denne standarden. Produktet er designet mot, og er fullt kompatibel med alle relevante rådgivende notater i dette dokumentet.

#### **Informasjon om europeisk radiogodkjenning (for produkter utstyrt med EU-godkjente radioenheter)**

Laveffekts radio-LAN-enheter (trådløst kommunikasjonsutstyr som benytter RF-området, dvs. radiofrekvensområdet) og opererer i 2,4 eller 5 GHz-båndet, kan være en del av skriveren (innebygd), enten skriveren er ment for privat eller næringsmessig bruk. Informasjonen som følger gjelder bare dersom slikt utstyr er installert. Se merket på maskinen for å kontrollere om trådløst utstyr er installert.

### $C \in$

Trådløse enheter som kan finnes ved ditt system er kun kvalifisert for bruk innenfor den Europeiske Union eller andre områder hvor EU-merkingen er avmerket på systemetiketten.

Utgangseffekten til trådløst utstyr, som eventuelt er innebygd i skriveren, holder seg godt under grenseverdiene for RF-eksponering fastsatt av Europarådet gjennom R&TTE-direktivet.

**Europeiske land som godkjenningene for trådløst utstyr gjelder for:**

EU-land

#### **Europeiske land med bruksbegrensninger:**

EU

EØS/EFTA-land

Ingen begrensninger på nåværende tidspunkt

#### **Kun Israel**

מס׳ אישור אלחוטי של משרד התקשורת הוא 29003-51 אסור להחליף את האנטנה המקורית של המכשיר, ולא לעשות בו כל שינוי טכני אחר.

#### **Informasjon om samsvar med bestemmelser**

#### **Retningslinjer for trådløst utstyr**

Laveffekts radio-LAN-enheter (trådløst kommunikasjonsutstyr som benytter RF-området, dvs. radiofrekvensområdet) og opererer i 2,4 eller 5 GHz-båndet, kan være innebygd i skriveren. Nedenfor finner du en generell oversikt over forhold knyttet til bruk av trådløst utstyr.

Ekstra begrensninger, forsiktighetsregler og andre forhold er angitt under det enkelte landet (eller grupper av land). Det trådløse utstyret i maskinen er kun godkjent for bruk i land som er oppgitt på maskinens radiogodkjenningsmerke. Hvis landet hvor du skal bruke det trådløse utstyret ikke er nevnt, må du kontakte den lokale godkjenningsinstansen for radioutstyr for å få informasjon om aktuelle krav. Trådløst utstyr er underlagt strenge regelverk, og bruk er kanskje ikke tillatt.

Utgangseffekten til trådløst utstyr, som eventuelt er innebygd i skriveren, holder seg godt under dagens RF-grenseverdier. Ettersom det trådløse utstyret (som eventuelt er innebygd i skriveren) har lavere utgangseffekt enn maksimumsverdiene i sikkerhetsstandarder og -anbefalinger for radiostråling, mener produsenten at utstyret trygt kan brukes. Utstyret må, uavhengig av strømnivå, behandles forsiktig slik at fysisk kontakt mellom menneske og maskin reduseres til et minimum under normal bruk.

Som en generell veiledning bør det være minst 20 cm avstand mellom trådløst utstyr og brukerens kropp (gjelder ikke armer og ben). Denne maskinen skal være mer enn 20 cm fra brukerens kropp når trådløst utstyr er i bruk og sender.

Senderen må ikke plasseres eller brukes sammen med andre antenner eller sendere.

Enkelte forhold krever begrensninger på bruk av trådløst utstyr. Eksempler på vanlige begrensninger er gitt nedenfor:

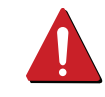

Trådløs kommunikasjon i radiofrekvensområdet kan forstyrre utstyr på passasjerfly. Gjeldende luftfartsbestemmelser krever at trådløst utstyr er slått av under flyreiser. Utstyr som kommuniserer over IEEE 802.11 (også kjent som trådløst Ethernet) eller Bluetooth, er eksempler på utstyr for trådløs kommunikasjon.

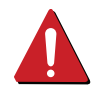

I omgivelser med risiko for skadelige/uønskede forstyrrelser av andre enheter eller tjenester, kan bruk av trådløst utstyr være begrenset eller forbudt. Flyplasser, sykehus og omgivelser med konsentrasjoner av oksygen eller brennbare gasser er eksempler på steder hvor bruk av trådløst utstyr kan være begrenset eller forbudt. Når du ikke vet om det er tillatt å bruke trådløst utstyr der du befinner deg, må du be om nødvendig tillatelse før du slår på utstyret.

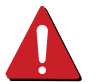

Hvert land har egne begrensninger for bruk av trådløst utstyr. Maskinen er utstyrt med trådløst utstyr. Før du tar med deg maskinen til et annet land, bør du innhente informasjon om eventuelle begrensninger for bruk av trådløst utstyr i landet som du reiser til. Denne informasjonen får du hos den lokale godkjenningsinstansen for radioutstyr.

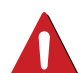

Hvis maskinen ble levert med innebygd trådløst utstyr, må du ikke bruke dette utstyret med mindre alle deksler og beskyttelsesinnretninger er på plass og systemet er fullstendig montert.

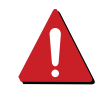

Trådløse enheter skal ikke repareres/vedlikeholdes av brukeren. De må ikke endres på noen som helst måte. Endring av en trådløs enhet fører til at brukeren fratas retten til å bruke den. Kontakt produsenten for service.

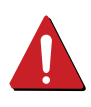

Bruk kun drivere som er godkjent for bruk i landet hvor enheten skal benyttes. Se produsentens systemgjenopprettingsverktøy, eller ta kontakt med produsentens kundestøtte hvis du trenger mer informasjon.

#### **Bare i Kina**

#### 产品中有害物质的名称及含量

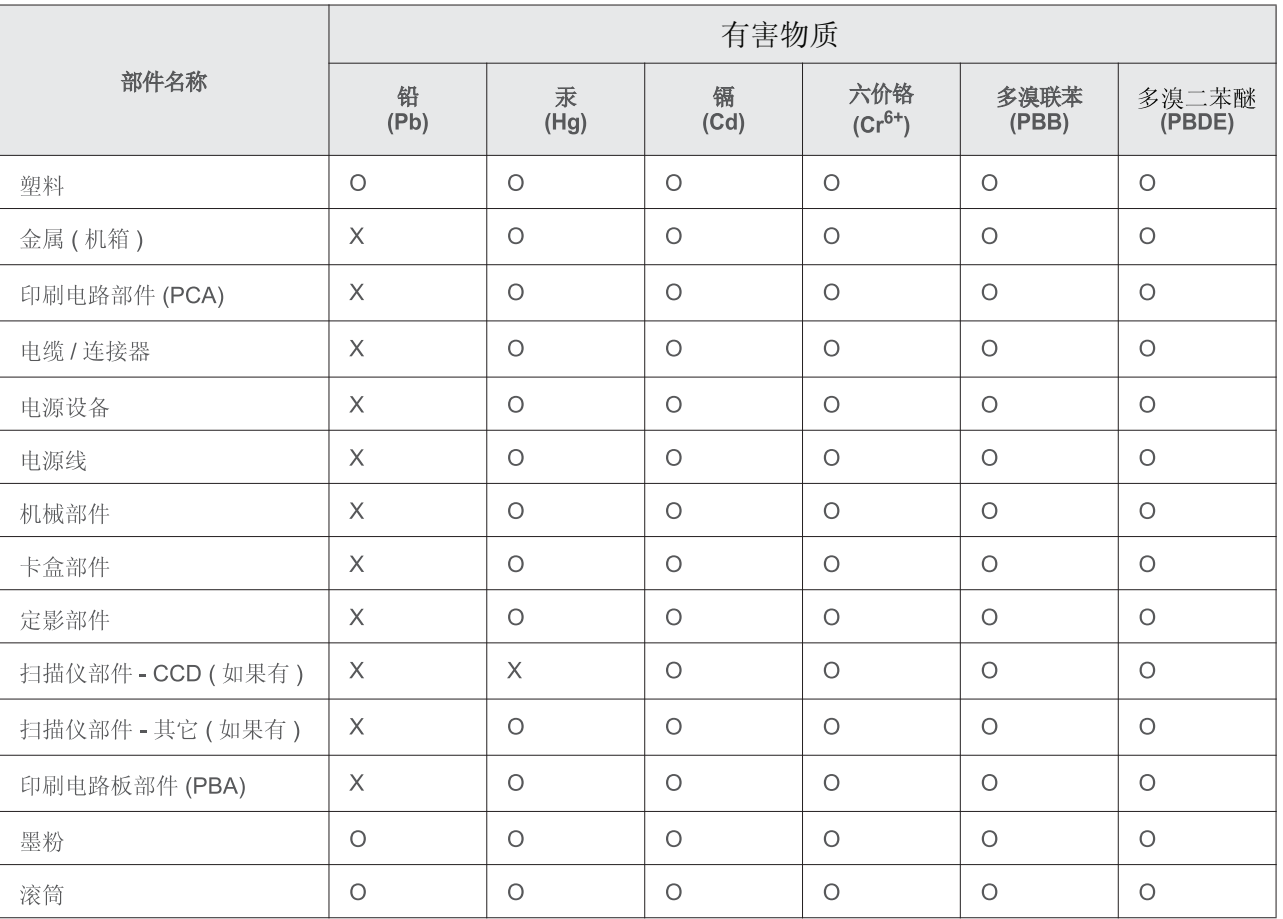

本表格依据 SJ/T 11364 的规定编制。

○ : 表示该有害物质在该部件所有均质材料中的含量均在 GB/T 26572 规定的限量要求以下。

X : 表示该有害物质至少在该部件的某一均质材料中的含量超出 GB/T 26572 规定的限量要求。

## <span id="page-135-0"></span>**Copyright**

© 2013 Samsung Electronics Co., Ltd. Med enerett.

Denne brukerhåndboken er utarbeidet utelukkende til informasjonsformål. Informasjonen i brukerhåndboken kan endres uten varsel.

Samsung Electronics er ikke ansvarlig for noen skader, direkte eller indirekte, som skyldes eller er relatert til bruken av denne brukerhåndboken.

- Samsung og Samsung-logoen er varemerker for Samsung Electronics Co., Ltd.
- Microsoft, Windows, Windows Vista, Windows 7, Windows 8, Windows Server 2008 R2, Windows 10 og Windows Server 2016 er enten registrerte varemerker eller varemerker tilhørende Microsoft Corporation.
- iPad, iPhone, iPod touch, Mac og Mac OS er varemerker for of Apple Inc., registrert i USA og andre land. AirPrint og AirPrint-logoen er varemerker for Apple Inc.
- Google, Picasa, og Google Docs er enten registrerte varemerker eller varemerker for Google Inc.
- Google Cloud Print er et varemerke for Google Inc.
- LaserWriter er et varemerke som tilhører Apple Computer, Inc.
- Alle andre merke- eller produktnavn er varemerker for sine respektive selskaper eller organisasjoner.

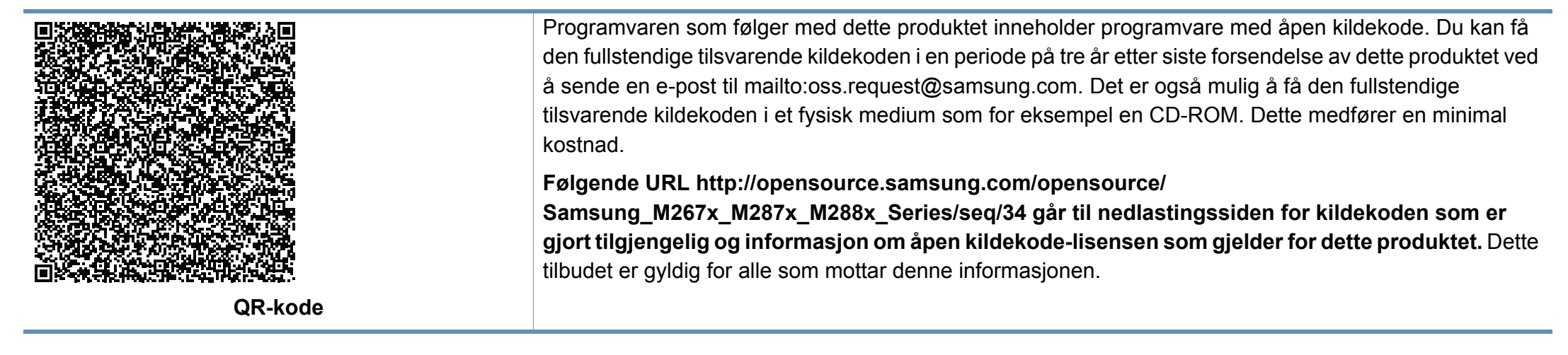

# **Brukerhåndbok Brukerhåndbok**

### Samsung Printer **Xpress**

M267x series M287x series M288x series

### <span id="page-136-0"></span>**AVANSERT AVANSERT**

Brukerhåndboken gir informasjon om installasjon avansert konfigurasjon, drift og feilsøking for flere typer operativsystem. Det kan hende at enkelte funksjoner ikke er tilgjengelige, avhengig av modell og land.

#### **GRUNNLEGGENDE**

Denne brukerhåndboken gir informasjon vedrørende installasjon, grunnleggende bruk og feilsøking på Windows.

## **[AVANSERT](#page-136-0)**

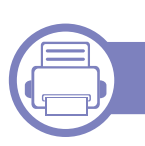

#### **[1.](#page-139-0) Installasjon av programvare**

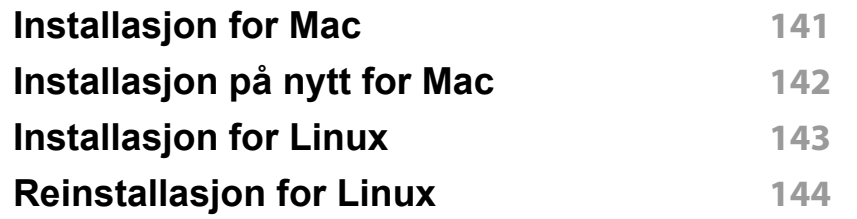

#### **[2.](#page-144-0) Slik bruker du en nettverkstilkoblet maskin**

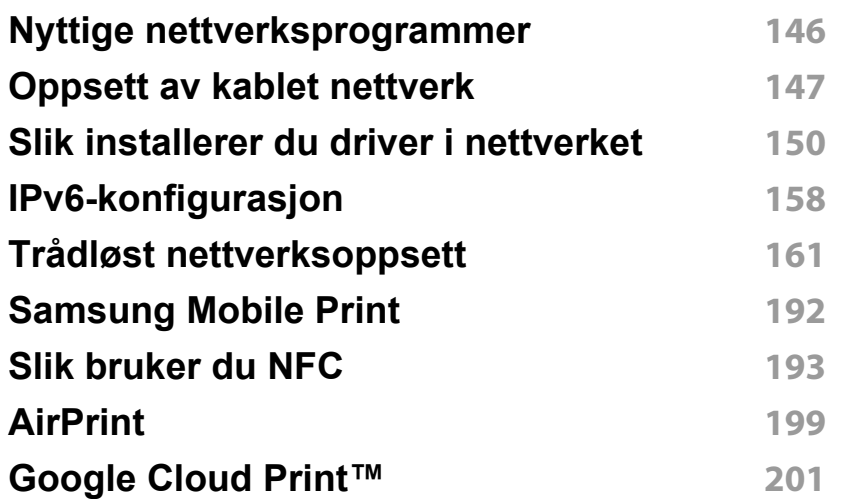

#### **[3.](#page-203-0) Nyttige innstillingsmenyer**

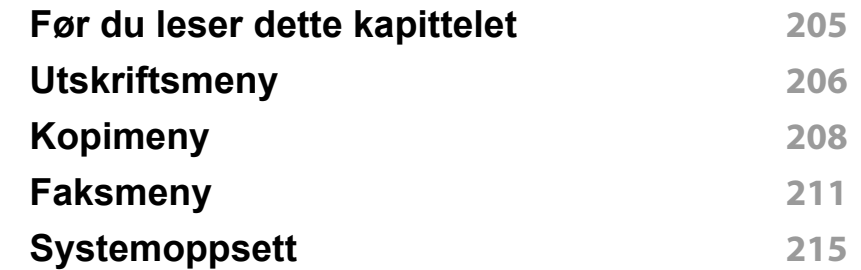

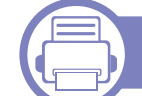

#### **[4.](#page-221-0) Spesialfunksjoner**

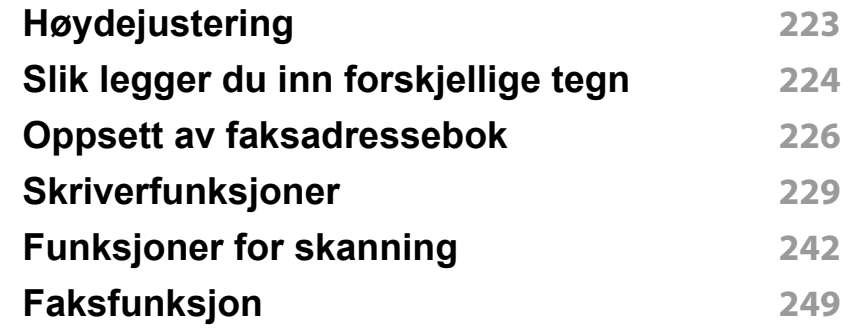

# **AVAN SERT**

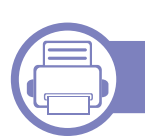

### **[5.](#page-257-0) Nyttig vedlikeholdsverktøy**

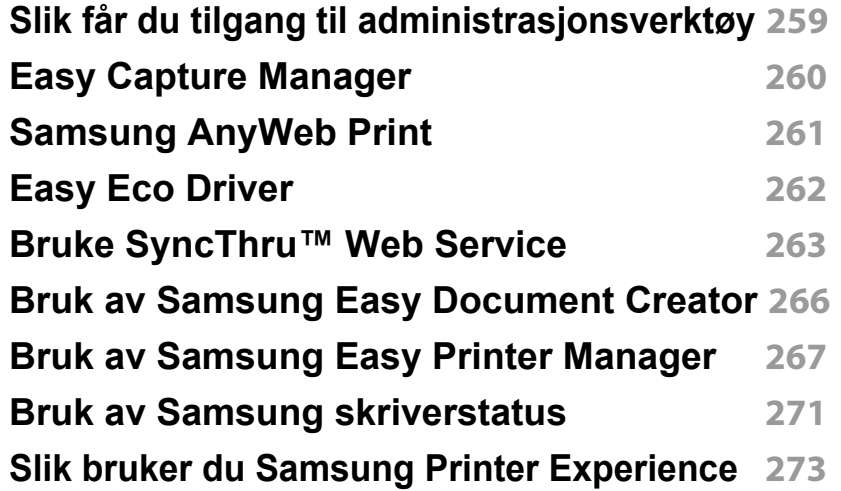

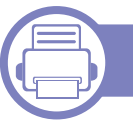

### **[6.](#page-278-0) Feilsøking**

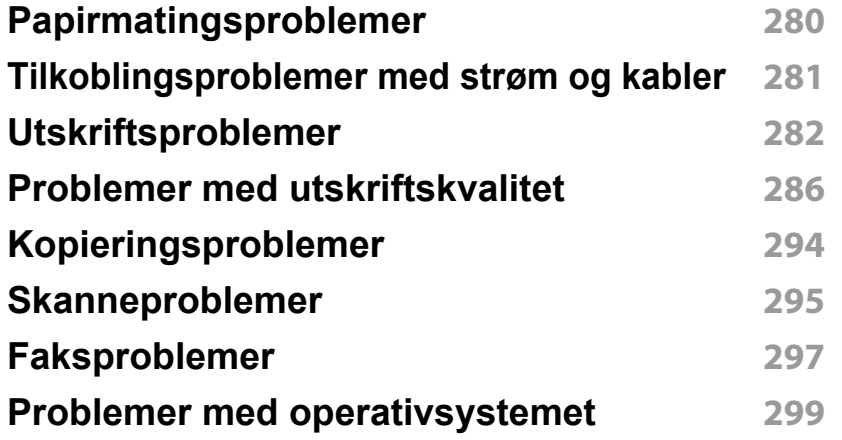

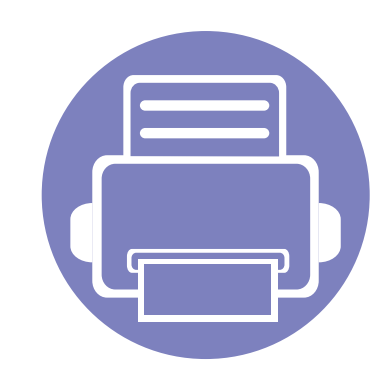

## <span id="page-139-0"></span>**1. Installasjon av programvare**

Dette kapittelet gir instruksjoner for installasjon essensiell og nyttig programvare for bruk i et miljø hvor maskinen er tilkoblet via kabel. En lokaltilkoblet maskin er en maskin som er koblet direkte til datamaskinen med en kabel. Hvis datamaskinen er tilkoblet et nettverk, kan du hoppe over trinnene nedenfor og gå direkte til installasjon av driveren for den nettverkstilkoblede maskinen (Se ["Slik installerer du driver i nettverket"](#page-149-1)  [på side 150\)](#page-149-1).

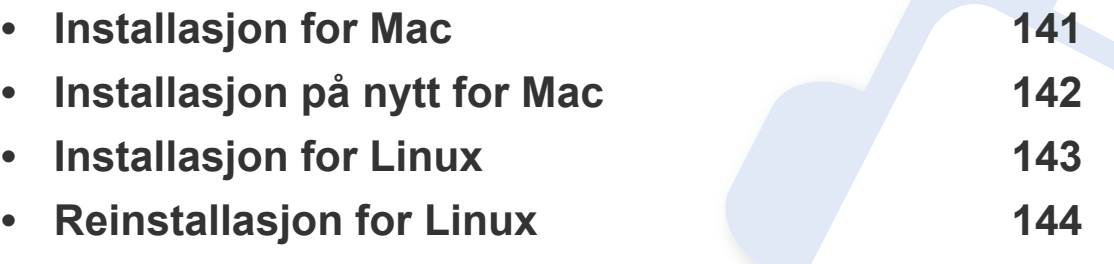

• Hvis du bruker Windows operativsystem, se grunnleggende brukerhåndbok for installasjon av maskinens driver (se ["Installerer driveren lokalt" på side 28](#page-27-0)).

• Ikke bruk USB-kabel som er lengre enn 3 meter.

### <span id="page-140-1"></span><span id="page-140-0"></span>**Installasjon for Mac**

- **1** Kontroller at maskinen er koblet til datamaskinen og slått på.
- **2** Sett inn den medfølgende programvare-CD-en i CD-stasjonen.

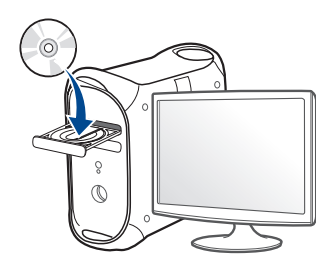

- **3** Dobbeltklikk på CD-ikonet på Mac-skrivebordet. •For Mac OS X 10.8: Dobbeltklikk på CD-ROM-som vises på **Finder**.
- **4** Dobbeltklikk på **MAC\_Installer**-mappen > ikonet**Installer OS X**
- **5** Klikk på **Continue**.
- **6** Les lisensavtalen, og klikk på **Continue**.
- **7** Klikk på **Agree** for å godta lisensavtalen.
- **8** Klikk på **Install**. Alle komponenter du trenger for å bruke maskinen, blir installert.

Hvis du velger **Customize**, kan du velge hvilke komponenter som skal installeres.

**9** Angi passordet og klikk på **OK**.

- **10** Velg **USB Connected Printer** på skjermen **Printer Connection Type** og klikk **Continue**.
- **11** Klikk på knappen **Add Printer** for å velge skriver og legge den til skriverlisten.

Hvis maskinen støtter faks, klikk på knappen **Add Fax** for å velge faks og legge den til listen

**12** Når installasjonen er fullført, klikker du på **Close**.

## <span id="page-141-1"></span><span id="page-141-0"></span>**Installasjon på nytt for Mac**

Hvis skriveren ikke fungerer som den skal, kan du avinstallere driveren og deretter installere den på nytt.

- **1** Åpne mappen **Applications** > **Samsung** > **Printer Software Uninstaller**.
- **2** Avinstaller programvare for skriver ved å klikke **Continue**.
- **3** Velg innstillingen du vil slette, og klikk deretter på **Uninstall**.
- **4** Angi passordet og klikk på **OK**.
- **5** Når avinstallasjonen er fullført, klikker du på **Close**.

Hvis en maskin allerede er lagt til, slett den fra **Print Setup Utility** eller **Print & Fax**.

### <span id="page-142-1"></span><span id="page-142-0"></span>**Installasjon for Linux**

[Du må laste ned programvarepakker for Linux fra Samsungs nettsider for å](http://www.samsung.com)  installere skriverprogramvaren (http://www.samsung.com > finn ditt produkt > Støtte eller Nedlastinger).

#### **Installere Unified Linux-driveren**

- Du må logge på som superbruker (root) for å installere maskinprogramvaren. Hvis du ikke er superbruker, kontakter du systemansvarlig.
- **1** Kontroller at maskinen er koblet til datamaskinen og slått på.
- **2** Kopier **Unified Linux Driver** til systemet ditt.
- **3** Åpne terminalprogram og gå til mappen du kopierte pakken til.
- **4** Pakk ut pakken.
- **5** Flytt til mappen **uld**.
- **6** Utfør "./**install.sh**" kommando (Hvis du ikke er logget inn som root, utfør kommandoen med "**sudo**" som "**sudo ./install.sh**")
- **7** Fortsett installasjonen.
- **8** Når installasjonen er fullført, starter verktøy for utskrift (Gå til **System** > **Administration** > **Printing** eller utfør kommandoen "**system-config-printer**" i terminalprogram).
- **9** Klikk på knappen **Add**.
- 10 Velg skriver.
	- **11** Klikk på knappen **Forward** og legg den til systemet.

### <span id="page-143-1"></span><span id="page-143-0"></span>**Reinstallasjon for Linux**

Hvis skriveren ikke fungerer som den skal, kan du avinstallere driveren og deretter installere den på nytt.

- **1** Åpne **Terminal**.
- **2** Gå til mappen **uld** som ble pakket ut fra **Unified Linux Driver**pakken.
- **3** Utfør "./**uninstall.sh**" kommando (Hvis du ikke er logget inn som root, utfør kommandoen med "**sudo**" som "**sudo ./uninstall.sh**")
- **4** Fortsett installasjonen.
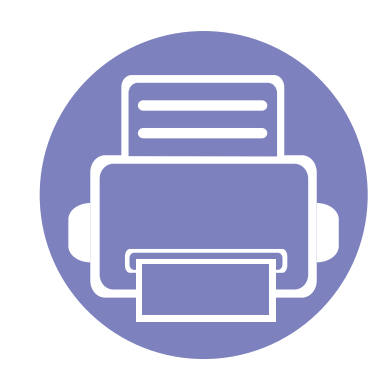

# **2. Slik bruker du en nettverkstilkoblet maskin**

Dette kapitlet inneholder trinnvise instrukser om hvordan du setter opp den nettverkstilkoblede maskinen og programvaren.

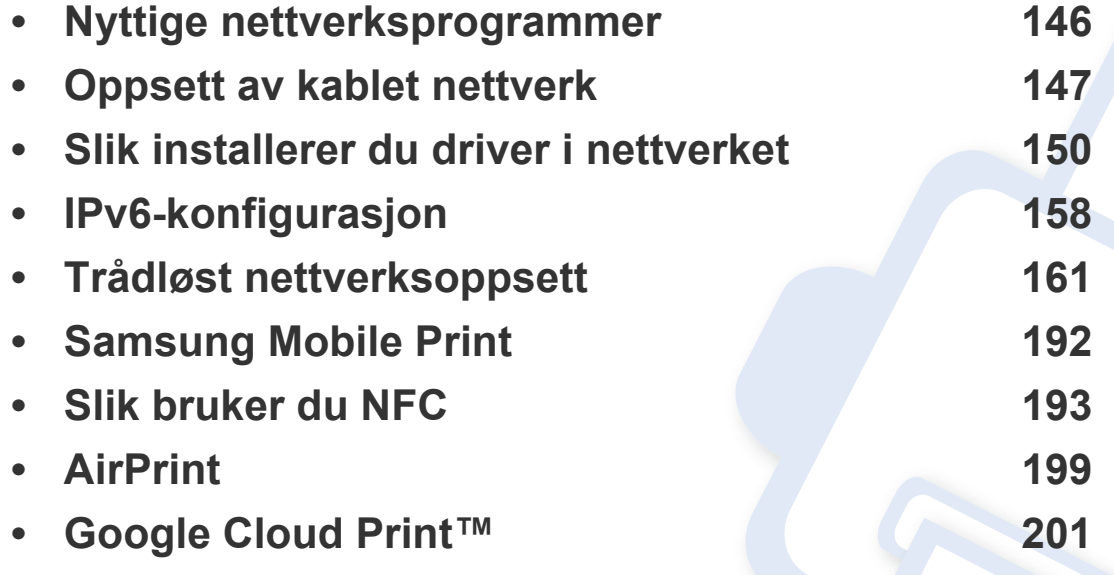

Hvilke tilleggsenheter og funksjoner som støttes, kan variere avhengig av modell (se ["Funksjoner etter modell" på side 8\)](#page-7-0).

# <span id="page-145-0"></span>**Nyttige nettverksprogrammer**

Det finnes flere forskjellige programmer du kan bruke til å konfigurere nettverksinnstillingene på en enkel måte i nettverksmiljøet. Spesielt for nettverksansvarlig er det mulig å administrere flere maskiner på nettverket.

- Angi IP-adressen før du bruker programmene nedenfor.
	- Det kan hende at noen funksjoner og ekstra varer ikke er tilgjengelig. Dette avhenger av modeller eller land (se ["Funksjoner etter modell"](#page-7-0)  [på side 8](#page-7-0)).

### **SyncThru™ Web Admin Service**

En nettbasert maskinadministrasjonsløsning for nettverksadministratorer. Med SyncThru™ Web Admin Service kan du enkelt administrere nettverksenheter og fjernovervåke og feilsøke nettverksmaskiner fra alle steder som har tilgang til bedriftens intranett.

[• Last ned dette programmet fra http://solution.samsungprinter.com.](http://solution.samsungprinter.com)

#### **SyncThru™ Web Service**

Webserveren som er innebygd i nettverksmaskinen, gjør det mulig å foreta følgende oppgaver (se ["Bruke SyncThru™ Web Service" på side 263](#page-262-0)).

- Sjekk informasjon og status for rekvisita.
- Tilpasse maskininnstillingene.
- Sett alternativ for e-postvarsel. Når du velger dette alternativet, blir maskinens status (lavt nivå i tonerkassett eller maskinfeil) automatisk sendt til den angitte e-postadressen.
- Konfigurere nettverksparameterne som er nødvendige for at maskinen skal kunne kobles til ulike nettverksmiljøer.

#### **Oppsett av SetIPkablet nettverk**

Med dette verktøyet kan du velge et nettverksgrensesnitt og manuelt konfigurere IP-adressene som skal brukes med TCP/IP-protokollen.

- Se ["Konfigurer IPv4 ved å bruke programmet SetIP \(Windows\)" på side](#page-146-1)  [147](#page-146-1).
- Se ["Konfigurer IPv4 ved bruk av SetIP \(Mac\)" på side 148.](#page-147-0)
- Se ["Konfigurer IPv4 ved bruk av SetIP \(Linux\)" på side 149.](#page-148-0)
	- Denne funksjonen er ikke tilgjengelig for maskiner som ikke støtter nettverksgrensesnittet (se ["Sett bakfra" på side 23\)](#page-22-0).
		- TCP/IPv6 støttes ikke av dette programmet.

# <span id="page-146-0"></span>**Oppsett av kablet nettverk**

### <span id="page-146-2"></span>**Skrive ut en nettverkskonfigurasjonsrapport**

Du kan skrive ut en **nettverkskonfigurasjonsrapport** fra maskinens kontrollpanel som vil vise gjeldende maskins nettverksinnstillinger. Dette er nyttig når du skal konfigurere et nettverk.

- Tilgangsmenyer kan varierer fra modell til modell (se ["Tilgang til](#page-31-0)  [menyen" på side 32\)](#page-31-0).
- For noen modeller kan det hende du må trykke på **OK** for å navigere til menyer på lavere nivå.
- **Maskinen har display::** Trykk på (**Menu**) knappen på kontrollpanelet og velg **Nettverk** > **Nettv.konfig.**.

Du kan bruke denne **nettverkskonfigurasjonsrapporten** til å finne maskinens MAC-adresse og IP-adresse.

#### Eksempel:

- MAC-adresse: 00:15:99:41:A2:78
- IP-adresse: 169.254.192.192

### <span id="page-146-3"></span>**Angi IP-adresse**

- Denne funksjonen er ikke tilgjengelig for maskiner som ikke støtter nettverksgrensesnittet (se ["Sett bakfra" på side 23\)](#page-22-0).
	- TCP/IPv6 støttes ikke av dette programmet.

Først må du konfigurere en IP-adresse for nettverksutskrift og administrasjon. I de fleste tilfeller tilordnes en ny IP-adresse automatisk av en DHCP-server (Dynamic Host Configuration Protocol Server) på nettverket.

### <span id="page-146-1"></span>**Konfigurer IPv4 ved å bruke programmet SetIP (Windows)**

Før du bruker programmet SetIP, deaktiver datamaskinens brannmur fra **Kontrollpanel** > **Sikkerhetssenter** > **Windows-brannmur**.

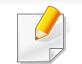

Følgende instrukser kan være forskjellig fra modellen din.

# **Oppsett av kablet nettverk**

- **1** Last ned programvaren fra nettsiden til Samsung og pakk ut og [installer den. \(http://www.samsung.com > finn ditt produkt > Støtte](http://www.samsung.com)  eller Nedlastinger).
- **2** Følg instruksene i installasjonsvinduet.
- **3** Bruk en nettverkskabel for å koble til maskinen til nettverket.
- **4** Slå på maskinen.
- **5** Fra **Start**-menyen velger du **Alle programmer** > **Samsung Printers** > **SetIP** > **SetIP**.
- **6** Klikk på ikonet  $\bullet$  (det tredje fra venstre) i vinduet SetIPfor å åpne TCP/IP-konfigurasjonsvinduet.
- **7** Angi den nye informasjonen for maskinen i konfigurasjonsvinduet. I intranett i bedrifter kan det hende du trenger å få denne informasjonen tilordnet av en nettverksansvarlig før du fortsetter.
- Finn maskinens MAC-adresse i **nettverkskonfigurasjonsrapporten** (se ["Skrive ut en nettverkskonfigurasjonsrapport" på side 147\)](#page-146-2) og skriv den inn uten kolon. Adressen 00:15:99:29:51:A8 blir for eksempel 0015992951A8.
- **8** Klikk på **Bruk** og deretter på **OK**. Maskinen skriver ut **konfigurasjonsrapporten** automatisk. Kontroller at alle innstillingene er riktige.

### <span id="page-147-0"></span>**Konfigurer IPv4 ved bruk av SetIP (Mac)**

Før du bruker programmet SetIP, deaktiver datamaskinens brannmur fra **System Preferences** > **Security** > **Firewall**.

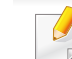

- Følgende instrukser kan være annerledes fra modellen din.
- **1** Bruk en nettverkskabel for å koble til maskinen til nettverket.
- **2** Sett inn den medfølgende programvare-CD-en i CD-stasjonen.

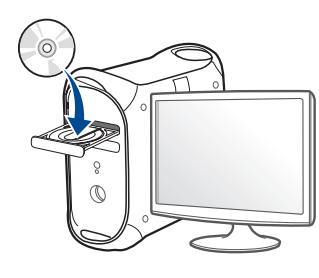

- **3** Dobbeltklikk på CD-ikonet på Mac-skrivebordet.
	- •For Mac OS X 10.8: Dobbeltklikk på CD-ROM-som vises på Finder.
- **4** Dobbeltklikk på **MAC\_Installer**-mappen > ikonet **Installer OS X**.
- **5** Klikk på **Continue**.
- **6** Les lisensavtalen, og klikk på **Continue**.
- **7** Klikk på **Agree** for å godta lisensavtalen.

# **Oppsett av kablet nettverk**

**8** Klikk på **Install**. Alle komponenter du trenger for å bruke maskinen, blir installert.

Hvis du velger **Customize**, kan du velge hvilke komponenter som skal installeres.

- **9** Angi passordet og klikk på **OK**.
- **10** Når du ser meldingen om at alle åpne programmer på datamaskinen vil bli lukket, klikker du på **Continue**.
- **11** Velg **Network Connected Printer(Wired or Wireless)** i **Printer Connection Type** og klikk på **Set IP Address** knappen.
- **12** Klikk på ikonet  $\blacktriangleright$  (det tredje fra venstre) i vinduet SetIPfor å åpne TCP/IP-konfigurasjonsvinduet.
- **13** Angi den nye informasjonen for maskinen i konfigurasjonsvinduet. I intranett i bedrifter kan det hende du trenger å få denne informasjonen tilordnet av en nettverksansvarlig før du fortsetter.
	- Finn maskinens MAC-adresse i **nettverkskonfigurasjonsrapporten** (se ["Skrive ut en nettverkskonfigurasjonsrapport" på side 147\)](#page-146-2) og skriv den inn uten kolon. Adressen 00:15:99:29:51:A8 blir for eksempel 0015992951A8.
	- **14** Klikk på **Apply** og deretter på **OK**. Maskinen skriver ut **konfigurasjonsrapporten** automatisk. Kontroller at alle innstillingene er riktige.

### <span id="page-148-0"></span>**Konfigurer IPv4 ved bruk av SetIP (Linux)**

Før du bruker programmet SetIP, deaktiver datamaskinens brannmur fra **System Preferences** eller **Administrator**.

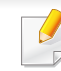

- Følgende instrukser kan være forskjellig fra din modell eller dine operativsystemer.
- **1** Last ned SetIP-program fra Samsung nettside og pakk det ut.
- **2** Dobbeltklikk på filen **SetIPApplet.html** i mappen **cdroot/Linux/ noarch/at\_opt/share/utils** .
- **3** Klikk for å åpne TCP/IP-konfigurasjonsvinduet.
- **4** Angi den nye informasjonen for maskinen i konfigurasjonsvinduet. I intranett i bedrifter kan det hende du trenger å få denne informasjonen tilordnet av en nettverksansvarlig før du fortsetter.
- Finn maskinens MAC-adresse i **nettverkskonfigurasjonsrapporten** (se ["Skrive ut en nettverkskonfigurasjonsrapport" på side 147\)](#page-146-2) og skriv den inn uten kolon. Adressen 00:15:99:29:51:A8 blir for eksempel 0015992951A8.
- **5** Maskinen skriver ut **konfigurasjonsrapporten** automatisk.

- <span id="page-149-0"></span>• Det kan hende at noen funksjoner og ekstra varer ikke er tilgjengelig. Dette avhenger av modeller eller land (se ["Funksjoner etter modell"](#page-7-0)  [på side 8](#page-7-0)).
	- Denne funksjonen er ikke tilgjengelig for maskiner som ikke støtter nettverksgrensesnittet (se ["Sett bakfra" på side 23](#page-22-0)).
	- Du kan installere skriverdriveren og programvaren når du setter inn programvare-CD-en inn i CD-ROM-en. For Windows velges skriverdriveren og programvaren i vinduet **Velg programvare og verktøy som skal installeres**.

### **Windows**

Brannmuren kan blokkere nettverkskommunikasjon. Slå av datamaskinens brannmur før du kobler enheten til nettverket.

**1** Kontroller at maskinen er koblet til nettverket og slått på. IPadressen til maskinen må også være konfigurert (se ["Angi IP](#page-146-3)[adresse" på side 147\)](#page-146-3).

**2** Sett inn den medfølgende programvare-CD-en i CD-stasjonen.

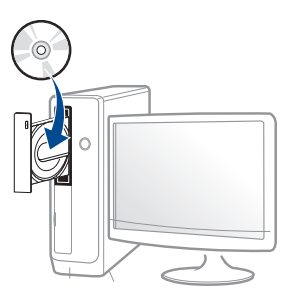

Hvis installasjonsskjermen ikke vises, klikk **Start** > **Alle programmer** > **Tilbehør** > **Kjør**.

Skriv inn X:\**Setup.exe**, og bytt ut "X" med bokstaven som representerer din CD-ROM-stasjon. Klikk deretter på **OK**.

•For Windows 8:

Hvis installasjonsvinduet ikke vises fra **Charms(Charms)**, velg**Søk** > **Apps(Apper)** og søk etter **Kjør**. Skriv inn X:\Setup.exe og bytt ut "X" med bokstaven som representerer din CD-ROM-stasjon. Klikk deretter på **OK**.

Hvis vinduet "**Tap for å velge hva som skjer med denne disken**." vises, klikk på vinduet og velg **Run Setup.exe**.

- **3** Les og godta avtalen i installasjonsvinduet. Klikk på **Neste**.
- **4** Velg **Tilkobling til trådløst nettverk** på skjermen **Tilkoblingstype for skriver**.
- **5** Følg instruksene i installasjonsvinduet.

### **Fra Windows 8 Start-skjermen**

- V4-driveren lastes ned automatisk fra Windows Update når datamaskinen er tilkoblet Internett. Hvis ikke kan du laste ned V4 driveren fra Samsun[gs nettside, http://www.samsung.com > finn ditt](http://www.samsung.com)  [produkt > Støtte eller Nedlastinger.](http://www.samsung.com)
- Du kan laste ned appen **Samsung Printer Experience** fra **Windows Store**. Du trenger en Microsoftkonto for å bruke Windows**Store(Store)**.
- **a** Fra **Charms(Charms)** velges **Søk**.
- **b** Klikk på **Store(Store)**.
- **c** Søk og klikk på **Samsung Printer Experience**.
- **d** Klikk på **Install**.
- V4-driveren installeres ikke hvis du installerer driveren ved hjelp den medfølgende programvare-CD-en. Hvis du ønsker å bruke V4 driveren på **skrivebord**-skjermen, kan du laste ned fra Samsun[gs](http://www.samsung.com)  [nettside, http://www.samsung.com > finn ditt produkt > Støtte eller](http://www.samsung.com)  Nedlastinger.
- Hvis du ønsker å installere Samsungs administrasjonsverktøy for skriver, må dette gjøres ved hjelp av den medfølgende programvare-CD-en.
- **1** Kontroller at maskinen er koblet til nettverket og slått på. IPadressen til maskinen må også være konfigurert (se ["Angi IP](#page-146-3)[adresse" på side 147\)](#page-146-3).
- **2** Fra **Charms(Charms)** velges **Innstillinger** > **Endre PCinnstillinger** > **Enhet**.

**3** Klikk på **Legg til enhet**.

Maskinene du søkte etter vises på skjermen.

- **4** Velg navn for modell eller vert du ønsker å bruke.
- Du kan skrive ut en nettverkskonfigurasjonsrapport fra kontrollpanelet på maskinen for å vise gjeldende nettverksinnstillinger for maskinen (se ["Skrive ut en nettverkskonfigurasjonsrapport" på side 183\)](#page-182-0).
- **5** Driveren installeres automatisk fra **Windows Update**.

### **Skjult installasjonsmodus**

Skjult installasjonsmodus er en installasjonsmetode som ikke krever noen handling av brukeren. Når du starter installasjonen, vil maskindriveren og programmene automatisk installeres på datamaskinen. Du kan starte den skjulte installasjonen ved å skrive inn **/s** eller **/S** i kommandovinduet.

name>"

#### **Kommandolinjeparametere**

Følgende tabell viser kommandoer som kan brukes i kommandovinduet.

Følgende kommandolinje er effektiv og kjører når kommandoen brukes med **/s** eller **/S**. Men **/h**, **/H** eller **/?** er uvanlige kommandoer som kan kjøres separat.

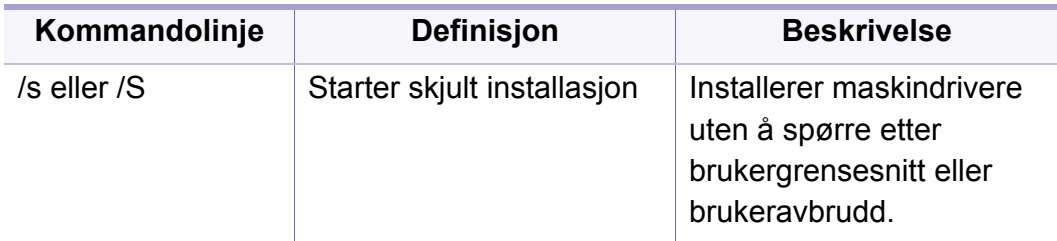

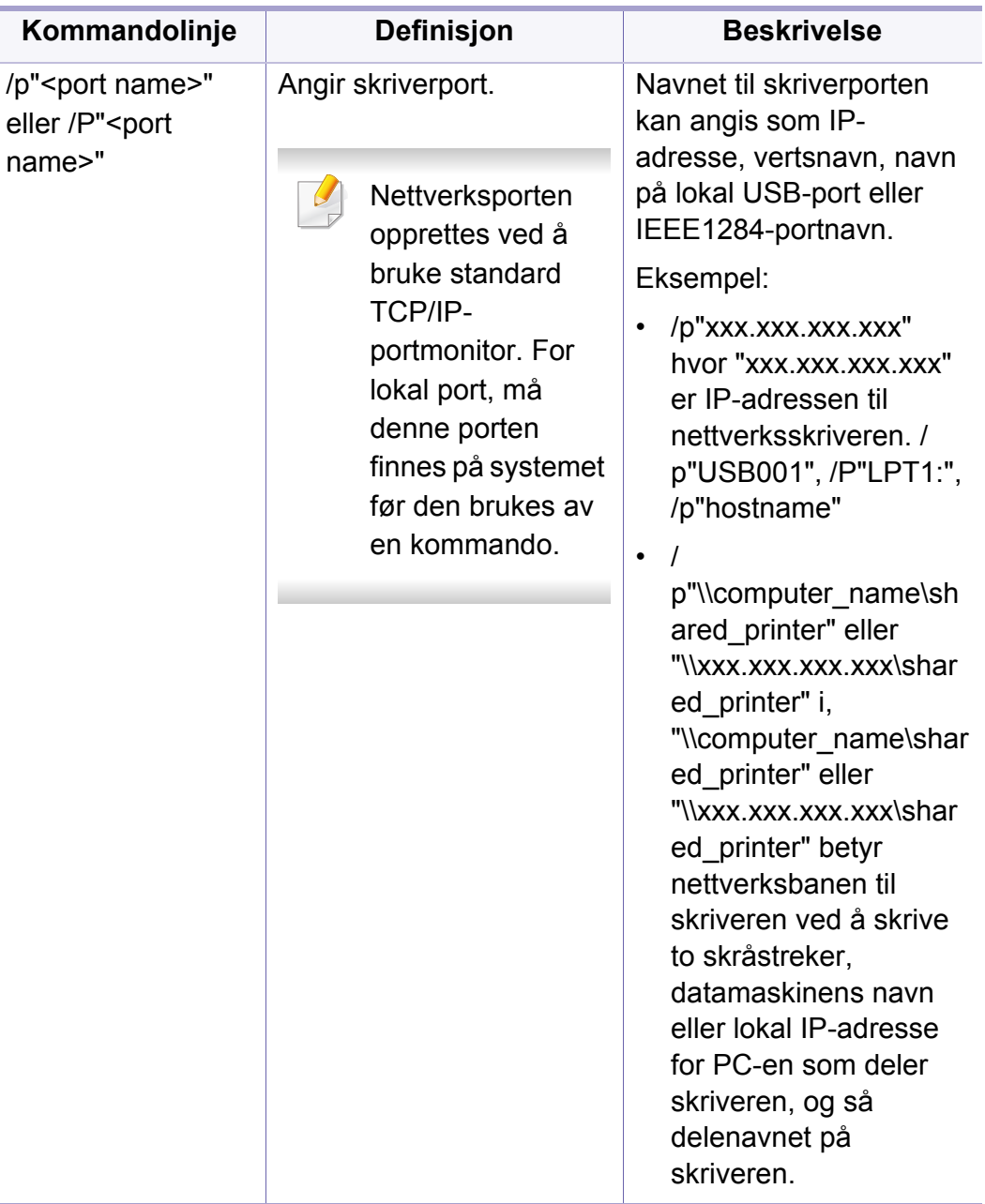

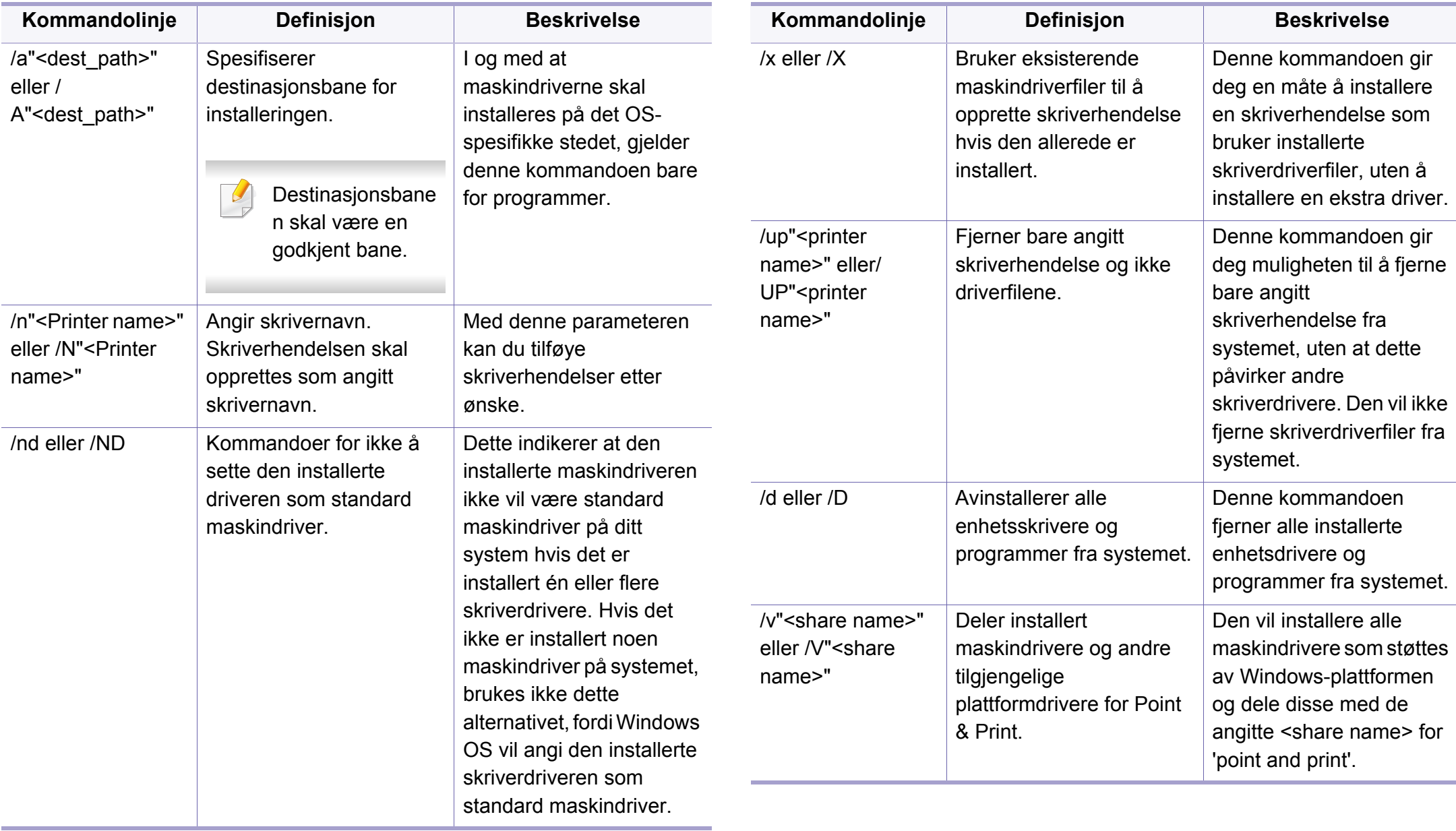

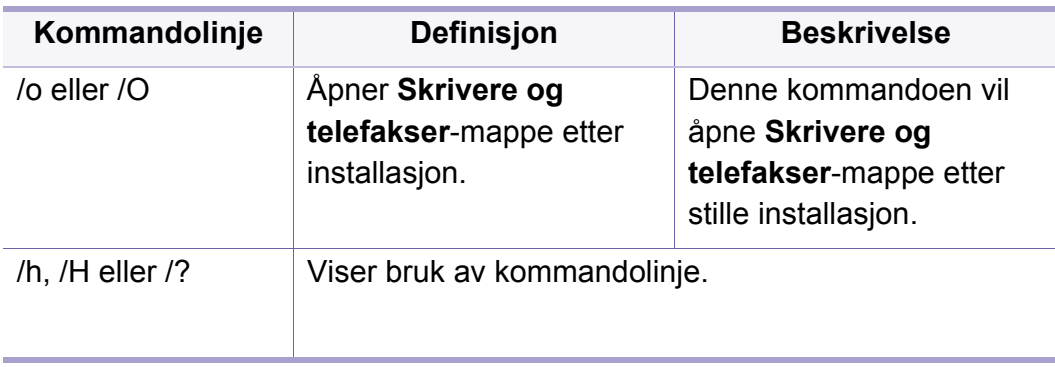

#### **Mac**

- **1** Kontroller at maskinen er koblet til nettverket og slått på.
- **2** Sett inn den medfølgende programvare-CD-en i CD-stasjonen.

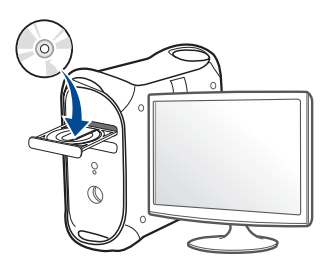

- **3** Dobbeltklikk på CD-ikonet på Mac-skrivebordet. •For Mac OS X 10.8: Dobbeltklikk på CD-ROM-som vises på **Finder**.
- **4** Dobbeltklikk på **MAC\_Installer**-mappen > ikonet **Installer OS X**.
- **5** Klikk på **Continue**.
- **6** Les lisensavtalen, og klikk på **Continue**.
- **7** Klikk på **Agree** for å godta lisensavtalen.
- **8** Klikk på **Install**. Alle komponenter du trenger for å bruke maskinen, blir installert.

Hvis du velger **Customize**, kan du velge hvilke komponenter som skal installeres.

- **9** Angi passordet og klikk på **OK**.
- **10** Velg **Network Connected Printer(Wired or Wireless)** i **Printer Connection Type** og klikk på **Continue** knappen.
- **11** Klikk på knappen **Add Printer** for å velge skriver og legge den til skriverlisten.
- **12** Klikk på **IP** og velg **HP Jetdirect Socket** i **Protocol**.
- **13** Skriv inn maskinens IP-adresse i **Address**-innleggingsfeltet.
- **14** Angi kønavnet i **Queue**-innleggingsfeltet. Hvis du ikke kjenner kønavnet til maskinserveren, prøv med standardkøen først.
- **15** Hvis automatisk valg ikke fungerer som det skal, velger du **Select Printer Software** og maskinens navn i **Print Using**.
- **16** Klikk på **Add**.
- **17** Når installasjonen er fullført, klikker du på **Close**.

#### **Linux**

[Du må laste ned programvarepakker for Linux fra Samsungs nettsider for å](http://www.samsung.com)  installere skriverprogramvaren (http://www.samsung.com > finn ditt produkt > Støtte eller Nedlastinger).

- **1** Kontroller at maskinen er koblet til nettverket og slått på. IPadressen til maskinen må også være konfigurert.
- **2** Kopier **Unified Linux Driver** til systemet ditt.
- **3** Åpne terminalprogram og gå til mappen du kopierte pakken til.
- Pakk ut pakken.
- **5** Flytt til mappen **uld**.
- **6** Utfør "./**install.sh**" kommando (Hvis du ikke er logget inn som root, utfør kommandoen med "**sudo**" som "**sudo ./install.sh**")
- **7** Fortsett installasjonen.
- **8** Når installasjonen er ferdig, kjør **Printing** hjelpeprogram (Gå til **System** > **Administration** > **Printing** meny eller utfør "**systemconfig-printer**" kommando i terminalprogram).
- **9** Klikk på **Legg til**-knappen.
- **10** Velg AppSocket/HP JetDirect og skriv inn maskinens IP-adresse.
- **11** Klikk på knappen **Forward** og legg den til systemet.

### **UNIX**

- Vær sikker på at maskinen støtter UNIX operativsystem før du installerer UNIX skriverdriver (se ["Operativsystem" på side 8\)](#page-7-1).
	- Kommandoene er markert med "". Ikke bruk "" når du skriver kommandoene.
	- Det kan hende at noen funksjoner og ekstra varer ikke er tilgjengelig. Dette avhenger av modeller eller land (se ["Operativsystem" på side](#page-7-1)  [8\)](#page-7-1).

[Du må installere UNIX skriverdriveren først, og deretter sette opp skriveren](http://www.samsung.com)  for å kunne bruke UNIX skriverdriver. Du kan laste ned UNIX skriverdriverpakken fra Samsungs nettsider (http://www.samsung.com > [finn ditt produkt > Støtte eller Nedlastinger\).](http://www.samsung.com)

## **Installere UNIX skriverdriverpakken**

Installeringsprosedyren er felles for alle typer UNIX OS nevnt tidligere.

- **1** Fra nettstedet Samsung laster du ned og pakker ut UNIXskriverdriveren til datamaskinen din.
- **2** Tilegne rotprivilegier.

"**su -**"

**3** Kopier aktuelt driverarkiv til UNIX-målmaskinen.

Se administrasjonsveiledningen for UNIX OS for mer informasjon.

Pakk ut UNIX skriverdriverpakken.

Bruk for eksempel følgende kommandoer på IBM AIX.

"**gzip -d <** skriv inn pakkens navn **| tar xf -**"

- **5** Gå til den utpakkede katalogen.
- **6** Kjør installeringsskriptet.

#### "**./install –i**"

**install** er installeringsskriptfilen som brukes til installering og avinstallering av UNIX skriverdriverpakken.

Bruk **chmod 755 install**-kommandoen for å gi tillatelse til installeringsskriptet.

- **7** Utfør "**. /install –c**" -kommandoen for å verifisere installeringsresultater.
- **8** Kjør "**installprinter**" fra kommandolinjen. Vinduet **Add Printer Wizard** kommer da opp. Installer skriveren i dette vinduet i samsvar med følgende trinn:
	- På noen UNIX OS, for eksempel på Solaris 10 kan en skriver som nettopp er lagt til, ikke være aktivert og/eller den godtar ikke jobber. I dette tilfellet kjør følgende kommandoer på rotterminalen:

"**accept <printer\_name>**"

"**enable <printer\_name>**"

### **Avinstallere skriverdriverpakken**

- Avinnstalleringsverktøyet for skriver bør brukes for å slette skriveren som er installert i systemet.
	- **a** Kjør **uninstallprinter**-kommandoen fra terminalen. Da åpnes **Uninstall Printer Wizard**. De installerte skriverne vises på nedtrekkslisten.
	- **b** Velg skriveren som skal slettes.
	- **c** Klikk på **Delete** for å slette skriveren fra systemet.

- **d** Utfør "**. /install –d**"-kommandoen for å avinstallere hele pakken.
- **e** For å godkjenne avinstalleringsresultatene, utfør "**. /install –c**" kommandoen.

For å installere på nytt, bruk kommandoen "**. /install –i**" for å installere på nytt.

### **Installere skriveren**

For å legge til skriveren til UNIX-systemet kjør "installprinter" fra kommandolinjen. Vinduet med veiviser for Legge til skriver kommer da opp. Installer skriveren i dette vinduet i samsvar med følgende trinn:

- **1** Skriv inn navnet på skriveren.
- **2** Velg riktig skrivermodell fra listen.
- **3** Skriv inn eventuell beskrivelse som korresponderer til typen skriver i **Type**-feltet. Dette er valgfritt.
- **4** Angi eventuell skriverbeskrivelse i **Description**-feltet. Dette er valgfritt.
- **5** Angi skriverplassering i **Location**-feltet.
- **6** Skriv inn IP-adressen og DNS-navnet på skriveren i tekstboksen **Device** for nettverktilkoblede skrivere. På IBM AIX med **jetdirect Queue type** er kun DNS-navn mulig. Numerisk IP-adresse er ikke tillatt.
- **7 Queue type** viser tilkoblingen som **lpd** eller **jetdirect** i den tilhørende listeboksen. I tillegg er **usb**-typen tilgjengelig på Sun Solaris OS.
- **8** Velger **Copies** for å angi antall kopier.
- **9** Merk av for **Collate**-valget for å motta kopier som allerede er sortert.
- **10** Merk av for **Reverse Order**-valget for å motta kopier i motsatt rekkefølge.
- **11** Merk av for **Make Default**-valget for å angi denne skriveren som standard.
- **12** Klikk på **OK** for å legge til skriveren.

# <span id="page-157-0"></span>**IPv6-konfigurasjon**

**IPv6** støttes korrekt kun i Windows Vista eller høyere.

- Det kan hende at noen funksjoner og ekstra varer ikke er tilgjengelig avhengig av modell og land. (se ["Funksjoner etter modell" på side 8](#page-7-0) eller ["Menyoversikt" på side 32\)](#page-31-1).
	- Hvis IPv6-nettverket ikke fungerer, tilbakestiller du alle nettverksinnstillingene til fabrikkinnstillinger og prøver på nytt ved å bruke **Fjern innst**.

Maskinen støtter følgende IPv6-adresser for nettverksutskrift og administrasjon.

- **Link-local Address**: Selvkonfigurert lokal IPv6-adresse (adressen begynner med FE80).
- **Stateless Address**: Automatisk konfigurert IPv6-adresse av en nettverksruter.
- **Stateful Address**: IPv6-adresse konfigurert av en DHCPv6-server.
- **Manual Address**: Manuelt konfigurert IPv6-adresse av en bruker.

I IPv6-nettverksmiljøet, følger du fremgangsmåten nedenfor for å bruke IPv6-adressen:

#### **Fra kontrollpanelet**

### **Aktivere IPv6**

- Tilgangsmenyer kan varierer fra modell til modell (se ["Tilgang til](#page-31-0)  [menyen" på side 32](#page-31-0)).
	- For noen modeller kan det hende du må trykke på **OK** for å navigere til menyer på lavere nivå.
- **1** Velg (**Menu**) > **Nettverk** > **TCP/IP (IPv6)** > **Aktiver IPv6** på kontrollpanelet.
- **2** Velg **Pa** og trykk på **OK**.
- **3** Slå maskinen av og på igjen.
- Ikke konfigurer både IPv4 og IPv6 når du installerer skriverdriveren. Vi anbefaler at du konfigurerer IPv4 eller IPv6.

# **IPv6-konfigurasjon**

### **DHCPv6 adressekonfigurasjon**

Hvis du har en DHCPv6-server i nettverket, kan du angi ett av følgende alternativer for standard dynamisk vertskonfigurasjon.

- 
- Tilgangsmenyer kan varierer fra modell til modell (se ["Tilgang til](#page-31-0)  [menyen" på side 32\)](#page-31-0).
- For noen modeller kan det hende du må trykke på **OK** for å navigere til menyer på lavere nivå.
- **1** Velg (**Menu**) > **Nettverk** > **TCP/IP (IPv6)** > **Konfig. DHCPv6** på kontrollpanelet.
- **2** Trykk OK for å velge alternativet du ønsker.

•**DHCPv6-adr.**: Bruk alltid DHCPv6, uansett ruterforespørsel.

•**DHCPv6 av**: Bruk aldri DHCPv6 uansett ruterforespørsel.

•**Ruter**: Bruk DHCPv6 bare når dette forespørres av en ruter.

### **Fra SyncThru™ Web Service.**

### **Aktivere IPv6**

- **1** Start en nettleser (f.eks. Internett Explorer) fra Windows. Skriv inn maskinens IP-adresse (http://xxx.xxx.xxx.xxx) i adressefeltet, trykk Enter eller klikk på **Start**.
- **2** Hvis du logger inn i **SyncThru™ Web Service** for første gang, må du logge på som administrator. Skriv inn standard bruker-ID og passord nedenfor. Vi anbefaler at du endrer standard passord av sikkerhetsmessige årsaker.

•**ID: admin**

- •**Password: sec00000**
- **3** Når vinduet **SyncThru™ Web Service** åpnes, flytter du pekeren til **Settings** øverst i menyen, og klikker deretter **Network Settings**.
- **4** Klikk **TCP/IPv6** på nettsidens venstre panel.
- **5** Velg avmerkingsboksen **IPv6 Protocol** for å aktivere IPv6.
- **6** Klikk på **Apply**-knappen.
- **7** Slå maskinen av og på igjen.

# **IPv6-konfigurasjon**

- Du kan også stille inn DHCPv6.
	- Slik setter du IPv6-adressen manuelt:

Velg avmerkingsboksen **Manual Address**. Tekstboksen **Address/ Prefix** aktiveres. Skriv inn resten av adressen (eksempel: 3FFE:10:88:194::**AAAA**, der "A" er den heksadesimale verdien 0 til og med 9, A til og med F).

### **Konfigurering av IPv6-adresse**

- **1** Start en webleser som støtter IPv6-adressering som URL-adresse, for eksempel Internet Explorer.
- **2** Velg én av IPv6-adressene (**Link-local Address**, **Stateless Address**, **Stateful Address**, **Manual Address**) fra **nettverkskonfigurasjonsrapporten** (se ["Skrive ut en](#page-146-2)  [nettverkskonfigurasjonsrapport" på side 147](#page-146-2)).
	- •**Link-local Address**: Selvkonfigurert lokal IPv6-adresse (adressen begynner med FE80).
	- •**Stateless Address**: Automatisk konfigurert IPv6-adresse av en nettverksruter.
	- •**Stateful Address**: IPv6-adresse konfigurert av en DHCPv6-server.
	- •**Manual Address**: Manuelt konfigurert IPv6-adresse av en bruker.
- **3** Skriv inn IPv6-adressene (for eksempel: http:// [FE80::215:99FF:FE66:7701]).

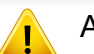

Adressen må være omgitt av '[ ]'-klammer.

- <span id="page-160-0"></span>• Sørg for at maskinen støtter trådløst nettverk. Det kan hende at trådløst nettverk ikke er tilgjengelig avhengig av modellen (se ["Funksjoner etter modell" på side 8\)](#page-7-0).
	- Hvis IPv6-nettverket ikke fungerer, tilbakestiller du alle nettverksinnstillingene til fabrikkinnstillinger og prøver på nytt ved å bruke **Fjern innst**.

### **Navn på trådløst nettverk samt nettverkspassord**

Trådløse nettverk krever høyere sikkerhet. Når du konfigurerer et tilgangspunkt, blir det angitt et nettverksnavn (SSID), hvilken type sikkerhet som brukes, og et nettverkspassord for nettverket. Snakk med nettverksadministrator om denne informasjonen før du fortsetter maskininstallasjonen.

### **Kom i gang**

### **Forstå din type nettverk**

Vanligvis kan du bare ha én tilkobling mellom datamaskinen og maskinen på samme tid.

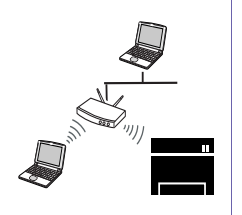

#### **Infrastrukturmodus**

Dette er et miljø som vanligvis brukes hjemme og for små kontorer og hjemmekontorer. Denne modusen bruker et tilgangspunkt til å kommunisere med den trådløse maskinen.

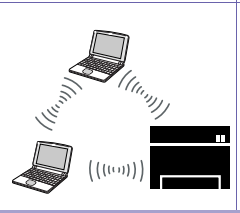

#### **Ad-Hoc-modus**

Denne modusen bruker ikke tilgangspunkt. Den trådløse datamaskinen og den trådløse maskinen kommuniserer direkte.

### **Fremgangsmåter for trådløst oppsett**

Du kan opprette trådløs innstilling enten fra maskinen eller fra datamaskinen. Velg fremgangsmåten du ønsker fra tabellen nedenfor.

Det kan hende at enkelte nettverksinstallasjoner ikke er tilgjengelige, avhengig av modell eller land.

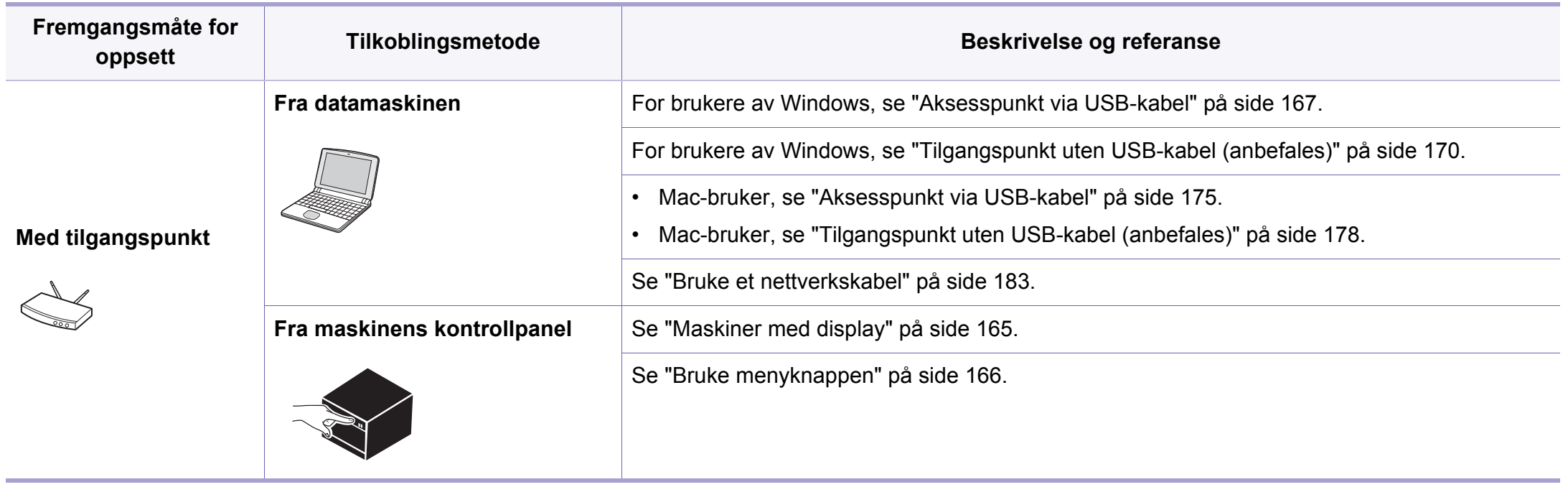

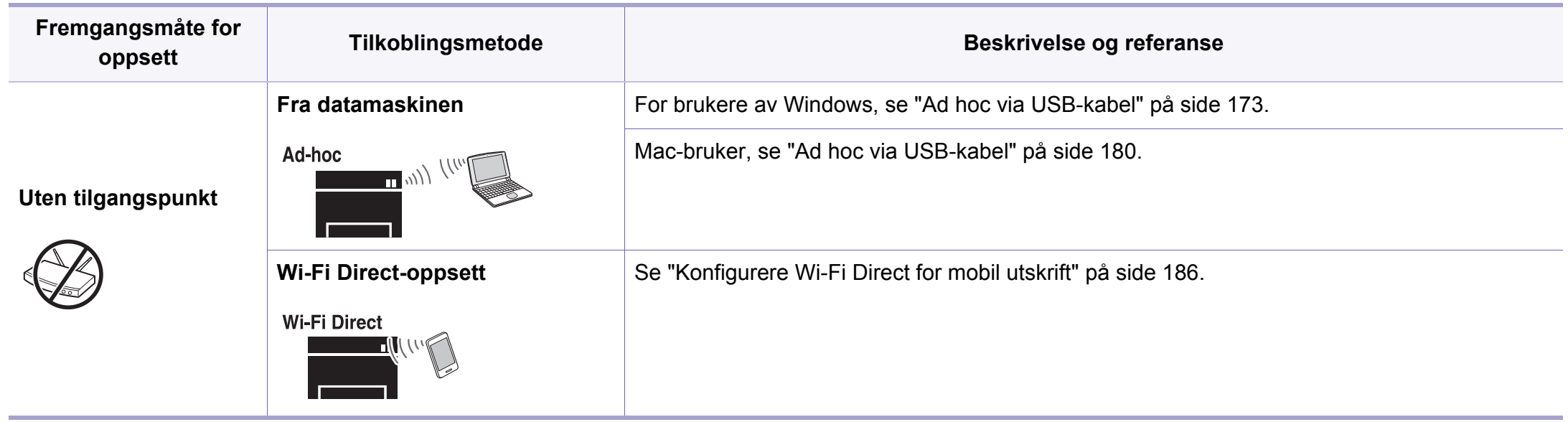

• Hvis det oppstår problemer under trådløs innstilling eller driverinstallasjon, se feilsøkingskapitlet (se ["Feilsøking for trådløst nettverk" på side 188\)](#page-187-0).

• Det anbefales at du stiller inn passord for tilgangspunktet. Hvis du ikke har passord for tilgangspunktet, kan det utsettes for ulovlig tilgang fra ukjente maskiner, inkludert PC-er, smarttelefoner og skrivere. Se brukerveiledningen om passord for tilgangspunktet.

### **Bruk av WPS-knappen**

Hvis maskinen og et tilgangspunkt (eller trådløs ruter) støtter Wi-Fi Protected Setup™(WPS), kan du enkelt konfigurere innstillingene for det trådløse nettverket ved å trykke på knappen (WPS på kontrollpanelet uten en datamaskin.

- Hvis du vil bruke det trådløse nettverket i infrastrukturmodus, må du sørge for at nettverkskabelen er koblet fra maskinen. Bruk av knappen **WPS (PBC)** eller inntasting av PIN-nummeret fra datamaskinen for å koble til tilgangspunktet varierer avhengig av tilgangspunktet (eller trådløs ruter) du bruker. Se brukerhåndboken for tilgangspunktet (eller den trådløse ruteren) du bruker.
- Når WPS-knappen brukes til å stille inn trådløst nettverk, kan innstillinger for sikkerhet endres. Du kan unngå dette ved å sperre WPS-alternativet for gjeldende innstilling for trådløs sikkerhet. Navnet på alternativet kan variere avhengig av tilgangspunktet (eller trådløs ruter) du bruker.

## **Elementer å klargjøre**

- Kontroller om tilgangspunktet (eller den trådløse ruteren) støtter WPS (Wi-Fi Protected Setup™).
- Kontroller om maskinen støtter WPS (Wi-Fi Protected Setup™).
- Datamaskin i nettverk (kun PIN-modus).

## **Velg type**

Det finnes to metoder for å koble maskinen til et trådløst nettverk ved hjelp av knappen (WPS) på kontrollpanelet.

Med metoden **PBC (Push Button Configuration: trykknappkonfigurasjon)** kan du koble maskinen til et trådløst nettverk

ved å trykke både på WPS-knappen på maskinens kontrollpanel og på WPS-knappen (PBC) på et WPS-aktivert (Wi-Fi Protected Setup™) tilgangspunkt (eller en trådløs ruter).

Med metoden **PIN (personlig ID-nummer)** kan du koble maskinen til et trådløst nettverk ved å angi den medfølgende PIN-informasjonen på et WPS-aktivert (Wi-Fi Protected Setup™) tilgangspunkt (eller en trådløs ruter).

Den fabrikkinnstilte standardverdien for maskinen er **PBC**-modus, som anbefales for et vanlig trådløst nettverksmiljø.

 $\overline{\mathcal{C}}$ 

Du kan endre WPS-modus fra kontrollpanelet (**Menu**) > **Nettverk** > **Tradlos** > **OK** > **WPS-innst.**).

### <span id="page-164-0"></span>**Maskiner med display**

#### **Koble til i PBC-modus**

**1** Velg (**Menu**) > **Nettverk** > **Tradlos** > **WPS-innst.** > **PBC** på kontrollpanelet.

Eller trykk på og hold knappen  $\mathcal G$  (WPS) på kontrollpanelet i mer enn 2 sekunder.

Maskinen venter i opptil 2 minutter, inntil du trykker på WPSknappen (PBC) på tilgangspunktet (eller den trådløse ruteren).

**2** Trykk på **WPS (PBC)**-knappen på tilgangspunktet (eller den trådløse ruteren).

Meldingene vises på displayet i følgende rekkefølge:

- **a Kobler til:** Maskinen kobler til tilgangspunktet (eller den trådløse ruteren).
- **b Tilkoblet:** Når maskinen er koblet til det trådløse nettverket, forblir lampen tent.
- **c AP SSID:** Når den trådløse nettverkstilkoblingsprosessen er fullført, vises SSID-informasjonen for tilgangspunktet på displayet.
- **3** Sett inn den medfølgende programvare-CD-en i CD-stasjonen, og følg instruksene i vinduet for å konfigurere det trådløse nettverket.

#### **Tilkobling i PIN-modus**

**1** Velg (**Menu**) > **Nettverk** > **Tradlos** > **WPS-innst.** > **PIN** på kontrollpanelet.

Eller trykk på og hold knappen  $\mathcal G$  (WPS) på kontrollpanelet i mer enn 2 sekunder.

**2** Det 8-sifrede PIN-nummeret vises på displayet.

Du må angi det 8-sifrede PIN-nummeret i løpet av 2 minutter på datamaskinen som er koblet til tilgangspunktet (eller den trådløse ruteren).

Meldingene vises på displayet i følgende rekkefølge:

- **a Kobler til:** Maskinen kobler til det trådløse nettverket.
- **b Tilkoblet:** Når maskinen er koblet til det trådløse nettverket, forblir lampen tent.
- **c SSID-type:** Når den trådløse nettverkstilkoblingsprosessen er fullført, vises SSID-informasjonen på displayet.
- **3** Sett inn den medfølgende programvare-CD-en i CD-stasjonen, og følg instruksene i vinduet for å konfigurere det trådløse nettverket.

## **Koble til et trådløst nettverket på nytt**

Når trådløsfunksjonen er av, prøver maskinen automatisk å koble til tilgangspunktet (eller en trådløs ruter) på nytt med de tidligere nettverksinnstillingene og den tidligere adressen.

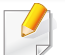

I følgende tilfeller kobler maskinen seg automatisk til det trådløse nettverket på nytt.

- Maskinen slås av og på igjen.
- Tilgangspunktet (eller den trådløse ruteren) slås av og på igjen.

## **Avbryt tilkoblingen**

Hvis du vil avbryte funksjonen for trådløs nettverkstilkobling når maskinen

koble seg til det trådløse nettverket, trykker du på og slipper knappen  $\heartsuit$ (**Stop/Clear**) på kontrollpanelet. **Du må vente i 2 minutter for å koble til det trådløse nettverket igjen.**

### **Koble fra et nettverk**

Hvis du vil koble fra den trådløse nettverkstilkoblingen, trykker du på knappen (WPS) på kontrollpanelet i mer enn to sekunder.

- **Når Wi-Fi-nettverket er i inaktiv modus:** Maskinen blir umiddelbart koblet fra det trådløse nettverket, og trådløslampen slås av.
- **Når Wi-Fi-nettverket brukes:** Mens maskinen venter på at gjeldende jobb avsluttes, blinker lampen for det trådløse nettverket hurtig. Tilkoblingen til trådløst nettverk kobles fra umiddelbart og trådløslampen slås av.

#### <span id="page-165-0"></span>**Bruke menyknappen**

Enkelte menyer vises kanskje ikke på displayet, avhengig av  $\overline{a}$ alternativer eller modeller. I så fall gjelder de ikke for din maskin (se ["Funksjoner etter modell" på side 8](#page-7-0)).

Før du begynner, må du vite nettverksnavnet (SSID) til det trådløse nettverket samt nettverksnøkkelen hvis den er kryptert. Denne informasjonen ble angitt da tilgangspunktet (eller den trådløse ruteren) ble installert. Hvis du ikke kjenner det trådløse miljøet, kontakter du personen som konfigurerte nettverket.

Når den trådløse nettverkstilkoblingen er fullført, må du installere en maskindriver for å kunne skrive ut fra et program (se ["Slik installerer du](#page-149-0)  [driver i nettverket" på side 150](#page-149-0)).

- **1** Velg (**Menu**) > **Nettverk** > **Tradlos** > **WLAN-innst.** på kontrollpanelet.
- **2** Trykk OK for å velge oppsettmetode.
	- •**Veiviser (anbefales):** Oppsett er automatisk i denne modusen. Maskinen viser en liste over tilgjengelige nettverk. Etter at nettverk er valgt vil skriveren be om den korresponderende sikkerhetsnøkkelen.
	- •**Egendefinert:** I denne modusen kan brukerne oppgi eller manuelt redigere egen SSID, eller velge sikkerhetsalternativet i detalj.

### **Oppsett ved bruk av Windows**

Snarvei til **Samsung Easy Wireless Setup** uten CD: Hvis du har installert skriverdriveren en gang, har du aksess til **Samsung Easy Wireless Setup** program uten CD (se ["Slik får du tilgang til](#page-258-0)  [administrasjonsverktøy" på side 259\)](#page-258-0).

### <span id="page-166-0"></span>**Aksesspunkt via USB-kabel**

#### **Elementer å klargjøre**

- **Tilgangspunkt**
- Nettverkstilkoblet datamaskin
- Programvare-CD som fulgte med maskinen
- Maskinen har et trådløst nettverksgrensesnitt installert
- USB-kabel

#### **Opprette infrastruktur for nettverk**

- **1** Kontroller om USB-kabelen er koblet til maskinen.
- **2** Slå på datamaskinen, tilgangspunktet og maskinen.

**3** Sett inn den medfølgende programvare-CD-en i CD-stasjonen.

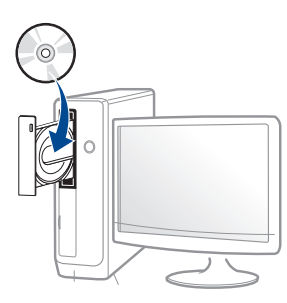

Hvis installasjonsskjermen ikke vises, klikk **Start** > **Alle programmer** > **Tilbehør** > **Kjør**.

Skriv inn X:\**Setup.exe**, og bytt ut "X" med bokstaven som representerer din CD-ROM-stasjon. Klikk deretter på **OK**.

#### •For Windows 8:

Hvis installasjonsvinduet ikke vises fra **Charms(Charms)**, velg**Søk** > **Apps(Apper)** og søk etter **Kjør**. Skriv inn X:\Setup.exe og bytt ut "X" med bokstaven som representerer din CD-ROM-stasjon. Klikk deretter på **OK**.

Hvis vinduet "**Tap for å velge hva som skjer med denne disken**." vises, klikk på vinduet og velg **Run Setup.exe**.

**4** Les og godta avtalen i installasjonsvinduet. Klikk på **Neste**.

**5** Velg **Tilkobling til trådløst nettverk** på skjermen **Tilkoblingstype for skriver**. Klikk på **Neste**.

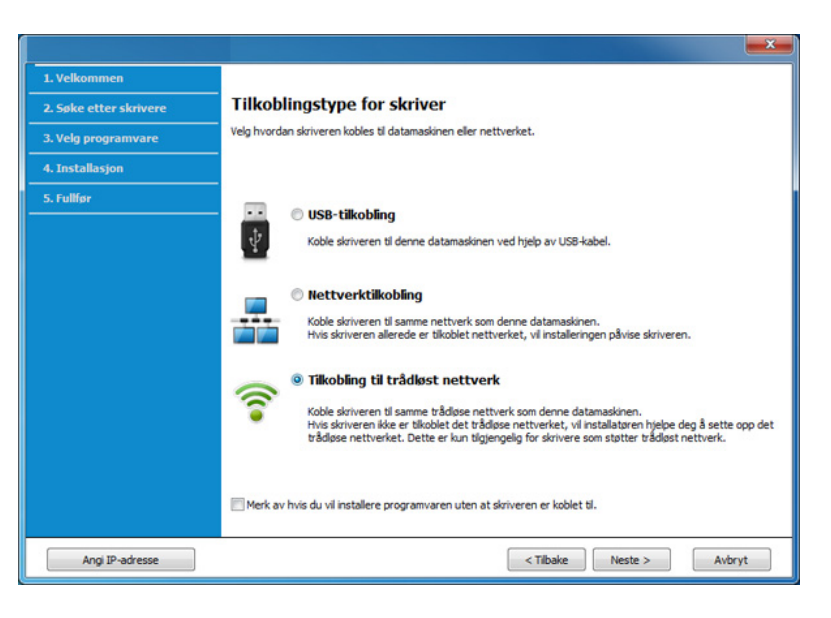

**6** I skjermbildet **Er det første gang du konfigurerer skriveren?** velger du **Ja, jeg vil konfigurere skriverens trådløse nettverk.**  Deretter klikker du på **Neste**.

Hvis skriveren allerede er tilkoblet nettverket velges **Nei, skriveren er allerede tilkoblet nettverket**.

**7** Velg **Bruk av USB-kabel** på skjermen **Velg oppsett for trådløst nettverk**. Klikk på **Neste**.

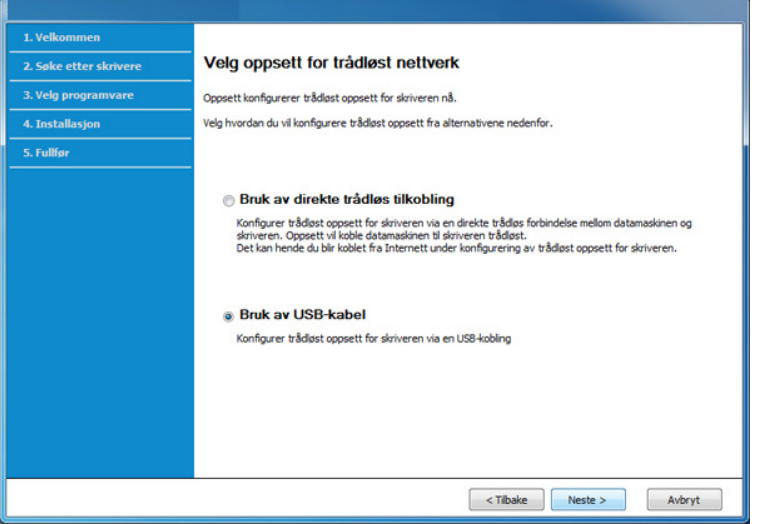

- **8** Etter søkingen vises de trådløse nettverksenhetene i vinduet. Velg navnet (SSID) på tilgangspunktet du vil bruke, og klikk på **Neste**.
- 
- Hvis du ikke finner nettverksnavnet du vil ha, eller hvis du vil angi den trådløse konfigurasjonen manuelt, klikker du på **Avanserte innstillinger**.
- **Angi navnet på det trådløse nettverket:** Skriv inn SSID-en for tilgangspunktet du vil bruke (SSID skiller mellom store og små bokstaver).
- **Operasjonsmodus:** Velg **Infrastruktur**.

• **Autentisering:** Velg autentiseringstype.

**Åpent system:** Autentisering brukes ikke, og det kan hende at kryptering heller ikke brukes, avhengig av behovet for datasikkerhet. **Delt nøkkel:** Autentisering brukes. En enhet med gyldig WEPnøkkel kan få tilgang til nettverket.

**WPA personlig eller WPA2 personlig:** Velg dette alternativet for å autentisere utskriftsserveren basert på en forhåndsdelt WPAnøkkel. Til dette brukes en delt hemmelig nøkkel (også kalt forhåndsdelt passfrase) som konfigureres manuelt på tilgangspunktet og hver av klientene.

- **Kryptering:** Velg krypteringsmetoden (Ingen, WEP64, WEP128, TKIP, AES, TKIP AES).
- **Nettverkpassord:** Angi verdien for nettverkets krypteringspassord.
- **Bekreft nettverksnøkkel:** Bekreft verdien for nettverkets krypteringspassord.
- **WEP Key Index:** Hvis du bruker WEP-kryptering, må du velge egnet **WEP Key Index**.
- Vinduet for trådløs nettverkssikkerhet vises når tilgangspunktet har sikkerhetsinnstilling.

Angi nettverkspassordet til tilgangspunktet (eller ruteren).

**9** Hvis skriveren støtter Wi-Fi Direct og funksjonen er aktivert, vil det korresponderende skjermbildet vises.

#### Klikk **OK** og **Neste**.

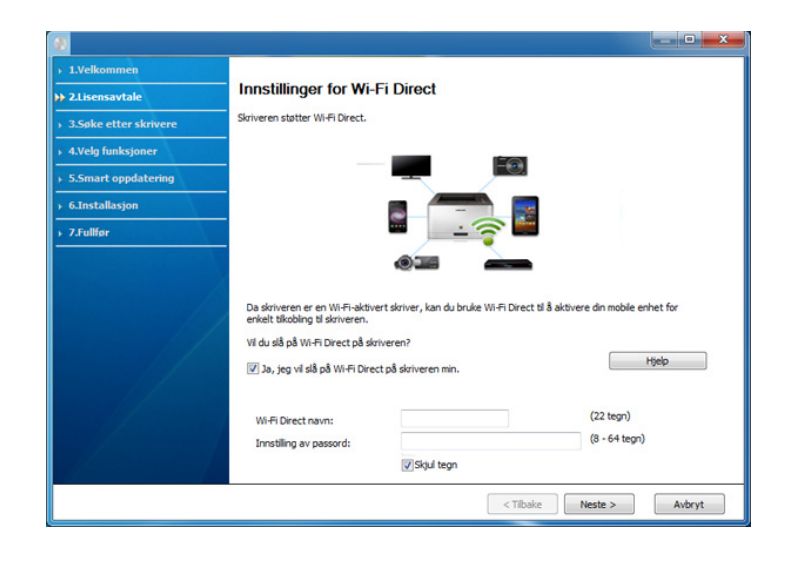

- Alternativet Wi-Fi Direct vises på skjermen kun hvis skriveren støtter denne funksjonen.
	- Med Samsung Easy Printer Manager kan du aktivere Wi-Fi Direct (se ["Konfigurasjon av Wi-Fi Direct" på side 187](#page-186-0)).
	- **Wi-Fi Direct-navn**: Nettverksnavnet for Wi-Fi Direct er som standard modellnavn og maksimum 22 tegn langt.
	- **Innstilling av passord** er en numerisk streng og lengden er på 8–64 tegn.

**10** Når innstillingen for trådløst nettverk er fullført, kobler du fra USBkabelen mellom datamaskinen og maskinen. Klikk på **Neste**.

**11** Følg instruksene i installasjonsvinduet.

### <span id="page-169-0"></span>**Tilgangspunkt uten USB-kabel (anbefales)**

#### **Elementer å klargjøre**

- WiFi-aktivert PC med Windows 7 eller nyere og et aksesspunkt (ruter)
- Programvare-CD som fulgte med maskinen
- Maskinen har et trådløst nettverksgrensesnitt installert

Maskinen bruker PC-ens trådløse LAN mens oppsett av trådløst nettverk foregår. Det kan hende du ikke kan koble til Internett.

## **Opprette infrastruktur for nettverk**

- **1** Slå på datamaskinen, tilgangspunktet og maskinen.
- **2** Sett inn den medfølgende programvare-CD-en i CD-stasjonen.

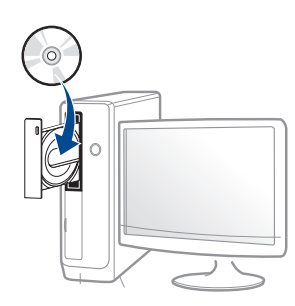

Hvis installasjonsskjermen ikke vises, klikk **Start** > **Alle programmer** > **Tilbehør** > **Kjør**.

Skriv inn X:\**Setup.exe**, og bytt ut "X" med bokstaven som representerer din CD-ROM-stasjon. Klikk deretter på **OK**.

•For Windows 8:

Hvis installasjonsvinduet ikke vises fra **Charms(Charms)**, velg**Søk** > **Apps(Apper)** og søk etter **Kjør**. Skriv inn X:\Setup.exe og bytt ut "X" med bokstaven som representerer din CD-ROM-stasjon. Klikk deretter på **OK**.

Hvis vinduet "**Tap for å velge hva som skjer med denne disken**." vises, klikk på vinduet og velg **Run Setup.exe**.

**3** Les og godta avtalen i installasjonsvinduet. Klikk på **Neste**.

**4** Velg **Tilkobling til trådløst nettverk** på skjermen **Tilkoblingstype for skriver**. Klikk på **Neste**.

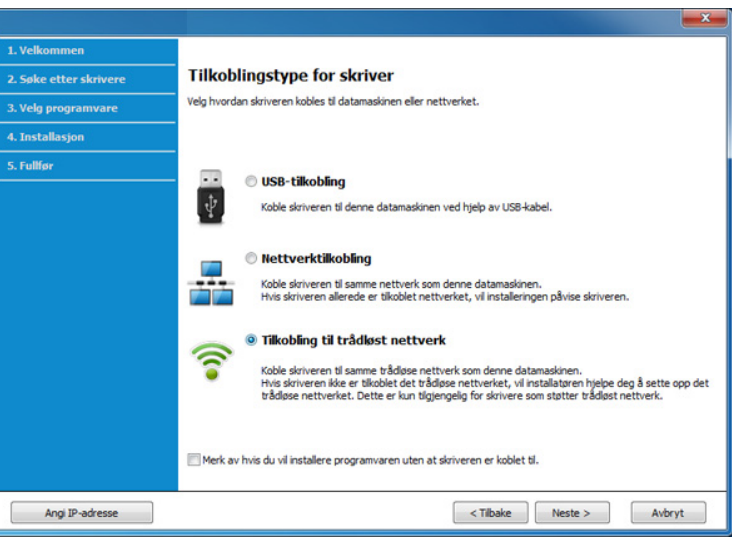

**5** I skjermbildet **Er det første gang du konfigurerer skriveren?** velger du **Ja, jeg vil konfigurere skriverens trådløse nettverk**. Klikk på **Neste**.

Hvis skriveren allerede er tilkoblet nettverket velges **Nei, skriveren er allerede tilkoblet nettverket**.

**6** Velg **Bruk av direkte trådløs tilkobling** på skjermen **Velg oppsett** 

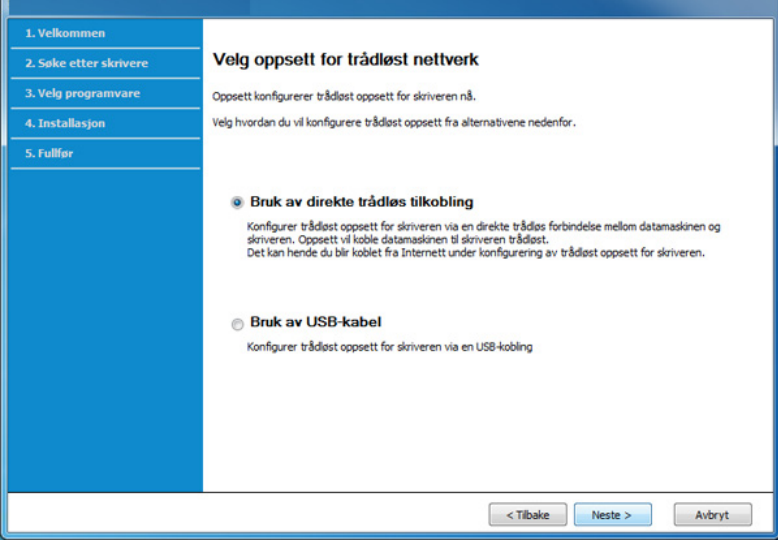

**Selv om datamaskinen har Windows 7 eller nyere operativsystem, kan** du ikke bruke denne funksjonen hvis PC-en ikke støtter trådløst nettverk. Konfigurer det trådløse nettverket ved bruk av USB-kabel (se ["Aksesspunkt via USB-kabel" på side 167](#page-166-0)).

Hvis skjermbildet nedenfor vises, trykk på (WPS) knappen fra kontrollpanelet innen 2 minutter.

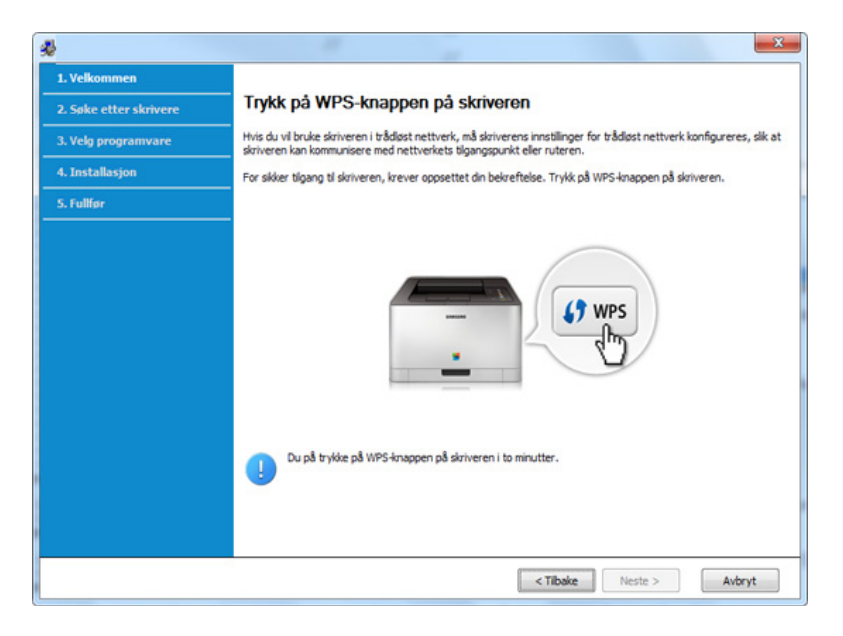

- **7** Klikk**Neste** når oppsett av trådløst nettverk er fullført.
- **8** Følg instruksene i installasjonsvinduet.

### <span id="page-172-0"></span>**Ad hoc via USB-kabel**

Hvis du ikke har et tilgangspunkt, kan du likevel koble maskinen trådløst til datamaskinen ved å konfigurere et trådløst ad-hoc-nettverk. Følg de enkle trinnene nedenfor.

#### **Elementer å klargjøre**

- Nettverkstilkoblet datamaskin
- Programvare-CD som fulgte med maskinen
- Maskinen har et trådløst nettverksgrensesnitt installert
- USB-kabel.

### **Opprette ad-hoc-nettverket i Windows**

- **1** Slå på datamaskinen og den trådløse nettverksmaskinen.
- **2** Sett inn den medfølgende programvare-CD-en i CD-stasjonen.

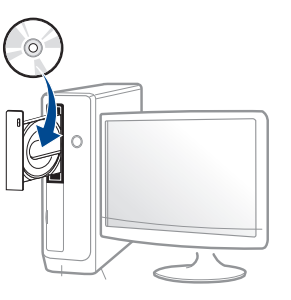

Hvis installasjonsskjermen ikke vises, klikk **Start** > **Alle programmer** > **Tilbehør** > **Kjør**.

Skriv inn X:\**Setup.exe**, og bytt ut "X" med bokstaven som representerer din CD-ROM-stasjon. Klikk deretter på **OK**.

•For Windows 8:

Hvis installasjonsvinduet ikke vises fra **Charms(Charms)**, velg**Søk** > **Apps(Apper)** og søk etter **Kjør**. Skriv inn X:\Setup.exe og bytt ut "X" med bokstaven som representerer din CD-ROM-stasjon. Klikk deretter på **OK**.

Hvis vinduet "**Tap for å velge hva som skjer med denne disken**." vises, klikk på vinduet og velg **Run Setup.exe**.

**3** Les og godta avtalen i installasjonsvinduet. Klikk på **Neste**.

**4** Velg **Tilkobling til trådløst nettverk** på skjermen **Tilkoblingstype for skriver**. Klikk på **Neste**.

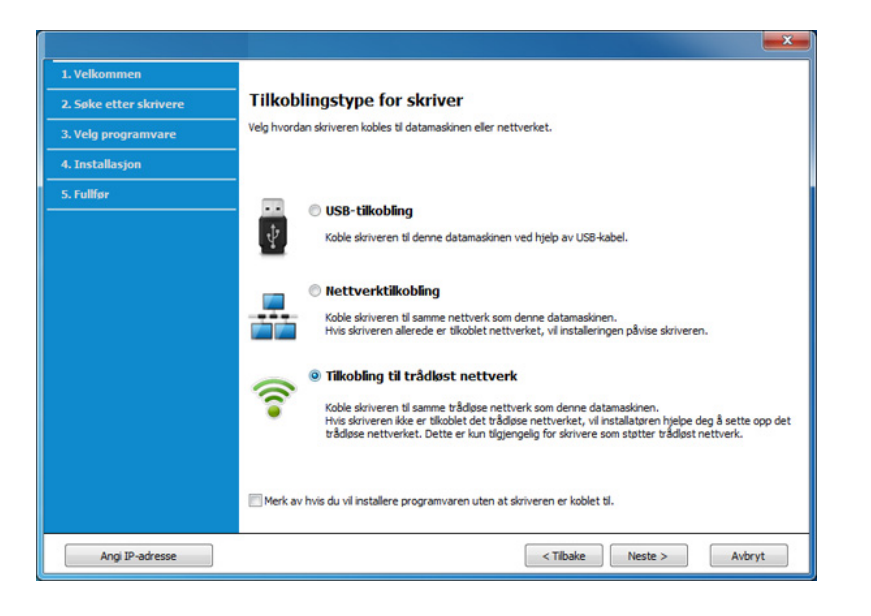

**5** I skjermbildet **Er det første gang du konfigurerer skriveren?** velger du **Ja, jeg vil konfigurere skriverens trådløse nettverk.**  Deretter klikker du på **Neste**.

Hvis skriveren allerede er tilkoblet nettverket velges **Nei, skriveren er allerede tilkoblet nettverket**.

- **6** Velg **Bruk av USB-kabel** på skjermen **Velg oppsett for trådløst nettverk**. Klikk på **Neste**.
- **7** Etter søkingen etter det trådløse nettverket vises en liste over trådløse nettverk maskinen har søkt etter. Klikk på **Avanserte innstillinger**.
- **Angi navnet på det trådløse nettverket:** Skriv inn SSID-navnet du vil bruke (SSID skiller mellom store og små bokstaver).
	- **Operasjonsmodus:** Velg Ad-Hoc.
	- **Kanal:** Velg kanal. (**Automatisk innstilling** eller 2 412 til 2 467 MHz).
	- **Autentisering:** Velg autentiseringstype.

**Åpent system:** Autentisering brukes ikke, og det kan hende at kryptering heller ikke brukes, avhengig av behovet for datasikkerhet. **Delt nøkkel:** Autentisering brukes. En enhet med gyldig WEPnøkkel kan få tilgang til nettverket.

- **Kryptering:** Velg kryptering (Ingen, WEP64, WEP128).
- **Nettverkpassord:** Angi verdien for nettverkets krypteringspassord.
- **Bekreft nettverksnøkkel:** Bekreft verdien for nettverkets krypteringspassord.
- **WEP Key Index:** Hvis du bruker WEP-kryptering, må du velge egnet **WEP Key Index**.

Vinduet for trådløs nettverkssikkerhet vises når Ad-Hoc-nettverket har sikkerhetsinnstilling.

Velg **Åpent system** eller **Delt nøkkel** som autentiseringstype, og klikk på **Neste**.

• WEP (Wired Equivalent Privacy) er en sikkerhetsprotokoll som hindrer uautorisert tilgang til det trådløse nettverket. WEP krypterer datadelen av hver pakke som utveksles på et trådløst nettverk, ved hjelp av en 64- eller 128-biters WEP-krypteringsnøkkel.

**8** Innstillingen for trådløst nettverk vises i vinduet. Kontroller innstillingene, og klikk på **Neste**.

Før du angir IP-adressen for maskinen, må du kjenne datamaskinens nettverkskonfigurasjon. Hvis datamaskinens nettverkskonfigurasjon er satt til DHCP, bør innstillingen for trådløst nettverk også være satt til DHCP. Hvis datamaskinens nettverkskonfigurasjon er satt til Statisk, bør innstillingen for trådløst nettverk også være satt til Statisk.

Hvis datamaskinen er satt til DHCP og du vil bruke Statisk-innstillingen for trådløst nettverk, kontakter du nettverksadministratoren for å få den statiske IP-adressen.

#### • **For DHCP-metoden**

Hvis metoden for tilordning av IP-adresse er DHCP, må du kontrollere om DHCP vises i vinduet **Bekreft innstillingene for trådløst nettverk**. Hvis Statisk vises, klikker du på **Endre TCP/IP** for å endre tilordningsmetoden til **Motta IP-adresse automatisk (DHCP)**.

#### • **For Statisk-metoden**

Hvis metoden for tilordning av IP-adresse er Statisk, må du kontrollere om Statisk vises i vinduet **Bekreft innstillingene for trådløst nettverk**. Hvis DHCP vises, klikker du på **Endre TCP/IP** for å angi IP-adresse og andre nettverkskonfigurasjonsverdier for maskinen.

For eksempel:

Hvis datamaskinens nettverksinformasjon er som følger:

-IP-adresse: 169.254.133.42

-Delnettverksmaske: 255.255.0.0

Maskinens nettverksinformasjon skal da være som følger:

-IP-adresse: 169.254.133.**43**

-Delnettverksmaske: 255.255.0.0 (bruk datamaskinens deldnettverksmaske) -Gateway: 169.254.133.**1**

- **9** Vinduet **Innstillinger for trådløst nettverk fullført** åpnes. Klikk på **Neste**.
- **10** Når innstillingen for trådløst nettverk er fullført, kobler du fra USBkabelen mellom datamaskinen og maskinen. Klikk på **Neste**.
- **11** Følg instruksene i installasjonsvinduet.

### **Oppsett ved bruk av Mac**

### <span id="page-174-0"></span>**Aksesspunkt via USB-kabel**

#### **Elementer å klargjøre**

- **Tilgangspunkt**
- Nettverkstilkoblet skriver
- Programvare-CD som fulgte med maskinen
- Maskinen har et trådløst nettverksgrensesnitt installert
- USB-kabel

- **1** Kontroller at maskinen er koblet til datamaskinen og slått på.
- **2** Sett inn den medfølgende programvare-CD-en i CD-stasjonen.

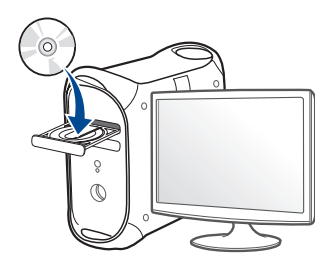

- **3** Dobbeltklikk på CD-ikonet på Mac-skrivebordet. •For Mac OS X 10.8: Dobbeltklikk på CD-ROM-som vises på **Finder**.
- **4** Dobbeltklikk på **MAC\_Installer**-mappen > ikonet **Installer OS X**.
- **5** Klikk på **Continue**.
- **6** Les lisensavtalen, og klikk på **Continue**.
- **7** Klikk på **Agree** for å godta lisensavtalen.
- **8** Klikk på **Install**. Alle komponenter du trenger for å bruke maskinen, blir installert.

Hvis du velger **Customize**, kan du velge hvilke komponenter som skal installeres.

**9** Angi passordet og klikk på **OK**.

**10** Velg **Configuration of Wireless network** på **Printer Connection Type** og klikk **Continue**.

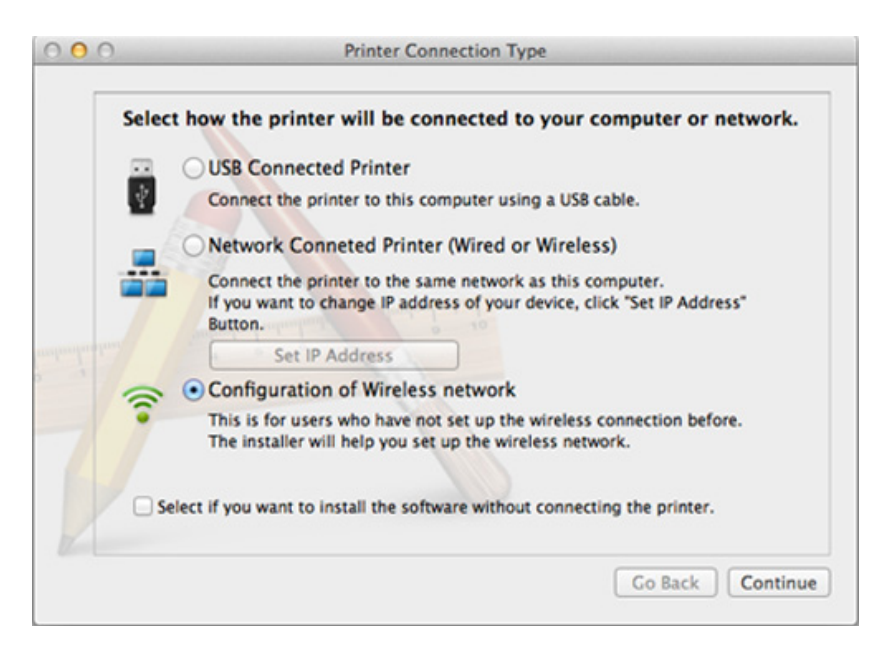

**11** Hvis **Wireless Settings** vises på skjermen, velg **Using a USB cable** og klikk **Next**.

Hvis skjermbildet ikke vises, gå til trinn 15.

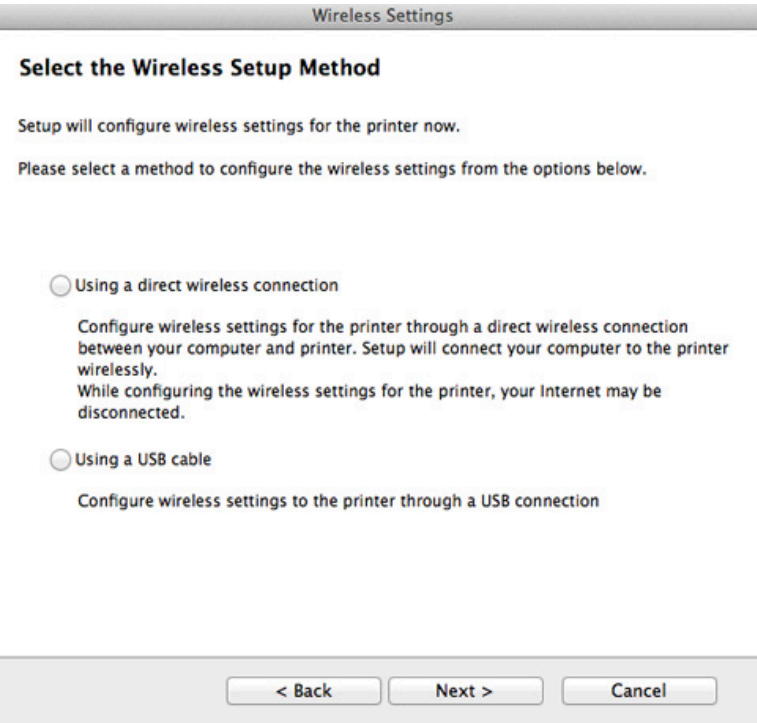

**12** Etter søkingen vises de trådløse nettverksenhetene i vinduet. Velg navnet (SSID) på tilgangspunktet du vil bruke, og klikk på **Next**.

- Hvis du skal angi den trådløse konfigurasjonen manuelt, klikker du på **Advanced Setting**.
	- **Enter the wireless Network Name:** Skriv inn SSID-en for tilgangspunktet du vil bruke (SSID skiller mellom store og små bokstaver).
	- **Operation Mode:** Velg **Infrastructure**.
	- **Authentication:** Velg autentiseringstype.

**Open System:** Autentisering brukes ikke, og det kan hende at kryptering heller ikke brukes, avhengig av behovet for datasikkerhet. **Shared Key:** Autentisering brukes. En enhet med gyldig WEPnøkkel kan få tilgang til nettverket.

**WPA Personal eller WPA2 Personal:** Velg dette alternativet for å autentisere utskriftsserveren basert på en forhåndsdelt WPAnøkkel. Til dette brukes en delt hemmelig nøkkel (også kalt forhåndsdelt passfrase) som konfigureres manuelt på tilgangspunktet og hver av klientene.

- **Encryption:** Velg kryptering. (Ingen, WEP64, WEP128, TKIP, AES, TKIP, AES)
- **Network Password:** Angi verdien for nettverkets krypteringspassord.
- **Confirm Network Password:** Bekreft verdien for nettverkets krypteringspassord.
- **WEP Key Index:** Hvis du bruker WEP-kryptering, må du velge egnet **WEP Key Index**.

Vinduet for trådløs nettverkssikkerhet vises når tilgangspunktet har aktivert innstillinger for sikkerhet.

Angi nettverkspassordet til tilgangspunktet (eller ruteren).

- **13** Innstillingen for trådløst nettverk vises i vinduet. Kontroller innstillingene, og klikk på **Next**.
	- Alternativet Wi-Fi Direct vises på skjermen kun hvis skriveren støtter denne funksjonen.
	- Med Samsung Easy Printer Manager kan du aktivere Wi-Fi Direct (se ["Konfigurasjon av Wi-Fi Direct" på side 187](#page-186-0)).
	- **Wi-Fi Direct Name**: Nettverksnavnet for Wi-Fi Direct er som standard modellnavn og maksimum 22 tegn langt.
	- **Password setting** er en numerisk streng og størrelsen er 8-64 tegn.
- **14** Vinduet **Innstillinger for trådløst nettverk fullført** åpnes. Klikk på **Next**.
- **15** Når innstillingen for trådløst nettverk er fullført, kobler du fra USBkabelen mellom datamaskinen og maskinen. Klikk på **Next**.

### <span id="page-177-0"></span>**Tilgangspunkt uten USB-kabel (anbefales)**

#### **Elementer å klargjøre**

- WiFi-aktivert Mac med Mac OS 10.7 eller nyere og et aksesspunkt (ruter)
- Programvare-CD som fulgte med maskinen
- Maskinen har et trådløst nettverksgrensesnitt installert
	- **1** Kontroller at maskinen er koblet til datamaskinen og slått på.
	- **2** Sett inn den medfølgende programvare-CD-en i CD-stasjonen.

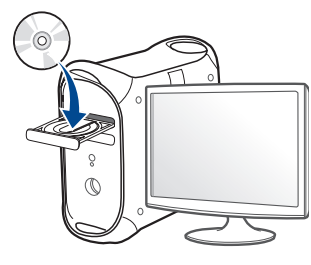

**3** Dobbeltklikk på CD-ikonet på Mac-skrivebordet.

•For Mac OS X 10.8: Dobbeltklikk på CD-ROM-som vises på **Finder**.

- **4** Dobbeltklikk på **MAC\_Installer**-mappen > ikonet **Installer OS X**.
- **5** Klikk på **Continue**.
- **6** Les lisensavtalen, og klikk på **Continue**.

- **7** Klikk på **Agree** for å godta lisensavtalen.
- **8** Klikk på **Install**. Alle komponenter du trenger for å bruke maskinen, blir installert.

Hvis du velger **Customize**, kan du velge hvilke komponenter som skal installeres.

- **9** Angi passordet og klikk på **OK**.
- **10** Velg **Configuration of Wireless network** på **Printer Connection Type** og klikk **Continue**.

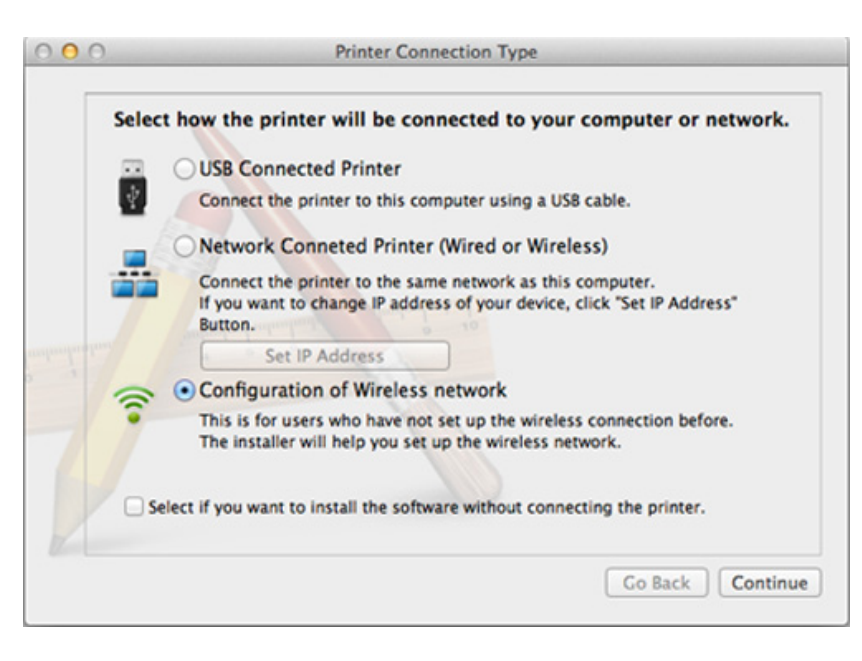

**11** Hvis **Wireless Settings** vises på skjermen, velg **Using a direct wireless connection** og klikk **Neste**.

Hvis skjermbildet ikke vises, gå til trinn 13.

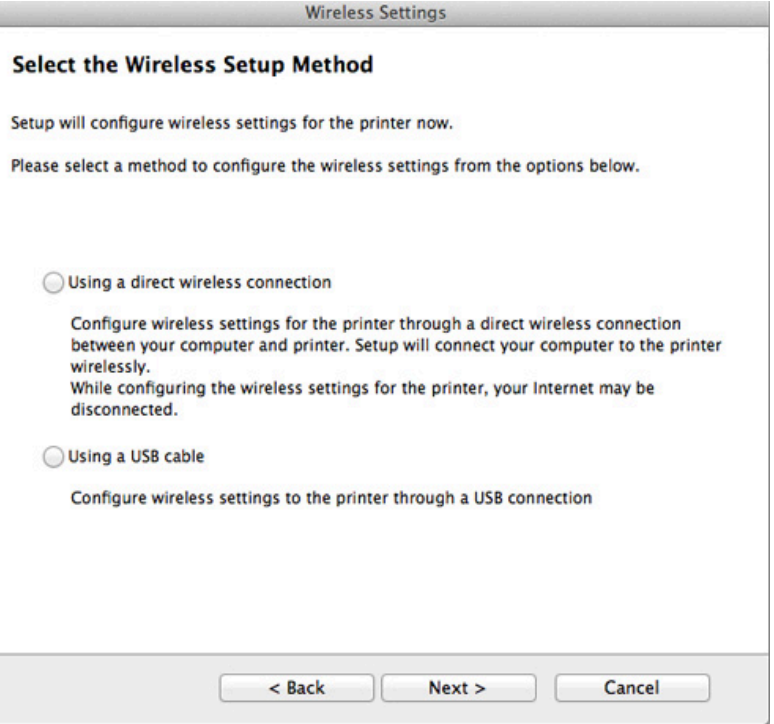

 $\overline{u}$ 

Hvis skjermbildet nedenfor vises, trykk på (WPS) knappen fra kontrollpanelet innen 2 minutter.

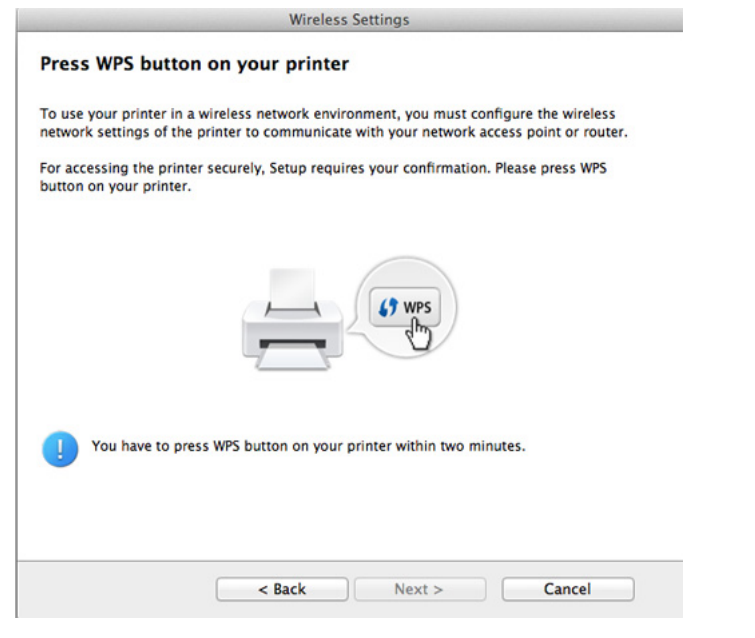

- **12** Klikk**Neste** når oppsett av trådløst nettverk er fullført.
- **13** Når installasjonen er fullført, klikker du på **Close**.

### <span id="page-179-0"></span>**Ad hoc via USB-kabel**

Hvis du ikke har et tilgangspunkt, kan du likevel koble maskinen trådløst til datamaskinen ved å konfigurere et trådløst ad-hoc-nettverk. Følg disse enkle instruksjonene.

#### **Elementer å klargjøre**

- Nettverkstilkoblet datamaskin
- Programvare-CD som fulgte med maskinen
- Maskinen har et trådløst nettverksgrensesnitt installert
- USB-kabel.

#### **Opprette ad-hoc-nettverket i Mac**

- **1** Kontroller at maskinen er koblet til datamaskinen og slått på.
- **2** Sett inn den medfølgende programvare-CD-en i CD-stasjonen.

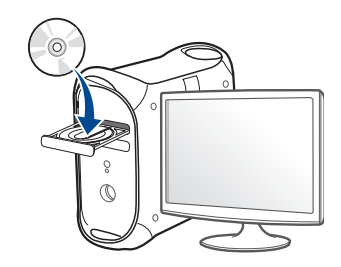
**3** Dobbeltklikk på CD-ikonet på Mac-skrivebordet.

•For Mac OS X 10.8: Dobbeltklikk på CD-ROM-som vises på **Finder**.

- **4** Dobbeltklikk på **MAC\_Installer**-mappen > ikonet **Installer OS X**.
- **5** Klikk på **Continue**.
- **6** Les lisensavtalen, og klikk på **Continue**.
- **7** Klikk på **Agree** for å godta lisensavtalen.
- **8** Klikk på **Install**. Alle komponenter du trenger for å bruke maskinen, blir installert.

Hvis du velger **Customize**, kan du velge hvilke komponenter som skal installeres.

**9** Angi passordet og klikk på **OK**.

#### **10** Velg **Configuration of Wireless network** på **Printer Connection Type** og klikk **Continue**.

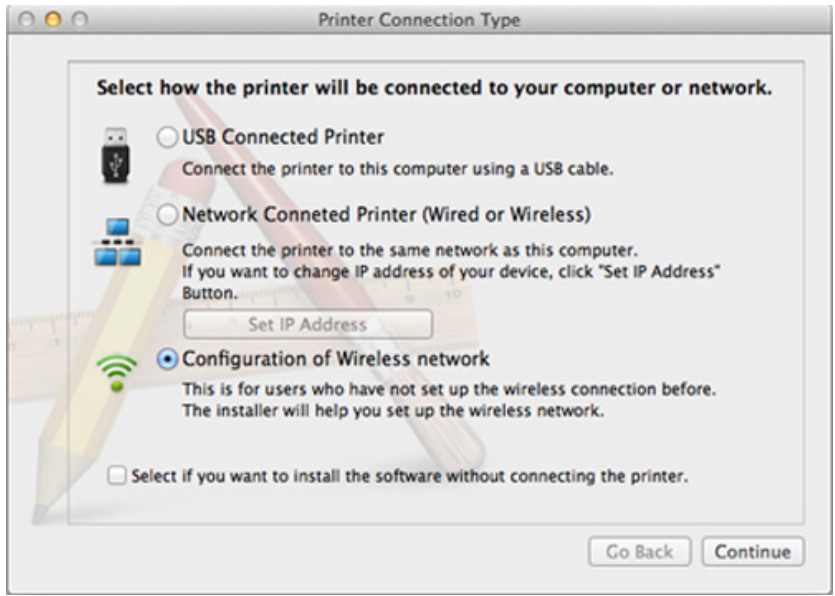

- **11** Etter søkingen etter det trådløse nettverket vises en liste over trådløse nettverk maskinen har søkt etter. Klikk på **Avanserte innstillinger**.
- **Enter the wireless Network Name:** Skriv inn SSID-navnet du vil  $\overline{C}$ bruke (SSID skiller mellom store og små bokstaver).
	- **Operation Mode:** Velg Ad-Hoc.
	- **Channel:** Velg kanalen (**Auto Setting** eller 2 412 MHz til 2 467 MHz).

• **Authentication:** Velg autentiseringstype.

**Open System:** Autentisering brukes ikke, og det kan hende at kryptering heller ikke brukes, avhengig av behovet for datasikkerhet. **Shared Key:** Autentisering brukes. En enhet med gyldig WEPnøkkel kan få tilgang til nettverket.

- **Encryption:** Velg kryptering (Ingen, WEP64, WEP128).
- **Network Password:** Angi verdien for nettverkets krypteringspassord.
- **Confirm Network Password:** Bekreft verdien for nettverkets krypteringspassord.
- **WEP Key Index:** Hvis du bruker WEP-kryptering, må du velge egnet **WEP Key Index**.

Vinduet for trådløs nettverkssikkerhet vises når Ad-Hoc-nettverket har sikkerhetsinnstilling.

#### Velg **Open System** eller **Shared Key** som autentiseringstype, og klikk på **Next**.

- WEP (Wired Equivalent Privacy) er en sikkerhetsprotokoll som hindrer uautorisert tilgang til det trådløse nettverket. WEP krypterer datadelen av hver pakke som utveksles på et trådløst nettverk, ved hjelp av en 64- eller 128-biters WEP-krypteringsnøkkel.
- **12** Innstillingen for trådløst nettverk vises i vinduet. Kontroller innstillingene, og klikk på **Next**.

Før du angir IP-adressen for maskinen, må du kjenne datamaskinens  $\overline{u}$ nettverkskonfigurasjon. Hvis datamaskinens nettverkskonfigurasjon er satt til DHCP, bør innstillingen for trådløst nettverk også være satt til DHCP. Hvis datamaskinens nettverkskonfigurasjon er satt til Statisk, bør innstillingen for trådløst nettverk også være satt til Statisk.

Hvis datamaskinen er satt til DHCP og du vil bruke Statisk-innstillingen for trådløst nettverk, kontakter du nettverksadministratoren for å få den statiske IP-adressen.

• **For DHCP-metoden**

Hvis metoden for tilordning av IP-adresse er DHCP, må du kontrollere om DHCP vises i vinduet **Wireless Network Setting Confirm**. Hvis Statisk vises, klikker du på **Change TCP/IP** for å endre tilordningsmetoden til **Receive IP address automatically (DHCP)**.

• **For Statisk-metoden**

Hvis metoden for tilordning av IP-adresse er Statisk, må du kontrollere om Statisk vises i vinduet **Bekreft innstillingene for trådløst nettverk**. Hvis DHCP vises, klikker du på **Endre TCP/IP** for å angi IP-adresse og andre nettverkskonfigurasjonsverdier for maskinen.

For eksempel:

Hvis datamaskinens nettverksinformasjon er som følger:

-IP-adresse: 169.254.133.42

-Delnettverksmaske: 255.255.0.0

Maskinens nettverksinformasjon skal da være som følger:

-IP-adresse: 169.254.133.**43**

-Delnettverksmaske: 255.255.0.0 (bruk datamaskinens deldnettverksmaske) -Gateway: 169.254.133.**1**

**13** Når skjermbildet for bekreftelse av tilkobling av nettverkkabel vises, kobles nettverkkabelen fra og klikk **Neste**.

Hvis nettverkskabelen er koblet til, kan den ha vansker med å finne maskinen ved konfigurering av trådløst nettverk.

- **14** Det trådløse nettverket tilkobles i henhold til nettverkskonfigurasjonen.
- **15** Konfigurering av trådløst nettverk er fullført. Når installeringen er fullført, klikker du på **Quit**.
	- Når den trådløse nettverkstilkoblingen er fullført, må du installere en maskindriver for å kunne skrive ut fra et program (se ["Installasjon for](#page-140-0)  [Mac" på side 141\)](#page-140-0).

#### **Bruke et nettverkskabel**

Funksjonen kan ikke brukes på maskiner som ikke støtter nettverksgrensesnittet (se ["Sett bakfra" på side 23](#page-22-0)).

Maskinen er en nettverkskompatibel maskin. Du må konfigurere den for bruk på nettverket.

- Når den trådløse nettverkstilkoblingen er fullført, må du installere en maskindriver for å kunne skrive ut fra et program (se ["Slik installerer](#page-149-0)  [du driver i nettverket" på side 150\)](#page-149-0).
	- Kontakt nettverksadministratoren eller personen som konfigurerte det trådløse nettverket, for å få informasjon om nettverkskonfigurasjonen.

### **Elementer å klargjøre**

- **Tilgangspunkt**
- Nettverkstilkoblet datamaskin
- Programvare-CD som fulgte med maskinen
- Maskinen har et trådløst nettverksgrensesnitt installert
- Nettverkskabel

### **Skrive ut en nettverkskonfigurasjonsrapport**

Du kan finne nettverksinnstillingene for maskinen ved å skrive ut en nettverkskonfigurasjonsrapport.

Se ["Skrive ut en nettverkskonfigurasjonsrapport" på side 147.](#page-146-0)

### **IP-innstilling ved hjelp av SetIP-programmet (Windows)**

Dette programmet brukes til å angi nettverks-IP-adressen for maskinen manuelt, og det bruker MAC-adressen til å kommunisere med maskinen. MAC-adressen er serienummeret til maskinvaren i nettverksgrensesnittet. Du finner den i **Network Configuration Report**.

Se ["Angi IP-adresse" på side 147.](#page-146-1)

### **Konfigurasjon av maskinens trådløse nettverk**

Før du begynner, må du vite nettverksnavnet (SSID) til det trådløse nettverket samt nettverksnøkkelen hvis den er kryptert. Denne informasjonen ble angitt da tilgangspunktet (eller den trådløse ruteren) ble installert. Hvis du ikke kjenner det trådløse miljøet, kontakter du personen som konfigurerte nettverket.

Du kan bruke **SyncThru™ Web Service** til å konfigurere parameterne for trådløst nettverk.

### **Bruke SyncThru™ Web Service**

Før du begynner den trådløse parameterkonfigureringen, må du kontrollere kabeltilkoblingsstatusen.

- **1** Kontroller om nettverkskabelen er koblet til maskinen eller ikke. Hvis den ikke er tilkoblet, kobler du til maskinen med en standard nettverkskabel.
- **2** Åpne en nettleser som for eksempel Internet Explorer, Safari eller Firefox og skriv inn maskinens nye IP-adresse i nettleser-vinduet. For eksempel:

http://192,168,1,133/

- **3** Klikk **Login** øverst til høyre på nettstedet SyncThru™ Web Service.
- **4** Skriv inn **ID** og **Password**, og klikk deretter på **Login**. Vi anbefaler at du endrer standard passord av sikkerhetsmessige årsaker.

•**ID: admin**

- •**Password: sec00000**
- **5** Når vinduet **SyncThru™ Web Service** åpnes, klikk på **Network Settings**.
- **6** Klikk på **Wireless** > **Wizard**.
- **Wizard** hjelper deg med å konfigurere det trådløse nettverket. Hvis du imidlertid vil konfigurere det trådløse nettverket direkte, velger du **Custom**.

- **7** Velg det ene **Network Name(SSID)** på listen.
	- •**SSID**: SSID (Service Set Identifier) er navnet som identifiserer et trådløst nettverk. Tilgangspunkter og trådløse enheter som prøver å koble til et bestemt trådløst nettverk, må bruke samme SSID. SSID skiller mellom store og små bokstaver.
	- •**Operation Mode**: **Operation Mode** angir typen trådløse tilkoblinger (se ["Navn på trådløst nettverk samt](#page-160-0)  [nettverkspassord" på side 161](#page-160-0)).
		- -**Ad-hoc**: Gjør det mulig for trådløse enheter å kommunisere direkte med hverandre i et node-til-node-miljø.
		- -**Infrastructure**: Gjør det mulig for trådløse enheter å kommunisere med hverandre via et tilgangspunkt.

Hvis nettverkets **Operation Mode** er **Infrastructure**, velger du SSIDen til tilgangspunktet. Hvis **Operation Mode** er **Ad-hoc**, velger du maskinens SSID.

**8** Klikk på **Next**.

Hvis vinduet for innstilling av trådløs sikkerhet vises, angir du det registrerte passordet (nettverksnøkkelen) og klikker på **Next**.

**9** Bekreftelsesvinduet vises. Kontroller det trådløse oppsettet. Hvis oppsettet er riktig, klikker du på **Apply**.

- Koble fra nettverkskabelen (standard eller nettverk). Maskinen skal deretter begynne å kommunisere trådløst med nettverket. I Ad-Hocmodus kan du bruke et trådløst og kablet LAN samtidig.
- **10** Sett inn den medfølgende programvare-CD-en i CD-stasjonen, og følg instruksene i vinduet for å konfigurere det trådløse nettverket.

#### **Slå det trådløse nettverket av/på**

- Hvis maskinen har display, kan du slå Wi-Fi på/av via menyen **Network** på maskinens kontrollpanel.
- **1** Kontroller om nettverkskabelen er koblet til maskinen. Hvis den ikke er tilkoblet, kobler du til maskinen med en standard nettverkskabel.
- **2** Åpne en nettleser som for eksempel Internet Explorer, Safari eller Firefox og skriv inn maskinens nye IP-adresse i nettleser-vinduet. For eksempel:

http://192,168,1,133/

- **3** Klikk **Login** øverst til høyre på nettstedet SyncThru™ Web Service.
- **4** Skriv inn **ID** og **Password**, og klikk deretter på **Login**. Vi anbefaler at du endrer standard passord av sikkerhetsmessige årsaker.

•**ID: admin**

•**Password: sec00000**

**5** Når vinduet **SyncThru™ Web Service** åpnes, klikk på **Network Settings**.

**6** Klikk på **Wireless** > **Custom**.

Du kan også slå det trådløse nettverket av/på.

#### <span id="page-185-0"></span>**Konfigurere Wi-Fi Direct for mobil utskrift**

Wi-Fi Direct er en lettvint node-til-node tilkoblingsmåte mellom den Wi-Fi Direct-sertifiserte skriveren og en mobil enhet som sørger for sikker tilkobling, og bedre systemkapasitet enn Ad-hoc-modus.

Med Wi-Fi Direct kan du koble til skriveren til et Wi-Fi Direct-nettverk som parallelt kobler til et tilgangspunkt. Dessuten kan du bruke et kablet nettverk og et Wi-Fi Direct-nettverk samtidig, slik at flere brukere kan ha tilgang og skrive ut dokumenter både fra Wi-Fi Direct og fra et kablet nettverk.

- Du kan ikke koble den mobile enheten til Internett gjennom skriverens Wi-Fi Direct.
	- Den støttede protokollisten kan variere fra din modell. Wi-Fi Directnettverk støtter IKKE IPv6, nettverkfiltrering, IPSec, WINS og SLPtjenester.
	- Maksimum antall enheter som kan være tilkoblet via Wi-Fi Direct er 3.

### <span id="page-186-0"></span>**Konfigurasjon av Wi-Fi Direct**

Du kan aktivere Wi-Fi Direct med én av følgende måter.

#### **Fra den USB-kabel-tilkoblede datamaskinen (anbefales)**

Når installasjonen er ferdig kan Samsung Easy Printer Manager brukes til endringer i Wi-Fi Direct.

Samsung Easy Printer Manager er tilgjengelig kun for brukere av Windows og Mac operativsystemer.

• Fra menyen **Start** velges **Programmer** eller **Alle programmer** > **Samsung Printers** > Samsung Easy Printer Manager > **Enhetsinnstillinger**> **Nettverk**.

-**Wi-Fi Direct PÅ/AV**: Velg **På** for å aktivere.

- -**Enhetsnavn**: Skriv inn skriverens navn slik at den kan søkes etter på det trådløse nettverket. Standard er at enhetens navn er modellnavnet.
- -**IP-adresse**: Skriv inn skriverens IP-adresse. Denne IP-adressen brukes kun for det lokale nettverket og ikke for den kablede infrastrukturen eller det trådløse nettverket. Vi anbefaler at standard lokal IP-adresse brukes (En standard lokal IP-adresse for printeren for Wi-Fi Direct kan være 192.168.3.1)
- -**Gruppeeier**: Aktiver dette alternativet for å tilordne skriveren til en Wi-Fi Direct gruppeeier. **Gruppeeier** fungerer på samme måte som et trådløst tilgangspunkt. Vi anbefaler at dette alternativet aktiveres.

-**Nettverkpassord**: Hvis skriveren er en **Gruppeeier**, må andre mobile enheter som vil koble til skriveren, ha et **Nettverkpassord**. Du kan konfigurere nettverkspassordet selv eller du kan bruke et tildelt nettverkspassord som tilfeldig genereres som standard.

#### **Fra maskinen (maskiner med display)**

- Tilgangsmenyer kan varierer fra modell til modell (se ["Tilgang til](#page-31-0)  [menyen" på side 32](#page-31-0)).
- Velg (**Menu**) > **Nettverk** > **Tradlos** > **Wi-Fi Direct** på kontrollpanelet.
- Aktiver **Wi-Fi Direct**.

#### **Fra datamaskinen som er tilkoblet nettverket**

Hvis skriveren bruker en nettverkkabel eller et trådløst tilgangspunkt, kan du aktivere og konfigurere Wi-Fi Direct fra SyncThru™ Web Service.

- Gå til **SyncThru™ Web Service**, velg deretter**Settings** > **Network Settings** > **Wireless** > **Wi-Fi Direct**.
- Aktiver eller deaktiver **Wi-Fi Direct** og still inn andre alternativer.

- For brukere av Linux operativsystem.
	- -Skriv en IP rapport for nettverkskonfigurasjon for å kontrollere utdata (se ["Skrive ut en nettverkskonfigurasjonsrapport" på side](#page-146-0)  [147\)](#page-146-0).
	- -Gå til **SyncThru Web Service**, velg deretter**Settings** > **Network Settings** > **Wireless** > **Wi-Fi Direct**.
	- -Aktiver eller deaktiver **Wi-Fi Direct**.

#### **Konfigurering av den mobile enheten**

- Etter innstilling av Wi-Fi Direct fra skriveren, se brukermanualen for den mobile enheten du bruker for å stille inn Wi-Fi Direct.
- Etter konfigurasjon av Wi-Fi Direct må du laste ned en utskriftsapp, (for eksempel: Samsung Mobile skriver) for å kunne skrive ut fra smarttelefonen.
	- Når du finner en skriver du vil koble til fra din mobile enhet, velg skriveren og skriverens LED-lampe blinker. Trykk på WPS-knappen på skriveren og den kobles til den mobile enheten.
		- Hvis din mobile enhet ikke støtter Wi-Fi Direct, vil du måtte legge inn skriverens nettverksnøkkel i stedet for å trykke på WPS-knappen.

#### **Feilsøking for trådløst nettverk**

#### **Problemer under oppsett eller driverinstallasjon**

#### **Finner ikke skrivere**

- Maskinen er kanskje ikke slått på. Slå på datamaskinen og maskinen.
- USB-kabelen er ikke tilkoblet mellom datamaskinen og maskinen. Koble maskinen til datamaskinen ved hjelp av USB-kabelen.
- Maskinen støtter ikke trådløst nettverk (se ["Funksjoner etter modell" på](#page-7-0)  [side 8](#page-7-0)).

#### **Tilkoblingsfeil – Kunne ikke finne SSID**

- Maskinen kan ikke søke etter nettverksnavnet (SSID) du har valgt eller angitt. Kontroller nettverksnavnet (SSID) på tilgangspunktet, og prøv å koble til på nytt.
- Tilgangspunktet er ikke slått på. Slå på tilgangspunktet.

#### **Tilkoblingsfeil – Ugyldig sikkerhet**

• Sikkerhet er ikke korrekt konfigurert. Kontroller den konfigurerte sikkerheten på tilgangspunktet og maskinen.

#### **Tilkoblingsfeil – Generell tilkoblingsfeil**

• Datamaskinen mottar ikke noe signal fra maskinen. Kontroller USBkabelen og strømtilførselen.

#### **Tilkoblingsfeil – Tilkoblet kablet nettverk**

• Maskinen er tilkoblet med nettverkskabel. Fjern nettverkskabelen fra maskinen.

#### **Tilkoblingsfeil – Tildeling av IP-adresse**

• Slå tilgangspunktet (eller den trådløse ruteren) og maskinen av og på.

#### **PC-tilkoblingsfeil**

• Den konfigurerte nettverksadressen kan ikke opprette tilkobling mellom datamaskinen og maskinen.

-For DHCP-nettverksmiljø

Maskinen mottar IP-adressen automatisk (DHCP) når datamaskinen er konfigurert med DHCP.

Hvis utskriftsjobben ikke fungerer i DHCP-modus, kan problemet skyldes automatisk endret IP-adresse. Sammenlign IP-adressene mellom produktets IP-adresse og skriverportens IP-adresse.

#### **Slik sammenligner du:**

- **1** Skriv ut nettverksrapporten for skriveren og sjekk deretter IPadressen (se ["Skrive ut en nettverkskonfigurasjonsrapport" på side](#page-146-0)  [147](#page-146-0)).
- **2** Sjekk skriverportens IP-adresse fra datamaskinen.
- **a** Klikk på **Start**-menyen i Windows.

•For Windows 8: Fra **Charms(Charms)** velges **Søk** > **Innstillinger**.

- **b** I Windows XP/Server 2003 velger du **Skrivere og telefakser**.
	- •I Windows Server 2008/Vista velger du **Kontrollpanel** > **Maskinvare og lyd** > **Skrivere**.
	- •I Windows 7/8 velger du **Kontrollpanel** > **Enheter og skrivere**.
	- •I Windows Server 2008 R2 velger du **Kontrollpanel** > **Maskinvare** > **Enheter og skrivere**.
- **c** Høyreklikk maskinen.
- **d** I Windows XP/2003/2008/Vista klikker du på **Egenskaper**. For Windows 7/8 og Windows Server 2008 R2 velger du **Skriveregenskaper**.

Hvis **Skriveregenskaper** er merket med ►, kan du velge andre skriverdrivere for den valgte skriveren.

- **e** Klikk på kategorien **PORT:**.
- **f** Klikk på knappen **Konfigurer port...**.

- **g** Kontroller om **Skrivernavn eller IP-adresse**: er IP-adressen på arket for nettverkkonfigurasjon.
- **3** Endre skriver portens IP-adresse hvis den er forskjellig fra nettverkinformasjonsrapporten.

Hvis du ønsker å bruke CD-en for programvareinstallasjon for å endre port-IP-en.

Koble til en nettverkskriver. Koble deretter til IP-adressen igjen.

-For statisk nettverksmiljø

Maskinen bruker den statiske adressen når datamaskinen er konfigurert med statisk adresse.

For eksempel:

Hvis datamaskinens nettverksinformasjon er som følger:

▪IP-adresse: 169.254.133.42

▪Delnettverksmaske: 255.255.0.0

Maskinens nettverksinformasjon skal da være som følger:

▪IP-adresse: 169.254.133.**43**

▪Delnettverksmaske: 255.255.0.0 (bruk datamaskinens deldnettverksmaske)

▪Gateway: 169.254.133.**1**

### **Andre problemer**

Hvis det oppstår problemer under bruk av maskinen på et nettverk, kontrollerer du følgende:

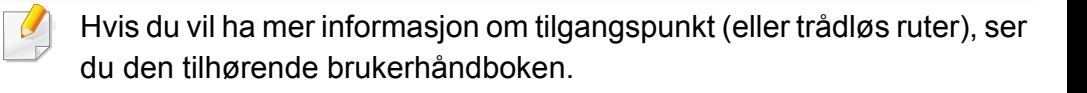

- Du kan ikke aktivere kablet og trådløst nettverk samtidig.
- Datamaskinen, tilgangspunktet (eller den trådløse ruteren) eller maskinen er kanskje ikke slått på.
- Kontroller det trådløse mottaket rundt maskinen. Hvis mottaket er langt fra maskinen eller det finnes hindringer, kan det være vanskelig å motta signalet.
- Slå tilgangspunktet (eller den trådløse ruteren), maskinen og datamaskinen av og på. Noen ganger kan du gjenopprette nettverkskommunikasjonen ved å slå strømmen av og på.
- Kontroller om brannmurprogramvaren (V3 eller Norton) blokkerer kommunikasjonen.

Hvis datamaskinen og maskinen er koblet til hverandre på samme nettverk og søk ikke kan utføres, kan det hende at brannmurprogramvaren blokkerer kommunikasjonen. Se brukerhåndboken for programvaren for å deaktivere programvaren, og prøv deretter å søke på maskinen igjen.

- Kontroller om maskinens IP-adresse er riktig tilordnet. Du kan kontrollere IP-adressen ved å skrive ut nettverkskonfigurasjonsrapporten.
- Kontroller om tilgangspunktet (eller den trådløse ruteren) har konfigurert sikkerhet (passord). Hvis det har passord, kontakter du administratoren for tilgangspunktet (eller den trådløse ruteren).

• Kontroller maskinens IP-adresse. Installer maskindriveren på nytt, og endre innstillingene for å koble til maskinen på nettverket. På grunn av DHCP-egenskapene kan det hende at den tilordnede IP-adressen endres hvis maskinen ikke brukes på en lang stund, eller hvis tilgangspunktet blir tilbakestilt.

Registrer produktets MAC-adresse når du konfigurerer DHCP-serveren på tilgangspunktet (eller trådløs ruter). Da kan du alltid bruke IPadressen som er konfigurert med MAC-adressen. Du kan finne nettverksinnstillingene for maskinen ved å skrive ut en rapport for nettverkskonfigurasjon (se ["Skrive ut en](#page-146-0)  [nettverkskonfigurasjonsrapport" på side 147\)](#page-146-0).

- Kontroller det trådløse miljøet. Det kan hende at det ikke er mulig å koble til nettverket i et infrastrukturmiljø der du må skrive inn brukerinformasjon før du kan koble til tilgangspunktet (eller den trådløse ruteren).
- Denne maskinen støtter bare IEEE 802.11b/g/n og Wi-Fi. Annen trådløs kommunikasjon (for eksempel Bluetooth) støttes ikke.
- Når du bruker ad-hoc-modus for operativsystemer som Windows Vista, må du kanskje angi innstillingen for trådløs tilkobling hver gang du bruker den trådløse maskinen.
- Infrastrukturmodus og ad-hoc-modus kan ikke brukes samtidig for en trådløs nettverksmaskin fra Samsung.
- Kontroller at maskinen er innenfor rekkevidden for det trådløse nettverket.

• Plasser maskinen unna hindringer som kan blokkere det trådløse signalet.

Fjern eventuelle store metallgjenstander mellom tilgangspunktet (eller den trådløse ruteren) og maskinen.

Påse at maskinen og det trådløse tilgangspunktet (eller den trådløse ruteren) ikke er atskilt av stenger, vegger eller søyler som inneholder metall eller betong.

• Hold maskinen unna andre elektroniske enheter som kan forstyrre det trådløse signalet.

Mange enheter kan forstyrre det trådløse signalet, inkludert mikrobølgeovner og enkelte Bluetooth-enheter.

- Når konfigurasjonen av tilgangspunktet (eller trådløs ruter) endres, må du konfigurere produktets trådløse nettverk igjen.
- Maksimum antall enheter som kan være tilkoblet via Wi-Fi Direct er 3.
- Hvis Wi-Fi Direct er PÅ støtter maskinen kun IEEE 802.11b/g.
- Hvis tilgangspunktet er satt til å jobbe kun med 802.11n standard, kan det hende at du ikke får koblet til maskinen.

# **Samsung Mobile Print**

#### **Hva er Samsung Mobile Print?**

**Samsung Mobile Print** er en gratis applikasjon som lar brukere skrive ut bilder, dokumenter og nettsider direkte fra smarttelefoner. **Samsung Mobile Print** er ikke bare kompatibel med Android, Windows og iOS smarttelefoner, men også med iPod Touch og tablet PC. Det kobler mobilenheten til et nettverk tilkoblet Samsung skriver eller til en trådløs skriver gjennom et Wi-Fi tilgangspunkt. Installering av en ny driver eller konfigurering av nettverksinnstillinger er ikke nødvendig. Du ganske enkelt installerer applikasjonen **Samsung Mobile Print**, og den vil automatisk påvise kompatible Samsung-skrivere. Skanning støttes også, i tillegg til utskrift av bilder, nettsider og .pdf-dokumenter. Hvis du har en Samsung multifunksjonsskriver, kan du skanne alle dokumenter til .jpg-, .pdf- eller .png-format for rask og hurtig visning på mobilenheten.

#### **Laster ned Samsung Mobile Print**

Du kan laste ned **Samsung Mobile Print** ved å gå til App Store (Samsung Apps, Android Market, App Store, Marketplace) på mobilenheten og søke etter "**Samsung Mobile Print**." Du kan også gå til iTunes for Apple-enheter på datamaskinen.

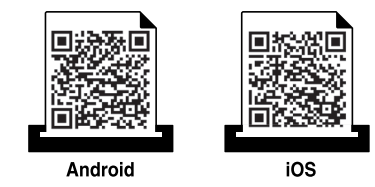

#### **Støttet mobil-OS**

- Android OS 2.3 eller nyere
- iOS 4.0 eller nyere

Med NFC(Near Field Communication)-skriveren kan du skrive ut/skanne fra mobiltelefonen bare ved å holde mobiltelefonen over alternativet NFC på skriveren. Det er ikke nødvendig å installere skriverdriver eller koble til tilgangspunkt. Alt du trenger er en mobiltelefon som støtter NFC. For å kunne bruke funksjonen må appen Samsung Mobile Print installeres på mobiltelefonen.

- Det kan hende at NFC ikke fungerer korrekt, avhengig av materialet på mobiltelefonens deksel.
- Overføringshastighet vil avhenge av type mobiltelefon.
- Denne funksjonen er kun tilgjengelig på modeller med alternativet NFC (se ["Oversikt over maskinen" på side 21\)](#page-20-0).
- Ved hjelp av et deksel eller et annet batteri enn det som fulgte med den mobile enheten, eller en metalldeksel/etikett kan blokkere NFC.
- Hvis NFC-enheter ikke kan kommunisere, ta ut og sett inn batteriet fra den mobile enheten, og prøv igjen.

#### **Krav**

- NFC og Wi-Fi Direct aktivert, appen Mobile Print installert med Android OS 4.0 eller nyere.
	- Kun Android OS 4.1 eller nyere vil automatisk aktivere funksjonen Wi-Fi Direct på mobiltelefonen når du aktiverer NFC. Vi anbefaler at du oppgraderer mobiltelefonen til Android OS 4.1 eller nyere for å bruke NFC.
- Funksjonen Wi-Fi Direct aktiverte skriveren (se ["Konfigurasjon av Wi-Fi](#page-186-0)  [Direct" på side 187\)](#page-186-0).

#### **Utskrift**

- **1** Kontroller at NFC og Wi-Fi Direct er aktivert på mobiltelefonen og at Wi-Fi Direct er aktivert på skriveren (se ["Konfigurere Wi-Fi Direct for](#page-185-0)  [mobil utskrift" på side 186](#page-185-0)).
- **2** Merk NFC-antennen på mobiltelefonen (vanligvis på baksiden av mobiltelefonen) over alternativet NFC (NFC) på skriveren.

Vent noen få sekunder til appen **Samsung Mobile Print** starter.

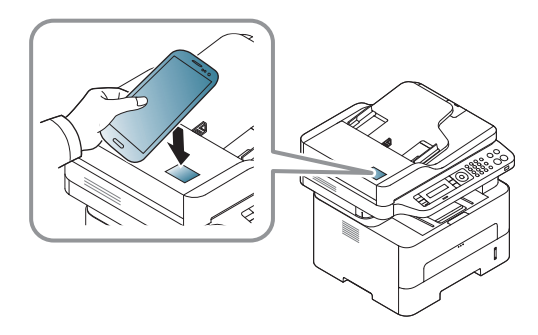

- **3** Velg modus for utskrift.
- **4** Velg filen du vil skrive ut.

Endre utskriftsalternativet ved å trykke på **O**hvis nødvendig.

**5** Merk NFC-antennen på mobiltelefonen (vanligvis på baksiden av mobiltelefonen) over alternativet NFC (NFC) på skriveren.

Vent noen få sekunder på at mobiltelefonen kobler til skriveren.

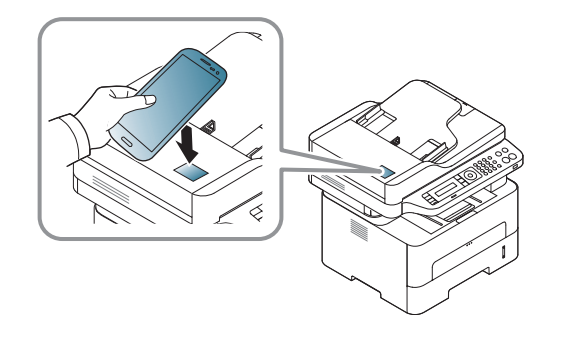

- Enkelte mobiltelefoner har ikke NFC-antennen lokalisert på baksiden. Sjekk lokasjon for NFC-antennen på mobiltelefonen før merking.
	- Hvis feilmelding om endret PIN-kode vises, skriver du PIN-koden og trykker **OK**. Følg instruksene på skjermen for å oppdatere PINkoden.
	- Hvis du ikke har appen **Samsung Mobile Print** installert på mobiltelefonen vil den automatisk koble til siden for **Samsung Mobile Print** for nedlasting. Last ned appen og prøv igjen.
- Enkelte mobiltelefoner har ikke NFC-antennen lokalisert på baksiden. Sjekk lokasjon for NFC-antennen på mobiltelefonen før merking.
- Hvis feilmelding om endret PIN-kode vises, skriver du PIN-koden og trykker **OK**. Følg instruksene på skjermen for å oppdatere PINkoden.
- **6** Skriveren starter utskrift.

#### **Skanning**

- **1** Kontroller at NFC og Wi-Fi Direct er aktivert på mobiltelefonen og at Wi-Fi Direct er aktivert på skriveren (se ["Konfigurere Wi-Fi Direct for](#page-185-0)  [mobil utskrift" på side 186](#page-185-0)).
- **2** Merk NFC-antennen på mobiltelefonen (vanligvis på baksiden av mobiltelefonen) over alternativet NFC (NFC) på skriveren.

Vent noen få sekunder til appen **Samsung Mobile Print** starter.

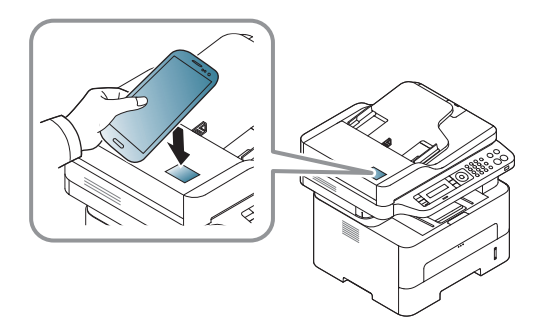

- Enkelte mobiltelefoner har ikke NFC-antennen lokalisert på baksiden. Sjekk lokasjon for NFC-antennen på mobiltelefonen før merking.
- Hvis feilmelding om endret PIN-kode vises, skriver du PIN-koden og trykker **OK**. Følg instruksene på skjermen for å oppdatere PINkoden.
- Hvis du ikke har appen **Samsung Mobile Print** installert på mobiltelefonen vil den automatisk koble til siden for **Samsung Mobile Print** for nedlasting. Last ned appen og prøv igjen.
- **3** Velg modus for skanning.
- **4** Legg et enkelt dokument med forsiden ned på glassplaten, eller legg dokumentet med forsiden opp i arkmateren (se ["Laster i manuell](#page-41-0)  [mater" på side 42\)](#page-41-0).
	- Endre alternativ for skanning ved å trykke på **OD** hvis nødvendig.
- **5** Merk NFC-antennen på mobiltelefonen (vanligvis på baksiden av mobiltelefonen) over alternativet NFC ( $NFC$ ) på skriveren.

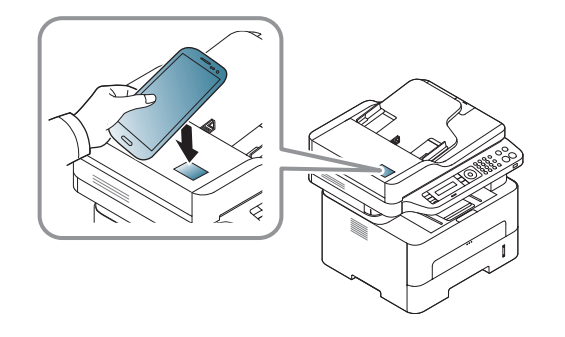

- Enkelte mobiltelefoner har ikke NFC-antennen lokalisert på baksiden. Sjekk lokasjon for NFC-antennen på mobiltelefonen før merking.
	- Hvis feilmelding om endret PIN-kode vises, skriver du PIN-koden og trykker **OK**. Følg instruksene på skjermen for å oppdatere PINkoden.
- **6** Skriveren starter skanning av innholdet.

Skannet data er lagret på mobiltelefonen din.

Følg instruksjonene på skjermen hvis du vil fortsette å skanne.

#### **Send faks**

- **1** Kontroller at NFC og Wi-Fi Direct er aktivert på mobiltelefonen og at Wi-Fi Direct er aktivert på skriveren (se ["Konfigurere Wi-Fi Direct for](#page-185-0)  [mobil utskrift" på side 186](#page-185-0)).
- **2** Merk NFC-antennen på mobiltelefonen (vanligvis på baksiden av mobiltelefonen) over alternativet NFC (NFC) på skriveren.

Vent noen få sekunder til appen **Samsung Mobile Print** starter.

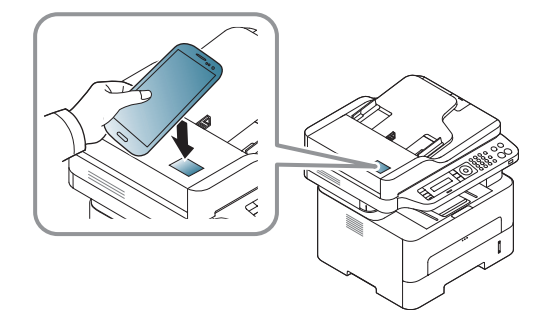

- Enkelte mobiltelefoner har ikke NFC-antennen lokalisert på baksiden. Sjekk lokasjon for NFC-antennen på mobiltelefonen før merking.
	- Hvis feilmelding om endret PIN-kode vises, skriver du PIN-koden og trykker **OK**. Følg instruksene på skjermen for å oppdatere PINkoden.
	- Hvis du ikke har appen **Samsung Mobile Print** installert på mobiltelefonen vil den automatisk koble til siden for **Samsung Mobile Print** for nedlasting. Last ned appen og prøv igjen.
- **3** Velg modus for faks.
- **4** Velg filen du vil sende som faks.

Endre alternativ for sending av faks ved å trykke på  $\Omega$  hvis nødvendig.

**5** Merk NFC-antennen på mobiltelefonen (vanligvis på baksiden av mobiltelefonen) over alternativet NFC (NFC) på skriveren.

Vent noen få sekunder på at mobiltelefonen kobler til skriveren.

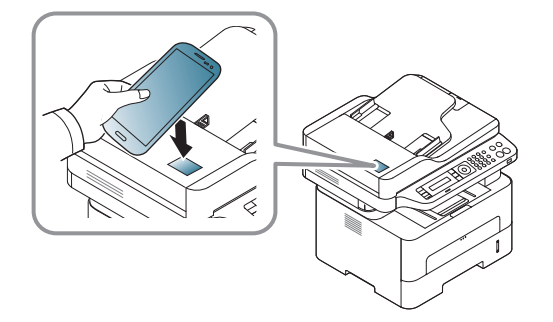

- Enkelte mobiltelefoner har ikke NFC-antennen lokalisert på baksiden. Sjekk lokasjon for NFC-antennen på mobiltelefonen før merking.
	- Hvis feilmelding om endret PIN-kode vises, skriver du PIN-koden og trykker **OK**. Følg instruksene på skjermen for å oppdatere PINkoden.
- **6** Skriveren starter faksing av innholdet.

#### **Registrere Google Cloud Print.**

- **1** Kontroller at NFC og Wi-Fi Direct er aktivert på mobiltelefonen og at Wi-Fi Direct er aktivert på skriveren.
- **2** Merk NFC-antennen på mobiltelefonen (vanligvis på baksiden av mobiltelefonen) over alternativet NFC (NFC) på skriveren.

Vent noen få sekunder til appen **Samsung Mobile Print** starter.

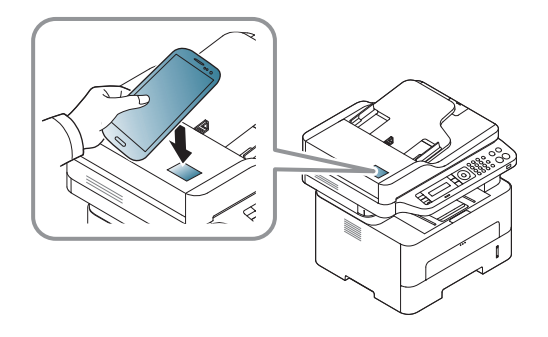

- Enkelte mobiltelefoner har ikke NFC-antennen lokalisert på baksiden. Sjekk lokasjon for NFC-antennen på mobiltelefonen før merking.
	- Hvis feilmelding om endret PIN-kode vises, skriver du PIN-koden og trykker **OK**. Følg instruksene på skjermen for å oppdatere PINkoden.
	- Hvis du ikke har appen **Samsung Mobile Print** installert på mobiltelefonen vil den automatisk koble til **Samsung Mobile Print** siden for nedlasting av appen. Last ned appen og prøv igjen.
- **3** Velg statusikon for enheten.
- **4** Velg **Google Cloud Print** > **Register Google Cloud Printer**.
- **5** Merk NFC-antennen på mobiltelefonen (vanligvis på baksiden av mobiltelefonen) over alternativet NFC ( $NFC$ ) på skriveren.

Vent noen få sekunder på at mobiltelefonen kobler til skriveren.

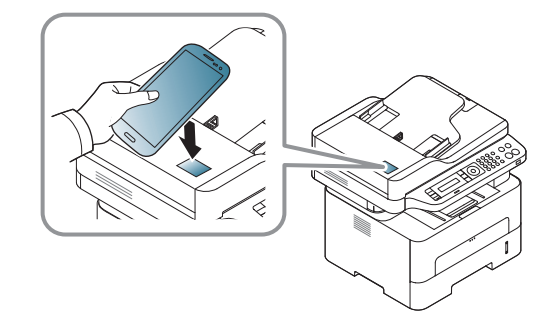

- Enkelte mobiltelefoner har ikke NFC-antennen lokalisert på baksiden. Sjekk derfor lokasjon for NFC-antennen på mobiltelefonen før merking.
- Hvis feilmelding om endret PIN-kode vises, skriver du PIN-koden og trykker **OK**. Følg instruksene på skjermen for å oppdatere PINkoden.
- **6** Bekreft skriver i meldingsvinduet.

 $\overline{B}$ 

Nå er skriveren registrert for tjenesten Google Cloud Print™.

# **AirPrint**

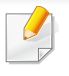

Kun AirPrint godkjente maskiner kan benytte AirPrint funksjonen. Kontroller om esken som maskinen din ble levert i er merket med AirPrint godkjennings merke.

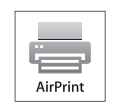

AirPrint lar deg skrive ut trådløst direkte fra iPhone, iPad og iPod touch som har nyeste versjon av iOS.

### **Konfigurere AirPrint**

Bonjour(mDNS og IPP protokoller er obligatoriske på maskinen for å bruke funksjonen **AirPrint**. Du kan aktivere funksjonen **AirPrint** på en av følgende måter.

- 
- **1** Kontroller om maskinen er koblet til nettverket.
- **2** Åpne en nettleser som for eksempel Internet Explorer, Safari eller Firefox og skriv inn maskinens nye IP-adresse i nettleser-vinduet. For eksempel:

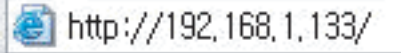

**3** Klikk **Login** øverst til høyre på nettstedet SyncThru™ Web Service.

**4** Skriv inn **ID** og **Password**, og klikk deretter på **Login**. Hvis du logger inn i SyncThru™ Web Service for første gang, skriver du inn standard-ID og passordet nedenfor. Vi anbefaler at du endrer standard passord av sikkerhetsmessige årsaker.

•**ID: admin**

•**Password: sec00000** 

- **5** I **SyncThru™ Web Service**-vinduet klikker du på **Settings**<sup>&</sup>gt; **Network Settings**.
- **6** Klikk **Raw TCP/IP, LPR, IPP** eller **mDNS**.

Du kan aktivere IPP-protokollen eller mDNS-protokollen.

## **AirPrint**

### **Utskrift via AirPrint**

Disse instruksjonene finnes for eksempel i iPad-manualen:

- **1** Åpne e-post, bilder, nettsider og dokumenter du ønsker å skrive ut.
- **2** Ta på ikonet (**14**).

 $\overline{\mathcal{L}}$ 

- **3** Velg **skriverdriverens navn** og menyalternativene for oppsett.
- **4** Trykk på knappen **Skriv ut**. Skriv ut.

**Slik kansellerer du en utskriftsjobb**: Du kan kansellere en utskriftsjobb eller vise sammendrag av utskrifter ved å klikke på ikonet for utskrift (**ight**) i området for fleroppgavekjøring. Du kan klikke kanseller i utskrifter.

# **Google Cloud Print™**

Google Cloud Print™ er en tjeneste som lar deg skrive ut til en skriver via smarttelefon, tablet-PC eller andre nettverkstilkoblede enheter. Registrer din Google-konto for skriveren – og du er klar til å bruke Google Cloud [Print™-tjenesten. Du kan skrive ut dokumentet eller e-posten med Chrome](http://www.google.com/cloudprint/learn/)  OS, nettleseren Chrome eller en Gmail™/ Google Docs™-applikasjon på din mobile enhet, slik at du ikke behøver å installere skriverdriveren på den mobile enheten. Se Googles nettside (http://support.google.com/cloudprint/ [learn/ eller](http://www.google.com/cloudprint/learn/) [http://support.google.com/cloudprint\) for ytterligere informasjon](http://support.google.com/cloudprint)  [om Google Cloud Print™.](http://support.google.com/cloudprint)

#### **Registrere en Google-konto til skriveren**

#### **Registrering av appen Samsung Mobile Print.**

- For å kunne bruke funksjonen må appen Samsung Mobile Print installeres på mobiltelefonen.
- **1** Åpne appen Samsung Mobile Print på mobiltelefonen.
- **2** Velg enhetsinnstillinger.
- **3** Velg **Google Cloud Print**.
- **4** Angi navnet på og beskrivelsen av skriveren.

Hvis nettverksmiljøet for skriveren bruker en proxy-server, må du konfigurere proksyens IP og portnummer fra **Proxy Setting**. Kontakt din nettverkstjenesteleverandør eller nettverksadministrator for mer informasion.

#### **5** Klikk på **Register**.

- **6** Du må autentisere som administrator. Skriv inn standard bruker-ID og passord nedenfor. Vi anbefaler at du endrer standard passord av sikkerhetsmessige årsaker.
	- •**ID: admin**
	- •**Password: sec00000**
- **7** Bekreft skriveren i meldingsvinduet.
	- Nå er skriveren registrert for tjenesten Google Cloud Print™.

# **Google Cloud Print™**

#### **Registrering fra nettleseren Chrome**

- Sørg for at skriveren er påslått og koblet til et kablet eller trådløst nettverk som har tilgang til Internett.
	- Du bør opprette en Google-konto på forhånd.
- **1** Åpne nettleseren Chrome.
- **2** [Besøk www.google.com.](http://www.google.com)
- **3** Logg på Google-nettsiden med Gmail™-adressen din.
- **4** Skriv inn maskinens IP-adresse i adressefeltet, trykk Enter eller klikk på **Start**.
- **5** Klikk **Login** øverst til høyre på nettstedet SyncThru™ Web Service.
- **6** Hvis du logger inn i **SyncThru™ Web Service** for første gang, må du logge på som administrator. Skriv inn **ID** og **Password**. Vi anbefaler at du endrer standard passord av sikkerhetsmessige årsaker.

•**ID: admin**

•**Password: sec00000** 

- Hvis nettverksmiljøet bruker en proxyserver, må du konfigurere proxyens IP og portnummer fra **Settings** > **Network Settings** > **Google Cloud Print** > **Proxy Setting**. Kontakt nettverksleverandøren eller nettverksadministrator for ytterligere informasjon.
- **7** Når **SyncThru™ Web Service**-vinduet åpnes, klikk på **Settings**<sup>&</sup>gt; **Network Settings** > **Google Cloud Print**.
- **8** Skriv inn skriverens navn og beskrivelse.
- **9** Klikk på **Register**. Bekreftelsesvinduet vises.
- Hvis du har satt nettleseren til å blokkere popup-vinduer vil ikke bekreftelsesvinduet vises. Tillat at siden viser popup-vinduer.
- **10** Klikk på **Finish printer registration**.
- **11** Klikk på **Manage your printers**.

Nå er din skriver registrert for Google Cloud Print™-tjenesten. Google Cloud Print™-klare enheter vil vises i listen.

# **Google Cloud Print™**

#### **Skrive ut med Google Cloud Print™**

Utskriftsprosedyren varierer avhengig av applikasjonen eller enheten du bruker. Du kan vise applikasjonslisten som støtter Google Cloud Print™ tjenesten.

Sørg for at skriveren er påslått og koblet til et kablet etter trådløst nettverk som har aksess til Internett.

### **Utskrift fra en applikasjon på en mobil enhet**

Følgende trinn er et eksempel på bruk av Google Docs™-applikasjonen fra Android-mobiltelefon.

- **1** Installer Cloud Print-applikasjonen på din mobile enhet.
- Hvis du ikke har applikasjonen, last den ned fra Android Market eller App Store.
- **2** Få tilgang til Google Docs™-applikasjonen fra din mobile enhet.
- Tap på alternativ  $\Box$ -knappen for dokumentet du ønsker å skrive ut.
- Tap på send **A**-knappen.
- **5** Tap knappen Cloud Print **6**.
- **6** Still inn utskriftsalternativer hvis du ønsker.
- **7** Tap **Click here to Print**.

#### **Skrive ut fra Chrome nettleser**

Følgende trinn er et eksempel på bruk av Chrome nettleser.

- **1** Kjør Chrome.
- **2** Åpne dokumentet eller e-post du ønsker å skrive ut.
- **3** Klikk på skrunøkkelikonet i øverst til høyre i nettleseren.
- **4** Klikk på **Skriv ut**. Et nytt alternativ for utskrift vises.
- **5** Velg **Print with Google Cloud Print**.
- **6** Klikk på **Skriv ut**.

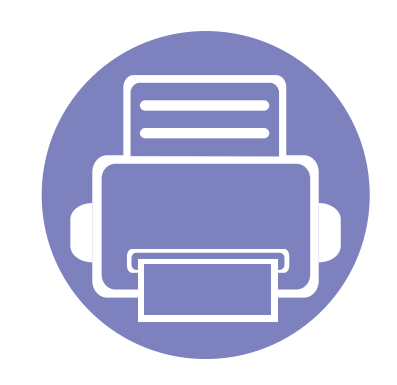

# **3. Nyttige innstillingsmenyer**

I dette kapitlet finner du forklaringer på hvordan du kan sjekke gjeldende maskinstatus, og hvordan du utfører avansert konfigurering.

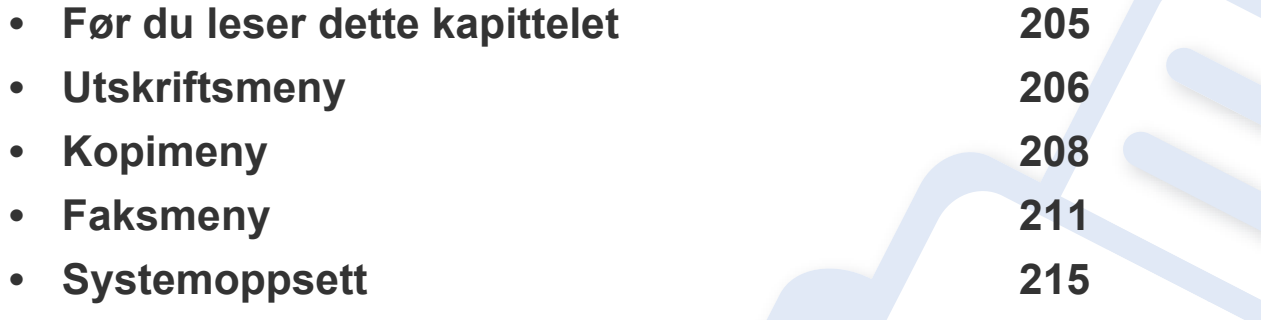

### <span id="page-204-0"></span>**Før du leser dette kapittelet**

Kapittelet forklarer alle tilgjengelige funksjoner for denne seriemodellen for å hjelpe brukerne til å forstå funksjonene. Du kan sjekke tilgjengelige funksjoner for alle modeller i grunnleggende brukerhåndbok (se ["Menyoversikt" på side 32\)](#page-31-1).Følgende er tips for dette kapittelet

- Kontrollpanelet gir deg tilgang til ulike menyer for å konfigurere maskinen eller bruke maskinens funksjoner. Du kan åpne disse menyene ved å trykke på (**Menu**).
- Enkelte menyer vises kanskje ikke på displayet, avhengig av alternativer eller modeller. I så fall gjelder de ikke for din maskin.
- For modeller som ikke har (**Menu**) på kontrollpanelet, gjelder ikke denne funksjonen (se ["Oversikt over kontrollpanelet" på side 24\)](#page-23-0).
- Noen menynavn kan variere på din maskin avhengig av dens alternativer eller modell.

# <span id="page-205-0"></span>**Utskriftsmeny**

```
\overline{\mathcal{C}}
```
Enkelte menyer vises kanskje ikke på displayet, avhengig av tilleggsutstyr eller modeller. I så fall gjelder de ikke for din maskin (se ["Menyoversikt" på side 32](#page-31-1)).

Slik endrer du menyalternativene:

• Trykk (**Menu**) > **Utskr.oppsett** på kontrollpanelet.

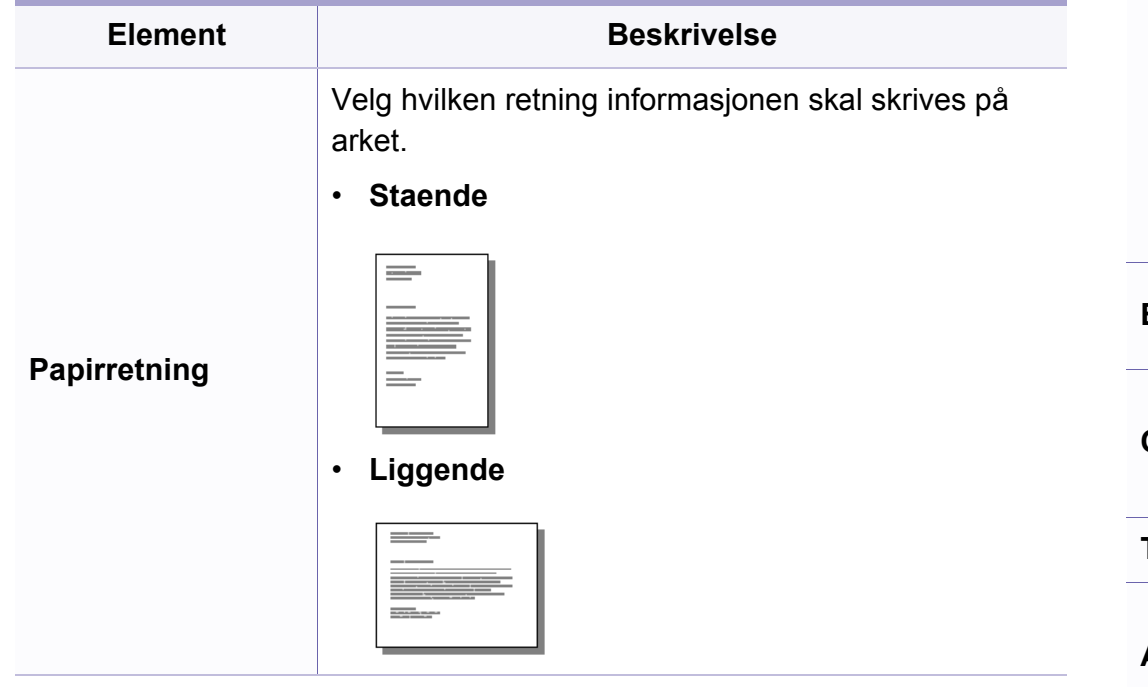

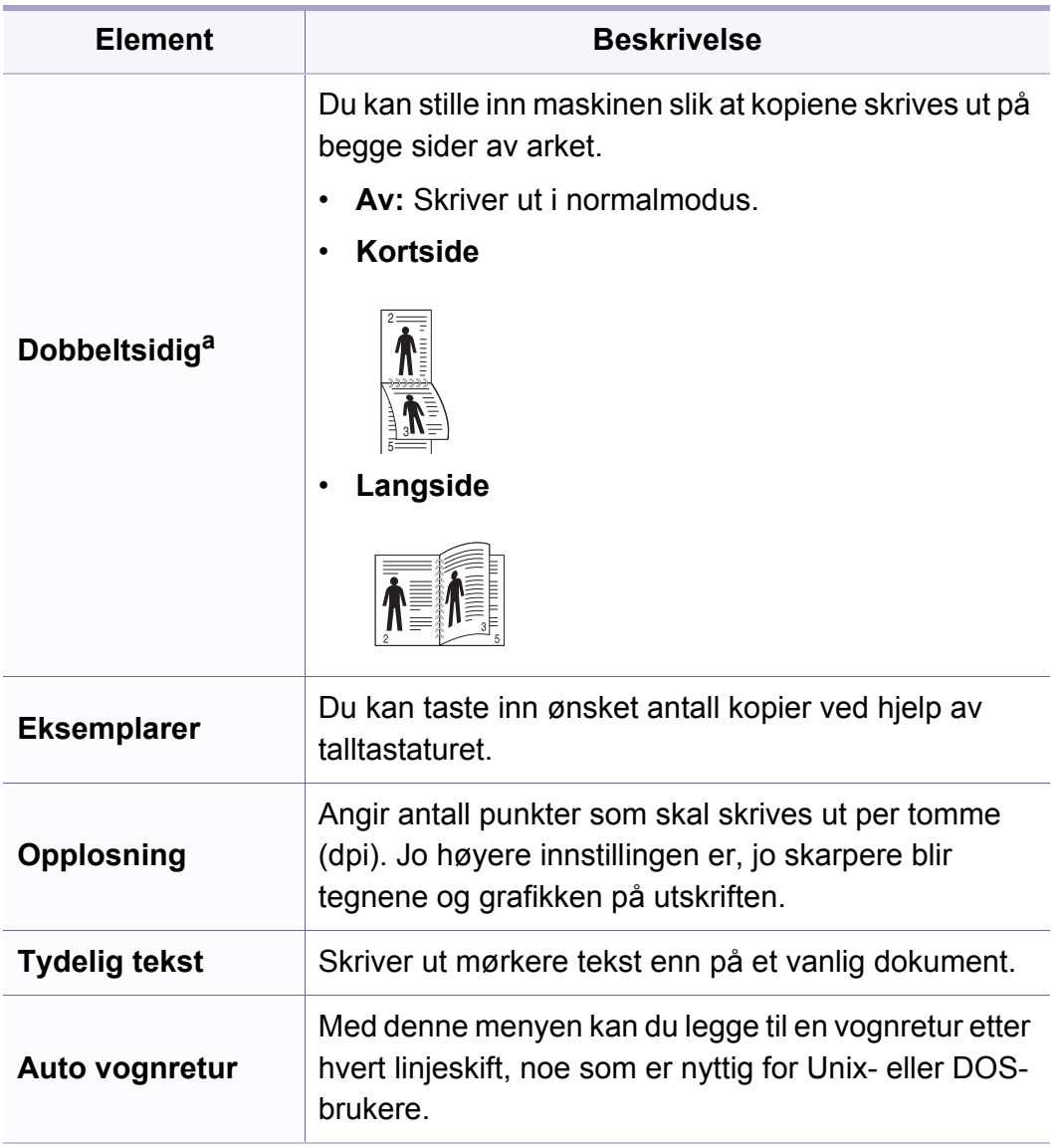

# **Utskriftsmeny**

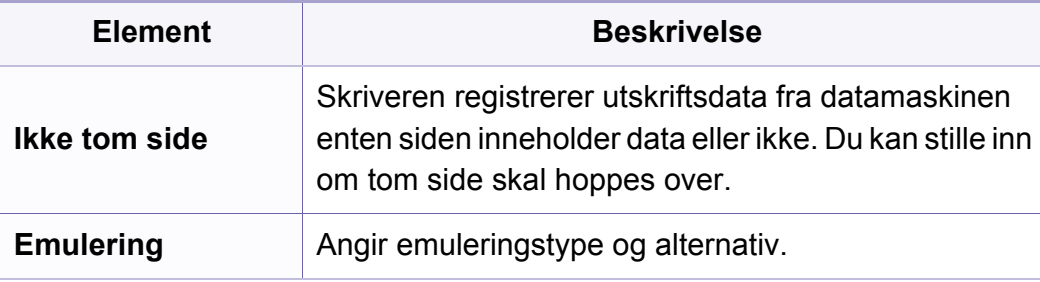

a. kun M287xND/M287xFD/M287xDW/M287xFW/M287xHN/M288xFW/M288xHW.

# <span id="page-207-0"></span>**Kopimeny**

### **Kopifunksjon**

Enkelte menyer vises kanskje ikke på displayet, avhengig av  $\overline{\mathcal{U}}$ tilleggsutstyr eller modeller. I så fall gjelder de ikke for din maskin (se ["Menyoversikt" på side 32](#page-31-1)).

Slik endrer du menyalternativene:

• Trykk  $\text{N}(k$ kopi) >  $\text{N}(k)$  (Menu) > Kopifunksjon på kontrollpanelet.

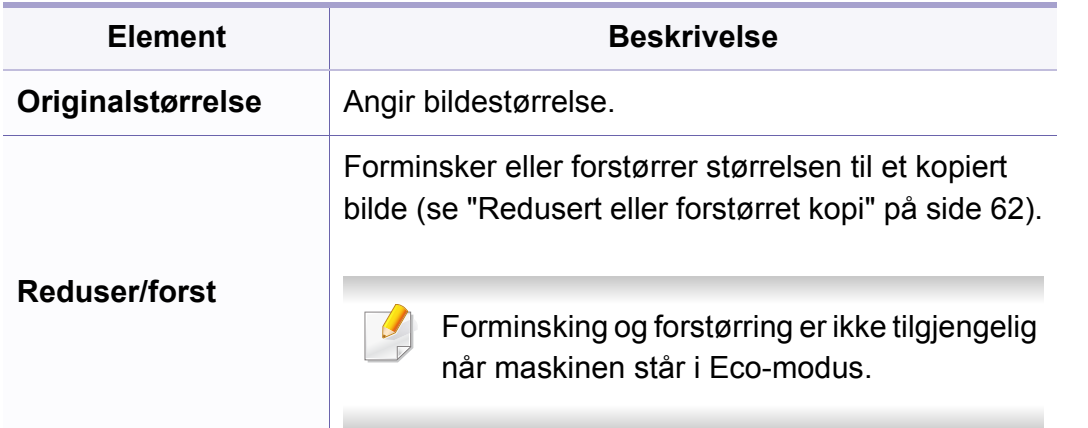

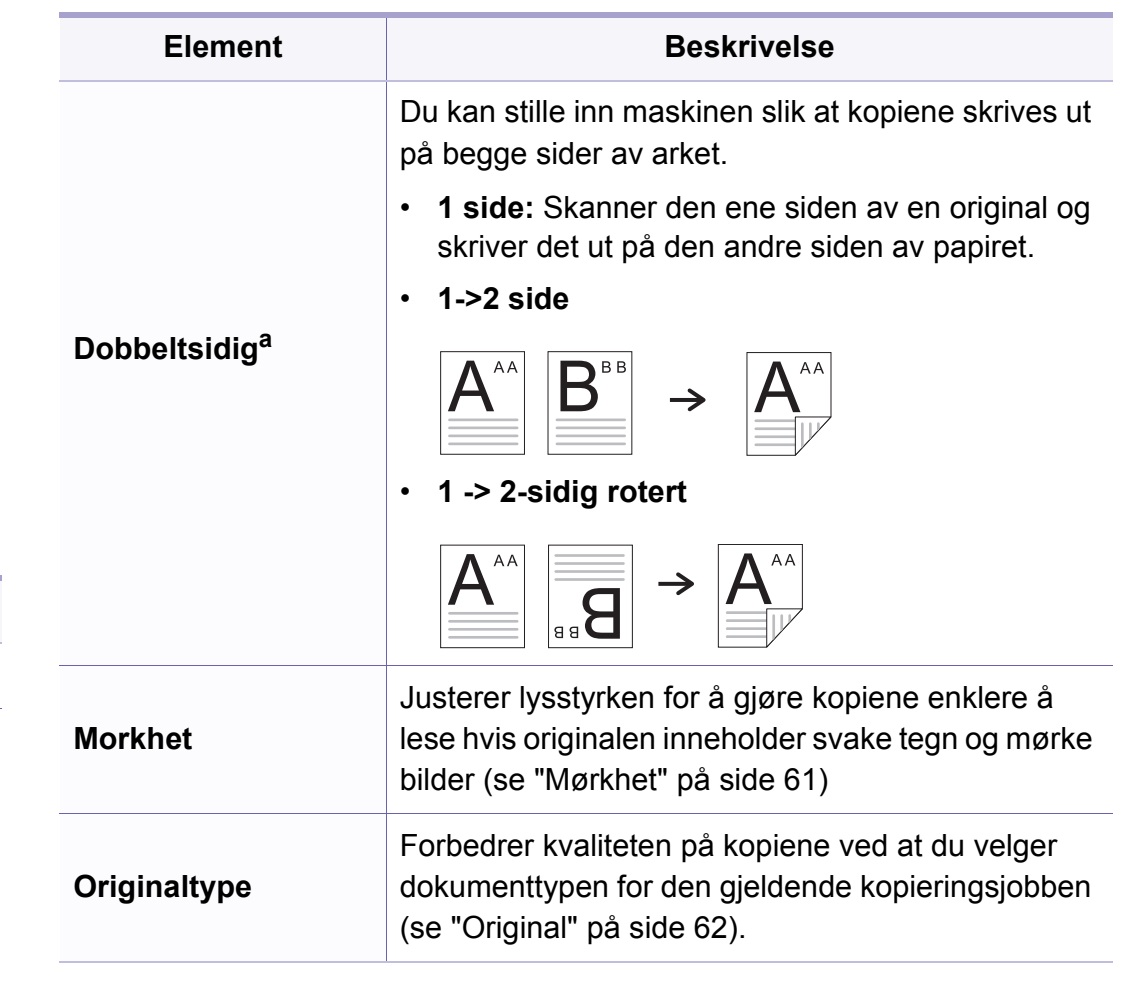

# **Kopimeny**

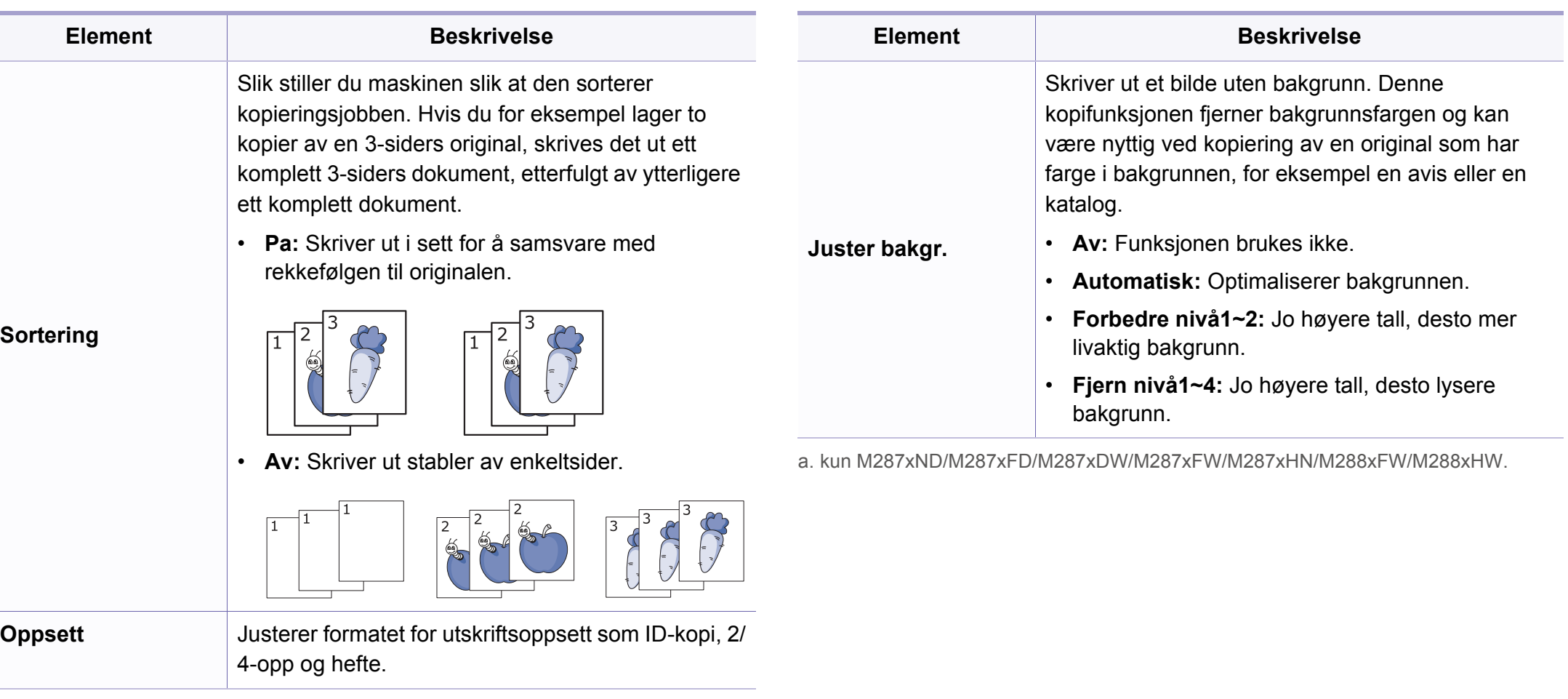

# **Kopimeny**

### **Kopioppsett**

Enkelte menyer vises kanskje ikke på displayet, avhengig av  $\overline{\mathcal{U}}$ alternativer eller modeller. I så fall gjelder de ikke for din maskin (se ["Menyoversikt" på side 32](#page-31-1)).

Slik endrer du menyalternativene:

Trykk på (kopi) > (**Menu**) > **Kopioppsett** på kontrollpanelet.

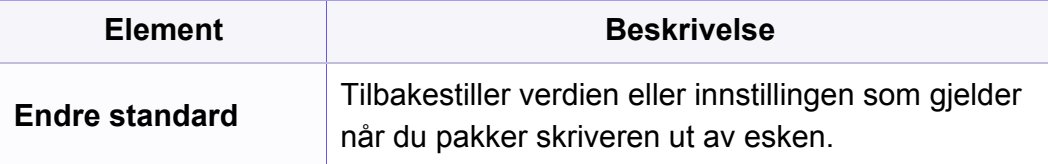

### <span id="page-210-0"></span>**Faksfunksjon**

- Enkelte menyer vises kanskje ikke på displayet, avhengig av tilleggsutstyr eller modeller. I så fall gjelder de ikke for din maskin (se ["Menyoversikt" på side 32\)](#page-31-1).
- Det kan hende at noen funksjoner og ekstra varer ikke er tilgjengelig. Dette avhenger av modeller eller land (se ["Funksjoner etter modell"](#page-7-0)  [på side 8](#page-7-0)).

Slik endrer du menyalternativene:

• Velg **(faks)** >  $\frac{1}{2}$  (Menu) > **Faksfunksjon** på kontrollpanelet.

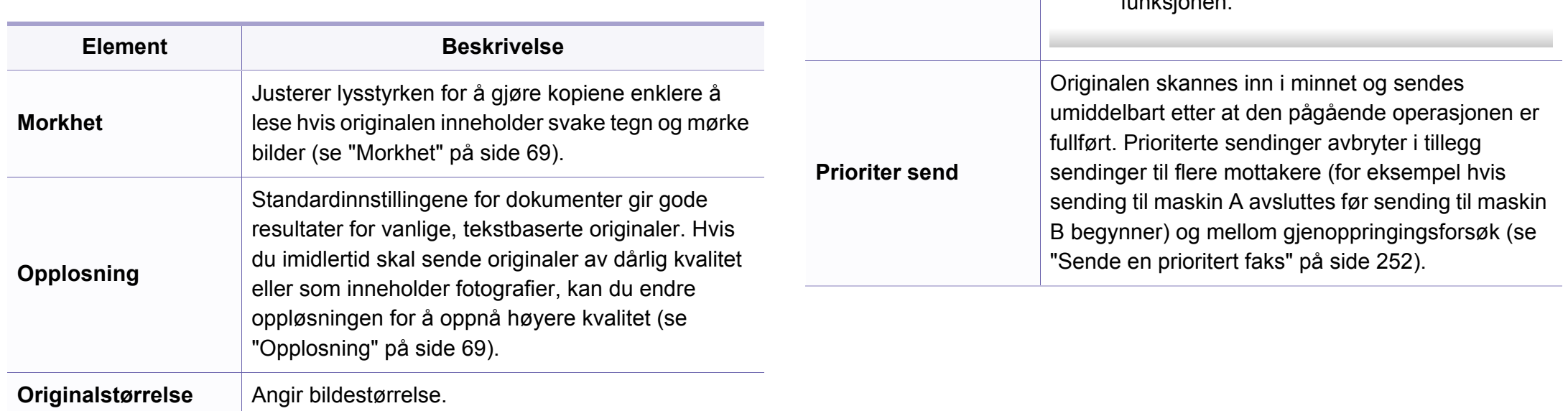

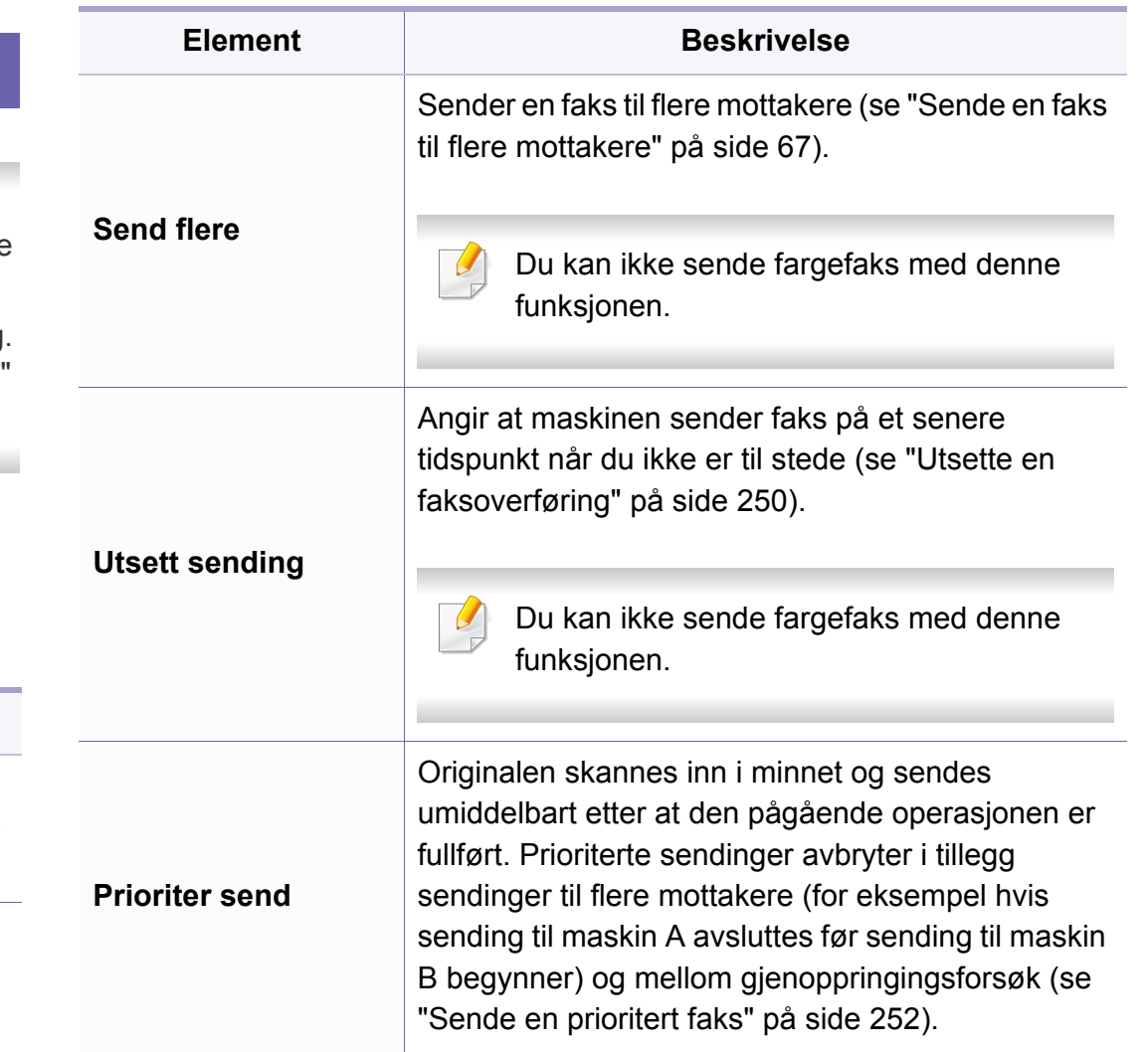

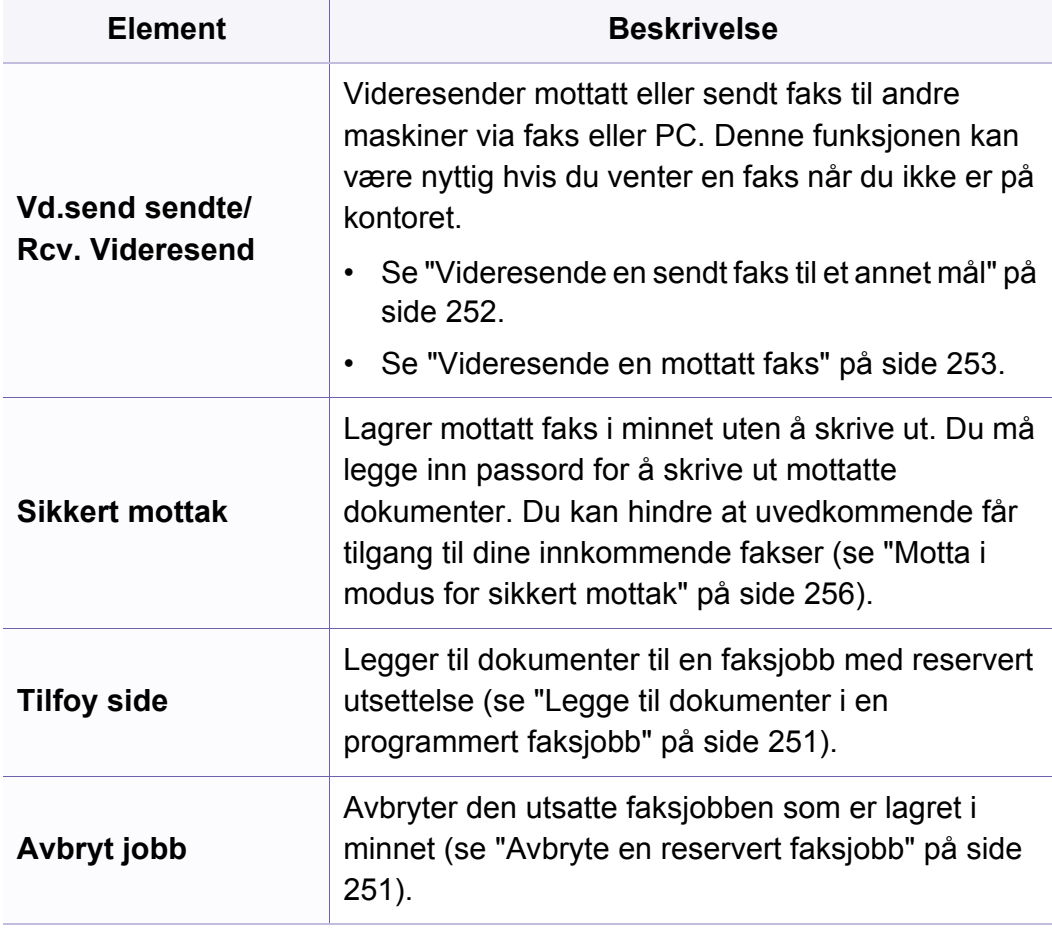

### **Oppsett for sending**

Enkelte menyer vises kanskje ikke på displayet, avhengig av tilleggsutstyr eller modeller. I så fall gjelder de ikke for din maskin (se ["Menyoversikt" på side 32](#page-31-1)).

Slik endrer du menyalternativene:

• Trykk (Faks) > (**Menu**) > **Faksoppsett** > **Sending** på kontrollpanelet.

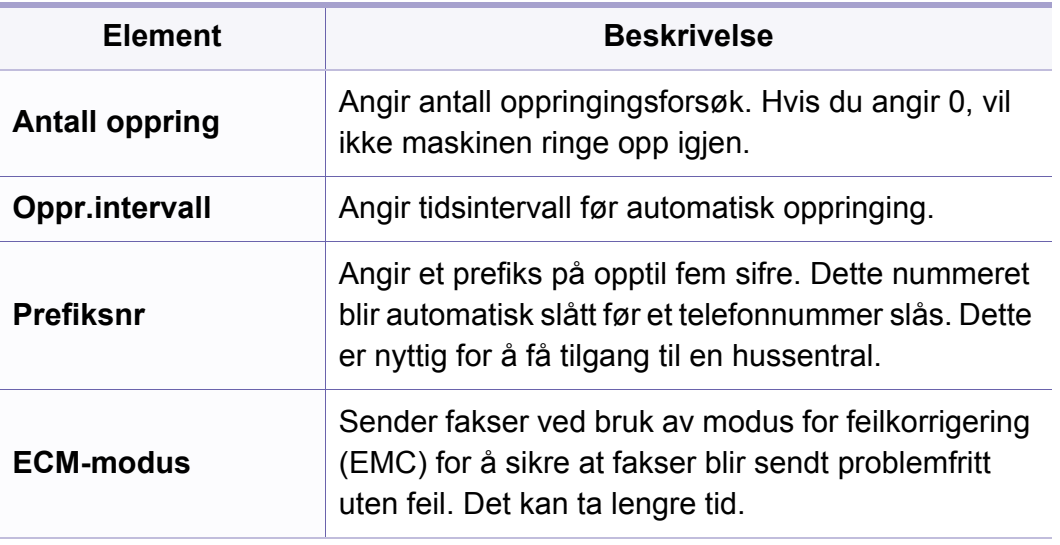

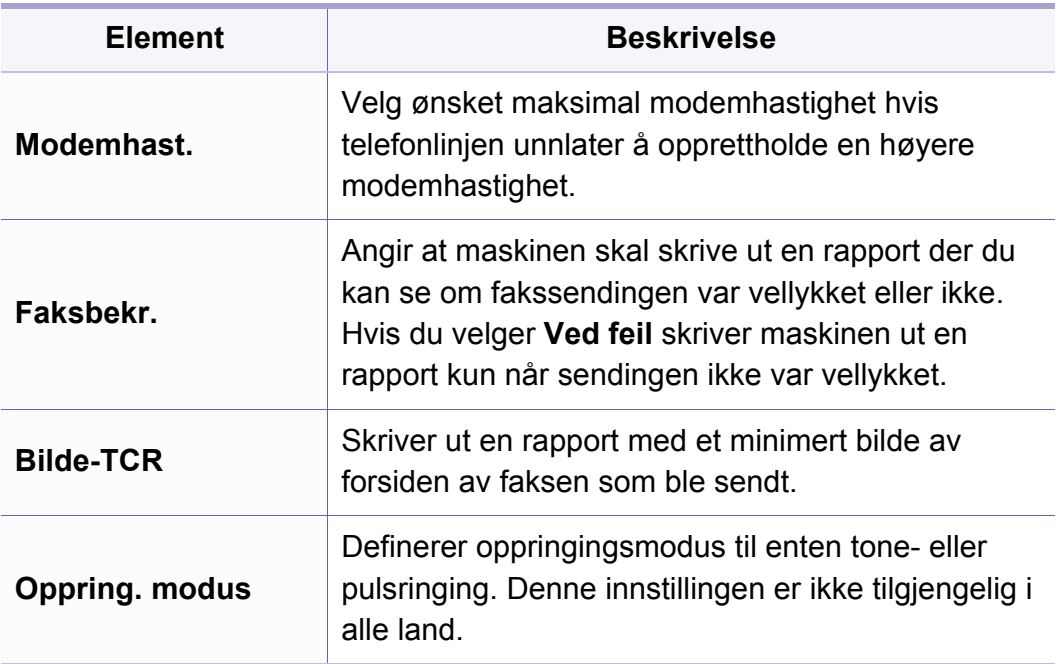

### **Oppsett for mottak**

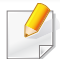

Enkelte menyer vises kanskje ikke på displayet, avhengig av tilleggsutstyr eller modeller. I så fall gjelder de ikke for din maskin (se ["Menyoversikt" på side 32](#page-31-1)).

Slik endrer du menyalternativene:

• Trykk (faks) > (**Menu**) > **Faksoppsett** > **Mottak** på kontrollpanelet.

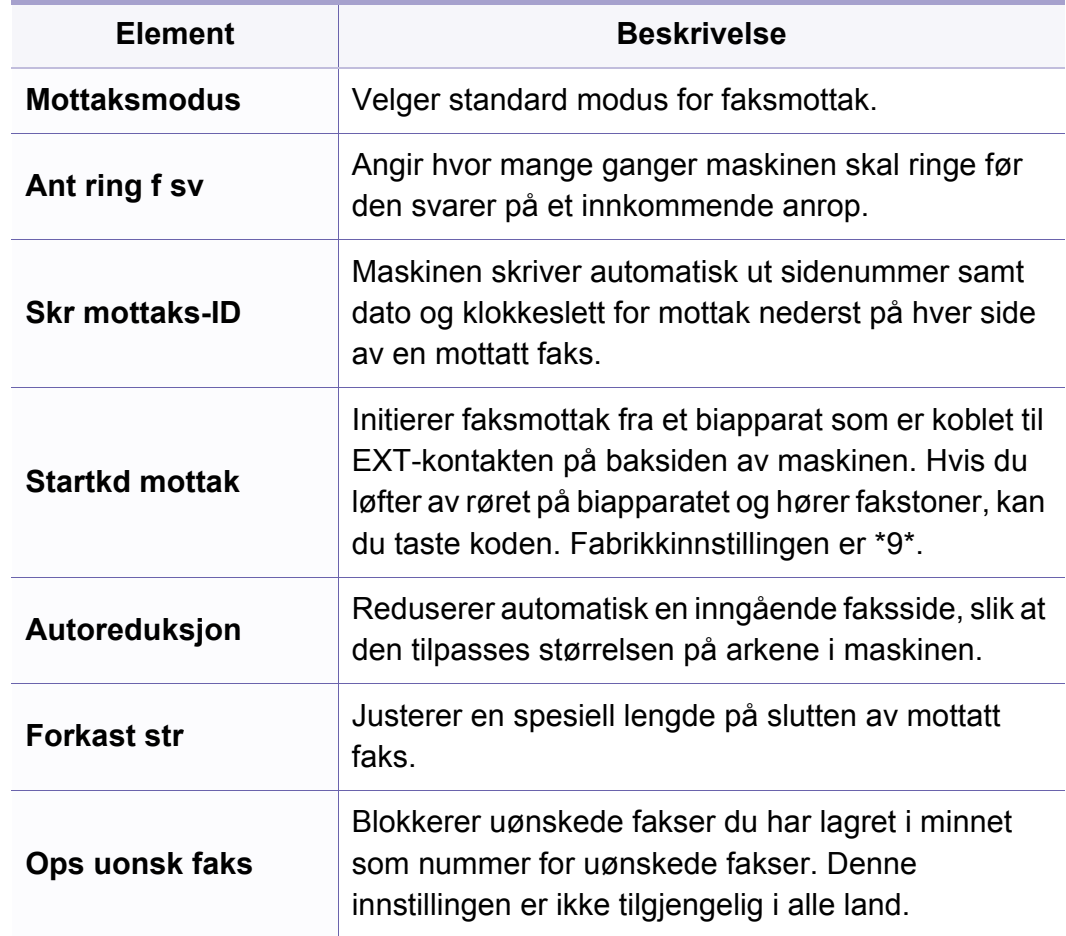

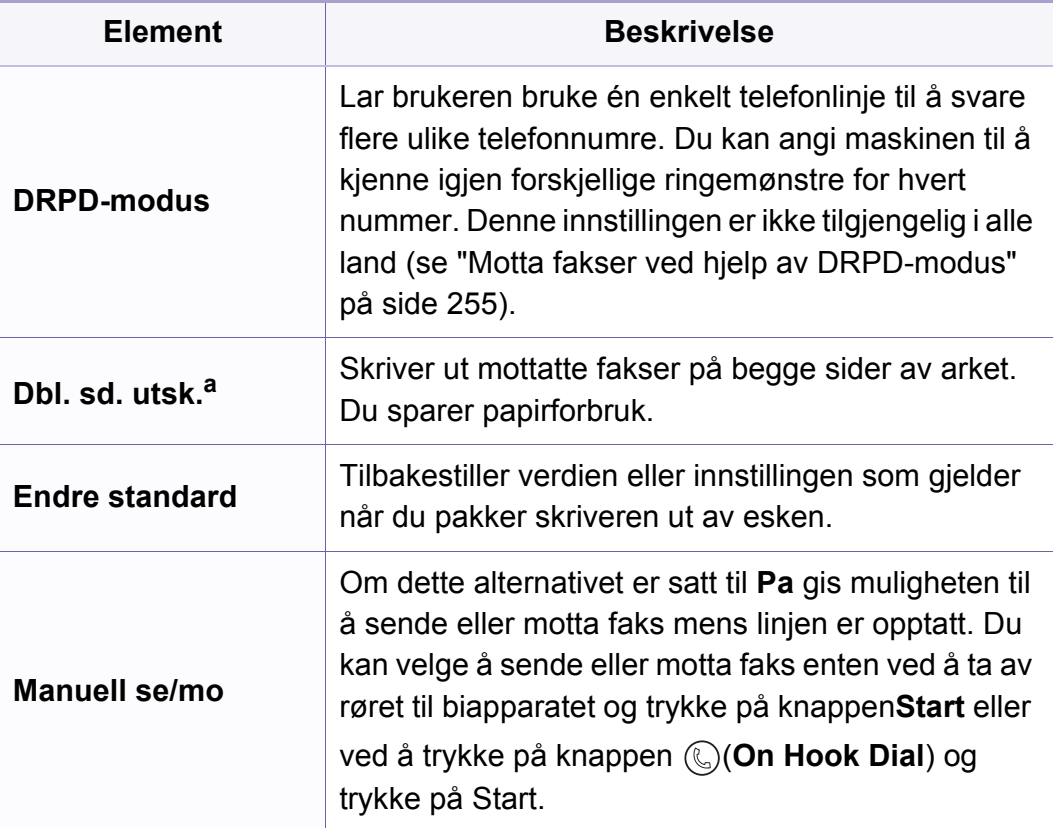

a. kun M287xFD/M287xFW/M287xHN/M288xFW/M288xHW.

## <span id="page-214-0"></span>**Systemoppsett**

### **Maskinoppsett**

Enkelte menyer vises kanskje ikke på displayet, avhengig av  $\overline{B}$ alternativer eller modeller. I så fall gjelder de ikke for din maskin (se ["Menyoversikt" på side 32](#page-31-1)).

Slik endrer du menyalternativene:

• Trykk (**Menu**) > **Systemoppsett** > **Maskinoppsett** på kontrollpanelet.

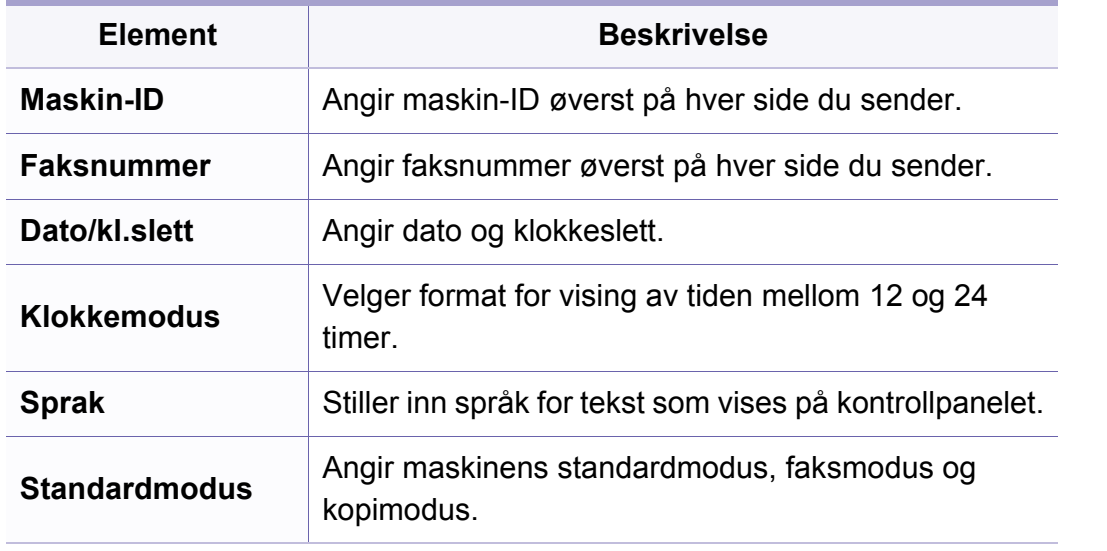

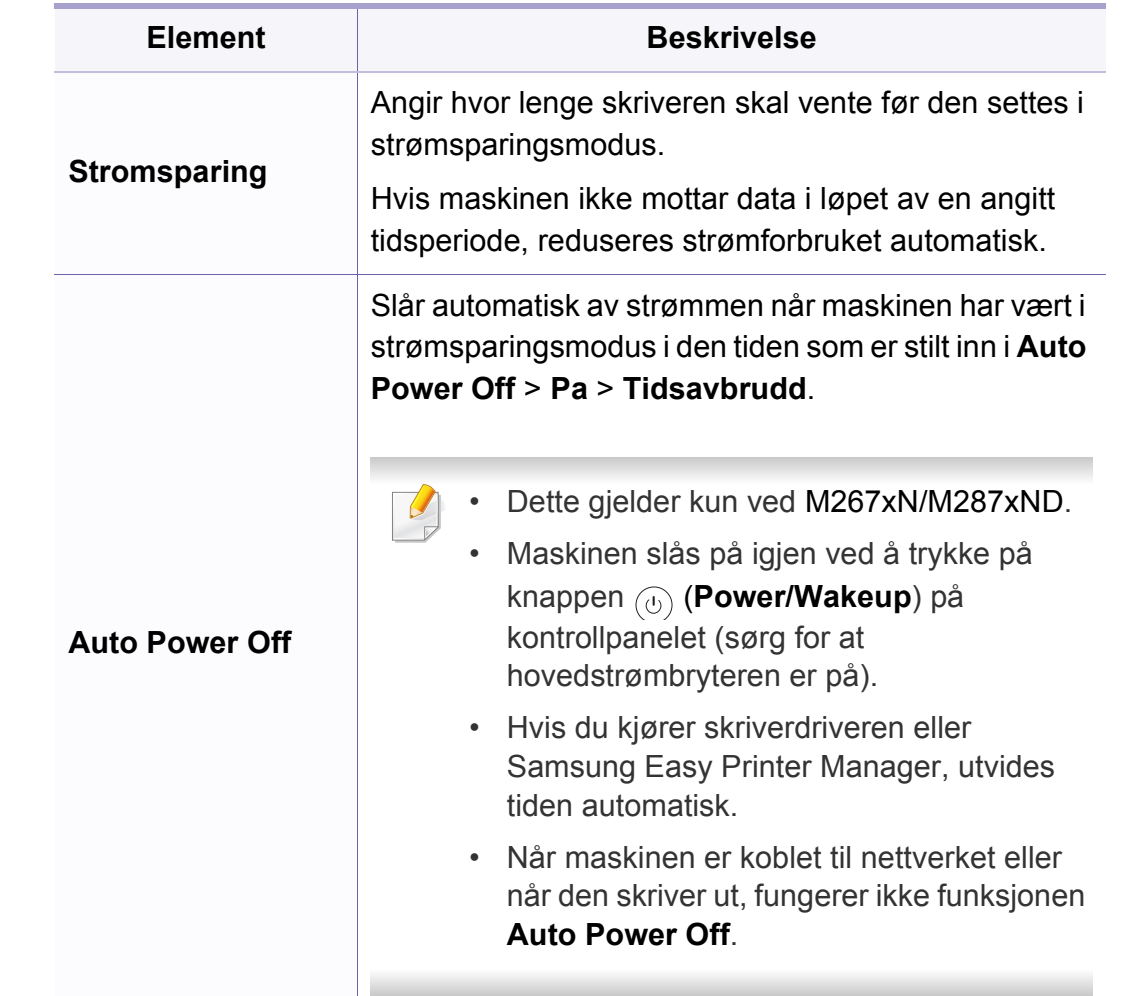

# **Systemoppsett**

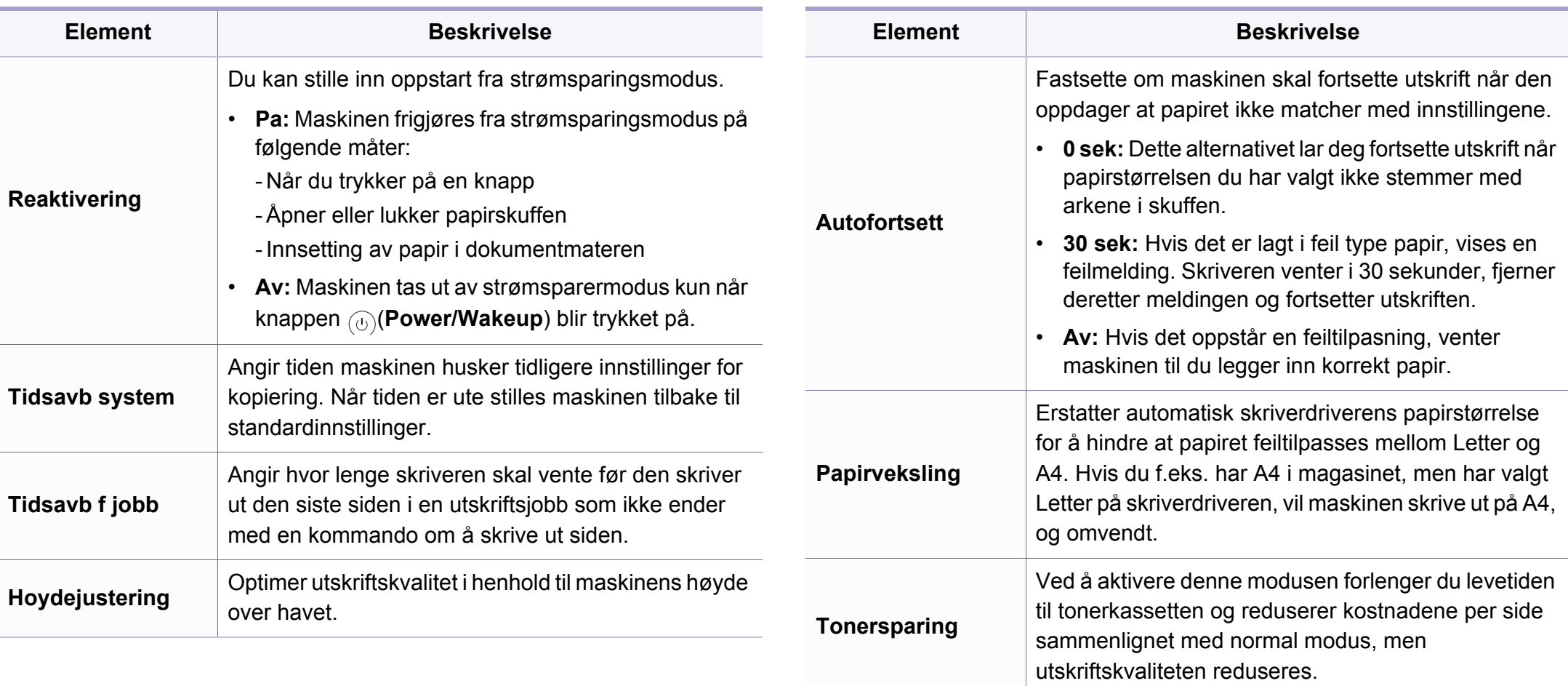
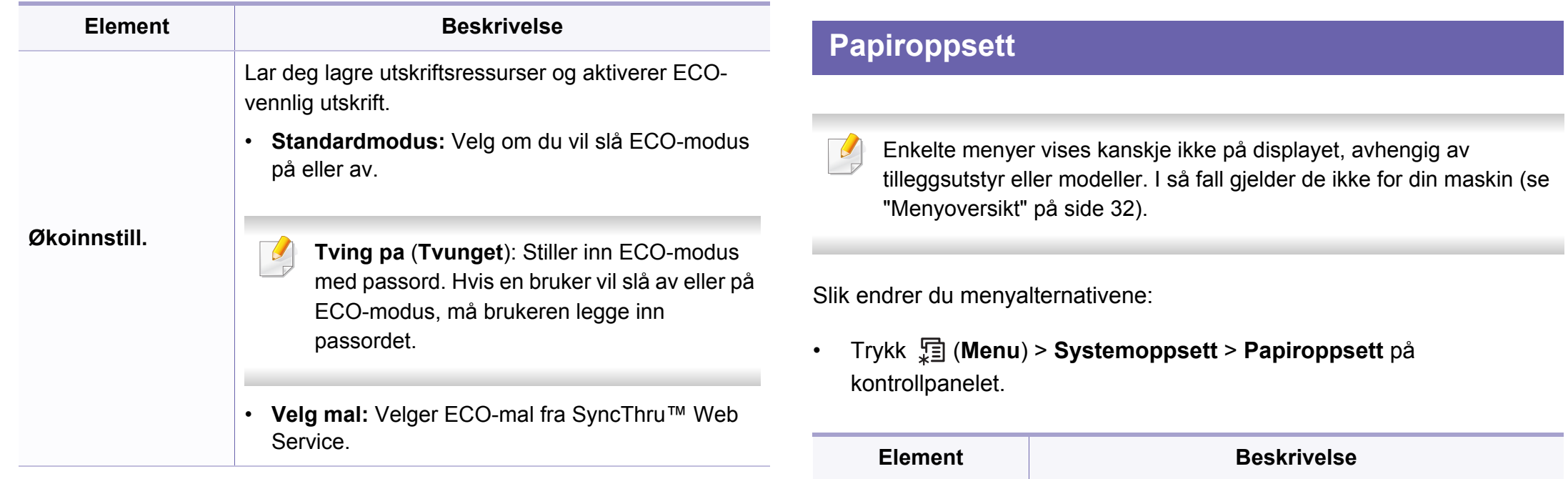

**Papirstorrelse** Angir papirstørrelsen til A4, Letter eller andre

**Papirtype Velger papirtype for hver skuff.** 

Papirkilde **Velg hvilken skuff som er i bruk.** 

**Marg** Angir margene for dokumentet.

papirstørrelser, i henhold til dine behov.

### **Sound/Volume**

Enkelte menyer vises kanskje ikke på displayet, avhengig av  $\overline{B}$ alternativer eller modeller. I så fall gjelder de ikke for din maskin (se ["Menyoversikt" på side 32](#page-31-0)).

Slik endrer du menyalternativene:

• Trykk (**Menu**) > **Systemoppsett** > **Lyd/volum** på kontrollpanelet.

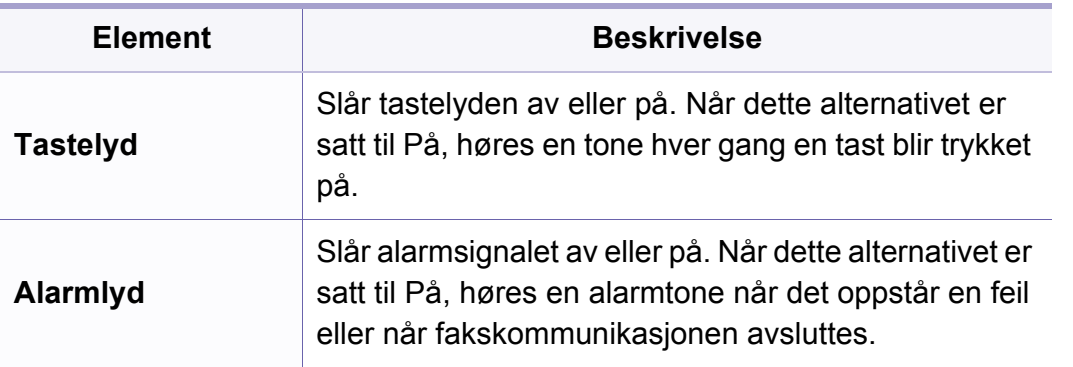

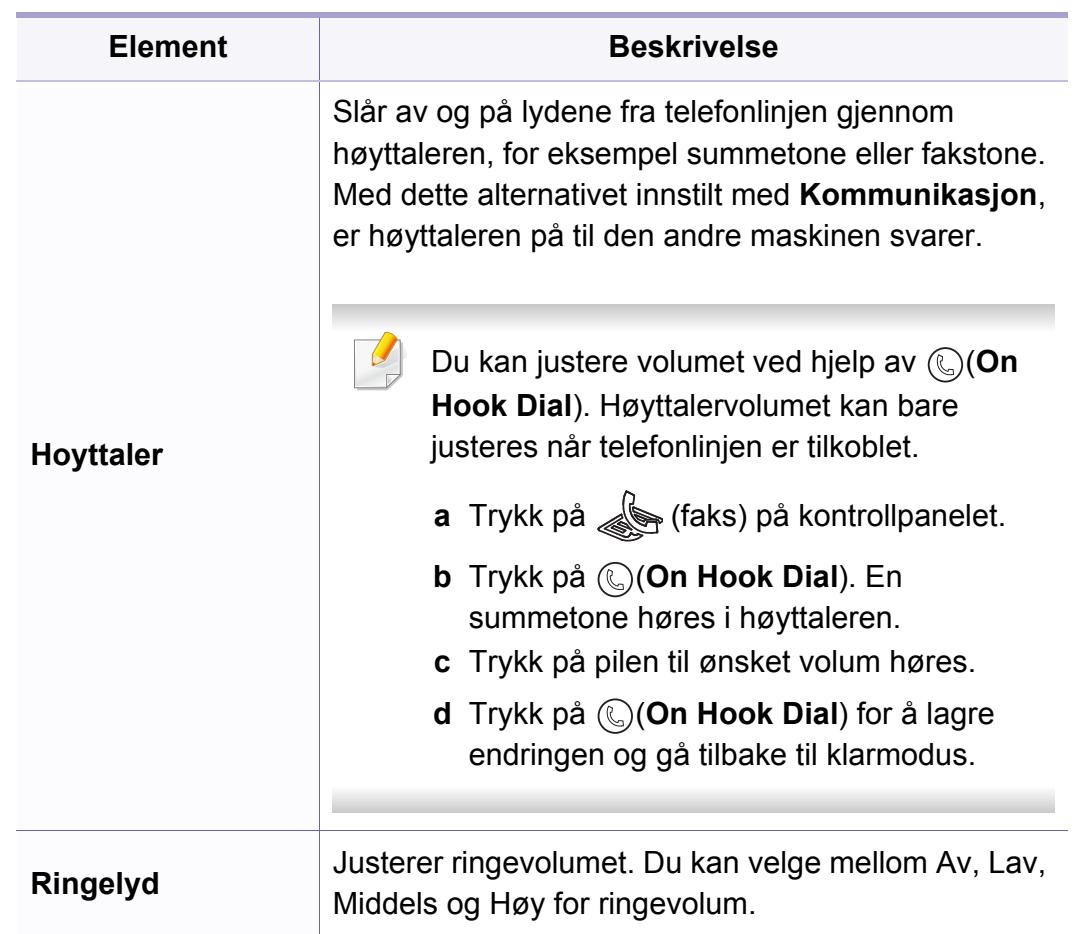

### **Rapport**

Enkelte menyer vises kanskje ikke på displayet, avhengig av alternativer eller modeller. I så fall gjelder de ikke for din maskin (se ["Menyoversikt" på side 32](#page-31-0)).

Slik endrer du menyalternativene:

• Trykk (**Menu**) > **Systemoppsett** > **Rapport** på kontrollpanelet.

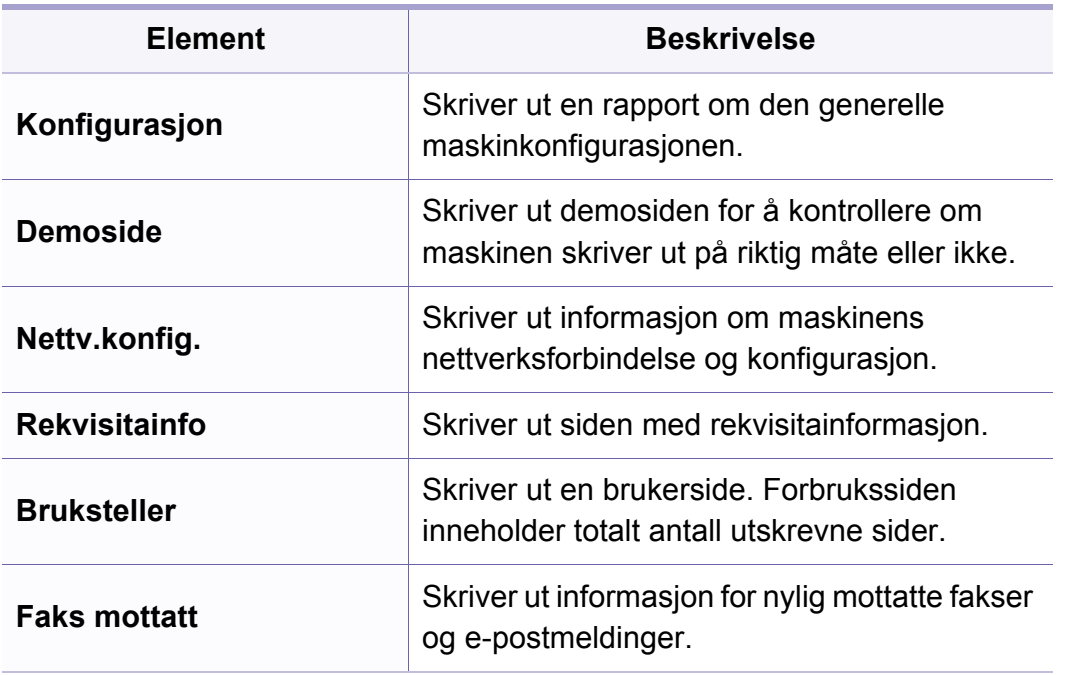

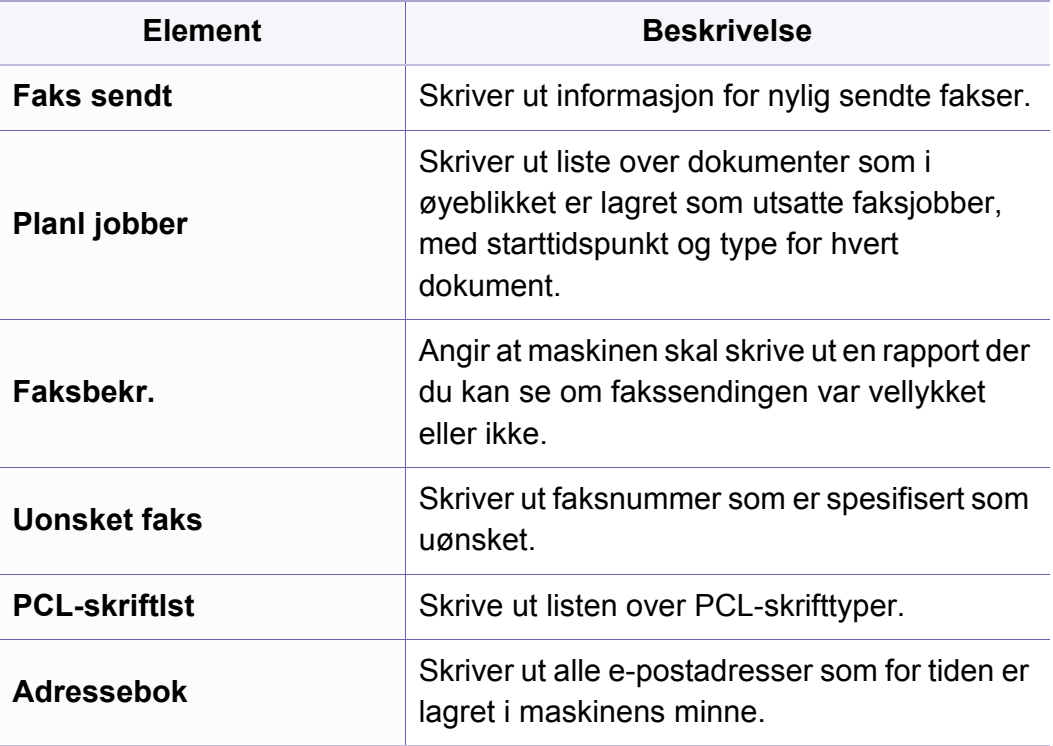

### **Vedlikehold**

Enkelte menyer vises kanskje ikke på displayet, avhengig av tilleggsutstyr eller modeller. I så fall gjelder de ikke for din maskin (se ["Menyoversikt" på side 32](#page-31-0)).

Slik endrer du menyalternativene:

• Trykk (**Menu**) > **Systemoppsett** > **Vedlikehold** på kontrollpanelet.

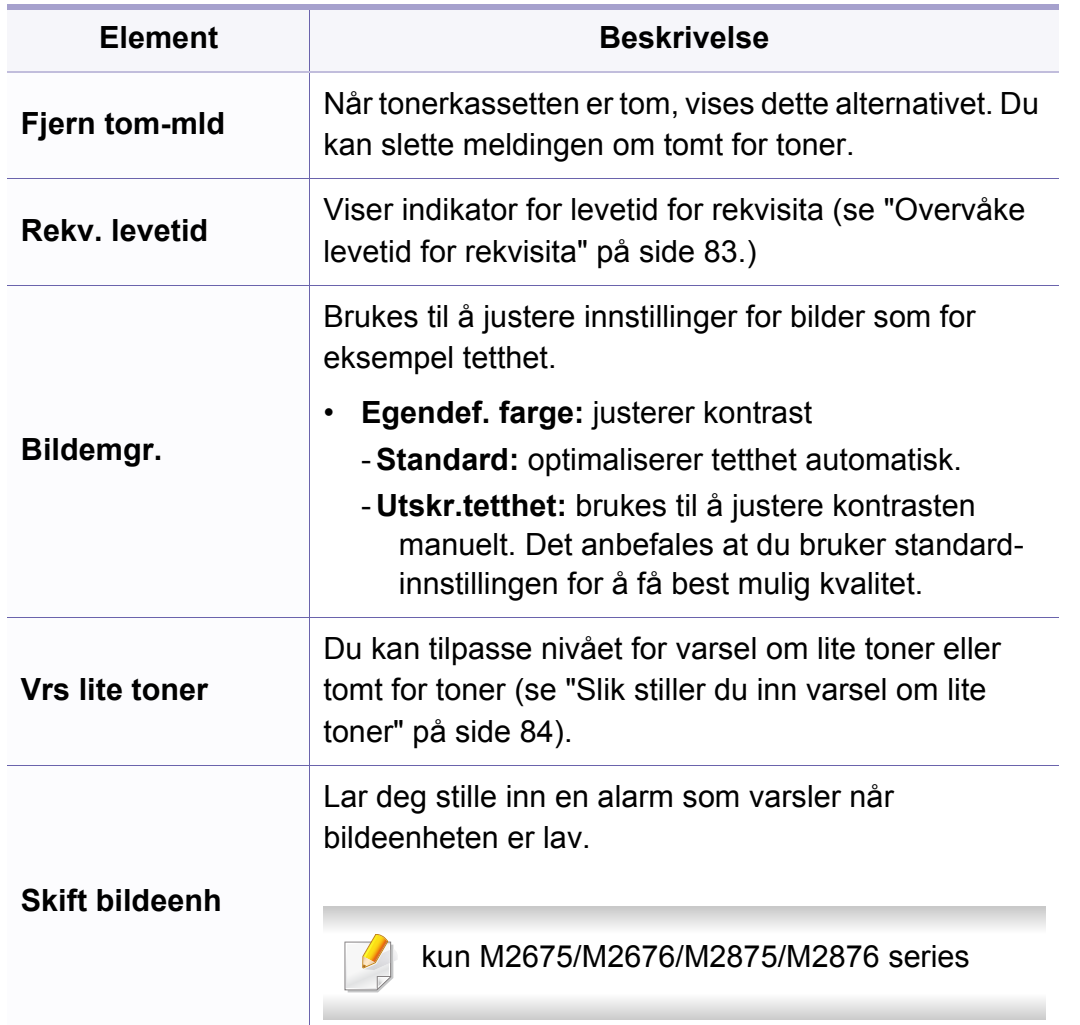

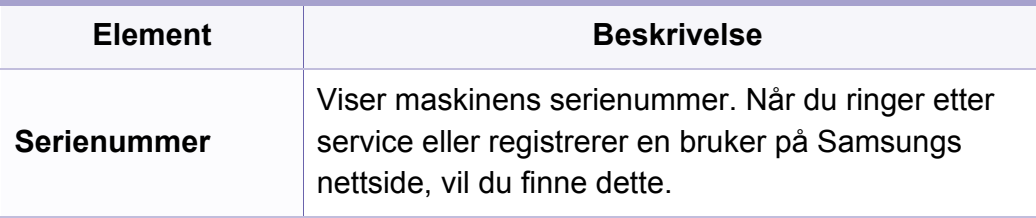

#### **Nettverksoppsett**

- Enkelte menyer vises kanskje ikke på displayet, avhengig av  $\sqrt{2}$ tilleggsutstyr eller modeller. I så fall gjelder de ikke for din maskin (se ["Menyoversikt" på side 32](#page-31-0)).
- Trykk (**Menu**) > **Nettverk** på kontrollpanelet.

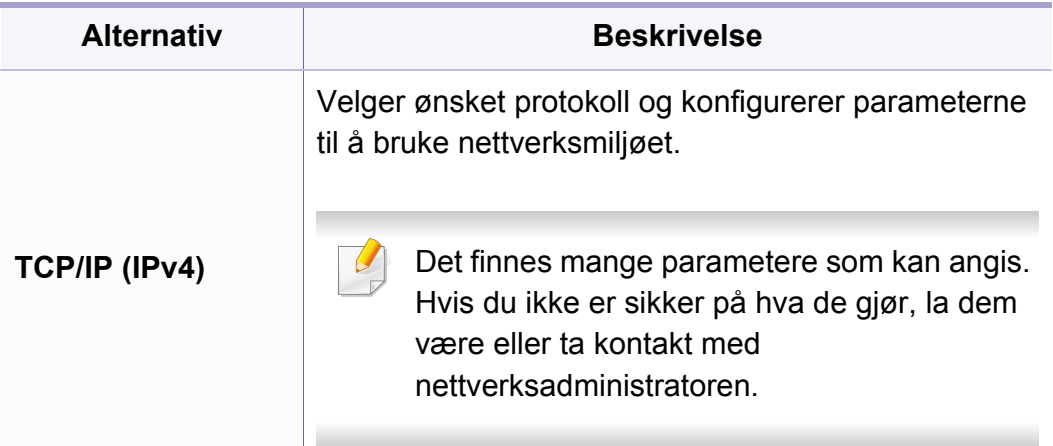

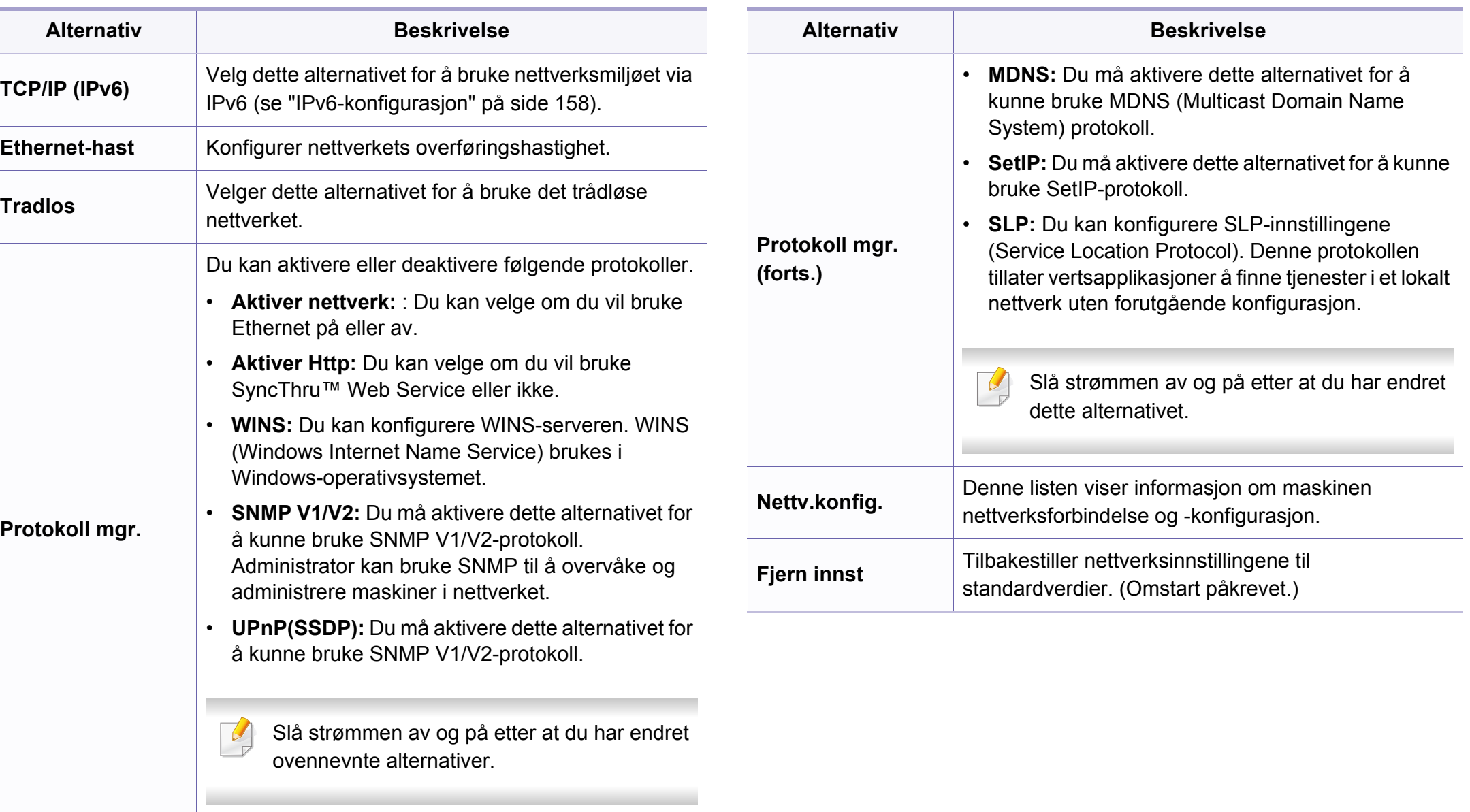

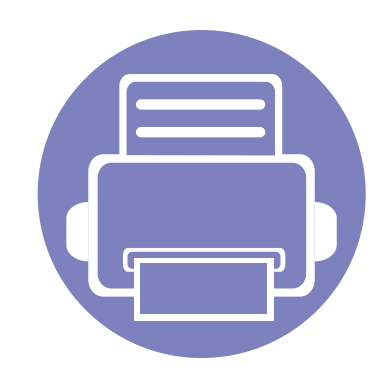

# **4. Spesialfunksjoner**

Dette kapittelet forklarer spesialkopiering, skanning, faksing og utskriftsfunksjoner.

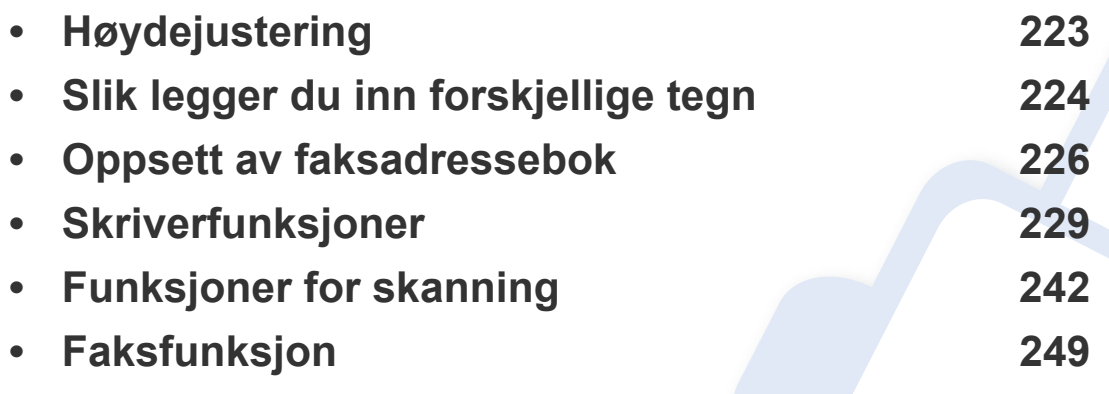

• Prosedyrene i dette kapittelet er i hovedsak basert på Windows 7.

• For noen modeller kan det hende du må trykke på **OK** for å navigere til menyer på lavere nivå.

# <span id="page-222-0"></span>**Høydejustering**

Utskriftskvaliteten påvirkes av atmosfærisk trykk, som varierer avhengig av hvor høyt over havet maskinen er plassert. Informasjonen som følger, gir veiledning for å angi innstillinger på maskinen som gir best mulig utskriftskvalitet.

Før du angir høydeverdien, må du finne ut hvilken høyde du befinner deg på.

- **Normal:** 0-1 000 m
- **Hoy 1:** 1 000 m-2 000 m
- **Hoy 2:** 2 000 m-3 000 m
- **Hoy 3:** 3 000 m-4 000 m
- **Hoy 4:** 4 000 m-5 000 m

Du kan angi høydeverdien fra **Enhetsinnstillinger** i programmet Samsung Easy Printer Manager eller i **Machine** i programmet Verktøy for skriverinnstillinger.

- For brukere av Windows og Mac, stiller du inn fra **Samsung Easy Printer Manager** > **(bytt til avansert modus)** > **Enhetsinnstillinger** (se ["Enhetsinnstillinger" på side 269\)](#page-268-0).
	- Hvis maskinen er tilkoblet nettverket, kan du angi høyden over havet via nettjenesten SyncThru™ Web Service(se ["Bruke SyncThru™](#page-262-0)  [Web Service" på side 263\)](#page-262-0).
		- Du kan også skrive inn høyden over havet i alternativet **Systemoppsett** på maskinens display (se ["Menyoversikt" på side](#page-31-0)  [32](#page-31-0)).

# <span id="page-223-0"></span>**Slik legger du inn forskjellige tegn**

Når du utfører forskjellige oppgaver, trenger du å taste inn navn og numre. Når du konfigurerer maskinen, angir du for eksempel navn eller firmanavn og faksnummer. Når du lagrer faksnumre eller e-postadresser i minnet, kan du også skrive inn tilhørende navn.

#### **Angi alfanumeriske tegn**

Trykk på tasten til riktig bokstav vises i displayet. Hvis du for eksempel skal taste inn bokstaven O, trykker du på 6, som er merket med MNO. Hver gang du trykker 6, viser displayet en ny bokstav, M, N, O, m, n, o og til slutt 6. Se ["Bokstaver og tall på tastaturet" på side 224](#page-223-1) for å finne bokstaven du ønsker å legge inn.

- Du kan sette inn et mellomrom ved å trykke på 1 to ganger.
- Bruk piltastene for å slette siste tall eller tegn.

#### <span id="page-223-1"></span>**Bokstaver og tall på tastaturet**

- Noen menynavn kan variere på din maskin avhengig av dens alternativer eller modell.
	- Det er mulig at enkelte av følgende tasteverdier ikke vises, avhengig av jobben du utfører.

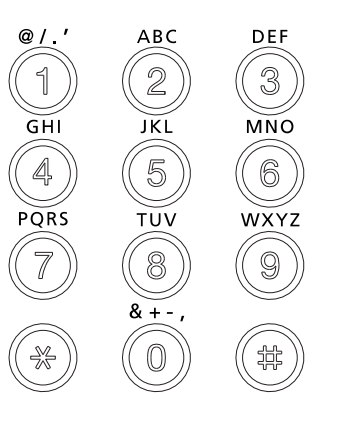

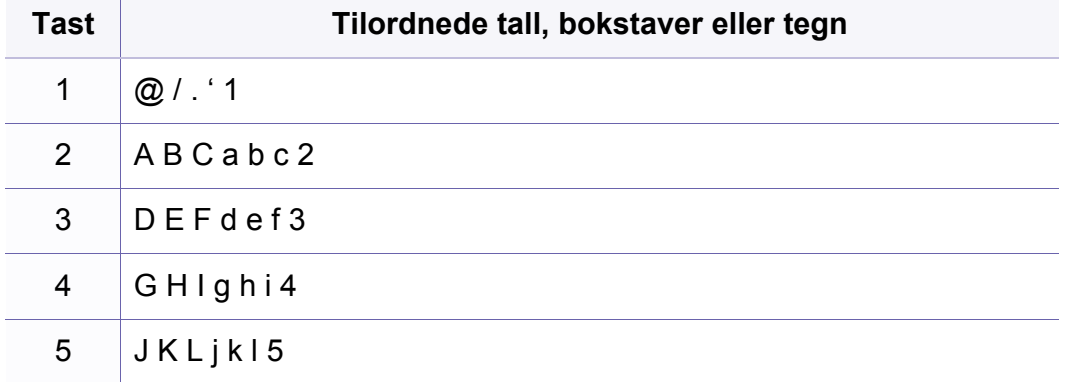

# **Slik legger du inn forskjellige tegn**

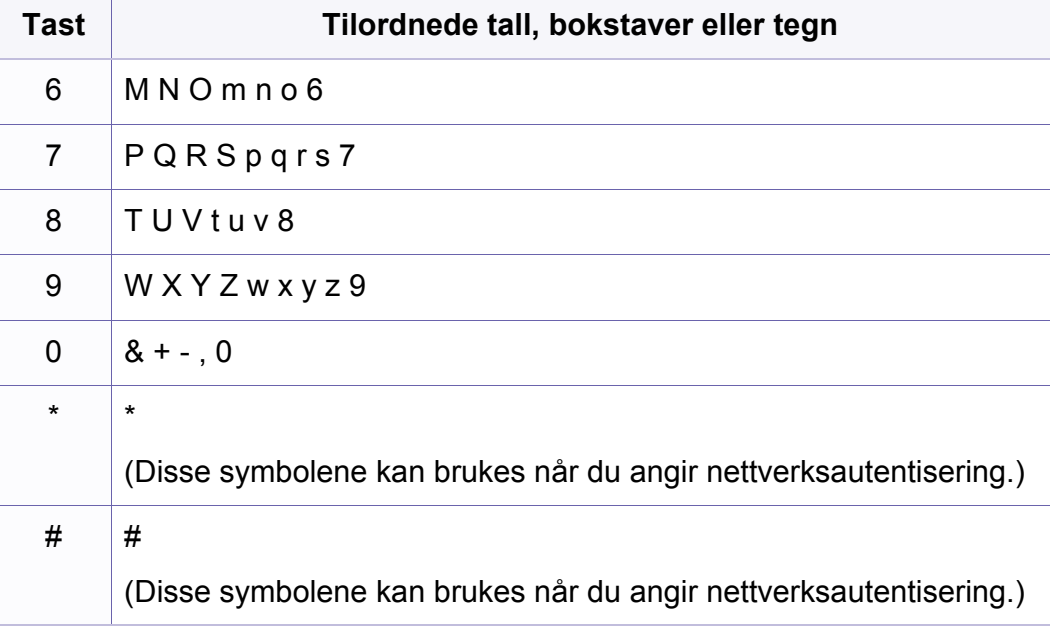

### <span id="page-225-0"></span>**Oppsett av faksadressebok**

Du kan sette opp hurtigvalgnummer med faksnummer du bruker ofte ved hjelp av SyncThru™ Web Service. Deretter kan du raskt og enkelt velge faksnummer som de er tilordnet i adresseboken.

#### **Registrere et hurtigvalgnummer**

- **1** Velg (faks) > (**Address Book**) > **Ny/rediger** > **Hurtigvalg**  på kontrollpanelet.
- **2** Angi et hurtigvalgnummer, og trykk på **OK**.
- Hvis det allerede er lagret en oppføring for valgt nummer, vises det en melding på displayet, slik at du eventuelt kan endre den. Trykk på  $\mathbb{Z}_4$ (**Back**) for å starte på nytt med et annet hurtigvalgnummer.
- **3** Skriv inn ønsket navn, og trykk på **OK**.
- **4** Skriv inn ønsket faksnummer, og trykk **OK**.
- **5** Trykk på knappen  $\heartsuit$  (**Stop/Clear**) for å gå tilbake til klarmodus.

#### **Bruke hurtigvalgnumre**

Når du blir bedt om å legge inn et mottaksnummer under sending av en faks, angir du hurtigvalgnummeret som inneholder det lagrede nummeret du vil bruke.

- For hurtigvalgnummer med ett siffer (0-9) trykker du på og holder nede den tilhørende tasten på talltastaturet.
	- For et tosifret hurtigvalgnummer trykker du på de(n) første talltasten(e) og holder inne den andre talltasten i mer enn 2 sekunder.
	- Du kan skrive ut adresseboken ved å velge  $\leqslant$  (faks) >

(**Address Book**) > **Skriv ut**.

#### **Redigere hurtigvalgnumre**

- **1** Velg (faks) > (**Address Book**) > **Ny/rediger** > **Hurtigvalg**  på kontrollpanelet.
- **2** Angi hurtigvalgnummeret du ønsker å redigere, og trykk **OK**.
- **3** Endre navnet, og klikk på **OK**.
- **4** Endre faksnummeret, og klikk **OK**.
- **5** Trykk på (**Stop/Clear**) for å gå tilbake til klarmodus.

### **Oppsett av faksadressebok**

#### **Registrere et gruppenummer**

- **1** Velg (faks) > (**Address Book**) > **Ny/rediger**<sup>&</sup>gt; **Grupperinging**på kontrollpanelet.
- **2** Angi et gruppenummer, og trykk på **OK**.
- Hvis det allerede er lagret en oppføring for valgt nummer, vises det en melding på displayet, slik at du eventuelt kan endre den. Trykk på  $\oslash$ (**Back**) for å starte på nytt med et annet hurtigvalgnummer.
- **3** Søk ved å skrive de første bokstavene i hurtigvalgnavnet for å legge det til gruppen.
- **4** Velg navn og nummer og trykk **OK**.
- **5** Velg **Ja** når **Annet nummer?** vises.
- **6** Gjenta trinn 3 for å legge til andre hurtigvalgnumre i gruppen.
- **7** Når du er ferdig, velger du **Nei** når **Annet nummer?** vises, og trykk **OK**.
- **8** Trykk på (**Stop/Clear**) for å gå tilbake til klarmodus.

#### **Redigere gruppenumre**

- **1** Velg (faks) > (**Address Book**) > **Ny/rediger**<sup>&</sup>gt; **Grupperinging**på kontrollpanelet.
- **2** Angi gruppenummeret du ønsker å redigere, og trykk **OK**.
- **3** Legg inn et nytt hurtigvalgnummer og trykk **OK**. Da vises **Tilfoye?**. Legg inn et hurtigvalgnummer som er lagret i gruppen og trykk **OK**, og**Slette?** vises.
- **4** Trykk på **OK** for å legge til eller slette nummeret.
- **5** Gjenta trinn 3 for å legge til eller slette flere numre.
- **6** Velg **Nei** i **Annet nummer?** og trykk **OK**.
- **7** Trykk på (**Stop/Clear**) for å gå tilbake til klarmodus.

### **Oppsett av faksadressebok**

### **Søke i adresseboken etter en oppføring**

Det finnes to måter å søke etter nummer på i minnet. Du kan enten bla sekvensielt fra A til Z, eller du kan søke ved å angi den første bokstaven i navnet som er knyttet til nummeret.

- **1** Velg (faks) > (**Address Book**) > **Sok/ring** > **Hurtigvalg** eller **Grupperinging** på kontrollpanelet.
- **2** Skriv inn **Alle** eller **ID** og trykk **OK**.
- **3** Trykk på navnet og nummeret eller på tastaturknappen med bokstaven du ønsker å søke på.

Hvis du for eksempel vil finne navnet "MOBIL", trykker du på **6** tasten, som er merket med MNO.

**4** Trykk på  $\otimes$  (**Stop/Clear**) for å gå tilbake til klarmodus.

#### **Skrive ut adresseboken**

Du kan kontrollere innstillingene for (**Address Book**) ved å skrive ut en liste.

- **1** Velg ct (faks) > (**Address Book**) > **Skriv ut** på kontrollpanelet.
- **2** Maskinen begynner å skrive ut.

- <span id="page-228-0"></span>• Se grunnleggende brukerhåndbok for grunnleggende utskriftsfunksjoner (se ["Grunnleggende utskrift" på side 55](#page-54-0)).
- Det kan hende at denne funksjonen ikke er tilgjengelig, avhengig av modell og tilbehør (se ["Funksjoner etter modell" på side 8](#page-7-0)).

#### **Endre standard utskriftsinnstillinger**

**1** Klikk på **Start**-menyen i Windows.

•For Windows 8: fra**Charms(Charms)**, velg **Søk** > **Innstillinger**.

- **2** I Windows XP/Server 2003 velger du **Skrivere og telefakser**.
	- •I Windows Server 2008/Vista velger du **Kontrollpanel** > **Maskinvare og lyd** > **Skrivere**.
	- •I Windows Server 2008 R2 velger du **Kontrollpanel** > **Maskinvare** > **Enheter og skrivere**.
	- •I Windows 7/8 velger du **Kontrollpanel** > **Enheter og skrivere**.
- **3** Høyreklikk på maskinen.
- **4** I Windows XP/Server 2003/Server 2008/Vista klikker du på **Utskriftsinnstillinger**.

Fra hurtigmenyen i Windows 7/8 eller Windows Server 2008 R2 velger du **Utskriftsinnstillinger**.

- Hvis **Utskriftsinnstillinger** er merket med ?, kan du velge andre skriverdrivere som er koblet til den valgte skriveren.
- **5** Endre innstillingene i hver kategori.
- **6** Klikk på **OK**.
- Hvis du ønsker å endre innstillingene for hver utskriftsjobb, endrer du dem i **Utskriftsinnstillinger**.

#### **Indstilling af maskinen til standardmaskine**

- **1** Klikk på **Start**-menyen i Windows.
	- •For Windows 8: fra**Charms(Charms)**, velg **Søk** > **Innstillinger**.
- **2** I Windows XP/Server 2003 velger du **Skrivere og telefakser**.
	- •I Windows Server 2008/Vista velger du **Kontrollpanel** > **Maskinvare og lyd** > **Skrivere**.
	- •I Windows Server 2008 R2 velger du **Kontrollpanel** > **Maskinvare** > **Enheter og skrivere**.
	- •I Windows 7/8 velger du **Kontrollpanel** > **Enheter og skrivere**.

- **3** Velg maskinen.
- **4** Høyreklikk på maskinen og velg **Angi som standardskrive**.
- For Windows 7 eller Windows Server 2008 R2: Hvis **Angi som standardskrive** er merket med ►, kan du velge andre skriverdrivere for den valgte skriveren.

#### **Bruke avanserte utskriftsfunksjoner**

- **PostScript-skriverdriver**: brukes til å skrive ut XPS-format.
- Se ["Funksjoner etter modell" på side 8.](#page-7-0)
- XPS-skriveren kan kun installeres på Windows Vista operativsystem eller nyere.
- For modeller som har XPS-driver fra Samsungs nettside: [www.samsung.com > finn ditt produkt > Støtte eller Nedlastinger.](http://www.samsung.com)

### **Skrive ut til en fil (PRN)**

Noen ganger må du lagre utskriftsdataene som en fil.

**1** Merk av for **Skriv til fil** i **Skriv ut**-vinduet.

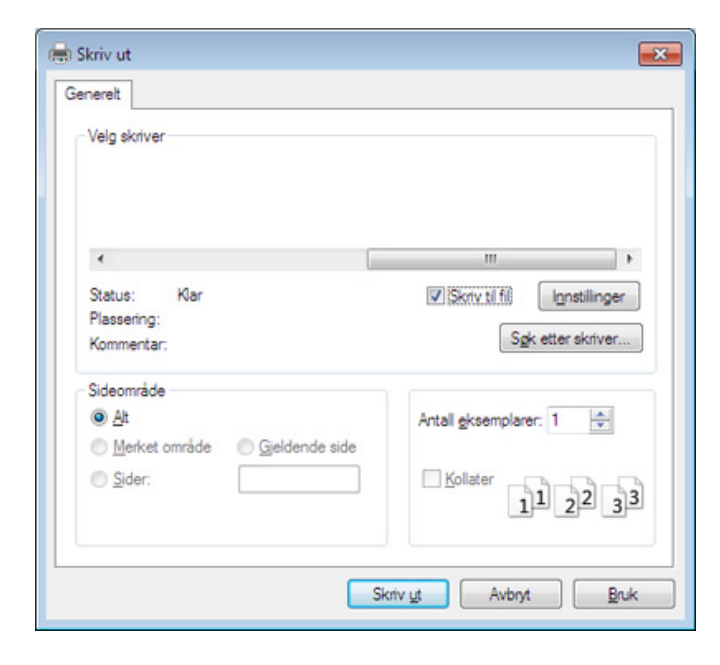

- **2** Klikk på **Skriv ut**.
- **3** Skriv inn målbanen og filnavnet, og klikk på **OK**. For eksempel **c:\Temp\filnavn**.
	- Hvis du bare skriver inn filnavnet, lagres filen automatisk i **Mine dokumenter Dokumenter og innstillinger**, eller **Brukere**. Lagringsmappen kan variere, avhengig av operativsystemet eller programmet du bruker.

### **Forstå funksjoner for spesialutskrift**

Du kan bruke avanserte utskriftsfunksjoner når du bruker maskinen.

Hvis du vil bruke funksjonene i skriverdriveren, klikker du på **Egenskaper** eller **Innstillinger** i programmets **Skriv ut**-vindu for å endre utskriftsinnstillingene. Maskinnavnet som vises i vinduet for skriveregenskaper kan se annerledes ut, og avhenger av hvilken maskin du bruker.

- Enkelte menyer vises kanskje ikke på displayet, avhengig av alternativer eller modeller. I så fall gjelder de ikke for din maskin.
	- Velg menyen **Hjelp** eller klikk på knappen **e** fra skjermbildet eller trykk F1 på tastaturet og klikk på alternativet du ønsker å vite noe om (se "Bruke [hjelp" på side 57](#page-56-0)).

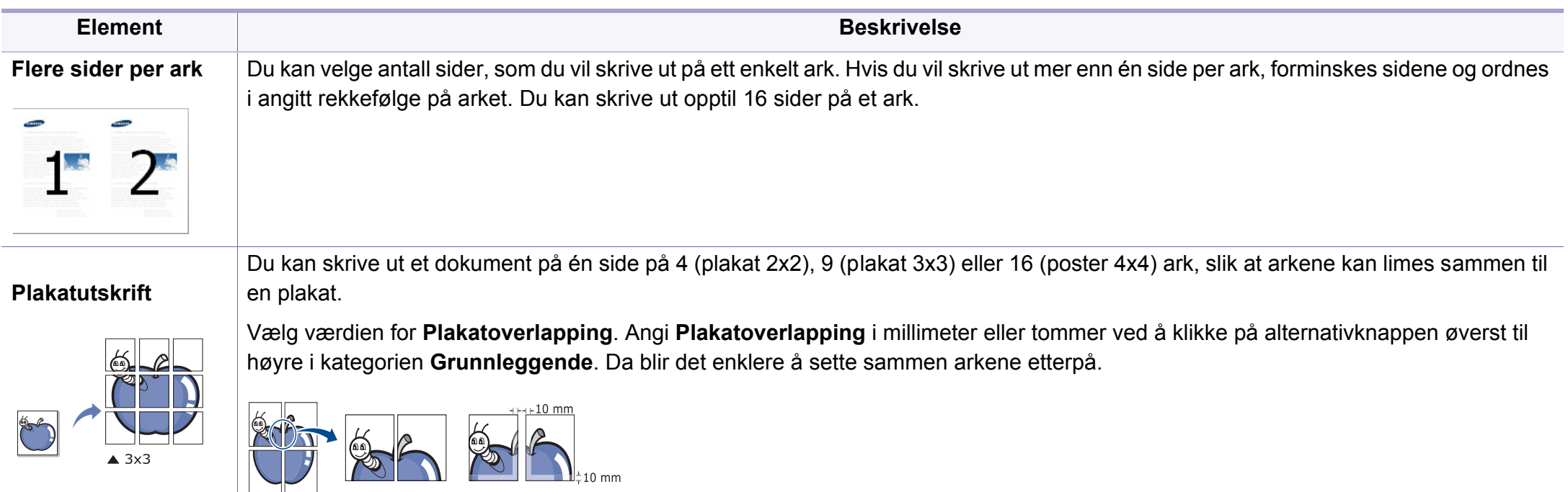

<span id="page-231-0"></span>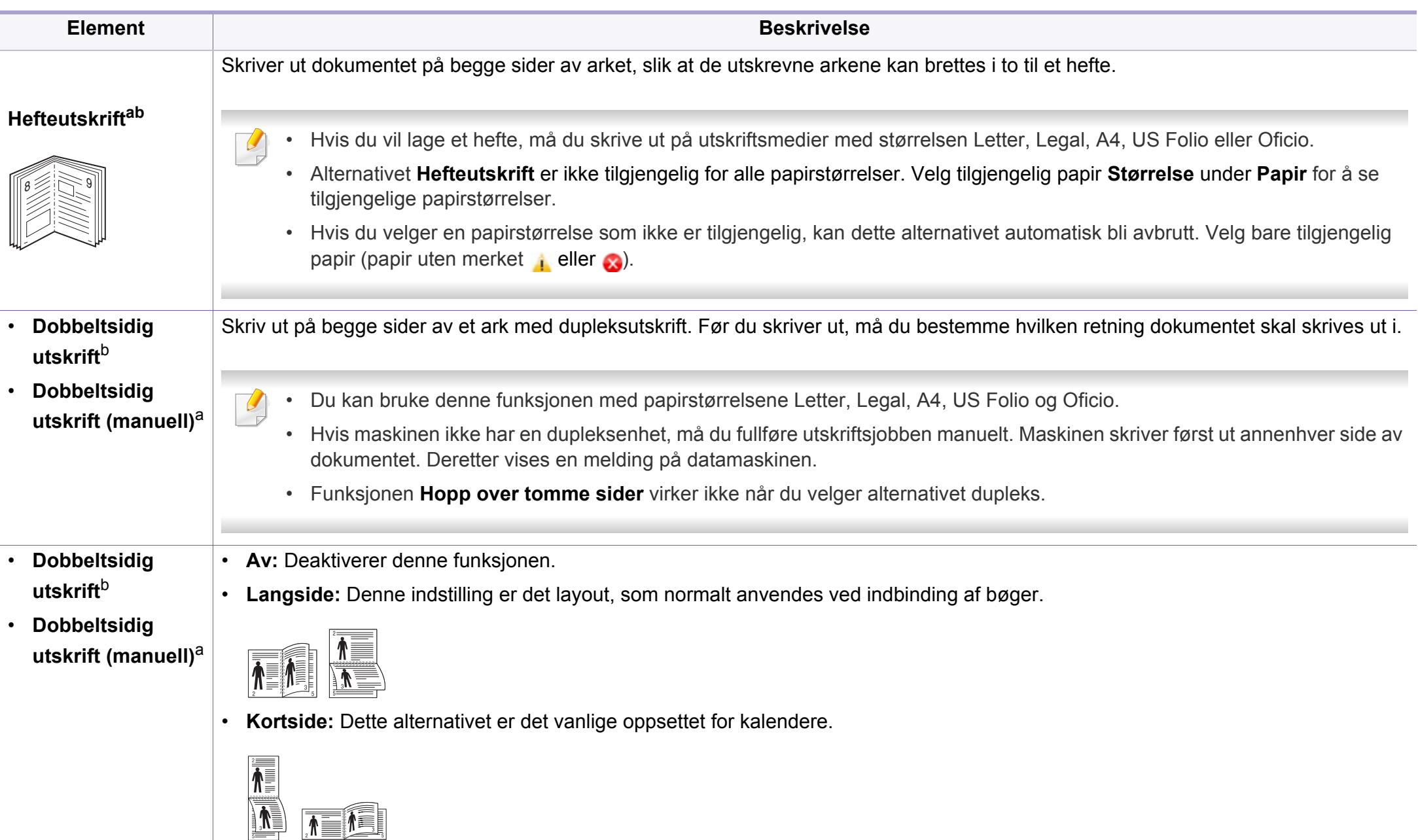

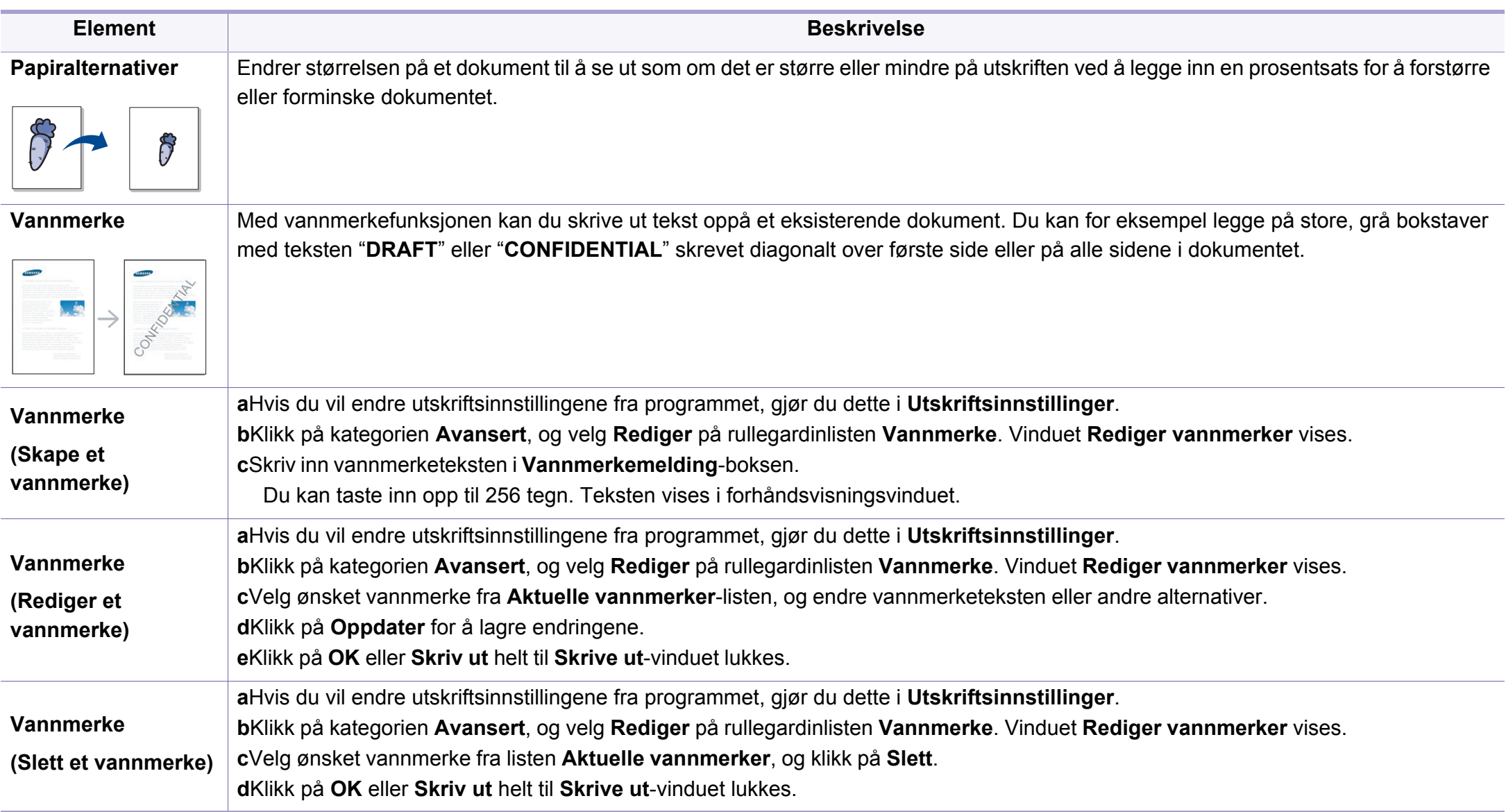

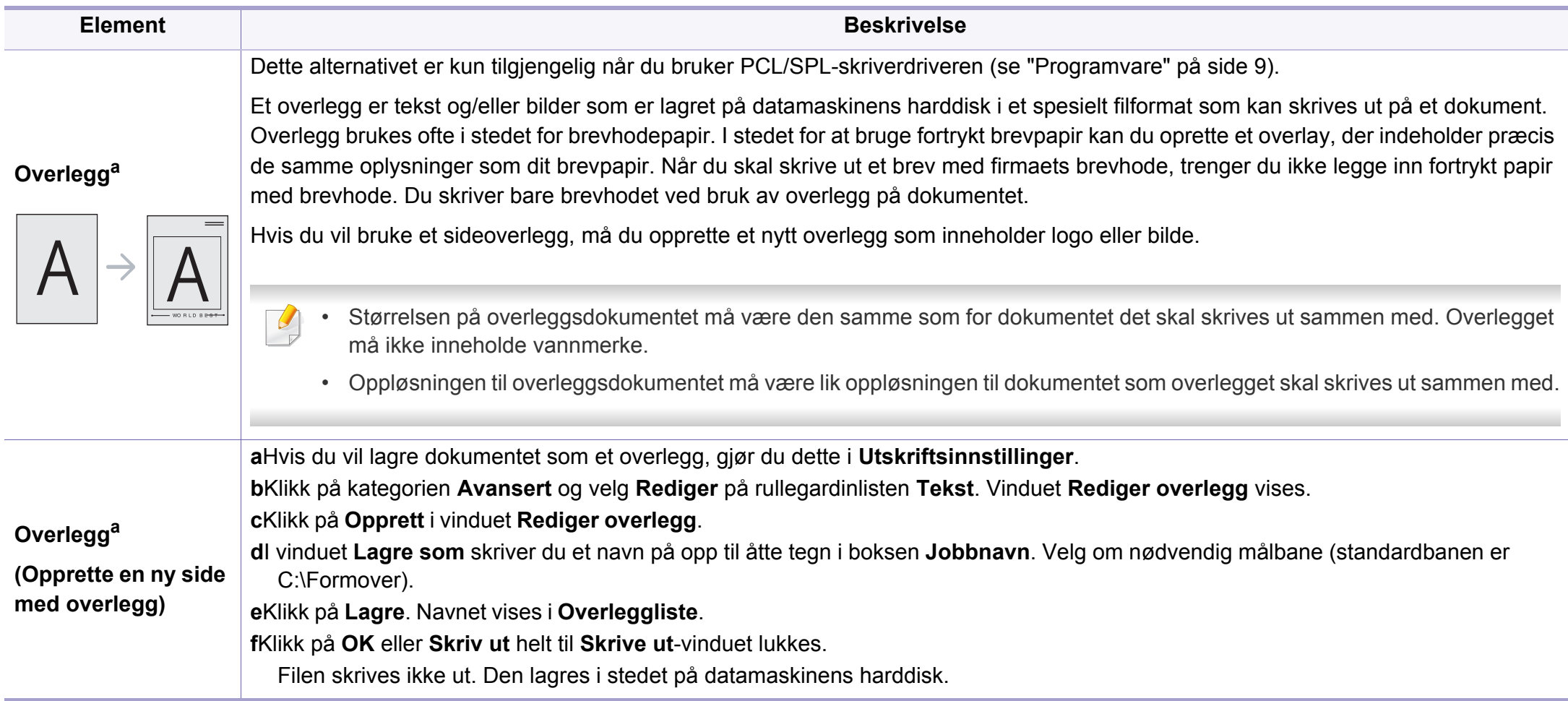

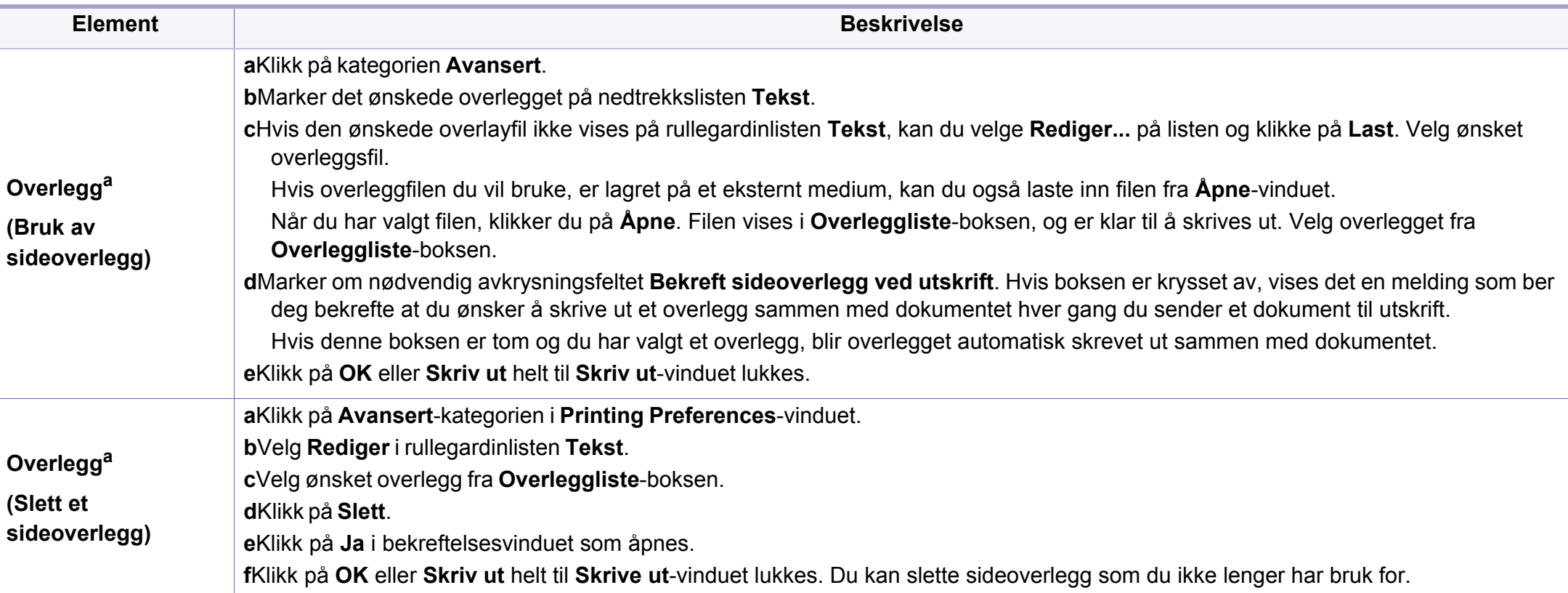

a. Dette alternativet ikke tilgjengelig når du bruker XPS-driver.

b. kun M287xND/M287xFD/M287xDW/M287xFW/M287xHN/M288xFW/M288xHW.

#### **Slik bruker du Verktøy for direkte utskrift**

- Det kan hende at Verktøy for direkte utskrift ikke er tilgjengelig, avhengig av modell og valgfritt tilbehør (se ["Programvare" på side 9](#page-8-0)).
	- Tilgjengelig kun for brukere av Windows operativsystem.

#### **Hva er Verktøy for direkte utskrift?**

Verktøy for direkte utskrift er et program, som sender en PDF-fil direkte til din maskin, uten at du behøver åpne filen.

For å installere dette programmet:

[Last ned programvaren fra nettsiden til Samsung og pakk ut og installer](http://www.samsung.com)  den: (http://www.samsung.com > finn ditt produkt > Støtte eller Nedlastinger).

- Valgfritt minne eller masselagringsenhet (HDD) må være installert på maskinen for at du skal kunne skrive ut filer ved bruk av dette programmet (se ["Variety funksjoner" på side 11](#page-10-0)).
	- Du kan ikke skrive ut PDF-filer som er beskyttet. Deaktiver funksjonen for utskriftssperring og prøv å skrive ut igjen.
	- Du kan ikke skrive ut PDF-filer som er passordbeskyttet. Deaktiver passordfunksjonen og prøv og skrive ut igjen.
- Hvorvidt en .pdf-fil kan skrives ut med Verktøy for direkte utskrift, avhenger av hvordan .pdf-filen ble opprettet.
- Programmet Verktøy for direkte utskrift støtter .pdf-versjon 1.7 og tidligere. I en høyere versjon må du åpne filen for å kunne skrive den ut.

#### **Utskrift**

Du kan skrive ut med Verktøy for direkte utskrift på flere måter.

- **1** Fra **Start**-menyen velger du **Programmer** eller **Alle programmer**. •Fra Windows 8: **Charms(Charms)** velg **Søk** > **Apps(Apper)**.
- **2** Finn **Samsung-skrivere** > **Verktøy for direkte utskrift**.
- **3** Velg maskinen fra **Velg skriver**-rullegardinlisten og klikk på **Bla gjennom**.
- **4** Velg filen du ønsker å skrive ut og klikk på **Åpen**. .pdf-filen blir lagt til i **Velg filer**-delen.
- **5** Tilpass maskininnstillingene til dine behov.
- **6** Klikk på **Skriv ut**. Den valgte PDF-filen sendes til maskinen.

### **Bruk av menyen for høyre museknapp**

- **1** Høyreklikk på .pdf-filen du vil skrive ut og velg **Direkte utskrift**. VinduetVerktøy for direkte utskrift åpnes når .pdf-filer er lagt til.
- **2** Velg maskinen som skal brukes.
- **3** Tilpasse maskininnstillingene.
- **4** Klikk på **Skriv ut**. Den valgte PDF-filen sendes til maskinen.

### **Mac utskrift**

Det kan hende at enkelte funksjoner ikke er tilgjengelige, avhengig av modell og alternativer. Det betyr at funksjonen ikke støttes.

### **Skriv ut et dokument**

Når du skriver ut fra en Mac, må du kontrollere innstillingen for skriverdriveren i programmet du bruker. Slik skriver du ut fra en Mac:

- **1** Åpne dokumentet for å skrive det ut.
- **2** Åpne **File**-menyen, og klikk på **Page Setup** (**Document Setup**<sup>i</sup> noen programmer).
- **3** Velg papirstørrelse, papirretning, skalering og andre alternativer, og kontroller at din maskin er valgt. Klikk på **OK**.
- **4** Åpne **File**-menyen, og klikk på **Print**.
- **5** Velg antall eksemplarer, og angi hvilke sider som skal skrives ut.
- **6** Klikk på **Print**.

### **Endre skriverinnstillinger**

Du kan bruke avanserte utskriftsfunksjoner når du bruker maskinen.

Åbn et program, og vælg **Print** i menuen **File**. Maskinnavnet som vises i vinduet for skriveregenskaper kan se annerledes ut, og avhenger av hvilken maskin du bruker. Bortsett fra navnet er sammensetningen av egenskapsvinduet den samme.

### **Skrive ut:flere sider på ett ark**

Du kan skrive ut mer enn én side på ett ark. Denne funksjonen gir deg mulighet til en kostnadseffektiv måte for utskrift av utkast.

- **1** Åbn et program, og vælg **Print** i menuen **File**.
- **2** Velg **Layout** fra nedtrekkslisten i **Orientation**. Fra **Pages per Sheet**-nedtrekkslisten velger du hvor mange sider som du vil skrive ut på ett enkelt ark.
- **3** Velg de andre alternativene som skal brukes.
- **4** Klikk på **Print**.

Maskinen skriver ut valgt antall sider for utskrift på ett ark.

### **Skriv ut på begge sider av arket**

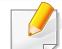

Det kan hende at enkelte funksjoner ikke er tilgjengelige, avhengig av modell og alternativer. Det betyr at funksjonen ikke støttes (se ["Funksjoner etter modell" på side 8](#page-7-0)).

Før du påbegynder en duplexudskrivning, skal du bestemme, i hvilken side det endelige dokument skal bindes sammen. Du har følgende innbindingsvalg:

- **Long-Edge Binding:** Dette er det vanlige oppsettet for innbinding av bøker.
- **Short-Edge Binding:** Dette alternativet brukes ofte for kalendere.
- **1** Velg **Print** på **File**-menyen i Mac-programmet.
- **2** Velg **Layout** fra nedtrekkslisten i **Orientation**.
- **3** Velg en innbindingsretning under alternativet **Two-Sided**.
- **4** Velg de andre alternativene som skal brukes.
- **5** Klikk på **Print**. Maskinen skriver nå på begge sider av arket.

Hvis du skriver ut mer enn 2 kopier, kan den første og andre kopien bli skrevet ut på det samme ark. Unngå utskrift på begge sider av papiret når du skriver ut mer enn ett eksemplar.

### **Bruke hjelp**

Klikk på spørsmålstegnet i nederst i venstre hjørne, og klikk på emnet du ønsker å vite mer om. Et sprettoppvindu-vindu åpnes med informasjon med informasjon fra driveren for gjeldende funksjon.

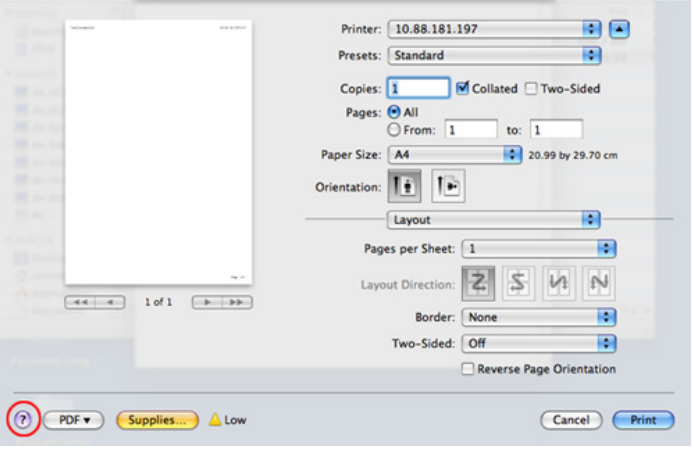

#### **Linux-utskrift**

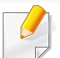

Det kan hende at enkelte funksjoner ikke er tilgjengelige, avhengig av modell og alternativer. Det betyr at funksjonen ikke støttes.

### **Udskrivning fra programmer**

Der er en lang række Linux-programmer, som du kan udskrive fra med CUPS (Common UNIX Printing System). Du kan skrive ut på maskinen fra et hvilken som helst slikt program.

- **1** Åpne dokumentet for å skrive det ut.
- **2** Åpne menyen **File** og klikk på **Page Setup** (**Print Setup** i noen programmer).
- **3** Velg papirstørrelse, papirretning og sørg for at du velger din maskin. Klikk på **Apply**.
- **4** Åpne **File**-menyen, og klikk på **Print**.
- **5** Velg maskin for utskrift.
- **6** Velg antall eksemplarer, og angi hvilke sider som skal skrives ut.
- **7** Endre andre utskriftsalternativer i de enkelte kategoriene, om nødvendig.
- **8** Klikk på **Print**.
- Det kan hende at dobbeltsidig utskrift ikke er tilgjengelig avhengig av modell. Alternativt kan du bruke lpr utskriftssystem eller andre applikasjoner for dobbeltsidig utskrift (se ["Funksjoner etter modell" på](#page-7-0)  [side 8\)](#page-7-0).

### **Utskrift av filer**

Du kan skrive ut tekst, bilder, og .pdf-filer på maskinen ved hjelp av standard CUPS, direkte fra kommandolinjegrensesnittet. CUPS lprhjelpeprogrammet gjør det mulig å gjøre dette. Du kan skrive ut disse filene ved bruk av kommandoformatet nedenfor.

"**lp -d <skriverens navn> -o <alternativ> <filnavn>**"

Se lp eller lpr hovedside på systemet for ytterligere detaljer.

### **Konfiguration af printeregenskaber**

Du kan endre standard utskriftsalternativer eller tilkoblingstype med medfølgende verktøy for utskrift.

- **1** Når verktøy for utskrift starter (Gå til **System** > **Administration**<sup>&</sup>gt; **Printing** eller utfør kommandoen "**system-config-printer**" i terminalprogram).
- **2** Velg skriver og dobbeltklikk på den.
- **3** Endre alternativer for standard utskrift eller tilkoblingstype.
- **4** Klikk på **Apply**-knappen.

### **UNIX-utskrift**

Det kan hende at enkelte funksjoner ikke er tilgjengelige, avhengig av  $\overline{a}$ modell og alternativer. Det betyr at funksjonen ikke støttes (se ["Funksjoner etter modell" på side 8](#page-7-0)).

### **Utføre utskriftsjobben**

Etter installering av skriver, velg et bilde, tekst PS- eller HPGL-filer å skrive ut.

**1** Utfør kommandoen "**printui <file\_name\_to\_print>**".

Hvis du for eksempel skriver ut "**document1**"

**printui** dokument1

Da åpnes UNIX skriverdriveren **Print Job Manager** hvor brukeren kan velge forskjellige utskriftsmuligheter.

- **2** Velg en skriver som allerede er lagt til.
- **3** Velg utskriftsmuligheter som **Page Selection** fra vinduet.
- **4** Velg antall kopier i **Number of Copies**.
	- Trykk på **Properties** for å få mest mulig ut av skriverens funksjoner.
- **5** Trykk på **OK** for å starte utskriftsjobben.

### **Endre standardinnstillinger**

UNIX-skriverdriveren**Print Job Manager**, hvor brukeren kan velge forskjellige innstillinger i skriver-**Properties**.

Følgende hurtigtaster kan også brukes: "H" for **Help**, "O" for **OK**, "A" for **Apply** og "C" for **Cancel**.

#### **General-kategorien**

- **Paper Size:** Still inn papirstørrelsen til A4, Letter eller andre papirstørrelser, i henhold til dine krav.
- **Paper Type:** Velg papirtype. Tilgjengelige alternativer i listeboksen er **Printer Default**, **Plain** og **Thick**.
- **Paper Source:** Velg skuff. Standard er **Auto Selection**.
- **Orientation:** Velg hvilken retning informasjonen skal skrives ut i på en side.
- **Duplex:** Skriv ut på begge sider av arket for å spare papir

Det kan hende at dobbeltsidig utskrift ikke er tilgjengelig avhengig av modell. Alternativt kan du bruke lpr utskriftssystem eller andre applikasjoner for dobbeltsidig utskrift (se ["Funksjoner etter modell" på](#page-7-0)  [side 8](#page-7-0)).

• **Multiple pages:** Skriv ut flere sider på én side av arket.

• **Page Border:** Velg hvilken som helst kantlinje (for eksempel **Singleline hairline**, **Double-line hairline**)

#### **Image-kategorien**

I denne kategorien kan du endre lysstyrke, oppløsning eller en bildeposisjon på dokumentet.

#### **Text-kategorien**

Still inn marg, linjeavstand, eller tabeller for den aktuelle utskriften.

#### **Margins-kategorien**

- **Use Margins:** Angi marger for dokumentet. Som standard er margenerne ikke aktiveret. Brukeren kan endre margininnstillingene ved å endre verdiene i de aktuelle feltene. Disse verdiene er avhengige av de valgte sidestørrelsen som er angitt som standard.
- **Unit:** Endre enhetene til punkter, tommer eller centimeter.

#### **Printer-Specific Settings-kategorien**

Velg forskjellige alternativer i rammene **JCL** og **General** for å tilpasse forskjellige innstillinger. Disse alternativene er spesifikke for skriveren og er avhengig av PPD-filen.

<span id="page-241-0"></span>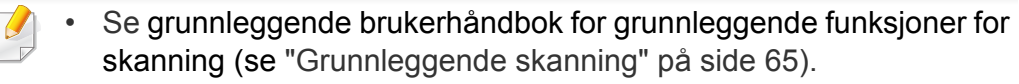

- Det kan hende at denne funksjonen ikke er tilgjengelig, avhengig av modell og tilbehør (se ["Funksjoner etter modell" på side 8](#page-7-0)).
- Maksimal oppløsning som kan oppnås, avhenger av ulike faktorer som datamaskinens hastighet, tilgjengelig diskplass, minne, størrelsen på bildet som skannes, og innstillinger for bitdybde. Derfor, avhengig av systemet ditt og hva du skal skanne, kan du ikke skanne i visse oppløsninger, spesielt ved hjelp av utvidet dpi.

#### **Grunnleggende skannemetode**

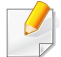

Det kan hende at denne funksjonen ikke er tilgjengelig, avhengig av modell og tilbehør (se ["Variety funksjoner" på side 11](#page-10-0)).

Du kan skanne originalene med maskinen via en USB-kabel eller nettverket. Følgende metodikk kan benyttes ved skanning av dokumenter:

- **Skann til PC:** Skann originalene fra kontrollpanelet. Deretter lagres skannet data i mappen **Mine dokumenter** (se ["Grunnleggende](#page-64-1)  [skanning" på side 65\)](#page-64-1).
- **TWAIN:** TWAIN er en av de forhåndsinnstilte bildeapplikasjonene. Når du skanner et bilde, startes det valgte programmet, slik at du kan styre skanneprosessen. Denne funksjonen kan brukes via den lokale forbindelsen eller nettverksforbindelsen (se ["Skanne fra](#page-244-0)  [bildebehandlingsprogram" på side 245](#page-244-0)).
- **Samsung Easy Document Creator:** Du kan bruke programmet til å skanne bilder eller dokumenter. **Vi anbefaler at skanning utføres med programmet Samsung Easy Document Creator fra den medfølgende programvare-CD-en .**

-Se ["Bruk av Samsung Easy Document Creator" på side 266.](#page-265-0)

• **WIA:** WIA står for Windows Images Acquisition. Datamaskinen være koblet direkte til maskinen via en USB-kabel for å bruke denne funksjonen (se ["Skanning ved hjelp av WIA-driveren" på side 246\)](#page-245-0).

#### **Stille inn innstillinger for skanning i datamaskinen**

- Det kan hende at denne funksjonen ikke er tilgjengelig, avhengig av modell og tilbehør (se ["Funksjoner etter modell" på side 8](#page-7-0)).
- **1** Åpne **Samsung Easy Printer Manager** (se ["Bruk av Samsung Easy](#page-266-0)  [Printer Manager" på side 267](#page-266-0)).
- **2** Velg hensiktsmessig maskin fra **Skriverliste**.
- **3** Velg menyen **Skann til PC-innstillinger**.
- **4** Velg ønsket alternativ.
	- •**Skanneaktivering:** Fastsetter om skanning er aktivert eller ikke på enheten.
	- •**Profil:** Viser skanneprofiler lagret på valgt enhet.
	- •**Grunnleggende**-kategorien**:** Inneholder innstillinger relatert til generell skanning og innstillinger for enheten.
	- •**Bilde**-kategorien**:** Inneholder innstillinger relatert til endring av bilder.
	- **5** Trykk **Lagre** > **OK**.

#### **Skanning fra nettverkstilkoblet maskin**

Kontroller at skriverdriveren er installert på datamaskinen fra programvare-CD-en, da skriverdriveren også inneholder skanneprogrammet (se ["Installerer driveren lokalt" på side 28](#page-27-0)).

**1** Legg på et enkelt dokument (se ["Legge i originaler" på side 52\)](#page-51-0).

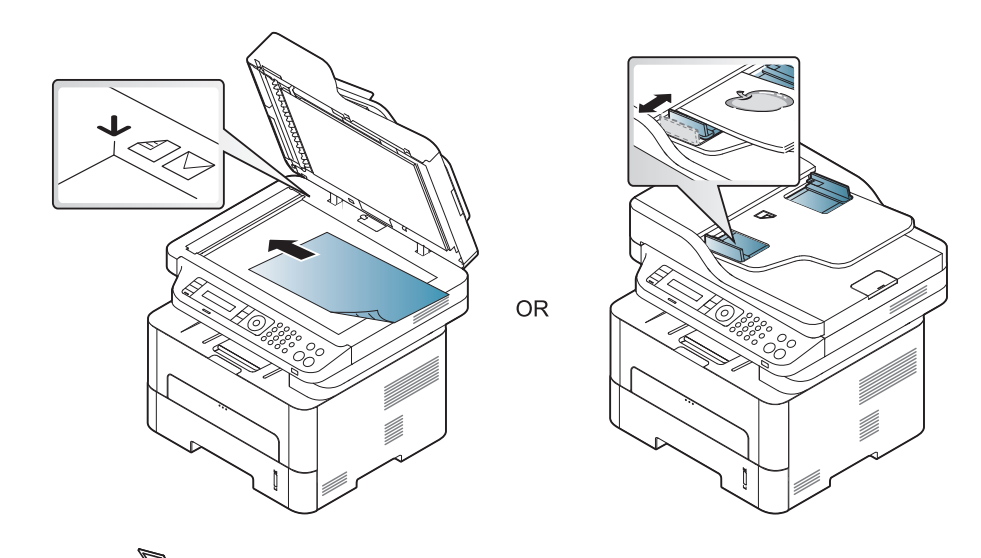

**2** Velg (**Scan**) > **Skann til PC** > **Nettverks-PC** på kontrollpanelet.

Alternativt kan du velge knappen **Skann til** > **Skann til PC** > **Nettverks-PC** på kontrollpanelet.

Hvis du får meldingen **Ikke tilgjengelig**, må du kontrollere porttilkoblingen.

- **3** Velg registrert datamaskin-**ID**, og skriv inn **Passord** ved behov.
	- **ID** er samme ID som registrert skann-ID for **Samsung Easy Printer Manager** >  $\sqrt{2}$  Skift til avansert modus > **Skann til PCinnstillinger**.
		- **Passord** er de 4 sifrene som er passord for **Samsung Easy Printer**

**Manager** >  $\sqrt{2}$  Skift til avansert modus > Skann til PC**innstillinger**.

- **4** Velg alternativet du ønsker, og trykk **OK**.
- **5** Skanningen begynner.

Skannet bilde lagres på datamaskinens **C:\Brukere\brukernavn\Bilder\mappe**. Lagringsmappen kan variere, avhengig av operativsystemet eller programmet du bruker.

#### **Skanning til WSD**

Skanner originalene og lagrer skannet data på datamaskinen hvis den støtter funksjonen WSD (Web Service for Device). Du må installere WSDskriverdriveren på datamaskinen for å bruke WSD-funksjonen. For Windows 7 kan du installere WSD-driveren fra **Kontrollpanel** > **Enheter og skrivere** > **Legg til en skriver**. Klikk på **Legg til en nettverksskriver** fra veiviseren.

- Maskinen støtter ikke nettverksgrensesnittet. Funksjonen kan ikke brukes (se ["Funksjoner etter modell" på side 8](#page-7-0)).
	- WSD-funksjonen kan kun brukes med Windows Vista® eller nyere versjoner som er WSD-kompatible.
	- Følgende installasjonstrinn er basert på en datamaskin med Windows 7.

### **Slik installerer du en WSD skriverdriver**

- **1** Velg **Start** > **Kontrollpanel** > **Enheter og skrivere** > **Legg til en skriver**.
- **2** Klikk på **Legg til en nettverksskriver, trådløs skriver eller Bluetooth-skriver** fra veiviseren.
- **3** Velg skriveren du ønsker å bruke og klikk på **Neste**.
	- IP-adressen for WSD-skriver er http://IP address/ws/ (for eksempel: http://111.111.111.111/ws/).
		- Hvis ingen WSD-skriver vises i listen, klikk på **Skriveren jeg ønsker er ikke på listen** > **Legg til en skriver ved å bruke en TCP/IPadresse eller et vertsnavn** og velg **Enhet for webtjenester** fra **Enhetstype**. Skriv så inn skriverens IP-adresse.
- **4** Følg instruksene i installasjonsvinduet.

### **Skanning ved bruk av WSD-funksjonen**

- **1** Kontroller at maskinen er koblet til datamaskinen og slått på.
- **2** Legg et enkelt dokument med forsiden ned på glassplaten, eller legg dokumentet med forsiden opp i arkmateren (se Legge i originaler).
	- **3** Velg (**Scan**) > **Skann til WSD** på kontrollpanelet.
- Hvis du får meldingen **Ikke tilgjengelig**, må du kontrollere porttilkoblingen. Eller sjekk skriverdriveren om WSD er korrekt installert.
- **4** Velg din datamaskins navn fra **Målprogrammer**.
- **5** Velg alternativet du ønsker, og trykk **OK**.
- **6** Skanningen begynner.

#### <span id="page-244-0"></span>**Skanne fra bildebehandlingsprogram**

Du kan skanne og importere dokumenter i programvare for bildebehandling, slik som Adobe Photoshop, hvis programvaren er kompatibel med TWAIN. Følg fremgangsmåten nedenfor for å skanne med TWAIN-kompatibel programvare:

**1** Kontroller at maskinen er koblet til datamaskinen og slått på.

**2** Legg på et enkelt dokument (se ["Legge i originaler" på side 52\)](#page-51-0).

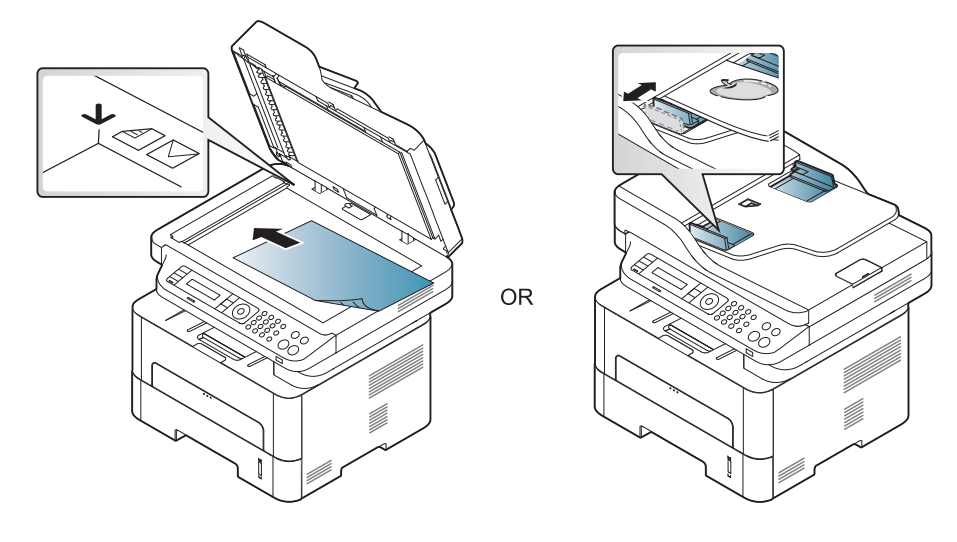

- **3** Åpne et program, for eksempel Adobe Photoshop.
- **4** Klikk **Fil** > **Importer**, og velg skanner.
- **5** Juster skanneinnstillingene.
- **6** Skann og lagre det skannede bildet.

### <span id="page-245-0"></span>**Skanning ved hjelp av WIA-driveren**

Maskinen støtter også WIA-driveren (Windows Image Acquisition) for skanning av bilder. WIA er en av standardkomponentene i Microsoft Windows 7, og fungerer med digitale kameraer og skannere. I motsetning til TWAIN-driveren, kan WIA-driveren brukes til å skanne og enkelt justere bilder uten å måtte bruke annen programvare.

- WIA-driveren fungerer i Windows operativsystem med en USB-port.
	-
- **1** Kontroller at maskinen er koblet til datamaskinen og slått på.
- **2** Legg på et enkelt dokument (se ["Legge i originaler" på side 52\)](#page-51-0).

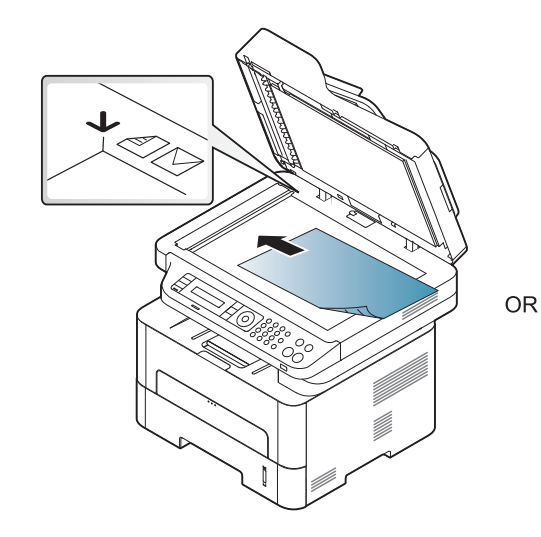

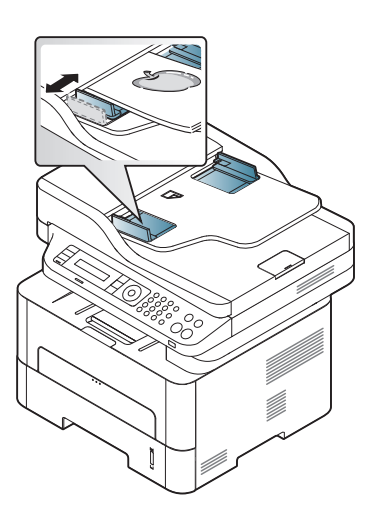

- **3** Klikk **Start** > **Kontrollpanel** > **Maskinvare og lyd** > **Enheter og skrivere**.
- **4** Høyreklikk på ikonet for enhetens driver i **Skrivere og telefakser**<sup>&</sup>gt; **Start skanning**.
- **5 Ny skanning** åpnes.
- **6** Velg skanningsinnstillinger, og klikk på **Forhåndsvis** for å se hvordan innstillingene påvirker bildet.
- **7** Skann og lagre det skannede bildet.

#### Hvis meldingen **No Image Capture device connected** vises, trekker du ut USB-kabelen og plugger den i på nytt. Hvis problemet vedvarer, ser du i hjelpen for **Image Capture**.

- **4** Velg ønsket alternativ.
- **5** Skann og lagre det skannede bildet.
	- Hvis du ikke kan skanne i **Image Capture**, oppdaterer du Mac OS til den nyeste versjonen.

#### **mac skanning**

### **Skanning fra USB-tilkoblet maskin**

- **1** Kontroller at maskinen er koblet til datamaskinen og slått på.
- **2** Legg et enkelt dokument med forsiden ned på glassplaten, eller legg dokumentet med forsiden opp i arkmateren (se ["Legge i originaler"](#page-51-0)  [på side 52\)](#page-51-0).
- **3** Start **Applications** og klikk på **Image Capture**.

### **Skanning fra nettverkstilkoblet maskin**

- Kun for nettverk og trådløse modeller (se ["Funksjoner etter modell" på](#page-7-0)  [side 8\)](#page-7-0).
- **1** Kontroller at maskinen er koblet til nettverket.
- **2** Legg et enkelt dokument med forsiden ned på glassplaten, eller legg dokumentet med forsiden opp i arkmateren (se ["Legge i originaler"](#page-51-0)  [på side 52](#page-51-0)).
- **3** Start **Applications** og klikk på **Image Capture**.

**4** Avhengig av operativsystem, følg trinnene nedenfor.

•For 10.5

- -Klikk på **Devices** > **Browse Devices** i menyen.
- -Kontroller at det er merket av for **Connected** ved siden av maskinen i **Bonjour Devices**.
- •For 10.6-10.9 velger du enheten under **SHARED**.
- **5** Angi skanningsalternativene i programmet.
- **6** Skann og lagre det skannede bildet.
	- Hvis du ikke kan skanne i Image Capture, oppdater Mac OS til den nyeste versjonen.
		- Se hjelp under **Image Capture** for ytterligere informasjon.
		- Du kan også skanne med TWAIN-kompatibel programvare, for eksempel Adobe Photoshop.
		- Du kan skanne ved bruk av programvaren Samsung Skann Assitant. Åpne mappen **Applications** > **Samsung** > **Samsung Skann Assistant**.

#### **Skanne i Linux**

- **1** Kontroller at maskinen er koblet til datamaskinen og slått på.
- **2** Kjør et skanneprogram som xsane eller simple-scan (Hvis det ikke er installert, installer det til bruk av skannefunksjoner. For eksempel kan du bruke "yum install xsane" for rpm pakkesystemer og "apt-get install xsane" for deb pakkesystemer for å installere xsane).
- **3** Velg enhet fra listen, og angi skanningsalternativer.
- **4** Klikk på knappen **Scan**.

<span id="page-248-0"></span>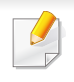

• Se grunnleggende brukerhåndbok for grunnleggende funksjoner for faks (se ["Grunnleggende faksing" på side 66](#page-65-0)).

• M267xN/M287xND/M287xDW støtter ikke faks egenskaper.

#### **Automatisk gjenoppringing**

Hvis nummeret er opptatt, eller du ikke får svar når du sender en faks, slår maskinen automatisk nummeret på nytt. Hvor fort maskinen slår nummeret på nytt avhenger av landets fabrikkinnstillinger.

Når displayet viser **Ringe på nytt?**, trykk knappen (**Start**) for å slå nummeret igjen uten ventetid. Stopp automatisk oppringing ved å trykke på

(**Stop/Clear**).

Du kan endre antall gjenoppringinger og intervallet mellom dem.

- **1** Trykk (Faks) > (**Menu**) > **Faksoppsett** > **Sending** på kontrollpanelet.
- **2** Velg **Antall oppring** eller **Oppr.intervall** du ønsker.
- **3** Velg ønsket alternativ.

### **Gjenoppringing av faksnummer**

- **1** Trykk på knappen (**Redial/Pause**) på kontrollpanelet.
- **2** Velg faksnummeret du vil bruke.

Faksnummer for ti nylig sendte fakser og for ti nylig mottatte fakser vises.

**3** Hvis det ligger et dokument i dokumentmateren, begynner maskinen automatisk å sende dokumentet.

Hvis originalen er plassert på skannerglassplaten, velger du **Ja** for å legge til en ny side. Legg i en ny original, og trykk på **OK**. Når du er ferdig, trykker du på **Nei** når **Annen side?** vises.

#### **Bekrefte en overføring**

Når den siste siden av originalen er sendt, piper maskinen og går tilbake til klarmodus.

Hvis noe går galt under sending av en faks, vises en feilmelding i displayet.

Hvis du får feilmelding, trykk (**Stop/Clear**) for å fjerne feilmeldingen og prøv på nytt.

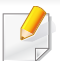

Du kan angi at maskinen skal skrive ut en meldingsbekreftelse automatisk hver gang en faks er sendt. Velg (faks) > (**Menu**)

> **Systemoppsett** > **Rapport** > **Faksbekr.** på kontrollpanelet.

#### **Slik sender du en faks fra datamaskinen**

Det kan hende at denne funksjonen ikke er tilgjengelig, avhengig av modell og tilbehør (se ["Funksjoner etter modell" på side 8](#page-7-0)).

Du kan sende en faks fra datamaskinen uten å bruke skriveren.

For å sende faks fra datamaskinen, må **Samsung Network PC Fax**programmet installeres. Dette programmet installeres når du installerer skriverdriveren.

- **1** Åpne dokumentet du vil sende.
- **2** Velg **Skriv ut** i menyen **Fil**.

**Skriv ut**-vinduet vises. Vinduet kan se noe annerledes ut, avhengig av hvilket program du bruker.

**3** Velg **Samsung Network PC Fax** fra vinduet **Skriv ut**.

- **4** Klikk på **Skriv ut** eller **OK**.
- **5** Skriv inn mottakernes numre, og velg alternativet.
- Velg knappen **Hjelp** fra skjermbildet og klikk på alternativet du vil vite mer om.
- **6** Klikk på **Send**.

#### **Utsette en faksoverføring**

Du kan angi at maskinen skal sende en faks på et senere tidspunkt når du ikke er til stede. Du kan ikke sende fargefaks med denne funksjonen.

- **1** Legg ett enkelt dokument med forsiden ned på glassplaten, eller legg dokumentet med forsiden opp i arkmateren.
- **2** Trykk på (faks) på kontrollpanelet.
- **3** Juster oppløsning og lysstyrke etter behov.
- **4** Velg (**Menu**) > **Faksfunksjon** > **Utsett sending** på kontrollpanelet.
- **5** Tast inn nummeret på mottakerfaksen og trykk på **OK**.

- **6** Du blir bedt om å angi et annet faksnummer som dokumentet skal sendes til.
- **7** Trykk **OK** når **Ja** markeres og gjenta trinn 5 hvis du vil legge inn flere faksnummer.
	- Du kan legge til opptil 10 mottakere.
	- Straks du har skrevet inn et gruppenummer, kan du ikke skrive inne flere gruppenumre.
- **8** Skriv inn jobbnummer og klokkeslett.
- Hvis du angir et klokkeslett før gjeldende klokkeslett, blir faksen sendt på dette klokkeslettet neste dag.
- **9** Originalen skannes inn i minnet før den sendes.

Maskinen går tilbake til klarmodus. Displayet viser en påminnelse om at maskinen er i klarmodus, og at en utsatt faks er klargjort.

Du kan kontrollere listen for forsinkede faksjobber.

Trykk på (**Menu**) > **Systemoppsett** > **Rapport** > **Planl jobber** på kontrollpanelet.

### **Legge til dokumenter i en programmert faksjobb**

- **1** Legg ett enkelt dokument med forsiden ned på glassplaten, eller legg dokumentet med forsiden opp i arkmateren.
- **2** Trykk på (faks) > (**Menu**) > **Faksfunksjon** > **Tilfoy side** på kontrollpanelet.
- **3** Velg faksjobben og trykk på **OK**.

Når du er ferdig, trykker du på **Nei** når **Annen side?** vises. Maskinen skanner originalen inn i minnet.

**4** Trykk på (**Stop/Clear**) for å gå tilbake til klarmodus.

### **Avbryte en reservert faksjobb**

- **1** Velg (faks) > (**Menu**) > **Faksfunksjon** > **Avbryt jobb** på kontrollpanelet.
- **2** Velg faksjobben du ønsker, og trykk **OK**.
- **3** Trykk på **OK** når **Ja** markeres. Den valgte faksen slettes fra minnet.
- **4** Trykk på (**Stop/Clear**) for å gå tilbake til klarmodus.

#### **Sende en prioritert faks**

Denne funksjonen brukes når en høyt prioritert faks må sendes før reserverte operasjoner utføres. Originalen skannes inn i minnet og sendes umiddelbart etter at den pågående operasjonen er fullført.

- **1** Legg ett enkelt dokument med forsiden ned på glassplaten, eller legg dokumentet med forsiden opp i arkmateren.
- **2** Velg **(Faks)** > (**Menu**) > **Faksfunksjon** > **Prioriter send** på kontrollpanelet.
- **3** Skriv inn mottakerens faksnummer og trykk **OK**.
- **4** Angi ønsket jobbnavn, og trykk på **OK**.
- **5** Hvis originalen er plassert på skannerglassplaten, velger du **Ja** for å legge til nye sider. Legg i en ny original, og trykk på **OK**. Når du er ferdig, trykker du på **Nei** når **Annen side?** vises. Maskinen begynner å skanne og sende en faks til mottakerne.

#### **Videresende en sendt faks til et annet mål**

Du kan stille inn maskinen til å videresende sendt faks til en annen destinasjon via faks. Denne funksjonen kan være nyttig hvis du venter en faks når du ikke er på kontoret.

- Selv om du sender eller mottar en faks i fager, blir dataene videresendt i sorthvitt.
- **1** Legg på et enkelt dokument (se ["Legge i originaler" på side 52\)](#page-51-0).

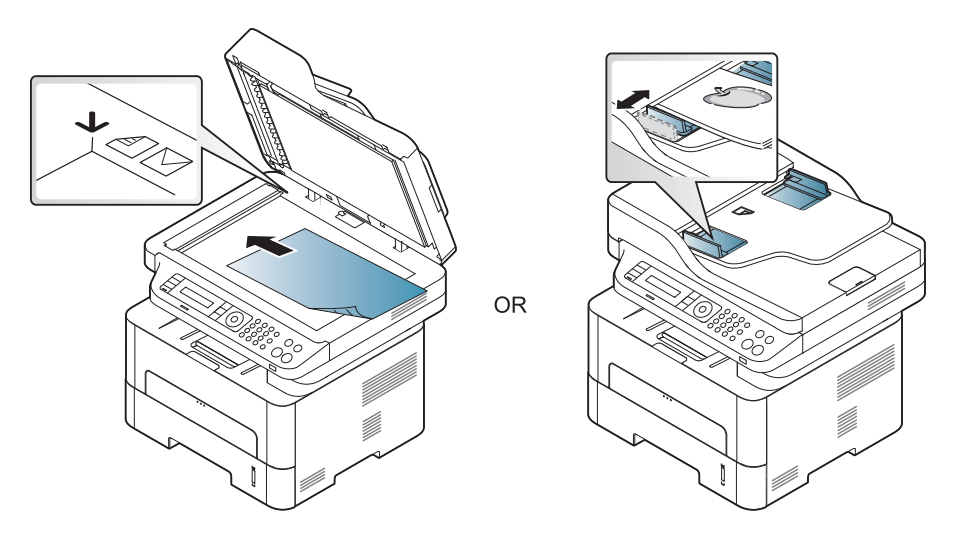

**2** Trykk (Faks) > (**Menu**) > **Faksfunksjon** > **Vd.send sendte** > **Videres. faks** > **Pa** på kontrollpanelet.
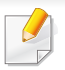

Det kan hende at alternativet **Videresend** ikke er tilgjengelig, avhengig av modell og tilbehør (se ["Variety funksjoner" på side 11\)](#page-10-0).

- **3** Skriv inn mottakerens faksnummer og trykk **OK**.
- **4** Trykk på (**Stop/Clear**) for å gå tilbake til klarmodus. Fakser som sendes heretter videresendes til den spesifiserte faksmaskinen.

#### **Videresende en mottatt faks**

Du kan stille inn maskinen til å videresende mottatt faks til en annen destinasjon via faks eller PC. Denne funksjonen kan være nyttig hvis du venter en faks når du ikke er på kontoret.

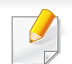

Selv om du sender eller mottar en faks i fager, blir dataene videresendt i sorthvitt.

- **1** Velg (faks) > (**Menu**) > **Faksfunksjon** > **Videresend mottatt** > **Videres. faks**, eller **Videres. PC** > **Pa** på kontrollpanelet.
- Det kan hende at alternativet **Videresend** ikke er tilgjengelig, avhengig av modell og tilbehør (se ["Variety funksjoner" på side 11](#page-10-0)).
- **2** Hvis du vil stille inn maskinen slik at den skriver ut en faks etter at den er videresendt, velger du **Vd.send/skriv ut**.
- **3** Skriv inn mottakerens faksnummer og trykk **OK**.
- **4** Angi tidspunkt for start og slutt og klikk på **OK**.
- **5** Trykk på (**Stop/Clear**) for å gå tilbake til klarmodus.

Fakser som sendes heretter videresendes til den spesifiserte faksmaskinen.

#### **Endre mottaksmodi**

- **1** Trykk (faks) > (**Menu**) > **Faksoppsett** > **Mottak**<sup>&</sup>gt; **Mottaksmodus** på kontrollpanelet.
- **2** Velg ønsket alternativ.
	- •**Faks:** Svarer på et innkommende faksanrop og går umiddelbart over i faksmottaksmodus.
	- •**Tlf:** Mottar faks ved å trykke på (**On Hook Dial**) og deretter (**Start**).
	- •**Svarer/faks:** Velg denne modusen hvis du har koblet en telefonsvarer til maskinen. Maskinen svarer på et innkommende anrop, og innringeren kan legge igjen en beskjed på telefonsvareren. Hvis faksmaskinen registrerer en fakstone på linjen, bytter maskinen automatisk til faksmodus for å motta faksen.

Hvis du vil bruke **Svarer/faks**-modus, må du koble en telefonsvarer til EXT-kontakten bak på maskinen.

•**DRPD:** Du kan motta innkommende anrop ved hjelp DRPDfunksjonen. DRPD, eller "Spesielle ringetoner", er en tjeneste fra telefonoperatøren som gjør det mulig å svare på flere forskjellige telefonnumre fra én enkelt telefonlinje. Hvis du vil ha mer informasjon, kan du se ["Motta fakser ved hjelp av DRPD-modus"](#page-254-0)  [på side 255.](#page-254-0)

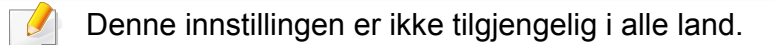

- **3** Trykk på **OK**.
- **4** Trykk på (**Stop/Clear**) for å gå tilbake til klarmodus.

#### **Manuelt mottak i telefonmodus**

Du kan motta et faksanrop ved å trykke på knappen (**On Hook Dial**) og deretter trykke på (**Start**) når du hører fakstonen. Hvis maskinen din har et håndsett, kan du besvare anrop ved hjelp av telefonrøret (se["Funksjoner](#page-7-0)  [etter modell" på side 8](#page-7-0)).

#### **Motta automatisk i telefonsvarer-/faksmodus**

Hvis du vil bruke denne modusen, må du koble en telefonsvarer til EXTkontakten på baksiden av maskinen. Hvis oppringeren legger igjen en beskjed, lagrer telefonsvareren meldingen. Hvis maskinen registrerer en fakstone på linjen, begynner den automatisk å motta faksen.

- Hvis du har angitt denne modusen for maskinen og telefonsvareren er slått av, eller hvis det ikke er koblet en telefonsvarer til EXTkontakten, går maskinen automatisk over i faksmodus etter et forhåndsdefinert antall ringesignaler.
- Hvis telefonsvareren har en funksjon for valg av antall ringesignaler, setter du maskinen til å svare på innkommende anrop etter ett ringesignal.
- Hvis maskinen er i telefonmodus, koble fra eller slå av svareren med faksmaskinen. Hvis ikke vil den utgående meldingen fra telefonsvareren forstyrre samtalen din.

#### **Mottak fakser med et biapparat**

Når du bruker et biapparat tilkoblet EXT-kontakten, kan du motta faks fra den du snakker med på biapparatet uten å gå til faksmaskinen.

Når du mottar en samtale på biapparatet og hører fakstoner, trykker du på knappene **\*9\*** på biapparatet. Maskinen mottar deretter faksen.

**\*9\*** er koden for eksternt mottak som er forhåndsinnstilt fra fabrikken. Den første og den siste stjernen må alltid brukes, men du kan endre tallet i midten til et hvilket som helst tall.

Når du har en samtale på telefonen tilkoblet EXT-kontakten, er ikke  $\overline{u}$ funksjonene for kopiering og skanning tilgjengelige.

### <span id="page-254-0"></span>**Motta fakser ved hjelp av DRPD-modus**

DRPD, eller "Spesielle ringetoner", er en tjeneste fra telefonoperatøren som gjør det mulig å svare på flere forskjellige telefonnumre fra én enkelt telefonlinje. Denne funksjonen brukes ofte av svartjenester som tar imot samtaler for forskjellige kunder og må vite hvilket nummer som ringes, for å kunne svare riktig.

- **1** Velg (Faks) > (**Menu**) > **Faksoppsett** > **Mottak** > **DRPD**<sup>&</sup>gt; **Venter på ring**på kontrollpanelet.
- **2** Ring faksnummeret ditt fra en annen telefon.
- **3** Når maskinen begynner å ringe, må du ikke besvare anropet. Maskinen trenger flere ringinger for å lære mønsteret.

Når maskinen har lært mønsteret, vises **DRPD oppsett fullført** på displayet. Hvis konfigurasjonen av DRPD mislykkes, vises **DRPDringefeil**.

- **4** Trykk på **OK** når DRPD vises, og start på nytt fra trinn 2.
	- Du må konfigurere DRPD på nytt hvis du endrer faksnummeret eller kobler maskinen til en annen telefonlinje.
	- Når DRPD er konfigurert, ringer du faksnummeret igjen for å kontrollere at maskinen svarer med en fakstone. Deretter må du ringe opp et annet nummer som er tildelt samme linje, for å kontrollere at dette anropet sendes videre til biapparatet eller telefonsvareren som er koblet til EXT-kontakten.

### **Motta i modus for sikkert mottak**

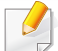

Det kan hende at denne funksjonen ikke er tilgjengelig, avhengig av modell og tilbehør (se ["Funksjoner etter modell" på side 8](#page-7-0)).

Det kan hende at du ikke vil at andre skal ha tilgang til innkommende fakser. Slå på modus for sikkert mottak. Deretter lagres alle innkommende fakser i minnet. Du kan skrive ut innkomne fakser ved å skrive inn passordet.

For å bruke modus for sikkert mottak, aktiver menyen fra  $\leqslant$  (faks) > (**Menu**) > **Faksfunksjon** > **Sikkert mottak** på kontrollpanelet.

### **Skrive ut mottatte fakser**

- **1** Velg (faks) > (**Menu**) > **Faksfunksjon** > **Sikkert mottak**<sup>&</sup>gt; **Skriv ut** på kontrollpanelet.
- **2** Tast inn det firesifrede passordet, og trykk **OK**.
- **3** Maskinen skriver ut alle fakser som er lagret i minnet.

### **Skriver ut fakser på begge sider av arket**

- $\overline{\mathcal{G}}$
- Enkelte menyer vises kanskje ikke på displayet, avhengig av alternativer eller modeller. I så fall gjelder de ikke for din maskin.
	- Det kan hende at denne funksjonen ikke er tilgjengelig, avhengig av modell og tilbehør (se ["Funksjoner etter modell" på side 8\)](#page-7-0).

- **1** Legg ett enkelt dokument med forsiden ned på glassplaten, eller legg dokumentet med forsiden opp i arkmateren.
- **2** Trykk (faks) > (**Menu**) > **Faksoppsett** > **Mottak** > **Dbl. sd. utsk.** på kontrollpanelet.

•**Av:** Skriver ut i normalmodus.

•**Langside:** Skriver ut sider som leses som en bok.

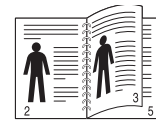

•**Kortside:** Skriver ut sider som leses ved å bla som i en notisblokk.

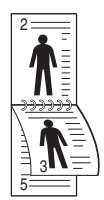

- **3** Trykk på **OK**.
- **4** Trykk på (**Stop/Clear**) for å gå tilbake til klarmodus.

#### **Motta fakser i minnet**

Ettersom denne maskinen er en multifunksjonsenhet, kan den motta fakser samtidig som den kopierer eller skriver ut. Hvis det mottas en faks mens du kopierer eller skriver ut, lagres de innkommende faksene i minnet. Når kopieringen eller utskriften er ferdig, skrives faksen ut automatisk.

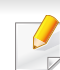

Når en mottatt faks skrivers ut kan ikke andre kopi- og utskriftsjobber utføres samtidig.

#### **Skrive ut rapport for sendt faks automatisk**

Du kan angi at maskinen skal skrive ut en rapport med detaljert informasjon om de siste 50 kommunikasjonshandlingene, inkludert dato og klokkeslett.

- **1** Velg (faks) > (**Menu**) > **Systemoppsett** > **Rapport** > **Faks sendt** på kontrollpanelet.
- **2** Trykk på (**Stop/Clear**) for å gå tilbake til klarmodus.

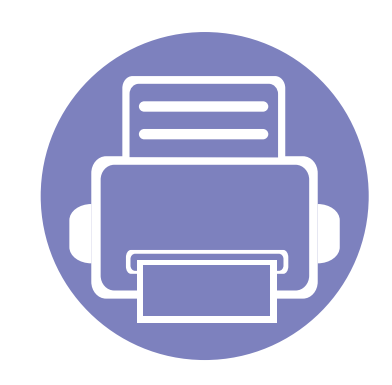

# **5. Nyttig vedlikeholdsverktøy**

Dette kapitlet inneholder informasjon om hvordan du kan bruke administrasjonsverktøy for å utnytte maskinen fullt ut.

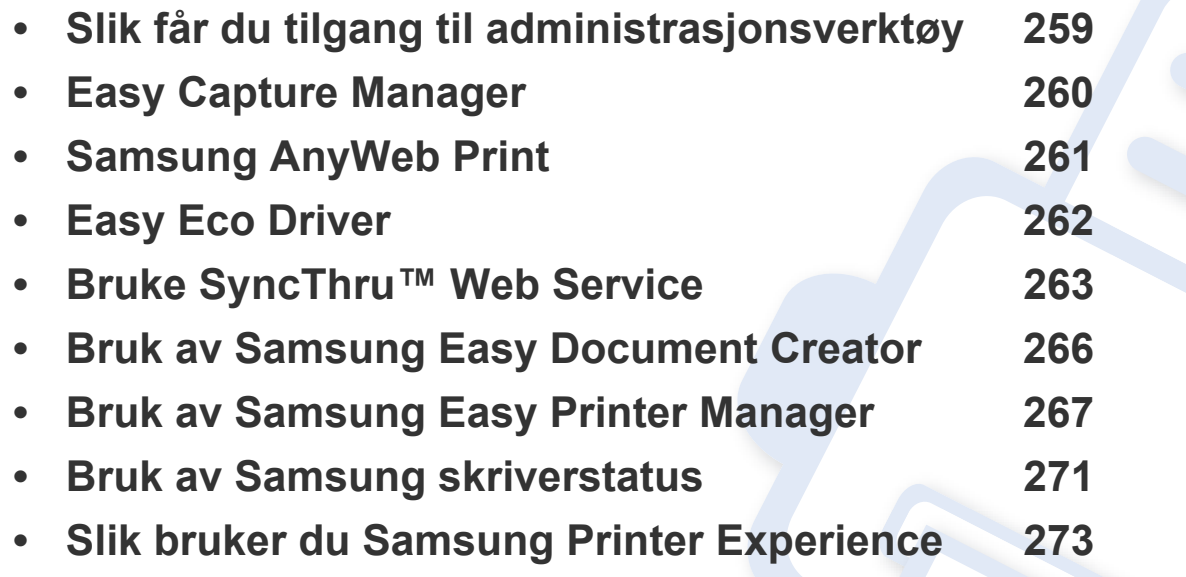

## <span id="page-258-0"></span>**Slik får du tilgang til administrasjonsverktøy**

Samsung har en rekke administrasjonsverktøy for Samsung skrivere.

- **1** Kontroller at maskinen er koblet til datamaskinen og slått på.
- **2** Fra **Start**-menyen velger du **Programmer** eller **Alle programmer**. •For Windows 8: Fra **Charms(Charms)** velges **Søk** > **Apps(Apper)**.
- **3** Finn **Samsung-skrivere**.
- **4** Under **Samsung-skrivere** kan du se installerte administrasjonsverktøy.
- **5** Klikk på administrasjonsverktøyet du vil bruke.
	- Etter å ha installert driveren for administrasjons verktøy får du tilgang til dem direkte fra **Start** meny > **Programmer** eller **Alle Programmer**.
		- For Windows 8: Etter å ha installert driveren for administrasjonsverktøy får du tilgang til dem direkte fra **Start**-skjermen ved å klikke på det korresponderende alternativet.

### <span id="page-259-0"></span>**Easy Capture Manager**

• Tilgjengelig kun for brukere av Windows operativsystem.

 $\overline{6}$ 

• Det kan hende at denne funksjonen ikke er tilgjengelig, avhengig av modell og tilbehør (se ["Programvare" på side 9](#page-8-0)).

Tar bilde av skjermen og starter Easy Capture Manager ganske enkelt ved å trykke på tasten Print Screen. Nå kan du enkelt skrive ut originale eller redigerte skjermdumpere.

# <span id="page-260-0"></span>**Samsung AnyWeb Print**

- Det kan hende at denne funksjonen ikke er tilgjengelig, avhengig av modell og tilbehør (se ["Programvare" på side 9](#page-8-0)).
	- Tilgjengelig kun for brukere av Windows operativsystem.

 $\overline{B}$ 

[Dette verktøyet hjelper deg med å kopiere, forhåndsvise, klippe og skrive ut Windows Internett Explorer-skjermbildet lettere enn om du bruker det vanlige](http://www.samsung.com)  programmet. Last ned programvaren fra nettsiden til Samsung og pakk ut og installer den. (http://www.samsung.com > finn produkt > Støtte eller [Nedlastinger\).](http://www.samsung.com)

# <span id="page-261-0"></span>**Easy Eco Driver**

- Det kan hende at denne funksjonen ikke er tilgjengelig, avhengig av modell og tilbehør (se ["Programvare" på side 9](#page-8-0)).
	- Tilgjengelig kun for brukere av Windows operativsystem (se ["Programvare" på side 9](#page-8-0)).

Med Easy Eco Driver kan du aktivere Eco-funksjoner før utskriften, og spare papir og toner.

Med Easy Eco Driver kan du også utføre enkle redigeringsoppgaver som fjerning av bilder og tekst, endre skrifttyper m.m. Innstillinger som brukes ofte kan lagres som forhåndsinnstilling.

#### **Slik bruker du:**

- **1** Åpne et dokument for å skrive det ut.
- **2** Åpne **Utskriftsinnstillinger** (se ["Åpne utskriftsinnstillinger" på side 56\)](#page-55-0).
- **3** Fra alternativet **Favoritter** velges **Forhåndsvis økoutskrift**.
- **4** Klikk **OK** > **Skriv ut** i vinduet.

Et forhåndsvisningsvindu åpnes.

- **5** Velg de andre alternativene du vil bruke på dokumentet. Du kan se et forhåndsvisningsbilde av funksjonene du har valgt.
- **6** Klikk på **Skriv ut**.

Hvis du vil kjøre Easy Eco Driver for hver utskrift må du merke av for **Start Easy Eco Driver before printing job** alternativet **Basic** i vinduet for utskriftspreferanser.

### <span id="page-262-0"></span>**Bruke SyncThru™ Web Service**

- Internet Explorer 6.0 eller høyere er minimumskravet for SyncThru™ Web Service.
	- SyncThru™ Web Service Forklaringer i denne brukerhåndboken kan være forskjellige fra din maskin, avhengig av tilleggsutstyr eller modell.
	- Kun nettverksmodell (se ["Programvare" på side 9](#page-8-0)).
- **1** Klikk **Login** øverst til høyre på nettstedet SyncThru™ Web Service.
- **2** Skriv inn **ID** og **Password**, og klikk deretter på **Login**.
	- •**ID: admin**
	- •**Password: sec00000**

#### **Slik får du tilgang til SyncThru™ Web Service**

- **1** Start en nettleser (f.eks. Internett Explorer) fra Windows. Skriv inn maskinens IP-adresse (http://xxx.xxx.xxx.xxx) i adressefeltet, trykk Enter eller klikk på **Start**.
- **2** Maskinens innebygde webområde åpnes.

### **Logge på SyncThru™ Web Service**

Før du konfigurerer alternativer i SyncThru™ Web Service, må du logge deg inn som administrator. Du kan fortsatt bruke SyncThru™ Web Service uten å logge inn, men du vil ikke ha tilgang til kategoriene **Settings** og **Security**.

#### **Oversikt over SyncThru™ Web Service**

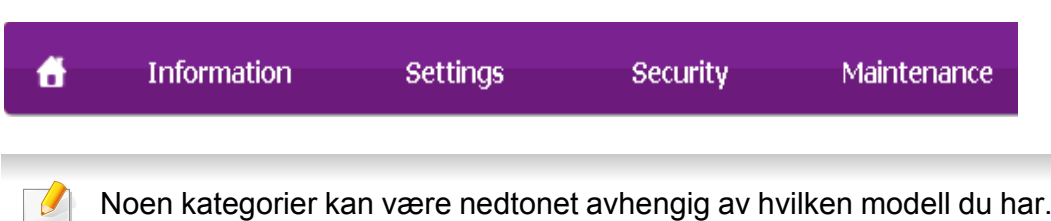

## **Bruke SyncThru™ Web Service**

#### **Information-kategorien**

Denne kategorien inneholder generell informasjon om maskinen. Du kan sjekke ting, for eksempel hvor mye toner du har igjen. Du kan også skrive ut rapporter, som for eksempel feilrapporter.

- **Active Alerts:** Viser advarsler og disses alvorlighetsgrad.
- **Supplies:** Viser hvor mange sider som er skrevet ut og mengde toner som er igjen i kassetten.
- **Usage Counters:** Viser forbruket (telleverket) etter utskriftstyper: ensidig, tosidig.
- **Current Settings:** Viser maskinens og nettverkets informasjon.
- **Print information:** Skriver rapporter som systemrelaterte rapporter, epostadresser, og fontrapporter.

### **Settings-kategorien**

I denne kategorien kan du stille inn alternativene som er tilgjengelige for maskinen og nettverket. Du må logge deg inn som administrator for å se på denne kategorien.

- Kategorien **Machine Settings:** Innstiller alternativer støttet av din maskin.
- Kategorien **Network Settings:** Viser alternativer for nettverksmiljøet. Innstiller alternativer som TCP/IP og nettverksprotokoller.

### **Security-kategorien**

I denne kategorien kan du stille inn sikkerhetsinformasjonen til systemet og nettverket. Du må logge deg inn som administrator for å se på denne kategorien.

- **System Security:** Innstiller systemadministrators informasjon, og aktiverer eller deaktiverer maskinfunksjoner.
- **Network Security:** Setter opp innstillingene for IPSec og IPv4-/IPv6 filtrering.

#### **Maintenance-kategorien**

I denne kategorien kan du vedlikeholde maskinen ved å oppgradere fastvare og angi kontaktinformasjon for sending av e-post. Du kan også koble til nettstedet Samsung eller laste ned drivere ved å velge **Link**menyen.

- **Firmware Upgrade:** Oppgrader maskinens fastvare.
- **Contact Information:** Viser kontaktinformasjon.
- **Link:** Viser lenker til nyttige sider hvor du kan laste ned eller få informasjon.

### **Bruke SyncThru™ Web Service**

#### **Oppsett for e-postvarsling**

Du kan velge å motta e-postmeldinger om maskinens status. Ved å konfigurere informasjon som for eksempel IP-adresse, vertsnavn, epostadresse og SMTP-server, kan maskinstatusen (lavt nivå i tonerkassett eller maskinfeil) automatisk sendes til en e-postadresse. Dette alternativet er mest til bruk av en maskinadministrator.

- **1** Start en nettleser (f.eks. Internet Explorer) fra Windows. Skriv inn maskinens IP-adresse (http://xxx.xxx.xxx.xxx) i adressefeltet, og trykk på Enter eller klikk på **Start**.
- **2** Maskinens innebygde webområde åpnes.
- **3** Fra kategorien **Settings** velger du **Machine Settings** > **E-mail Notification**.
	- Hvis du ikke har konfigurert utgående servermiljø, går du til **Settings** > **Network Settings** > **Outgoing Mail Server(SMTP)** for å konfigurere nettverksmiljøet før du angir e-postvarsling.
- **4** Velg avmerkingsboksen **Enable** for å bruke **E-mail Notification**.
- **5** Klikk på knappen **Add** for å legge til bruker med e-postvarsling.

Angi mottakernavnet og e-postadressen(e) med varslingselementer som du ønsker å motta en varsling for.

#### **6** Klikk på **Apply**.

Hvis brannmuren er aktivert, kan det hende at e-posten ikke blir sendt. Ta i tilfelle kontakt med en nettverksadministrator.

#### **Slik innstilles systemadministrator-informasjon**

Denne innstillingen er nødvendig for å kunne bruke alternativet epostvarsling.

- **1** Start en nettleser (f.eks. Internet Explorer) fra Windows. Skriv inn maskinens IP-adresse (http://xxx.xxx.xxx.xxx) i adressefeltet, og trykk på Enter eller klikk på **Start**.
- **2** Maskinens innebygde webområde åpnes.
- **3** Fra kategorien **Security** velger du **System Security** > **System Administrator**.
- **4** Skriv inn navnet på administratoren, telefonnummer, lokasjon og epostadresse.
- **5** Klikk på **Apply**.

### <span id="page-265-0"></span>**Bruk av Samsung Easy Document Creator**

Samsung Easy Document Creator er en applikasjon som lar brukerne skanne, kompilere og lagre dokumenter i flere formater, som f. eks. .epubformat. Disse dokumentene kan deles via sider for sosiale nettverk eller faks. Enten du er en student som trenger for å organisere forskning fra biblioteket eller du har et skannet bilde fra fjorårets bursdagsfest som er lagret på hjemme-PC-en, vil Samsung Easy Document Creator gi deg verktøyet du måtte trenge.

Samsung Easy Document Creator har følgende funksjoner:

- **Bildeskanning:** Brukes til å skanne enkle eller flere bilder.
- **Dokumentskanning:** Brukes for skanning av dokumenter med tekst eller både tekst og bilder.
- **Tekstkonvertering:** Brukes for skanning av dokumenter som må lagres i redigerbart tekstformat.
- **Bokskanning:** Brukes for skanning av bøker med glassplate-skanner.
- **SNS-opplasting:** Har en enkel og rask funksjon for opplasting av skannede bilder eller eksisterende bilder til en rekke nettsamfunn (SNS).
- **E-bokkonvertering:** Har muligheter for å skanne flere dokumenter som en e-bok eller konvertere eksisterende filer i e-bok format.
- **Plug-in:** Skann, faks og konverter til e-bok direkte fra Microsoft Office.

Klikk på **Help** ( ) fra skjermbildet og klikk på alternativet du vil vite mer om.

<span id="page-266-0"></span>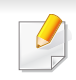

• Det kan hende at denne funksjonen ikke er tilgjengelig, avhengig av modell og tilbehør (se ["Programvare" på side 9\)](#page-8-0).

- Tilgjengelig kun for brukere av Windows og Mac operativsystemer (se ["Programvare" på side 9](#page-8-0)).
- For Windows er Internet Explorer 6.0 eller nyere minimumskrav for Samsung Easy Printer Manager.

Samsung Easy Printer Manager er en applikasjon som kombinerer Samsung maskininnstillinger i én lokasjon. Samsung Easy Printer Manager kombinerer enhetsinnstillinger så vel som utskrivsmiljø, innstillinger/ handlinger og oppstart. Alle disse funksjonene sørger for en gateway for enkel bruk av din Samsung -maskin. Samsung Easy Printer Manager sørger for to forskjellige brukergrensesnitt for brukeren å velge mellom: Grunnleggende brukergrensesnitt og avansert brukergrensesnitt. Veksling mellom de to grensesnittene er enkelt: Du bare klikker på knappen.

#### **Forstå Samsung Easy Printer Manager**

Slik åpner du programmet:

#### **For Windows**

Velg **Start** > **Programmer** eller **Alle programmer** > **Samsung Printers** > **Samsung Easy Printer Manager** > **Samsung Easy Printer Manager**.

• For Windows 8, fra **Charms(Charms)**, velg **Søk** > **Apps(Apper)**> **Samsung Printers** > **Samsung Easy Printer Manager** > **Samsung Easy Printer Manager**.

#### **For Mac,**

Åpne mappen **Applications** > mappen **Samsung** > **Samsung Easy Printer Manager**.

Grensesnittet for Samsung Easy Printer Manager omfattes av flere grunnleggende seksjoner som beskrevet i følgende tabell:

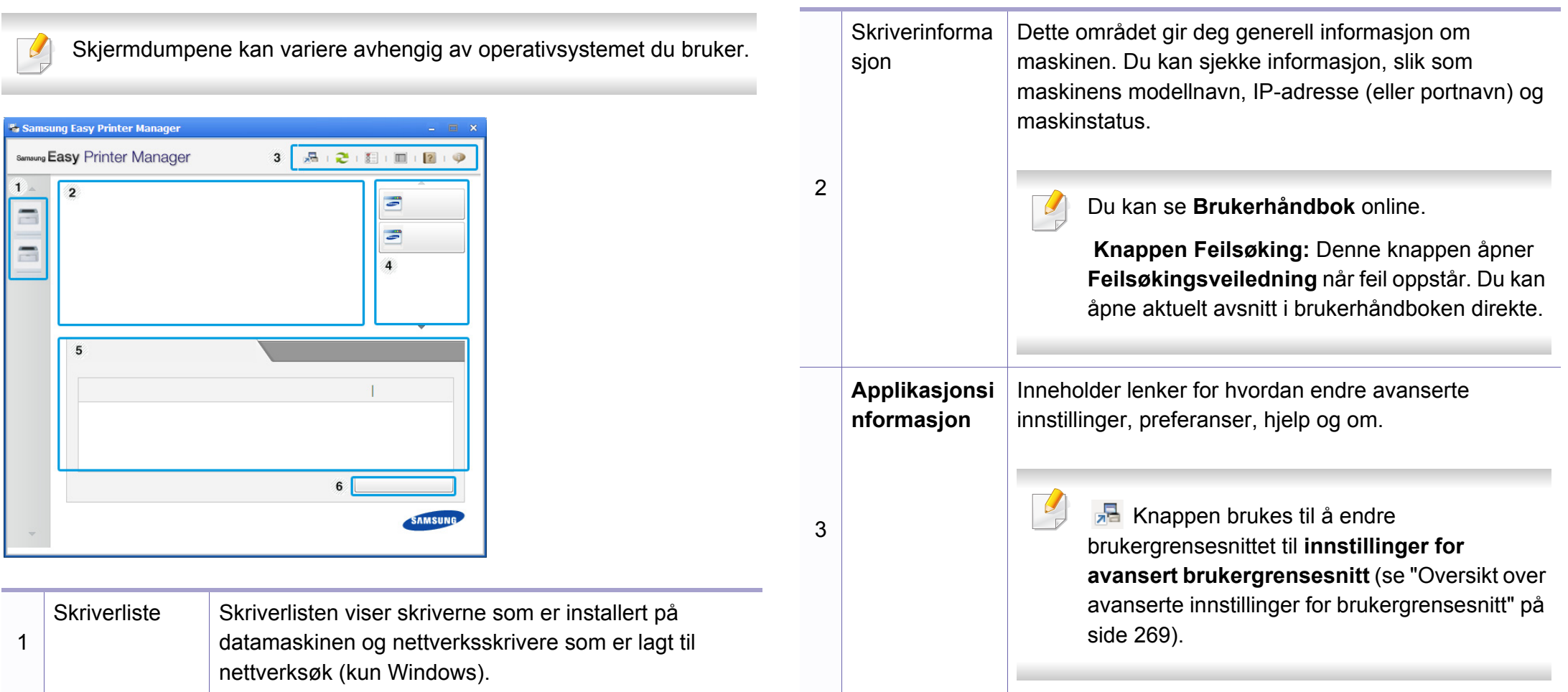

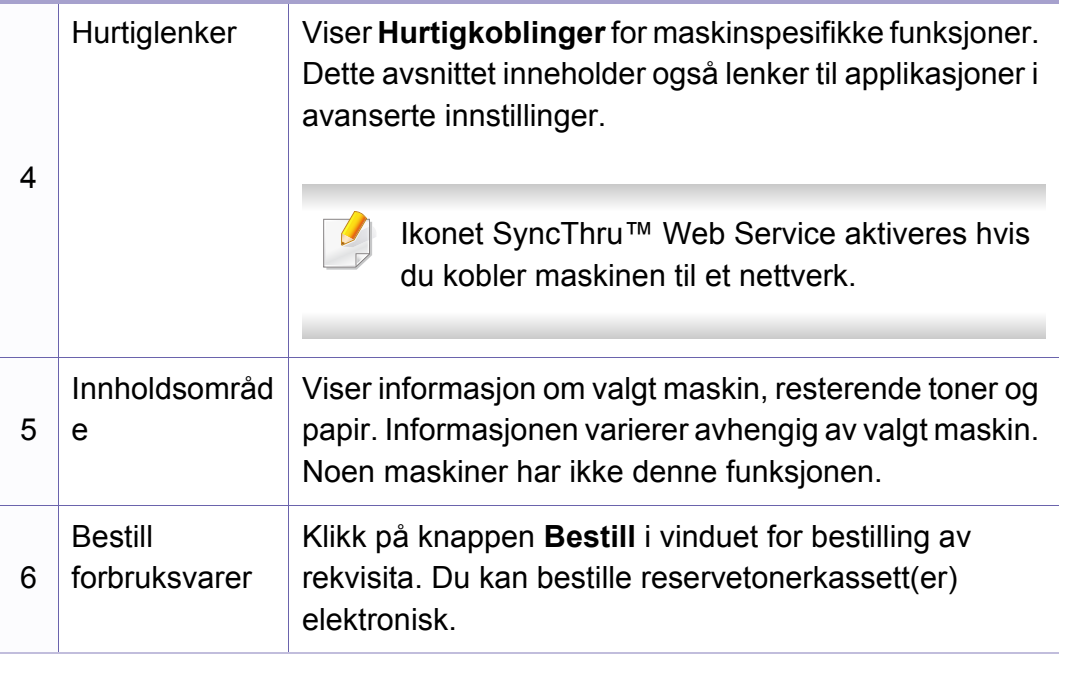

Velg menyen **Hjelp** eller klikke på knappen **fra skjermvinduet og** klikke på alternativet du ønsker å vite mer om.

#### <span id="page-268-0"></span>**Oversikt over avanserte innstillinger for brukergrensesnitt**

Avansert brukergrensesnitt er ment å brukes av personen som er ansvarlig for administrering av nettverket og maskinen.

Enkelte menyer vises kanskje ikke på displayet, avhengig av tilleggsutstyr eller modeller. I så fall gjelder de ikke for din maskin.

#### **Enhetsinnstillinger**

Du kan konfigurerer flere maskininnstillinger slik som maskinoppsett, papir, layout, emulering og utskriftsinformasjon.

#### **Skann til PC-innstillinger**

Denne menyen har innstillinger for å opprette eller slette profiler for Skann til PC.

- **Skanneaktivering:** Fastsetter om skanning er aktivert eller ikke på enheten.
- **Grunnleggende**-kategorien**:** Inneholder generelle innstillinger for skanning og enhet.
- **Bilde**-kategorien**:** Inneholder innstillinger relatert til endring av bilder.

### **Faks til PC-innstillinger**

Denne menyen har innstillinger relatert til grunnleggende faksfunksjoner for valgt enhet.

- **Deaktiver:** Hvis **Deaktiver** er **På**, vil ikke inngående fakser mottas på denne enheten.
- **Aktiver faksmottak fra enhet:** Aktiverer faks på enheten og gir muligheter for innstilling av flere alternativer.

#### **Varselinnstillinger (kun Windows)**

Denne menyen har innstillinger relatert til feilvarsling.

- **Skrivervarsel:** Sørger for innstillinger relatert til når varsler mottas.
- **E-postvarsling:** Gir alternativer relatert til å motta varsler via e-post.
- **Varselhistorikk:** Viser historikken for enheten og tonerrelaterte varsler.

#### **Jobbregnskap**

Sørger for forespørsler for andelsinformasjon for den spesifiserte brukeren. Denne andelsinformasjonen kan opprettes og gjelde for enheter via programvare for jobbkonto som SyncThru™ eller CounThru™ admin programvare.

### <span id="page-270-0"></span>**Bruk av Samsung skriverstatus**

Samsung skriverstatus er et program som overvåker og viser maskinens status.

- Samsung skriverstatus-vinduet og innholdet som vises i denne brukerhåndboken, kan variere noe, alt etter hvilken maskin eller hvilket operativsystem som brukes.
- Kontroller operativsystemet(ene) som er kompatible med maskinen (Se ["Spesifikasjoner" på side 114](#page-113-0)).
- Tilgjengelig kun for brukere av Windows operativsystem (se ["Programvare" på side 9\)](#page-8-0).

#### **Oversikt over Samsung skriverstatus**

Hvis det oppstår en feil under utskrift, kan du kontrollere feilen fra Samsung skriverstatus. Samsung skriverstatus installeres automatisk når du installerer maskinprogramvaren.

Du kan også starte Samsung skriverstatus manuelt. Gå til **Utskriftsinnstillinger**, klikk på knappen **Grunnleggende** > **Skriverstatus**.

Disse ikonene vises i Windows oppgavelinje:

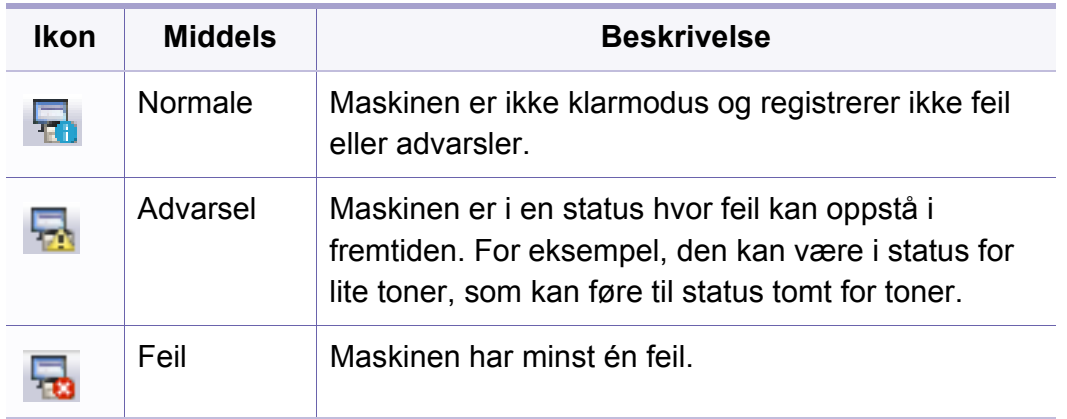

### **Bruk av Samsung skriverstatus**

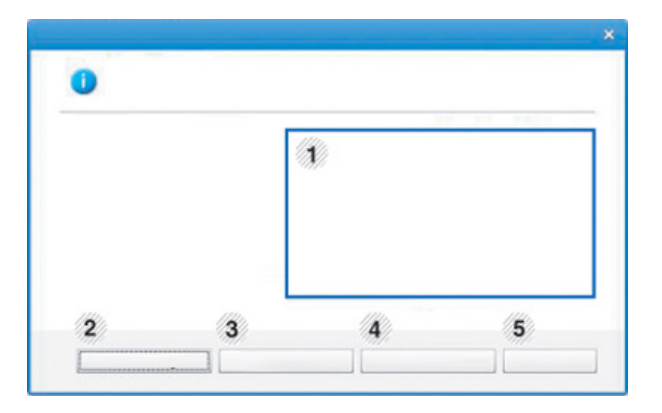

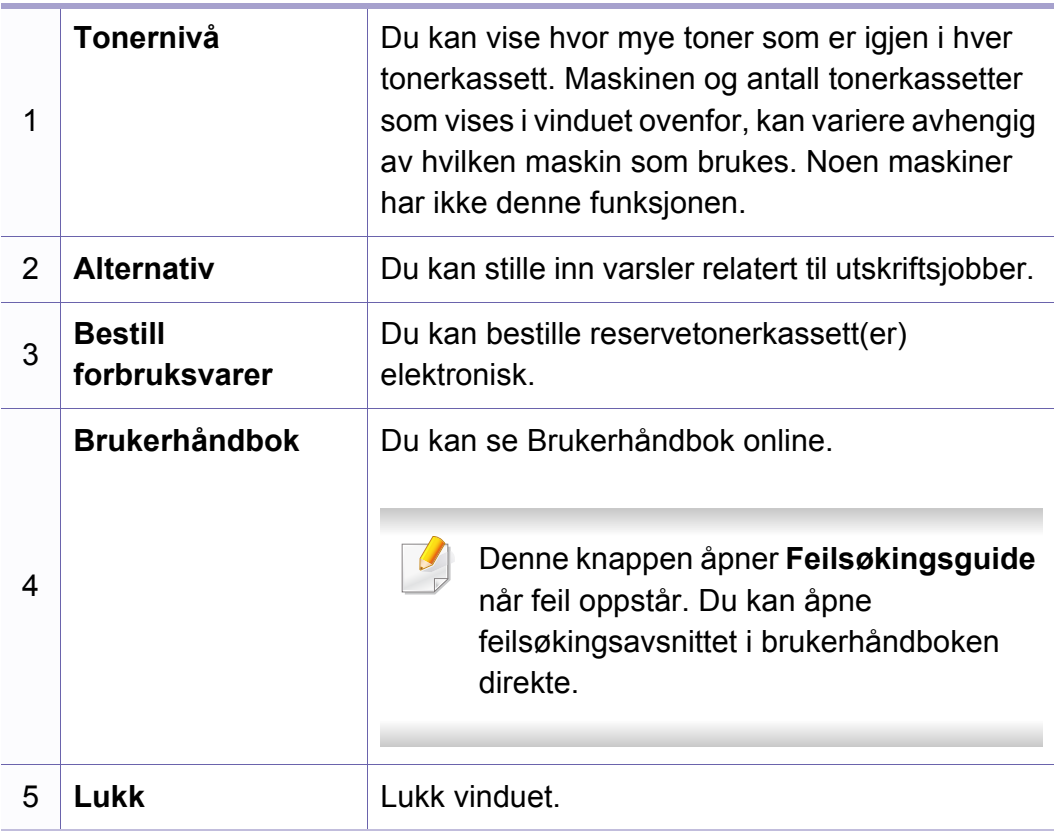

<span id="page-272-0"></span>**Samsung Printer Experience** er en Samsung applikasjon som kombinerer Samsung maskininnstillinger og maskinadministrasjon i én lokasjon. Du kan stille inn enhetsinnstillinger, bestille forbruksvarer, åpne feilsøkingsguider, besøke Samsungs nettside og sjekke informasjon for tilkoblet maskin. Denne applikasjonen blir automatisk lastet ned fra Windows **Store(Store)** hvis maskinen er koblet til datamaskinen med en Internett-tilkobling.

#### **Forstå Samsung Printer Experience**

Slik åpner du programmet:

Fra **Start**-skjermen velger du alternativet **Samsung Printer Experience**

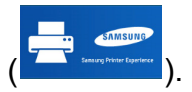

**Samsung Printer Experience**s grensesnitt omfatter forskjellige nyttige funksjoner som beskrevet i tabellen nedenfor:

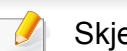

Skjermdumpet kan variere avhengig av modell.

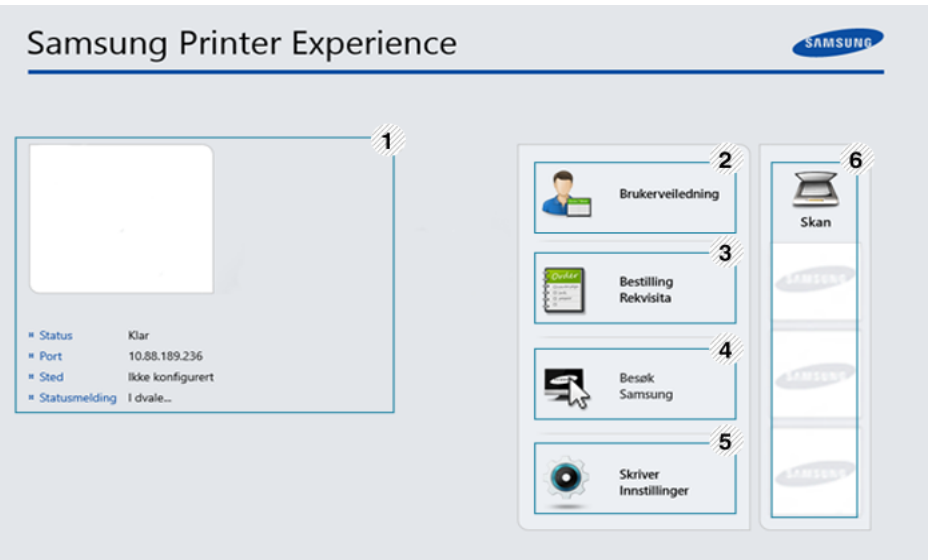

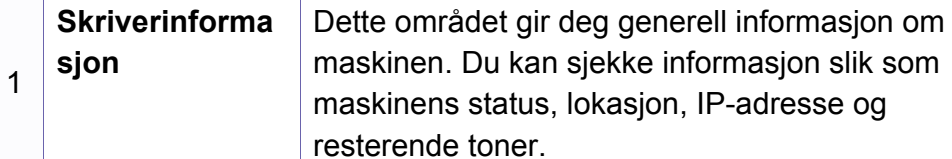

kan sjekke informasjon slik som

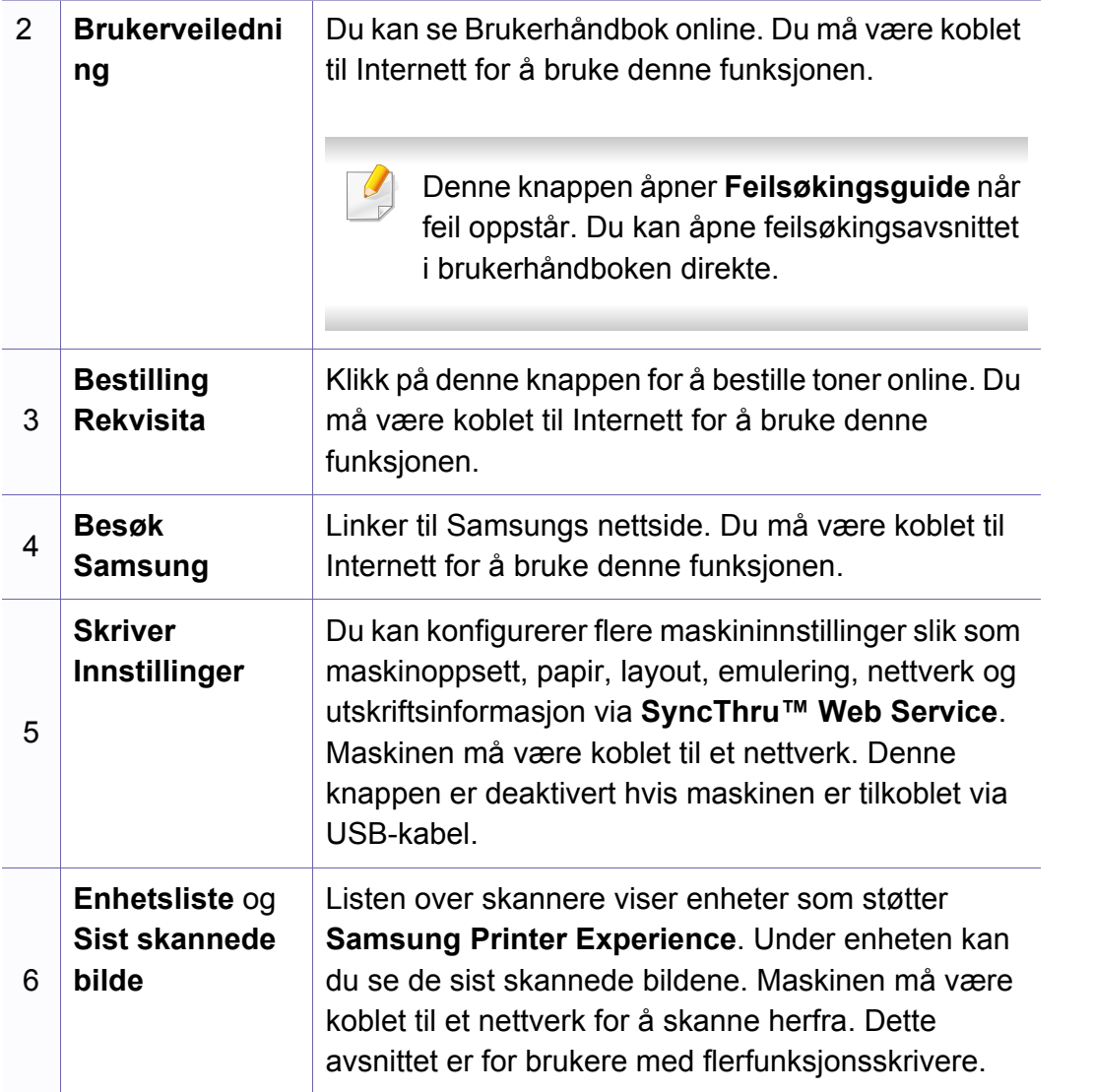

#### **Legge til/slette skrivere**

Hvis du ikke har lagt til en skriver til **Samsung Printer Experience**, eller hvis du vil legge til/slette en skriver, følger du instruksjonene nedenfor.

Du kan kun legge til/slette skrivere tilkoblet nettverket.

### **Slik legger du til en skriver**

**1** Fra **Charms(Charms)** velges **Innstillinger**.

Alternativt kan du høyreklikke på **Samsung Printer Experience** og velge **Innstillinger**.

- **2** Velg **Legg til skriver**
- **3** Velg skriveren du vil legge til. Du kan se lagt til skriver.
- Hvis du ser merket  $\bigoplus$ , kan du også klikke på  $\bigoplus$  for å legge til skrivere.

#### **Slik sletter du en skriver**

**1** Fra **Charms(Charms)** velges **Innstillinger**.

Alternativt kan du høyreklikke på **Samsung Printer Experience** og velge **Innstillinger**.

- **2** Velg **Slett skriver**
- **3** Velg skriveren du vil slette.
- **4** Klikk **Ja**.

Du ser at skriveren er slettet fra skjermen.

#### **Slik skriver du ut fra Windows 8**

Dette avsnittet forklarer vanlige utskriftsoppgaver fra **Start**-skjermen.

### **Grunnleggende utskrift**

- **1** Åpne dokumentet for å skrive det ut.
- **2** Fra **Charms(Charms)** velges **Enhet**.
- **3** Velg skriver fra listen
- **4** Velg skriverinnstillinger som antall kopier og papirretning.
- **5** Klikk på knappen **Skriv ut** for å starte utskriftsjobben.

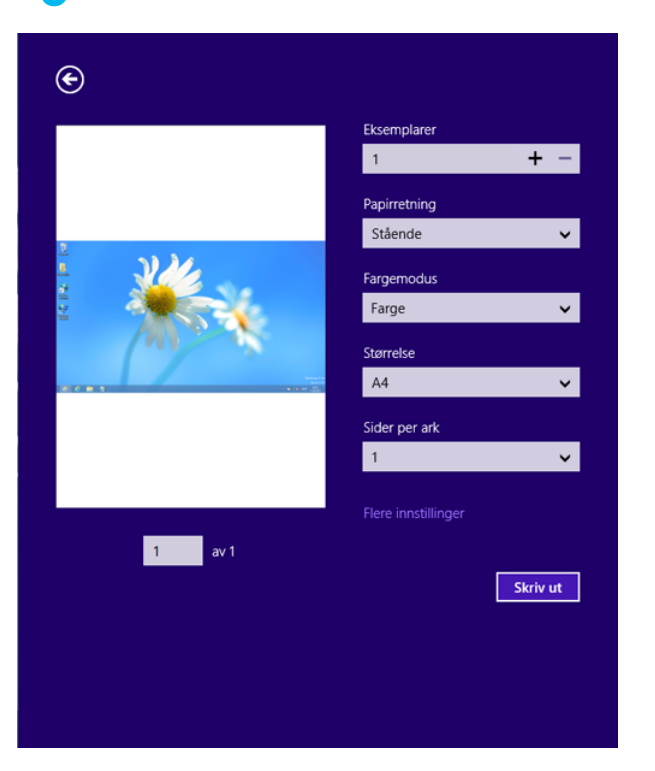

### **Slik avbryter du en utskriftsjobb**

Hvis utskriftsjobben ligger i skriver- eller utskriftskø kan den kanselleres slik:

- Du kan også åpne dette vinduet ved å dobbeltklikke på maskinikonet ( ) i oppgavelinjen i Windows.
- Du kan avbryte gjeldende jobb ved å trykke på knappen (**Stop/ Clear**) i kontrollpanelet.

#### **Slik åpner du flere innstillinger**

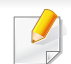

Skjermen kan se annerledes ut avhengig av modell eller alternativer.

Du kan stille inn flere utskriftsparametere.

- **1** Åpne dokumentet som du vil skrive ut.
- **2** Fra **Charms(Charms)** velges **Enhet**.
- **3** Velg skriver fra listen
- **4** Klikk på **Flere innstillinger**.

#### **Grunnleggende-kategorien**

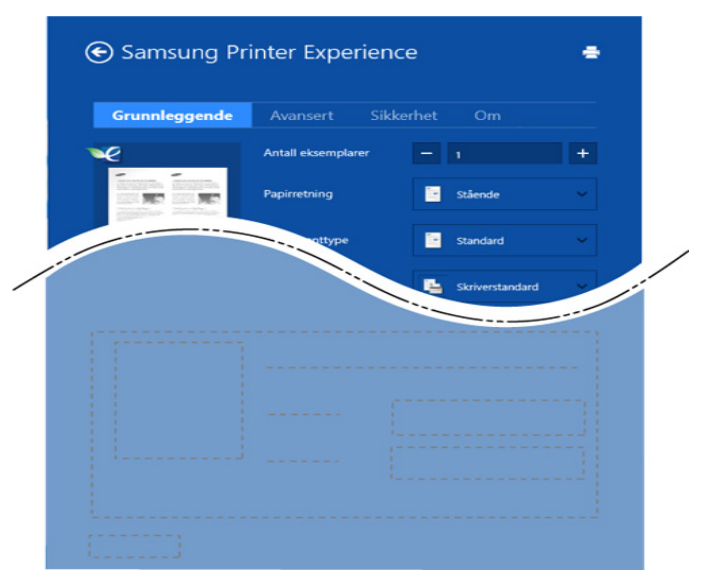

#### **Grunnleggende**

Dette alternativet lar deg velge de grunnleggende innstillingene som antall kopier, papirretning og dokumenttype.

#### **Økoinnstillinger**

Dette alternativet lar deg velge flere sider per ark for å spare media.

#### **Avansert-kategorien**

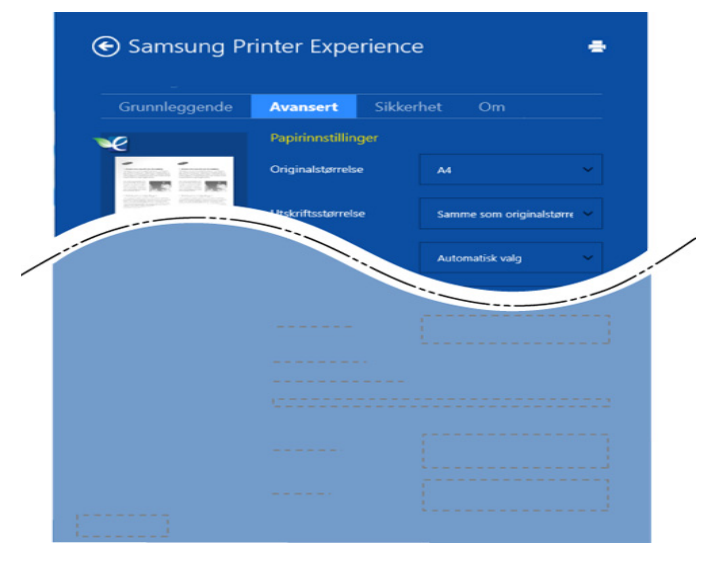

#### **Papirinnstillinger**

Dette alternativet lar deg stille inn grunnleggende spesifikasjoner for papirkapasitet.

#### **Innstillinger for layout**

Dette alternativet lar deg velge forskjellige sideoppsett for dokumentet.

#### **Sikkerhet-kategorien**

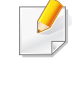

Det kan hende at enkelte funksjoner ikke er tilgjengelige, avhengig av modell og alternativer. Hvis dette alternativet ikke vises eller er deaktivert betyr det at funksjonen ikke støttes.

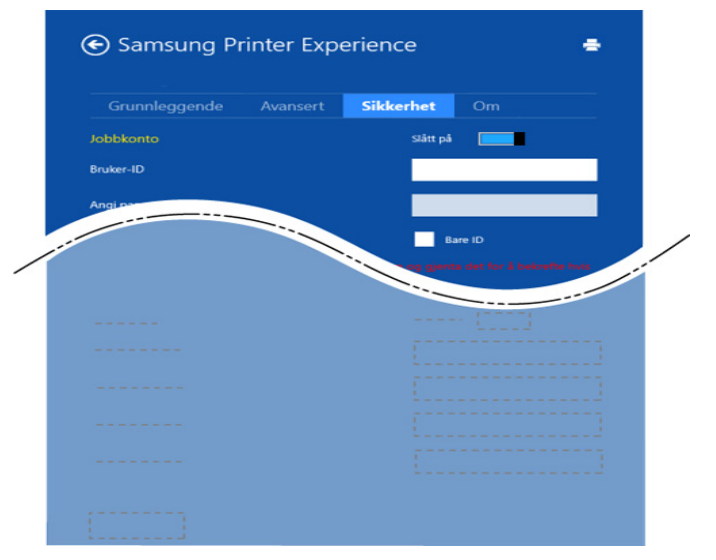

#### **Jobbkonto**

Dette alternativet lar deg skrive ut ved gitt tillatelse.

#### **Utskrift av konfidensielle dokumenter**

Denne alternativet brukes til å skrive ut konfidensielle dokumenter. Du må legge inn et passord for skrive ut.

#### **Slik skanner du ut fra Windows 8**

Dette avsnittet er for brukere med flerfunksjonsskrivere.

Når du skanner bilder og tekst med maskinen, gjøres materialet om til digitale filer som kan lagres på datamaskinen.

#### **Slik skanner du fra Samsung Printer Experience**

De mest brukte utskriftsmenyene vises for hurtig skanning.

- **1** Legg ett enkelt dokument med forsiden ned på glassplaten, eller legg dokumentet med forsiden opp i arkmateren.
- **2** Klikk på alternativet **Samsung Printer Experience** på **Start**skjermen.
- **3** Klikk på **Skanne** (**3**).
- **4** Still inn parametere for skanning som bildetype, dokumentstørrelse og oppløsning.
- **5 Klikk på Forhåndsvis** ( $\mathbb{Q}$ ) for å se bildet.
- 
- **6** Juster det forhåndsviste bildet med skannefunksjoner som roter og speilvend.
- *Klikk på <b>Skanne* ( ) og lagre bildet.

• Når du legger originaler i dokumentmateren, er ikke (eller DADF),

**Forhåndsvis** ( ) tilgjengelig.

• Du kan hoppe over trinn 5 hvis alternativet forhåndsvis er valgt.

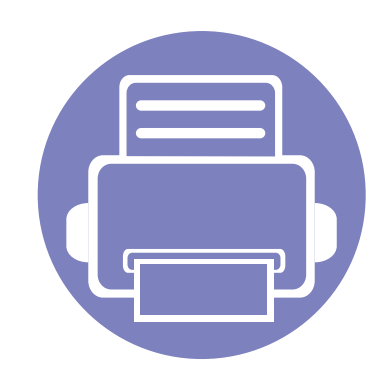

# **6. Feilsøking**

Dette kapittelet inneholder nyttig informasjon om hva du skal gjøre hvis det oppstår en feil.

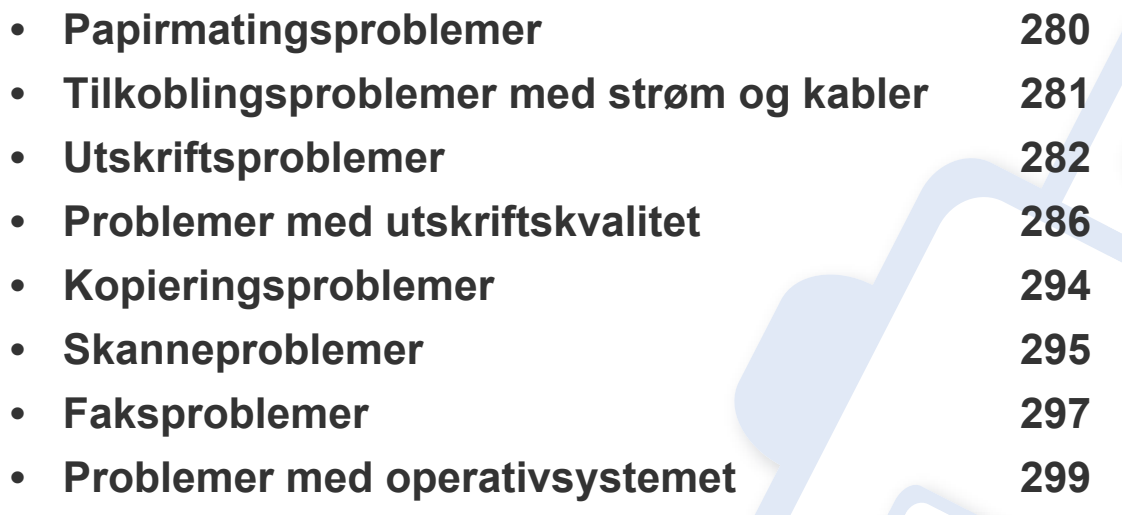

### <span id="page-279-0"></span>**Papirmatingsproblemer**

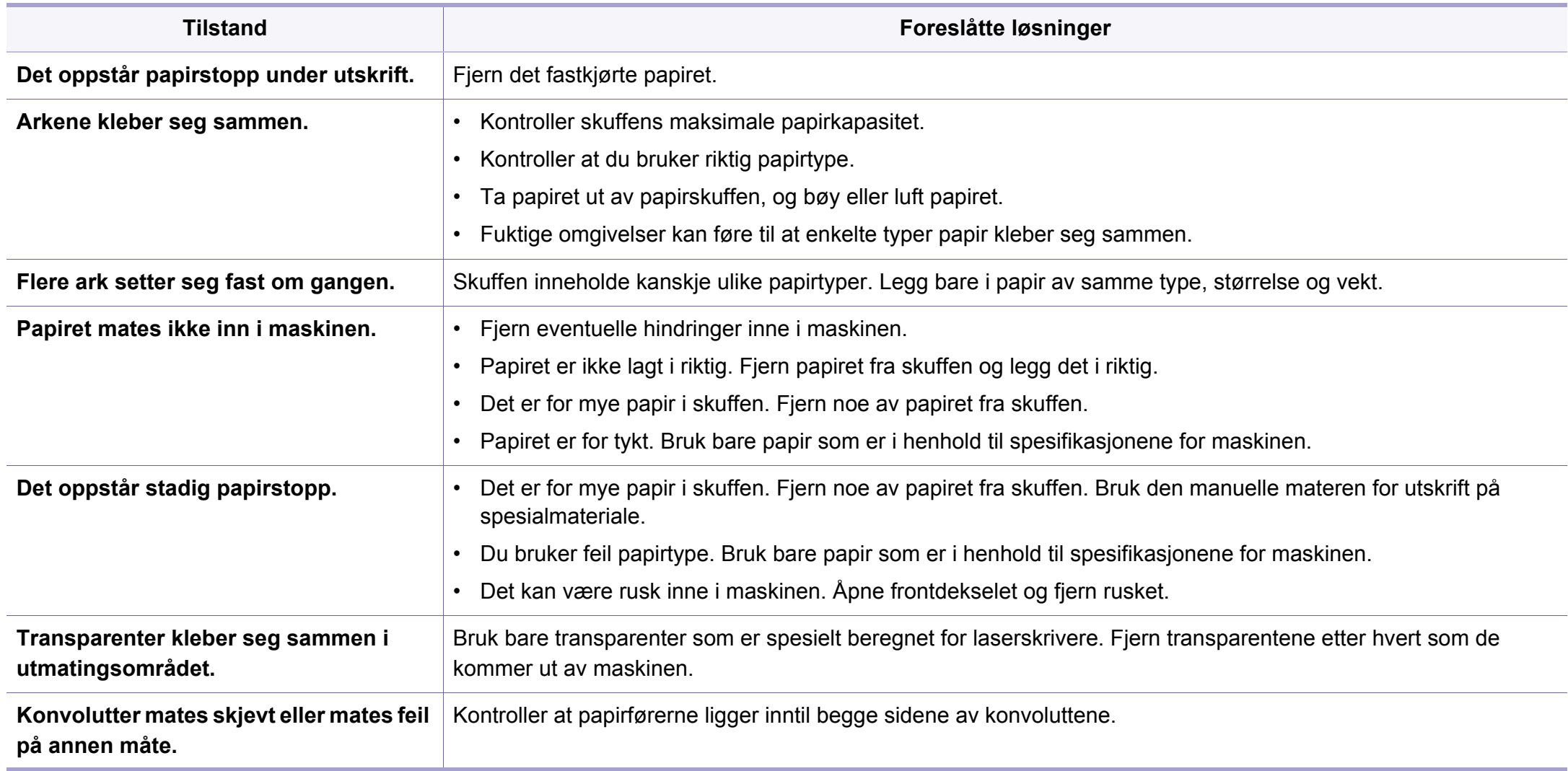

# <span id="page-280-0"></span>**Tilkoblingsproblemer med strøm og kabler**

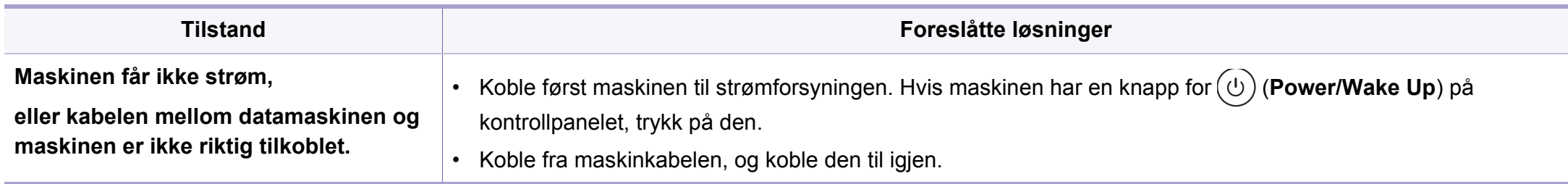

<span id="page-281-0"></span>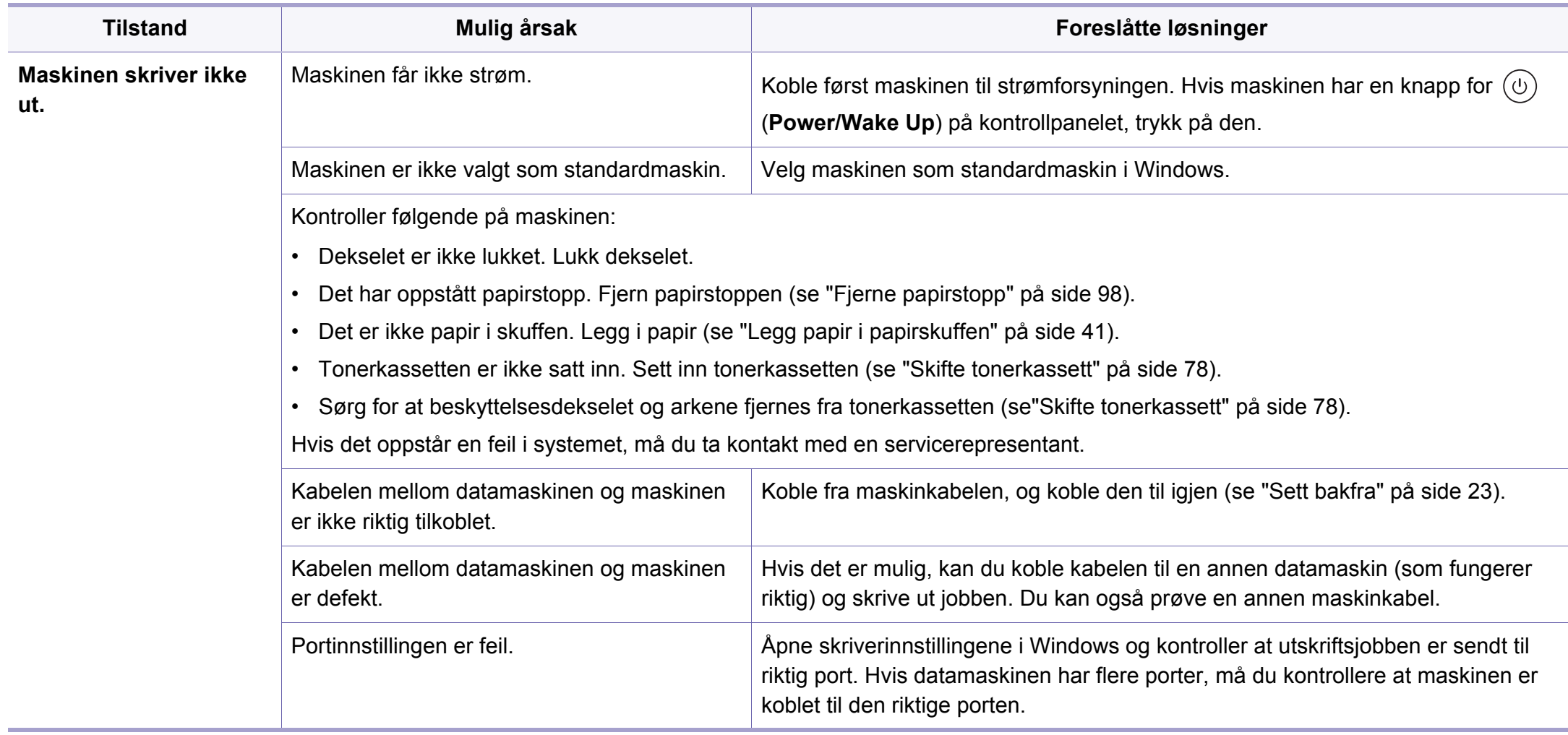

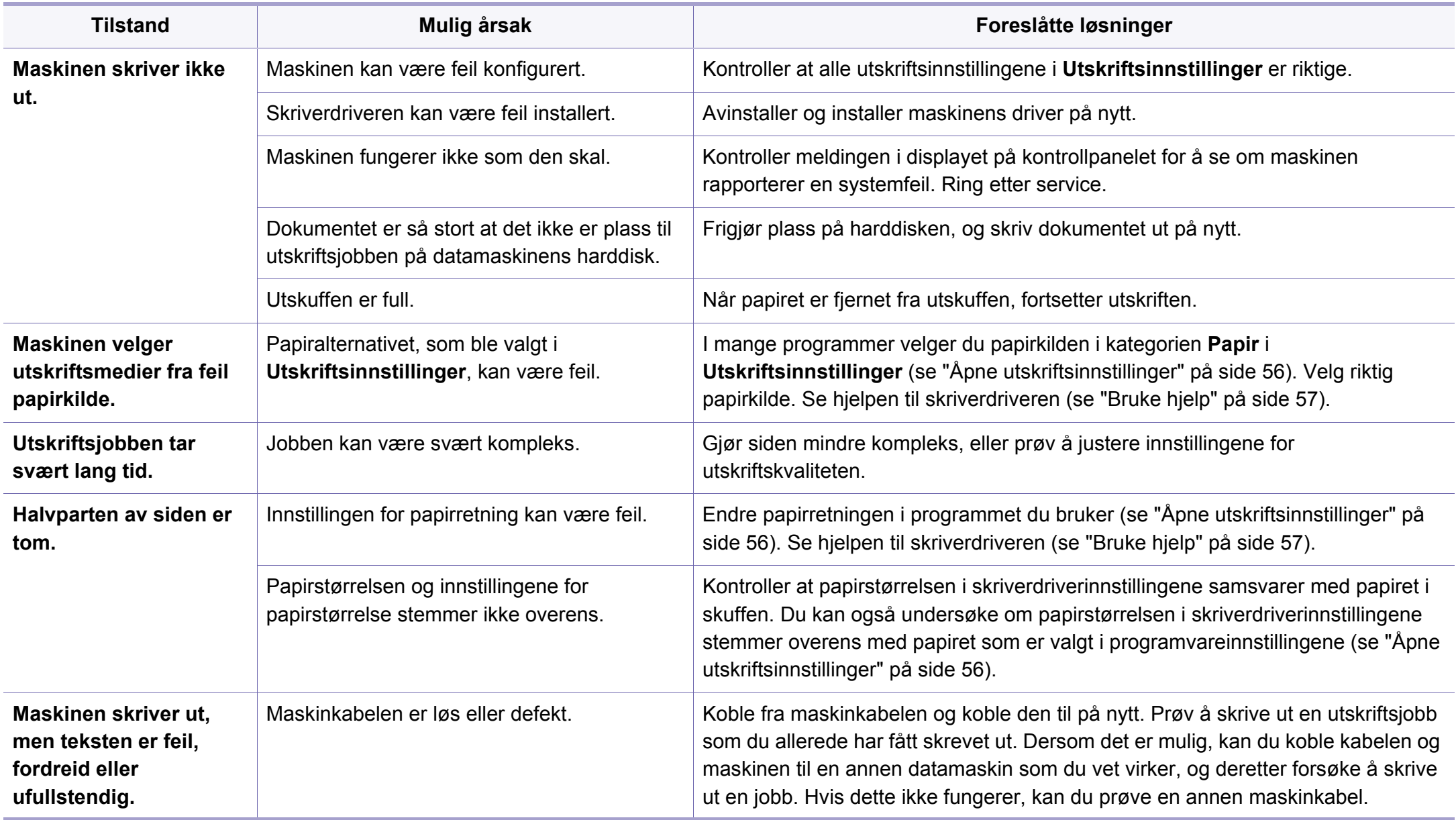

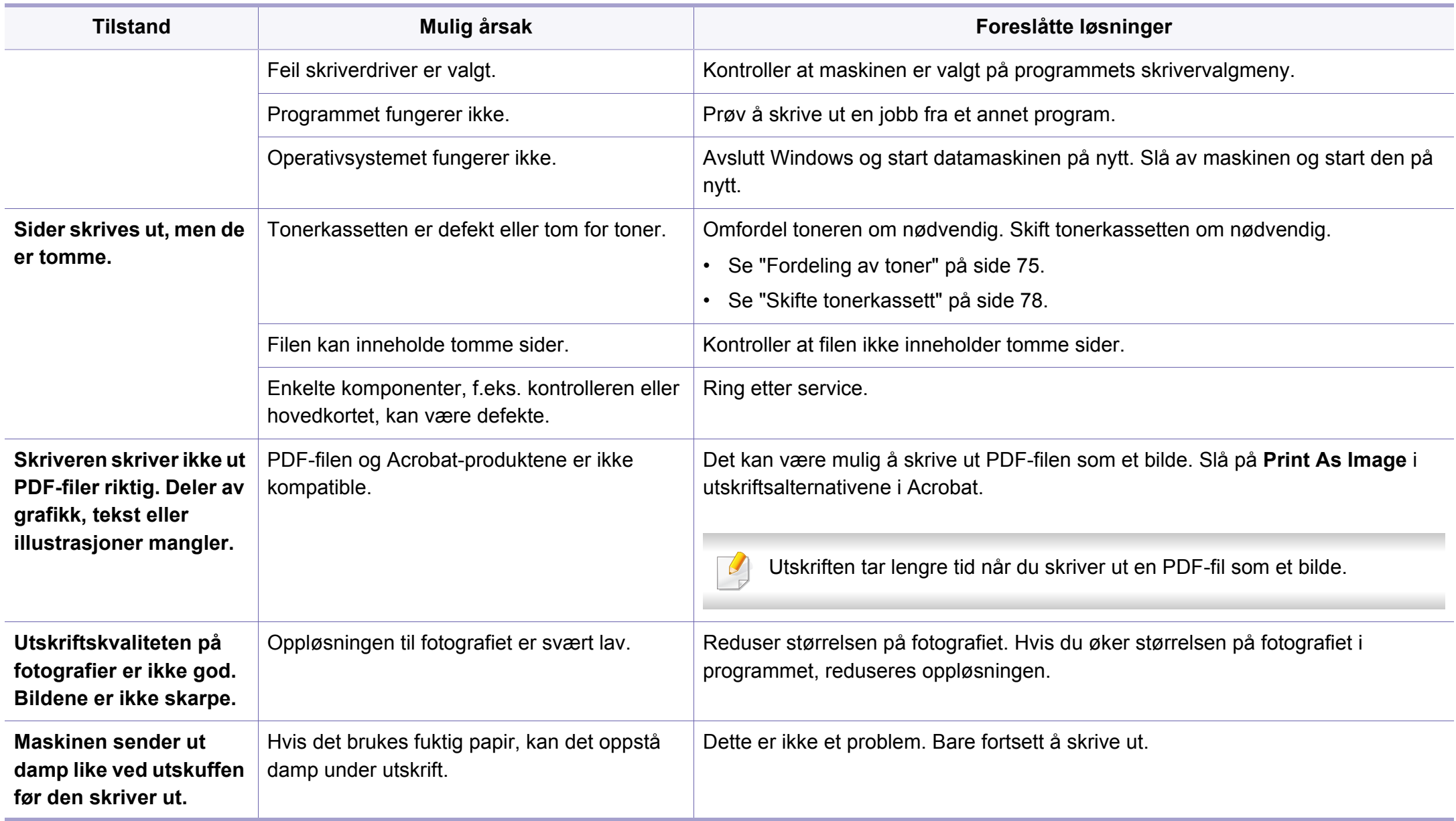

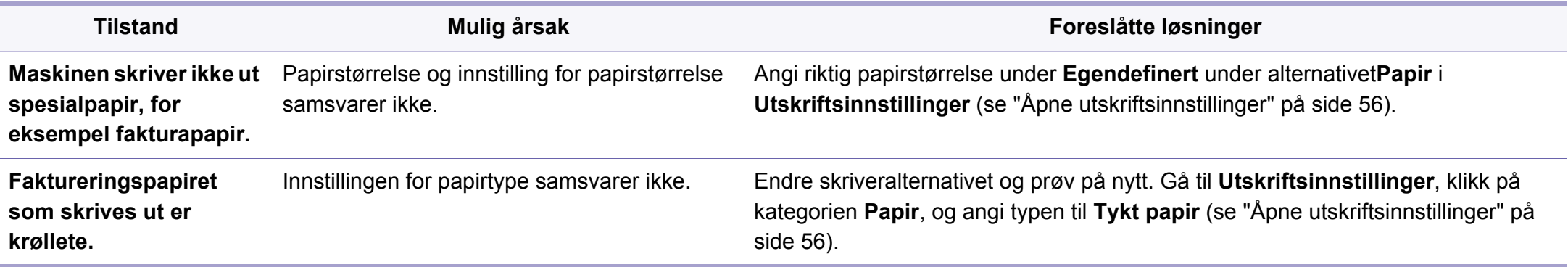

### <span id="page-285-0"></span>**Problemer med utskriftskvalitet**

Hvis maskinen er skitten innvendig eller papir er lagt i på feil måte, kan det føre til redusert utskriftskvalitet. Se oversikten nedenfor for å løse problemet.

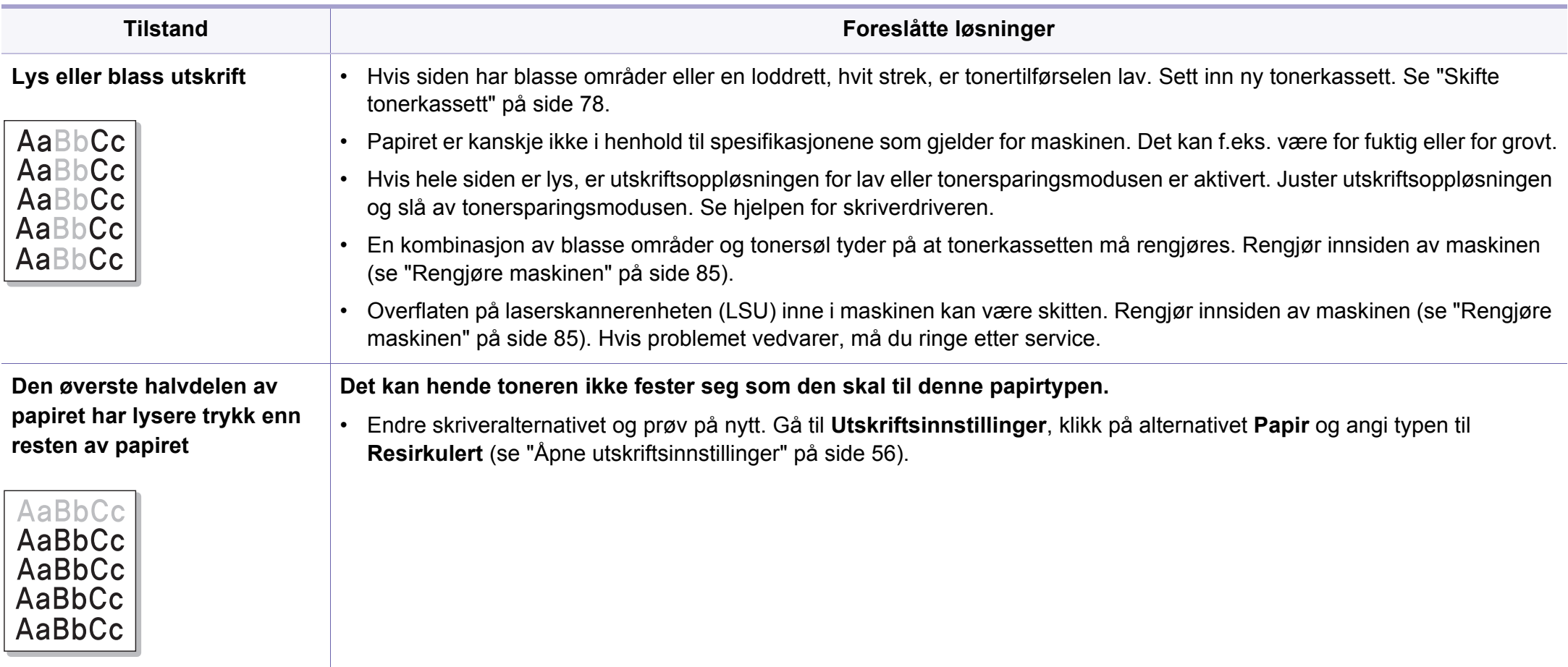

### **Problemer med utskriftskvalitet**

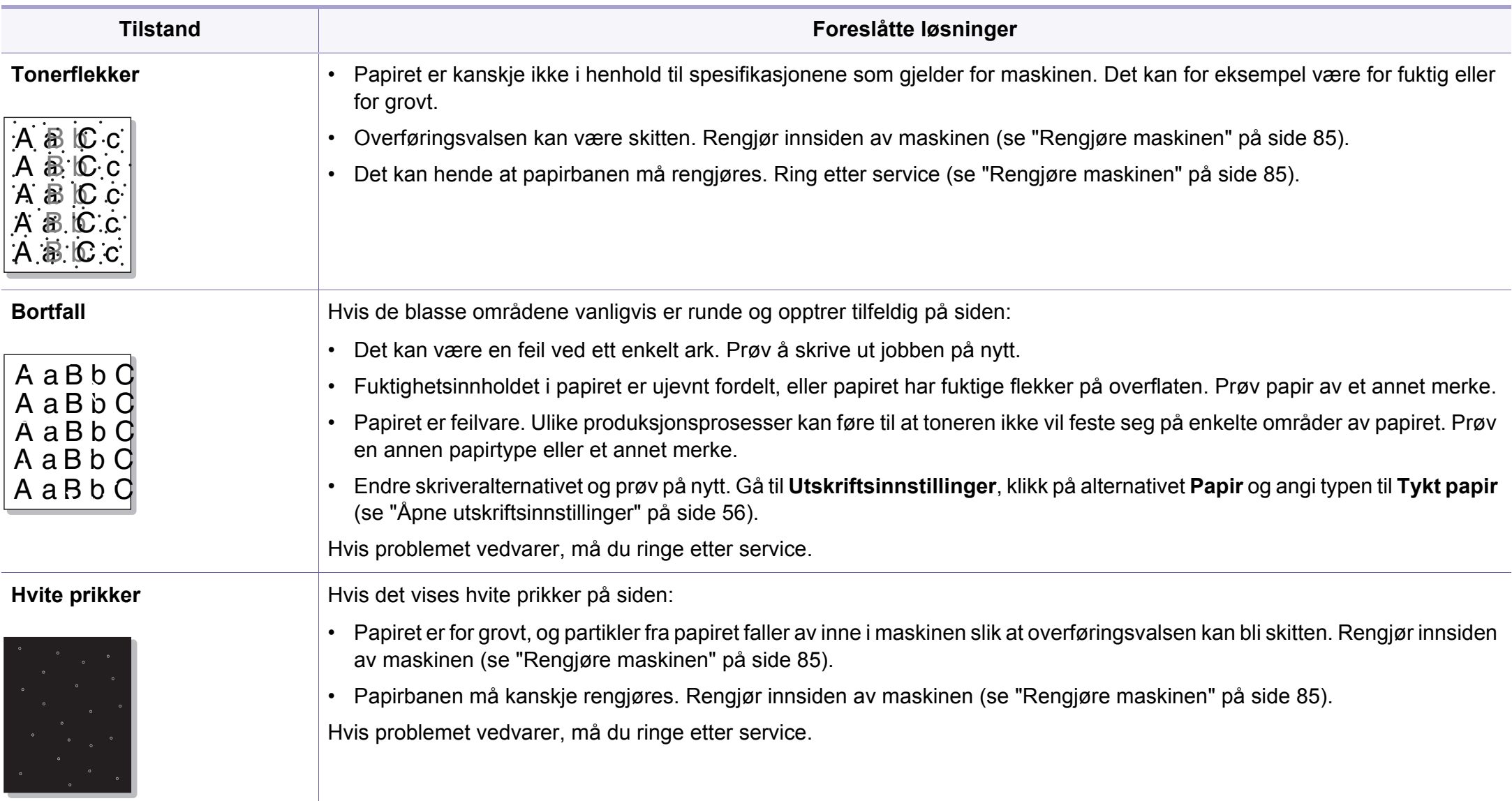

### **Problemer med utskriftskvalitet**

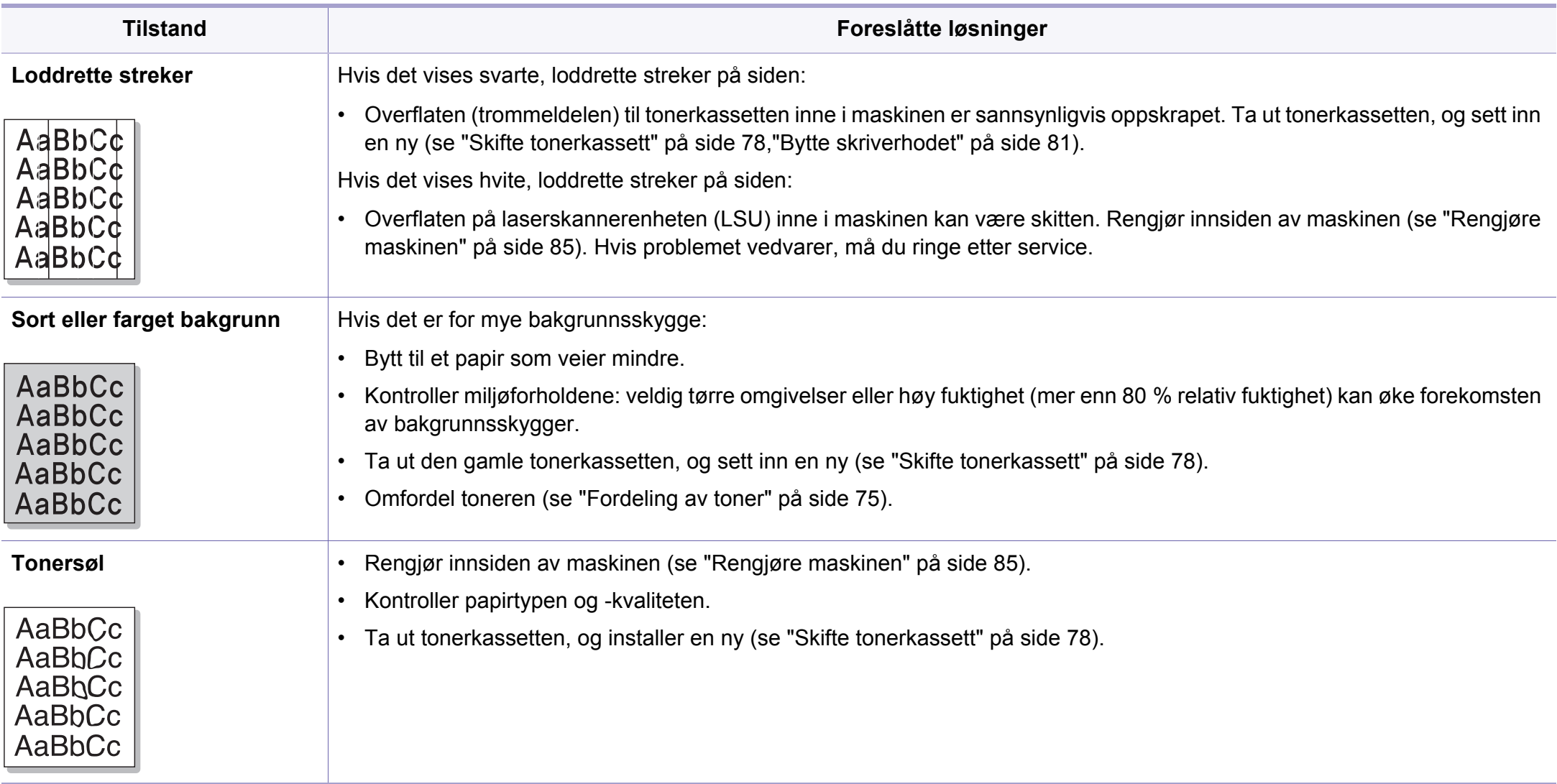
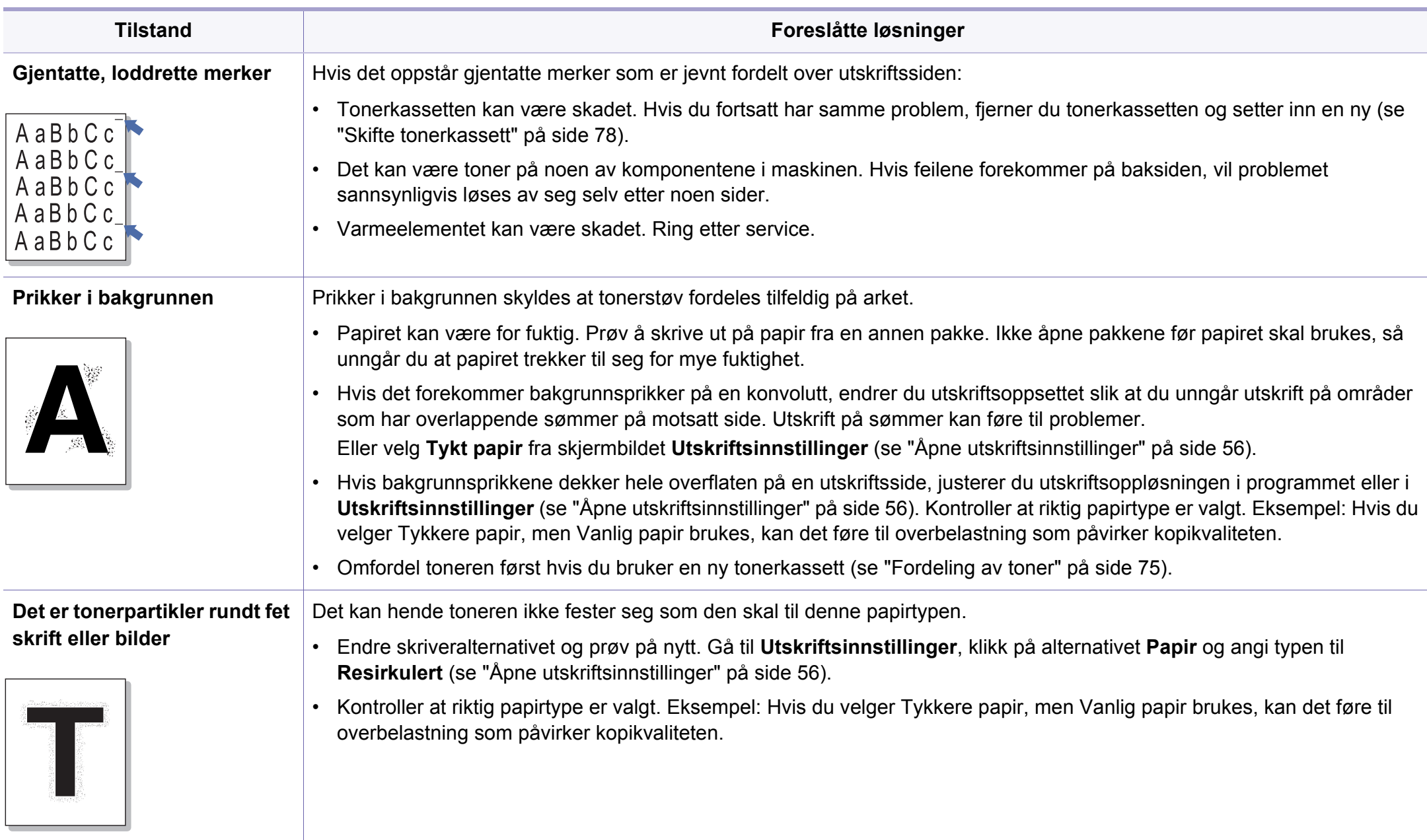

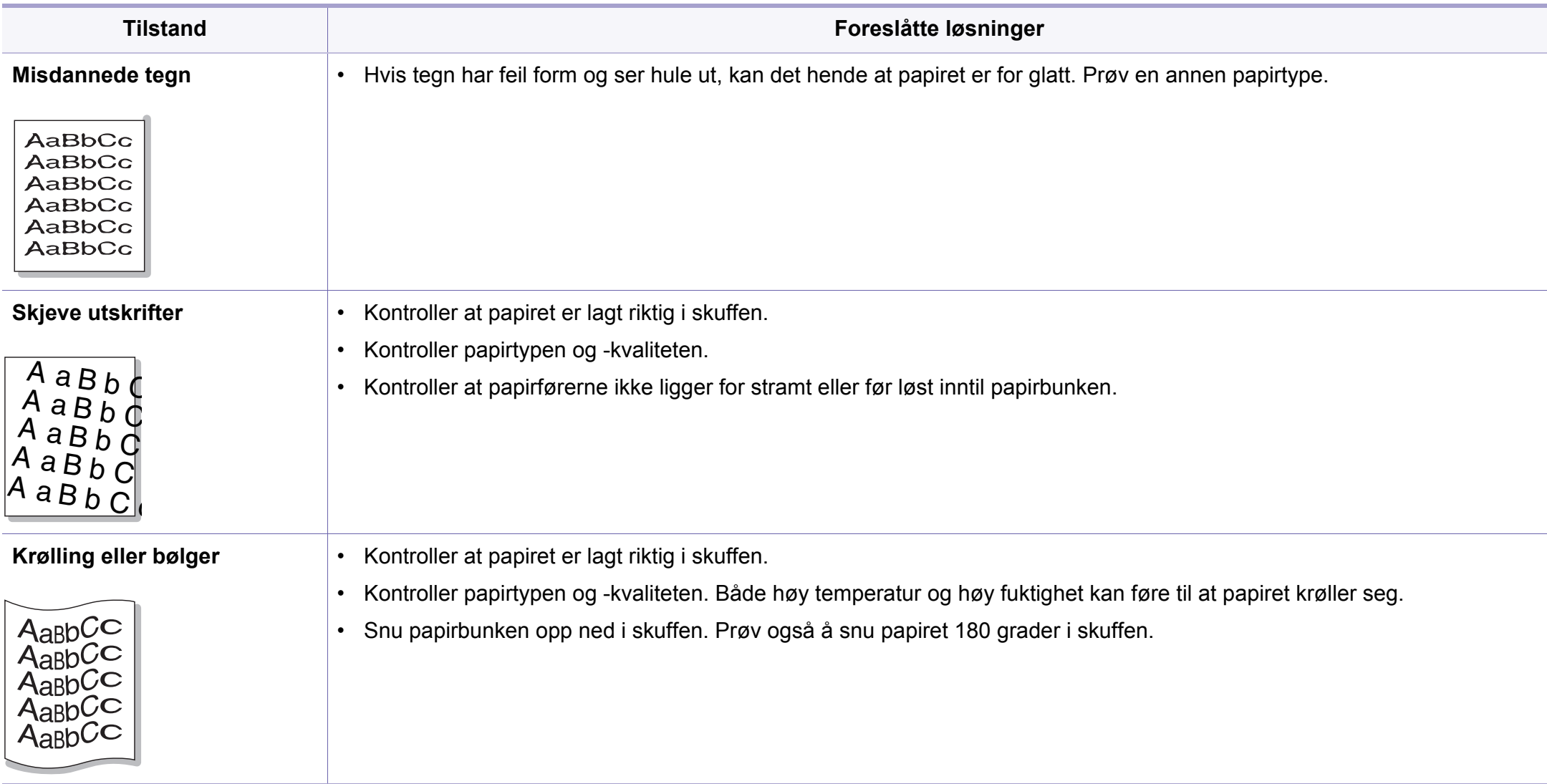

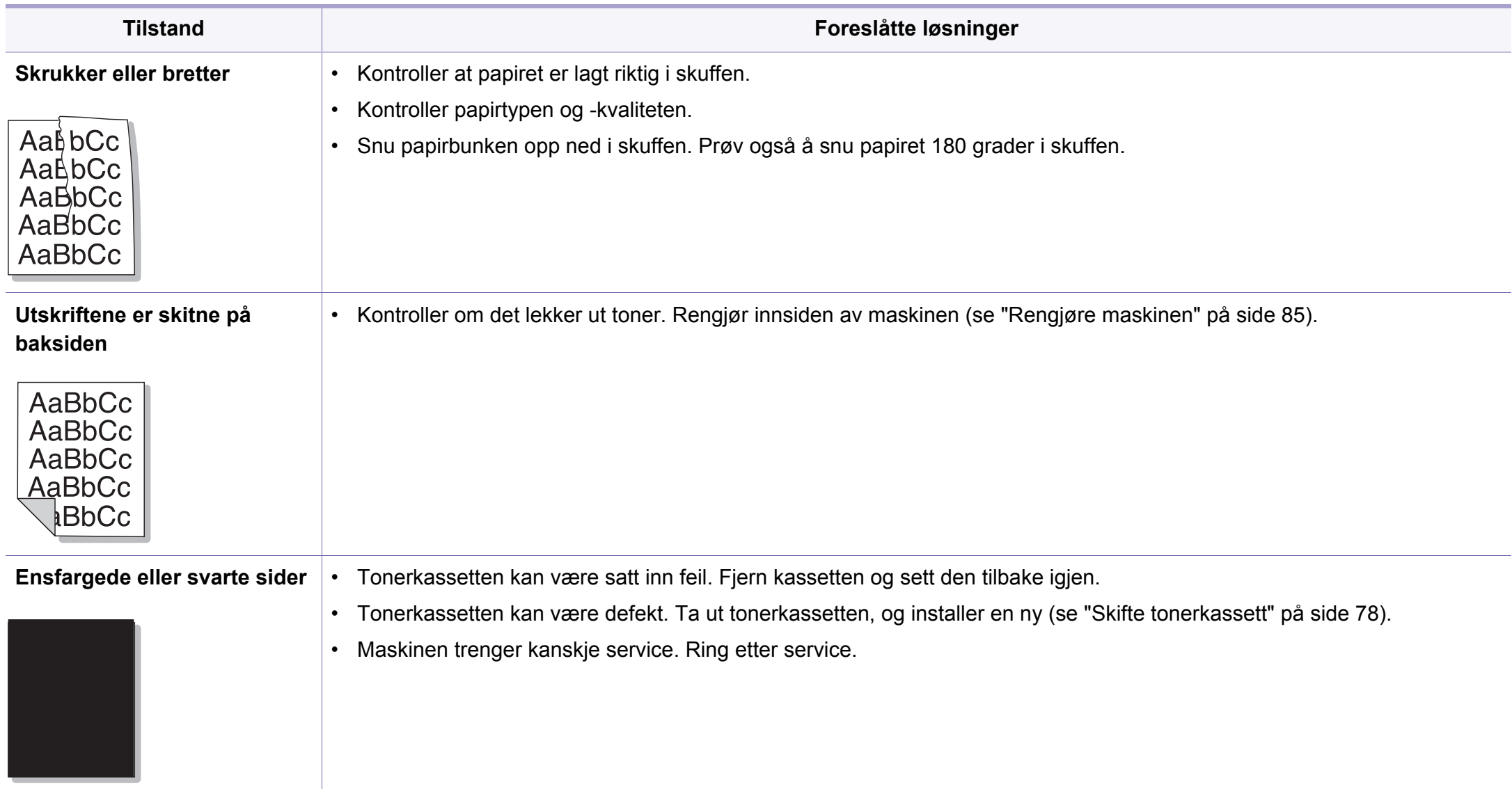

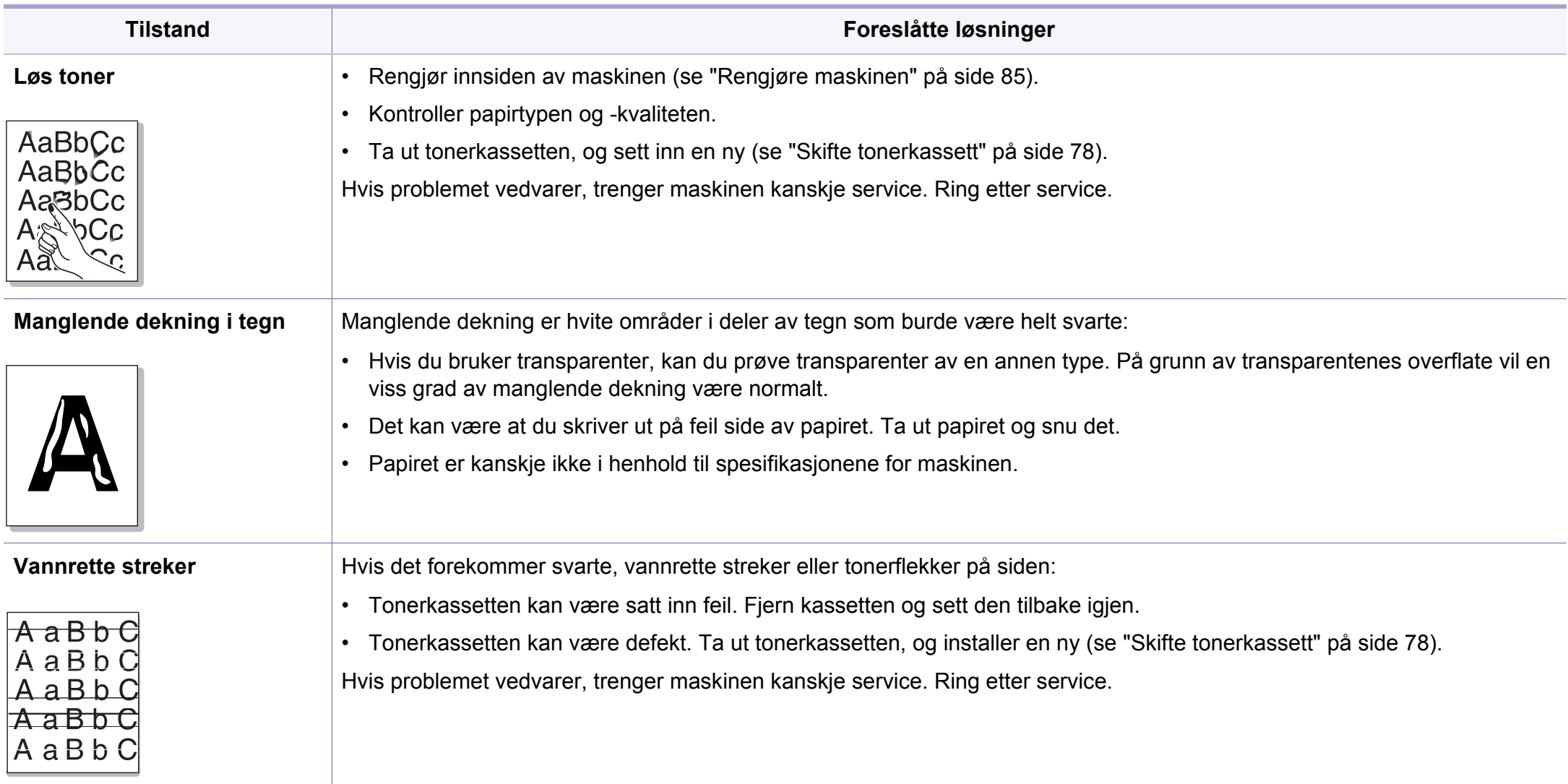

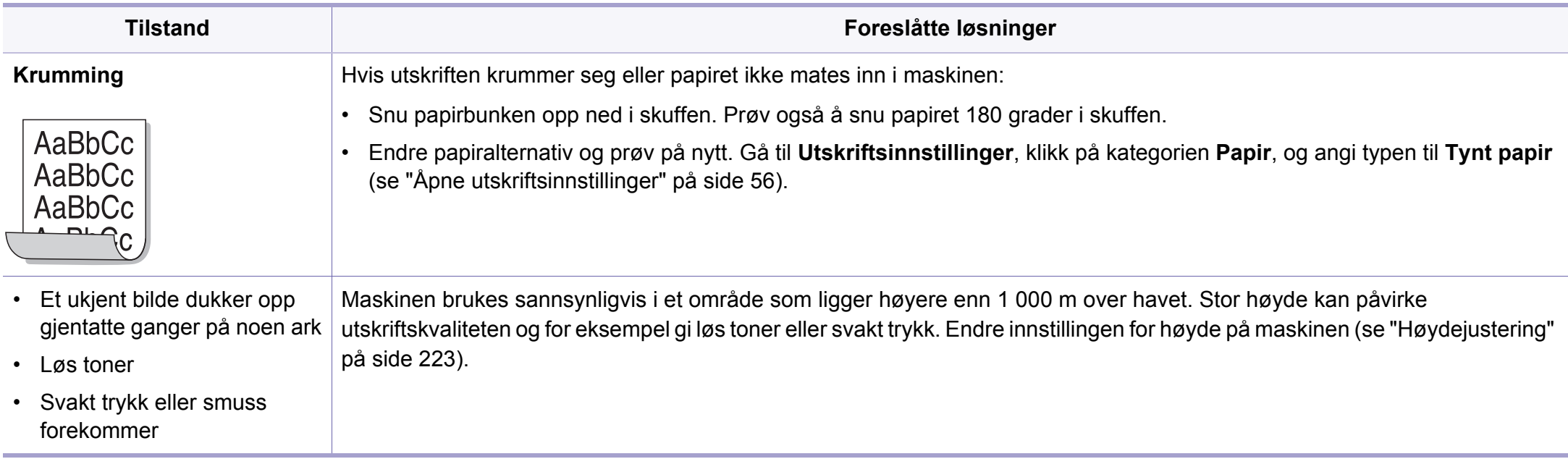

# **Kopieringsproblemer**

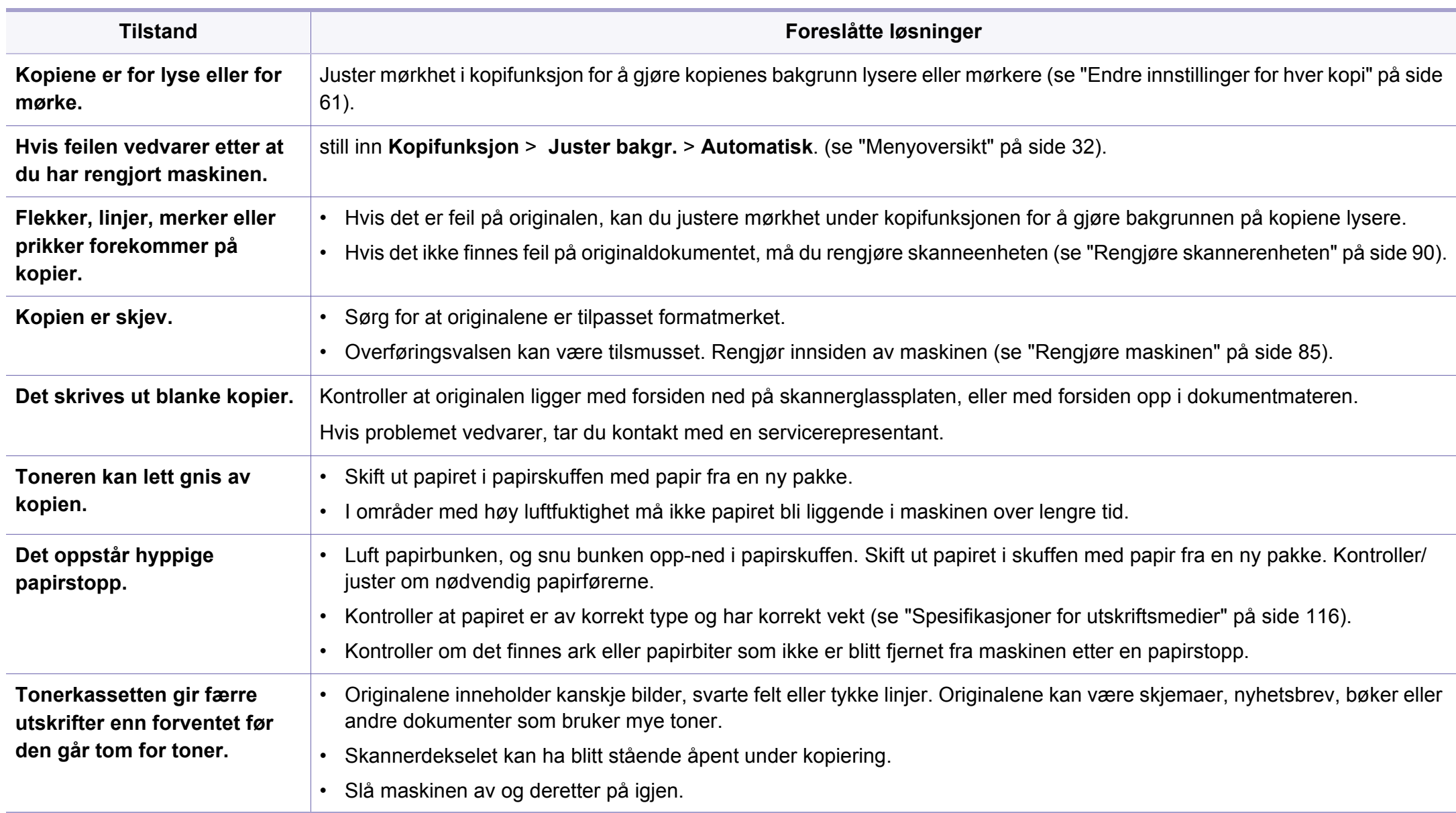

# **Skanneproblemer**

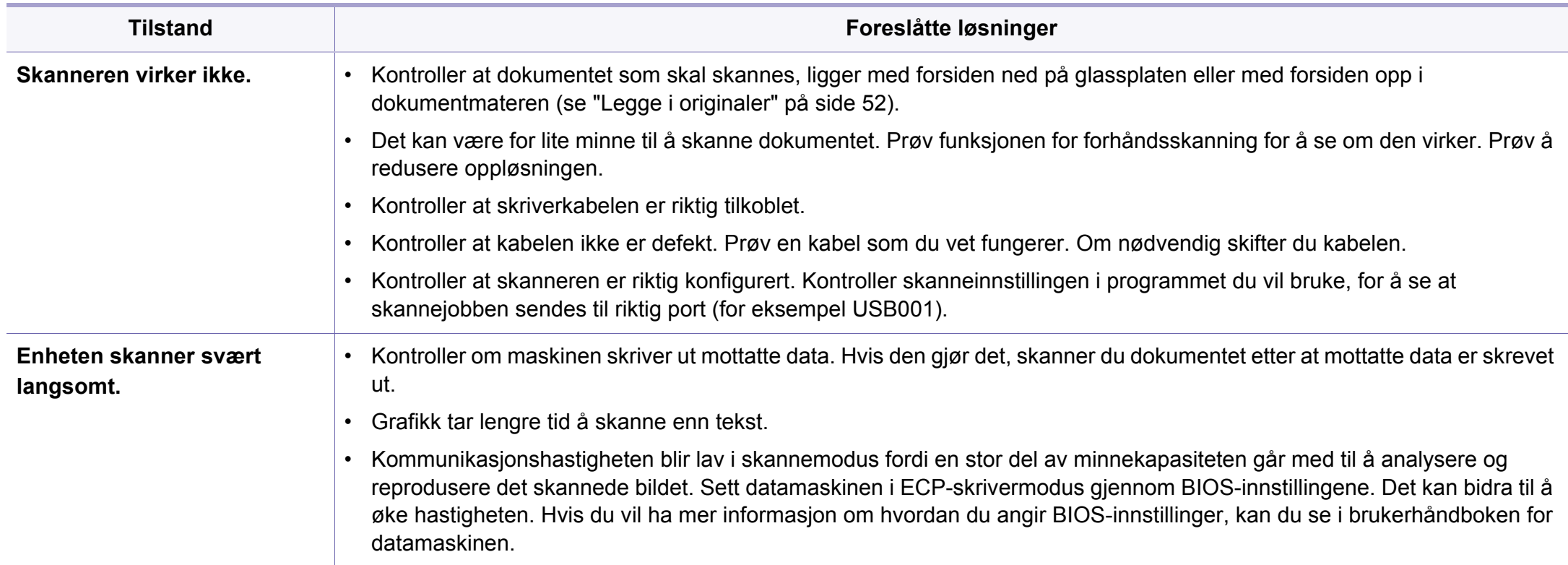

# **Skanneproblemer**

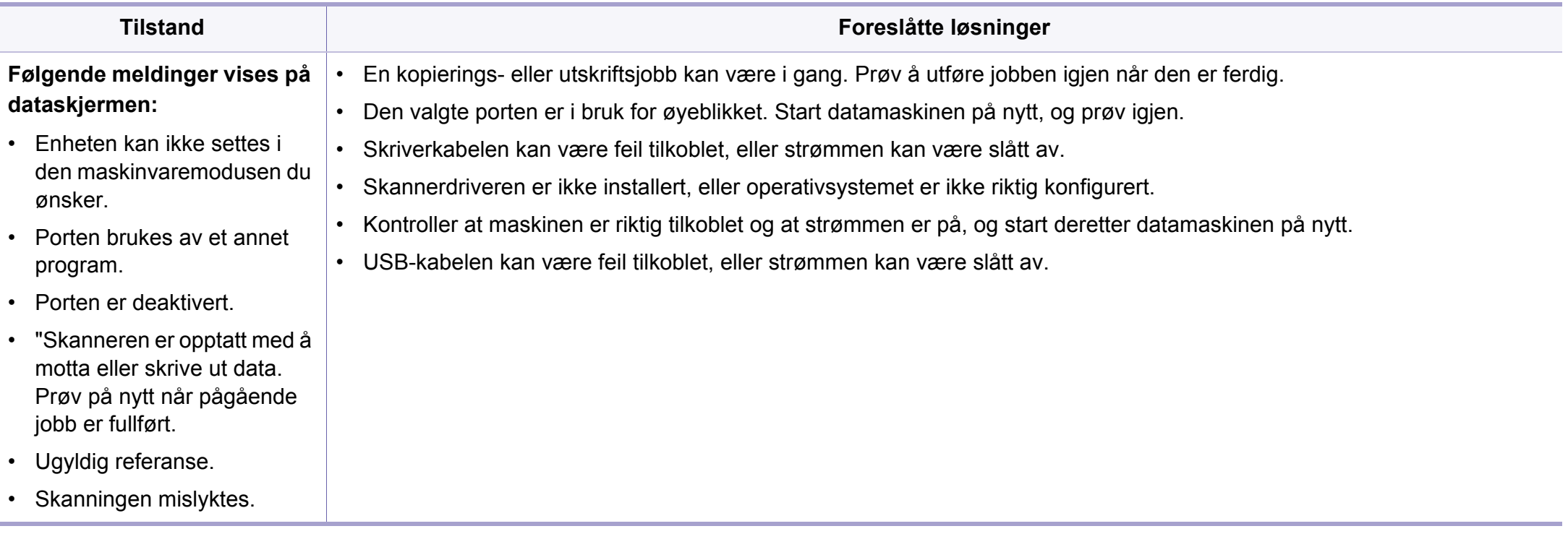

# **Faksproblemer**

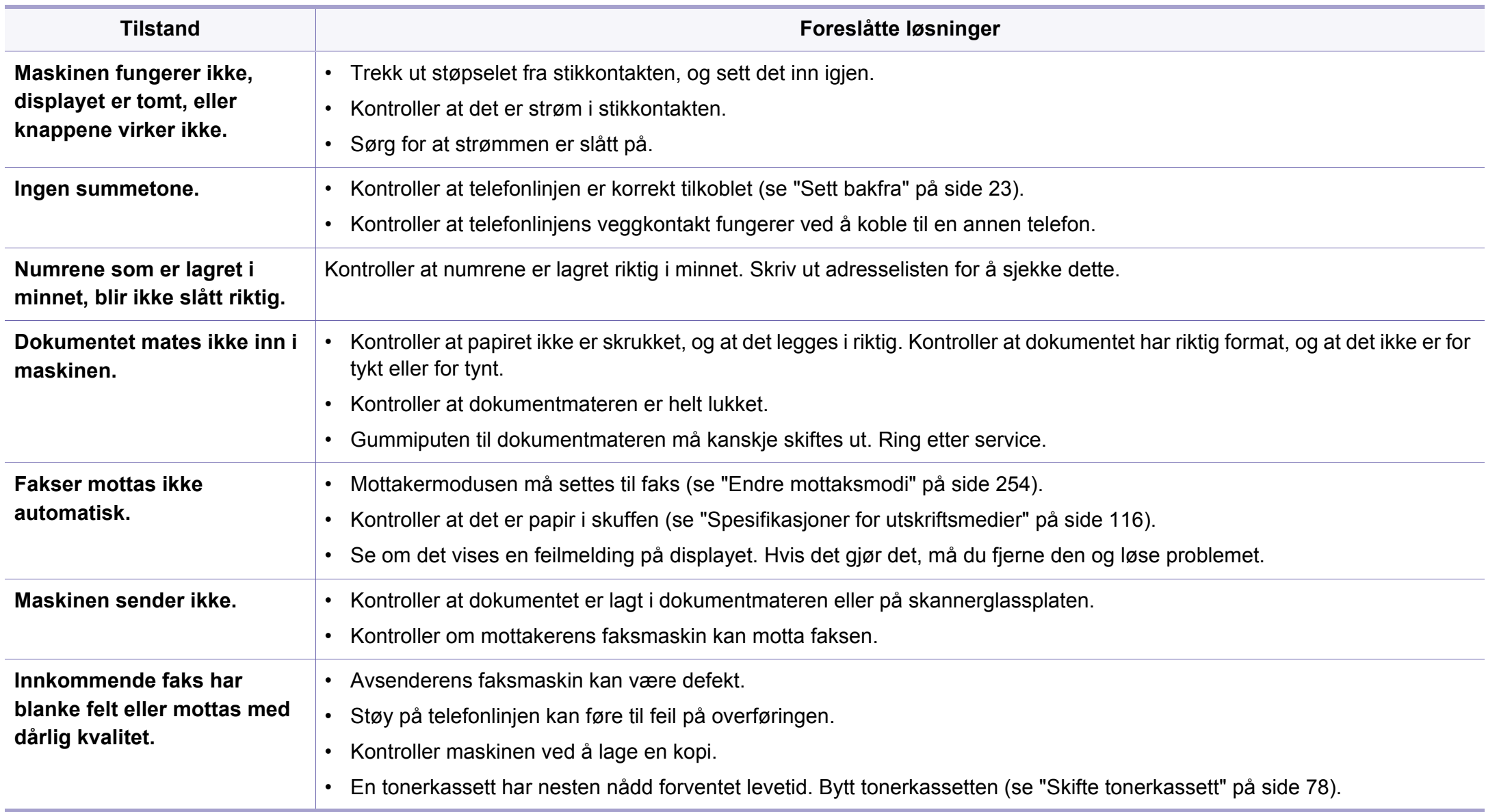

# **Faksproblemer**

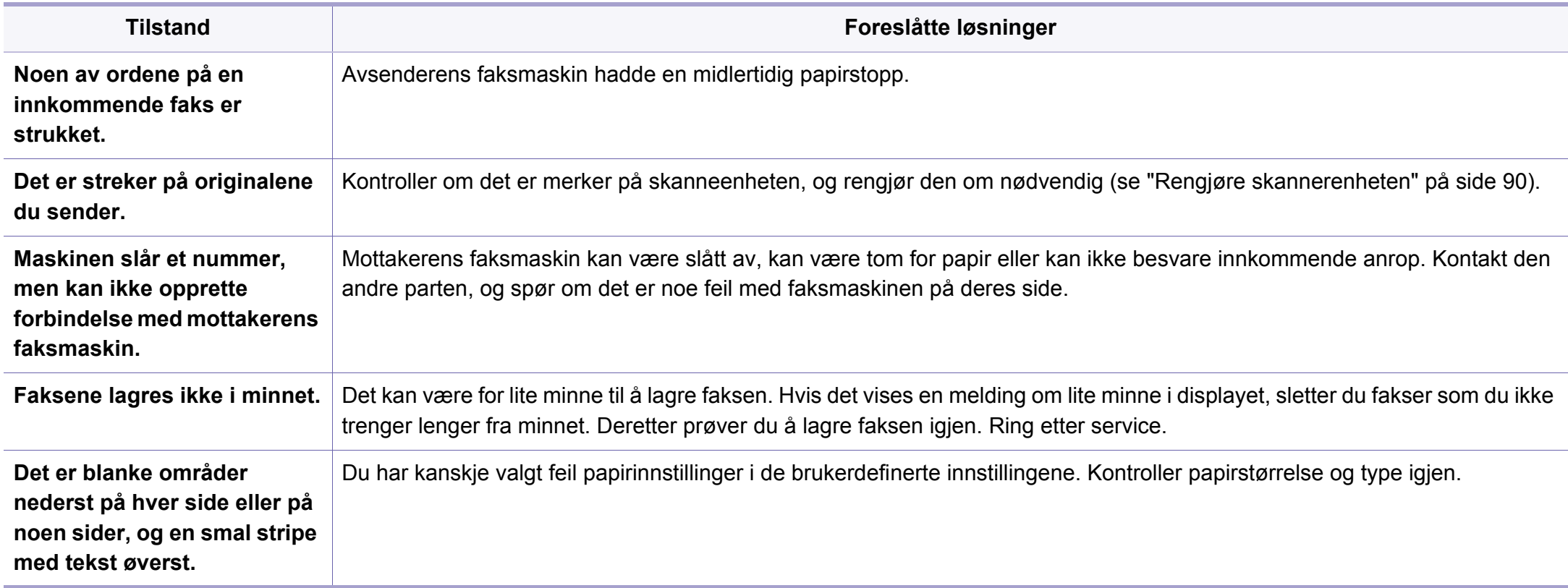

## **Problemer med operativsystemet**

### **Vanlige Windows-problemer**

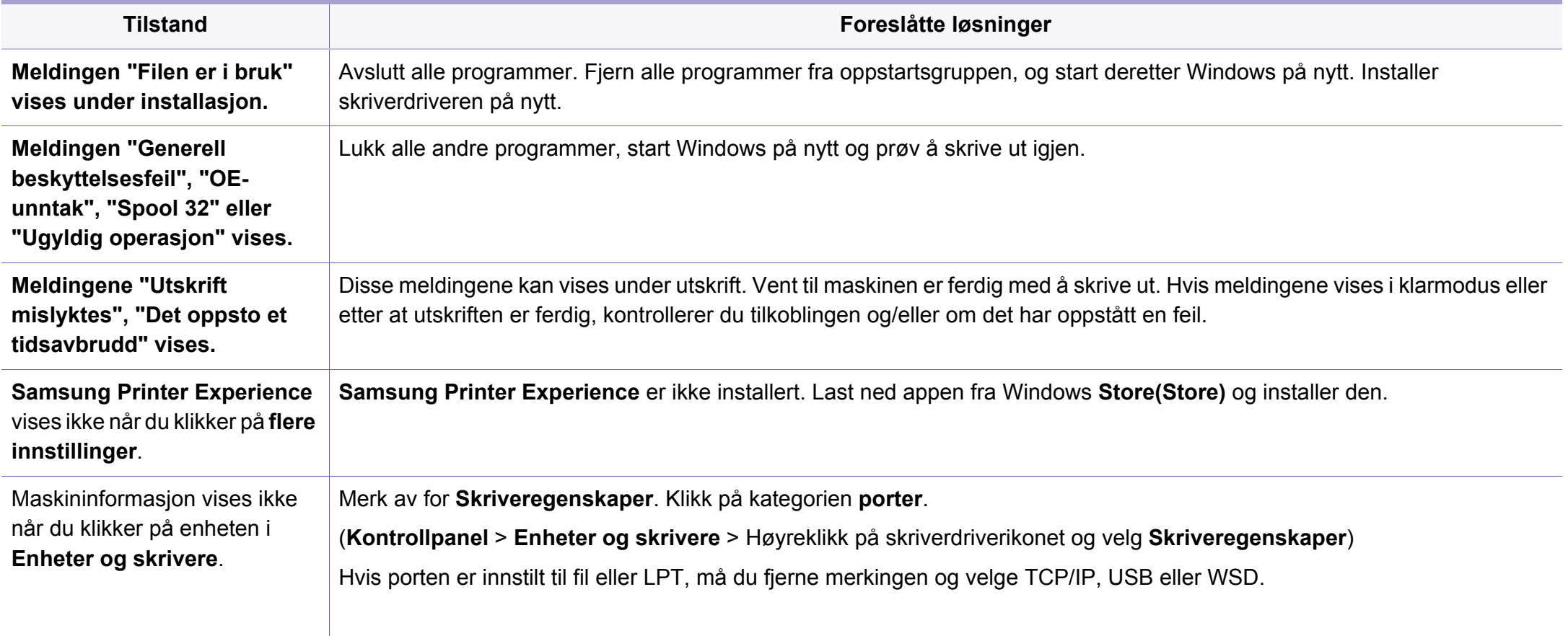

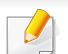

Se brukerhåndbok for Microsoft Windows som fulgte med datamaskinen, hvis du vil ha mer informasjon om feilmeldinger i Windows.

## **Problemer med operativsystemet**

### <span id="page-299-0"></span>**Vanlige Mac-problemer**

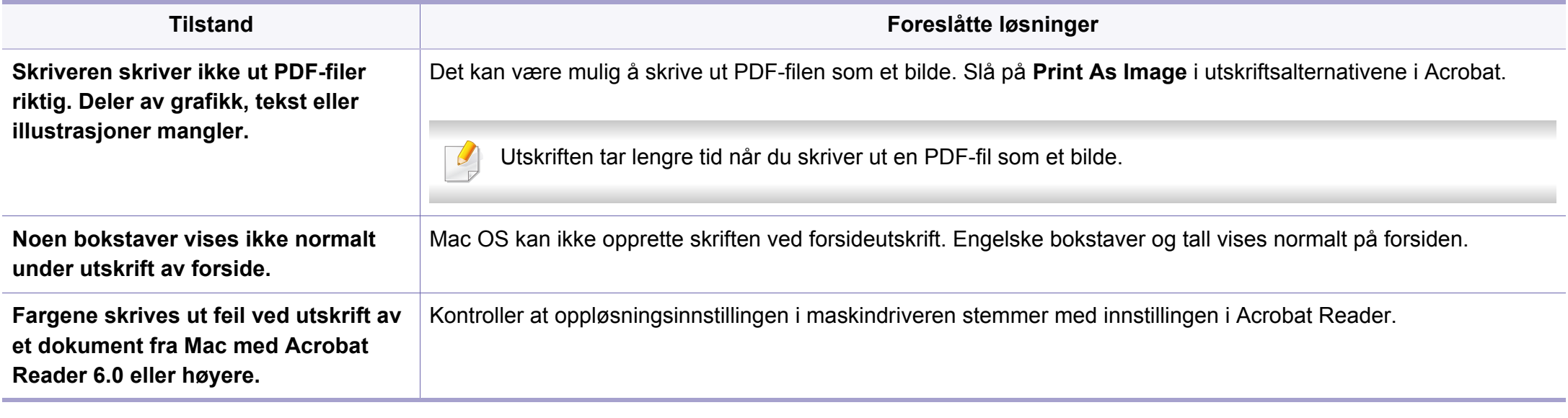

Hvis du vil ha mer informasjon om feilmeldinger i Mac, kan du se i brukerhåndboken som fulgte med datamaskinen.

## **Problemer med operativsystemet**

### <span id="page-300-0"></span>**Vanlige Linux-problemer**

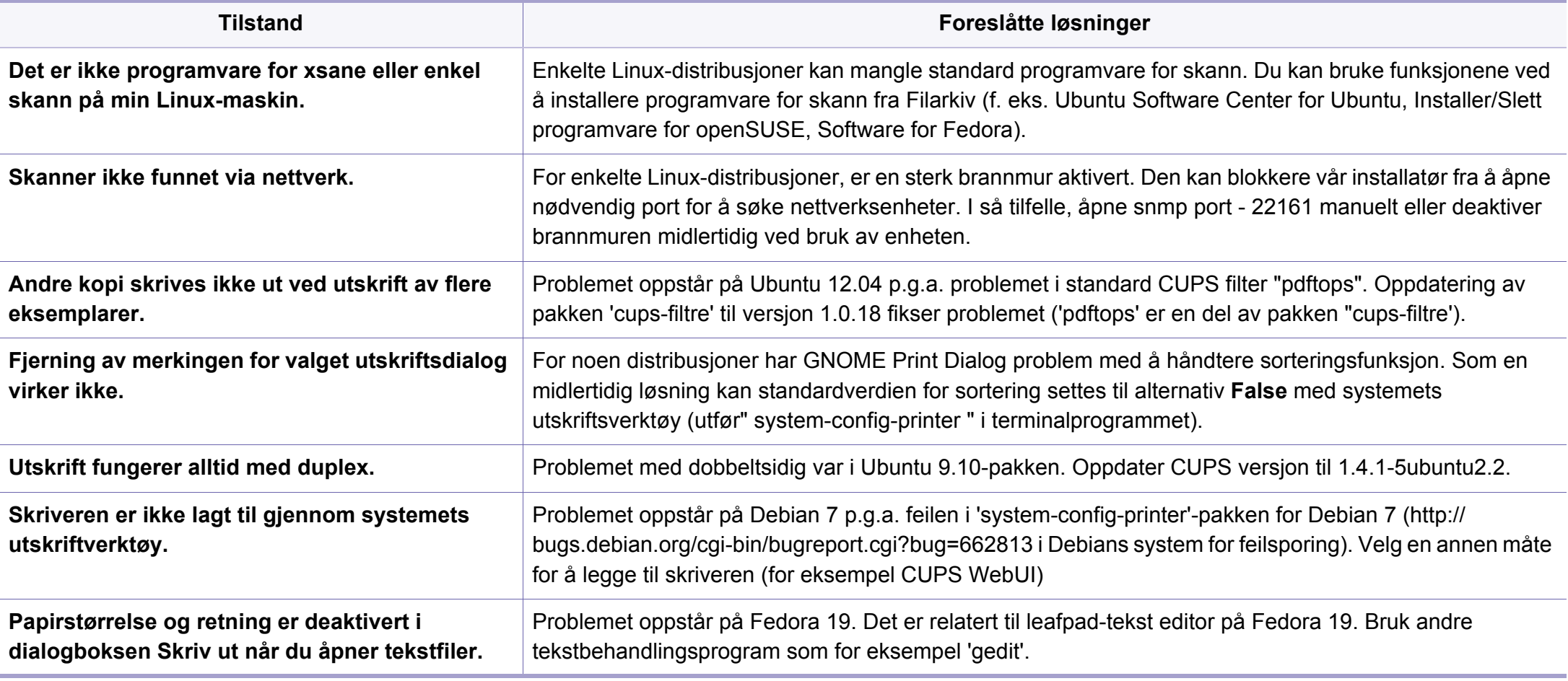

Hvis du vil ha mer informasjon om feilmeldinger i Linux, kan du se i brukerhåndboken som fulgte med datamaskinen.

If you have any comments or questions regarding Samsung products, contact the Samsung customer care center.

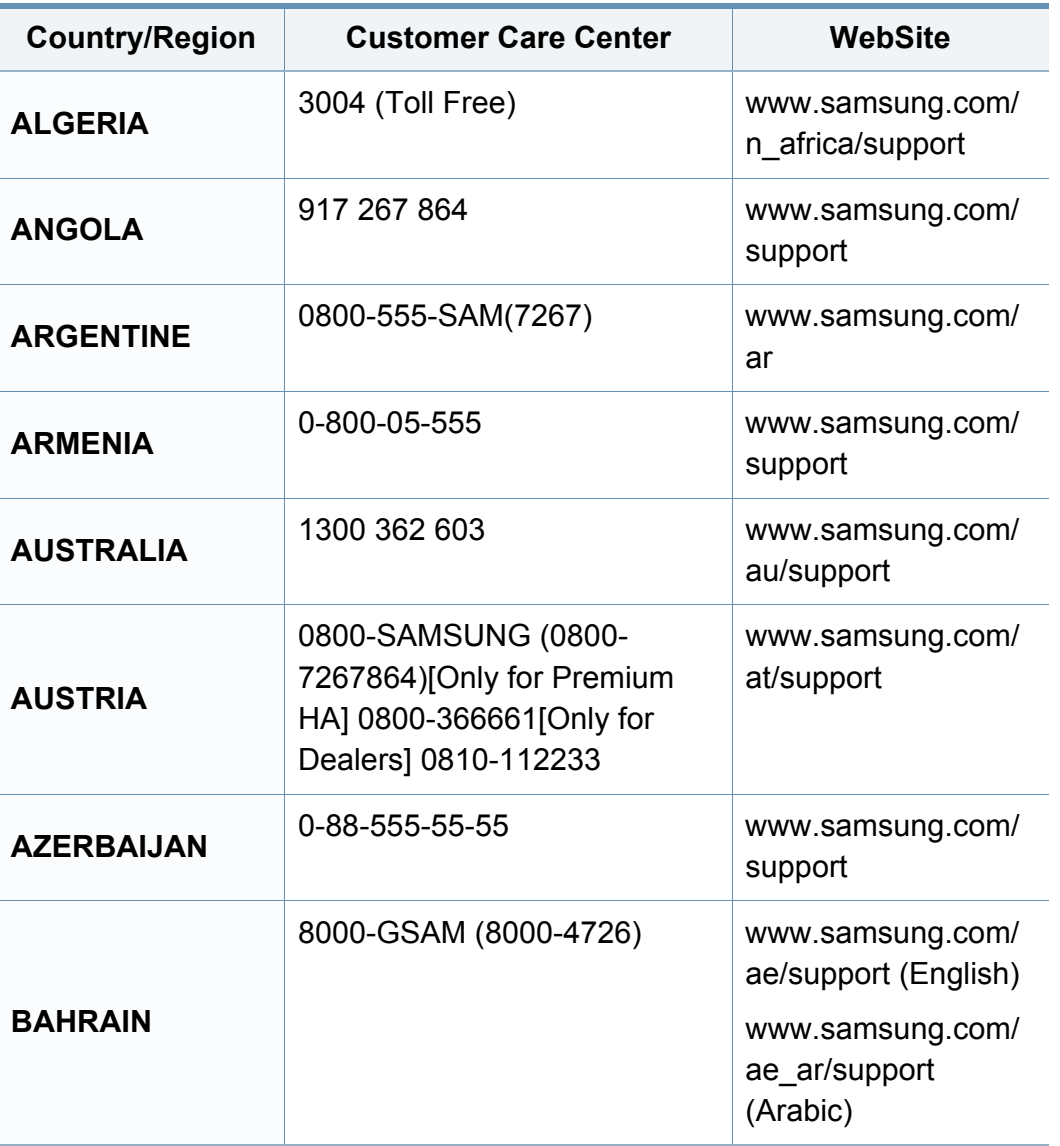

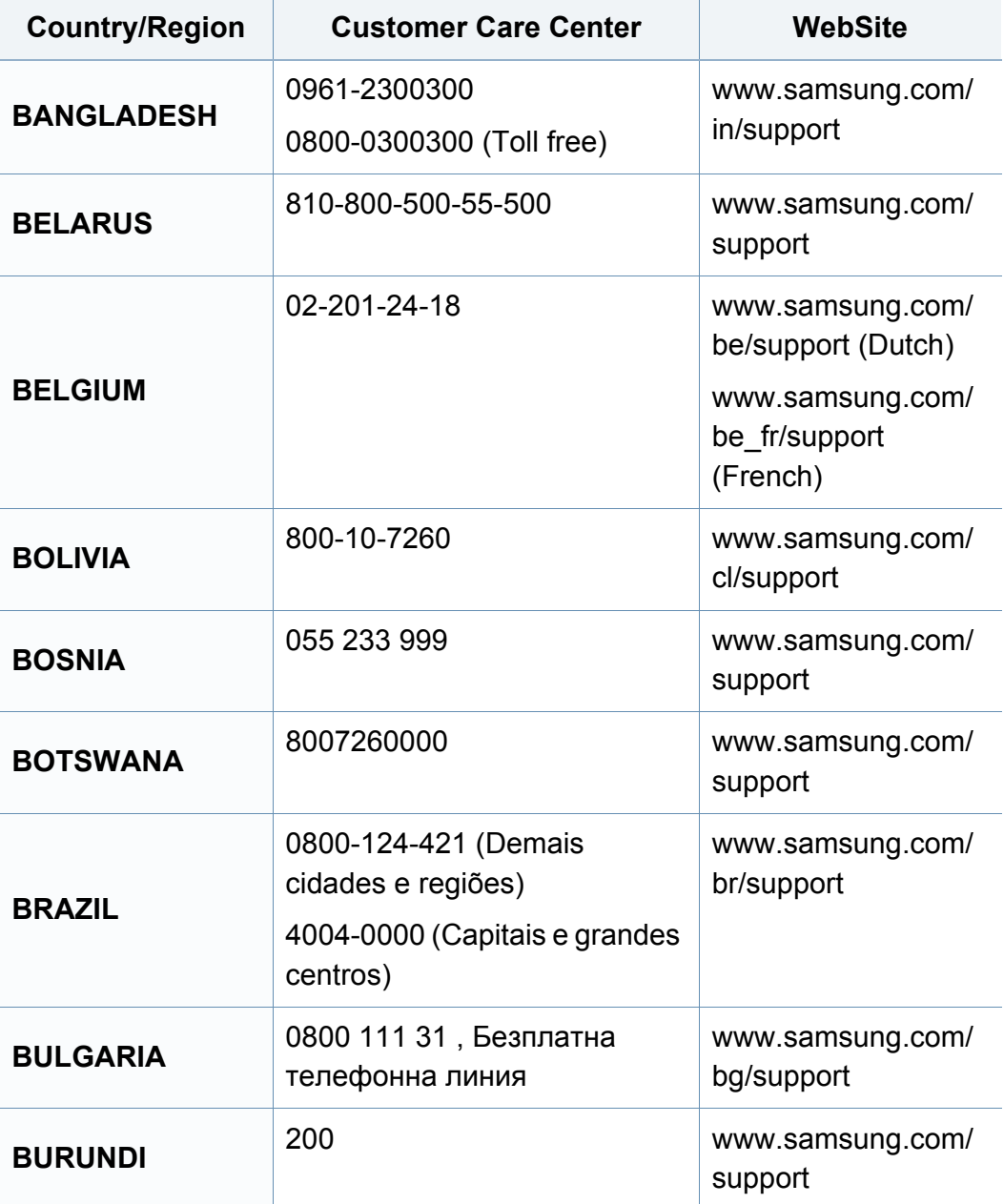

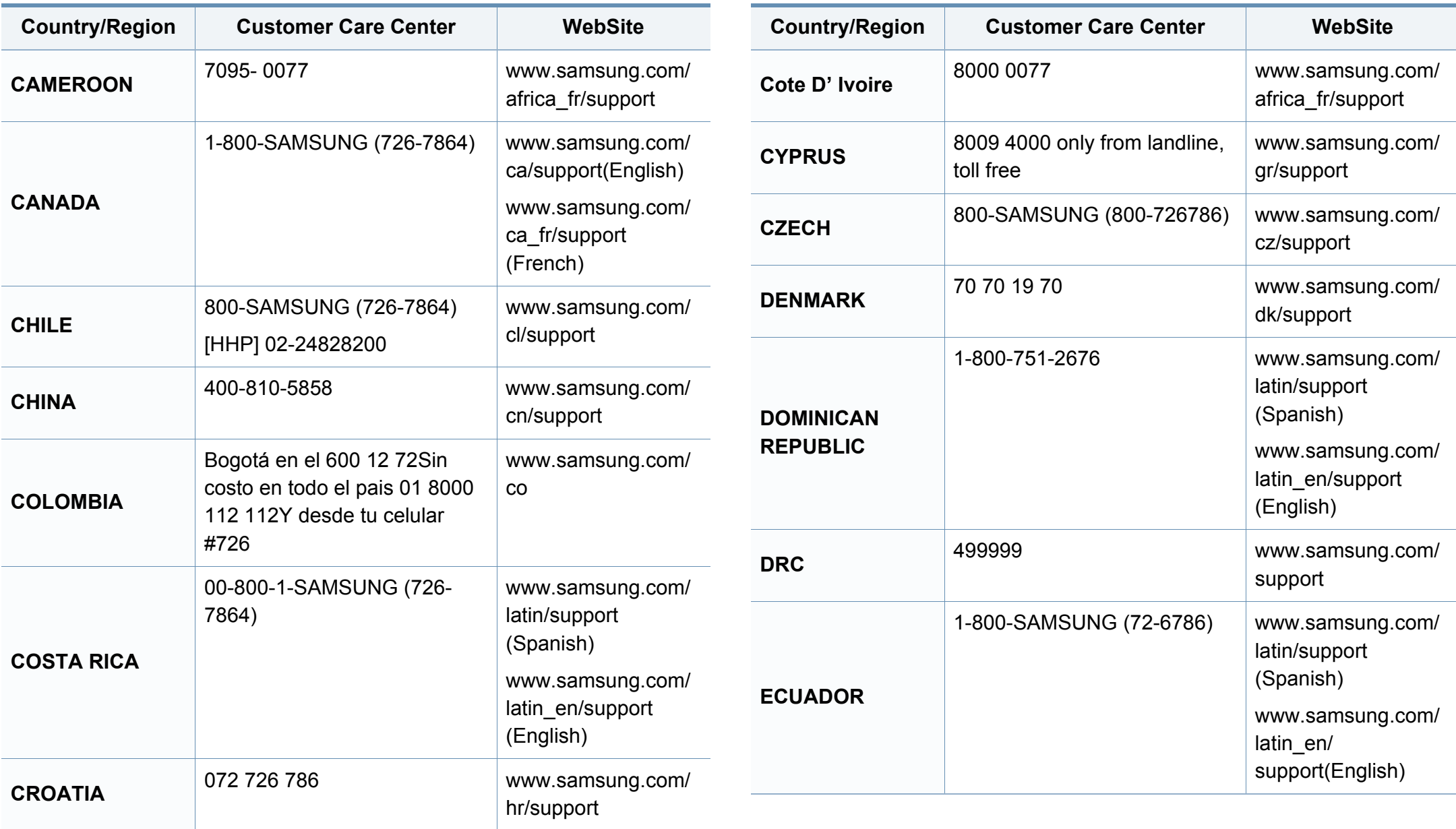

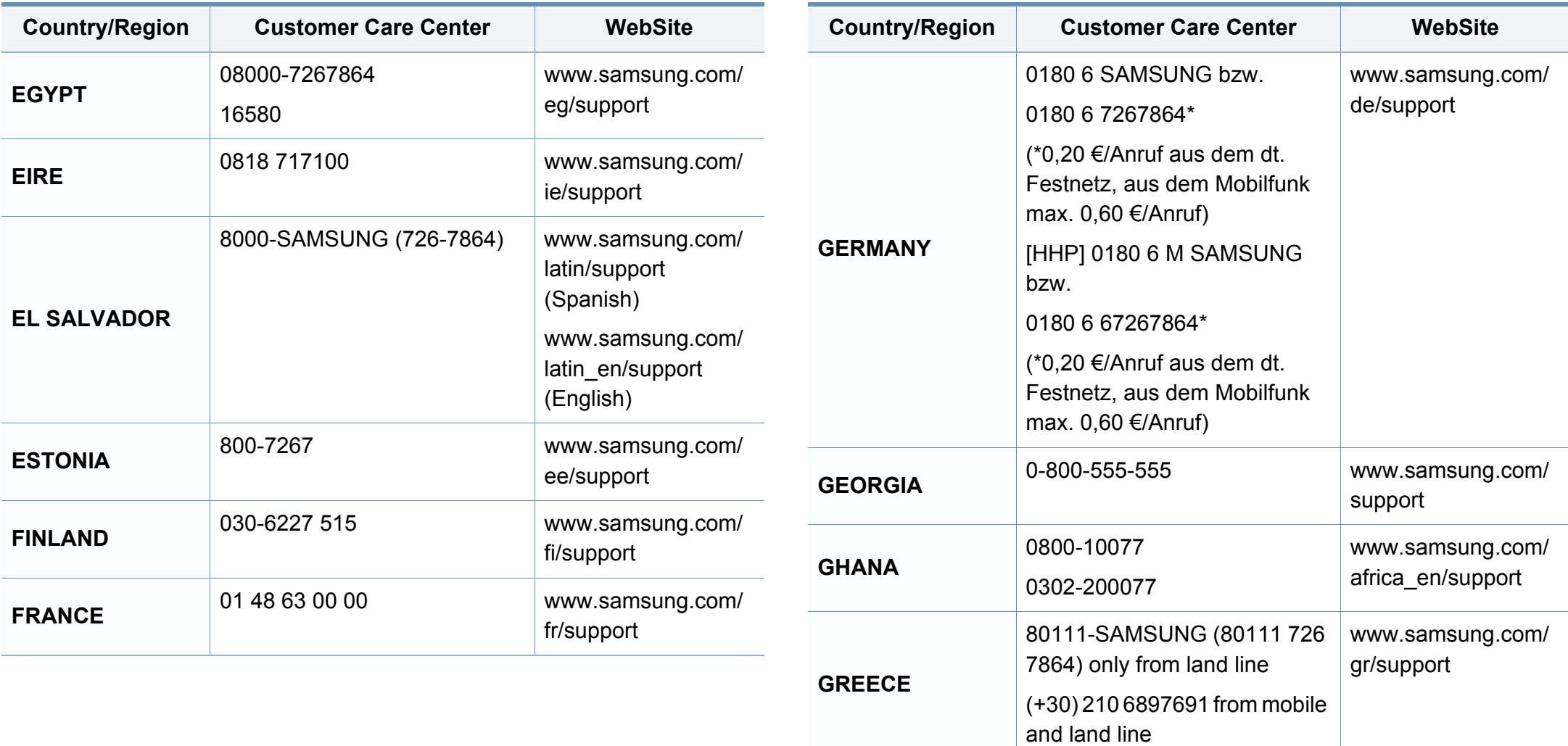

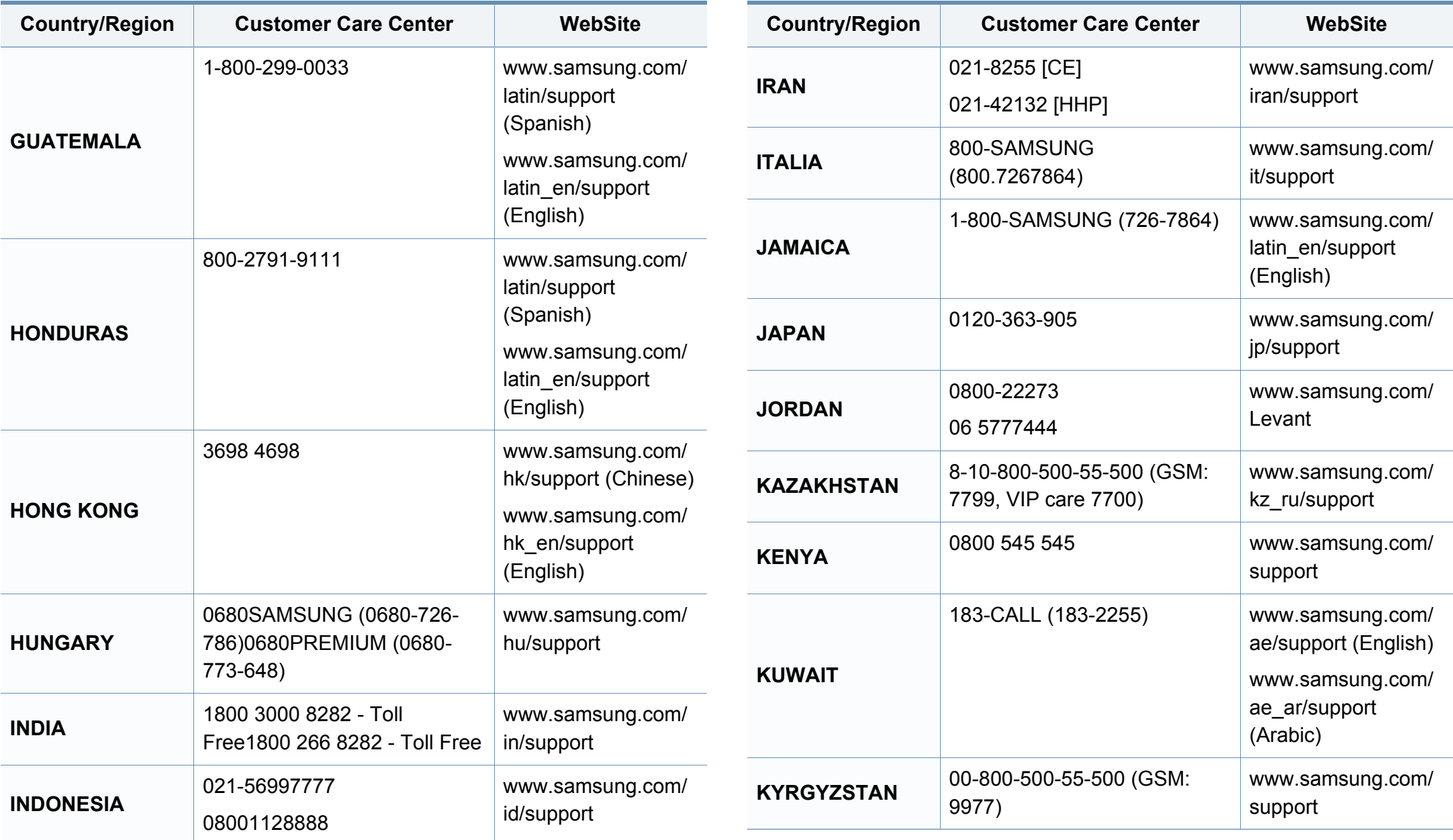

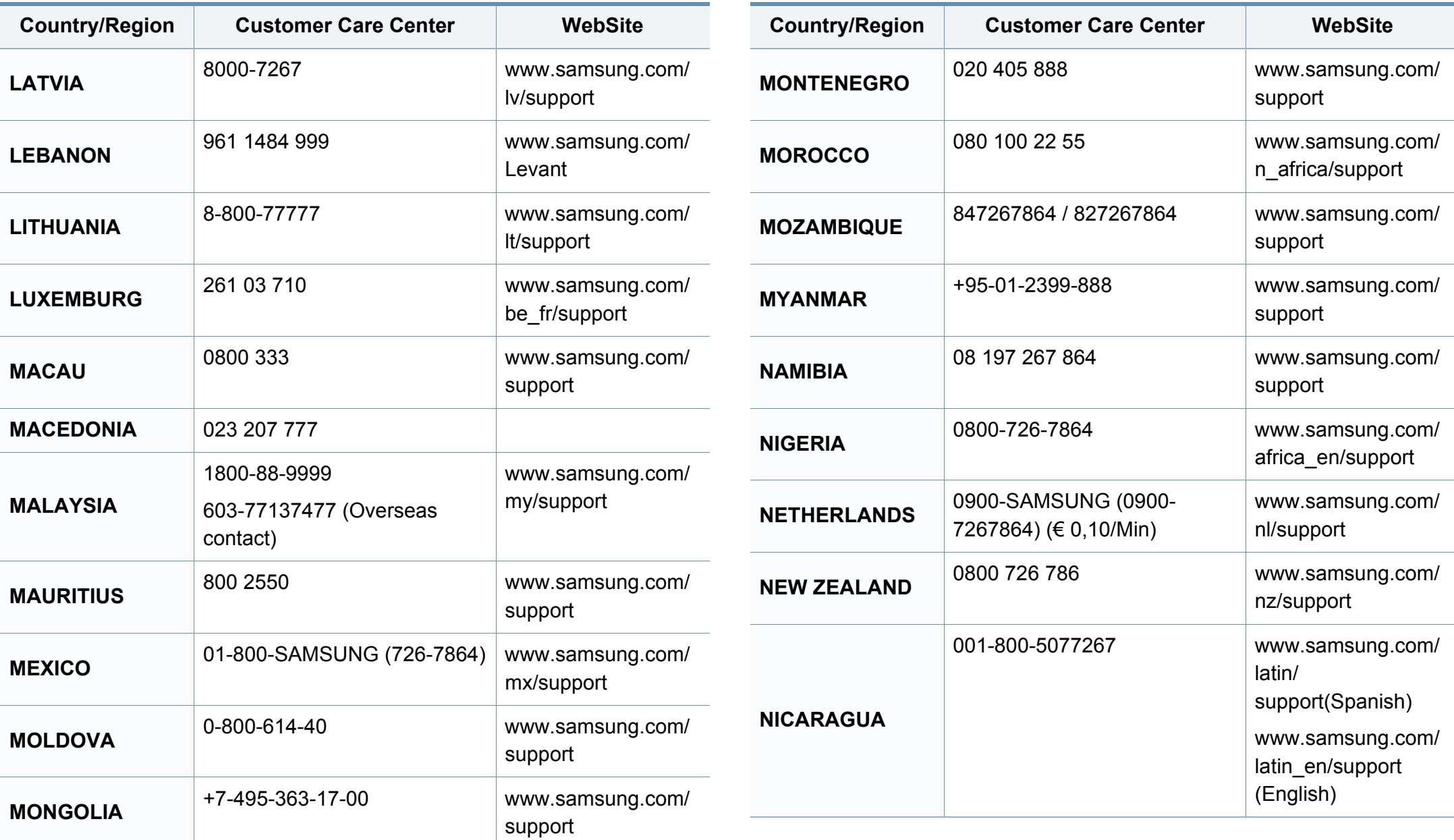

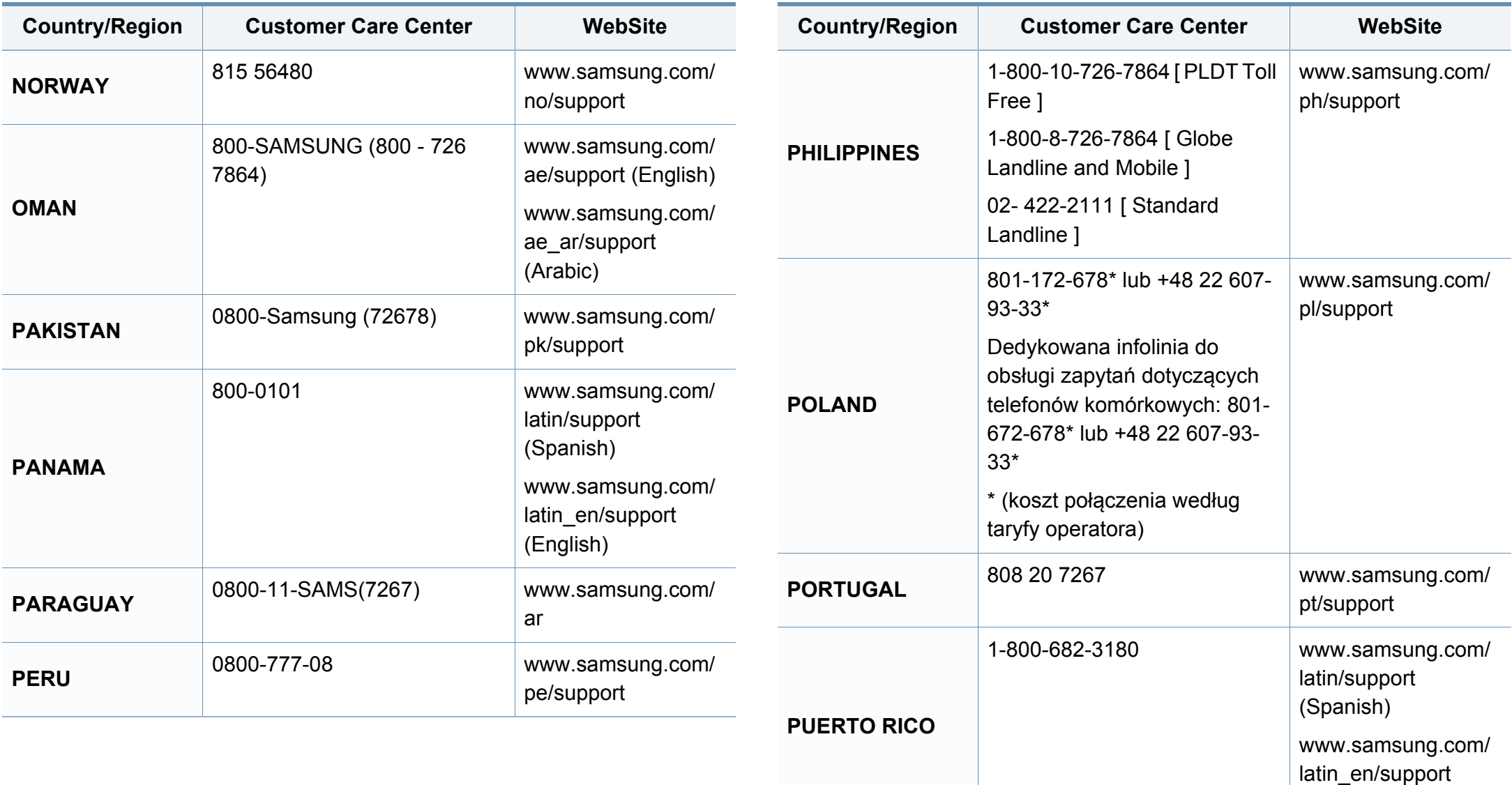

(English)

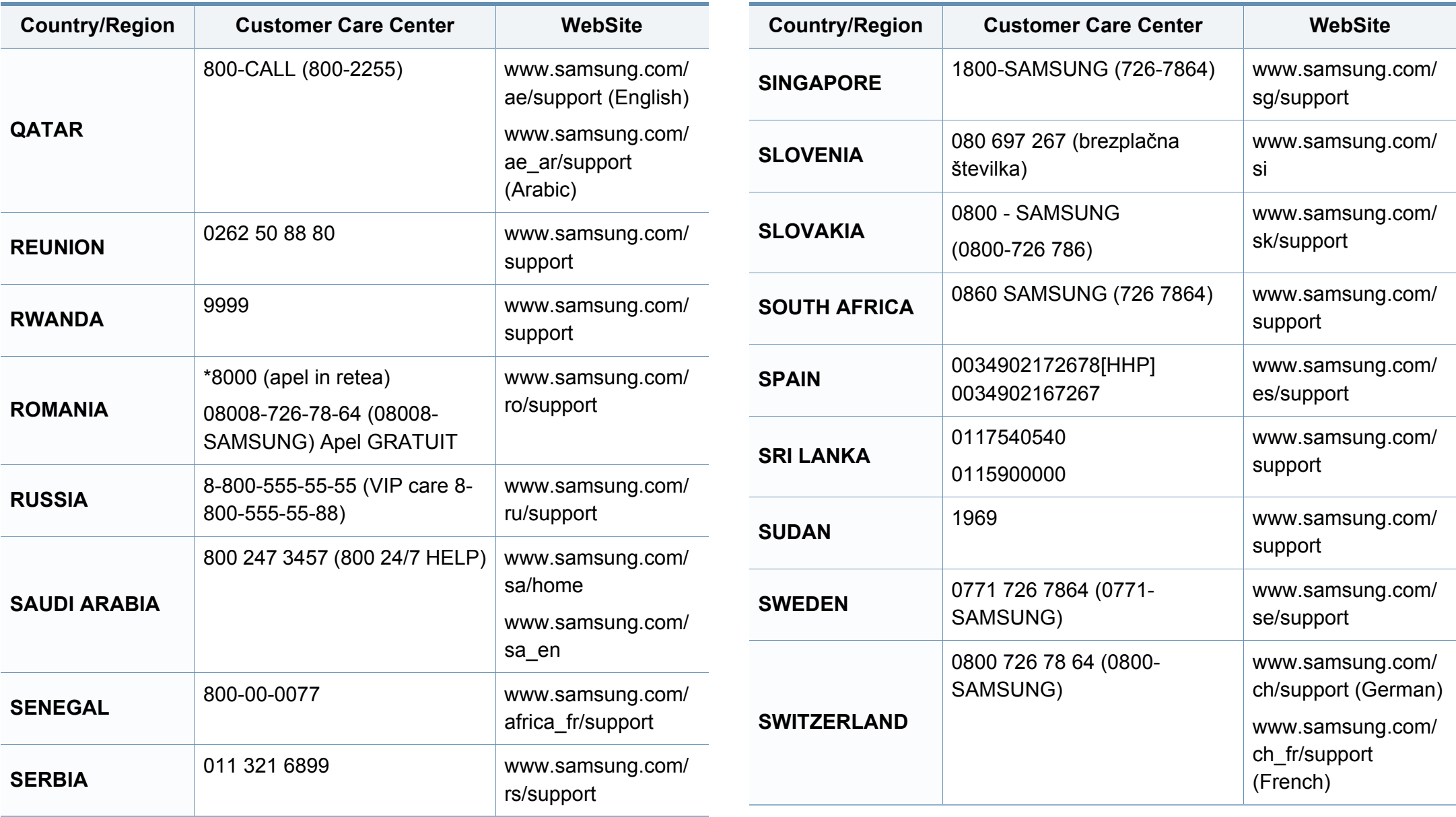

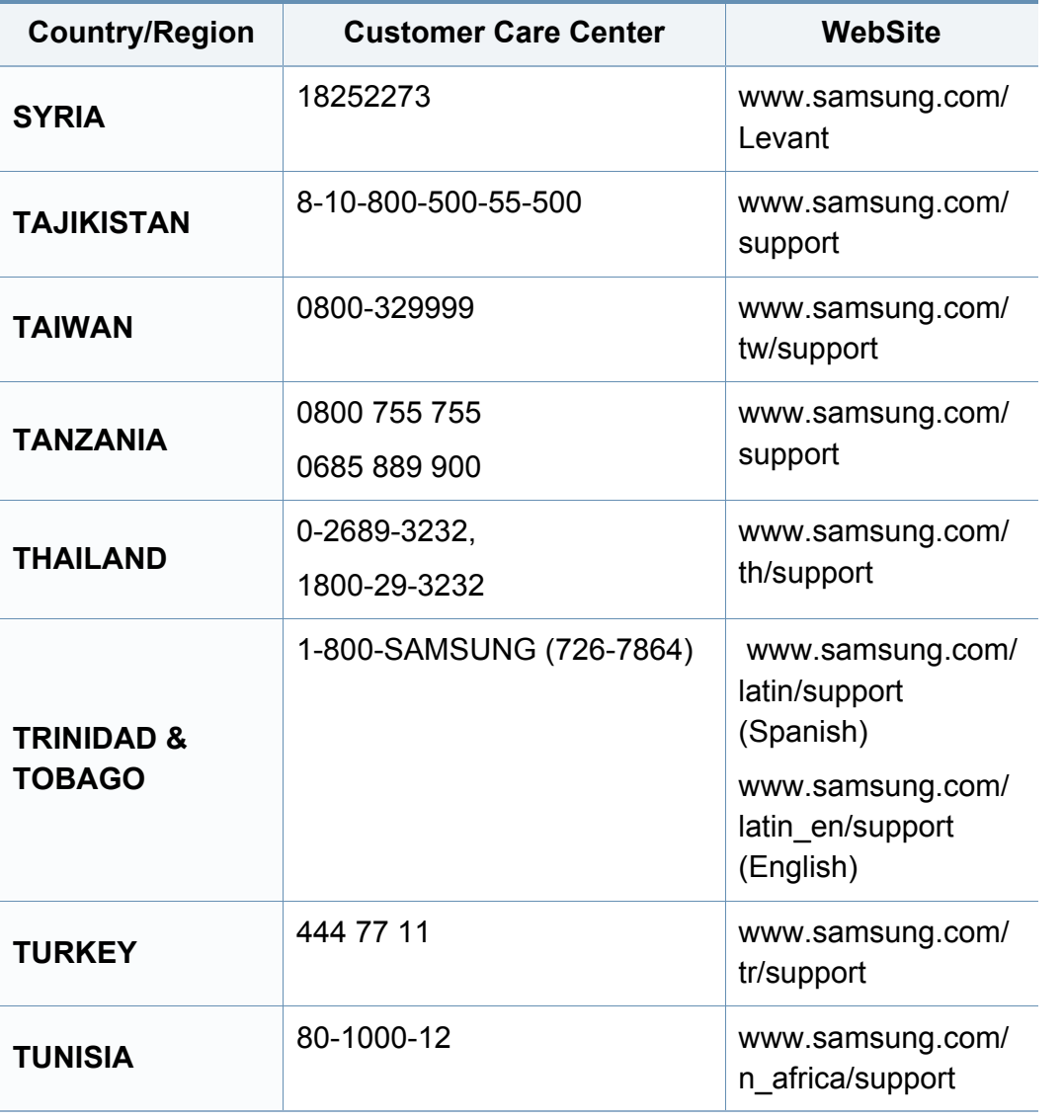

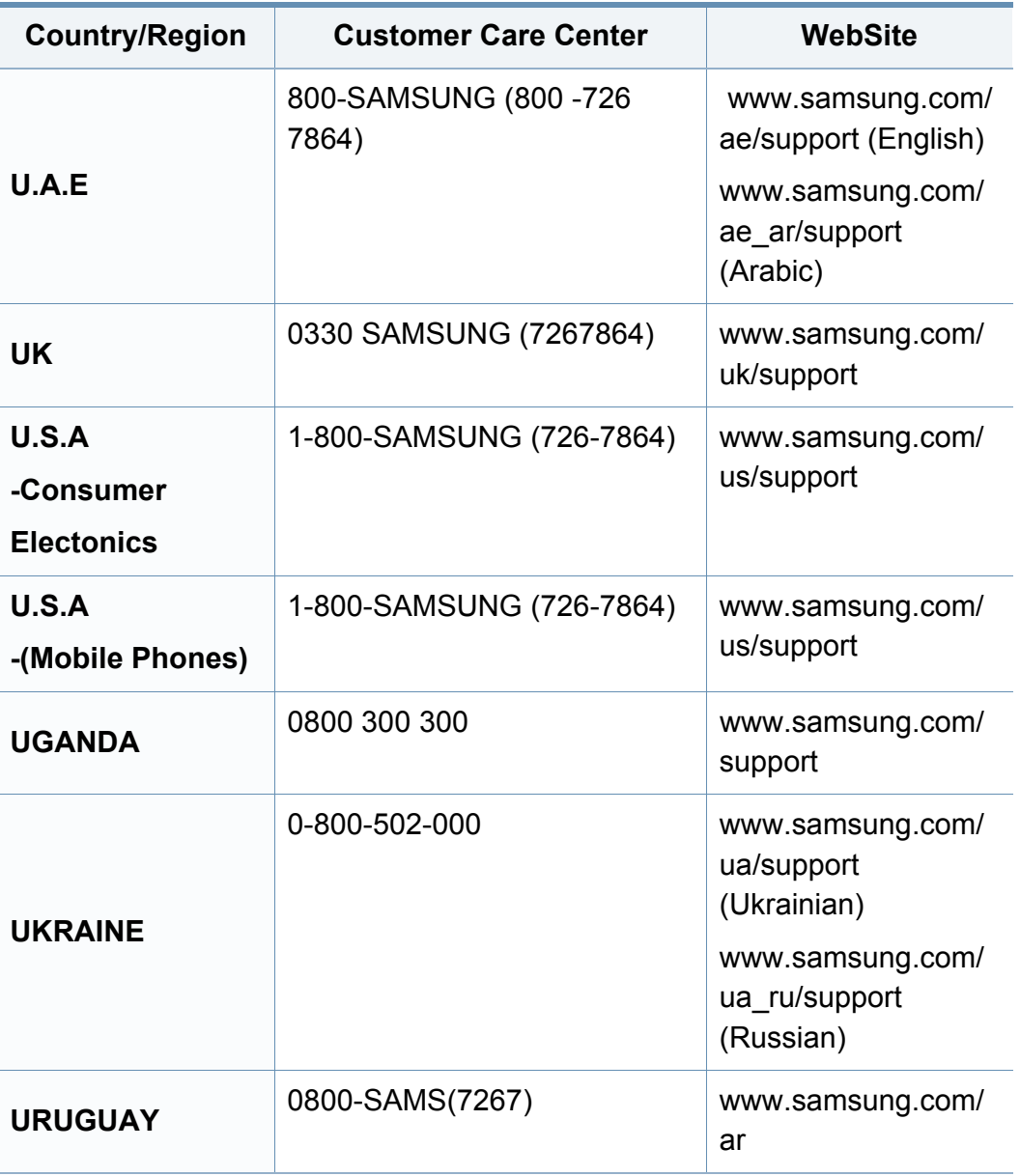

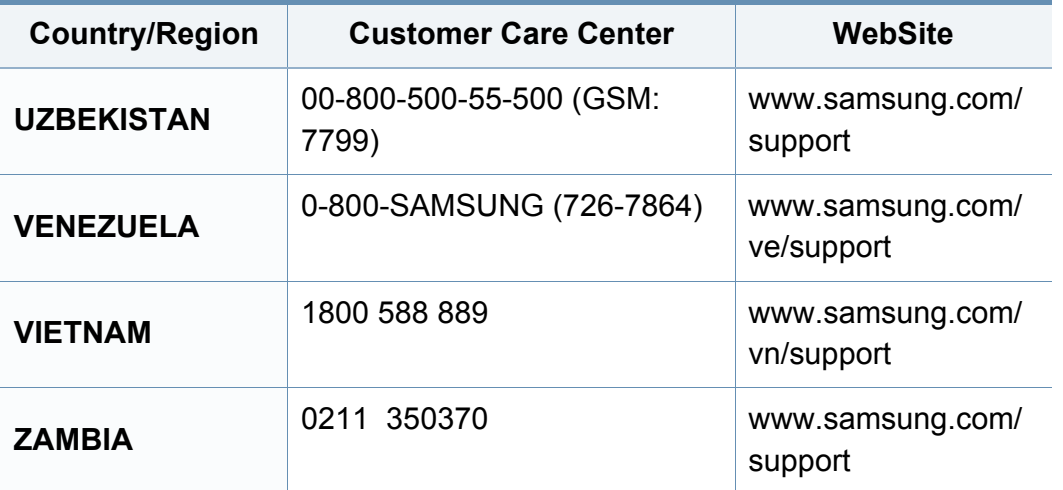

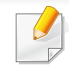

Følgende ordliste hjelper deg å bli bedre kjent med produktet ved at du bedre forstår skriveruttrykk og terminologien som er brukt i denne brukerhåndboken.

## **802.11**

802.11 er et sett med standarder for trådløs nettverkskommunikasjon (WLAN) og er utviklet av IEEE LAN/MAN Standards Committee (IEEE 802).

### **802.11b/g/n**

802.11b/g/n kan dele samme maskinvare og bruker 2,4 GHz-båndet. 802.11b støtter båndbredder på opptil 11 Mbps, 802.11n støtter båndbredder på opptil 150 Mbps. 802.11b/g/n-enheter kan av og til bli påvirket av støy fra mikrobølgeovner, trådløse telefoner og Bluetoothenheter.

### **Tilgangspunkt.**

Et aksesspunkt eller trådløst aksesspunkt (AP eller WAP) er en enhet som kobler sammen trådløse nettverksenheter på et trådløst nettverk (WLAN) og fungerer som en sentral sender og mottaker av WLAN-radiosignaler.

## **ADF**

En automatisk dokumentmater (ADF) er en skanneenhet som automatisk mater en original inn i maskinen, slik at maskinen kan skanne en del av arket med en gang.

### **AppleTalk**

AppleTalk er et opphavsrettbeskyttet protokollsett utviklet av Apple, Inc for datanettverk. Det fulgte med det opprinnelige Mac-systemet (1984), men brukes nå mindre av Apple i forhold til TCP/IP-nettverksdrift.

### **Bitdybde**

En datagrafikkterm som beskriver antall biter som brukes til å representere fargen til en enkelt piksel i et punktgrafikkbilde. Større fargedybde gir et bredere spekter av distinkte farger. Ettersom antall biter øker, vil antall mulige farger bli upraktisk stort for et fargekart. 1-bits farge kalles vanligvis monokrom eller svart/hvitt.

#### **BMP**

Et punktgrafikkformat som brukes internt av det grafiske delsystemet i Microsoft Windows (GDI), og brukes generelt om et enkelt grafikkfilformat på den plattformen.

## **BOOTP**

Bootstrap-protokoll. En nettverksprotokoll som brukes av en nettverkskunde til å motta IP-adressen automatisk. Dette skjer som regel under oppstartprosessen for datamaskiner eller operativsystem som kjøres på dem. BOOTP-serverne tildeler hver klient en IP-adresse fra en adressepool. BOOTP gjør det mulig for "diskløse arbeidsstasjoner" å hente en IP-adresse før operativsystemet lastes inn.

### **CCD**

CCD (Charge Coupled Device) er maskinvareenheten som gjør det mulig å skanne. CCD-låsemekanismen brukes også til å holde CCD-modulen for å hindre skader under flytting av maskinen.

### **Sortering**

Sortering er prosessen med å skrive ut ett dokument i flere kopier. Når sortering er valgt, skriver enheten ut et helt sett før tilleggskopiene blir skrevet ut.

### **Kontrollpanel**

Et kontrollpanel er et flatt område, vanligvis loddrett, der kontroll- eller overvåkingsinstrumentene blir vist. De finnes som oftest foran på maskinen.

## **Dekning**

Dette er en utskriftsterm som brukes for måling av tonerbruk ved utskrift. 5 % dekning betyr for eksempel at en A4-side inneholder cirka 5 % bilde eller tekst. Så hvis papiret eller originalen har kompliserte bilder eller mye tekst, vil dekningen være høyere, og tonerbruken vil samtidig være den samme som dekningen.

### **CSV**

Kommaseparert verdi (CSV). CSV er en filformattype som brukes til å utveksle data mellom ulike programmer. Filformatet, slik det brukes i Microsoft Excel, har blitt en standard i bransjen, også på andre plattformer enn Microsofts.

#### **DADF**

Tosidig automatisk dokumentmater (DADF) er en mekanisme som automatisk mater og snur papirarket slik at maskinen kan skanne på begge sider.

#### **Standard**

Den verdien eller innstillingen som gjelder når du pakker ut skriveren av esken eller når den tilbakestilles.

## **DHCP**

En DHCP (Dynamic Host Configuration Protocol) er en klient-servernettverksprotokoll. En DHCP-server leverer konfigurasjonsparametere på forespørsel fra DHCP-klienten/vertsmaskinen, vanligvis informasjon som klienten/vertsmaskinen trenger for å delta i et IP-nettverk. DHCP er også en metode for å tildele IP-adresser til klienter og vertsmaskiner.

### **DIMM**

DIMM (Dual Inline Memory Module) er et lite kretskort med minne. DIMM lagrer alle data i maskinen, for eksempel utskriftsdata og data om mottatte telefakser.

### **DLNA**

DLNA (Digital Living Network Alliance) er en standard som gjør at enheter i et hjemmenettverk kan dele informasjon med hverandre på tvers av nettverket.

## **DNS**

DNS (Domain Name Server) er et system som lagrer informasjon tilknyttet domenenavnene i en distribuert database i nettverk, for eksempel Internett.

### **Matriseskriver**

En matriseskriver er en dataskriver med et skriverhode som går frem og tilbake på siden, og som skriver ved at et blekkfylt bånd blir slått mot papiret, omtrent som en skrivemaskin.

#### **DPI**

Punkter per tomme (DPI) er måleenheten for oppløsning som brukes ved utskrift og skanning. Vanligvis gir flere punkter per tomme en høyere oppløsning, mer synbare detaljer i bildet og en større fil.

#### **DRPD**

Detektering av karakteristisk ringemønster DRPD, eller "Spesielle ringetoner", er en tjeneste fra telefonoperatøren som gjør det mulig å svare på anrop til flere forskjellige telefonnumre på én enkelt telefonlinje.

### **Duplex**

Dette er en mekanisme som automatisk snur papirarket slik at maskinen kan skrive (eller skanne) på begge sider. En skriver utstyrt med dupleksenhet kan skrive ut på begge sider av papiret under en utskriftssyklus.

### **Driftssyklus**

Driftssyklus er den sidekvantiteten som ikke påvirker skriverytelsen i en måned. Vanligvis har skriveren en oppgitt levetidsbegrensning, for eksempel sider per år. Levetiden betyr en gjennomsnittskapasitet for utskrifter, normalt innenfor garantiperioden. La oss si at skriverens driftssyklus er 48 000 sider per måned på 20 arbeidsdager. Da kan skriveren maksimalt skrive ut 2 400 sider per dag.

### **ECM**

ECM (Error Correction Mode) er en valgfri overføringsmodus som er innebygd i telefakser klasse 1 eller faksmodemer. Den oppdager og retter automatisk feil som kan oppstå under faksoverføringen, på grunn av støy på telefonlinjen.

### **Emulering**

Emulering er en teknikk der en maskin oppnår de samme resultatene som en annen.

En emulator dupliserer funksjonene til ett system med et annet system, slik at det andre systemet virker som det første. Emulering fokuserer på nøyaktig gjengivelse av ytre virkemåte, til forskjell fra simulering der det dreier seg om en abstrakt modell av systemet som blir simulert, ofte med tanke på indre virkemåte.

#### **Ethernet**

Ethernet er en rammebasert datanettverksteknologi for lokale nettverk (LAN). Den definerer ledninger og signaler for det fysiske laget, og grupperer formater og protokoller for MAC (media access control)/ datalenkelaget til OSI-modellen. Ethernet er som regel standardisert som IEEE 802.3. Det er blitt den mest brukte LAN-teknologien fra 90-tallet og fram til i dag.

#### **EtherTalk**

Et protokollsett utviklet av Apple Computer for datanettverk. Det fulgte med det opprinnelige Mac-systemet (1984), men brukes nå mindre av Apple i forhold til TCP/IP-nettverksdrift.

#### **FDI**

FDI (Foreign Device Interface) er et kort du kan installere i maskinen hvis du vil bruke en tredjepartsenhet, for eksempel en betalingsautomat eller en kortleser. Med slike enheter kan du ta betalt for bruk av utskriftstjenestene på maskinen.

#### **FTP**

FTP (File Transfer Protocol) er en vanlig brukt protokoll for utveksling av filer over et nettverk som støtter TCP/IP-protokollen (for eksempel Internett eller et intranett).

### **Fikseringsenhet**

Den delen av laserskriveren som smelter toneren på det trykte mediet. Den består av to varme valser. Etter at toneren er overført til papiret, legger fikseringsenheten på varme og trykk slik at toneren blir værende på papiret, og det er derfor papiret er varmt når det kommer ut av laserskriveren.

#### **Gateway**

Dette er en forbindelse mellom datamaskinnettverk eller mellom et datamaskinnettverk og en telefonlinje. Den er veldig mye brukt, ettersom det er en datamaskin eller et nettverk som gir tilgang til en annen datamaskin eller nettverk.

### **Gråtoner**

Nyanser av grått som representerer lyse og mørke deler av et bilde når fargebilder konverteres til gråtoner. Fargene representeres av ulike nyanser av grått.

#### **Halvtone**

Dette er en bildetype som simulerer gråtoner ved å variere antall punkter. Områder med mye farge består av et stort antall punkter, mens lysere områder har færre antall punkter.

### **Masselagringsenhet (HDD)**

Masselagringsenhet, ofte referert til som en fast lagringsenhet, er en ikkeflyktig lagringsenhet som lagrer digitalt kodet data på hurtigroterende plater med magnetiske overflater.

#### **IEEE**

IEEE (Institute of Electrical and Electronics Engineers) er en internasjonal ikke-profittbasert organisasjon som skal fremme teknologi relatert til elektrisitet.

#### **IEEE 1284**

Parallellportstandarden 1284 ble utviklet av IEEE (Institute of Electrical and Electronics Engineers). Termen "1284-B" viser til en bestemt kontakttype i enden av parallellkabelen som kobler enheten til en skriver, for eksempel.

#### **Intranett**

Dette er et lukket nettverk som bruker internettprotokoller, nettverkskonnektivitet og eventuelt offentlige telekommunikasjonssystem for sikker deling av informasjon eller handlinger mellom de ansatte innenfor en organisasjon. Noen ganger omfatter uttrykket bare den mest synlige tjenesten, det interne nettstedet.

### **IP-adresse**

IP-adressen (Internet Protocol) er et enestående nummer som enheter bruker som identifikasjon og for å kommunisere med hverandre på et nettverk som bruker IP-standarden (Internet Protocol).

### **IPM**

Images per minute (IPM) er en måte å måle hastigheten til en skriver på. Et IPM-tall angir hvor mange enkle ark en skriver kan fullføre i løpet av ett minutt.

### **IPP**

IPP (Internet Printing Protocol) definerer en standardprotokoll for utskrift og for håndtering av utskriftsjobber, mediestørrelse, oppløsning og så videre. IPP kan brukes lokalt eller over Internett til hundrevis av skrivere og støtter også tilgangskontroll, autentisering og kryptering, og er en mye bedre og sikrere utskriftsløsning enn eldre protokoller.

## **IPX/SPX**

IPX/SPX står for Internet Packet Exchange/Sequenced Packet Exchange. Det er en nettverksprotokoll som brukes av Novell NetWareoperativsystemene. IPX og SPX innholder begge tilkoblingstjenester som likner TCP/IP, der IPX-protokollen likner IP og SPX har likheter med TCP. IPX/SPX ble i utgangspunktet utformet for lokalnettverk (LAN), og er en svært effektiv protokoll til dette bruket (ytelsen er ofte bedre enn TCP/IP i et LAN).

#### **ISO**

Den internasjonale organisasjonen for standardisering (ISO) er en organisasjon som arbeider for standarder, og som består av medlemmer fra nasjonale standardiseringsorganer. ISO oppretter globale standarder for industri og handel.

#### **ITU-T**

Den internasjonale telekommunikasjonsunionen er en organisasjon som ble etablert for å standardisere og regulere internasjonal radio og telekommunikasjon. Hovedoppgavene er standardisering, tildeling av radiofrekvenser og organisering av internasjonale telefonavtaler mellom ulike land. Bokstaven T i ITU-T står for telekommunikasjon.

## **ITU-T nr. 1**

Standardisert test utgitt av ITU-T for overføring av dokumenter per telefaks.

### **JBIG**

JBIG (Joint Bi-level Image Experts Group) er en

bildekomprimeringsstandard uten tap av nøyaktighet eller kvalitet som ble utformet for komprimering av binære bilder, særlig for faks, men også for andre bilder.

## **JPEG**

JPEG (Joint Photographic Experts Group) er den vanligste brukte standardmetoden for komprimering av fotografier. Det er et vanlig brukt format for lagring og sending av bilder på Internett.

## **LDAP**

LDAP (Lightweight Directory Access Protocol) er en nettverksprotokoll for spørring og endring av katalogtjenester som kjøres på TCP/IP.

## **LED**

Light-emitting diode (LED) er en indikatorlampe som viser statusen til en maskin.

## **MAC-adresse**

MAC-adresse (Media Access Control) er en entydig identifikator tilknyttet et nettverkskort. MAC-adressen er en entydig 48-biters identifikator som vanligvis skrives som 12 heksadesimale tegn gruppert i par (for eksempel 00-00-0c-34-11-4e). Denne adressen er vanligvis hardkodet i nettverkskortet av produsenten, og brukes som hjelp for rutere når de skal prøve å finne maskiner i store nettverk.

#### **MFP**

MFP (Multi Function Peripheral) er en kontormaskin som inneholder følgende funksjoner i en fysisk enhet: skriver, kopimaskin, faks og skanner.

#### **MH**

Modifisert Huffman (MH) er en komprimeringsmetode for å redusere mengden data som må overføres mellom faksmaskiner, for å kunne overføre bildet anbefalt av ITU-T T.4. MH er en kodebokbasert RLE-metode som er optimalisert for å effektivt komprimere hvite flater. Ettersom de fleste fakser består av mest hvite felt, minimerer dette overføringstiden for de flest fakser.

#### **MMR**

MMR (Modified Modified READ) er en komprimeringsmetode som anbefales av ITU-T T.6.

### **Modem**

En enhet som modulerer et bæresignal slik at det kan kode digital informasjon, og også demodulerer et slik bæresignal for å dekode overført informasjon.

### **MR**

MR (Modified Read) er en komprimeringsmetode som anbefales av ITU-T T.4. MR koder den første skannede linjen med MH. Den neste linjen blir sammenliknet med den første, så bestemmes forskjellene, og deretter blir forskjellene kodet og sendt.

### **NetWare**

Et nettverksoperativsystem utviklet av Novell, Inc. Det brukte i utgangspunktet felles fleroppgavekjøring for å kjøre ulike tjenester på en PC, og nettverksprotokollene var basert på Xerox XNS-stakken. I dag støtter NetWare TCP/IP i tillegg til IPX/SPX.

## **OPC**

OPC (Organic Photo Conductor) er en mekanisme som lager et virtuelt bilde for utskrift ved hjelp av en laserstråle som sendes fra en laserskriver. Den er normalt grønn- eller gråfarget og sylinderformet.

En bildeenhet inneholder en trommel som sakte sliter ned overflaten gjennom bruk i skriveren, og den bør skiftes ut ved behov fordi den blir slitt gjennom kontakt med kassettfremkallerbørsten, rengjøringsmekanismen og papir.

### **Originaler**

Det første eksemplaret av noe, for eksempel et dokument, bilde eller tekst, som blir kopiert, reprodusert eller omgjort til å produsere andre eksemplarer, men som selv ikke er kopiert fra noe annet.

#### **OSI**

OSI (Open Systems Interconnection) er en modell utviklet av ISO (International Organization for Standardization) for kommunikasjon. OSI tilbyr en standard, modulær tilnærming til nettverksdesign som deler opp de nødvendige settene med komplekse funksjoner i håndterbare funksjonelle lag. Lagene er fra øverst til nederst, Applikasjon, Presentasjon, Sesjon, Transport, Nettverk, Datalink og Fysisk.

#### **PABX**

PABX er et automatisk telefonsentralsystem innenfor en bedrift.

## **PCL**

PCL (Printer Command Language) er et sidebeskrivelsesspråk (PDL) utviklet av HP som en skriverprotokoll, og som har blitt en bransjestandard. Den ble først utviklet for tidlige blekkskrivere, men har siden kommet i forskjellige utgaver for termiske skrivere, matriseskrivere og sideskrivere.

### **PDF**

PDF (Portable Document Format) er et opphavsrettbeskyttet filformat utviklet av Adobe Systems for å gjengi todimensjonale dokumenter i et format som er uavhengig av enhet og oppløsning.

### **PostScript**

PostScript (PS) er et språk for programmering og beskrivelser av sider, og brukes primært brukes til DTP og elektroniske utgivelser. Det kjøres gjennom et tolkeprogram for å generere et bilde.

#### **Skriverdriver**

Et program som brukes til å sende kommandoer og overføre data fra datamaskinen til skriveren.

#### **Utskriftsmedier**

Medier (f.eks. papir, konvolutter, etiketter og transparenter) som kan brukes i en skriver, skanner, faks eller kopimaskin.

### **PPM**

Sider per minutt (PPM) er en metode for å måle hvor raskt en skriver virker, det vil si hvor mange sider den kan produsere på ett minutt.

#### **PRN-fil**

Et grensesnitt for en enhetsdriver. Dette gjør at programvaren kan samhandle med enhetsdriveren ved hjelp av standard systemoppkall for inndata/utdata, noe som forenkler mange oppgaver.

#### **Protokoll**

Dette er en konvensjon eller standard som kontrollerer eller muliggjør oppkobling, kommunikasjon og dataoverføring mellom to dataendepunkter.

#### **PS**

Se PostScript.

### **PSTN**

PSTN (Public-Switched Telephone Network) er nettverket av de offentlige svitsjede telefonnettene, som betyr at telefonsamtalen vanligvis rutes gjennom en sentral.

## **RADIUS**

RADIUS (Remote Authentication Dial In User Service) er en protokoll for autentisering og overvåking av fjernbrukere. RADIUS gjør det mulig med sentralisert administrasjon av autentiseringsdata som brukernavn og passord ved bruk av et AAO-konsept (autentisering, autorisasjon og overvåking) for å administrere nettverkstilgang.

### **Oppløsning**

Skarpheten til et bilde målt i dpi (punkter per tomme). Jo høyere dpi, desto større oppløsning.

### **SMB**

SMB (Server Message Block) er en nettverksprotokoll som mest brukes til å dele filer, skrivere, serielle porter og til diverse kommunikasjon mellom noder i et nettverk. Den har også en funksjon for godkjenning av prosesser.

#### **SMTP**

SMTP (Simple Mail Transfer Protocol) er standarden for e-postoverføring på Internett. SMTP er en relativt enkel, tekstbasert protokoll, der en eller flere mottakere av meldingen blir oppgitt, og så blir meldingsteksten overført. Det er en klient/server-protokoll der klienten sender en epostmelding til serveren.

### **SSID**

SSID (Service Set Identifier) er navnet på et trådløst nettverk (WLAN). Alle trådløse enheter på et WLAN bruker samme SSID for å kommunisere med hverandre. En SSID kan ha en maks. lengde på 32 tegn, og det skilles mellom store og små bokstaver.

#### **Nettverksmaske**

Delnettverksmasken brukes sammen med nettverksadressen for å bestemme hvilken del av adressen som er nettverksadressen og hvilken del som er vertsadressen.

#### **TCP/IP**

TCP (Transmission Control Protocol) og IP (Internet Protocol) er settet med kommunikasjonsprotokoller som iverksetter protokollstakkområdet, der Internett og de fleste kommersielle nettverk kjøres.

#### **TCR**

TCR (Transmission Confirmation Report) inneholder detaljer for hver overføring, for eksempel jobbstatus, overføringsresultat og antall sider som er sendt. Du kan angi at denne rapporten skal skrives ut etter hver jobb eller bare etter mislykkede overføringer.

## **TIFF**

TIFF (Tagged Image File Format) er et punktgrafikkbildeformat med variabel oppløsning. TIFF beskriver bildedata som normalt kommer fra skannere. TIFF-bilder bruker koder (tags). Dette er nøkkelord som definerer egenskapene til bildet og som er inkludert i filen. Dette fleksible og plattformuavhengige formatet kan brukes for bilder som er behandlet med bildebehandlingsprogrammer.

#### **Tonerkassett**

En slags flaske med toner i en maskin, f.eks. en skriver. Toner er et pulver som brukes i laserskrivere og kopimaskiner, og som danner teksten og bildene på papiret som skrives ut. Toneren kan fikseres gjennom en kombinasjon av varme/trykk fra fikseringsenheten slik at fibrene bindes til papiret.

#### **TWAIN**

En bransjestandard for skannere og programvare. Ved å bruke en TWAINkompatibel skanner med et TWAIN-kompatibelt program kan en skanning iverksettes innenfra programmet. Det er et bildefangst-API for operativsystemene Microsoft Windows og Apple Mac.

### **UNC-bane**

UNC (Uniform Naming Convention) er en standardmåte å få tilgang til delte nettverksressurser i Windows NT og andre Microsoft-produkter. Formatet til en UNC-bane er: \\<servernavn>\<delt\_navn>\<katalog>

#### **URL**

URL (Uniform Resource Locator) er den globale adressen til dokumenter og ressurser på Internett. Den første delen angir hvilken protokoll som brukes, den andre delen angir IP-adressen eller domenenavnet der ressursen finnes.

#### **USB**

USB (Universal serial bus) er en standard som ble utviklet av USB Implementers Forum, Inc., for å koble datamaskiner og annet utstyr. Til forskjell fra parallellporten så er USB utformet for å koble USB-porten på en enkelt datamaskin til flere andre enheter samtidig.

#### **Vannmerke**

Et vannmerke er et bilde eller mønster som vises på papir når du holder opp papiret mot lyset. Vannmerker ble først tatt i bruk i Bologna i 1282, og de har siden blitt brukt av papirprodusenter for å identifisere produkter. Vannmerker er også brukt på frimerker, pengesedler og andre offentlige dokumenter for å motvirke forfalskninger.

### **WEP**

WEP (Wired Equivalent Privacy) er en sikkerhetsprotokoll spesifisert i IEEE 802.11 for å gi samme sikkerhetsnivå som på et kablet LAN. WEP brukes til å kryptere data før de overføres med radiosignaler, slik at de er beskyttet fra et endepunkt til et annet.

#### **WIA**

WIA (Windows Imaging Architecture) er en bildearkitektur som ble introdusert i Windows Me og Windows XP. Du kan starte en skanning fra disse operativsystemene hvis du bruker en WIA-kompatibel skanner.

### **WPA**

WPA (Wi-Fi Protected Access) er et sett med systemer for å sikre trådløse nettverk (Wi-Fi) og ble laget for å forbedre sikkerheten i forhold til WEP.

#### **WPA-PSK**

WPA-PSK (WPA Pre-Shared Key) er en spesiell WPA-modus beregnet på små bedrifter og hjemmenettverk. En delt nøkkel eller et passord er konfigurert i det trådløse aksesspunktet (WAP) og på bærbare eller stasjonære datamaskiner. WPA-PSK genererer en unik nøkkel for hver økt mellom en trådløs klient og det tilhørende aksesspunktet, for mer avansert sikkerhet.

### **WPS**

Wi-Fi Protected Setup (WPS) er en standard for etablering av et trådløst hjemmenettverk. Hvis det trådløse tilgangspunktet støtter WPS, kan du enkelt konfigurere den trådløse nettverkstilkoblingen uten datamaskin.

### **XPS**

XPS (XML Paper Specification) er en spesifikasjon for et PDL (Page Description Language), og et nytt dokumentformat. Dette er utviklet av Microsoft. Det er en XML-basert spesifikasjon, basert på en ny utskriftsbane, og et vektorbasert enhetsuavhengig dokumentformat.

# **Stikkordregister**

### **A**

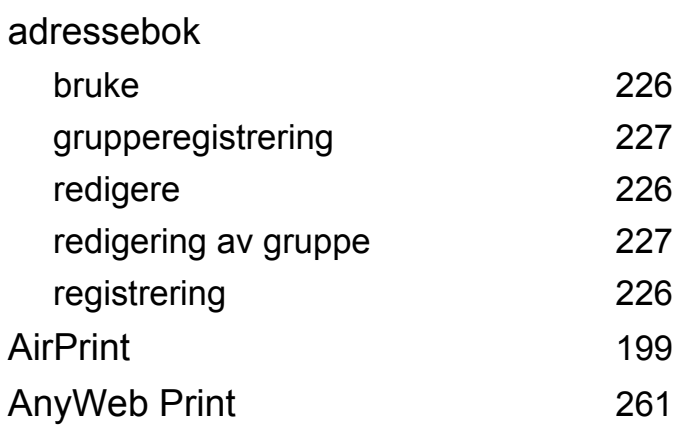

#### **B**

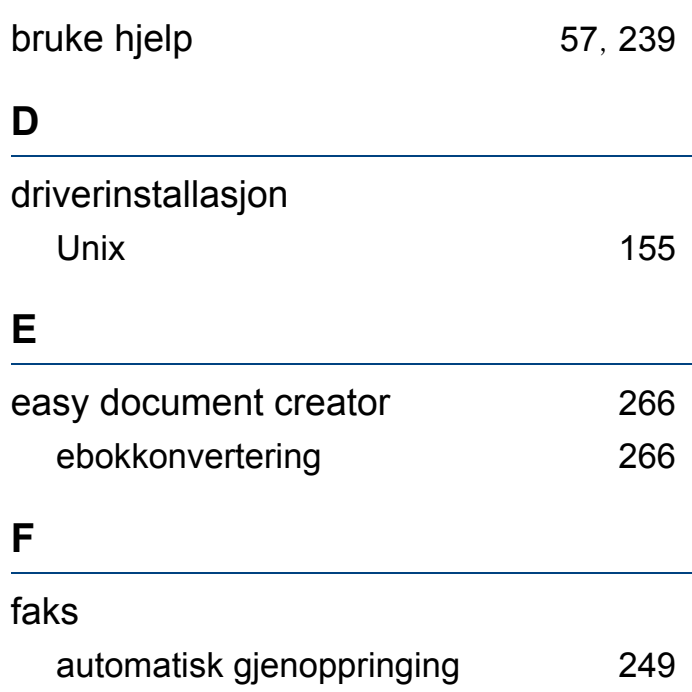

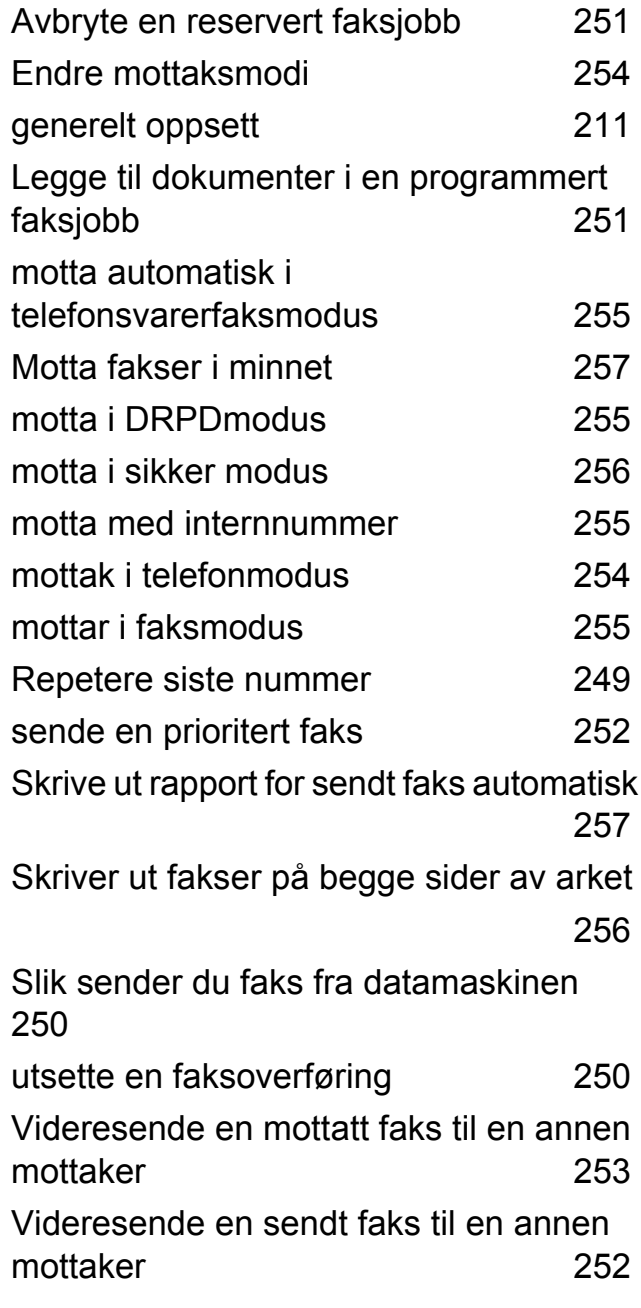

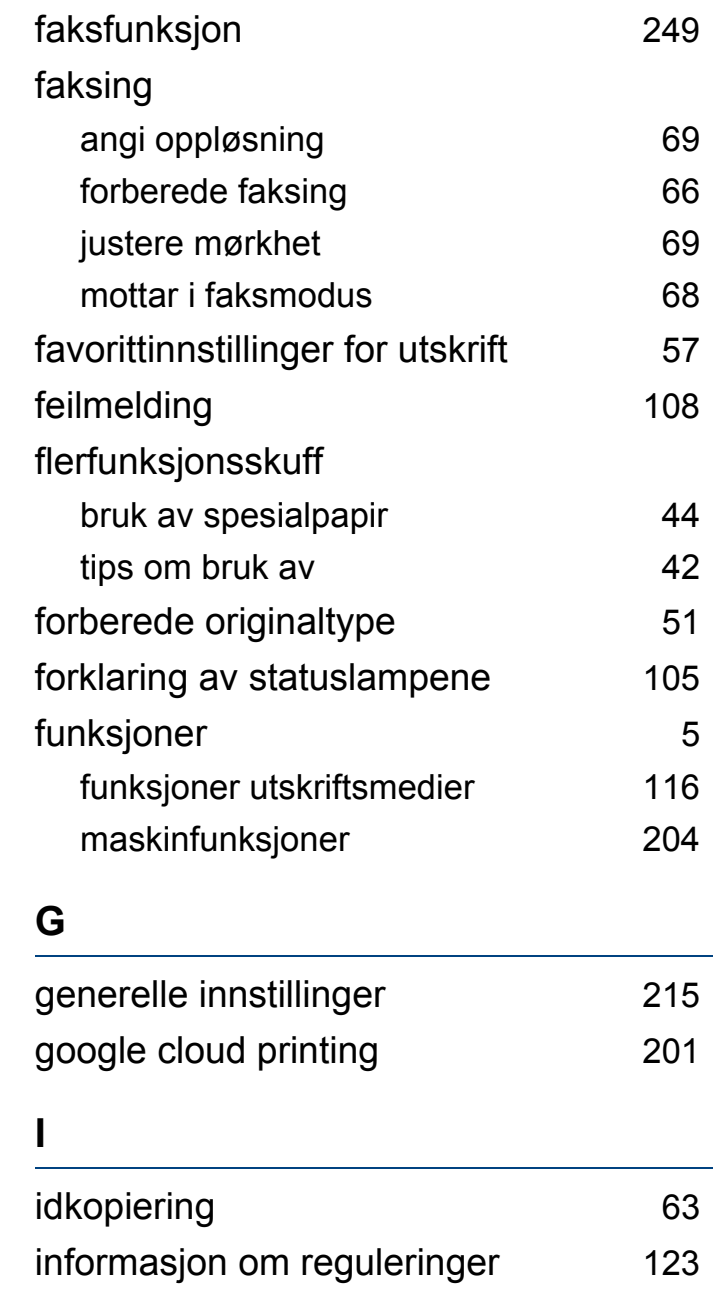

# **Stikkordregister**

## **K**

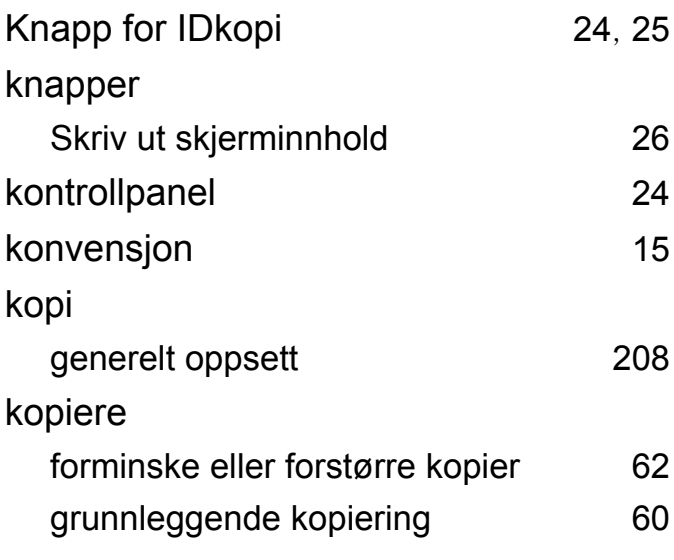

#### **L**

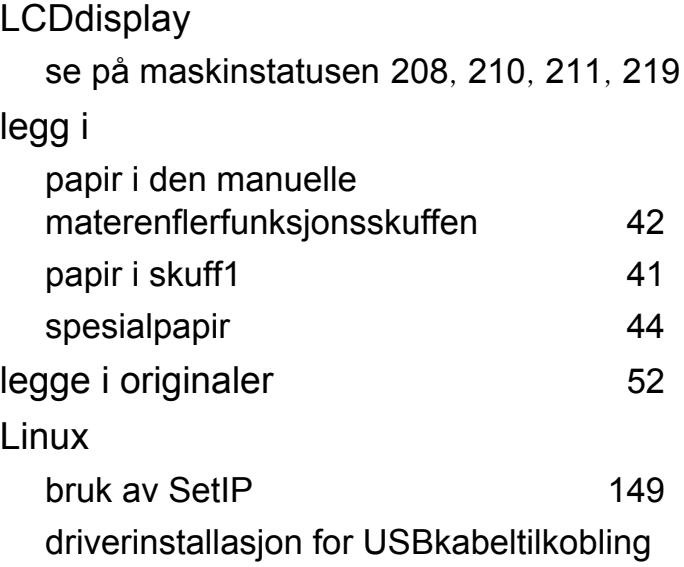

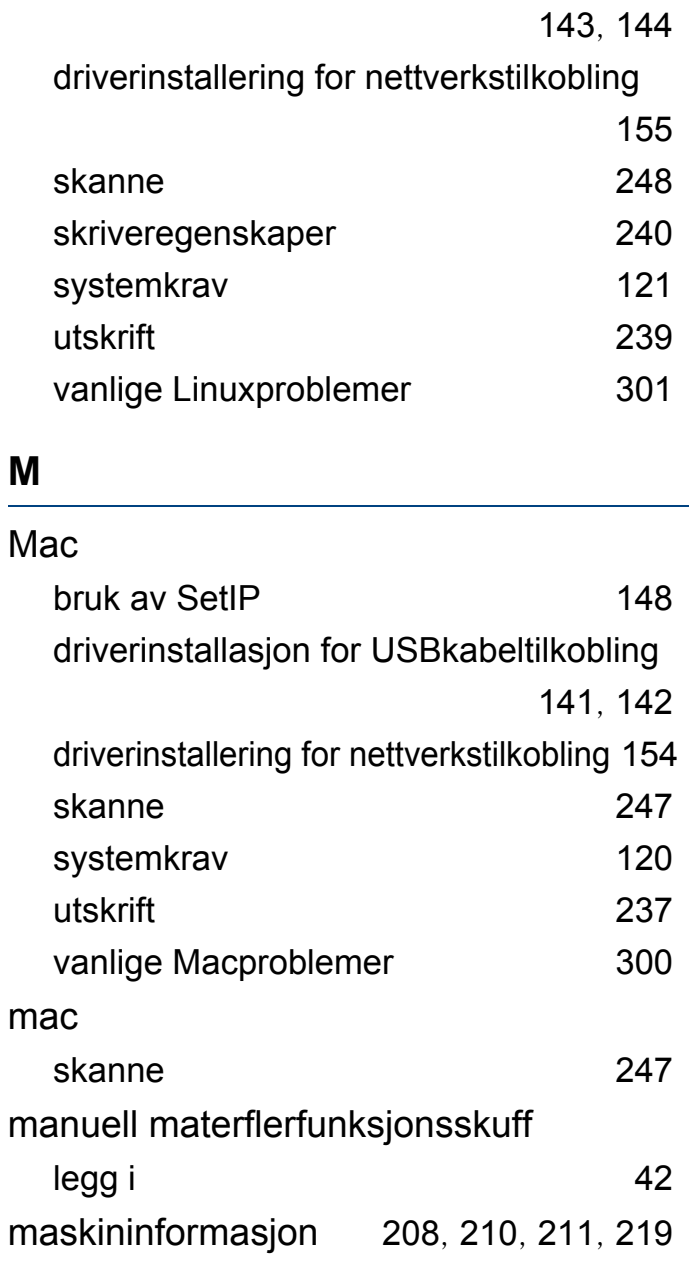

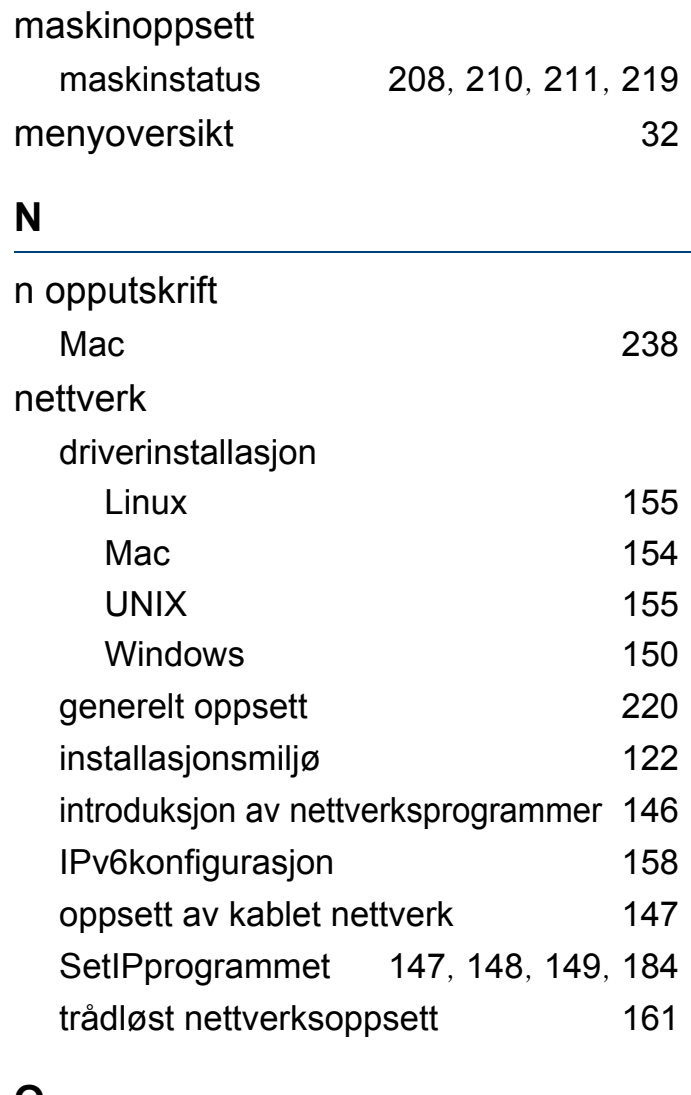

#### **O**

oppløsning faksing [69](#page-68-0)
# **Stikkordregister**

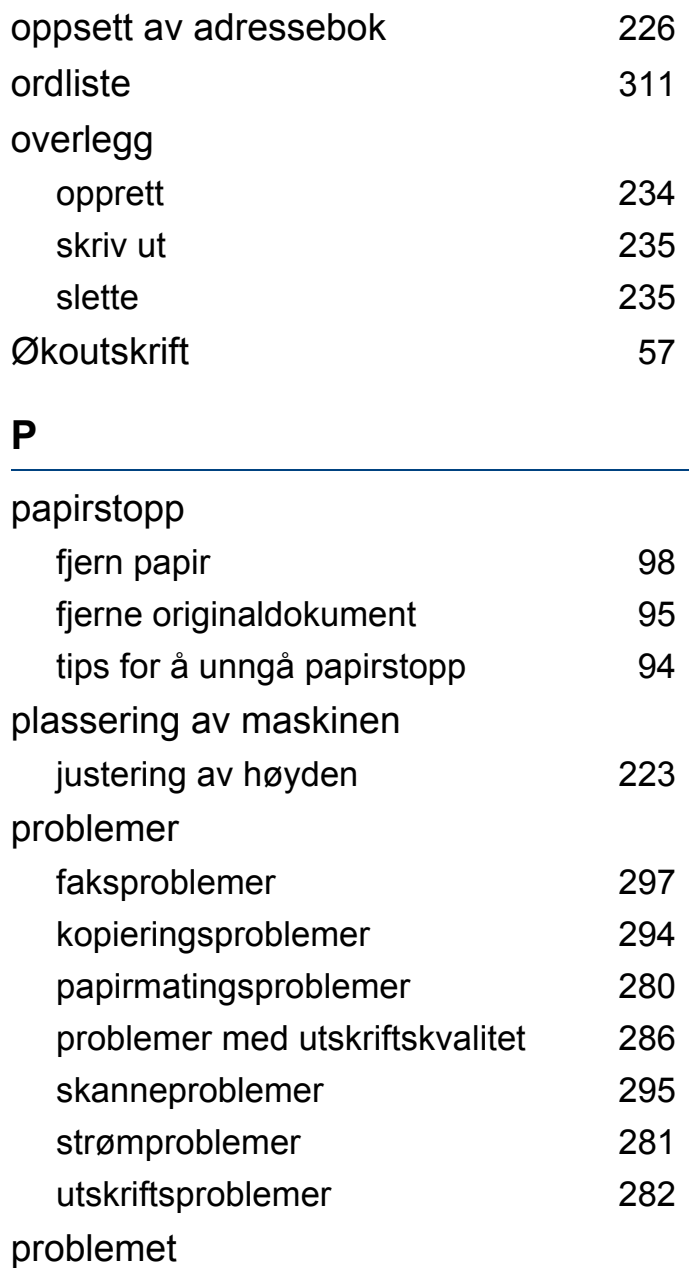

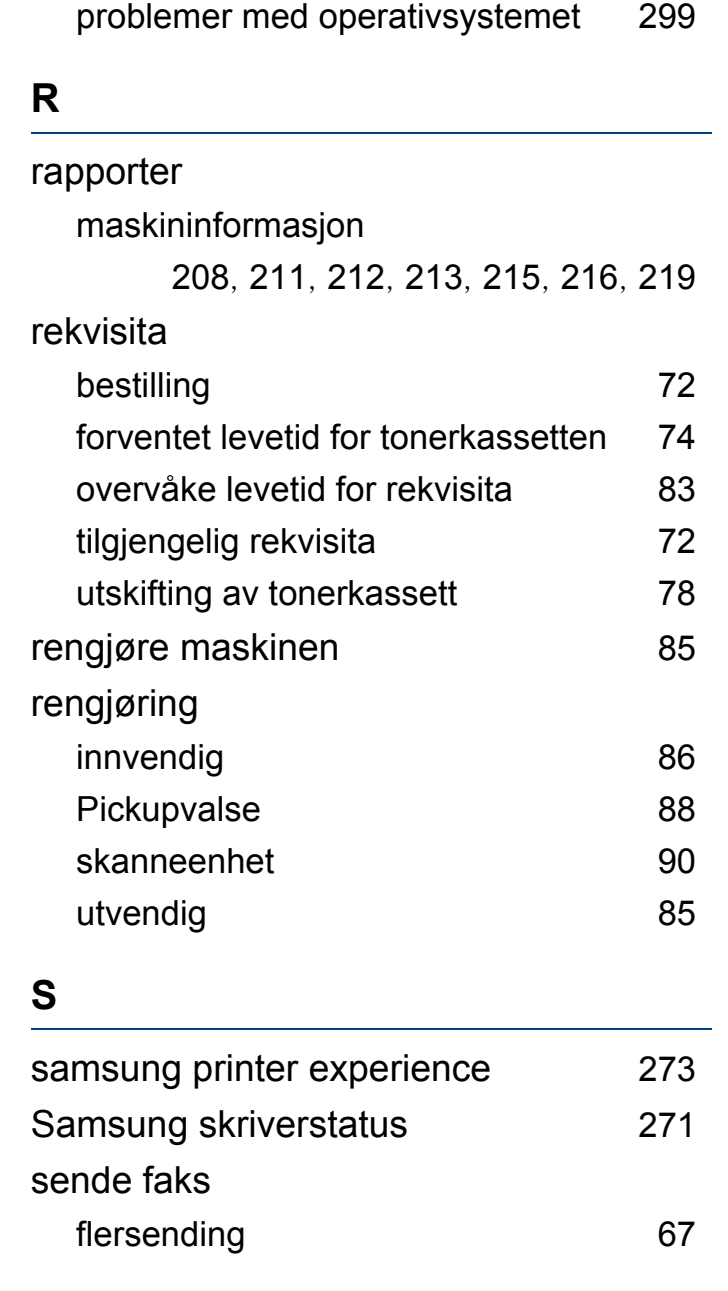

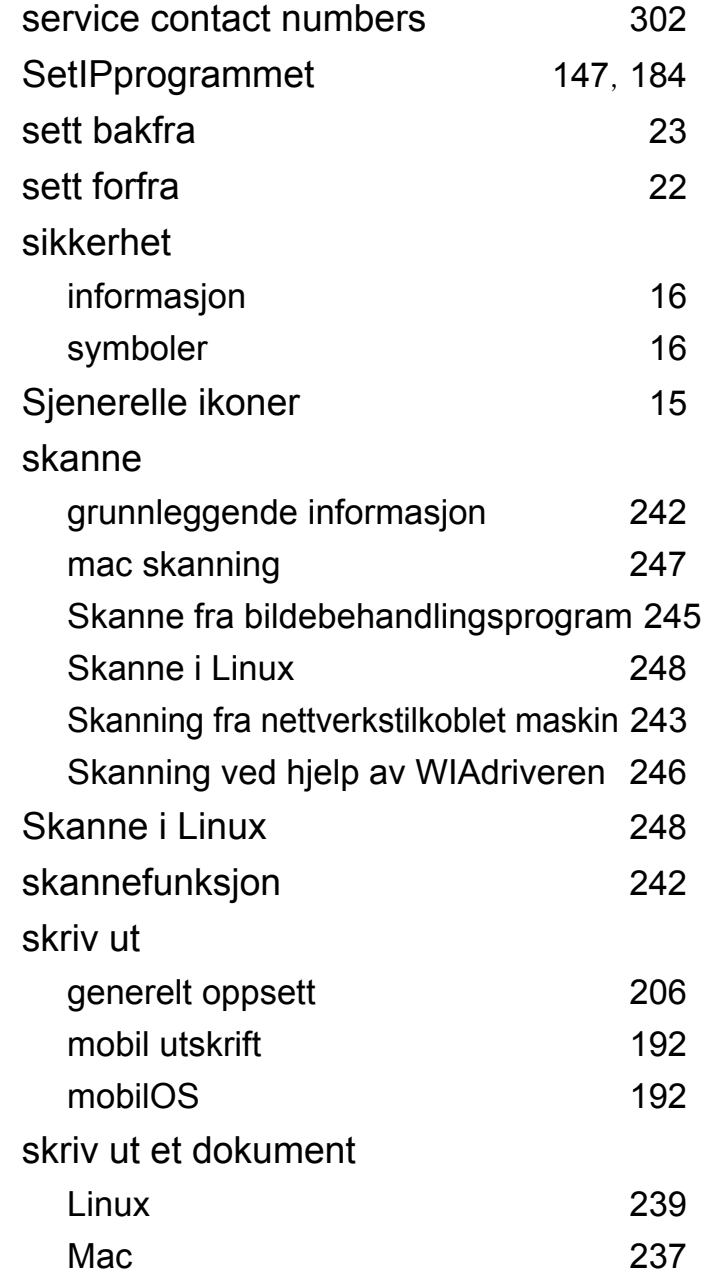

### **Stikkordregister**

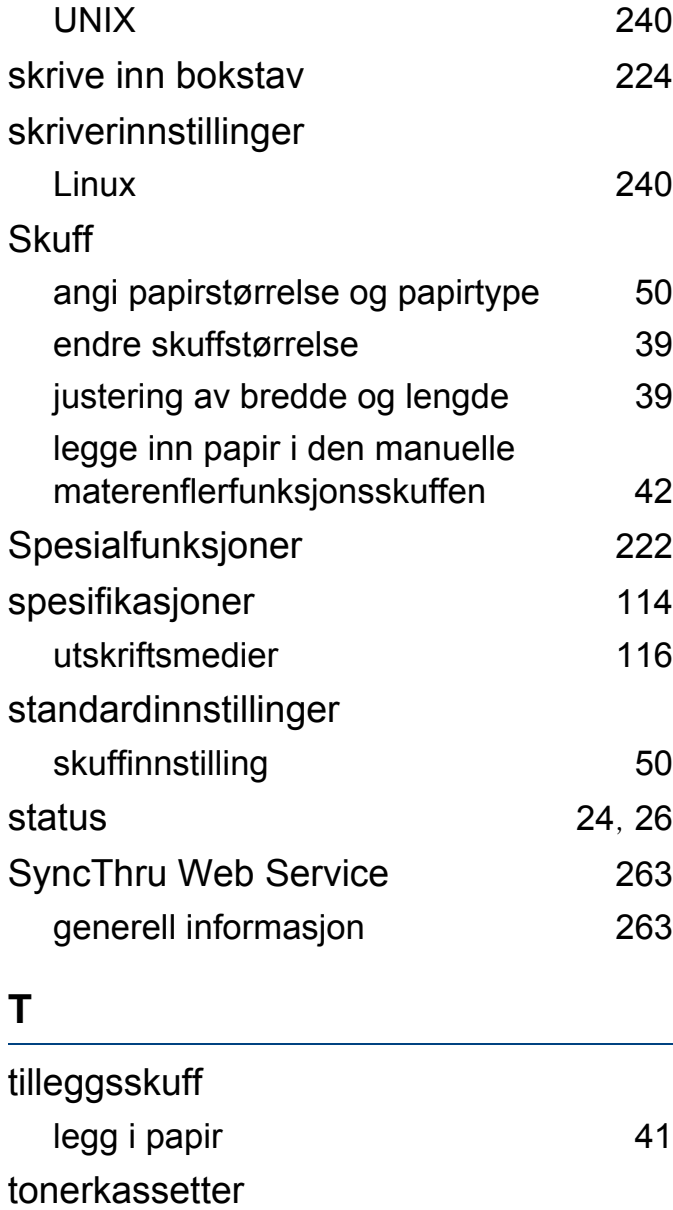

fordeling av toner [75](#page-74-0)

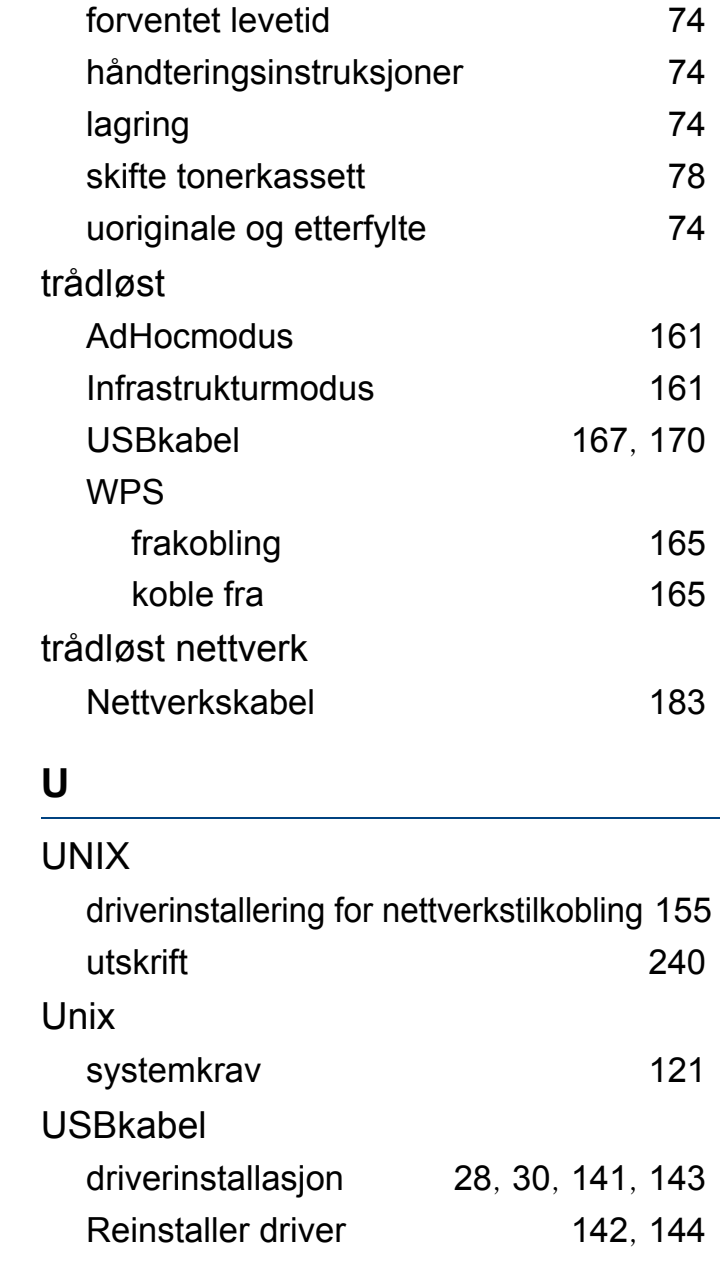

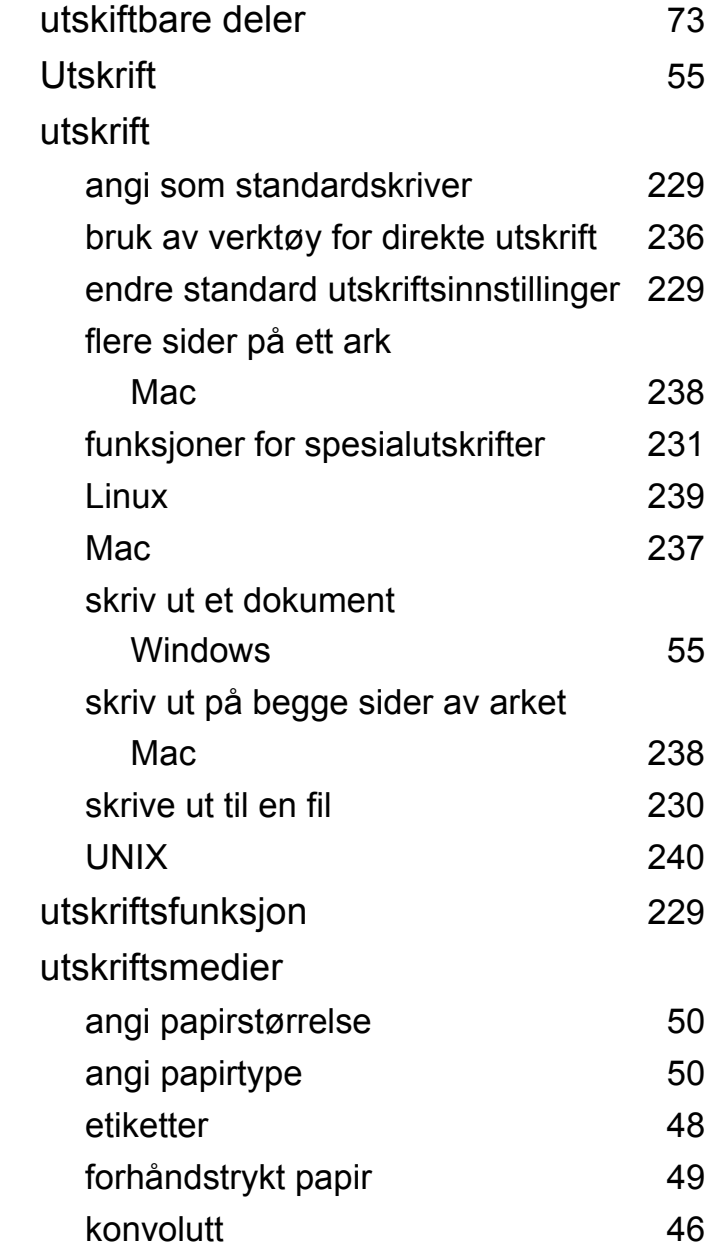

# **Stikkordregister**

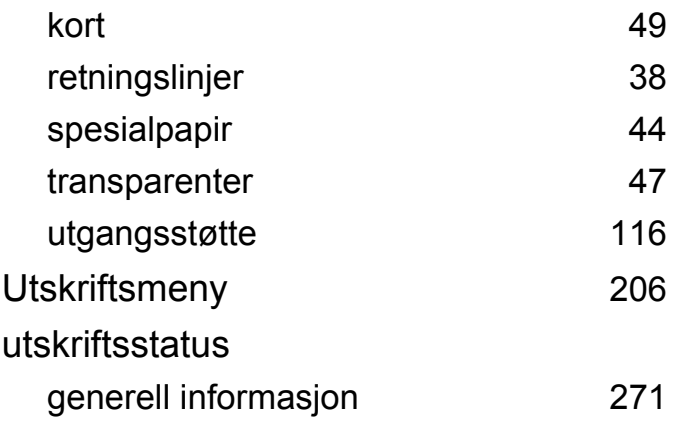

### **V**

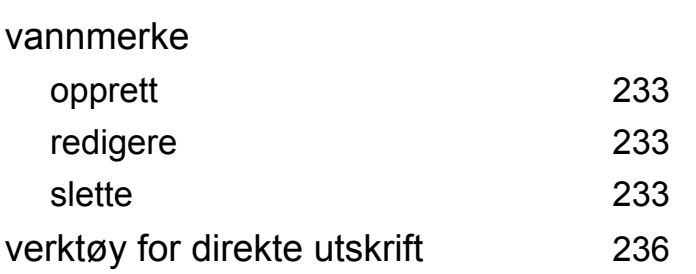

### **W**

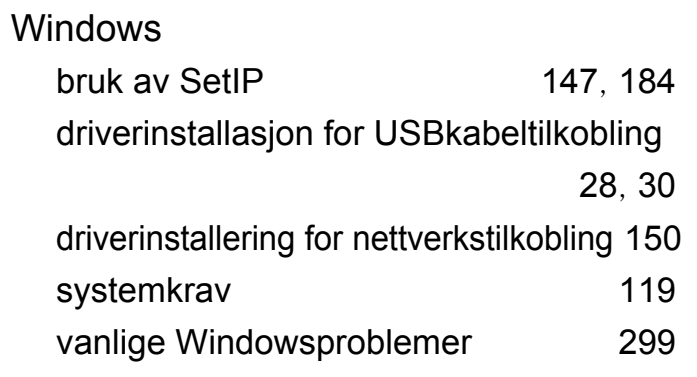